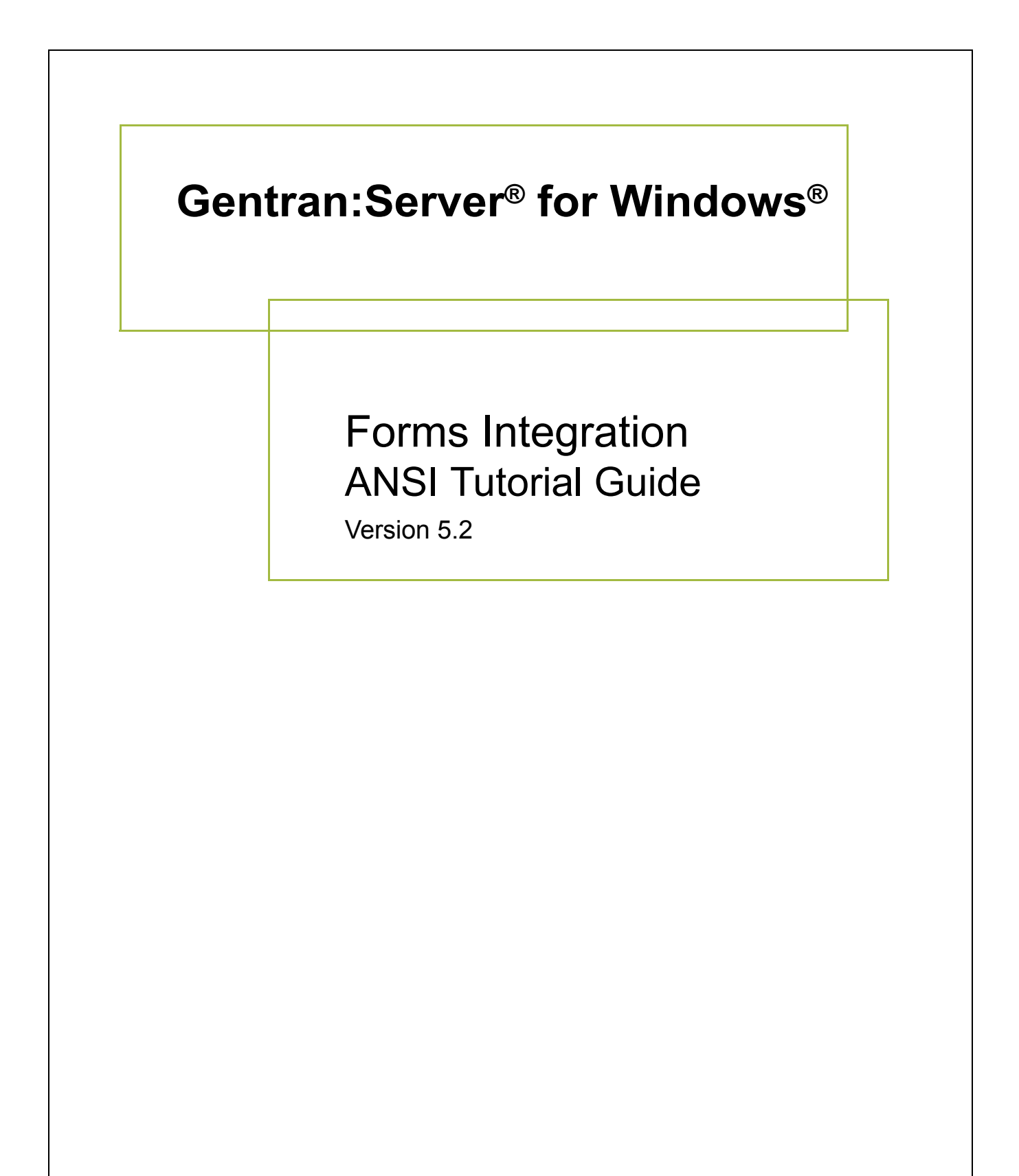

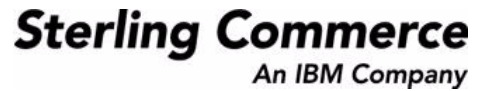

### **Copyright Notice**

### **Gentran:Server for Windows**

© Copyright 1995–2008 Sterling Commerce, Inc. ALL RIGHTS RESERVED

### **Sterling Commerce Software Trade Secret Notice**

### **THE GENTRAN:SERVER FOR WINDOWS SOFTWARE ("STERLING COMMERCE SOFTWARE") IS THE CONFIDENTIAL AND TRADE SECRET PROPERTY OF STERLING COMMERCE, INC., ITS AFFILIATED COMPANIES OR ITS OR THEIR LICENSORS, AND IS PROVIDED UNDER THE TERMS OF A LICENSE AGREEMENT. NO DUPLICATION OR DISCLOSURE WITHOUT PRIOR WRITTEN PERMISSION. RESTRICTED RIGHTS.**

This documentation, the Sterling Commerce Software it describes, and the information and know-how they contain constitute the proprietary, confidential and valuable trade secret information of Sterling Commerce, Inc., its affiliated companies or its or their licensors, and may not be used for any unauthorized purpose, or disclosed to others without the prior written permission of the applicable Sterling Commerce entity. This documentation and the Sterling Commerce Software that it describes have been provided pursuant to a license agreement that contains prohibitions against and/or restrictions on their copying, modification and use. Duplication, in whole or in part, if and when permitted, shall bear this notice and the Sterling Commerce, Inc. copyright notice.

As and when provided to any governmental entity, government contractor or subcontractor subject to the FARs, this documentation is provided with RESTRICTED RIGHTS under Title 48 CFR 52.227-19. Further, as and when provided to any governmental entity, government contractor or subcontractor subject to DFARs, this documentation and the Sterling Commerce Software it describes are provided pursuant to the customary Sterling Commerce license, as described in Title 48 CFR 227-7202 with respect to commercial software and commercial software documentation.

These terms of use shall be governed by the laws of the State of Ohio, USA, without regard to its conflict of laws provisions. If you are accessing the Sterling Commerce Software under an executed agreement, then nothing in these terms and conditions supersedes or modifies the executed agreement.

Product names mentioned herein may be trademarks and/or registered trademarks of their respective companies. Gentran and Gentran:Server are registered trademarks of Sterling Commerce, Inc.

### **Third Party Software:**

Portions of the Sterling Commerce Software may include products, or may be distributed on the same storage media with products, ("Third Party Software") offered by third parties ("Third Party Licensors").

### **Warranty Disclaimer**

This documentation and the Sterling Commerce Software which it describes are licensed either "AS IS" or with a limited warranty, as set forth in the Sterling Commerce license agreement. Other than any limited warranties provided, NO OTHER WARRANTY IS EXPRESSED AND NONE SHALL BE IMPLIED, INCLUDING THE WARRANTIES OF MERCHANTABILITY AND FITNESS FOR USE OR FOR A PARTICULAR PURPOSE. The applicable Sterling Commerce entity reserves the right to revise this publication from time to time and to make changes in the content hereof without the obligation to notify any person or entity of such revisions or changes.

The Third Party Software is provided 'AS IS' WITHOUT ANY WARRANTY AND ANY EXPRESSED OR IMPLIED WARRANTIES, INCLUDING BUT NOT LIMITED TO, THE IMPLIED WARRANTIES OF MERCHANTABILITY, AND FITNESS FOR A PARTICULAR PURPOSE ARE DISCLAIMED. FURTHER, IF YOU ARE LOCATED OR ACCESSING THIS SOFTWARE IN THE UNITED STATES, ANY EXPRESS OR IMPLIED WARRANTY REGARDING TITLE OR NON-INFRINGEMENT ARE DISCLAIMED.

> Sterling Commerce, Inc. 4600 Lakehurst Court Dublin, OH 43016-2000 \* 614/793-7000 © Copyright 1995–2008—Sterling Commerce, Inc.

# **Table of Contents**

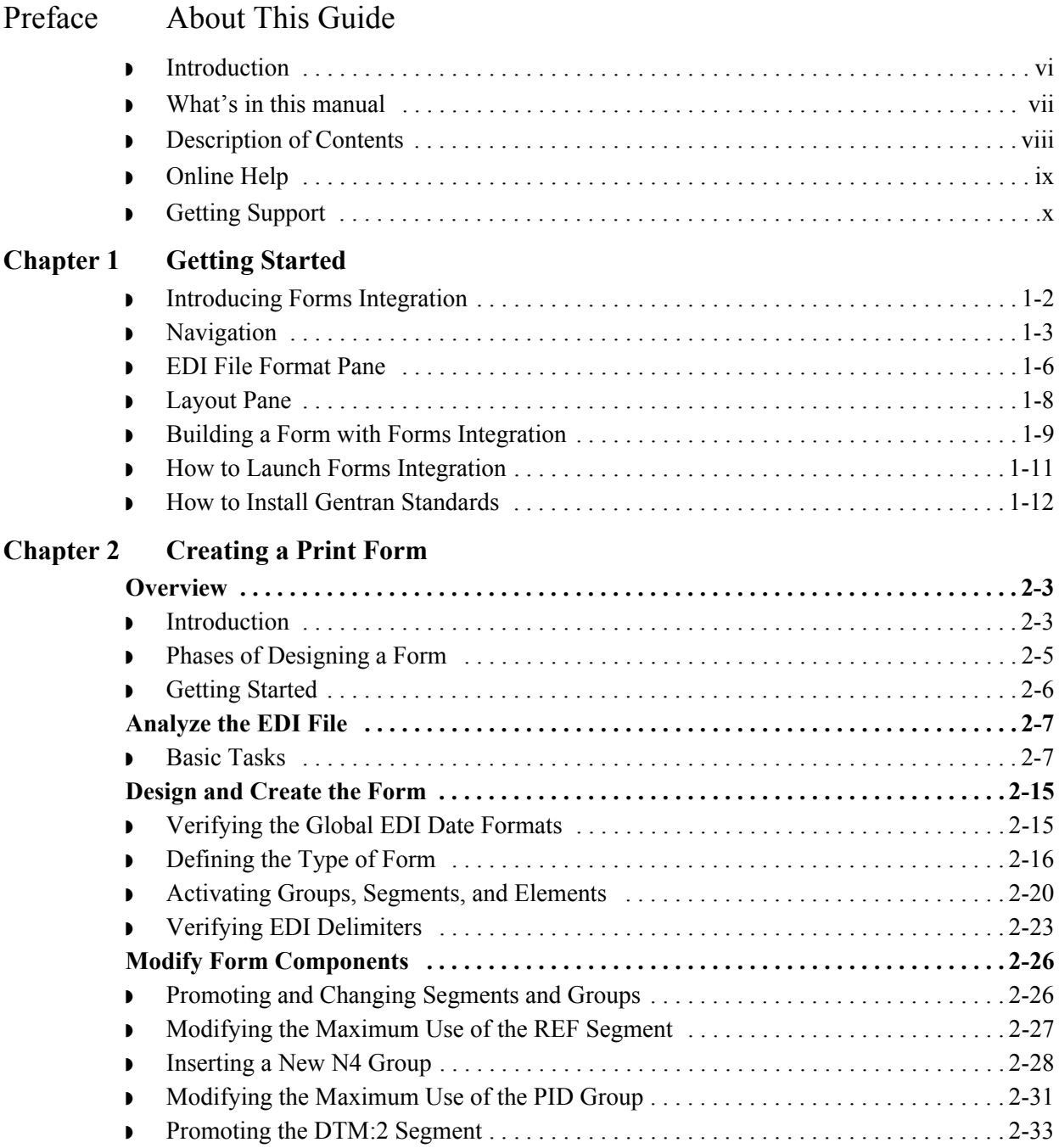

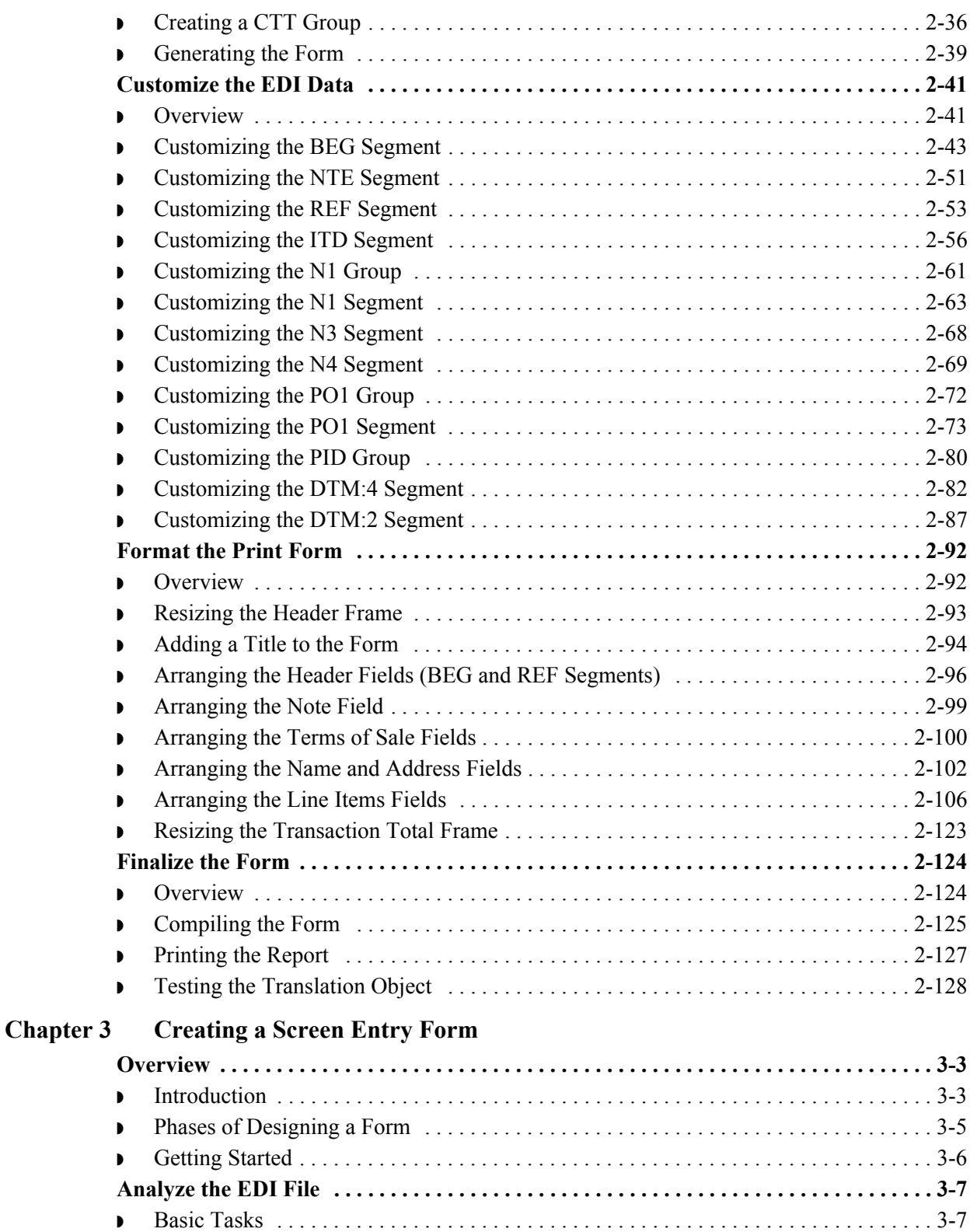

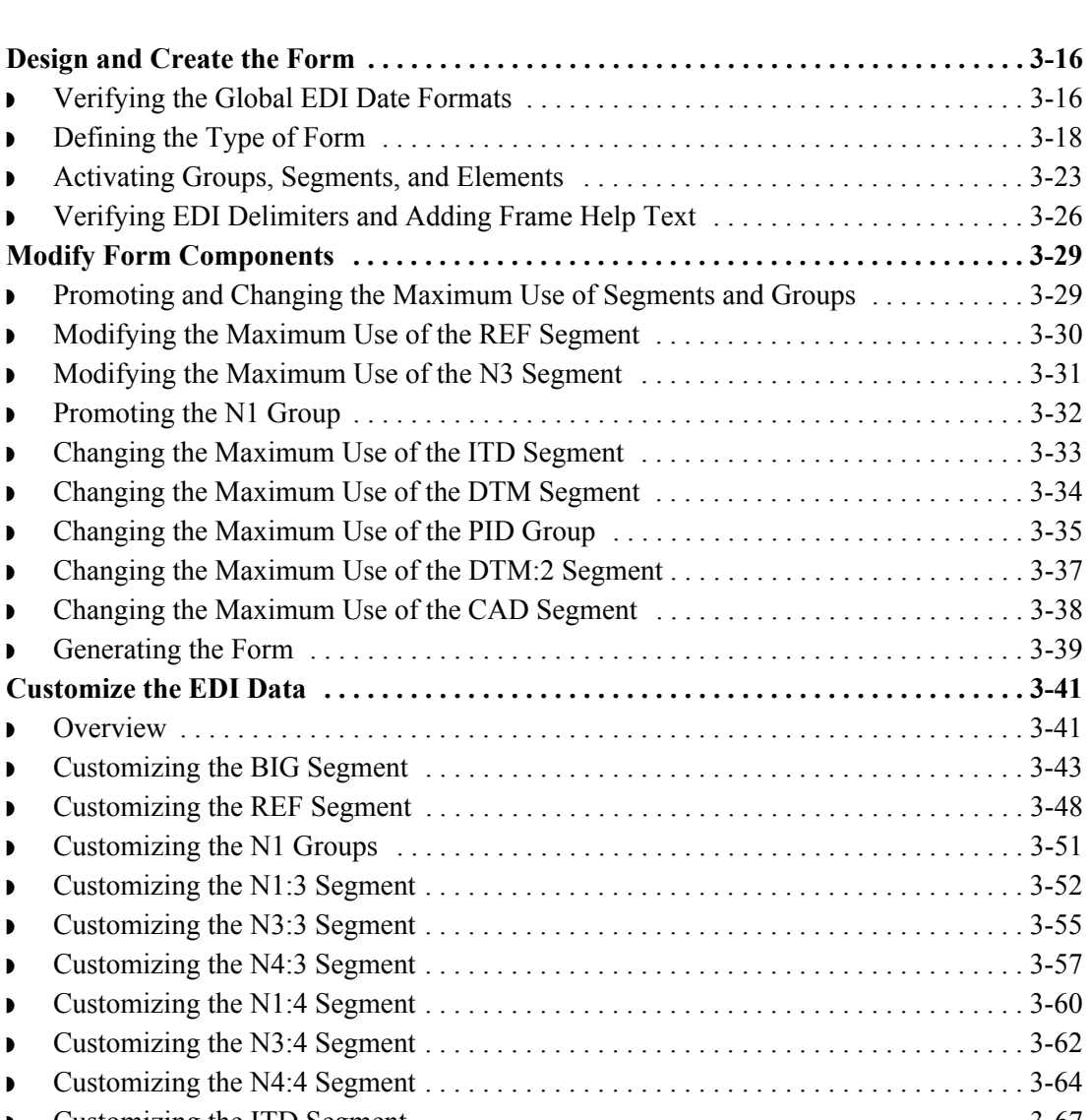

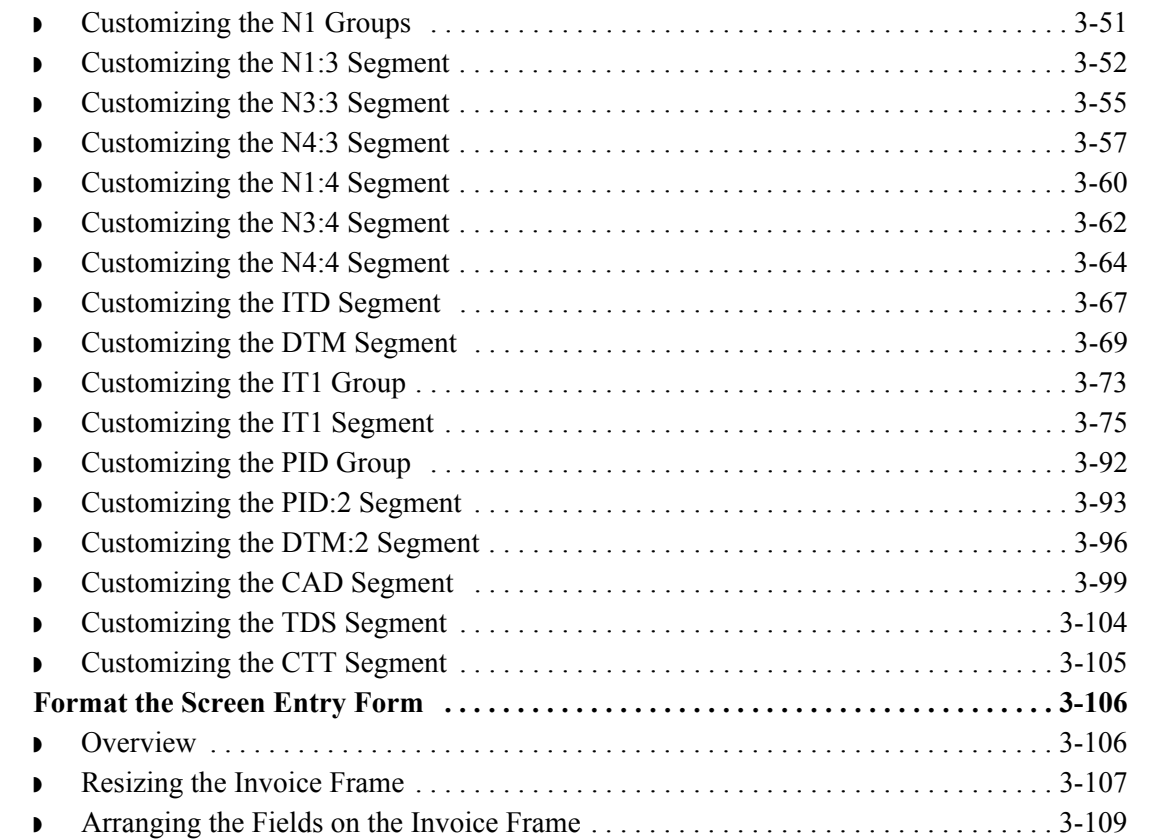

 $\mathcal{L}$ 

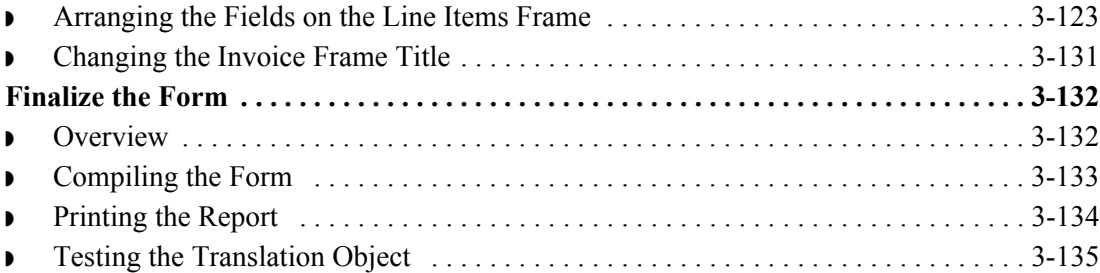

## [Glossary](#page-290-0)

# **About This Guide**

<span id="page-6-0"></span>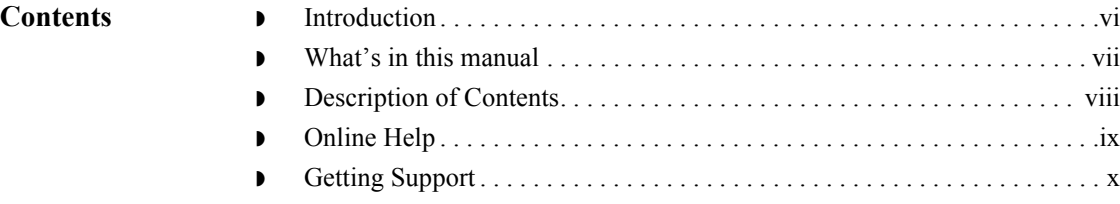

## <span id="page-7-0"></span>**Introduction**

**Welcome** Welcome to Gentran:Server® Windows® Forms Integration subsystem, Sterling Commerce's Electronic Data Interchange (EDI) form-generation software for the Windows operating system. Gentran:Server provides you with the tools that you need to design forms to facilitate the keying and printing of EDI documents.

## <span id="page-8-0"></span>**What's in this manual**

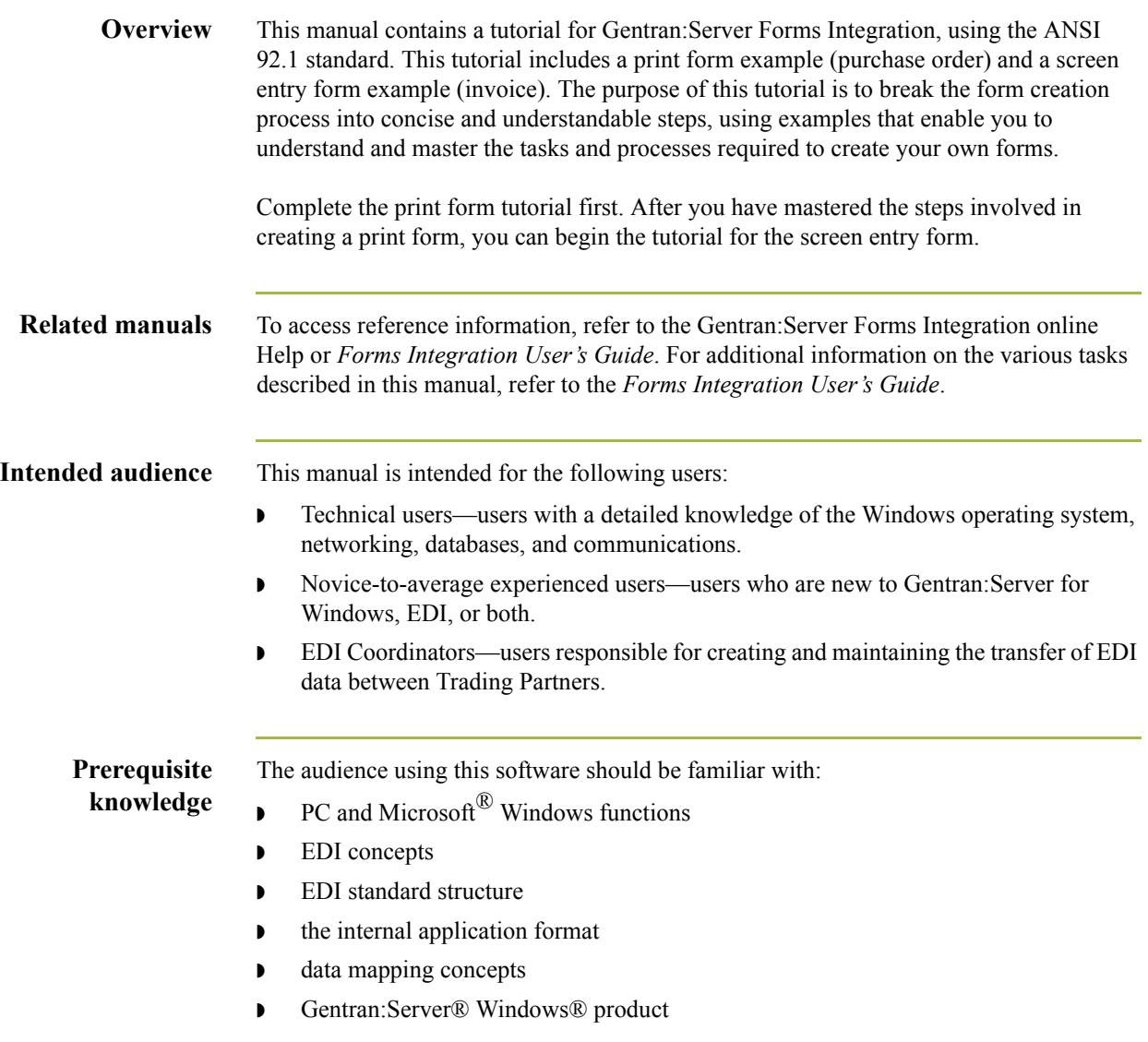

 $\int$ 

## <span id="page-9-0"></span>**Description of Contents**

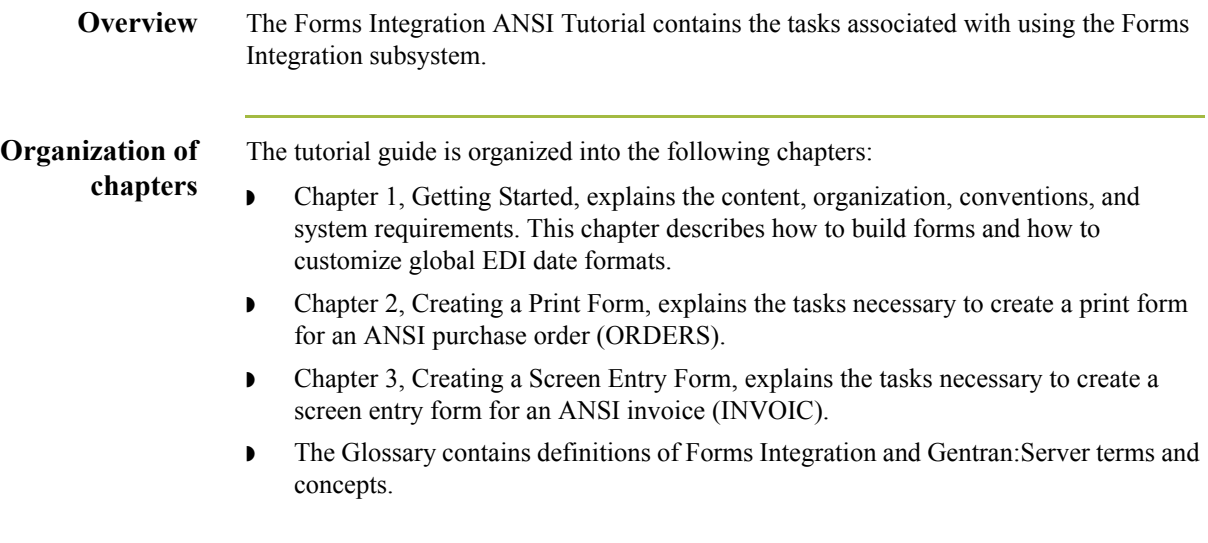

 $\mathcal{G}$ 

## <span id="page-10-0"></span>**Online Help**

**Overview** The majority of the Gentran:Server for Windows Forms Integration User's Guide documentation is also contained in the online Help system.

 $\mathfrak{h}$ 

## <span id="page-11-0"></span>**Getting Support**

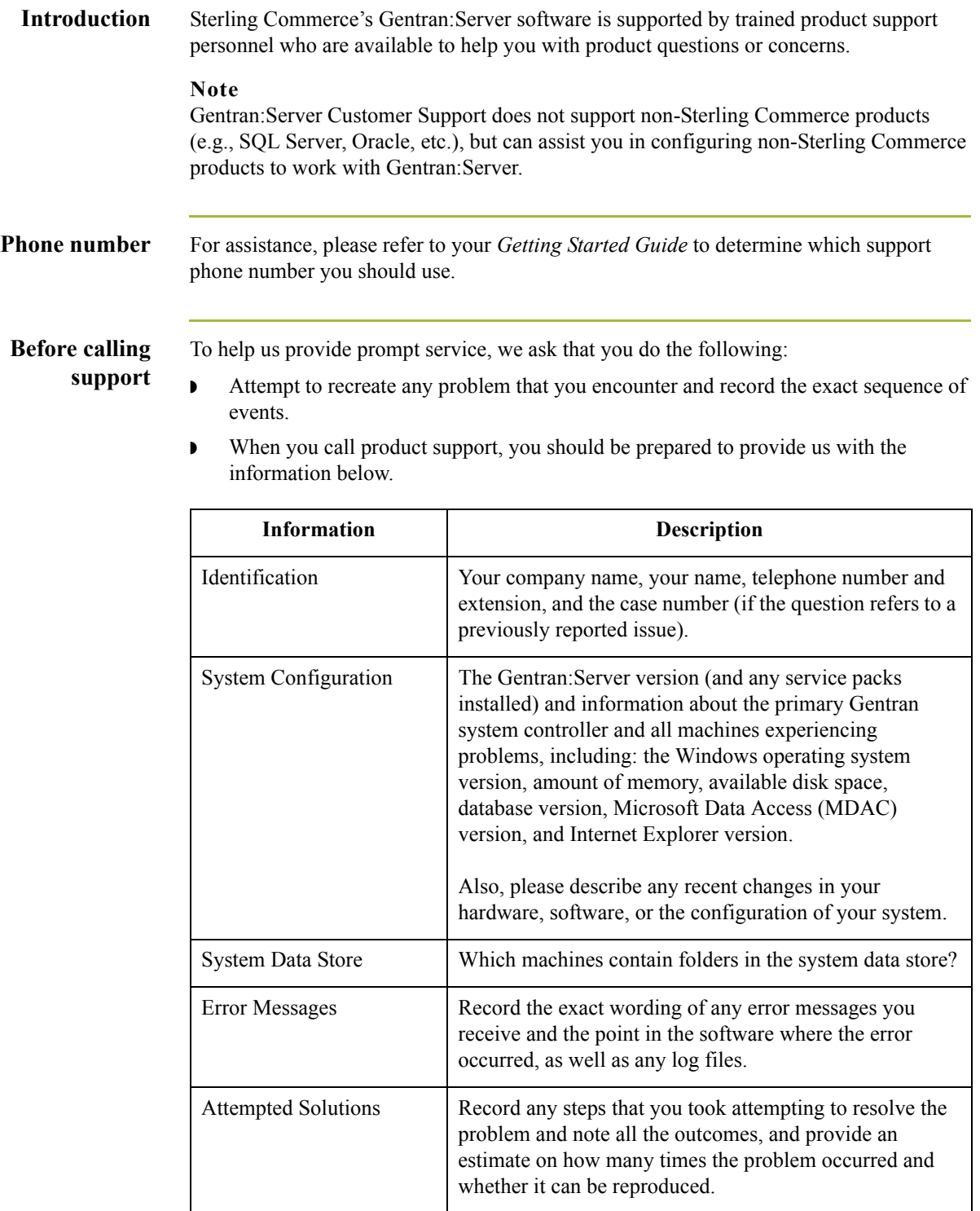

 $\mathfrak{h}$ 

**Accessing the Sterling Commerce Support Web Site** The Sterling Commerce Customer Support Web Site contains valuable information about getting support for Gentran:Server for Windows, including the:

- $\bullet$  scope of support services
- $\bullet$  customer support policies
- **•** call prioritizing
- $\bullet$  customer support phone directory
- ◗ how to create new Support on Demand cases
- ◗ how to check the status of Support on Demand cases
- ◗ how to add information to Support on Demand cases

The Customer Support Web Site is constantly updated and all Sterling Commerce customers have access to it. This web site also contains the most recent product updates and is a valuable source of product information.

### **Reference**

Refer to the *Getting Started Guide* for information on how to access the Customer Support World Wide Web Site.

**Documentation** The Customer Support Web Site contains a documentation library, which has the entire Gentran:Server for Windows documentation set. You can download the product manuals in PDF format from this library at any time.

xii

# **Getting Started**

<span id="page-14-0"></span>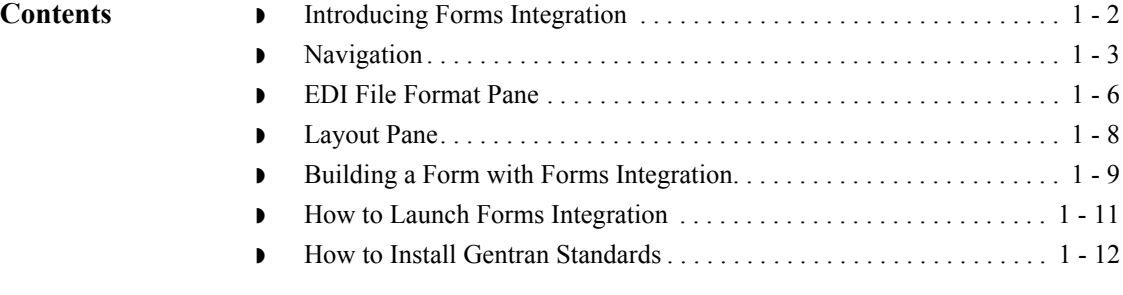

## <span id="page-15-0"></span>**Introducing Forms Integration**

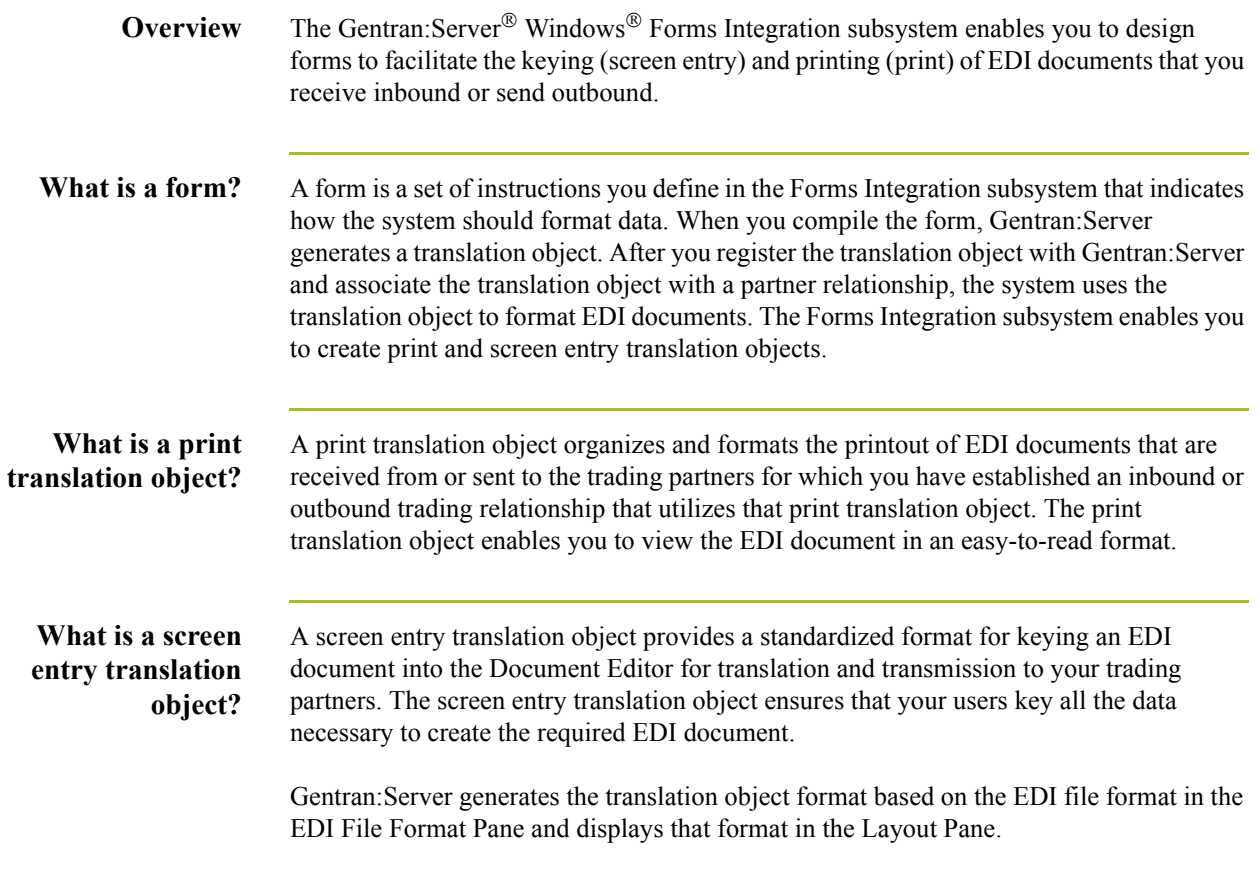

## <span id="page-16-0"></span>**Navigation**

**Overview** You can access the Gentran:Server Forms Integration Window in one of four ways:

- ◗ Click the menu option from the Main Menu Bar.
- **•** Click the appropriate button on the Main Toolbar.
- ◗ Click or double-click the appropriate part of the form.
- ◗ Click a form component (EDI File Format Pane or Layout Pane) with the right mouse button to access a shortcut menu that contains all the functions that are currently available for that form component. The shortcut menus enable you to quickly and easily access available functionality. The content of the shortcut menus varies, depending on the type and level of the selected form component.

### **Note**

When you start Gentran:Server, the Main Menu Bar contains a subset of menu items. The full set of menu items is displayed after you create a new form or open (load) an existing form.

 $\mathcal{L}$ 

### **Forms Integration Window**

This diagram illustrates the Forms Integration Window.

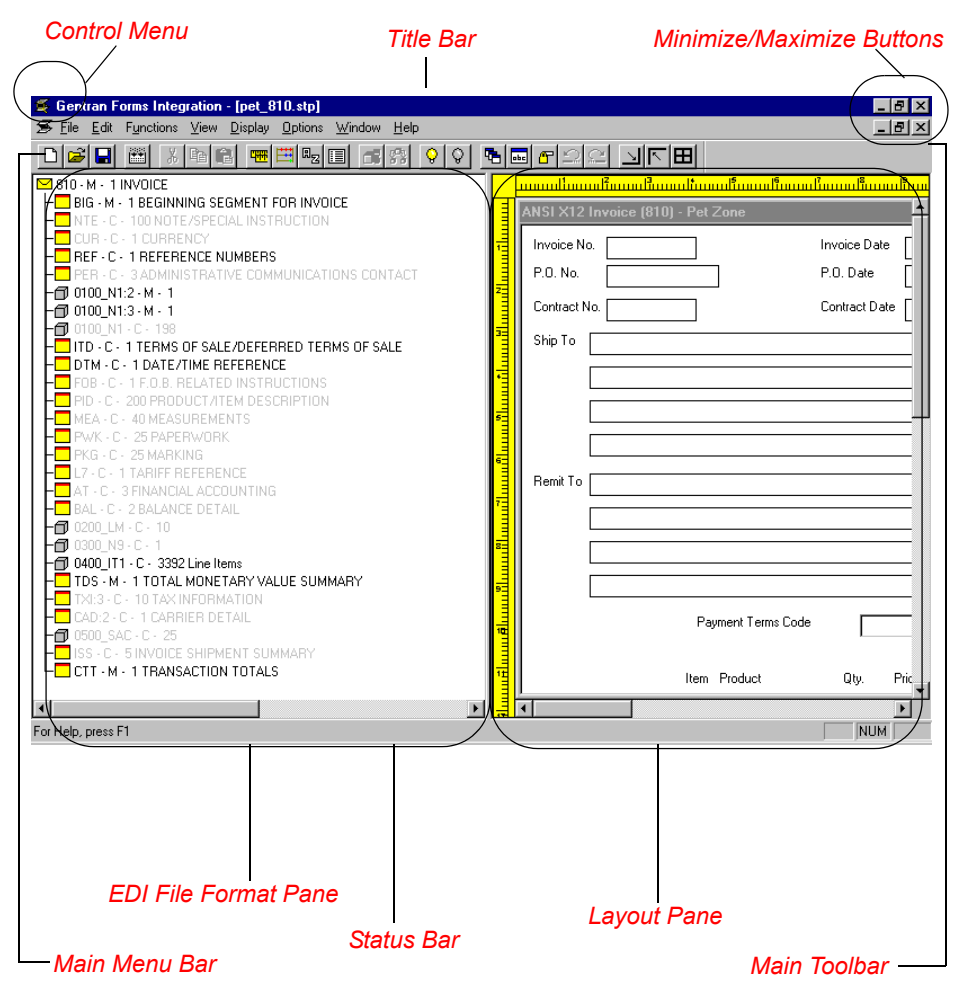

### **Forms Integration Window parts and functions**

 $\sqrt{2}$ 

This table describes the parts of the Gentran:Server Forms Integration Window.

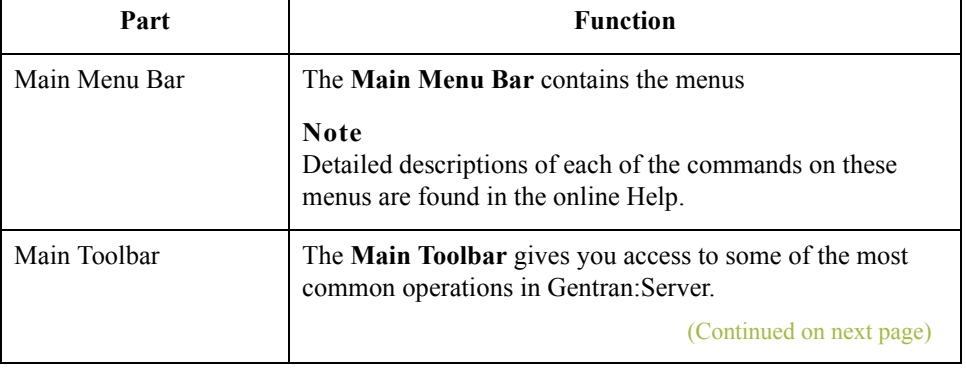

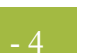

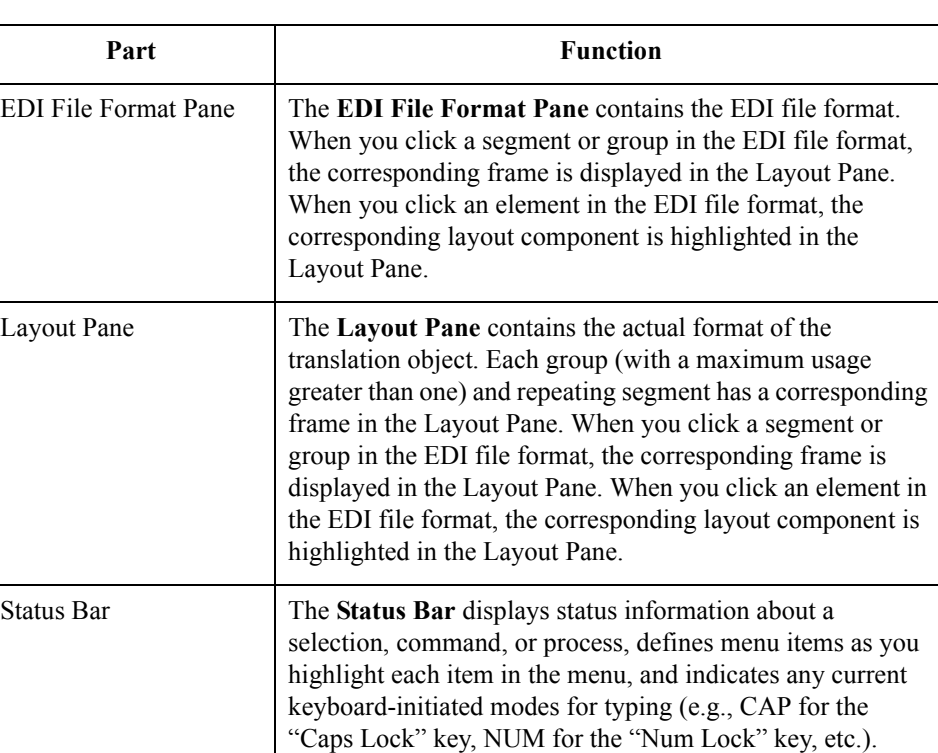

**Main Toolbar** The **Main Toolbar** gives you access to some of the most common operations in Gentran:Server. Unavailable items are dimmed. The Main Toolbar is a dockable toolbar, so you can affix it to any edge of the client window. This diagram illustrates the Main Toolbar.

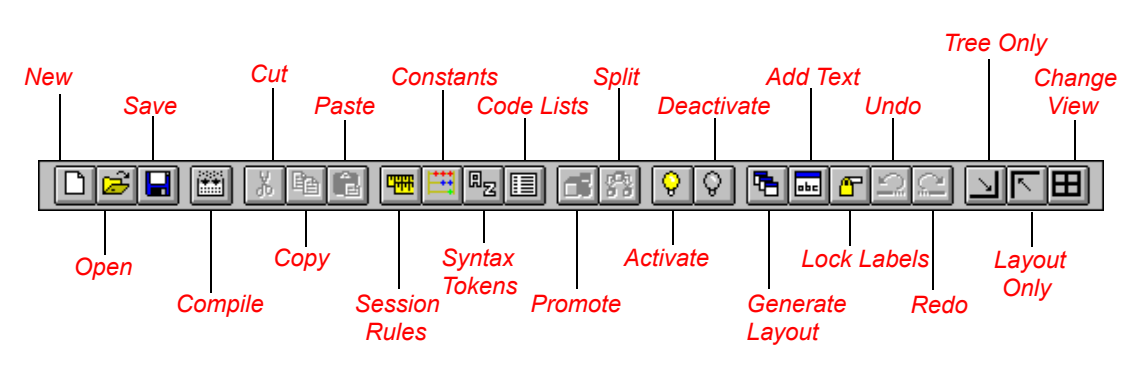

## <span id="page-19-0"></span>**EDI File Format Pane**

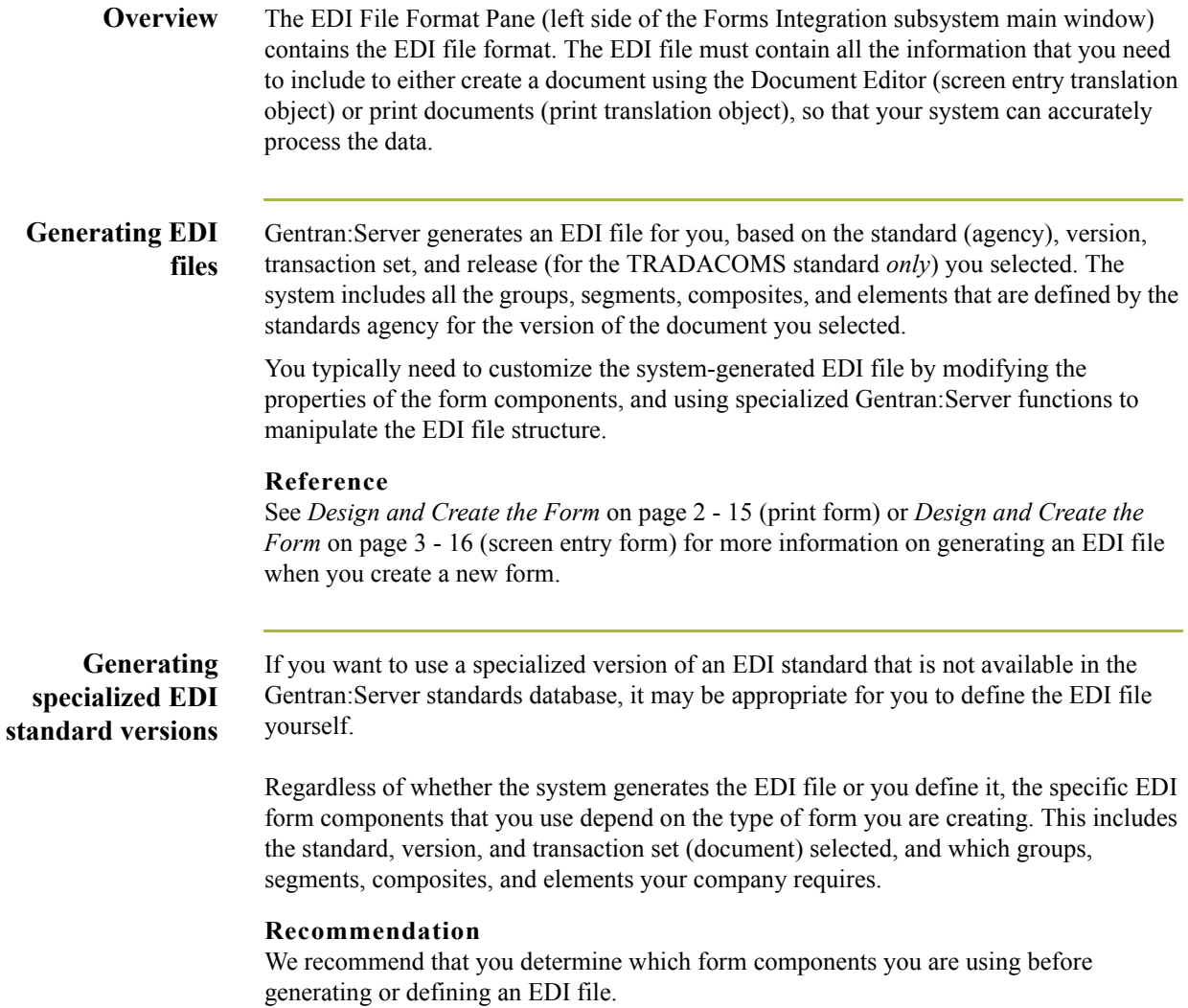

**Form components** This table describes form components that Gentran:Server uses to define the EDI file format.

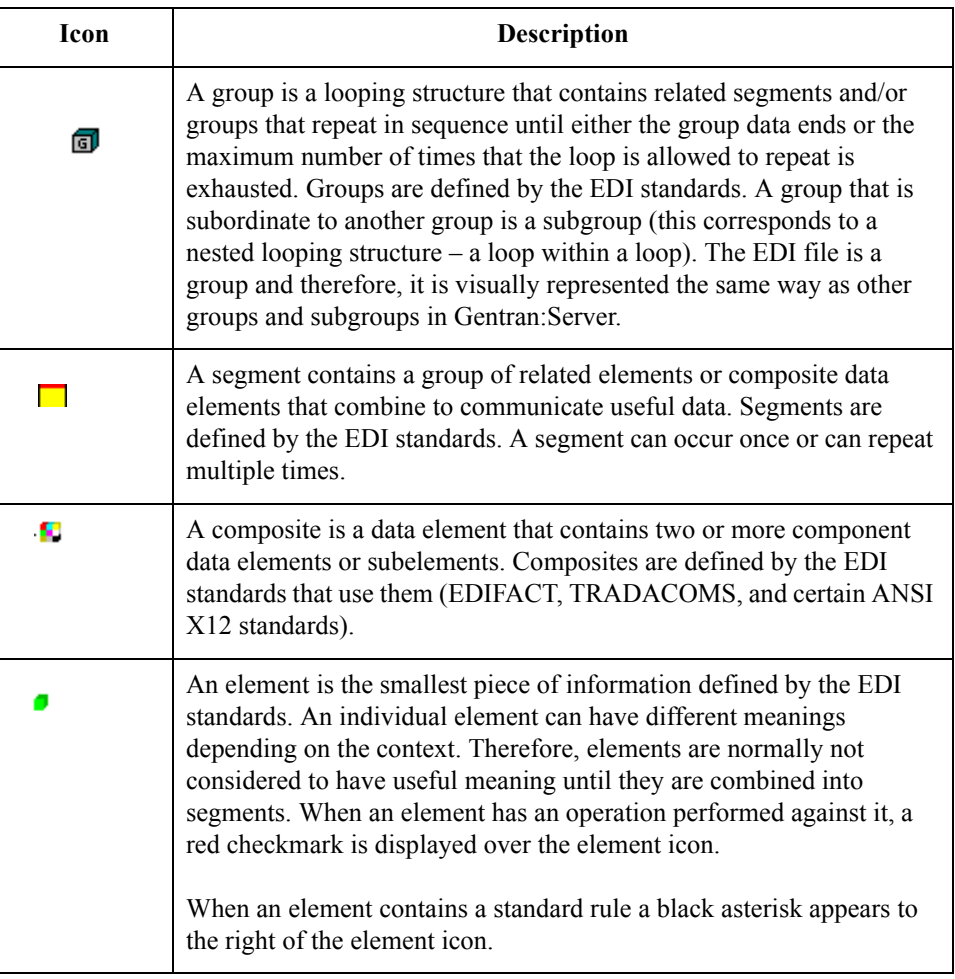

 $\mathfrak{h}$ 

## <span id="page-21-0"></span>**Layout Pane**

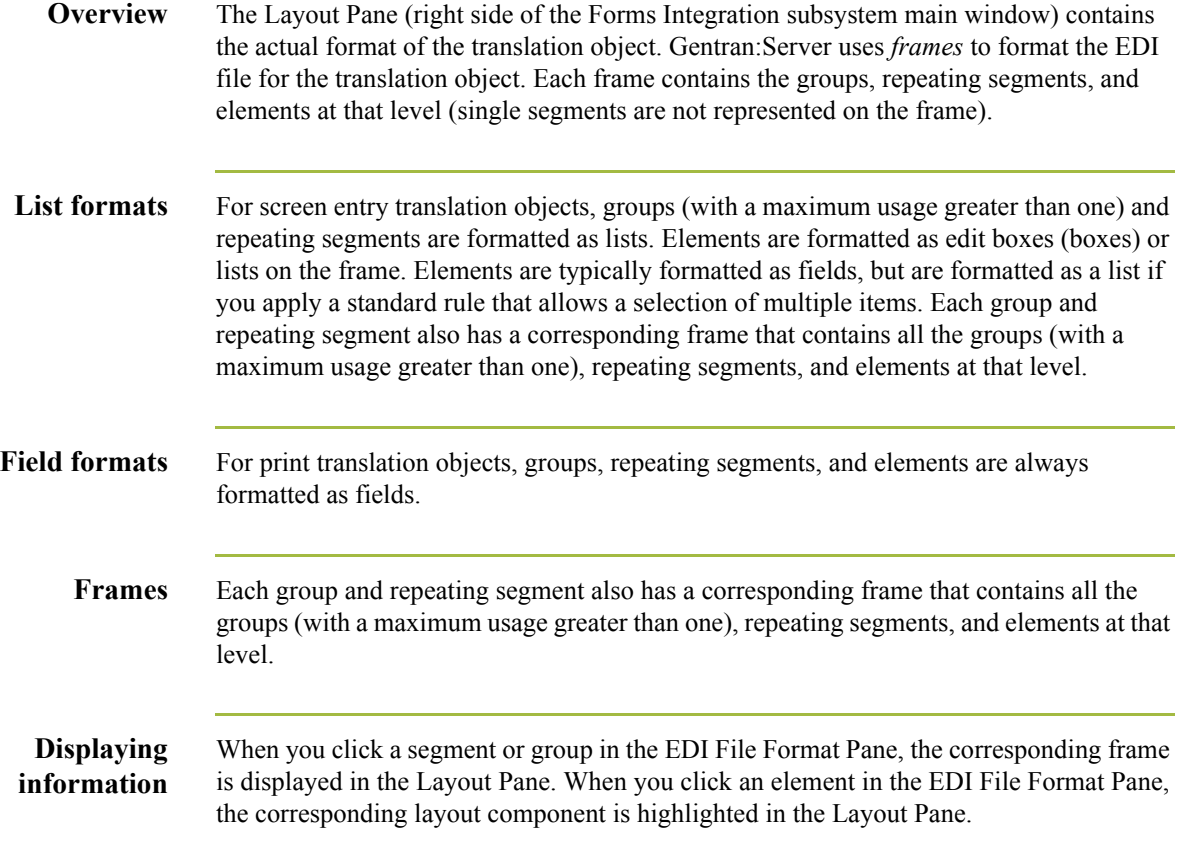

 $\int$ 

## <span id="page-22-0"></span>**Building a Form with Forms Integration**

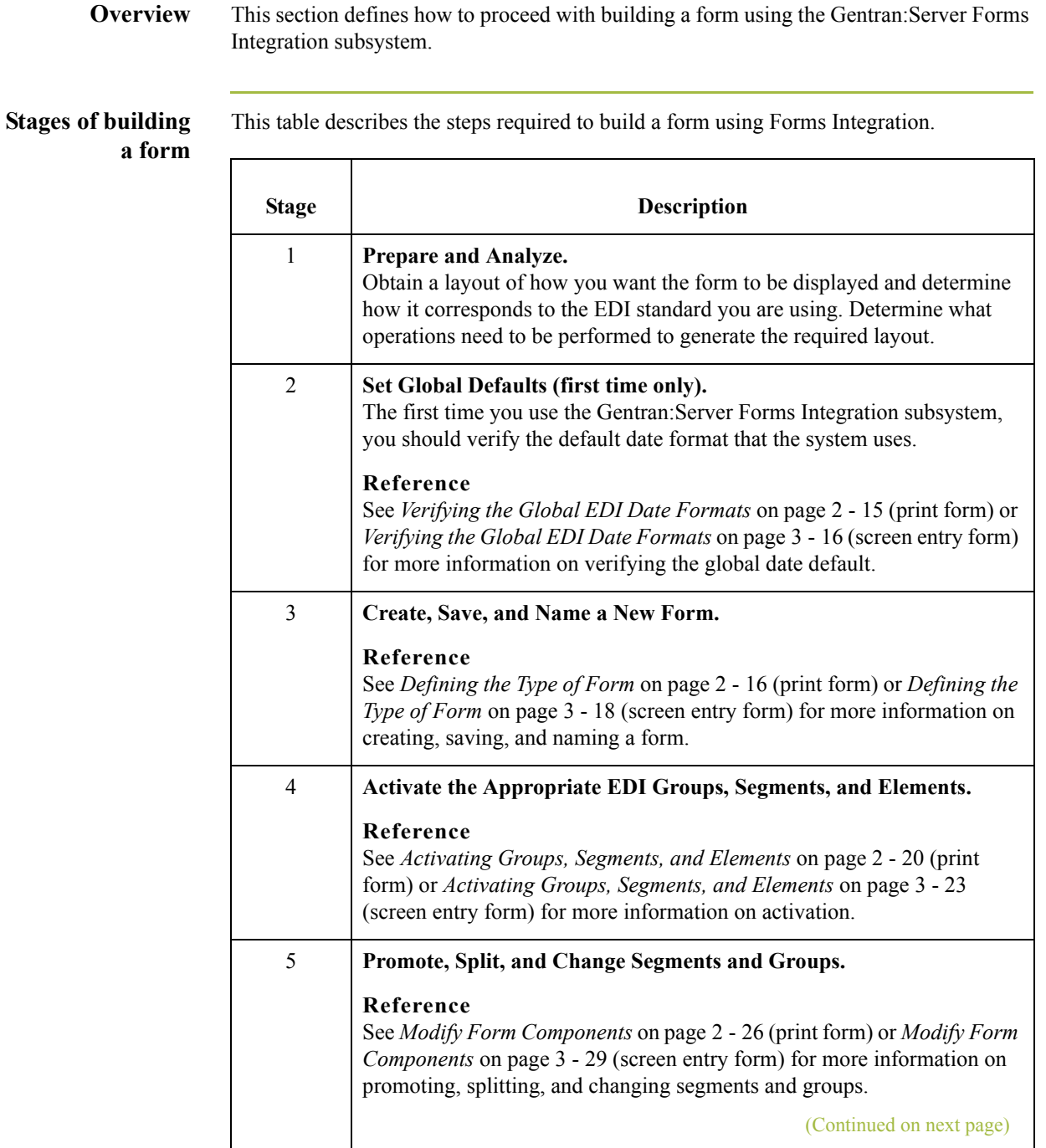

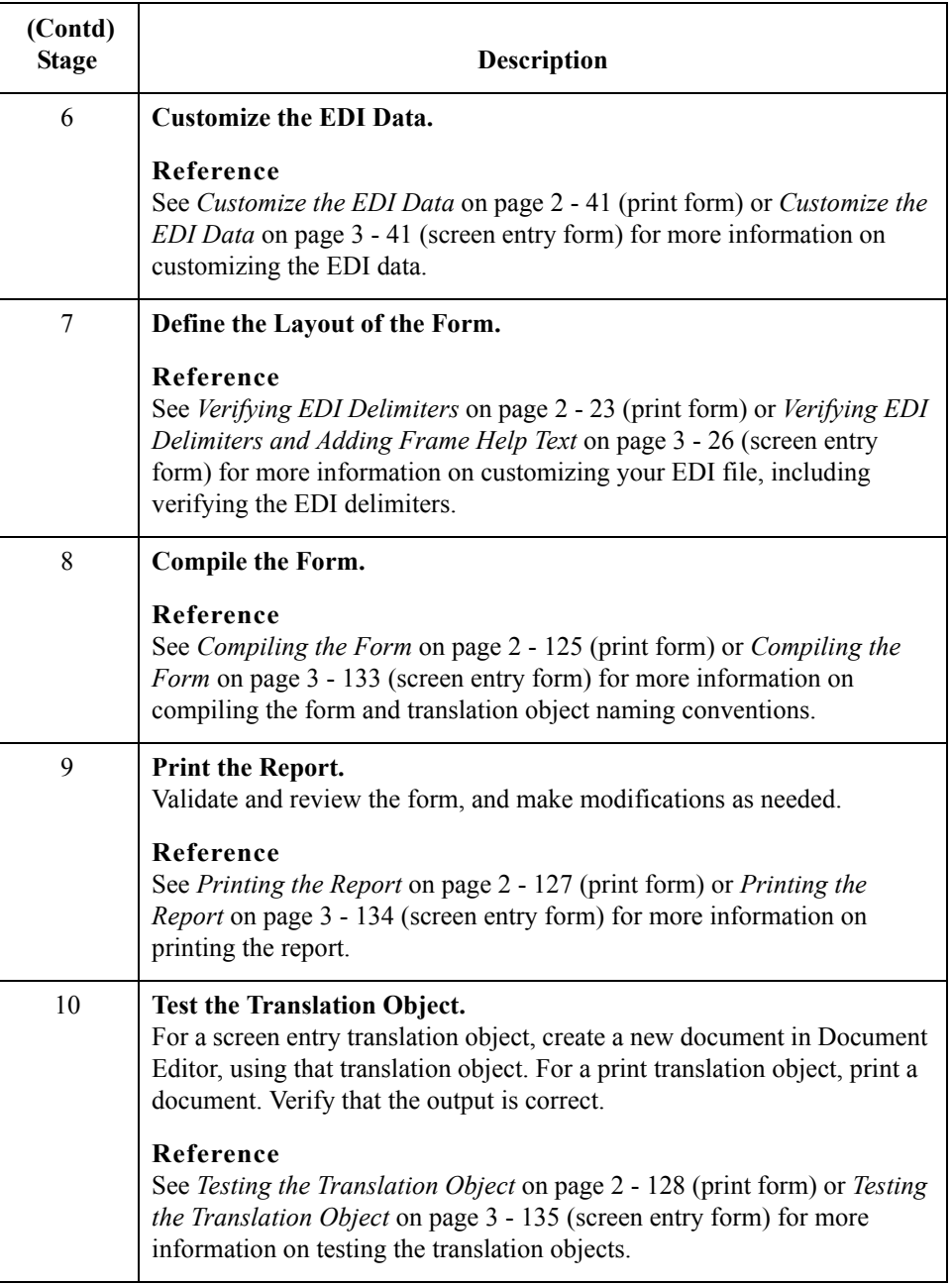

## <span id="page-24-0"></span>**How to Launch Forms Integration**

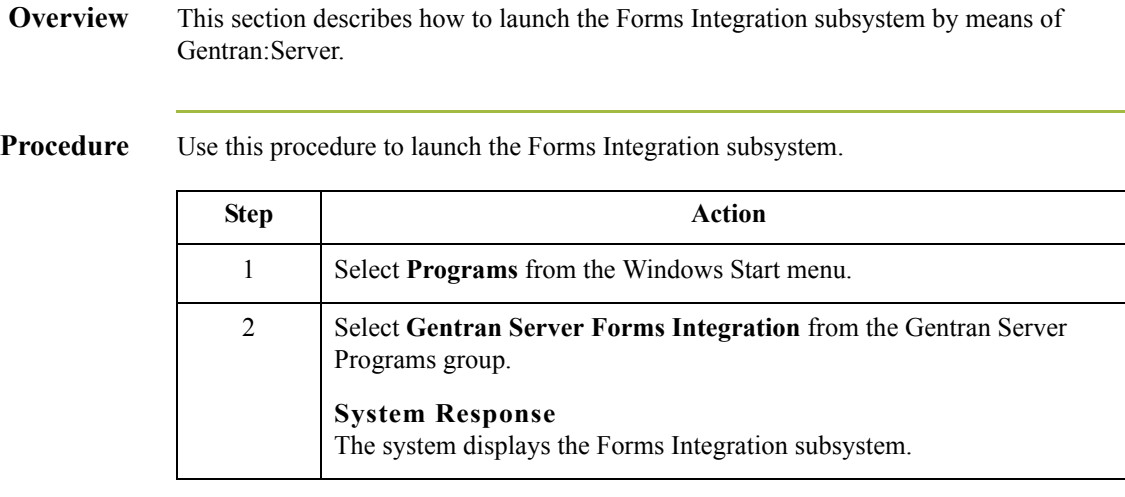

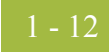

## <span id="page-25-0"></span>**How to Install Gentran Standards**

### **Overview Note**

You need to install Gentran Standards only if you installed Integration Components during the Gentran:Server installation.

### **Reference**

See the appropriate Gentran:Server Standards card for information about installing the Gentran Standards.

# **Creating a Print Form**

<span id="page-26-0"></span>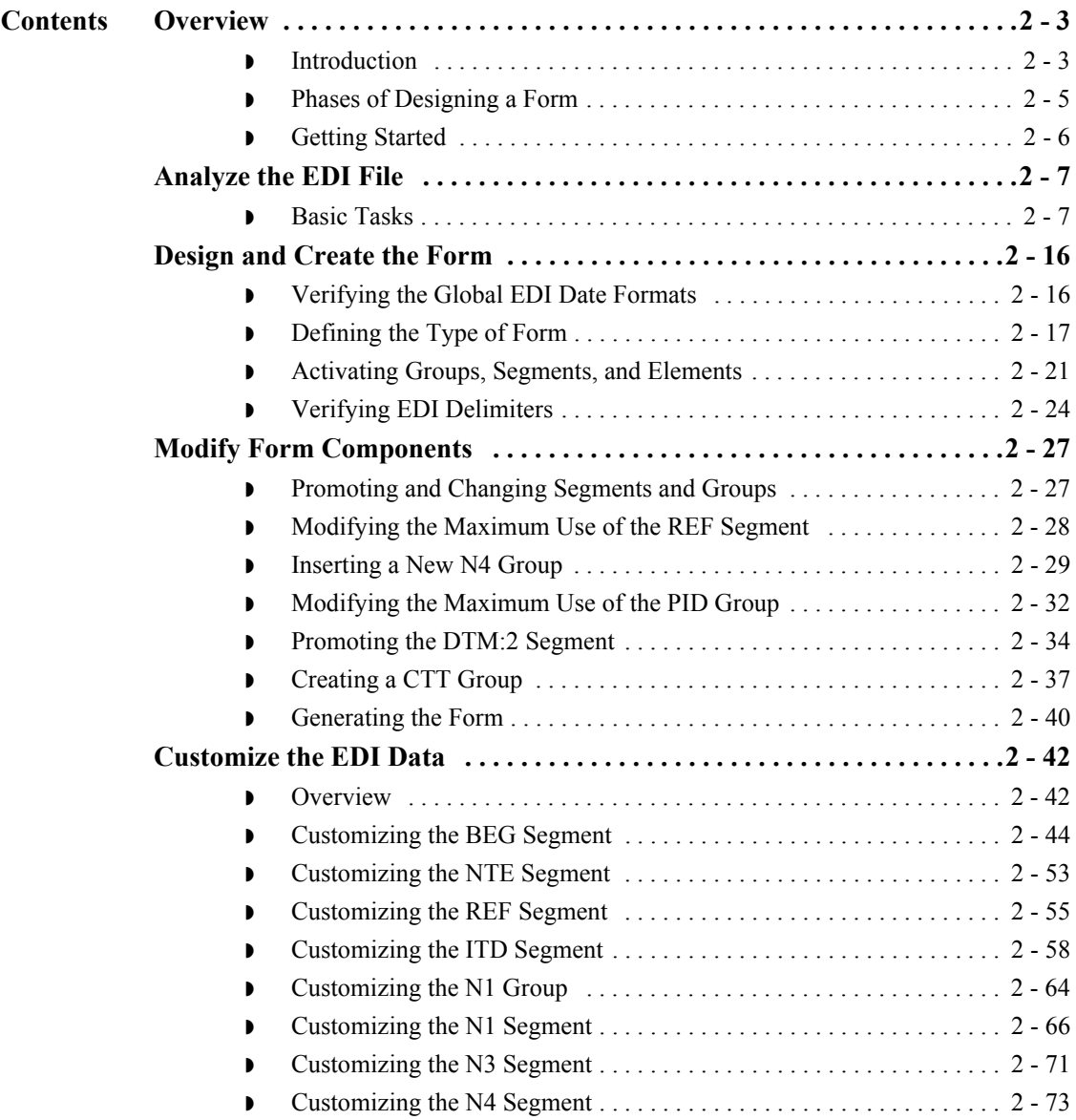

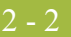

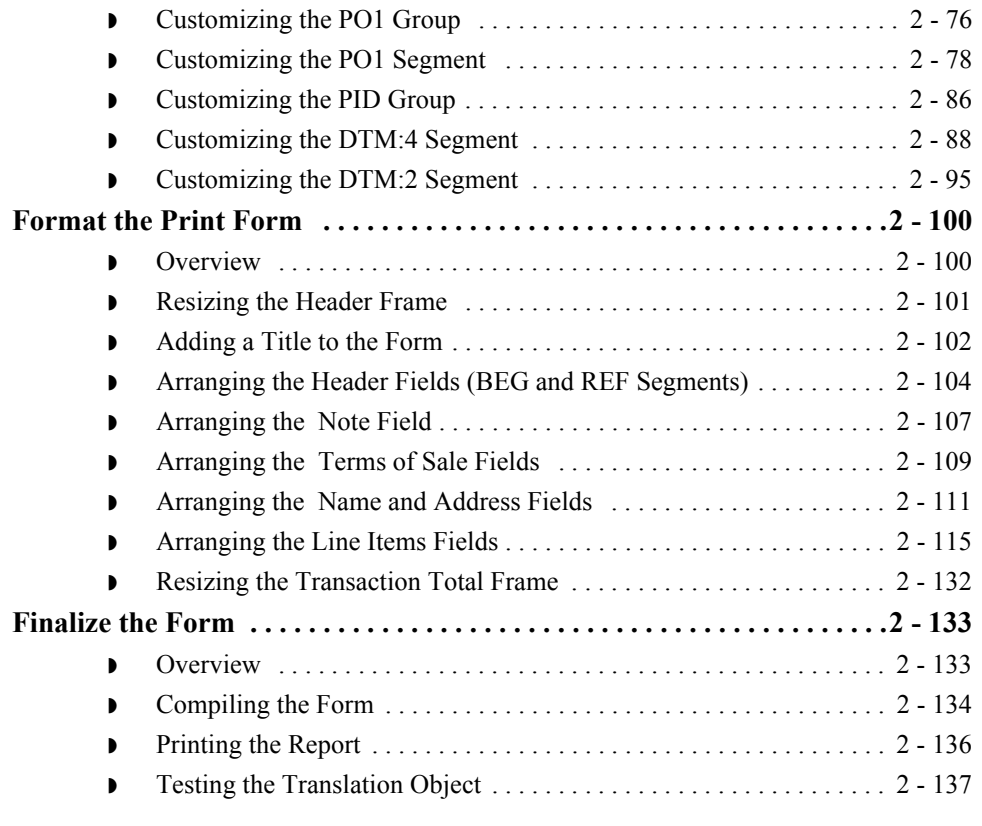

 $\int$ 

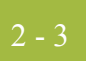

## <span id="page-28-0"></span>Overview **0**

## <span id="page-28-1"></span>**Introduction**

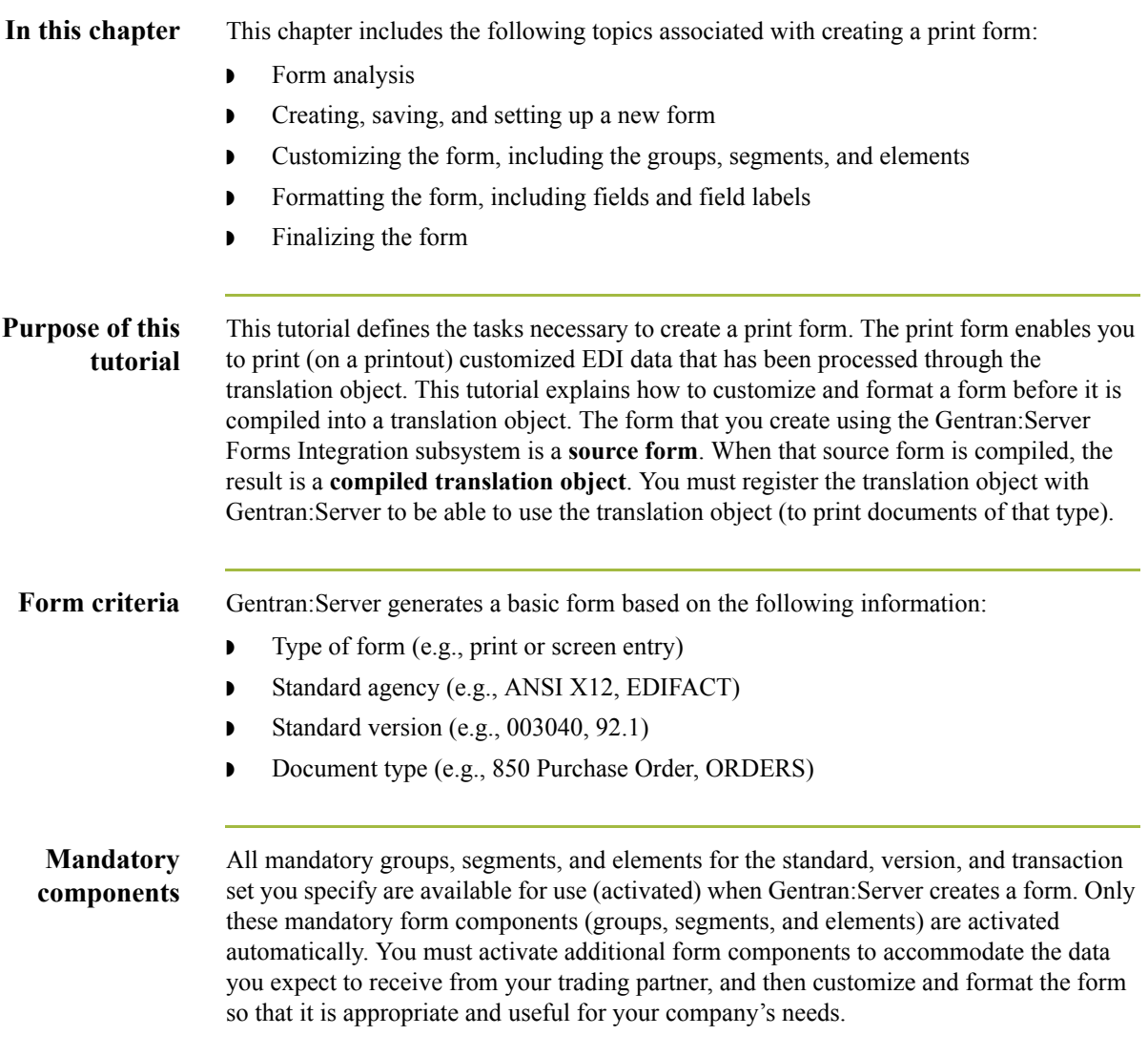

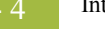

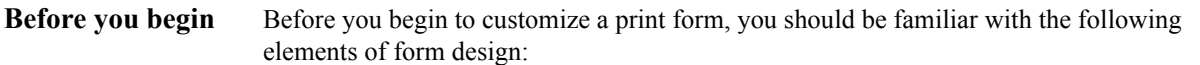

- ◗ EDI standards (how EDI standards work and how the information your users need is translated to and from the standards)
- ◗ Your users (the individuals who are using the print forms to create printouts of processed EDI data)
- ◗ Your trading partners (the organizations that send you or that you send the EDI data to be processed and printed)

You can create a different print form for each combination of transaction set, trading partner, and standard version. There is no limit to the number of print forms you can create, and the number of print forms you create is not affected by the number of screen entry forms you create.

### **Recommendation**

We recommend that you mock up a layout of the print form the way you ultimately want it to look. As you are designing the layout, you should take into consideration the people who are using the printouts. Make sure that the form makes sense to the people who are using it. By analyzing your company's needs before you actually create the print form, you reduce the amount of time spent later on redesigning or reformatting the form. You should include the following design considerations in your form planning:

- ◗ Which fields should be printed, and which are necessary for the EDI data but do not need to be displayed on the printout
- ◗ Where fields should be located on the form
- What labels you are using to identify the fields on the form

## <span id="page-30-0"></span>**Phases of Designing a Form**

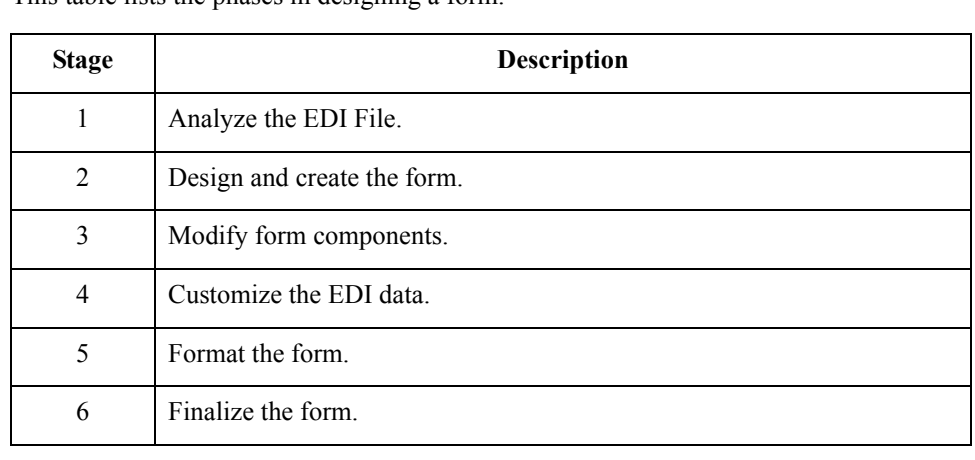

**Design phases** This table lists the phases in designing a form.

## <span id="page-31-0"></span>**Getting Started**

**Overview** This tutorial is designed to guide you through each of these four phases in sequential order, completing one phase before proceeding to the next. When you create your own forms, the phases may overlap and you may have to return to one or more of the phases several times before the form is completed.The purpose of completing each task in this tutorial in sequential order, as if it were your own scenario, is not only to teach you how to perform the individual tasks, but also to teach you a logical approach and methods that should be used when you create your own form.

> This section guides you in completing the steps in the first phase of form design. In this section, you create a new print form based on a scenario we have defined for you. This section includes the basics of creating the form, such as defining the scenario and analyzing the purpose of the form, creating and saving the form, and setting up the form. You can find techniques for customizing the segments, elements, and groups in the form, as well as for formatting the organization and appearance of the form, later in this chapter.

### **Print form scenario**

For this tutorial, you create a print form for the 850 transaction set (purchase order), using the ANSI X12 003040 standard. The steps involved in creating this form are broken down into manageable pieces so that you can learn the tasks and procedures involved in creating a print form. Then, you can apply the knowledge gained from using this tutorial to create your print forms.

In this scenario, your company is MWT Manufacturing Co., which manufactures a wide variety of pet supplies for pet stores. You create a form that formats and arranges the EDI data you receive from one of your trading partners, Pet Zone (a large pet supply retailer), to produce a printout of a purchase order. You do not want to alter the integrity of the EDI data. However, you want to interpret some of the codes included in the EDI message into more meaningful text.

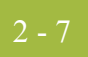

## <span id="page-32-0"></span>Analyze the EDI File **0**

## <span id="page-32-1"></span>**Basic Tasks**

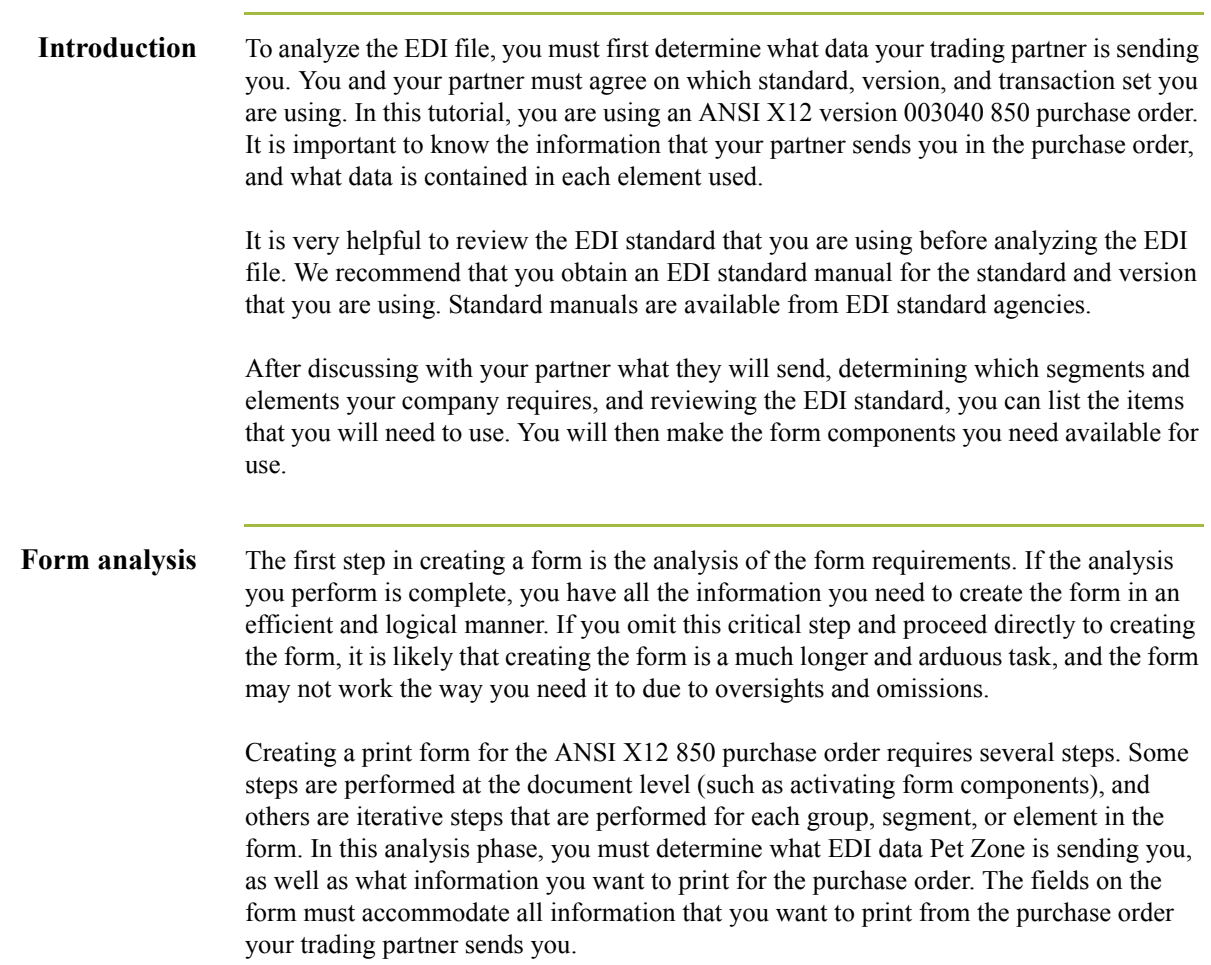

### **Mandatory components**

For an ANSI X12 purchase order (850), the following groups, segments, and elements have been defined as mandatory by the standards committee. These components are activated automatically when you create a new form:

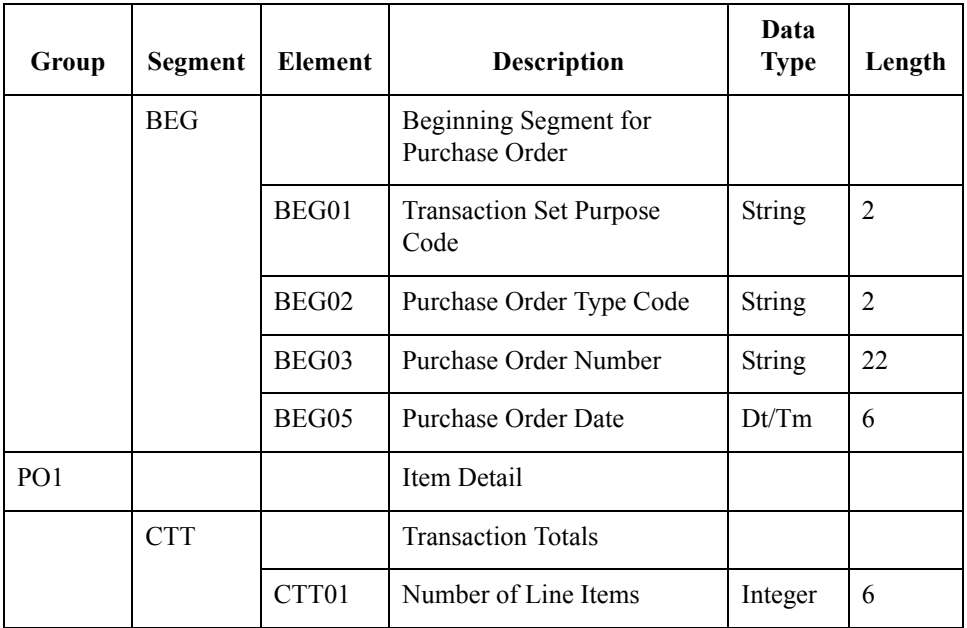

When translating data, the system does not process groups, segments, and elements that are not activated. Therefore, *you* must make available (activate) the groups, segments, and elements that are not defined as mandatory by the standard, but that you have determined you need to use in the form.

### **Required components**

This table lists the form components that are required (need to be activated) and are not mandatory for the standard.

### **Note**

When you activate a conditional group or segment, the mandatory subordinate segments and elements are activated automatically. A conditional group or segment is used only if there is EDI data available for that element.

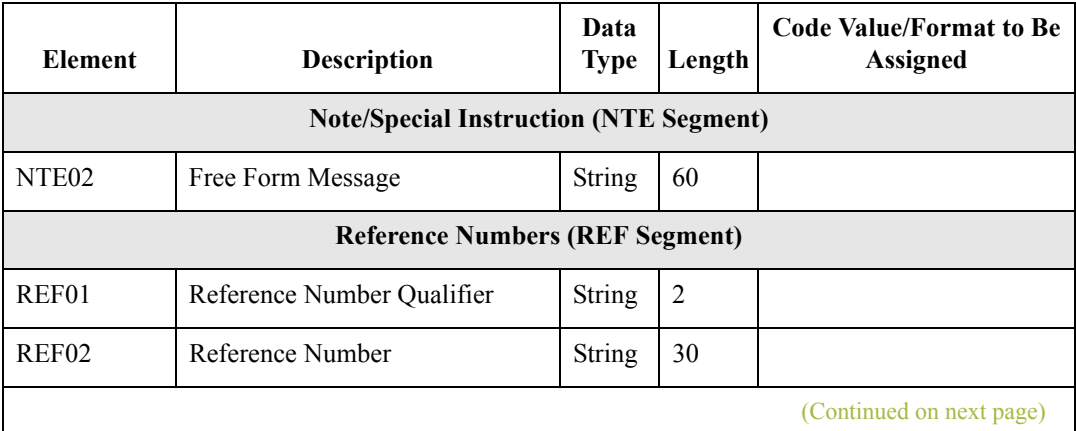

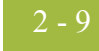

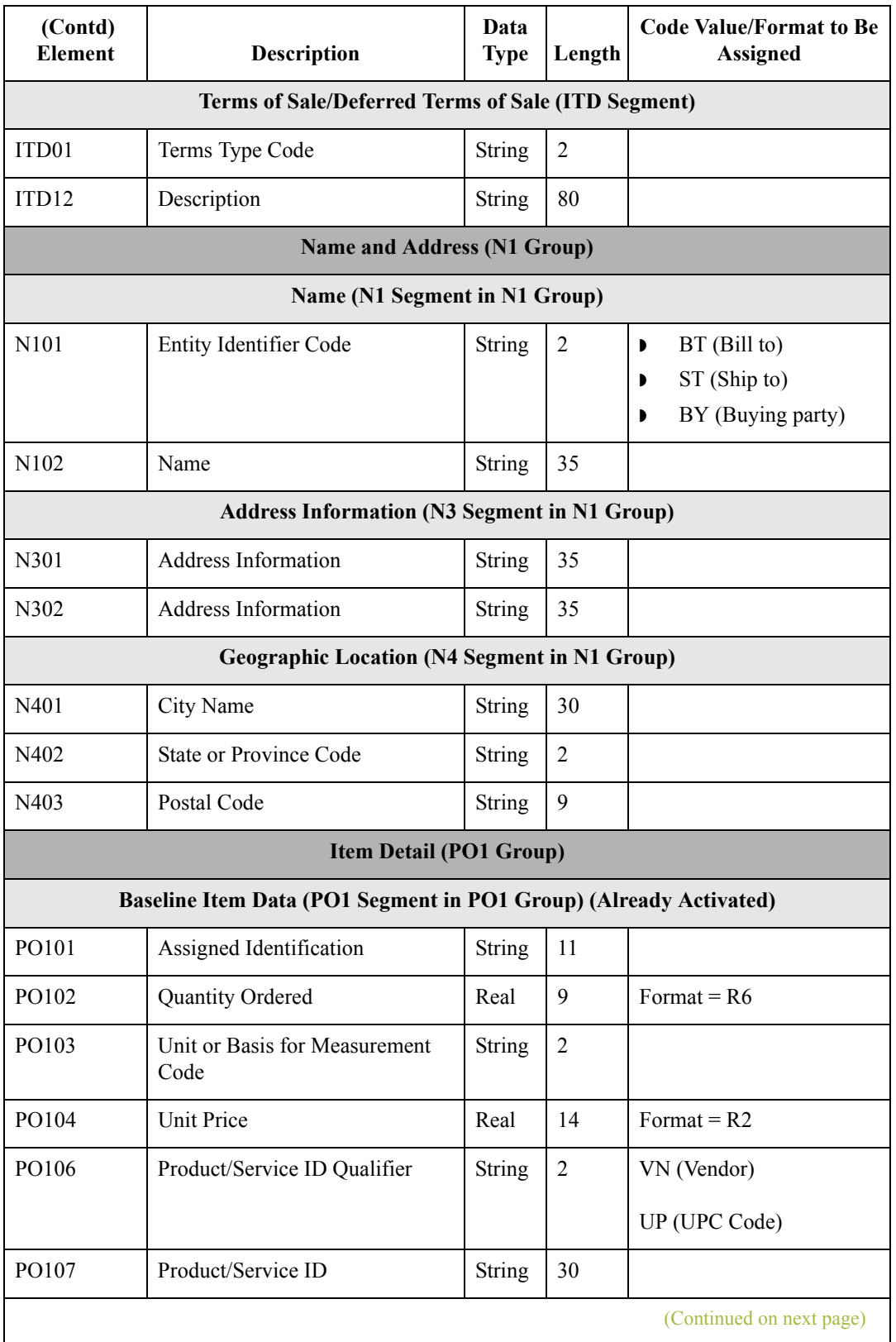

 $\mathfrak{h}$ 

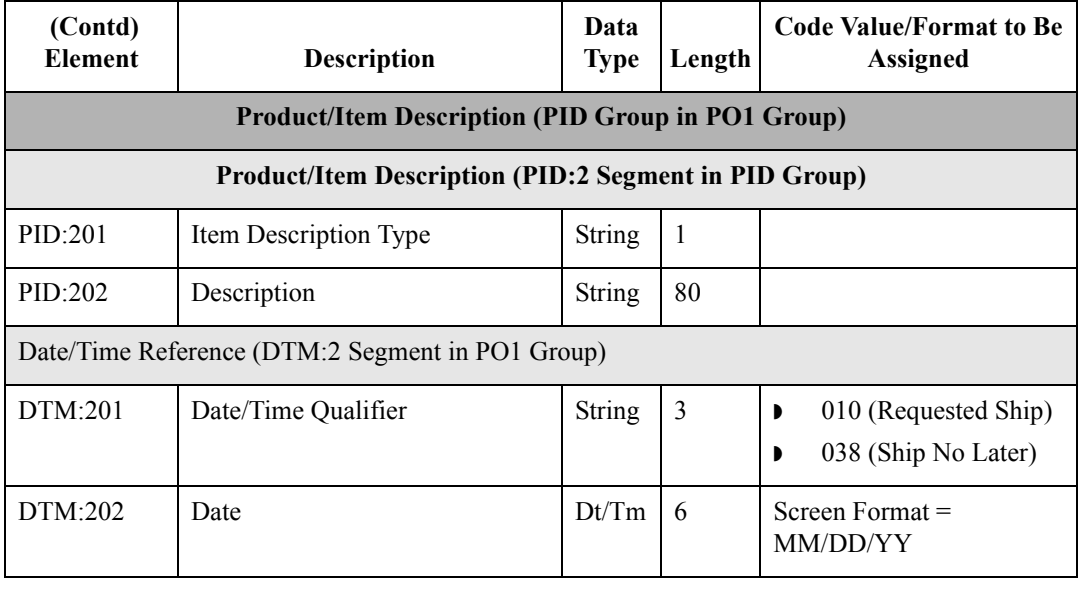

### **Segment analysis** For each segment activated (either mandatory or optional), you must answer the following questions:

- ◗ Is the segment a group?
- ◗ Does the segment have a maximum use greater than one?
- ◗ What elements need to be activated for the segment?

This table describes the segment components used in this tutorial.

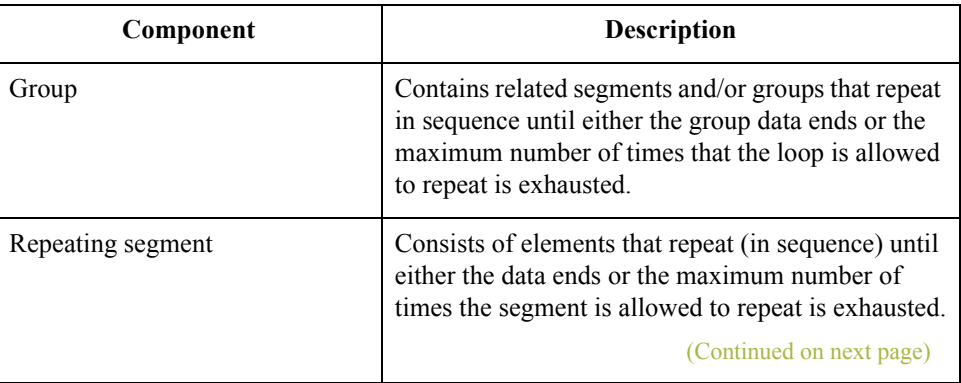
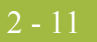

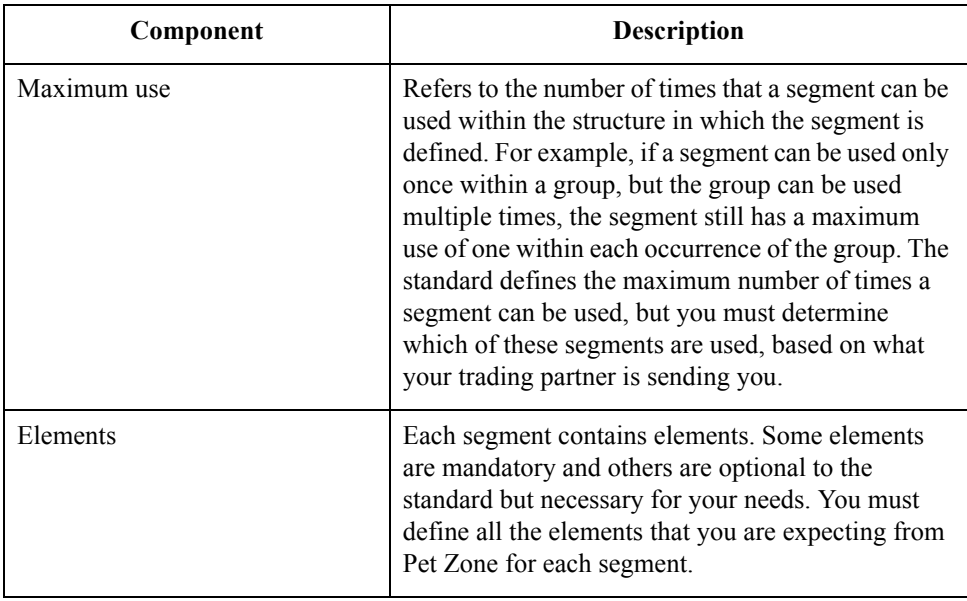

## **Customization tasks**

Gentran:Server generates a form based on the groups, segments, and elements you activate. At this point, the form is compliant with the standard and it contains all the necessary components based on the data Pet Zone sends you. However, you need to customize the form components to produce a printed report that looks the way your company expects it to look.

This table lists the customizing tasks described in this tutorial.

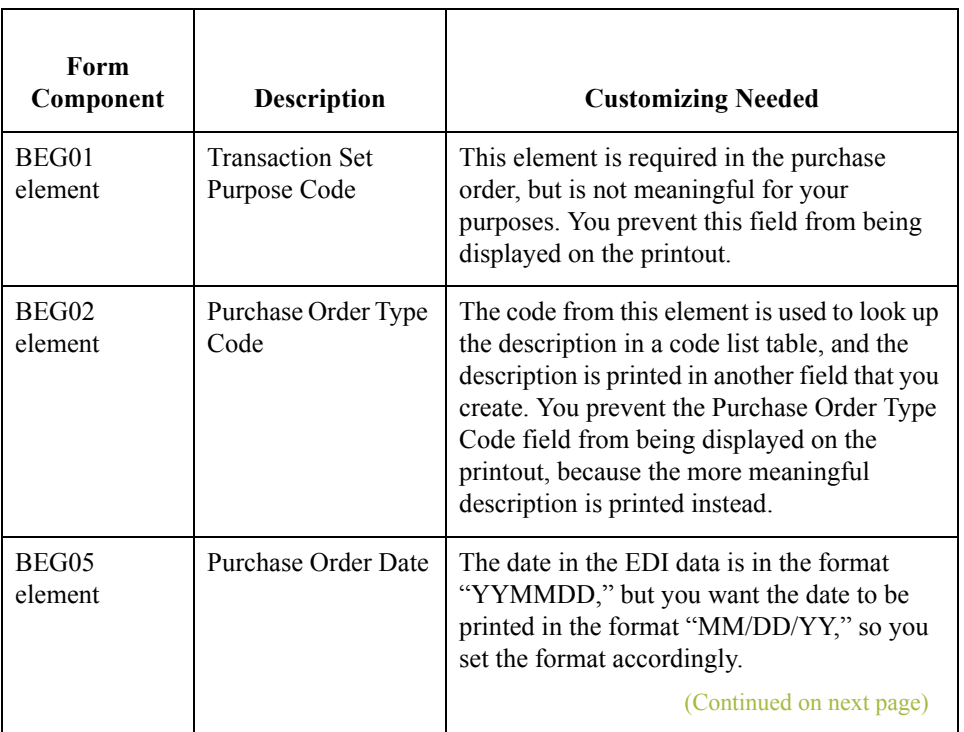

 $\mathcal{L}$ 

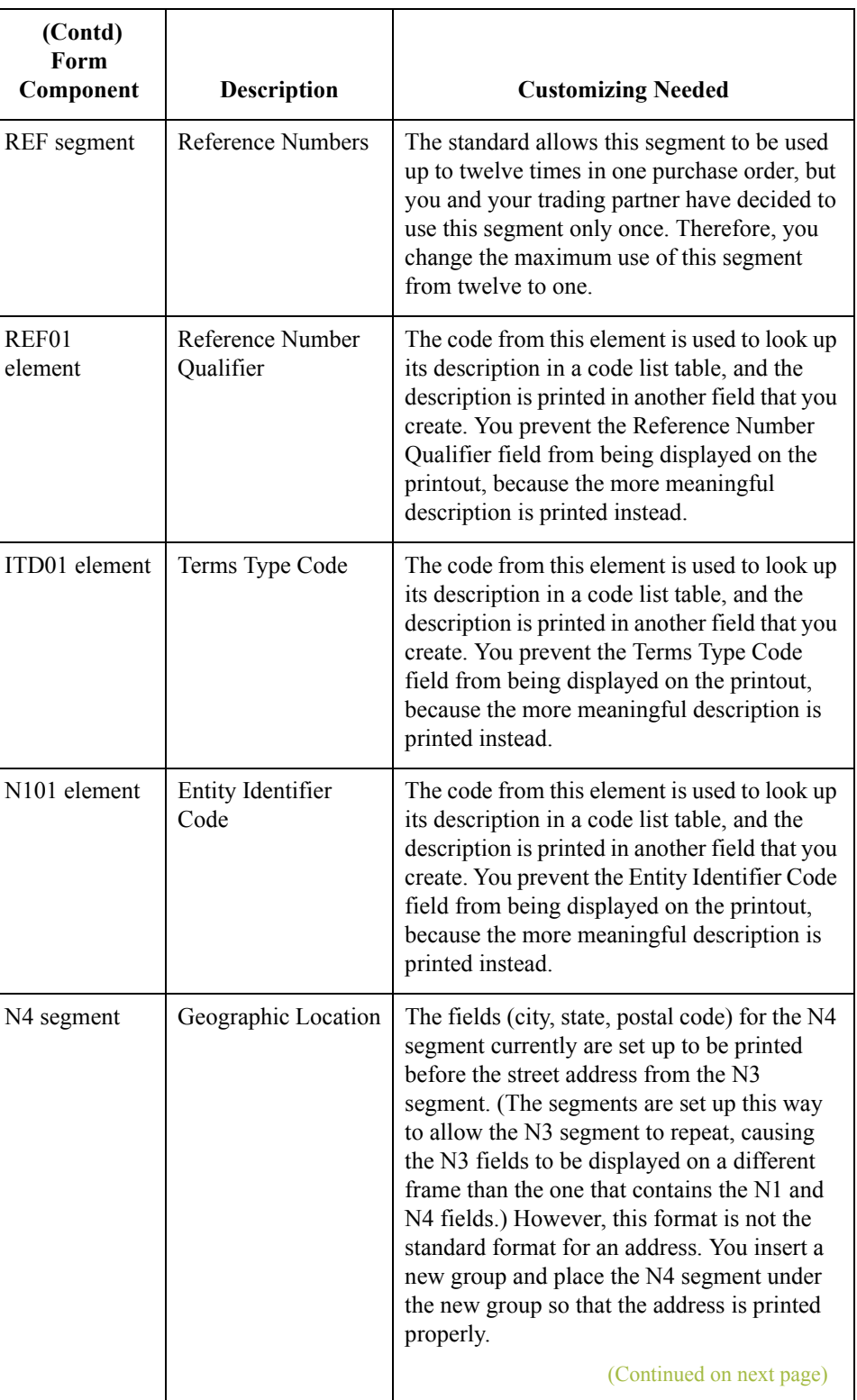

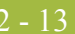

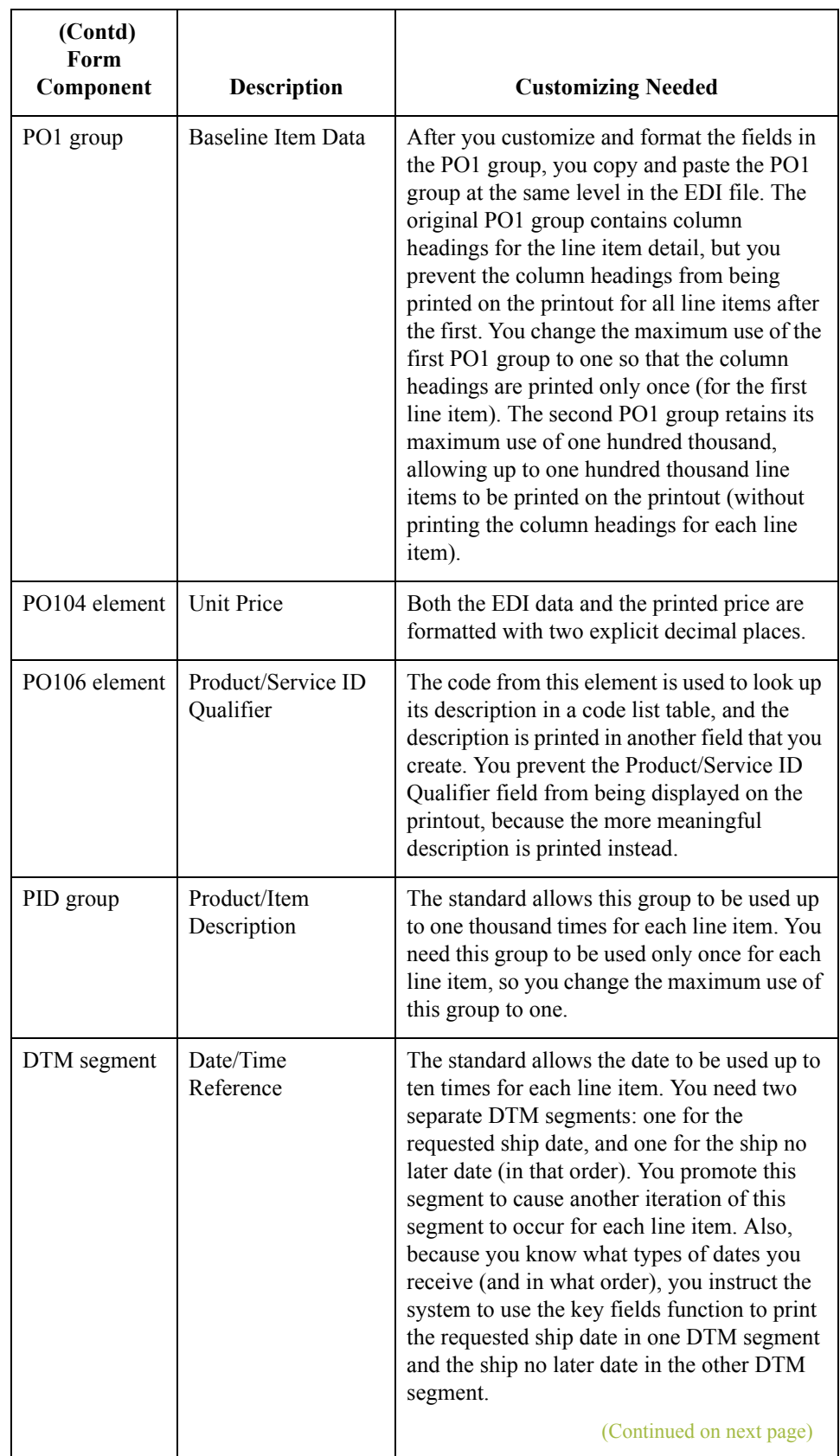

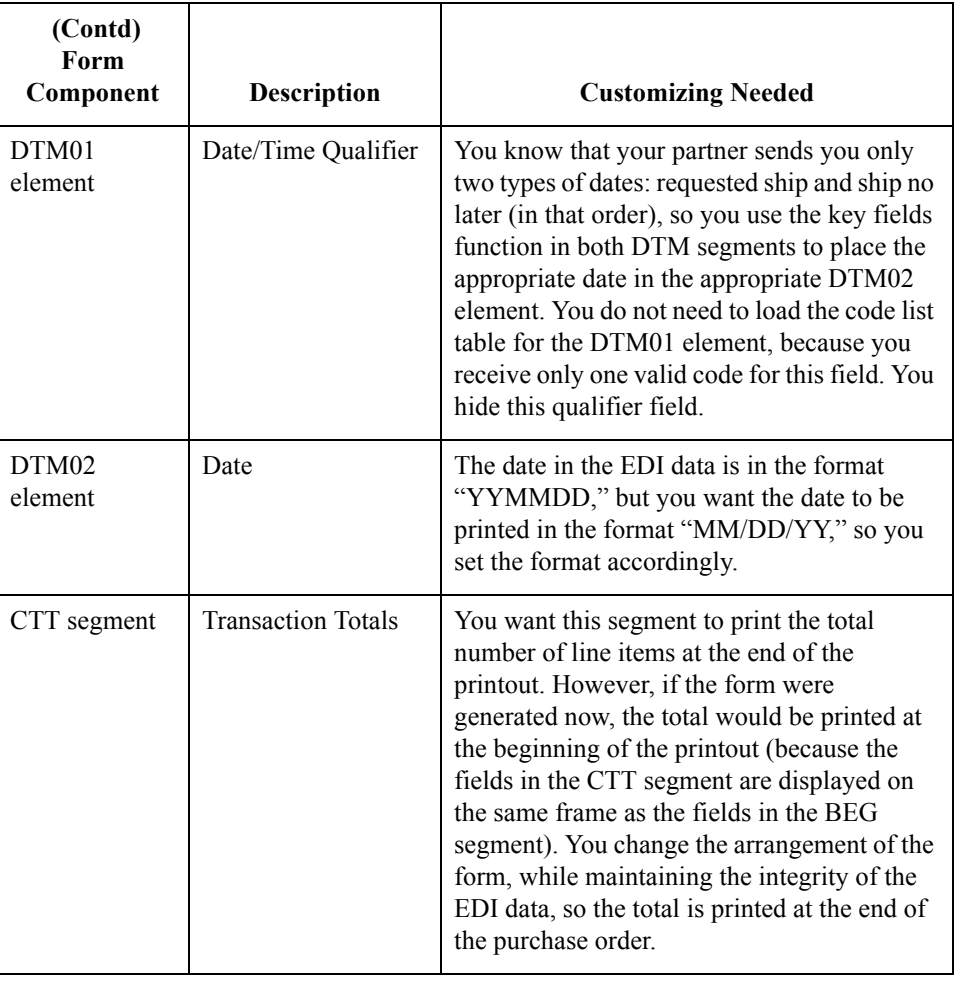

# Design and Create the Form **0**

## **Verifying the Global EDI Date Formats**

**Introduction** The Forms Integration subsystem enables you to customize the global EDI date formats (for all forms). You can specify the default EDI format of dates for both six-character dates and eight-character dates. When you customize the global EDI date formats, the settings are valid for all forms created in the current session of Gentran:Server. However, you can override the default date formats for an individual element on the Element Properties dialogue for that element.

> You must verify that you are using the correct global date formats the first time you use the Forms Integration subsystem. Typically, you verify the global EDI date formats one time only. You can change the default date formats if they do not match the formats you intend to use.

## **Procedure** Use this procedure to verify the global EDI date formats.

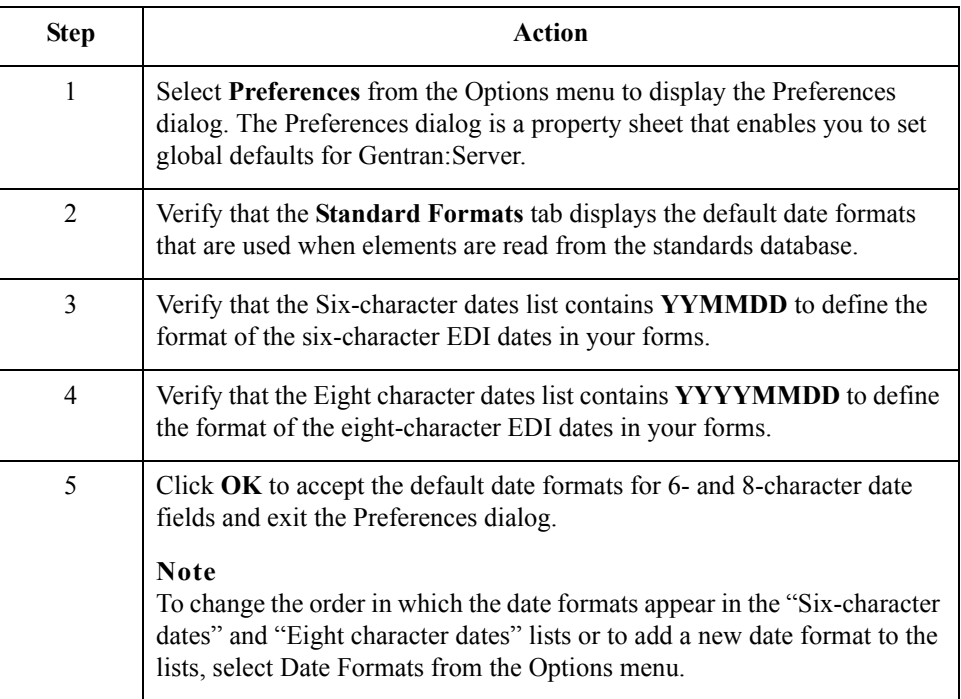

 $\mathcal{L}$ 

2 - 16

## **Defining the Type of Form**

**Overview** The first task in creating a new form is to define the type of form and EDI standard, version, and transaction set (document). In this tutorial, you are creating a print form so that you can print the purchase orders that your partner sends you. Instead of defining the 850 message to the system yourself, you want Gentran:Server to use the standards database on your system to build the purchase order according to the ANSI X12 standard.

## **Procedure** Use this procedure to create the new print form.

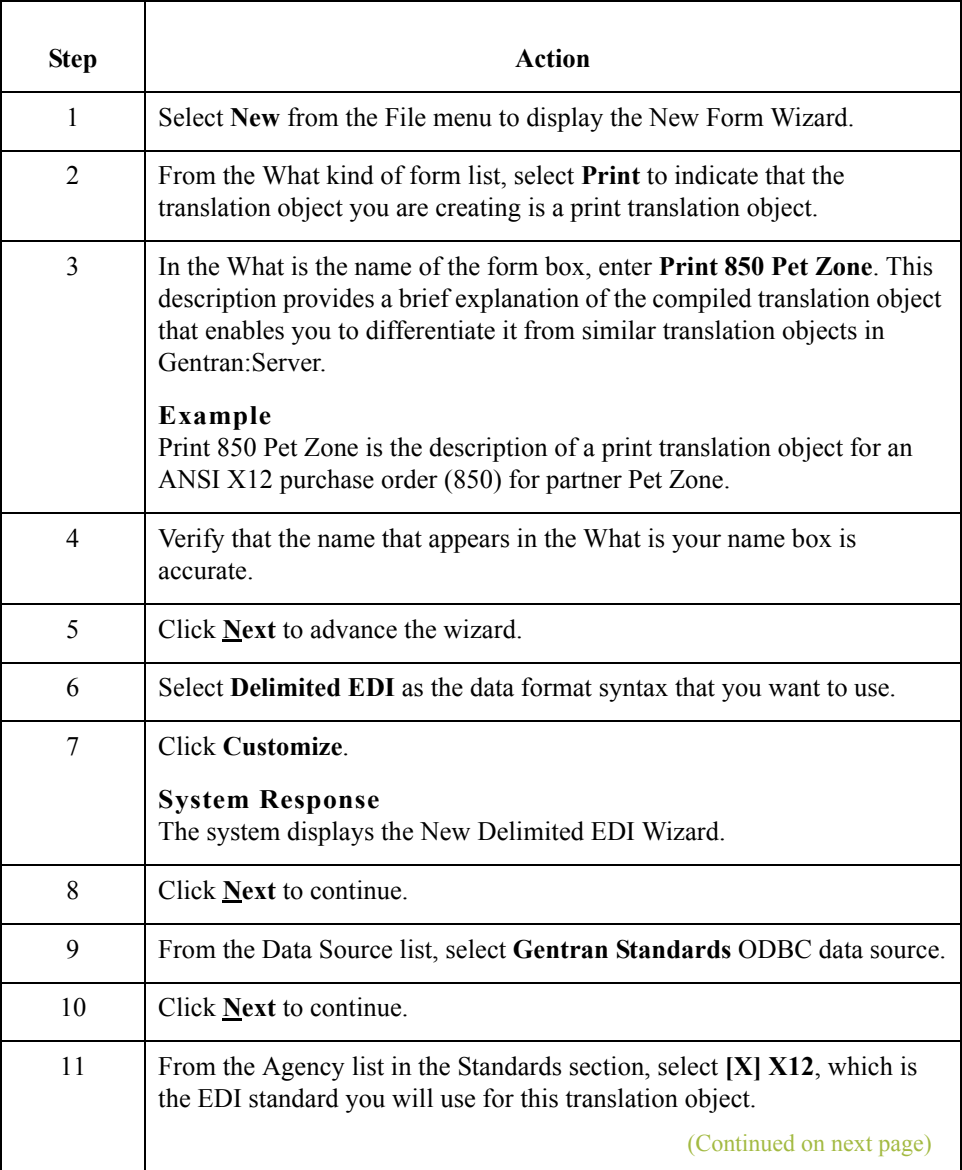

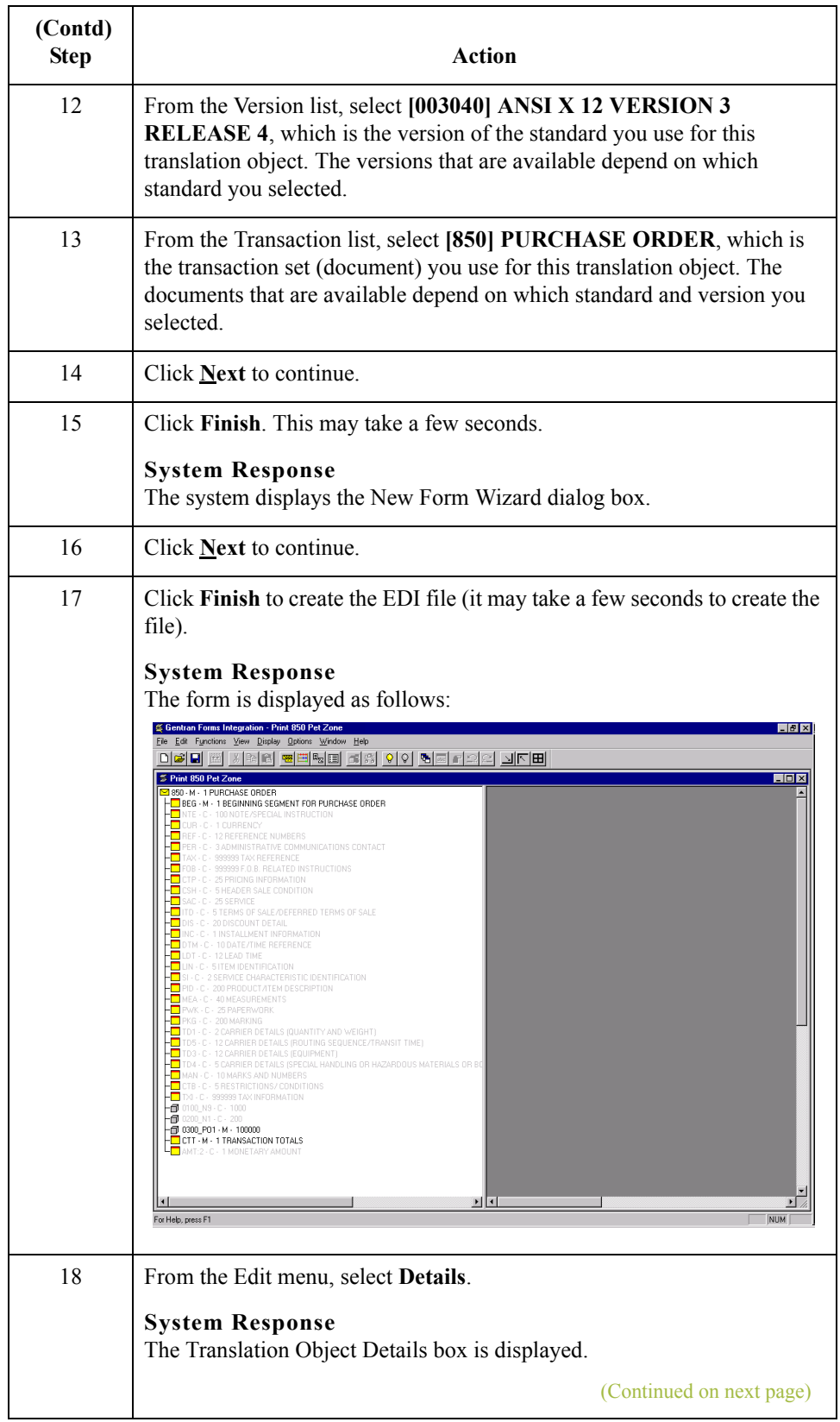

 $\int$ 

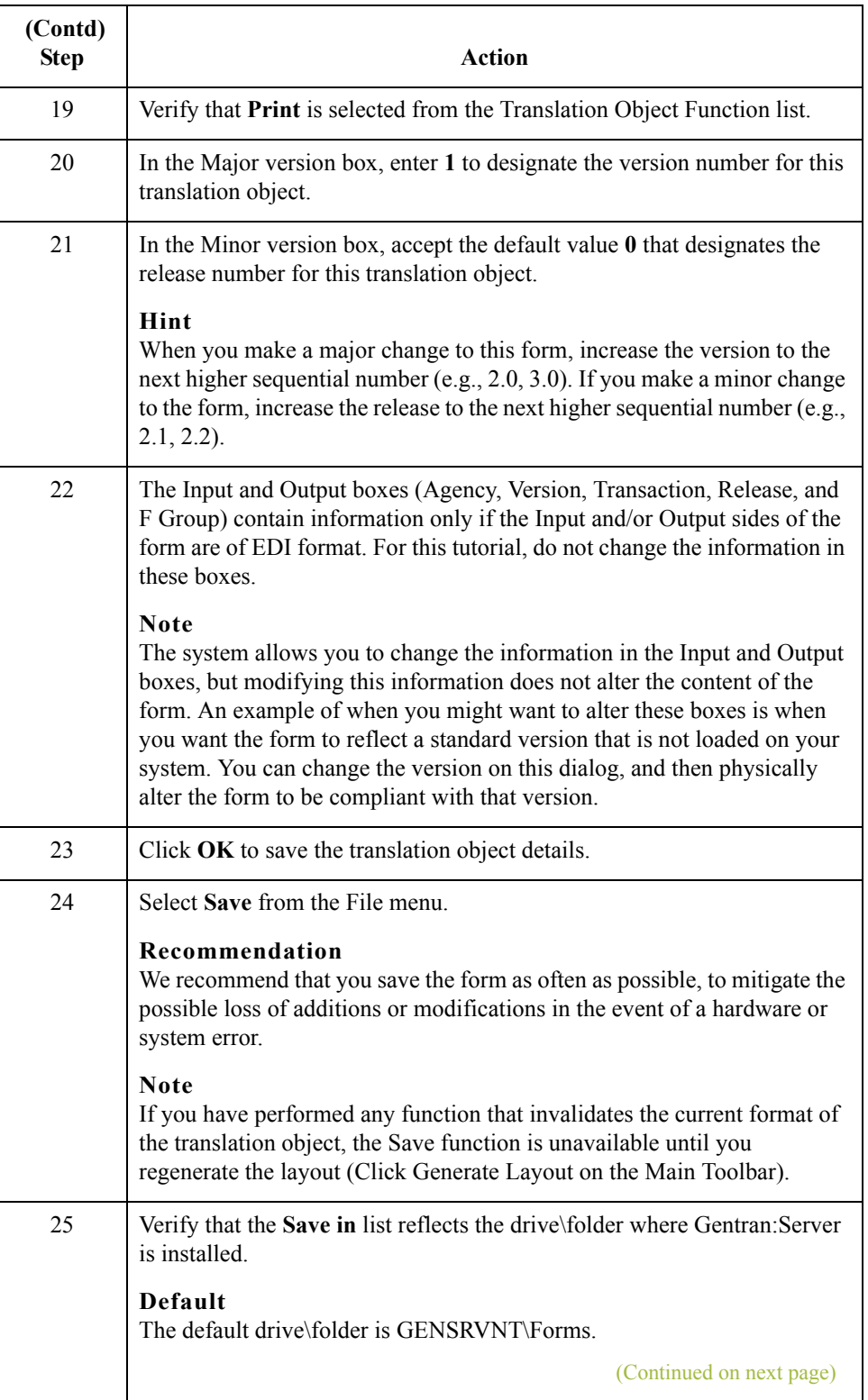

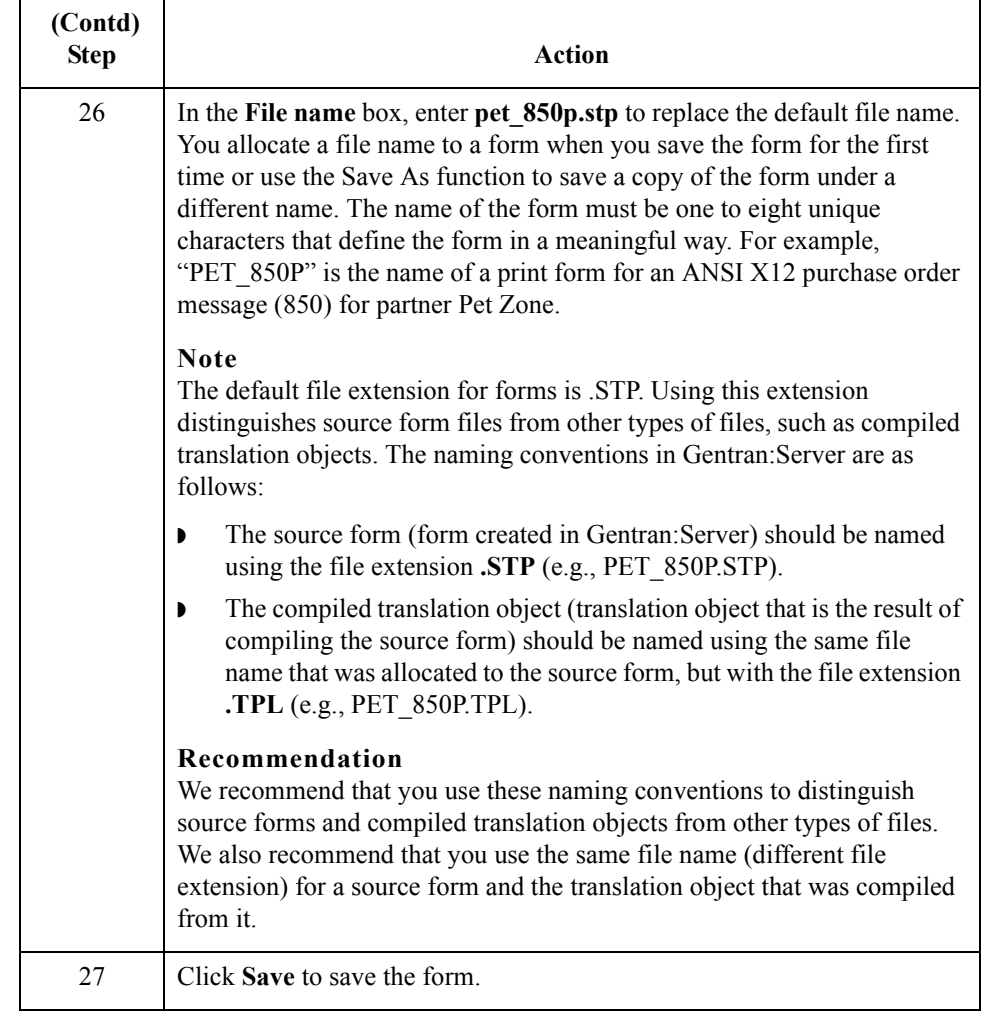

. 20

## **Activating Groups, Segments, and Elements**

**Overview** When Gentran: Server generates the form, the system includes all the groups, segments, and elements that are defined by the standard agency (ANSI) for the version (003040) of the transaction set (850) you selected. The system activates all the groups, segments, and elements that are defined as mandatory (must be present) by the standard. The system does not enable you to deactivate the mandatory groups, segments, and elements.

**Example** In the example below, the 850 PURCHASE ORDER file icon and BEG segment are mandatory for the purchase order. You do not need to activate these components. TheE, CUR, and REF segments are not mandatory, so they are dimmed on the form. To view the segments and elements in a group or segment on your form, double-click the form component in the EDI File Format Window (left side of the Forms main window). To activate an inactive form component, click **Activate** on the Main Toolbar, then click the form component. The component is no longer dimmed.

> ⊠ 850 - M - 1 PURCHASE ORDER ├─ BEG - M - 1 BEGINNING SEGMENT FOR PURCHASE ORDER NTE - C - 100 NOTE/SPECIAL INSTRUCTION **DE CUR - C - 1 CURRENCY -**REF - C - 12 REFERENCE NUMBERS

**Groups, segments, composites, and elements used in this tutorial**

 $\sqrt{2}$ 

This table lists the groups, segments, composites, and elements to be used in this tutorial.

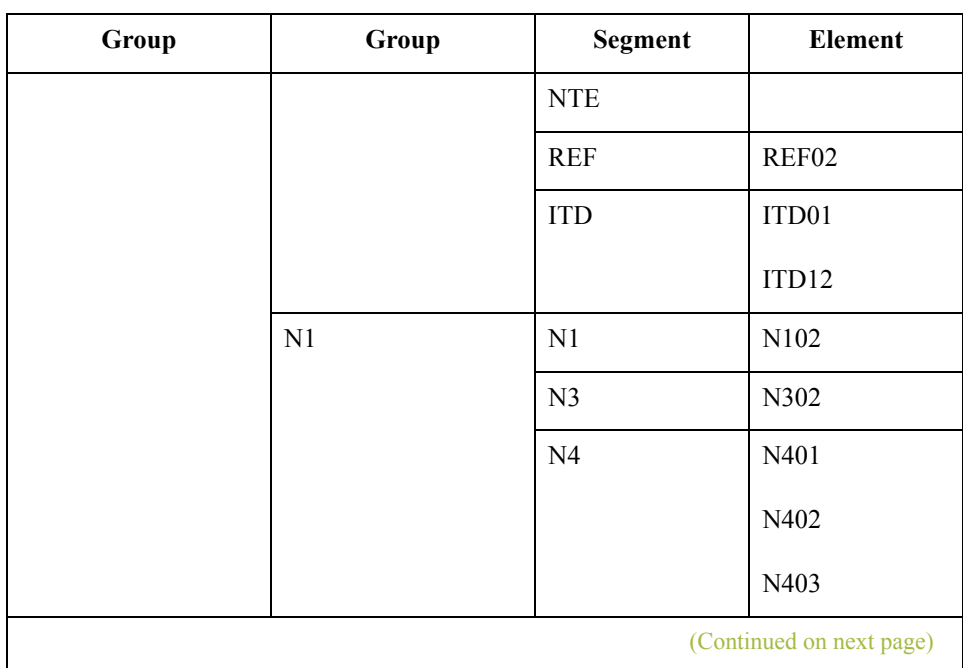

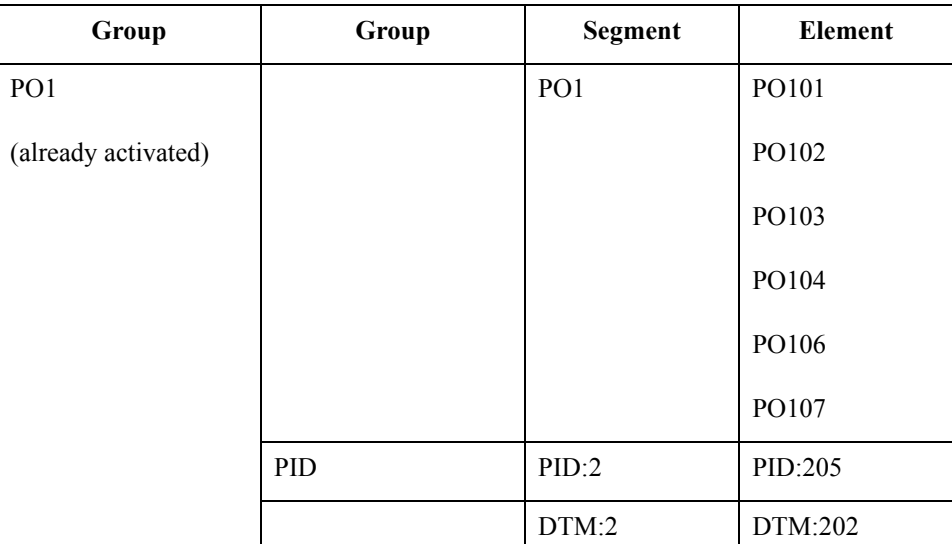

**Procedure** Use this procedure to activate the required groups, segments, and elements.

## **IMPORTANT**

## **YOU MUST ACTIVATE ALL REQUIRED GROUPS, SEGMENTS, COMPOSITES, AND ELEMENTS LISTED ON THE FOLLOWING TABLE. FAILURE TO DO SO WILL HINDER YOUR ABILITY TO PERFORM STEPS LATER IN THIS TUTORIAL.**

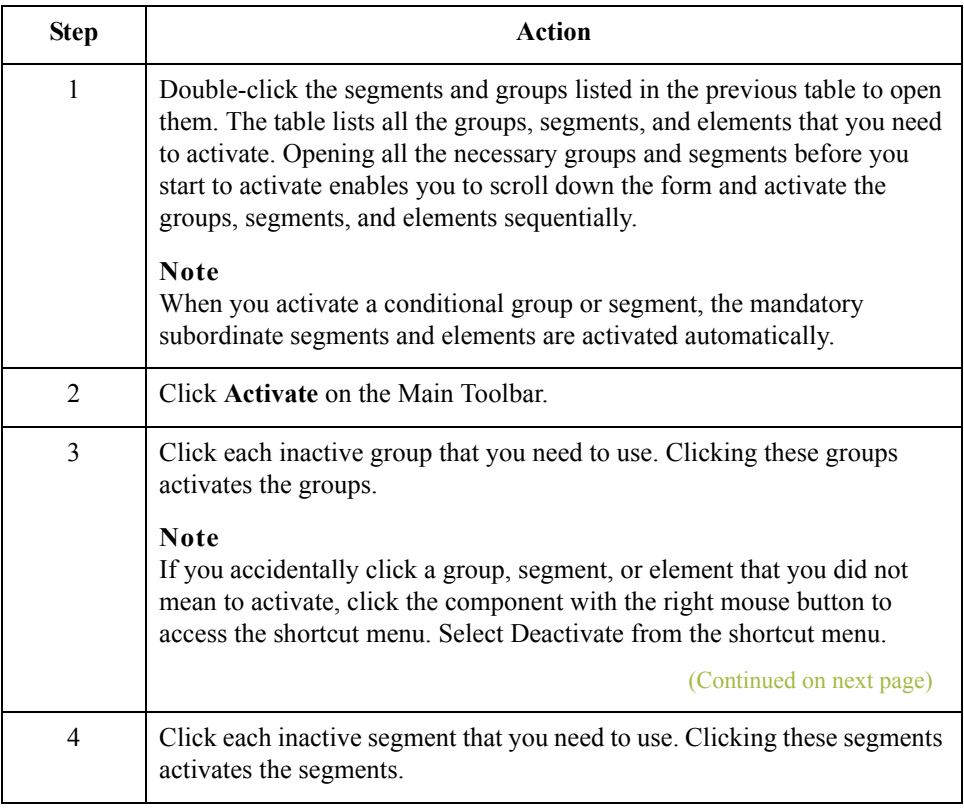

 $\mathcal{L}$ 

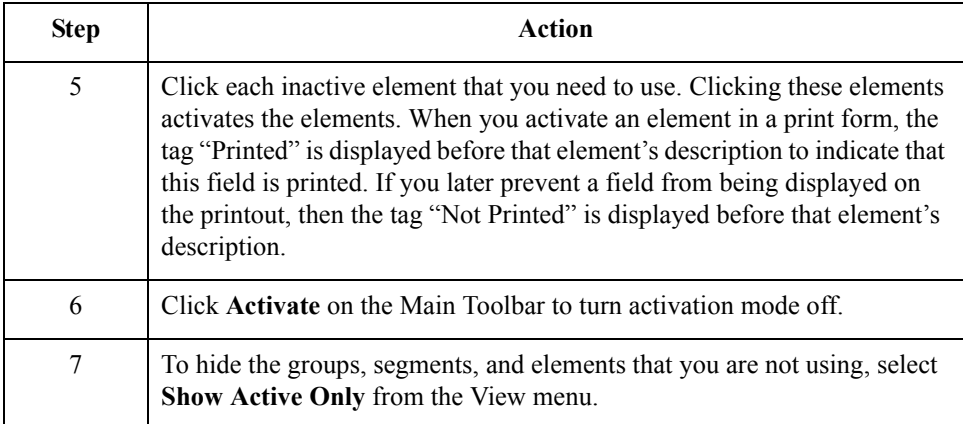

 $\mathfrak{h}$ 

## **Verifying EDI Delimiters**

**Overview** If you are using an EDI standard that contains composite elements or subelements, you must verify that Gentran:Server is specifying the correct delimiters. Delimiters are flags that you define to the system as separating specific EDI components. Delimiters are necessary for all variable field-length standards, because the data is compressed (and the leading zeroes and trailing blanks are removed). The fields vary in length, so the system needs a flag to determine where one element ends and another begins. For example, an element delimiter marks the beginning of a new element.

### **Recommendation**

Although setting EDI delimiters in Gentran:Server is mandatory *only* if you are using a standard with composite elements or subelements, we recommend that you perform this task regardless of which standard you use.

### <span id="page-48-0"></span>**EDI delimiters table**

This table lists the valid EDI delimiters.

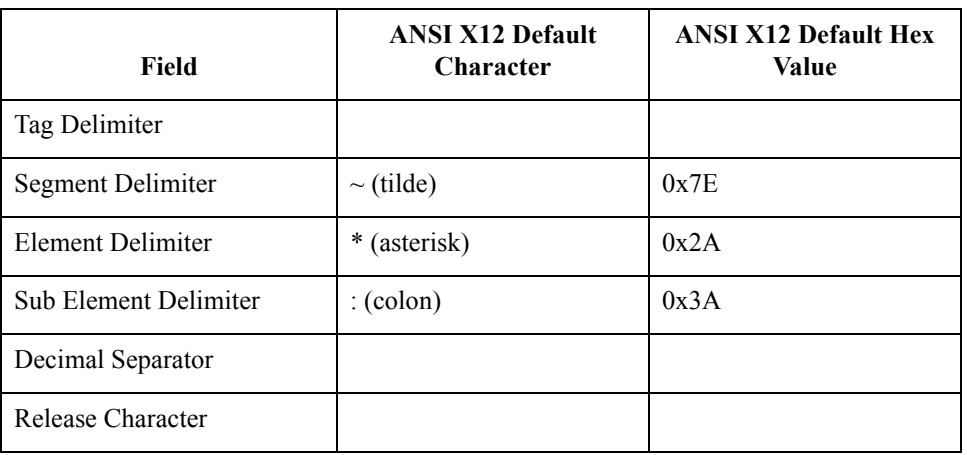

**Procedure** Use this procedure to verify EDI delimiters.

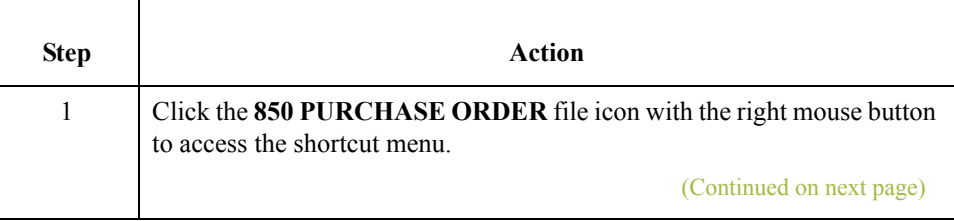

 $\mathcal{L}$ 

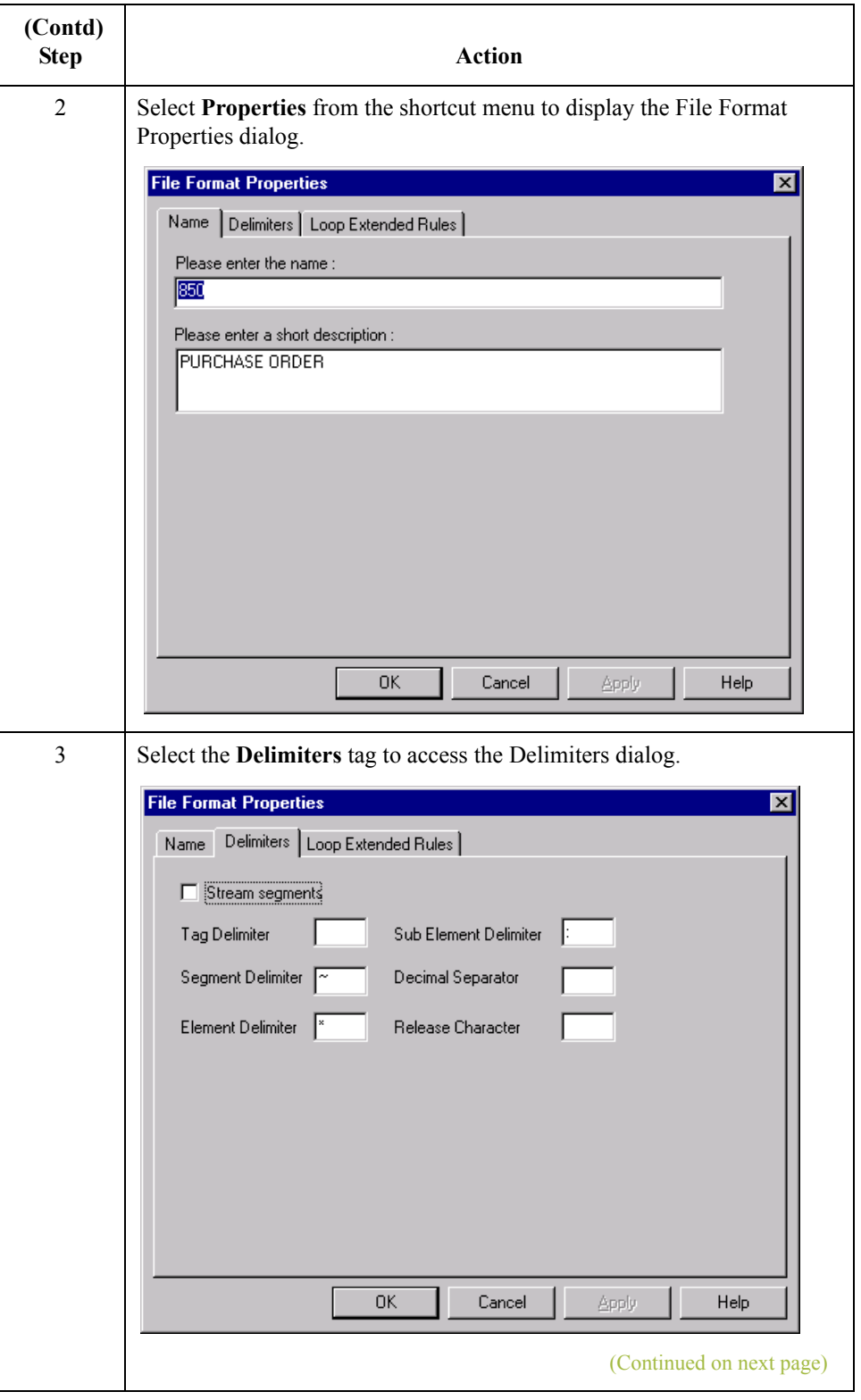

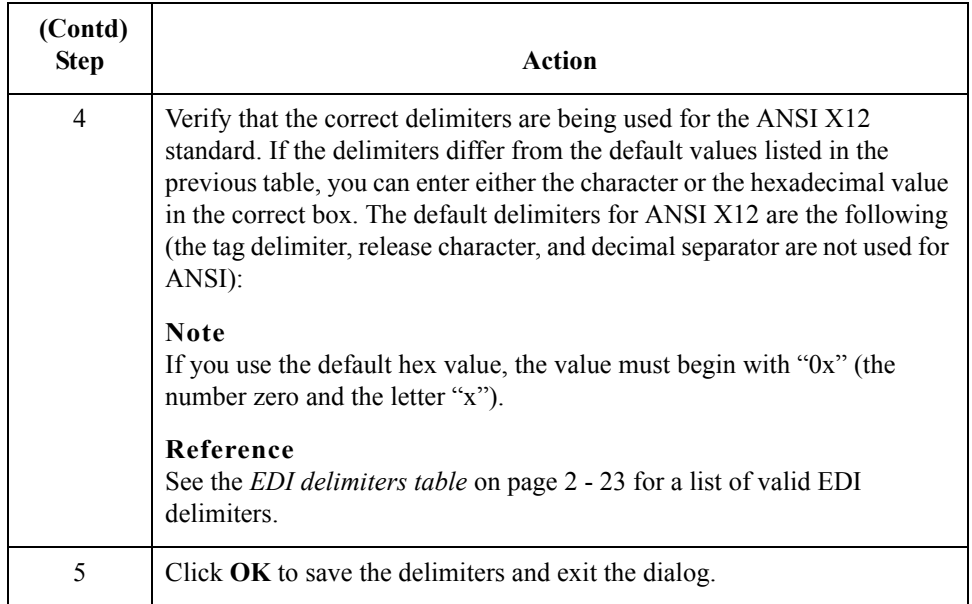

## **Note**

The Stream segments check box on the Delimiters dialog currently is not selected. For this tutorial, leave it cleared so that the translator will continue to insert a carriage return after every segment.

 $\mathfrak{h}$ 

# Modify Form Components **0**

# **Promoting and Changing Segments and Groups**

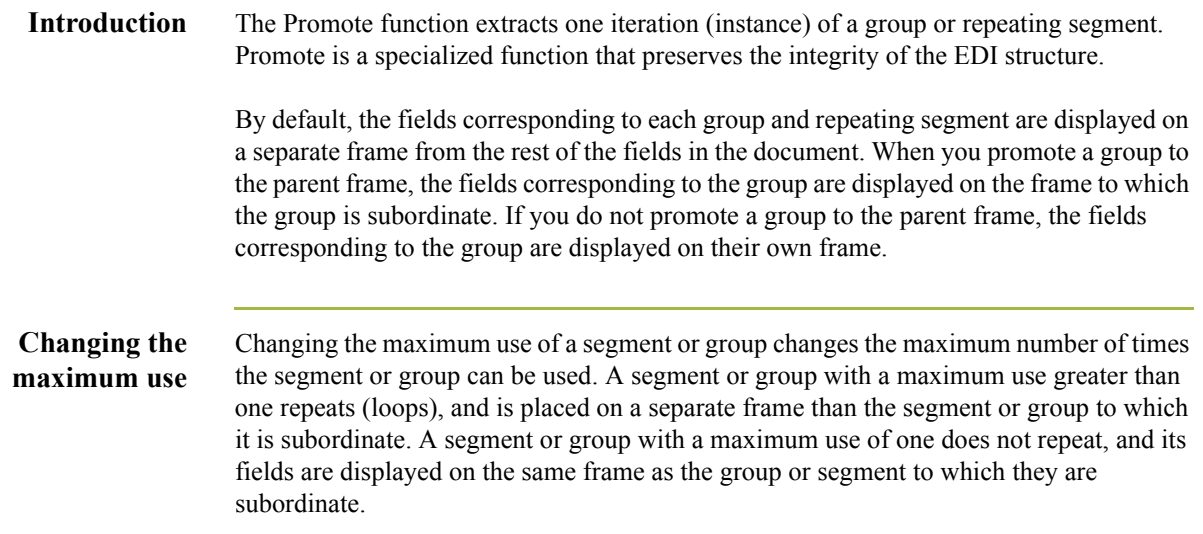

## **Modifying the Maximum Use of the REF Segment**

**Overview** The REF segment contains Reference Numbers (for example, a contract number) used in the EDI data. The standard allows the REF segment to be used up to twelve times in one purchase order. In this tutorial, you expect the REF segment only once from your trading partner, so you change the maximum number of times this segment can be used to one.

**Procedure** Use this procedure to change the maximum use of the REF segment.

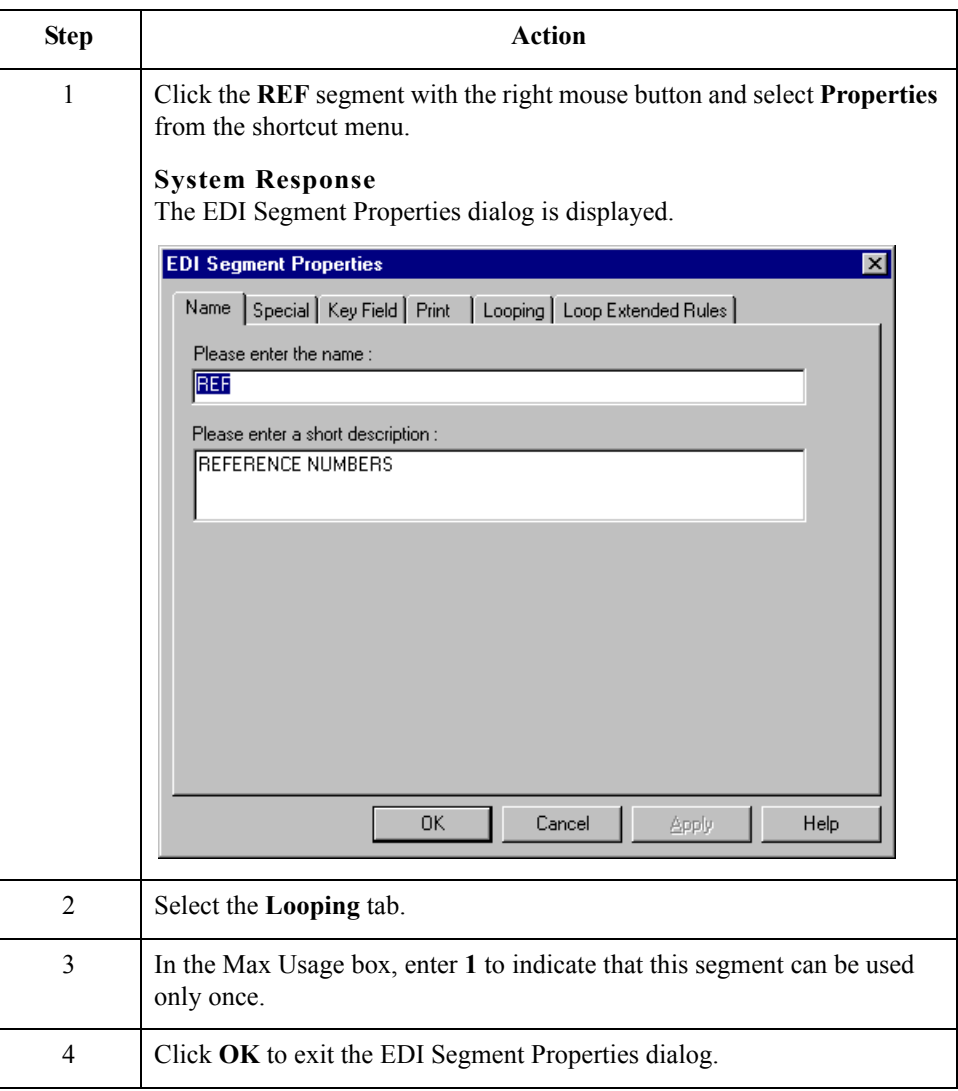

## **Inserting a New N4 Group**

**Overview** The N4 segment (in the N1 group) contains the Geographic Location of the entity or individual named in the N1 segment. If the form were generated now (displaying the layout of the fields in the form on the right side of the Forms main window), the fields associated with the N4 segment would be located on the same frame as the fields associated with the N1 segment. (In a print form, each group and repeating segment has a corresponding frame that contains all the groups, segments, and elements at that level.) The name would be printed, then the city, state (or province), and postal code would be printed, and *then* the street address would be printed. This print sequence would not format the address in a standard address format.

> To ensure that the city, state (or province), and postal code are printed *after* the street address, and to maintain the integrity of the purchase order, you must create an N4 group with a minimum use of zero and a maximum use of one, then cut the N4 segment and paste it as a subordinate to the group you just created. Making the N4 segment subordinate to the N4 group enables you to retain the N3 segment's maximum use of two, and use the standard address format. The fields associated with the N4 segment (city, state, and postal code) are displayed on a separate frame, which is printed *after* the street address.

### **How to add a group**

Use this procedure to add a new N4 group.

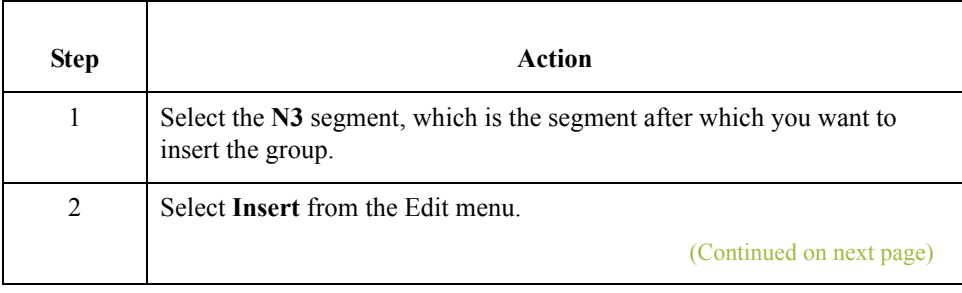

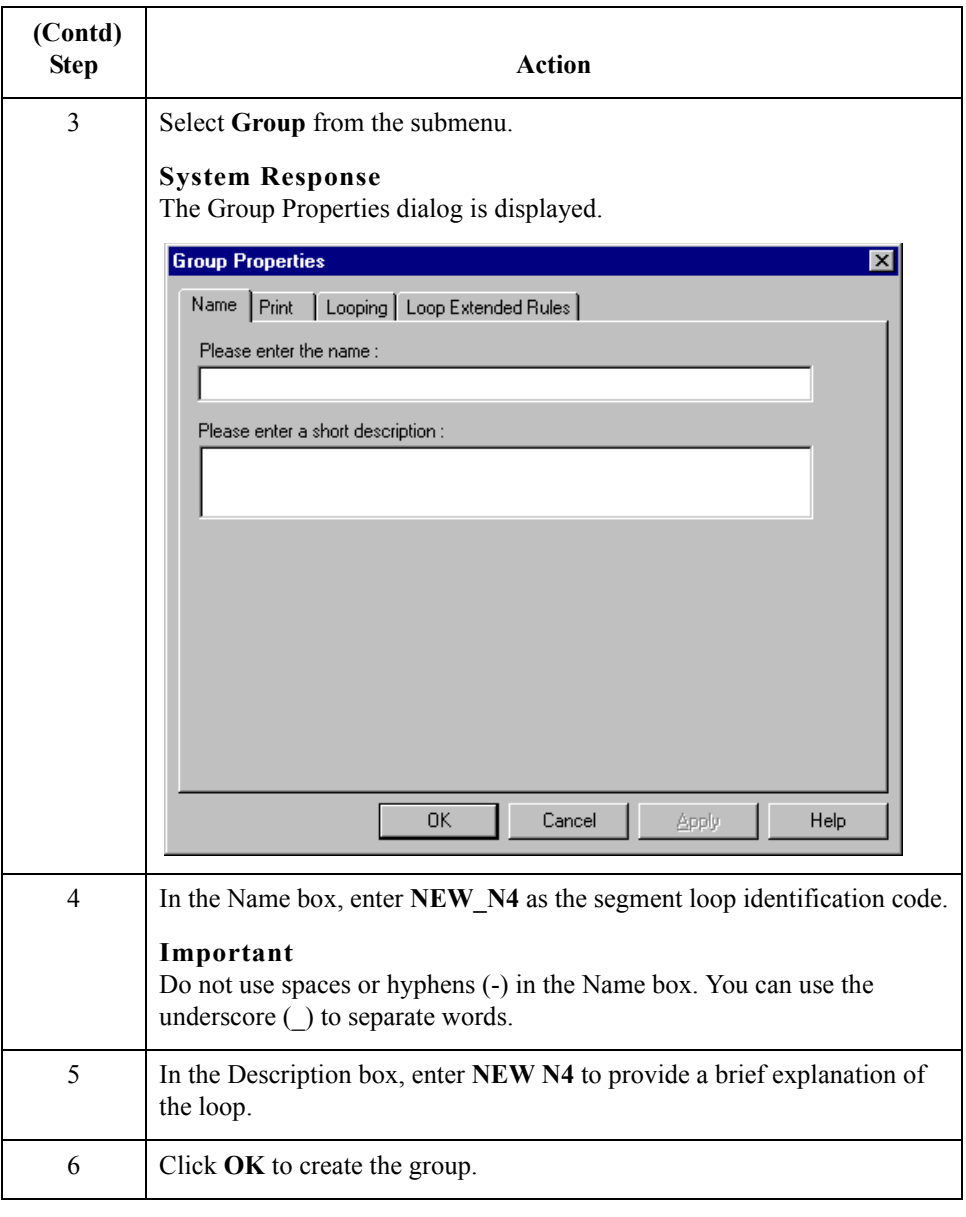

## **How to cut and paste the N4 segment**

Use this procedure to cut and paste the N4 segment.

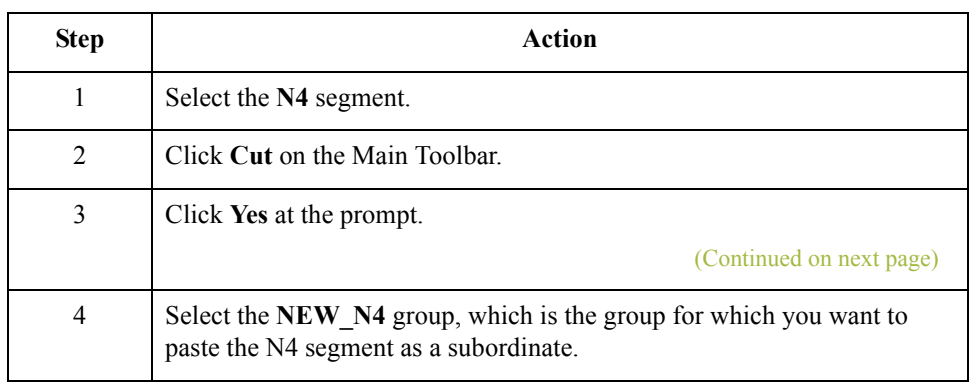

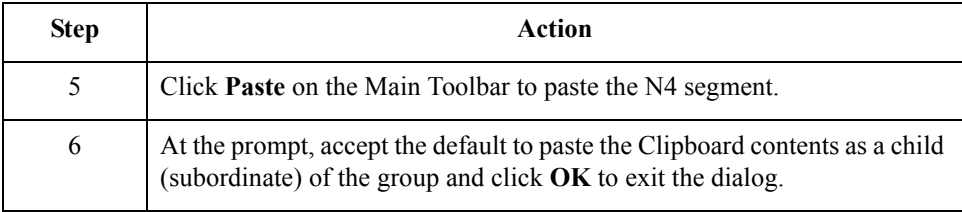

## **Modifying the Maximum Use of the PID Group**

**Overview** If the form were generated now, the fields associated with the PID group (in the PO1 group) would be displayed on a separate frame than the PO1 fields. The PID and PO1 fields all relate to the same set of purchase order items, so all those fields need to be displayed on the same frame. You change the maximum use of the PID group from one thousand to one and set the Promote flag on the group. When you generate the form later in this tutorial, the PID fields are displayed on the same frame as the PO1 fields.

**Procedure** Use this procedure to change the maximum use of the PID group.

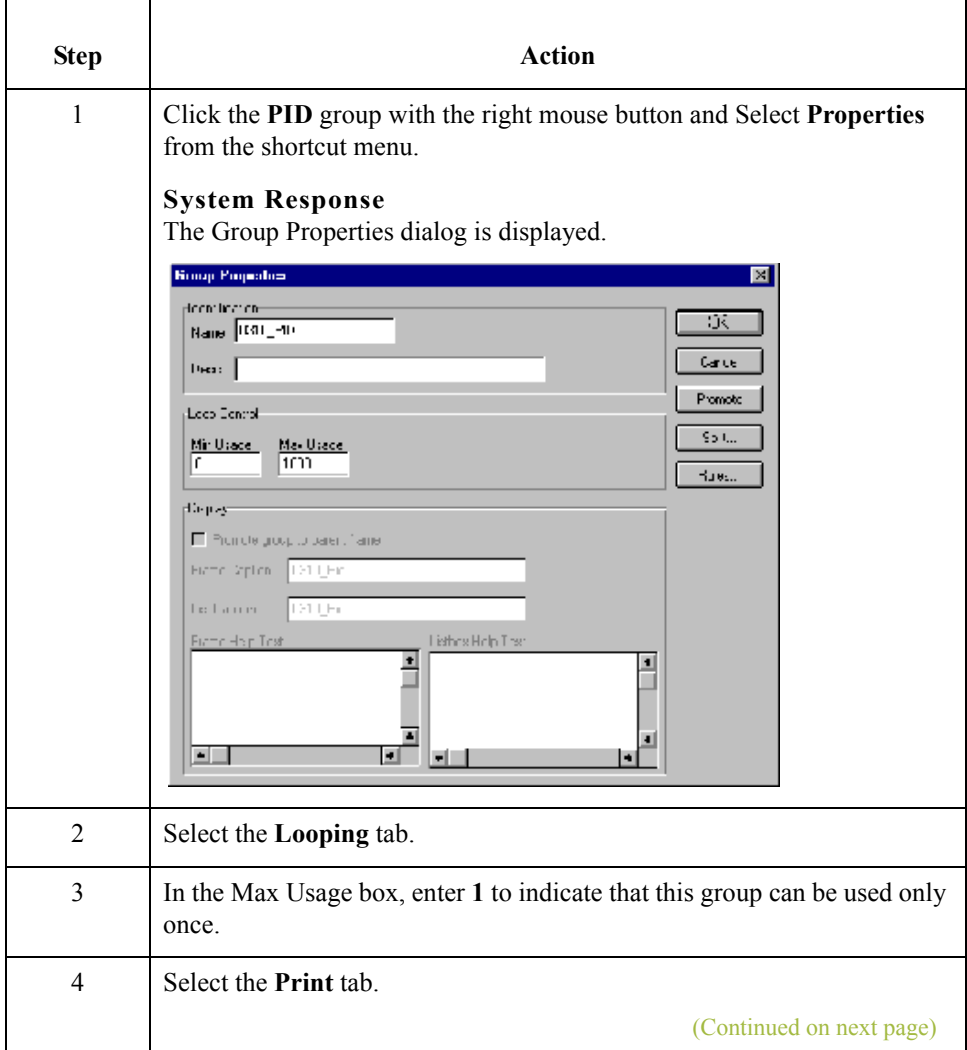

 $\mathcal{L}$ 

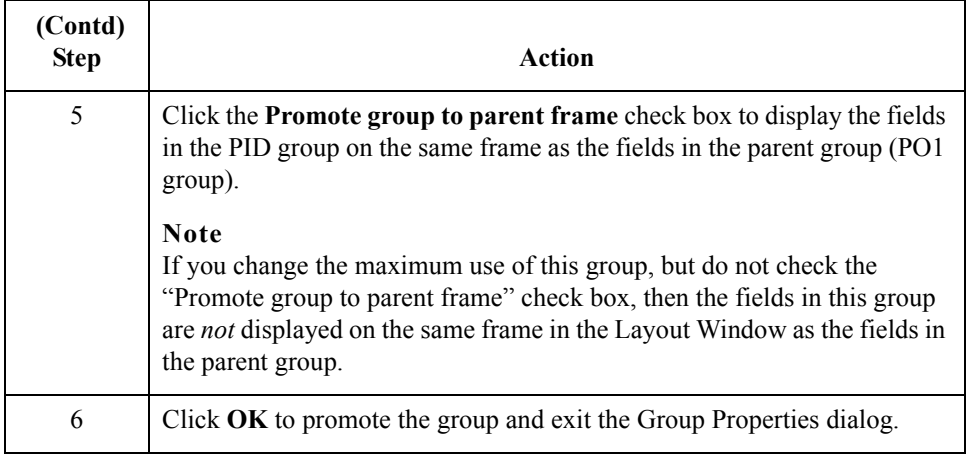

 $\mathfrak{h}$ 

## **Promoting the DTM:2 Segment**

**Overview** If the form were generated now, the date in the DTM:2 segment (in the PO1 group) for the line item information would be printed on a separate frame than the rest of the line item fields. You want the date to be placed on the *same* frame as the rest of the line item information, so you promote the DTM:2 segment. Your trading partner sends you two sets of dates: the requested date and the ship date (in this order). The DTM:2 segment must occur twice in the form to accommodate both sets of dates from your trading partner. To customize the DTM:2 segment while preserving the integrity of the EDI structure, you promote the DTM:2 segment, then change the maximum use of the original DTM:2 segment to one so that it is no longer a repeating segment.

Use this procedure to promote the DTM:2 segment.

### **How to promote the segment**

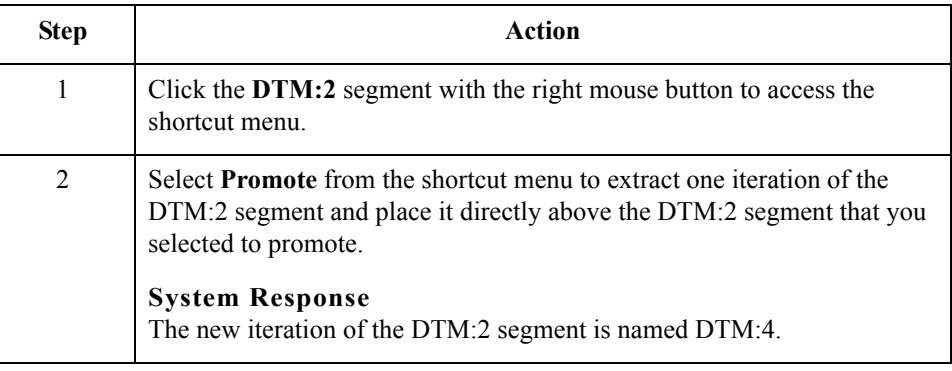

 $\mathcal{L}$ 

## **How to make the DTM:4 segment conditional**

Use this procedure to make the DTM:4 segment conditional.

### **Note**

When you promote a segment, the new segment is defined as mandatory (with a minimum use of one). If you want to make the segment conditional, you must change the minimum use to zero.

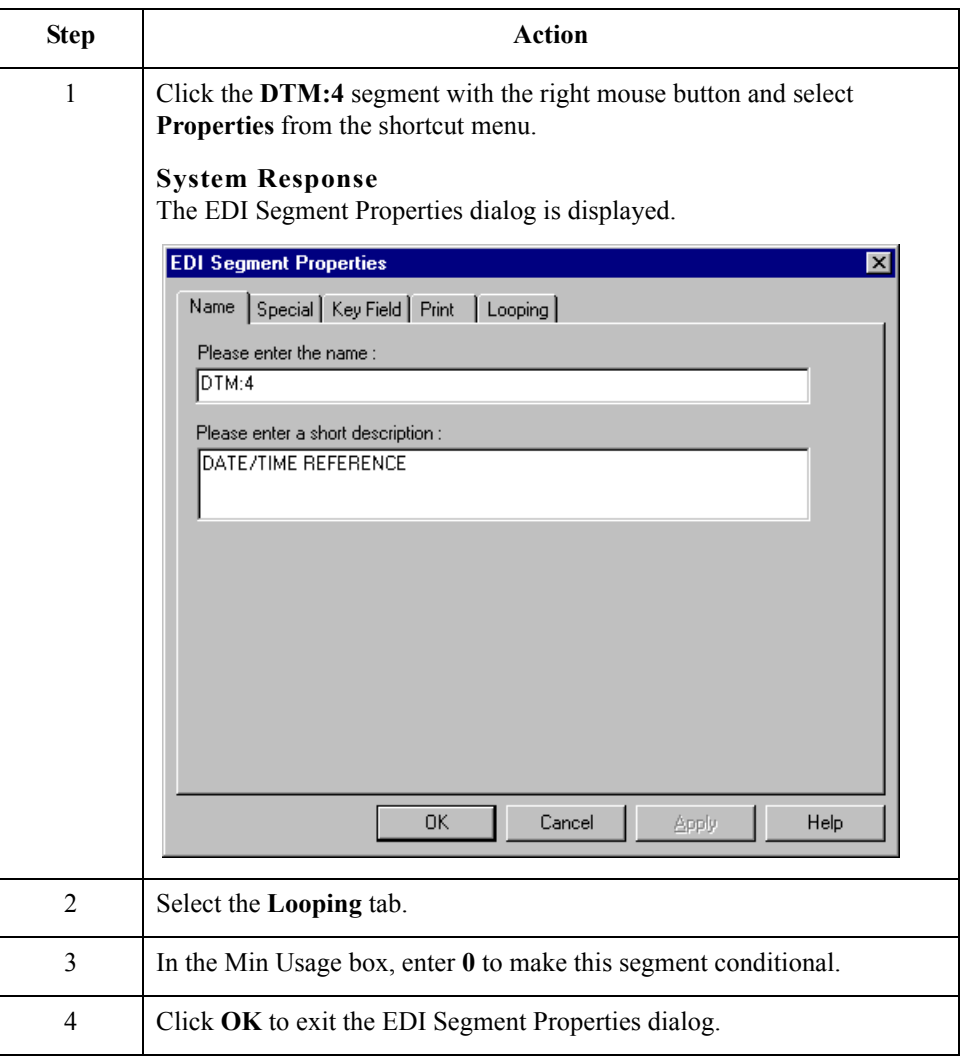

**How to change the maximum use of the DTM:2 segment**

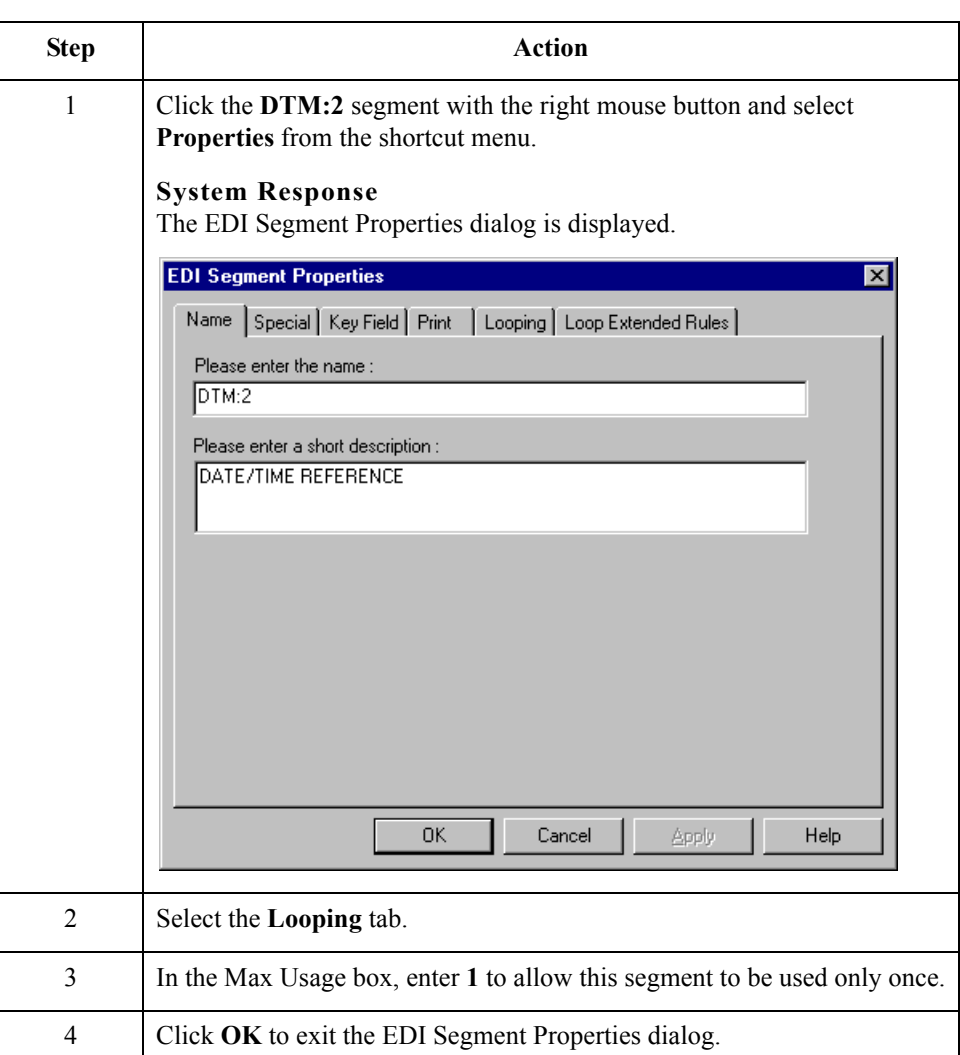

Use this procedure to change the maximum use of the DTM:2 segment.

 $\mathfrak{h}$ 

## **Creating a CTT Group**

- 36

**Overview** The CTT segment is a mandatory segment that can display Transaction Totals for the purchase order. If the form were generated now, the total number of line items would be printed with the BEG fields at the beginning of the printout (because the fields in the CTT segment are displayed on the same frame as the fields in the BEG segment). For the CTT segment to print the total number of line items at the end of the printout *and* maintain the integrity of the purchase order, you must create a CTT *group* with a minimum use and a maximum use of one, then cut the CTT segment and paste it as a subordinate to the group you just created. By moving the CTT segment to a new CTT group that you create, the total number of line items are displayed on a frame that is separate from the header (BEG) information.

**How to create the CTT group**

Use this procedure to create a CTT group.

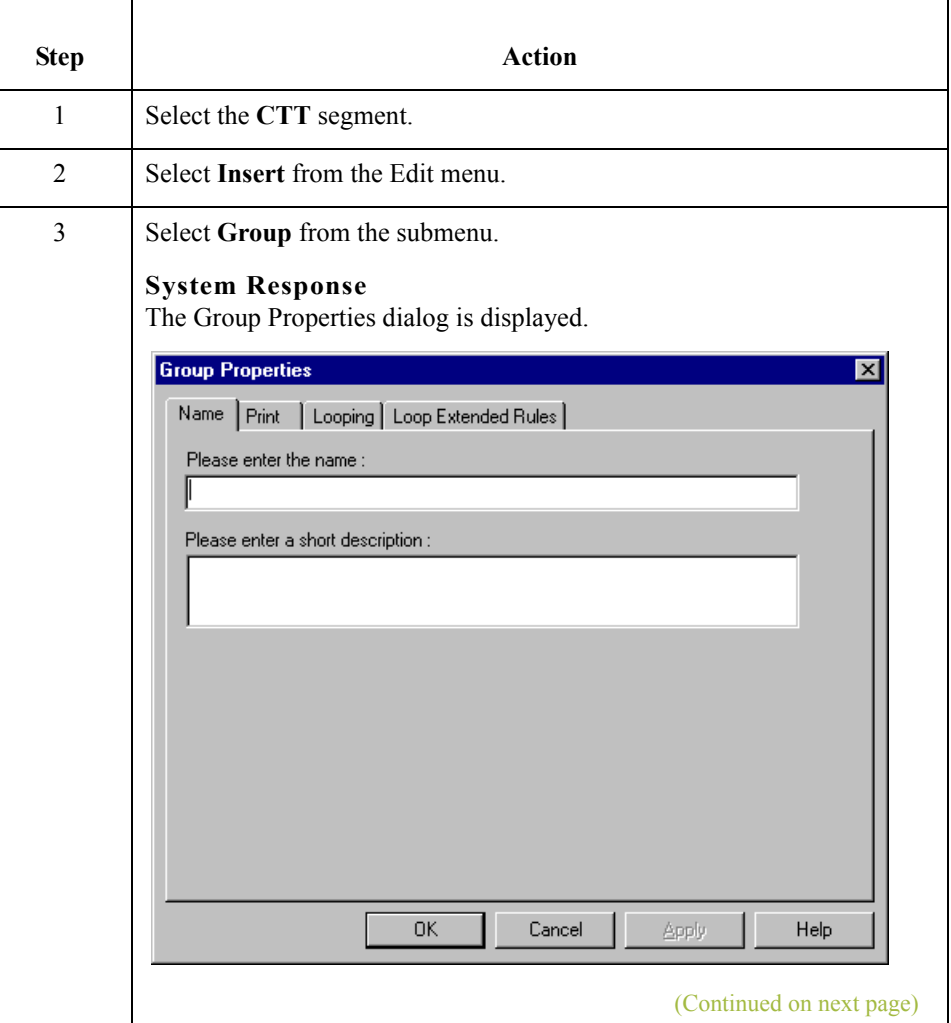

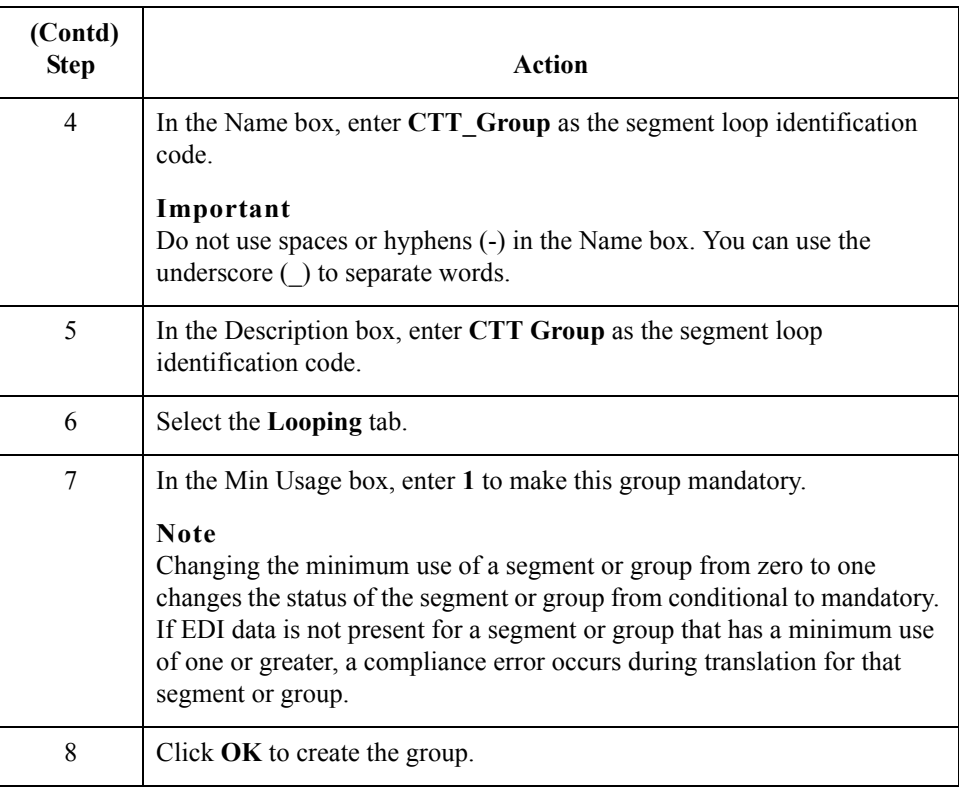

 $\int$ 

## **How to cut and paste the CTT segment**

Use this procedure to cut and paste the CTT segment.

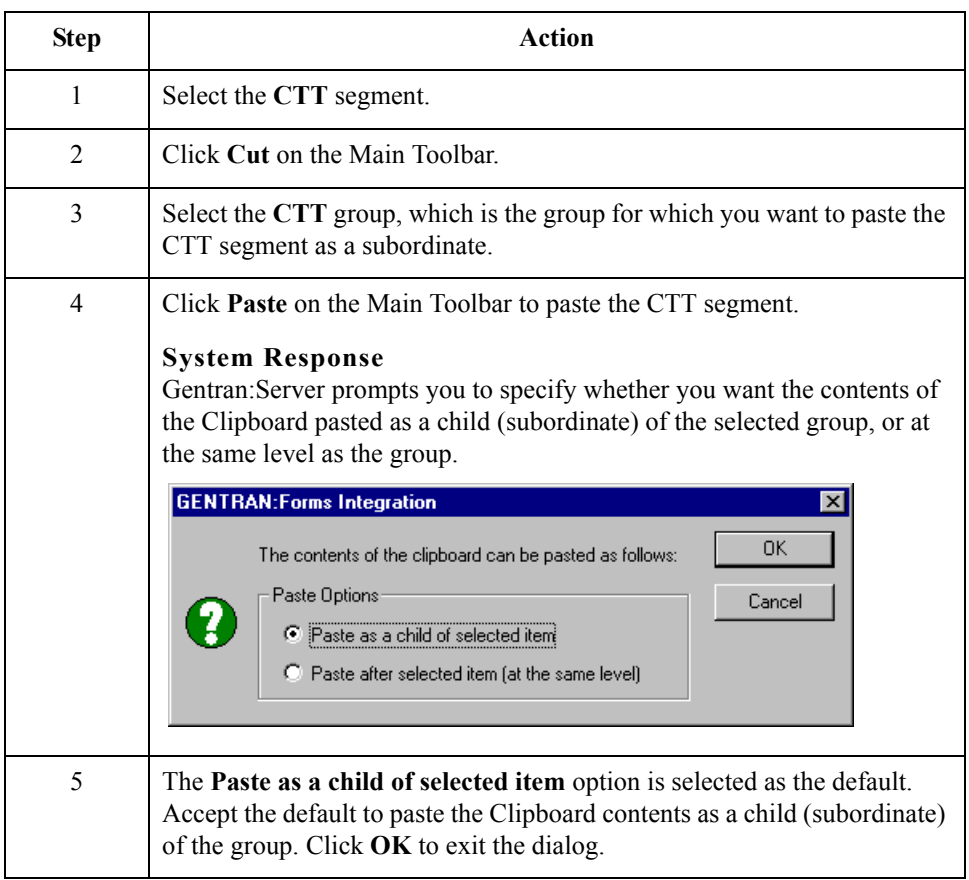

 $\mathfrak{h}$ 

## **Generating the Form**

**Overview** Generating a form is different from compiling a form. When you *compile* a form, the source form is translated into a compiled translation object. When you *generate* a form, the fields of the form are displayed on a frame in the Layout Window (right side of Forms main window), based on the groups, segments, and elements that are activated.

**Procedure** Use this procedure to generate the print form based on the groups, segments, and elements you activated.

### **Note**

You should regenerate the form periodically as you customize the print form to ensure that the most recent changes to the frame are reflected in the Layout Window.

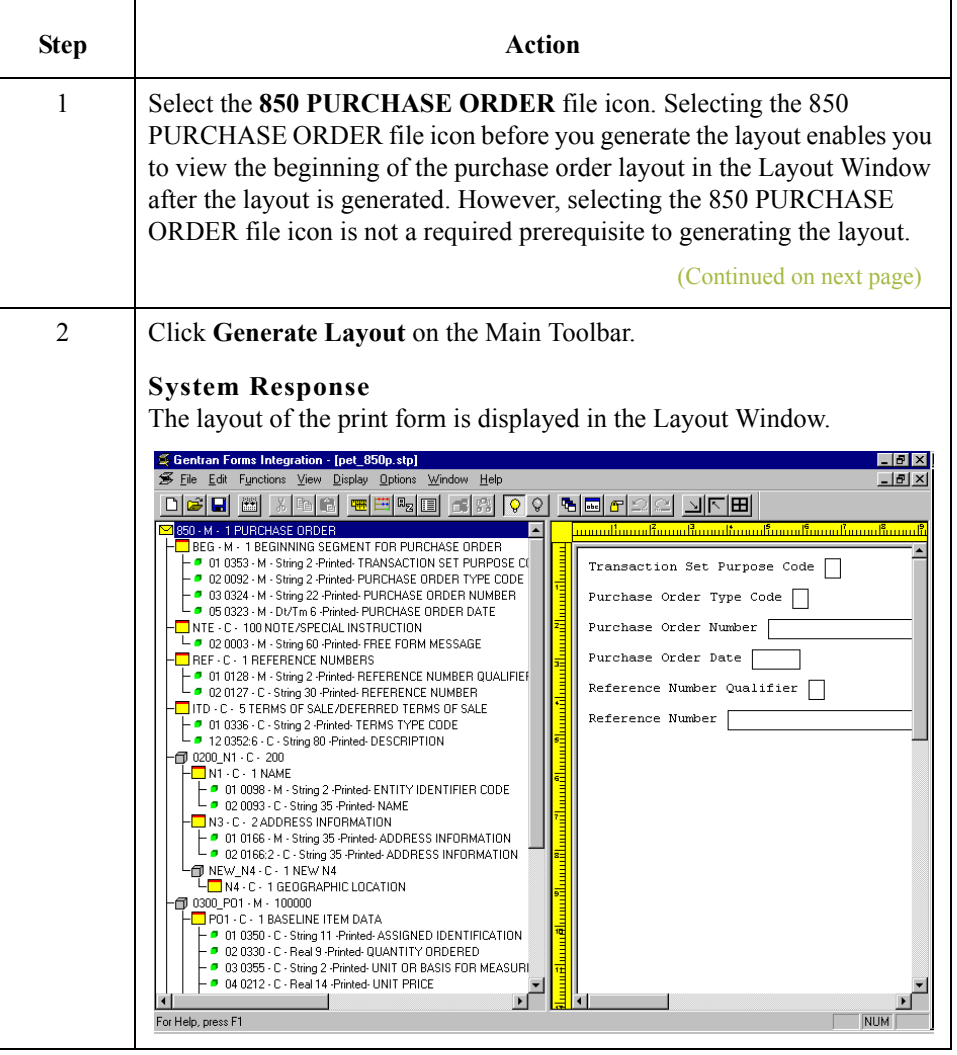

### **After generating the form**

 $2 - 40$ 

After you generate the form, there is one field on the right side of your screen (Layout Window) for every activated element on the left side of your screen (EDI File Format Window). You can click either the field or its corresponding element to select it. To access the Element Properties dialogue for a field/element, either double-click the element, or use the right mouse button to click the field or element, then select Properties from the shortcut menu.

### **Note**

When you first generate the form, each field in the Layout Window is labeled with the same name as its corresponding element in the EDI File Format Window. As you customize the form, however, you change some of the labels and remove others, so all the fields are not labeled the same as their corresponding elements. Even though you change or remove some field labels, each field still corresponds to one element.

When the print form is generated, each group and repeating segment has a corresponding frame in the Layout Window that contains all the groups, segments, and elements at that level. Fields in groups or segments that have a maximum use of only one are displayed on the frame corresponding to the group to which the groups or segments are subordinate. For example, the Transaction Set Purpose Code (BEG01), Purchase Order Type Code (BEG02), Purchase Order Number (BEG03), Purchase Order Date (BEG05), Reference Number Qualifier (REF01), and Reference Number (REF02) are displayed on one frame (all the groups and segments in which these fields are contained are subordinate to the same group).

In print forms, the frames are not titled in the Layout Window (as they are in screen entry forms). To identify the frame that currently is displayed, click one of the fields on the frame, then check the EDI File Format Window to determine in which segment or group the field is contained.

# Customize the EDI Data **0**

# **Overview**

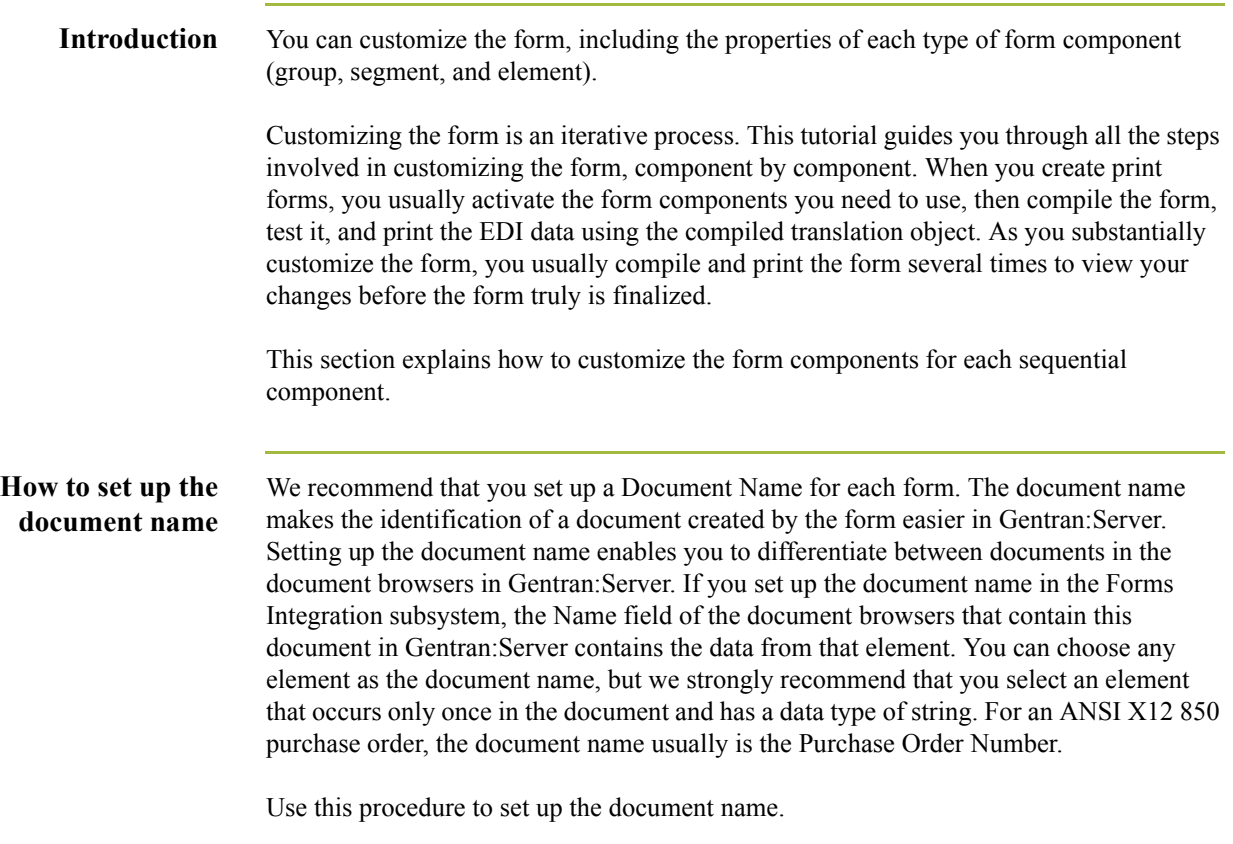

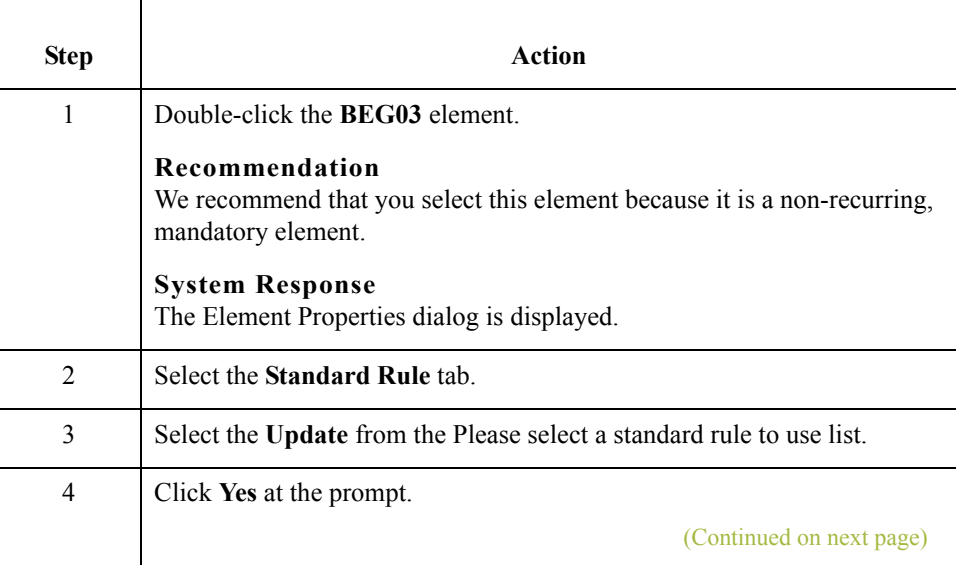

 $\sqrt{ }$ 

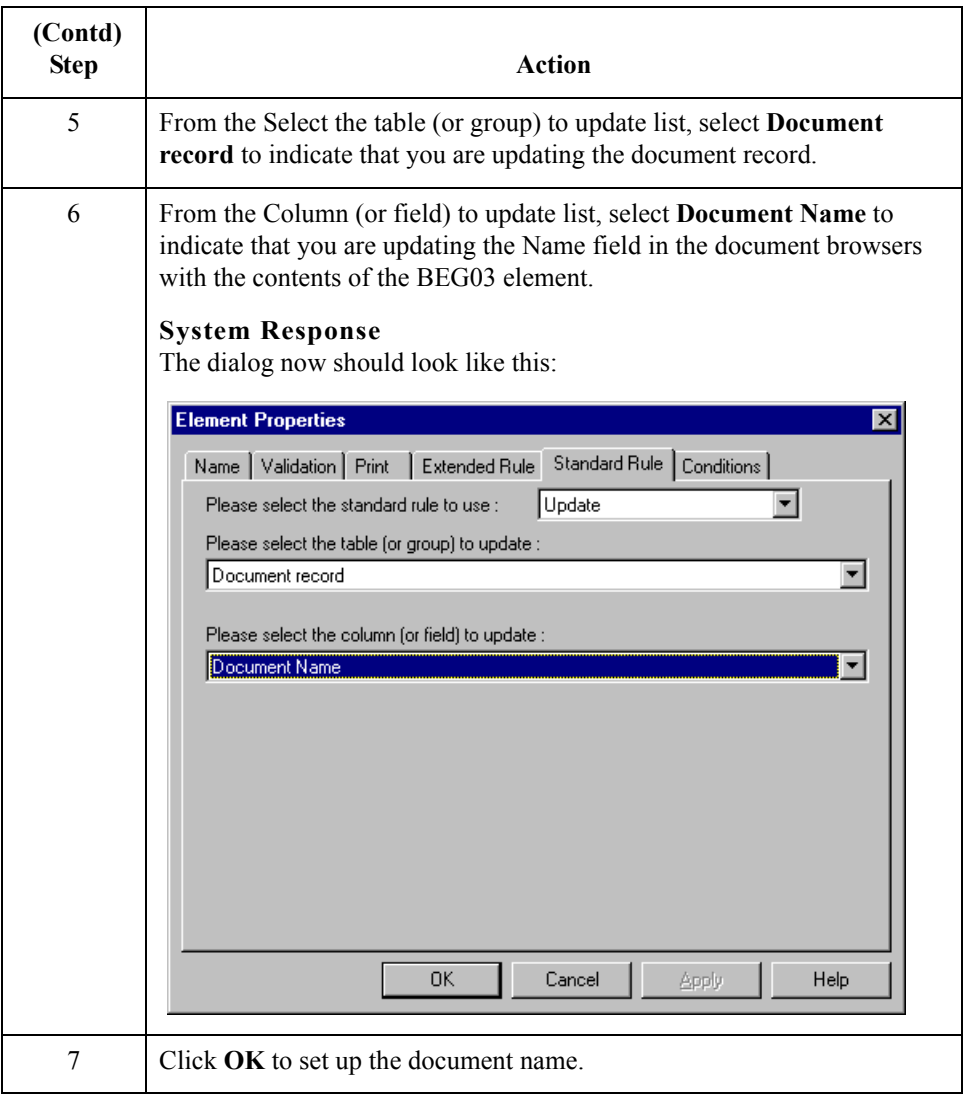

 $\mathfrak{h}$ 

## **Customizing the BEG Segment**

**Overview** The BEG segment contains the Beginning Segment for the purchase order. This segment uses four mandatory elements: Transaction Set Purpose Code, Purchase Order Type Code, Purchase Order Number, and Purchase Order Date. Each of these elements contains information that is pertinent to the entire purchase order.

## **How to customize the BEG01 element**

The BEG01 element (Transaction Set Purpose Code) is a mandatory element for the ANSI X12 850 purchase order. You do not need to print the code on the printout, so you prevent (hide) the Transaction Set Purpose Code field from being printed.

Use this procedure to prevent the Transaction Set Purpose Code field from being printed.

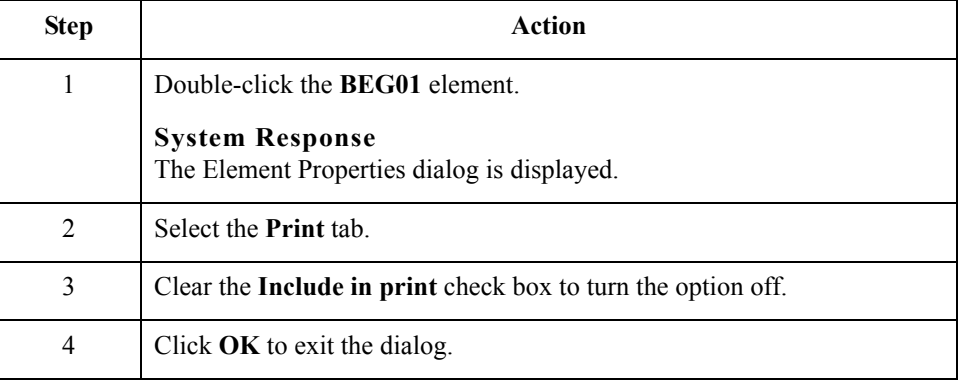

## **How to customize the BEG02 element**

The BEG02 element (Purchase Order Type Code) also is a mandatory element for the ANSI X12 850 purchase order. This element contains the two-character code from your partner's EDI data representing the type of purchase order (e.g., new order, order change, etc.) for this document. You want the more meaningful description of the code to be printed on the printout, instead of the code itself. Therefore, you hide the Purchase Order Type Code field, but use the code from that element (BEG02) to look up the code description in the Purchase Order Type Code table and print that description in another field that you create. The description of the code is displayed in the new field on the printout. Also, you rename the new field.

For this tutorial, you and your trading partner have agreed that they send you these two types of purchase orders:

- ◗ New orders (Purchase Order Type Code "NE")
- ◗ Purchase order changes (Purchase Order Type Code "CP")

 $\mathcal{S}_{\mathcal{A}}$ 

## **How to copy the BEG02 element**

2 - 44

The description of the EDI code in the BEG02 element is important, even though you do not need to print the code itself. For example, the EDI code value "NE" is not descriptive enough for users reading a printout of the purchase order. The description of code "NE" ("New Order") is meaningful, however.

Before you can print the description of the EDI code value, you must create a new element in the BEG segment to store and print the description. The new BEG element is the element that displays the description of the Purchase Order Type Code. You use the Copy and Paste functions to move EDI information in the form. Copied form components retain all the information of the original form components.

Complete the following steps to copy and paste the BEG02 element.

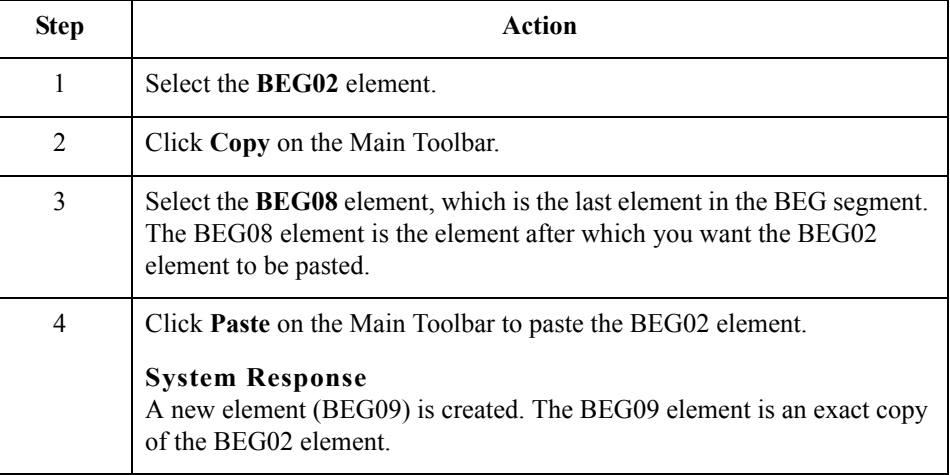

## **How to change the BEG09 element and field properties**

The system names the new element created from copying the BEG02 element 0092:2. You rename the new element to identify its purpose, which is to print the description of the code from the BEG02 element.

You remove the Mandatory status from the BEG09 element to make it a conditional element (this element is used only if there is EDI data available for it), and increase its length to accommodate the longer description.

Also, you need to change the field label corresponding to the newly-created BEG09 element to reflect the contents of the field (the description of the Purchase Order Type Code). Also, you increase the display length of the field to accommodate the longer description.

(Continued on next page)

**How to change the BEG09 element and field properties (contd)** Use this procedure to change the element name and length, make the element conditional, and change the field label and field length for the BEG09 element.5.

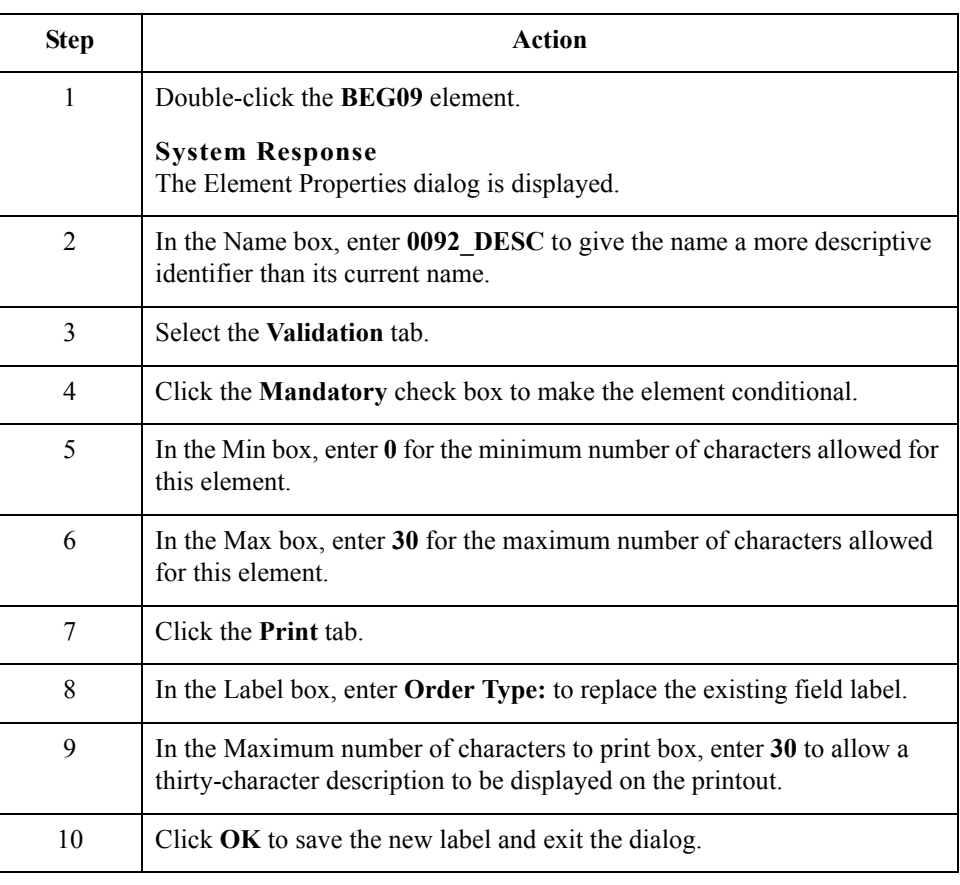

## **How to hide the BEG02 Field and load a code list table from the standard**

Now that you have created an exact copy of the BEG02 element to retain all of the EDI data and formatting associated with that element, you can hide the first Purchase Order Type Code field.

When you use code list tables, you load a code list table from the standard to tell the system which code list table to use in looking up EDI code values. You can load the specific code values you expect to receive in the EDI data, or you can load the entire code list table. For this tutorial, you know that your trading partner sends you only two types of purchase orders:

- ◗ New orders (Purchase Order Type Code "NE")
- ◗ Purchase order changes (Purchase Order Type Code "CP")

You do not need to load the entire code list table, so you load only codes "NE" and "CP" from the Purchase Order Code List table.

(Continued on next page)

Τ

## **How to hide the BEG02 Field and load a code list table from the standard (contd)**

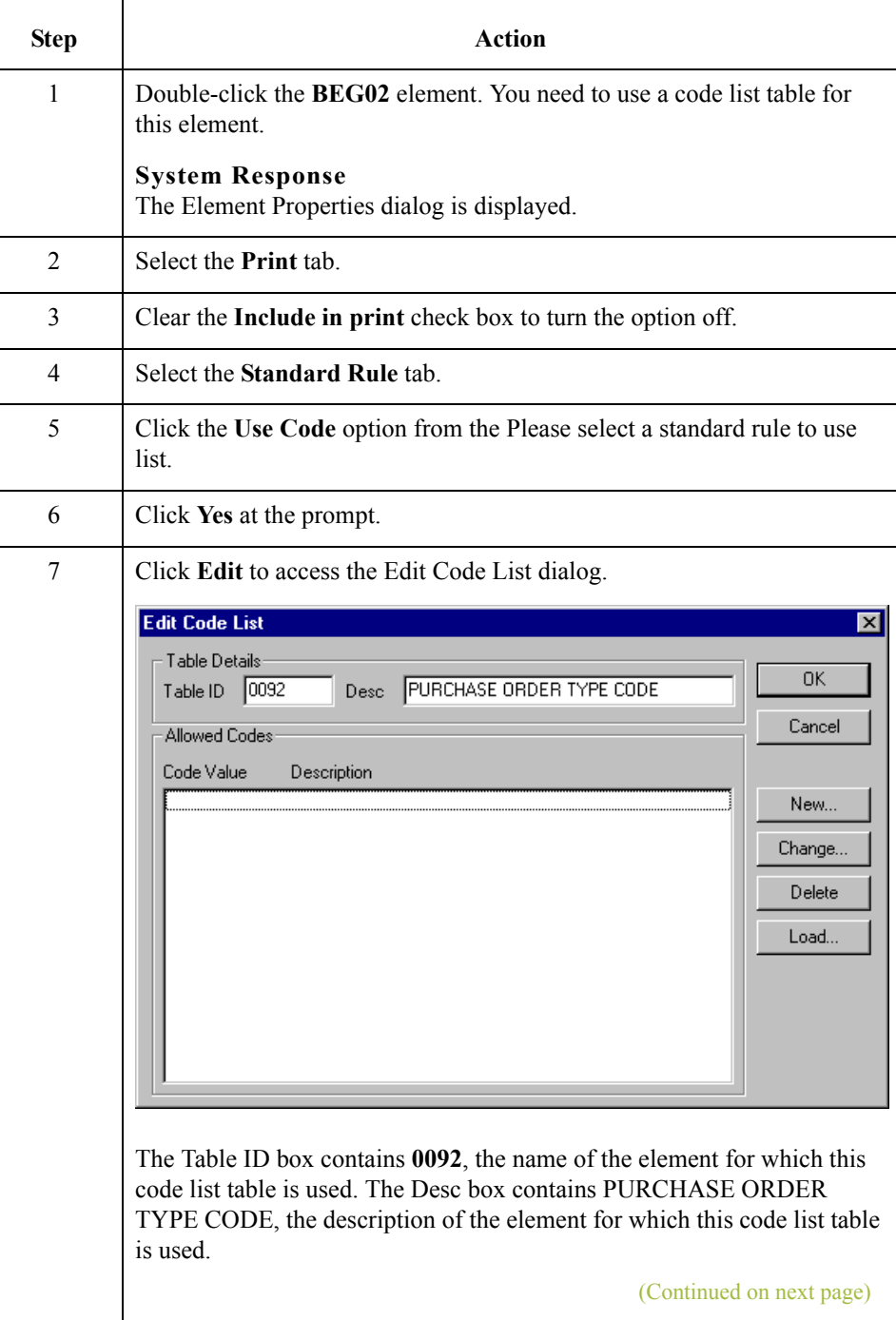
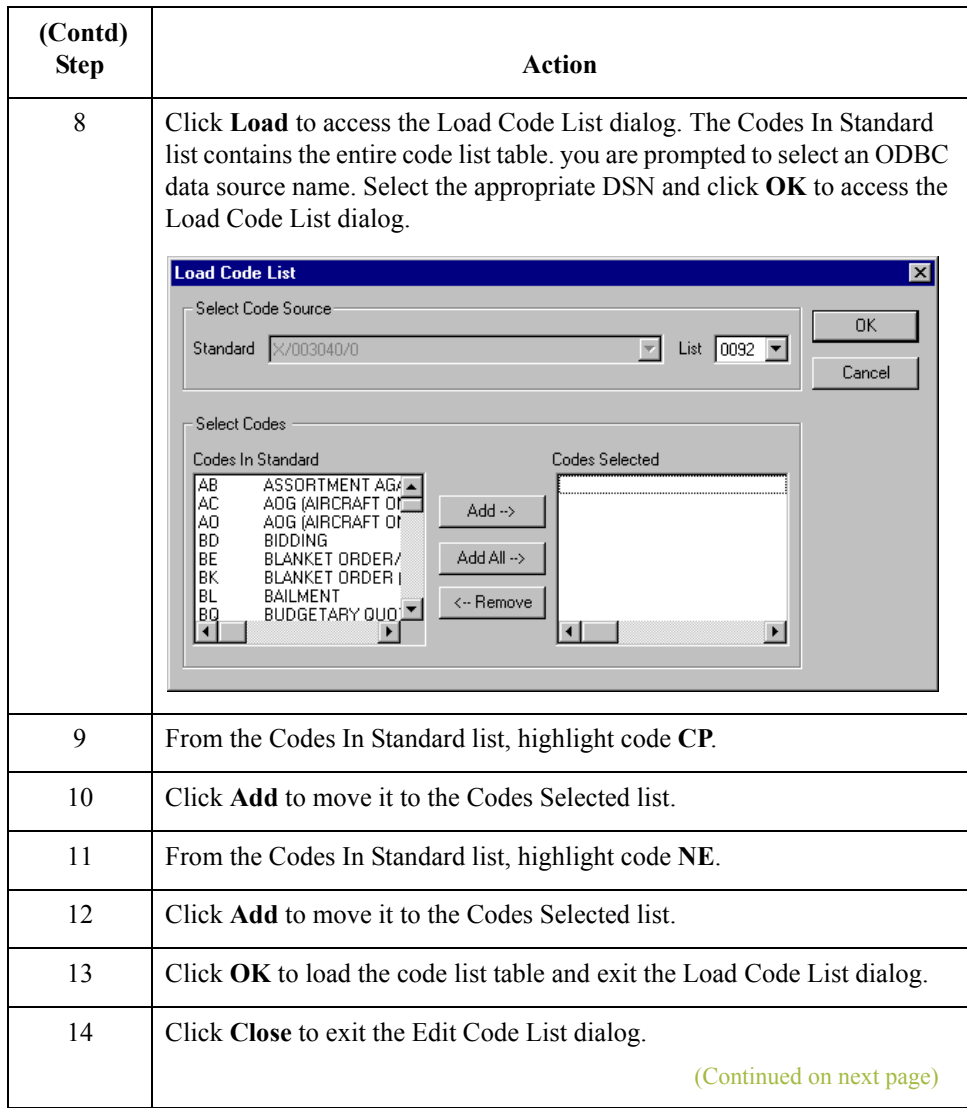

 $\langle$ 

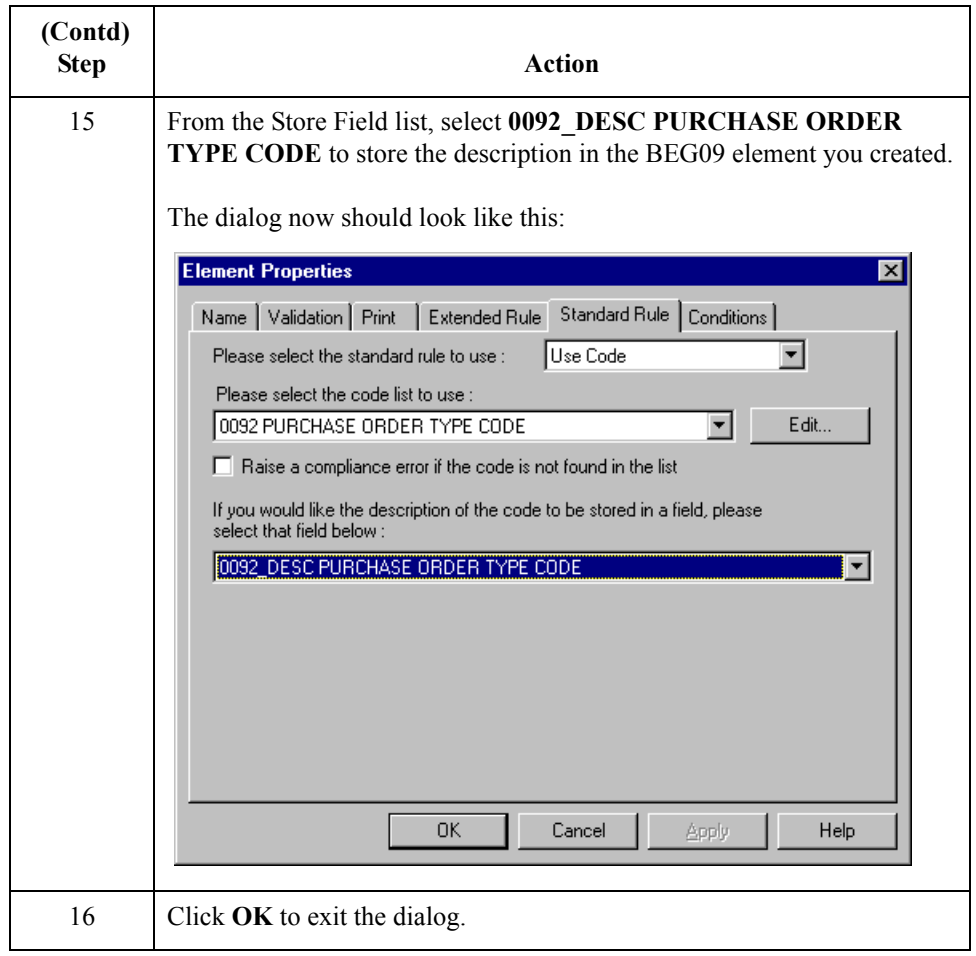

### **How to customize the BEG03 element**

 $\sqrt{2}$ 

The BEG03 element is a mandatory element that contains the Purchase Order Number. This element is defined by the standard to be a string of twenty-two alphanumeric characters. Your trading partner's purchase order number is always a ten-character alphanumeric string, so you change the element and field lengths to accommodate the shorter purchase order number. In addition, you rename the field label.

Use this procedure to change the field and element lengths, as well as the field label, for the Purchase Order Number field.

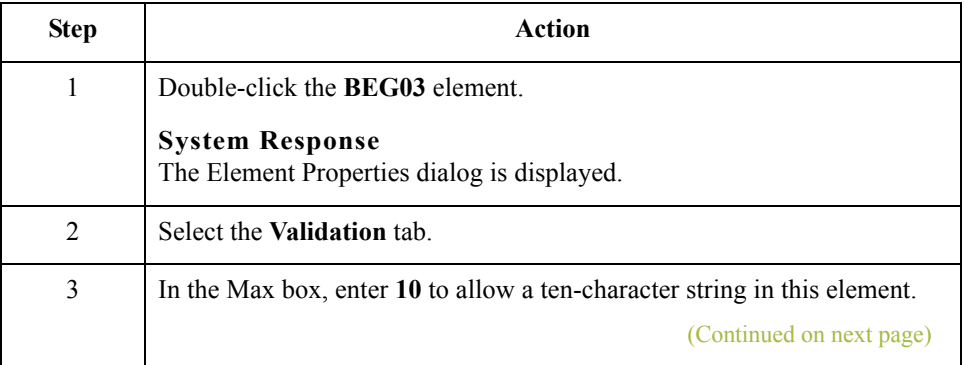

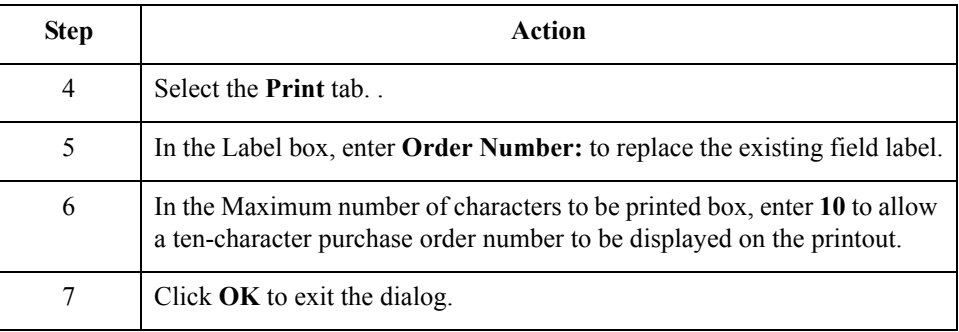

### **How to customize the BEG05 element**

The BEG05 element is a mandatory element in the header (BEG) segment of the purchase order that contains the Purchase Order Date. The EDI data from your trading partner is formatted as **YYMMDD**, but you want to format the date as **MM/DD/YY** on the printout. In addition, you rename the field label.

Use this procedure to change the date format and the field label for the Purchase Order Date field.

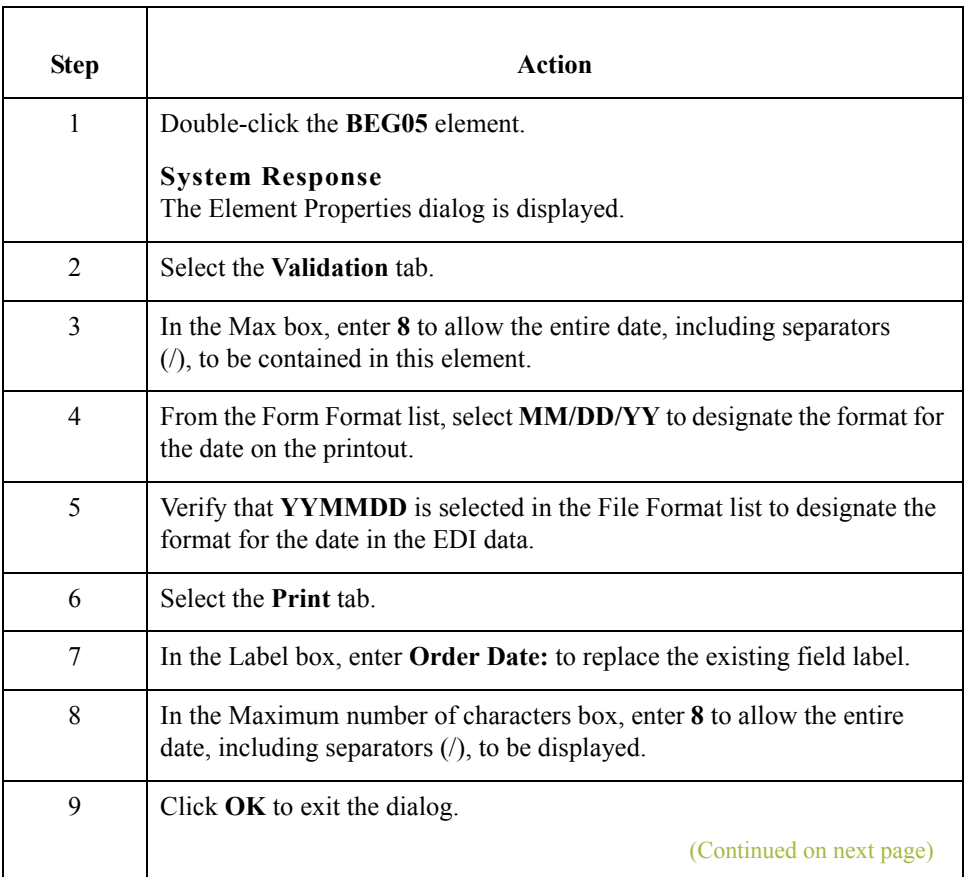

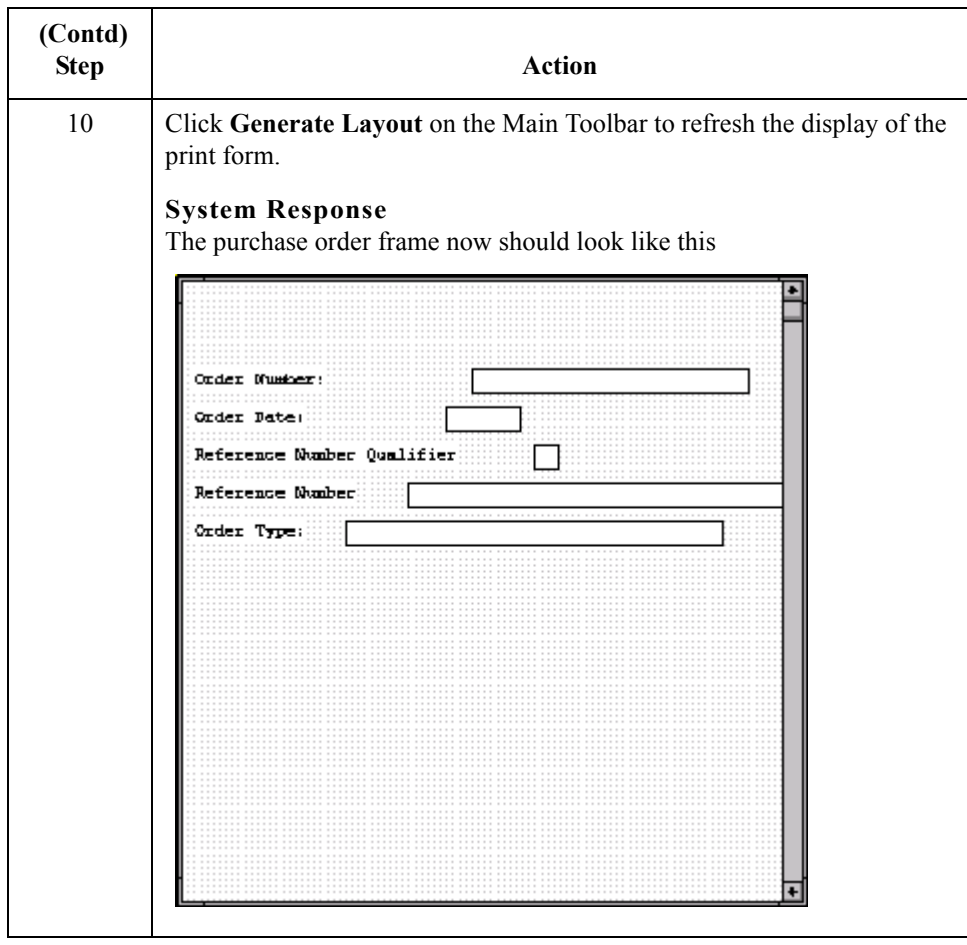

**How** 

# **Customizing the NTE Segment**

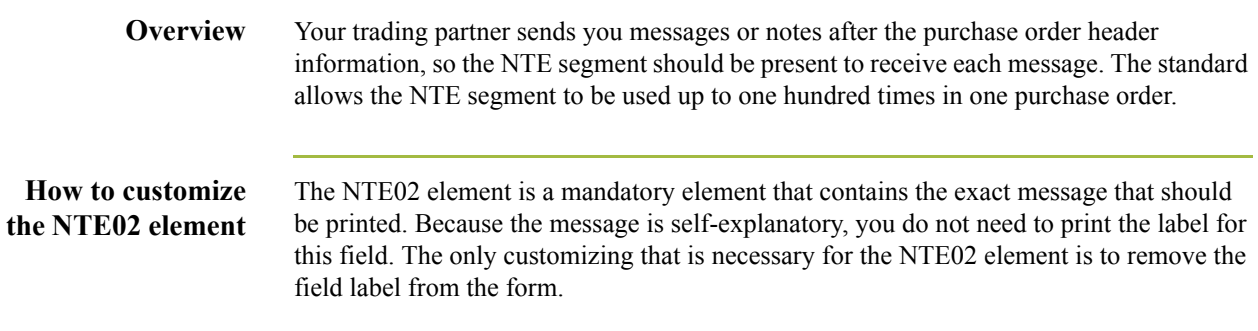

Use this procedure to hide the Free Form Message field label.

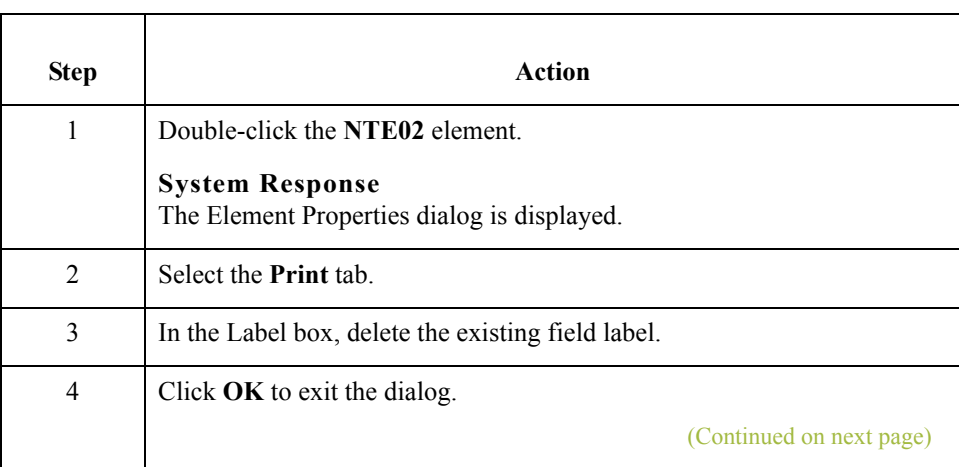

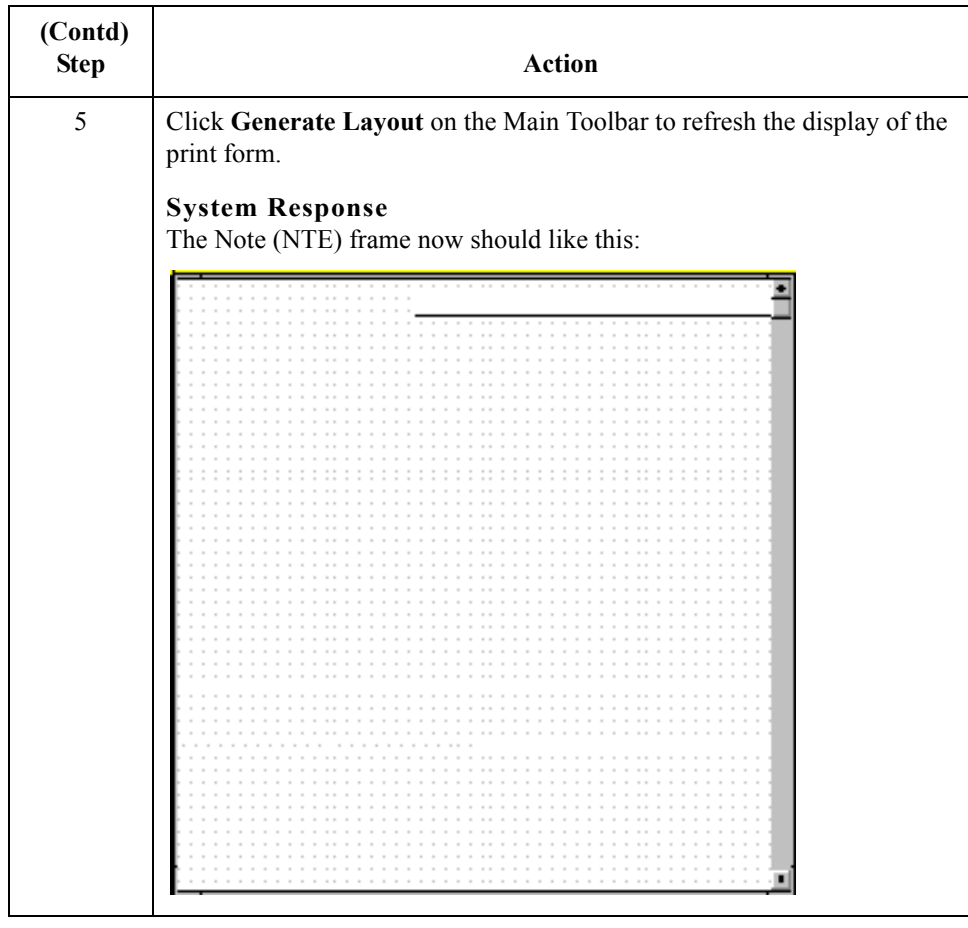

# **Customizing the REF Segment**

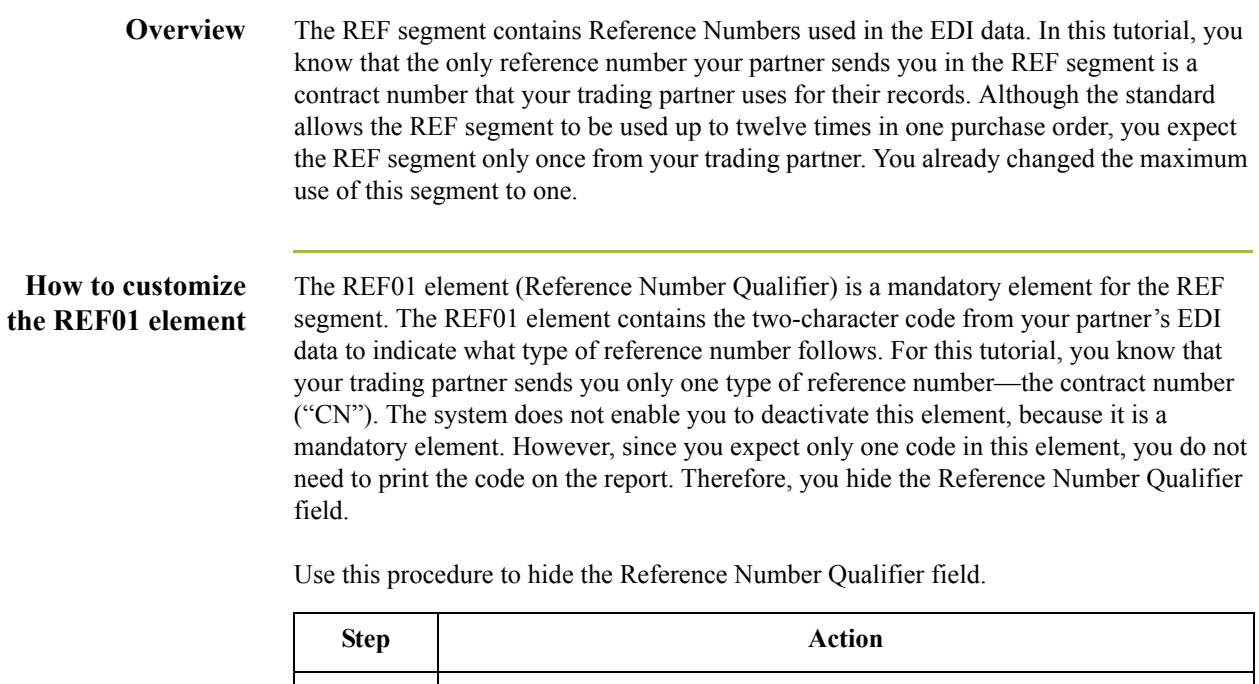

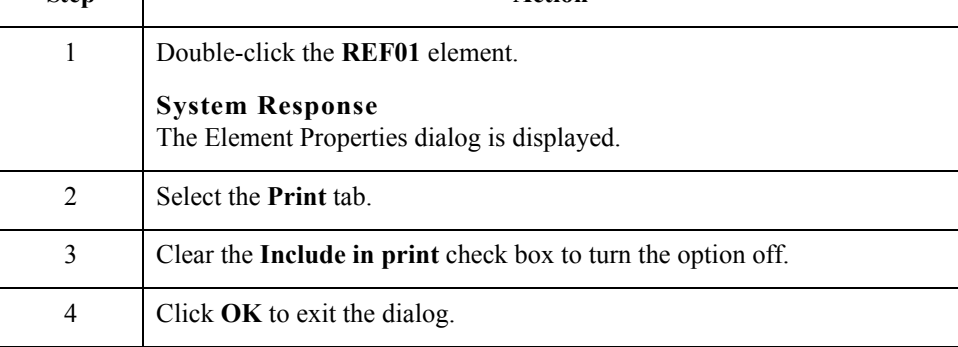

### **How to customize the REF02 element**

2 - 54

The REF02 element is a mandatory element that contains the Reference Number. This element is defined by the standard to be a string of thirty alphanumeric characters. In this tutorial, you know that your trading partner's reference number (the contract number) is always a twelve-character alphanumeric string, so you change the field and element lengths to accommodate the reference number that is shorter than the standard allows. In addition, you rename the field label.

Use this procedure to change the field and element lengths, and to change the field label, for the Reference Number field.

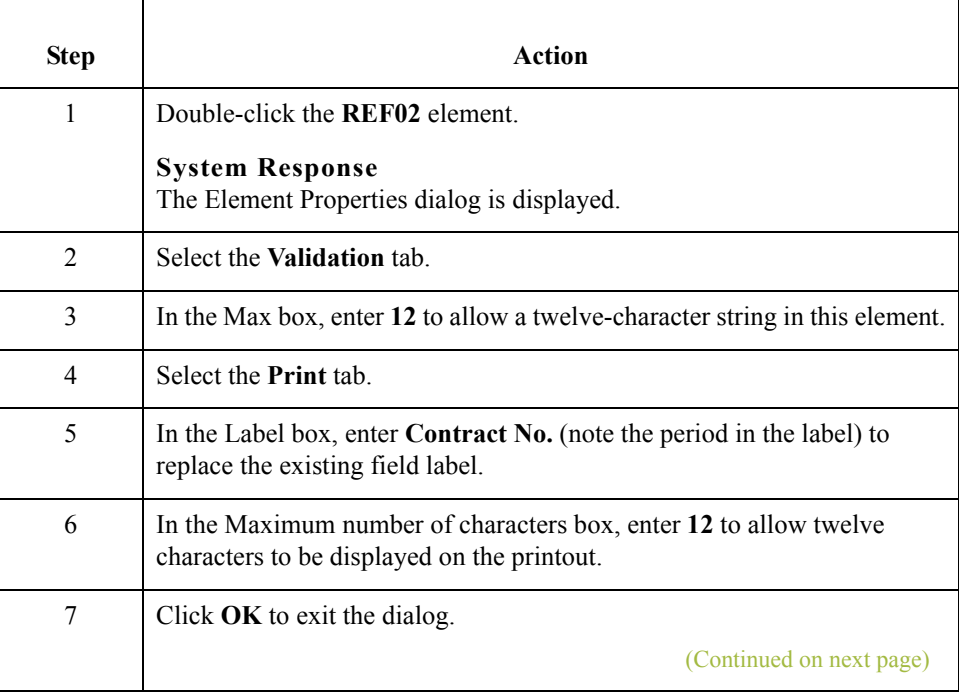

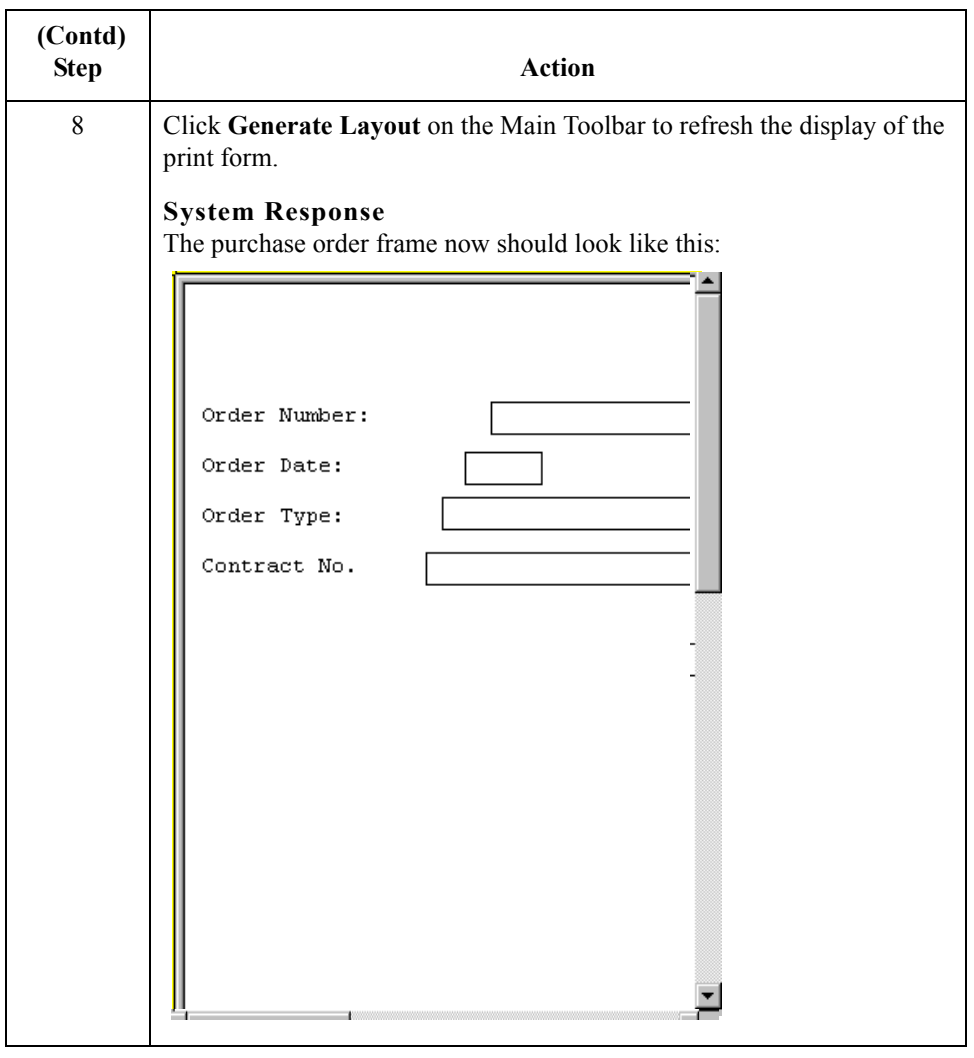

 $\int$ 

2 - 56

# **Customizing the ITD Segment**

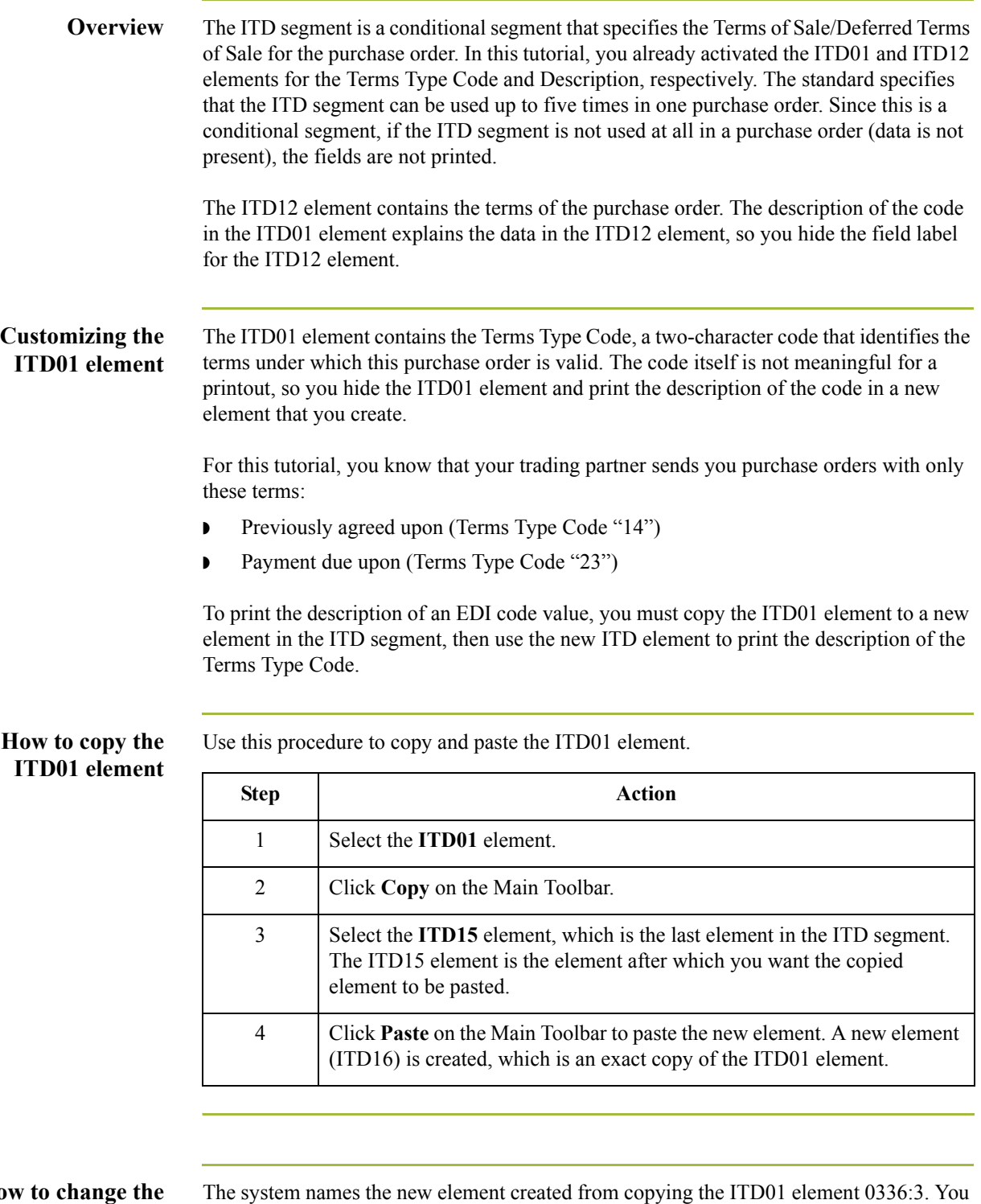

### H<sub>o</sub> **ITD16 element and field properties**

 $\mathcal{G}$ 

The system names the new element created from copying the ITD01 element 0336:3. You rename the new element to identify its purpose, which is to print the description of the

code from the ITD01 element. Also, you increase the element and field lengths to accommodate the longer description.

Use this procedure to change the element name and length and change the field label and length for the ITD16 element.

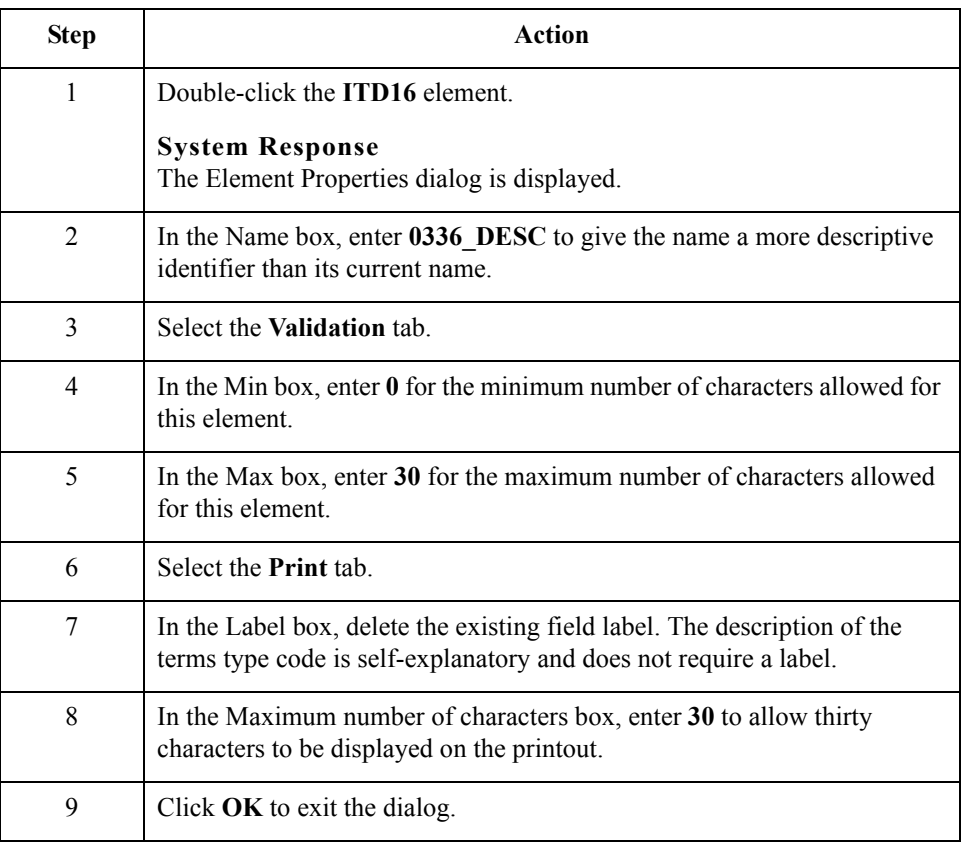

### **How to hide the ITD01 field and load the code list table from the standard**

Now that you have created an exact copy of the ITD01 element to retain all of the EDI data and formatting associated with that element, you can hide the first Terms Type Code field.

For this tutorial, you know that your trading partner sends you purchase orders with these two term types:

- ◗ Previously agreed upon (Terms Type Code "14")
- ◗ Payment due upon (Terms Type Code "23")

You do not need to load the entire code list table, so you load only codes "14" and "23" from the Terms Type Code list table.

(Continued on next page)

 $\Gamma$ 

Τ

### **How to hide the ITD01 field and load the code list table from the standard (contd)**

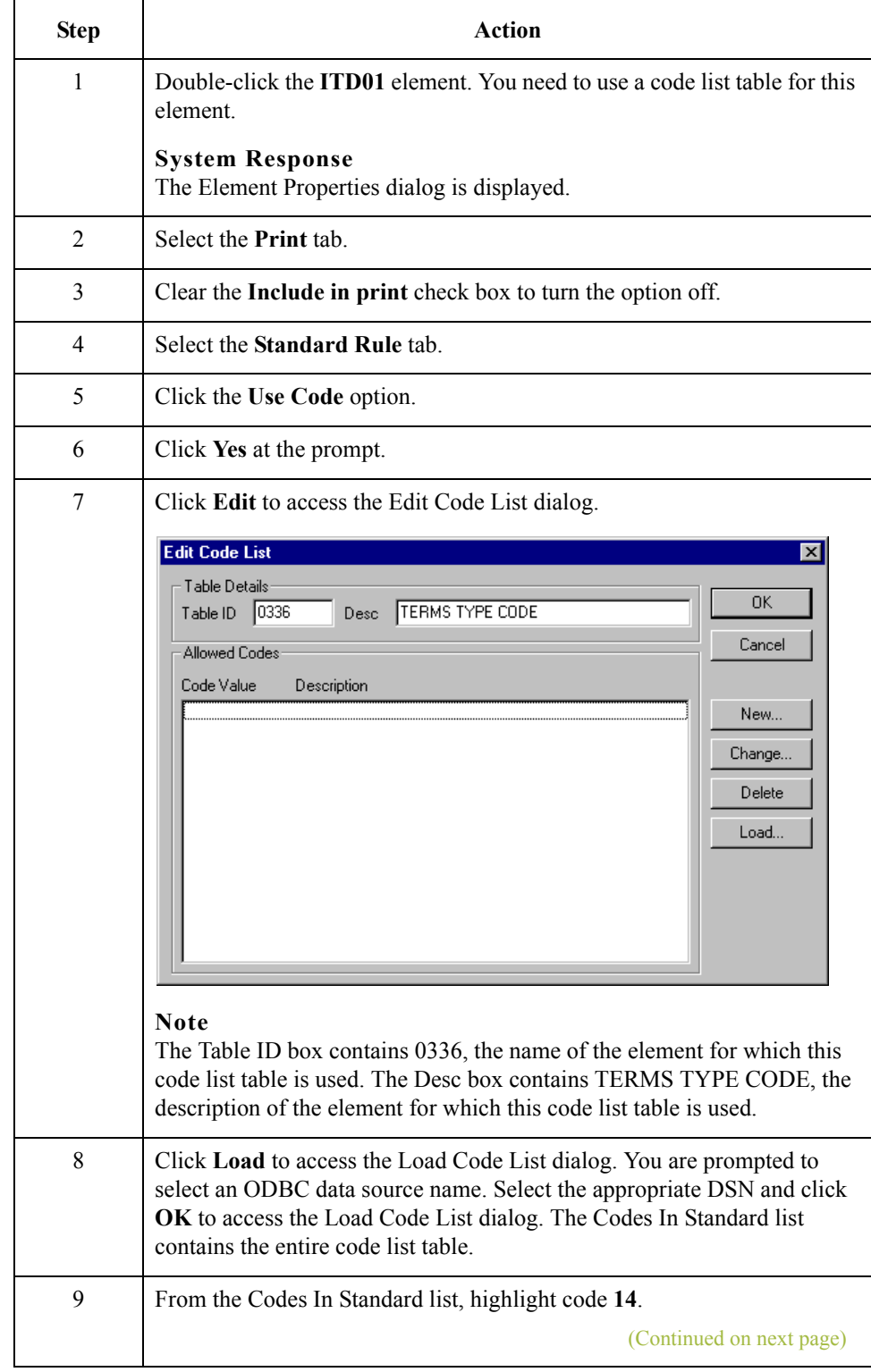

Use this procedure to hide the first Terms Type Code field and load the code list table from the standard.

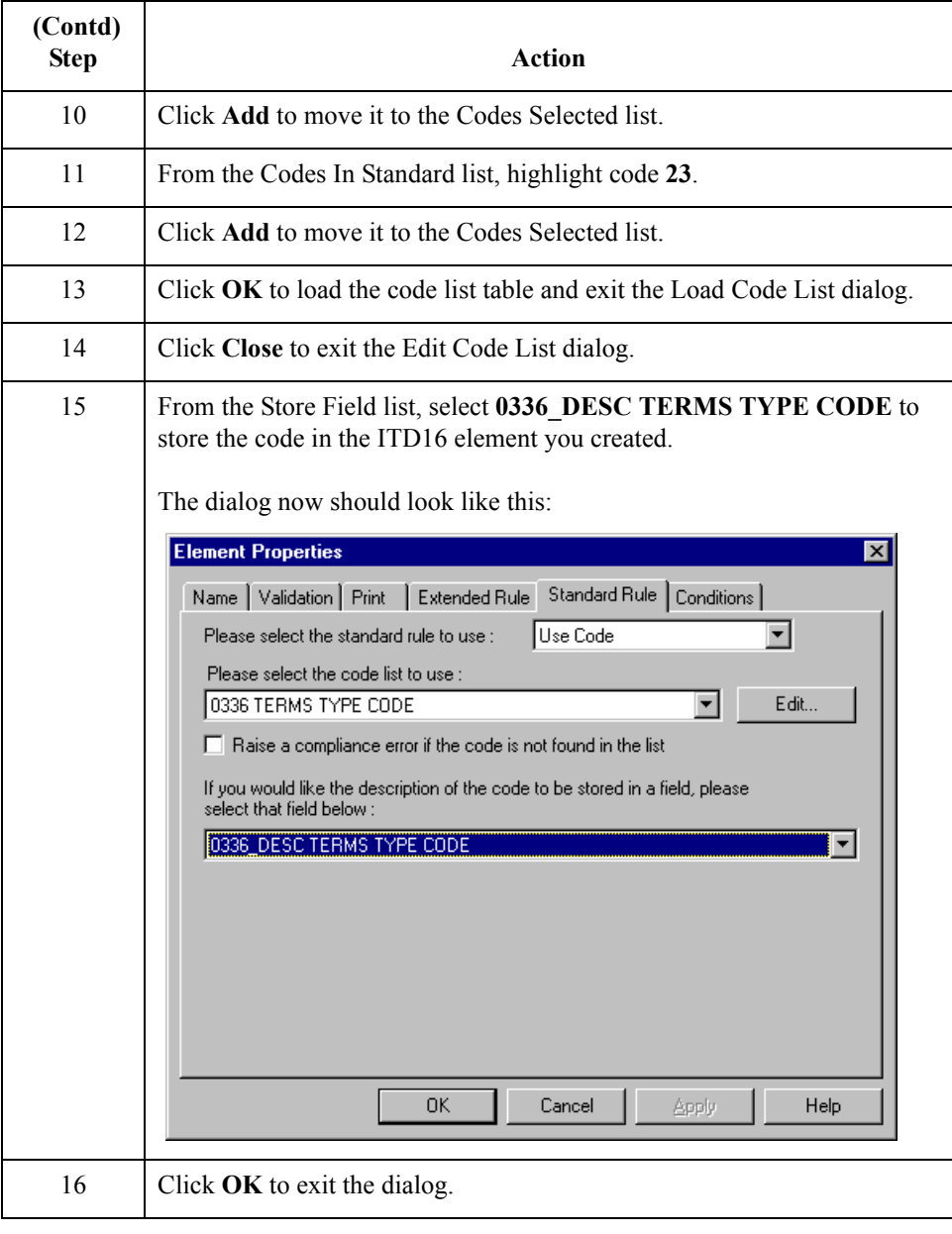

 $\int$ 

### **How to customize the ITD12 element**

The ITD12 element contains the exact terms of the purchase order. The terms are explained by the description of the Terms Type Code, so there is no need to print the label associated with the message. Therefore, you hide the field label for the ITD12 element on the printout.

Use this procedure to hide the Description field label.

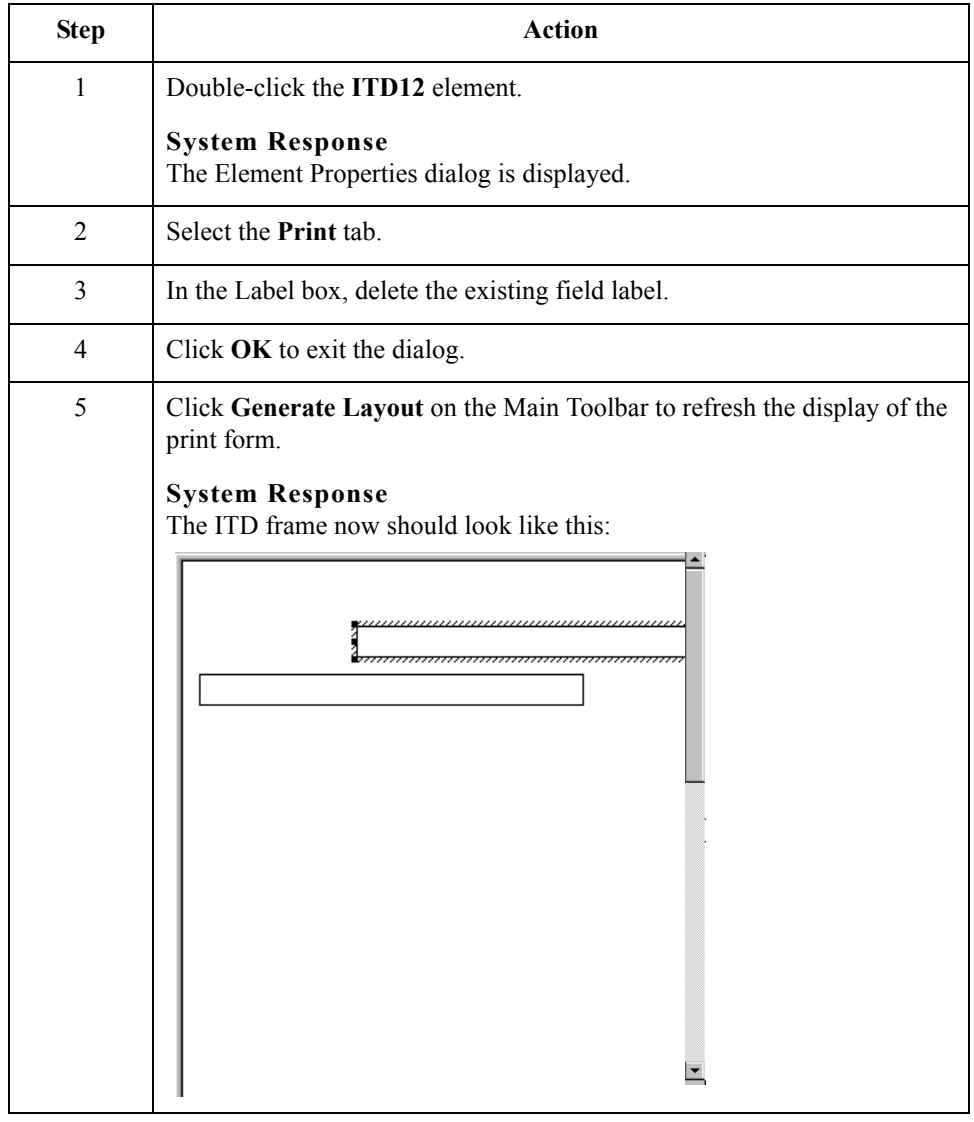

## **Customizing the N1 Group**

**Overview** The standard allows the N1 group to be used up to two hundred times. In the N1 group, you already activated the N1, N3, and N4 segments to provide the name and address of an entity or individual. Your trading partner uses the N1 group to send you these three types of addresses:

- ◗ Bill to name and address (Entity Identifier Code "BT")
- ◗ Ship to name and address (Entity Identifier Code "ST")
- ◗ Buying party name and address (Entity Identifier Code "BY")

You already inserted an N4 group and moved the N4 segment to be subordinate to the N4 group (so that the city, state or province code, and postal code are printed after the address information), so the fields for the N1, N3, and N4 segments are displayed on three frames. Currently, the three frames look like these (your frames may be larger than the ones shown below):

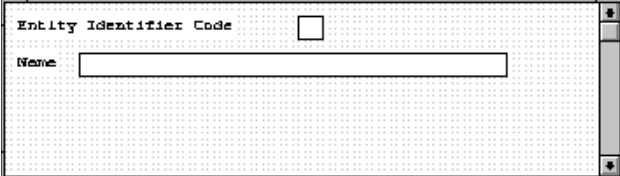

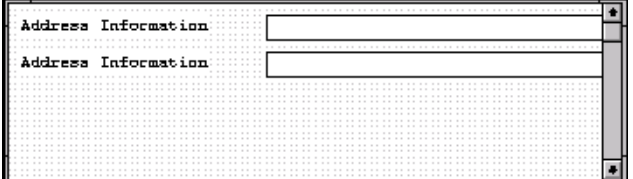

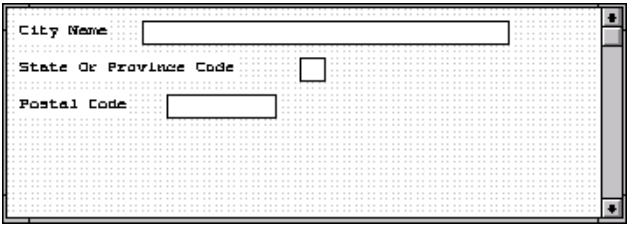

(Continued on next page)

### **After customization**

After you customize the N1, N3, and N4 segments, the fields still are displayed on three frames. The frames are printed in order, so that the name is printed first; then the address (one to four lines of address information); then the city, state, and postal code. The address is formatted the way you expect an address to be formatted. After you customize and format the N1 group, the address fields (on three frames) should look like these:

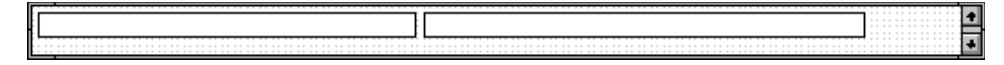

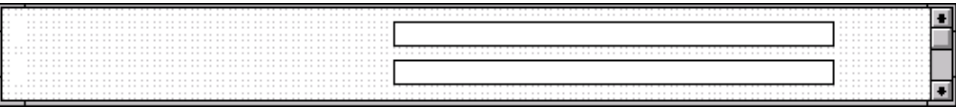

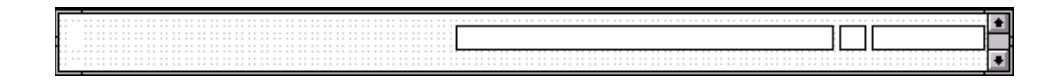

# **Customizing the N1 Segment**

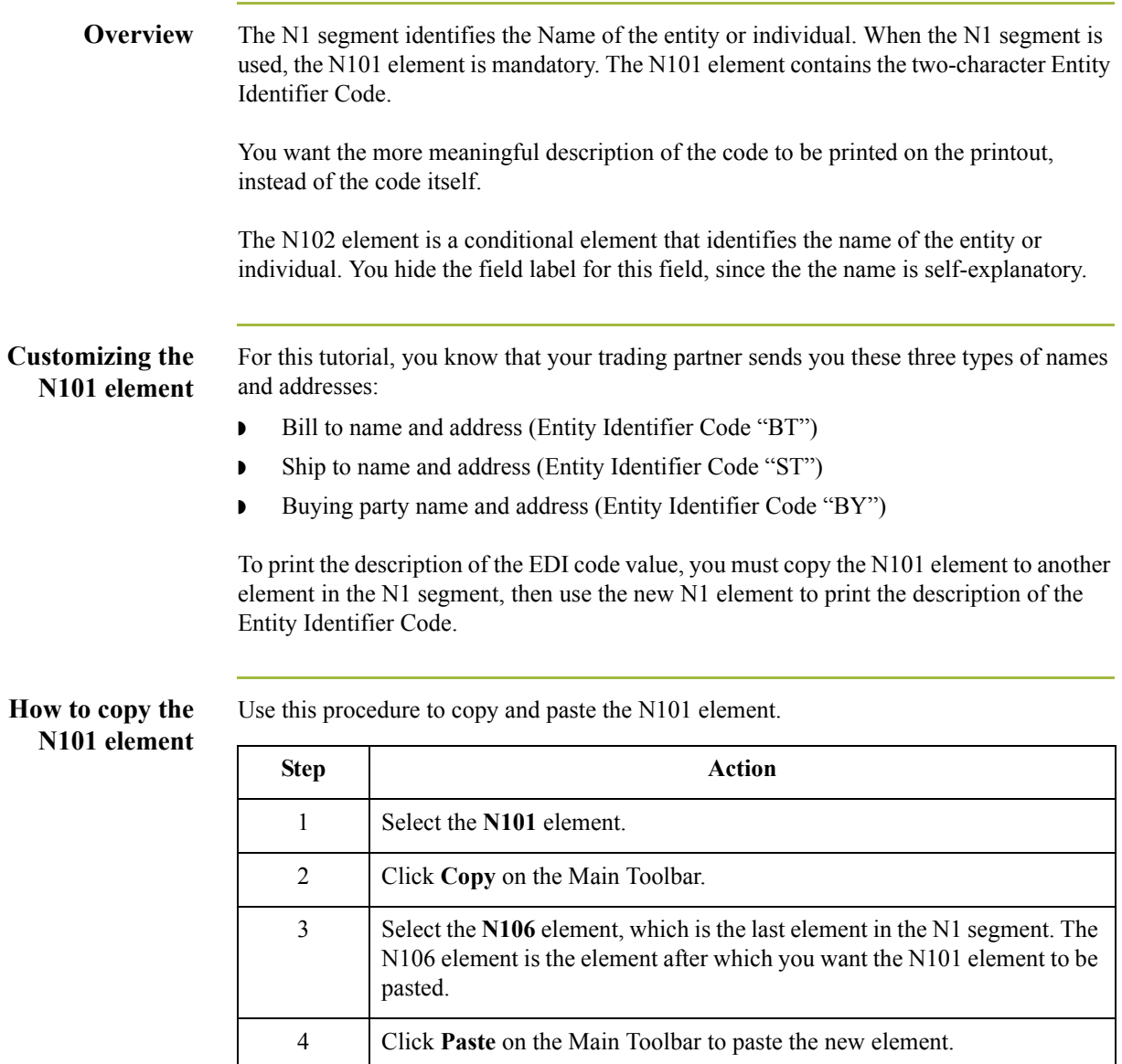

element.

A new element (N107) is created, which is an exact copy of the N101

**System Response**

### **How to change the N107 element and field properties**

The system names the new element created from copying the N101 element 0098:3. You rename the new element to identify its purpose, which is to print the description of the code from the N101 element. You also remove the Mandatory status from the N107 element to make it a conditional element (the element is used only if there is EDI data available for it) and increase the element and field lengths to accommodate the code description.

Use this procedure to change the element name and length, make the element conditional instead of mandatory, and change the field label and field length for the N107 element.

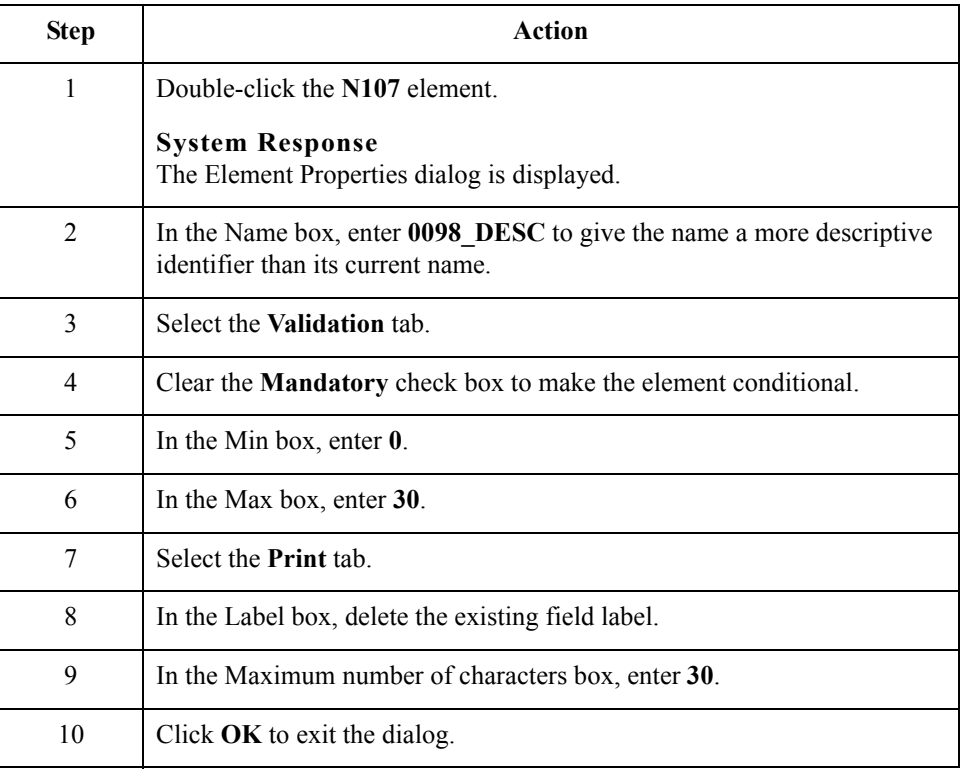

**How to hide the N101 Field and load the code list table from the standard** Now that you have created an exact copy of the N101 element in order to retain all of the EDI data and formatting associated with that element, you can hide the first Entity Identifier Code field.

For this tutorial, you know that your trading partner sends you the following types of names and addresses:

- ◗ Bill to name and address (Entity Identifier Code "BT")
- ◗ Ship to name and address (Entity Identifier Code "ST")
- ◗ Buying party name and address (Entity Identifier Code "BY"

You do not need to load the entire code list table, so you load only codes BT, ST, and BY from the Entity Identifier Code table.

Use this procedure to hide the first Entity Identifier Code field and load the code list table from the standard.

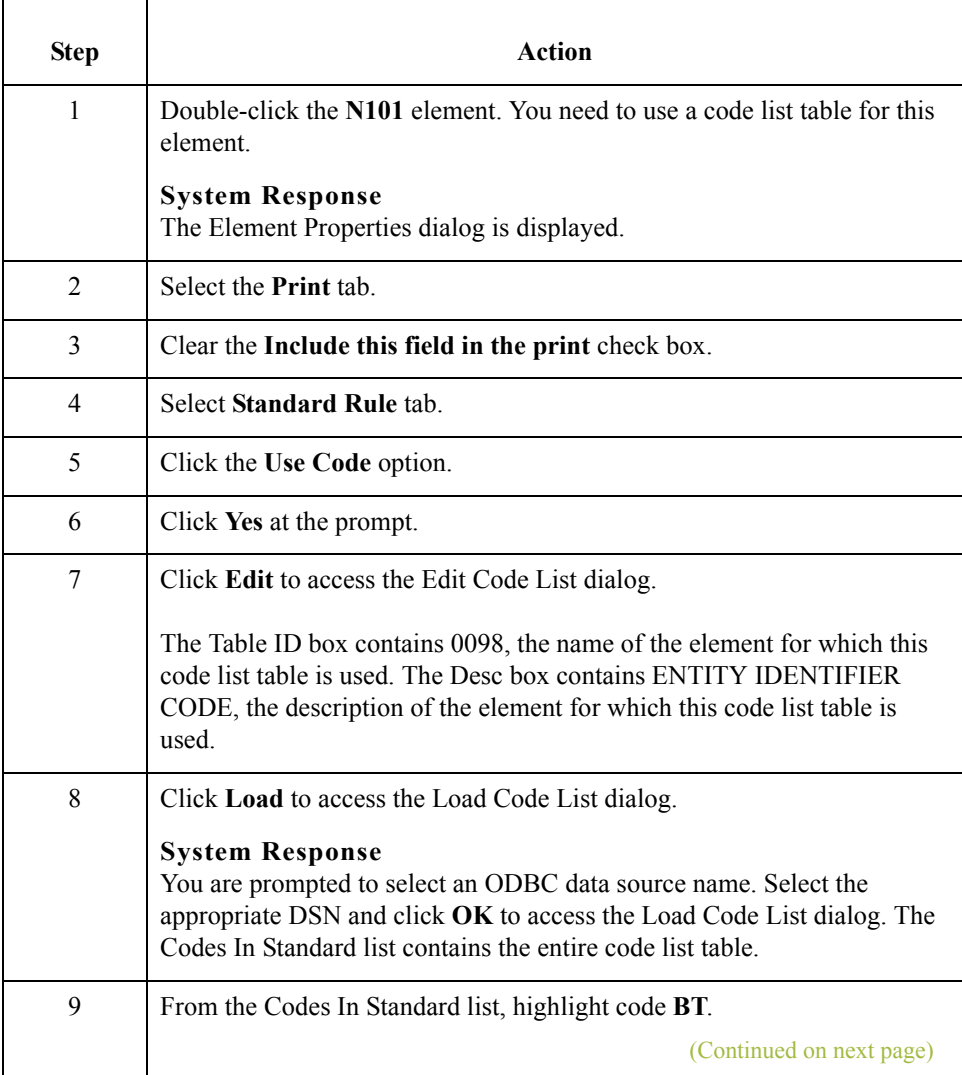

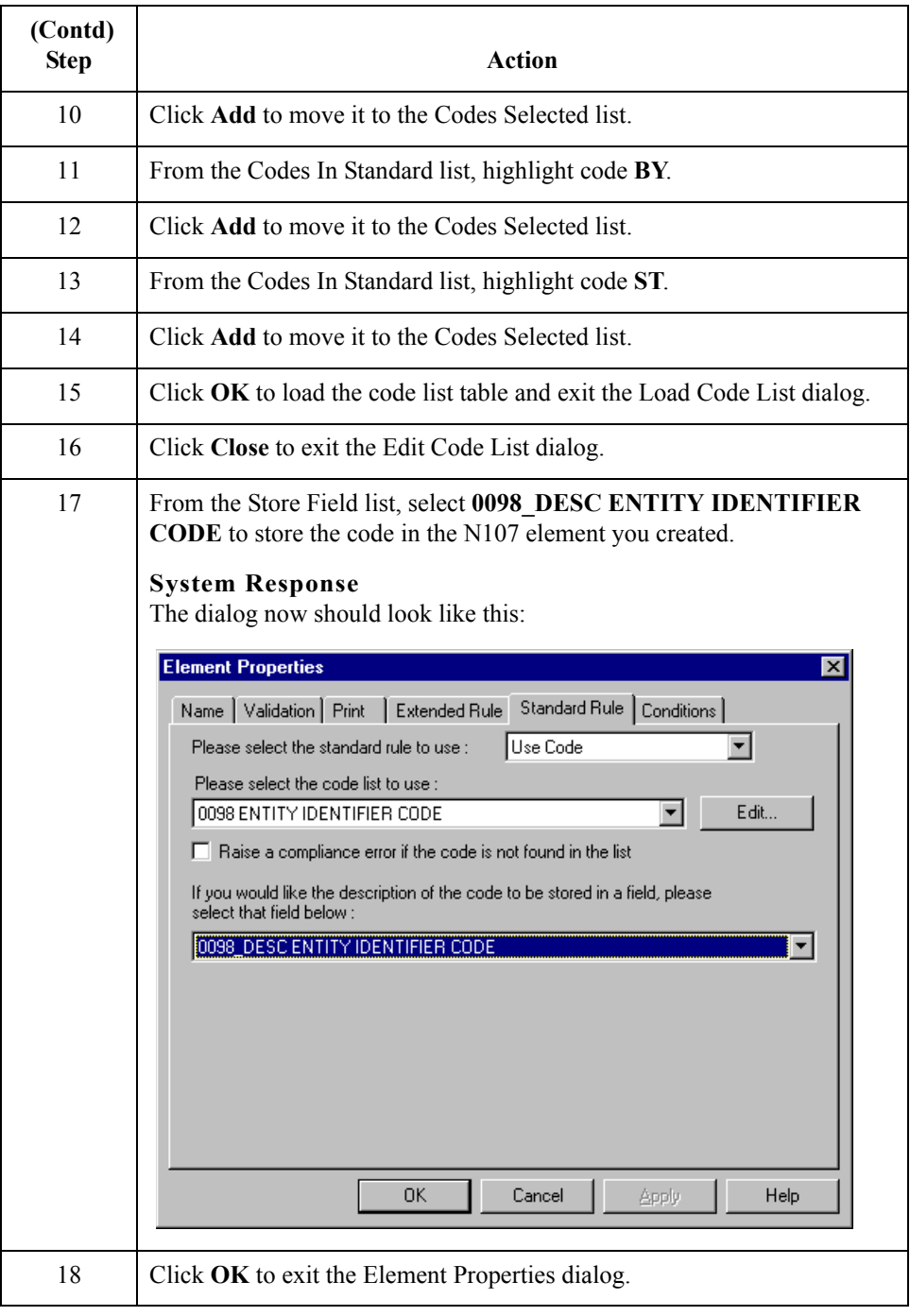

 $\mathfrak{h}$ 

### **How to customize the N102 element**

The N102 element contains the exact name that should be printed. The name is explained by the description of the Entity Identifier Code, so you do not need to print the label associated with the name. The only customizing that is necessary for the N102 element is to hide the field label on the printout.

Use this procedure to hide the Name field label.

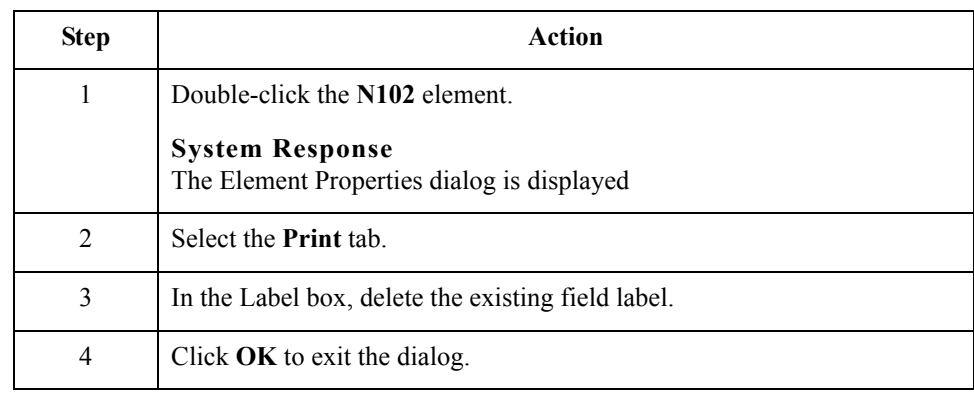

# **Customizing the N3 Segment**

2 - 68

**Overview** The N3 segment contains the Address of the entity or individual named in the N1 segment. If the N3 segment is used, the N301 element is mandatory. The N301 element contains address information, which identifies the street name, suite number, or any other address information that your trading partner sends you. This element does *not* contain the city, state/province, or postal code; that data is contained in the N4 segment. You already activated the N302 element, which is a conditional element that contains an additional line of address information (if it is received).

> The N301 and N302 elements contain the exact address information that should be printed. The address information corresponds to the name that is printed from the N101 element. Therefore, there is no need to print the labels associated with the address information, so you hide the field labels for the N301 and N302 elements.

### **How to customize the N301 element**

Use this procedure to hide the Address Information field label.

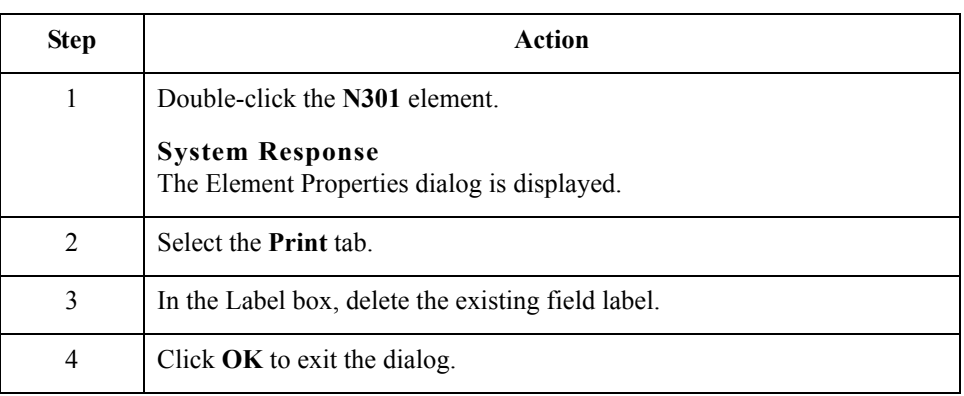

**How to customize the N302 element**

 $\sqrt{2}$ 

Use this procedure to hide the second Address Information field label.

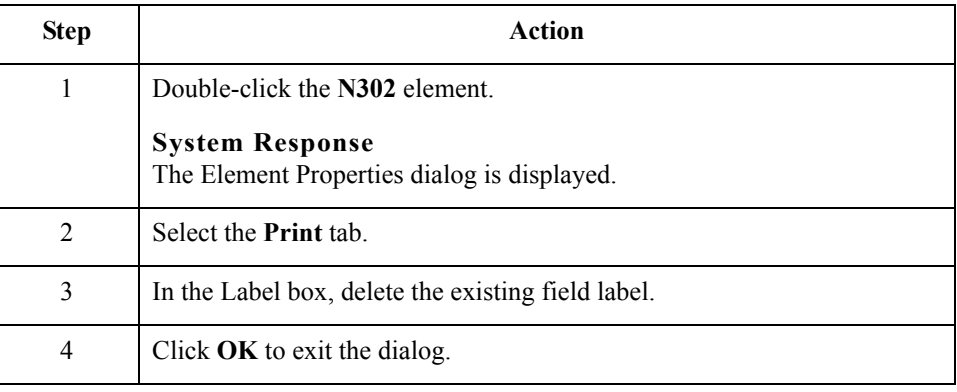

## **Customizing the N4 Segment**

### **Overview** The N4 segment (in the NEW N4 group in the N1 group) contains the Geographic Location of the entity or individual named in the N1 segment. The N4 segment is not a mandatory segment. The N401 element contains the name of the city, the N402 element contains the code for the state or province, and the N403 element contains the postal code.

There is no need to print the labels associated with the geographic location, because it is evident on the printout that the name, address, and geographic location are associated. Therefore, you hide the field labels for the N401, N402, and N403 elements.

**How to customize the N401 element** Use this procedure to hide the City Name field label.

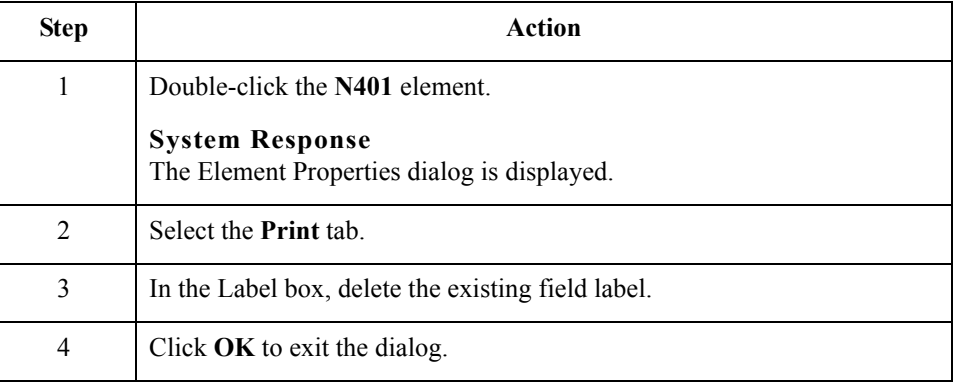

**How to customize the N402 element**

Use this procedure to hide the State or Province Code field label.

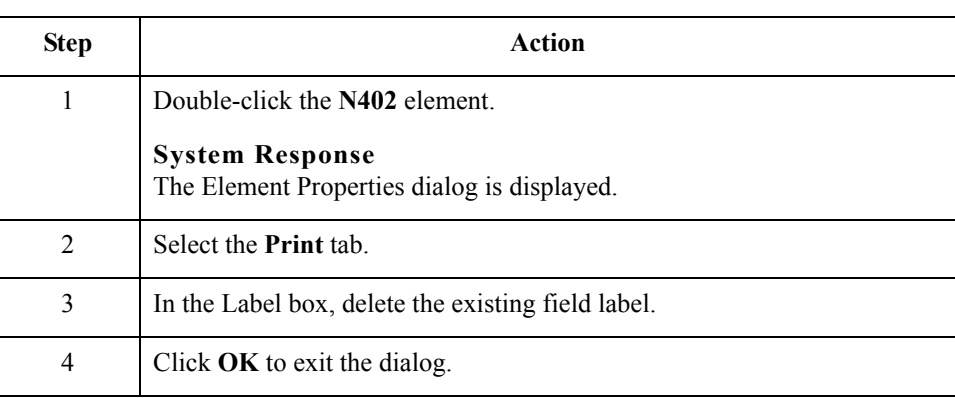

### **How to customize the N403 element**

Use this procedure to hide the Postal Code field label.

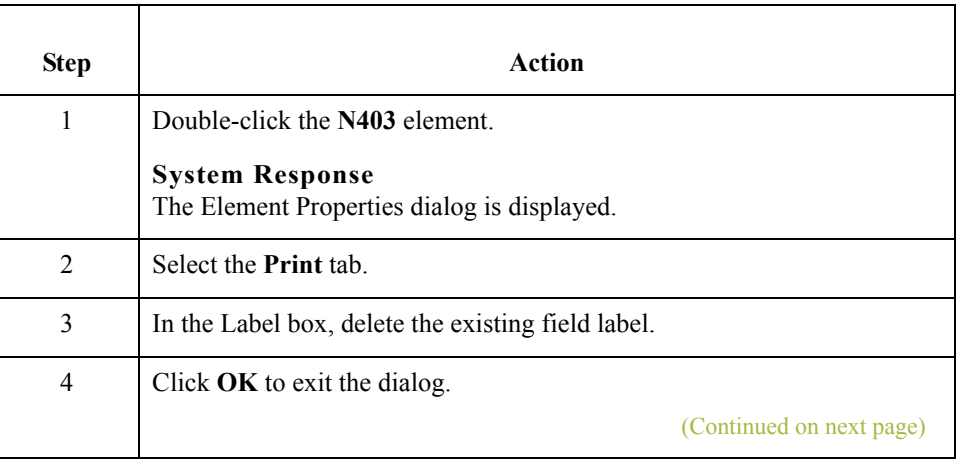

 $\mathfrak{h}$ 

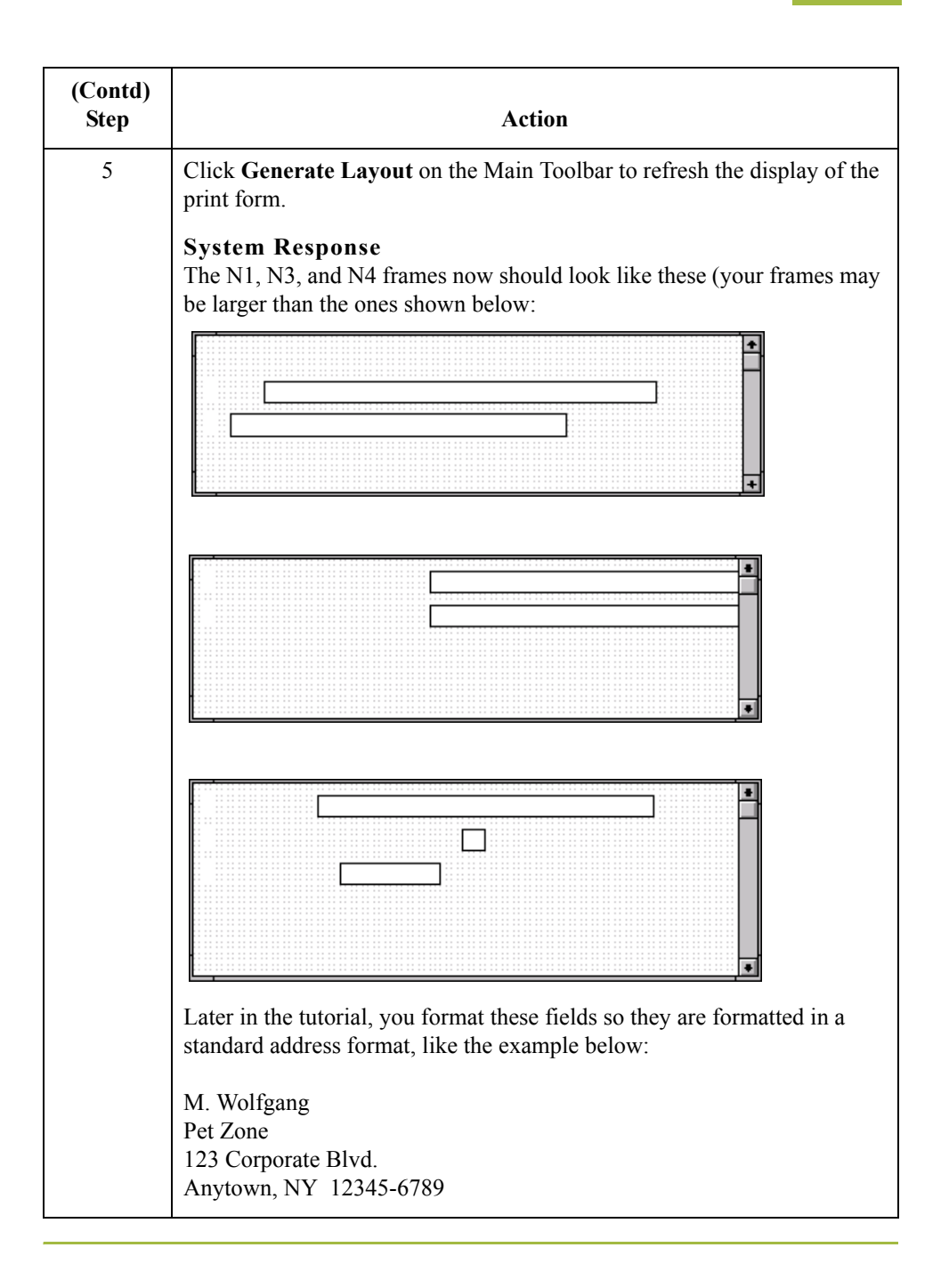

2 - 72

# **Customizing the PO1 Group**

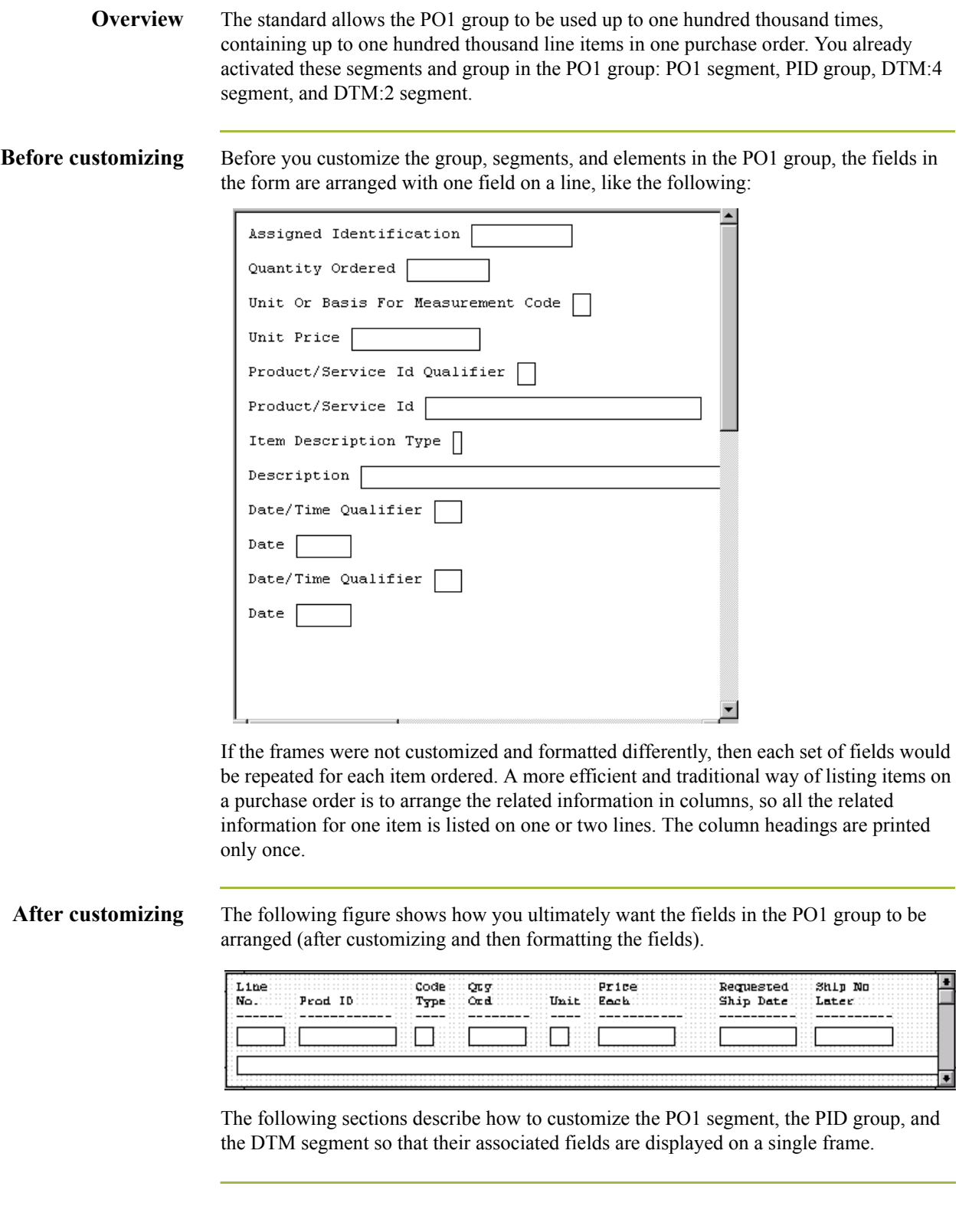

 $\int$ 

## **Customizing the PO1 Segment**

**Overview** The PO1 segment (in the PO1 group) contains the Baseline Item Data that identifies the details of the items on the purchase order. You assign new labels for each of the fields in the PO1 segment to identify more specifically the information your partner sends you. You then change the maximum lengths for some of the fields, and print the description of the Product/Service ID Qualifier.

### **How to customize the PO101 element**

The PO101 element contains the Assigned Identification for one item on the purchase order. Assigned Identification is a general term; you and your trading partner have agreed to call this identification a line number. You change the label for this field to reflect the new field name. You and your trading partner also have agreed that there are no more than 99,999 line items per purchase order. Since each line item is numbered sequentially, starting with one, you need a maximum length of only five digits for this field. You change the maximum length for this field to five.

Use this procedure to change the element and field lengths, field label, and field length for the Assigned Identification field.

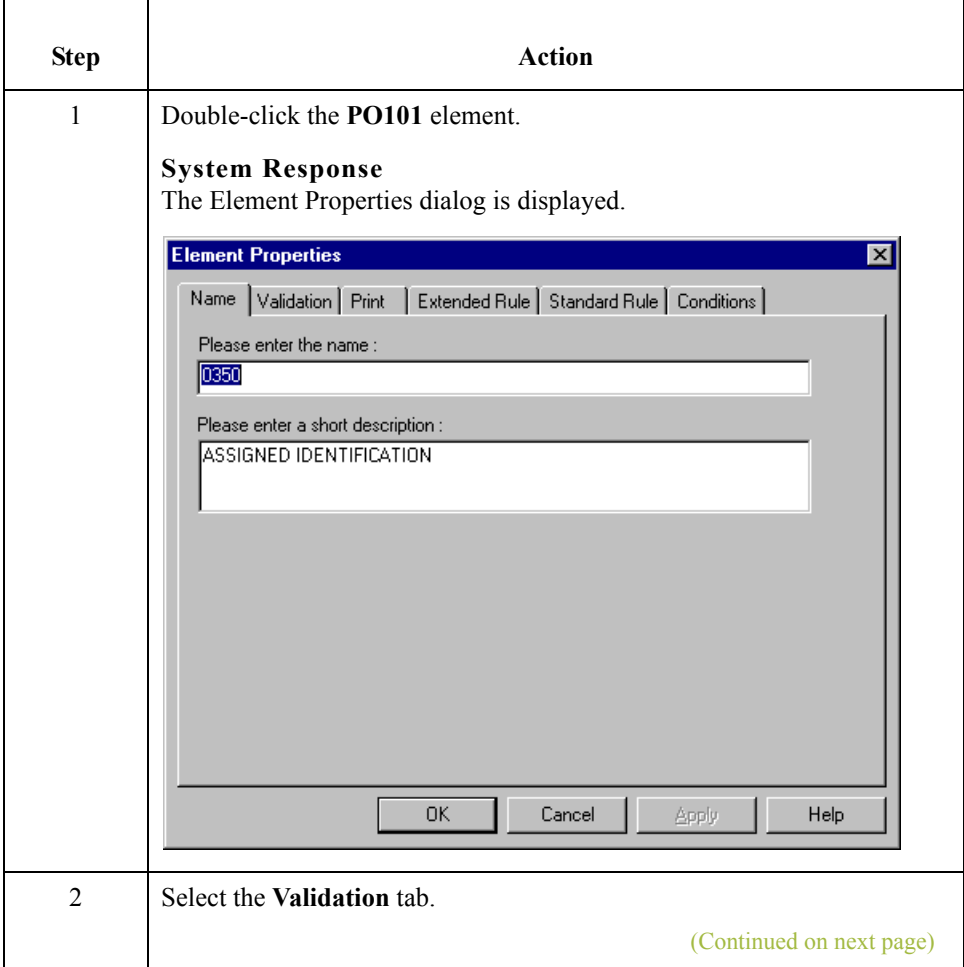

 $\mathcal{S}_{\mathcal{A}}$ 

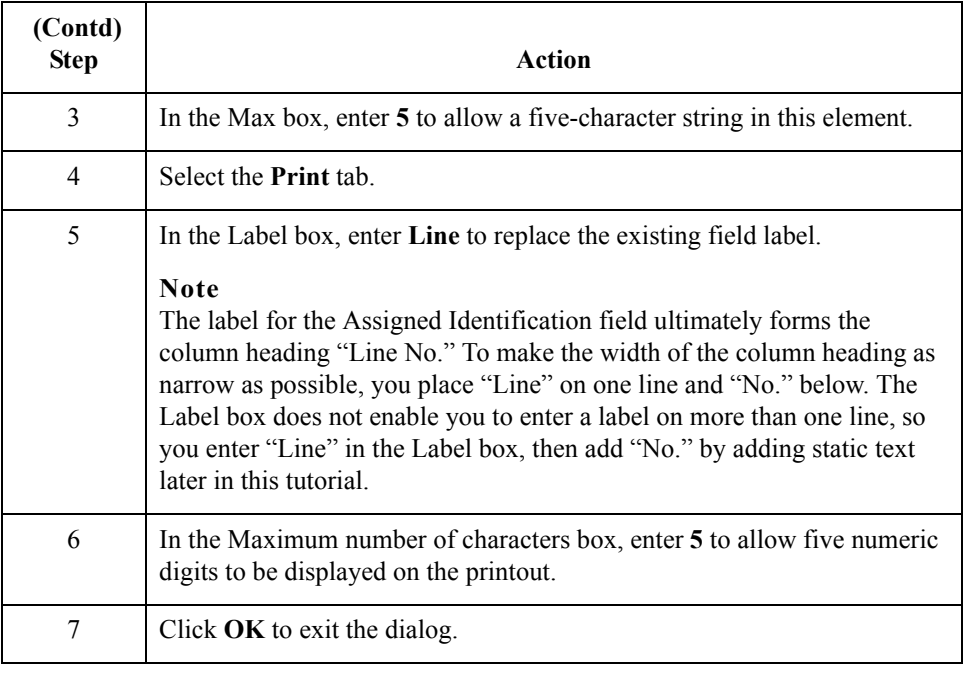

 $\mathfrak{h}$ 

### **How to customize the PO102 element**

The PO102 element contains the Quantity Ordered for one item on the purchase order. For brevity on the printout, you rename the field label. The standard allows up to a nine-digit number in this field. You know that your trading partner orders no more than 99,999 (a five-digit number) of any one item, so you change the maximum length to six for this field (for a five-digit number and a place separator) and change the value in the Screen Format and EDI Format lists to "N0" (for a number with an implied decimal point and no decimal places).

Use this procedure to change the element length, field label, and field length for the Quantity Ordered field.

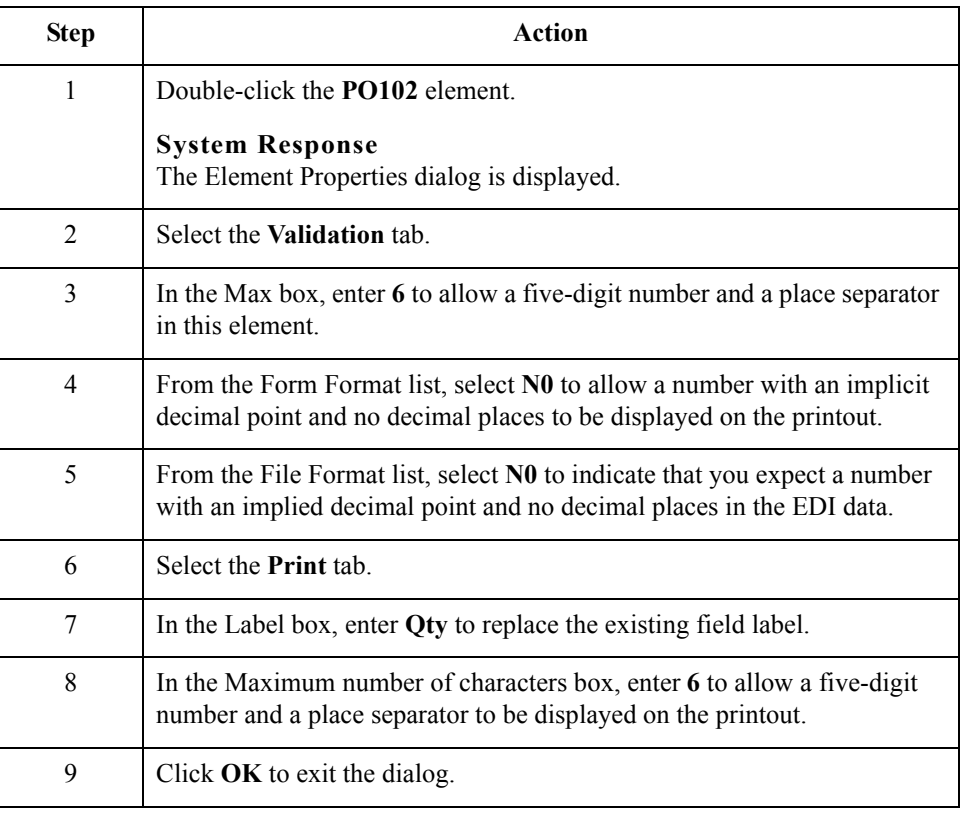

### **How to customize the PO103 element**

The PO103 element contains the Unit or Basis for Measurement Code for each item on the purchase order. For brevity on the printout, you rename the field label.

Use this procedure to change the field label of the Unit or Basis for Measurement Code field.

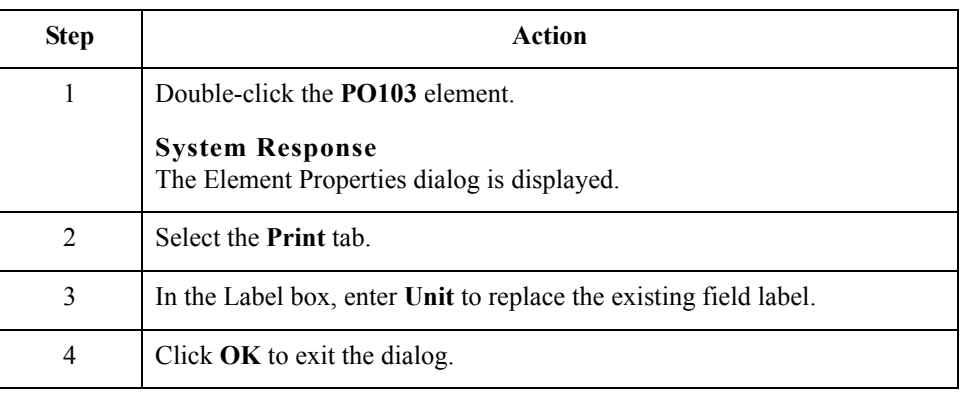

### **How to customize the PO104 element**

The PO104 element contains the Unit Price for each item on the purchase order. For this tutorial, you rename the field label.

The standard designates an EDI format of "R9" for the Unit Price field, meaning that the price is formatted with an explicit decimal point and up to nine decimal places. Your trading partner sends you EDI data for the price in "R2" format, and this is also the format you want to use to display the price on the printout (e.g., "100.00" instead of "100.000000000"). You change the number formats in the Screen Format and EDI Format fields for this element to reflect the number formats you use.

The standard defines this element as having a maximum length of fourteen, but the items you sell to Pet Zone are not priced at more than \$9,999.99 each, so this field needs a maximum length of only eight (four places for the dollars; two places for the cents; one place for the decimal point; and one place for a plus or minus sign, if present).

Use this procedure to change the element and field lengths, field label, and number formats for the Unit Price field.

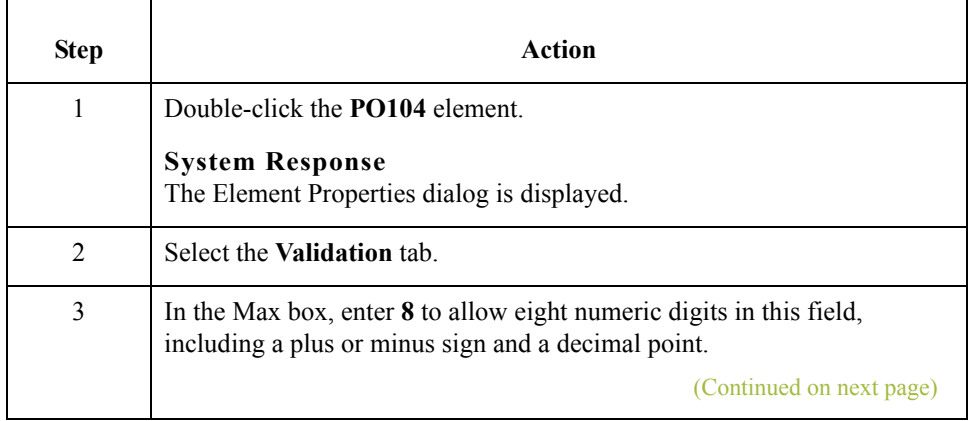

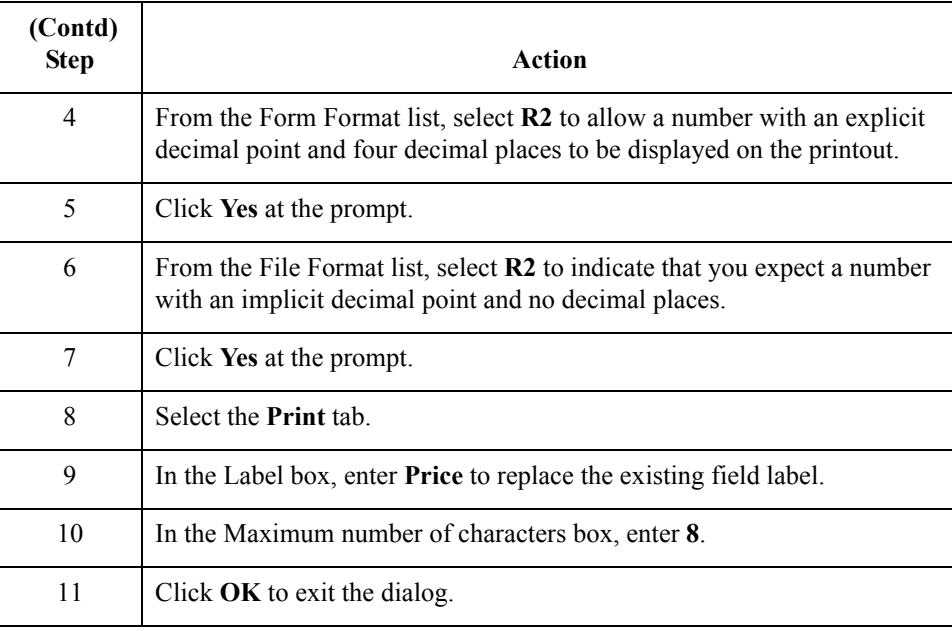

### **How to customize the PO106 element**

The PO106 element contains the Product/Service ID Qualifier for each item on the purchase order. For this tutorial, Pet Zone sends you one of these two types of product codes: VN (Vendor) or UP (UPC Code). For brevity on the printout, you rename the field label.

Use this procedure to change the field label for the Product/Service ID Qualifier field.

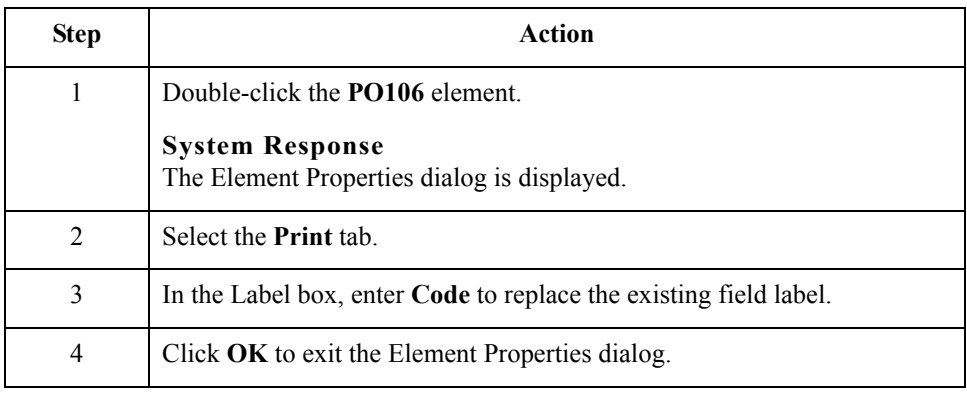

### **How to customize the PO107 element**

The PO107 element contains the Product/Service ID for one item on the purchase order. For brevity on the printout, you change the field label to "Prod ID." The standard allows up to a thirty-character string in this field. Your trading partner uses product identification numbers that are no longer than ten characters, so you change the maximum length for this field to ten.

Use this procedure to change the field and element lengths and the field label for the Product/Service ID field.

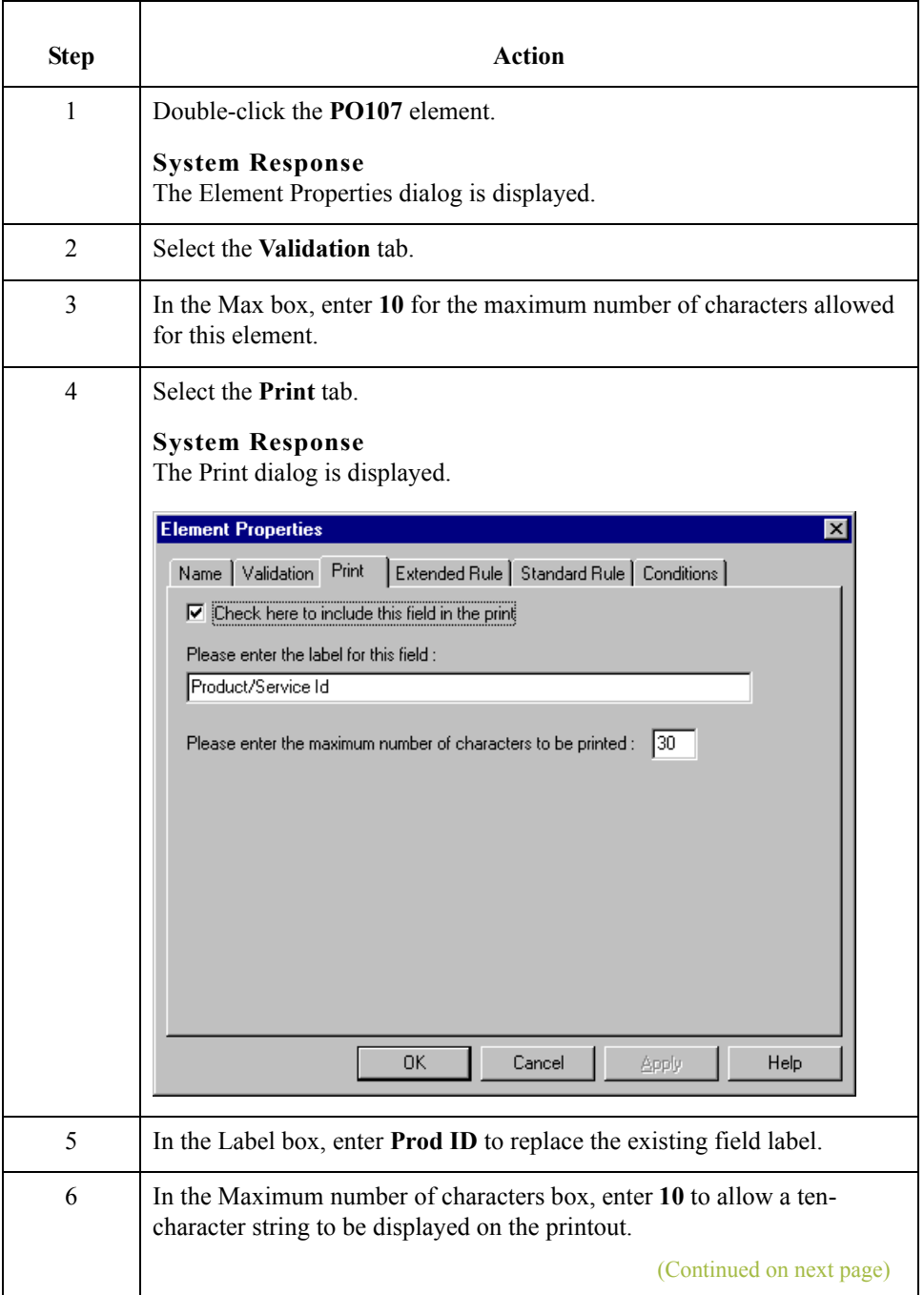

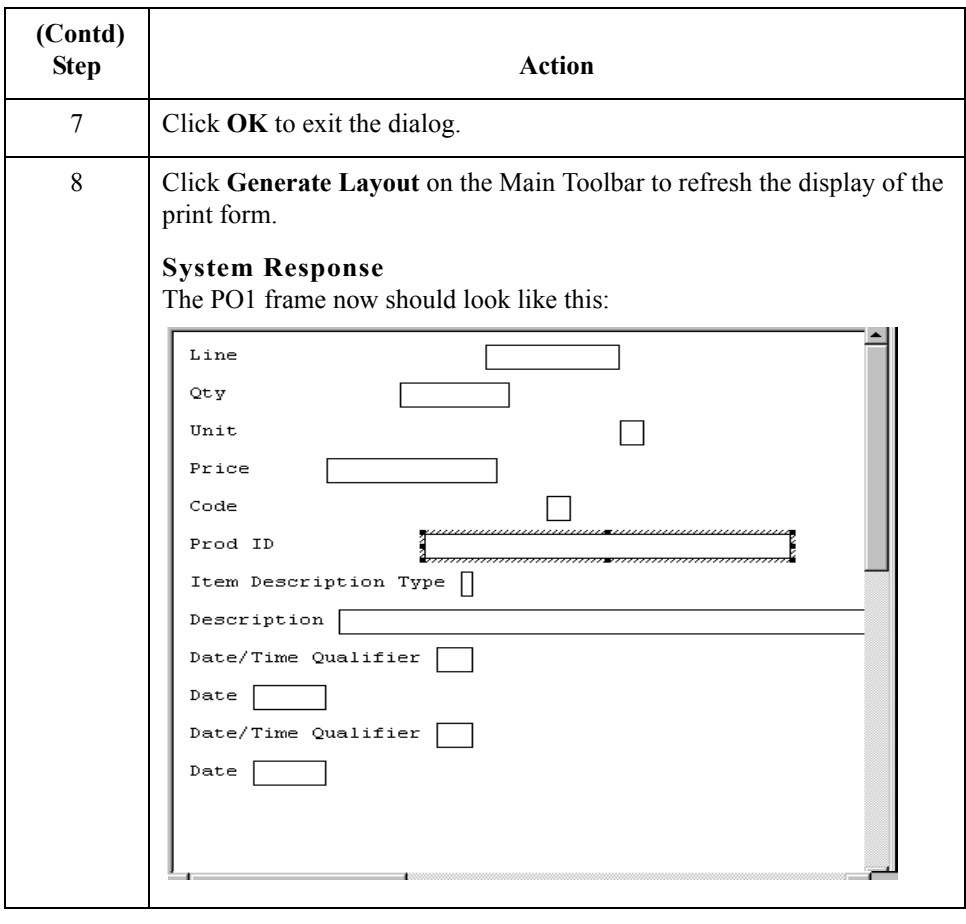

 $\int$ 

## **Customizing the PID Group**

**Overview** The PID group contains the item description. The standard allows the PID group to be used up to one thousand times for each line item, but you need the PID group to be used only once for each line item. You already changed the maximum use of the PID group to one and promoted the group to the parent frame.

### **How to customize the PID:201 element**

2 - 80

The PID:201 element (in the PID:2 segment in the PID group) contains the Item Description Type ("F" for free-form item description, "S" for structured description, or "X" for semi-structured). This element must be present, because you expect this data from your trading partner. However, you can hide this field, since the meaningful information for a print is the description itself, not the type of description.

Use this procedure to hide the Item Description Type field.

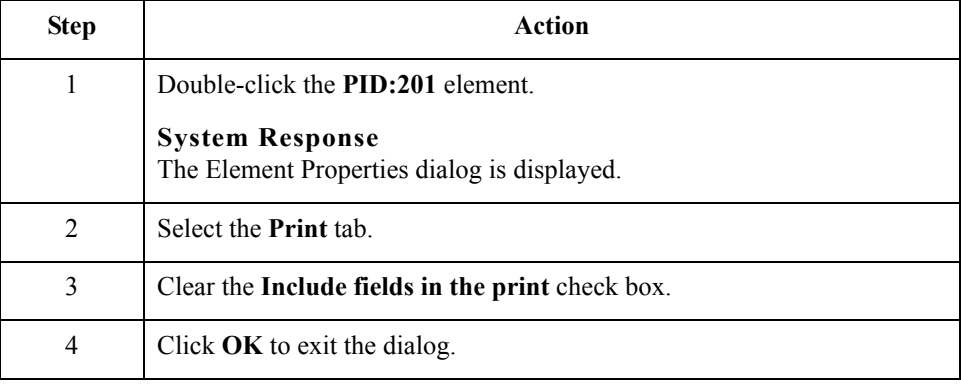

### **How to customize the PID:205 element**

The PID:205 element (in the PID:2 segment in the PID group) contains the Description of the purchase order item. The description is self-explanatory, so there is no need to print the field label associated with the message.

Use this procedure to hide the Description field label.

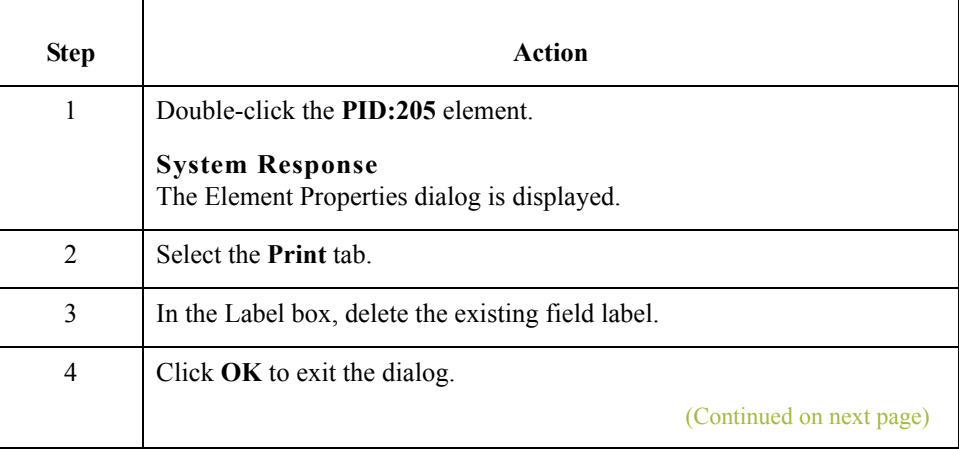

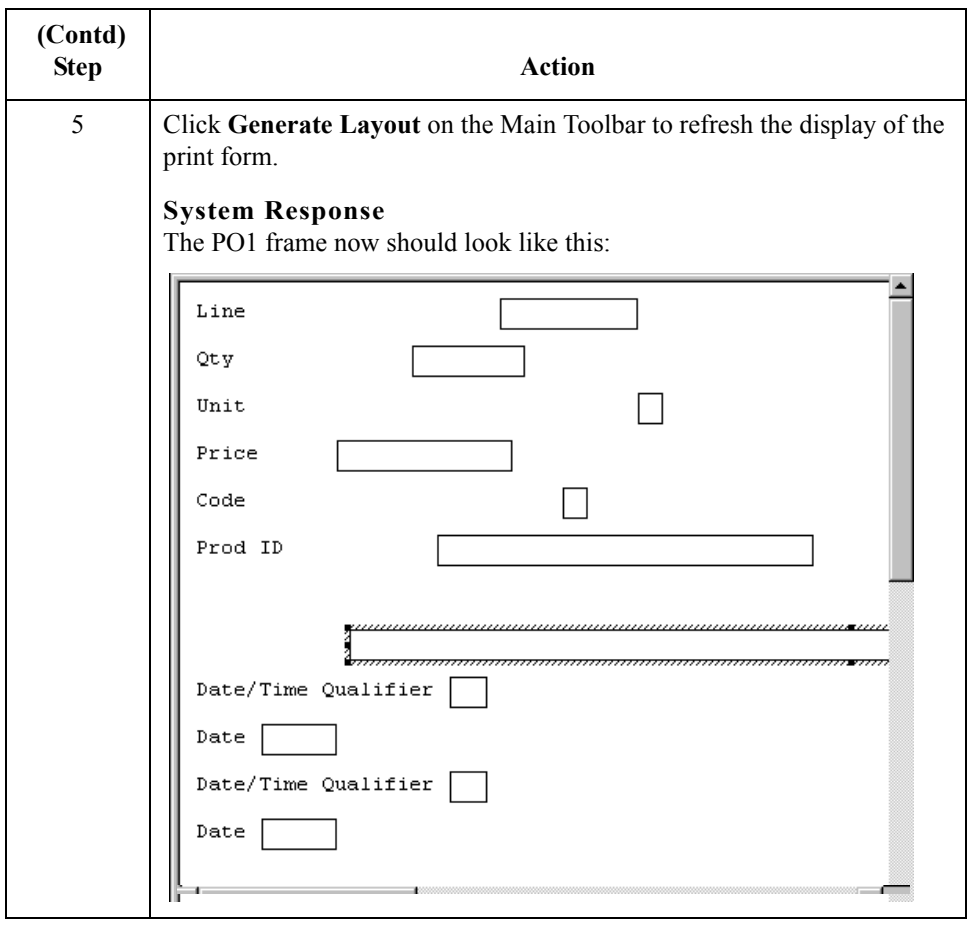

2 - 82

## **Customizing the DTM:4 Segment**

**Overview** The DTM:4 segment (in the PO1 group) is used to print the requested ship date. To ensure that Gentran:Server prints the correct date in the Date field, you must use the key field function. The key field function enables you to specify a second qualification in selecting a segment (the segment name is the first qualification). Data must be provided in the order designated through the use of key fields. For example, for this tutorial, you expect the requested ship date (DTM:4) first, and then the ship no later date (DTM:2).

### **Important**

For this tutorial, the dates printed in the DTM:4 and DTM:2 segments can be set up using key fields because you expect the dates in a particular order. If the dates were sent in a different order, only one date would be printed. If you were not sure of the order in which your partner sends the dates, you could not use key fields. You would need to use three DTM segments (using the promote function), and two of those DTM segments would need to be identical.

For this tutorial, when the Date/Time Qualifier field contains the value "010" (Requested Ship), then the date is printed in the Date field of the DTM:4 segment. If the Date/Time Qualifier field contains the value "038" (Ship No Later), then the date is printed in the Date field of the DTM:2 segment.
**How to use a key field for the DTM:4 segment**

Use this procedure to use a key field for the DTM:4 segment.

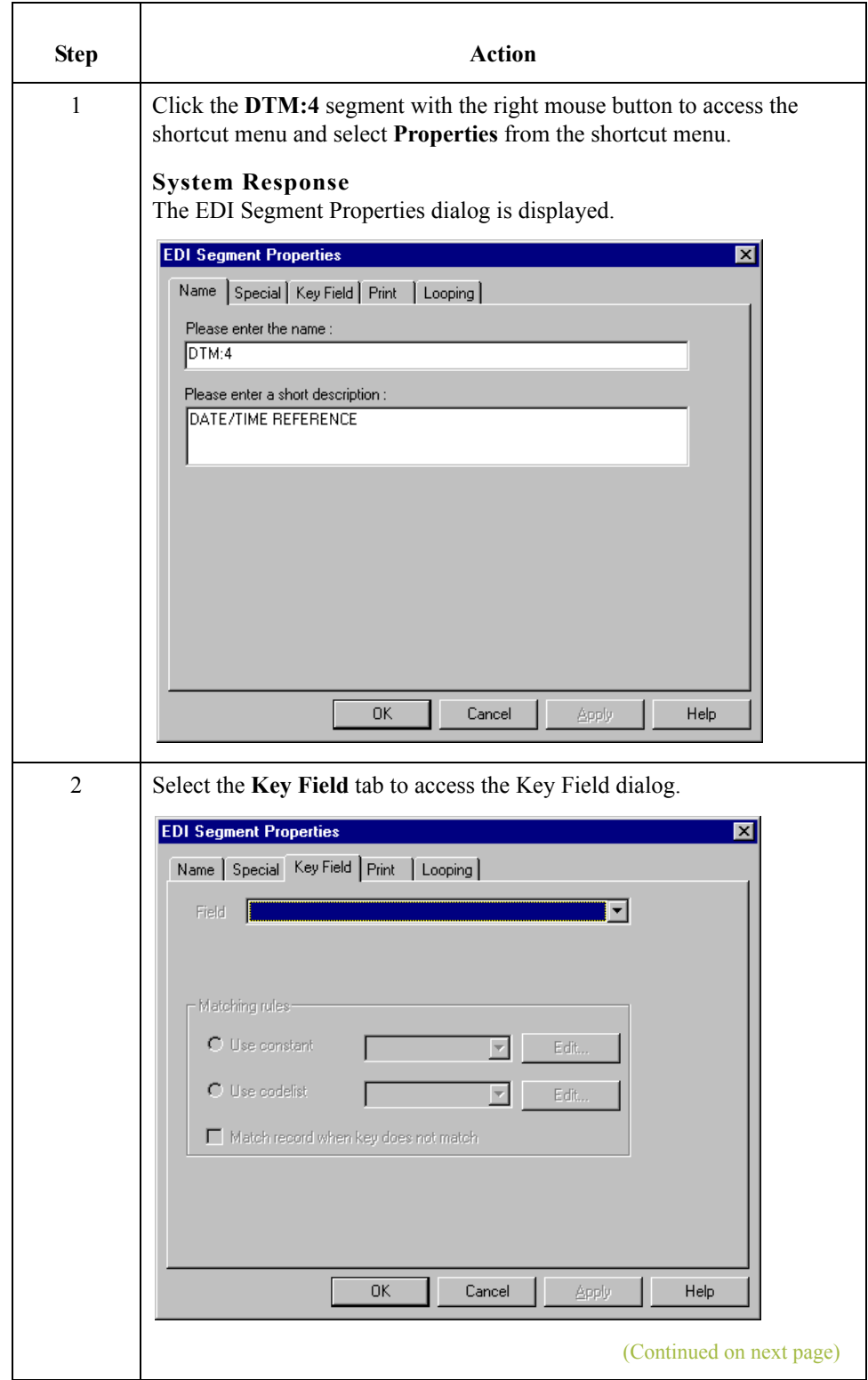

 $\sqrt{2}$ 

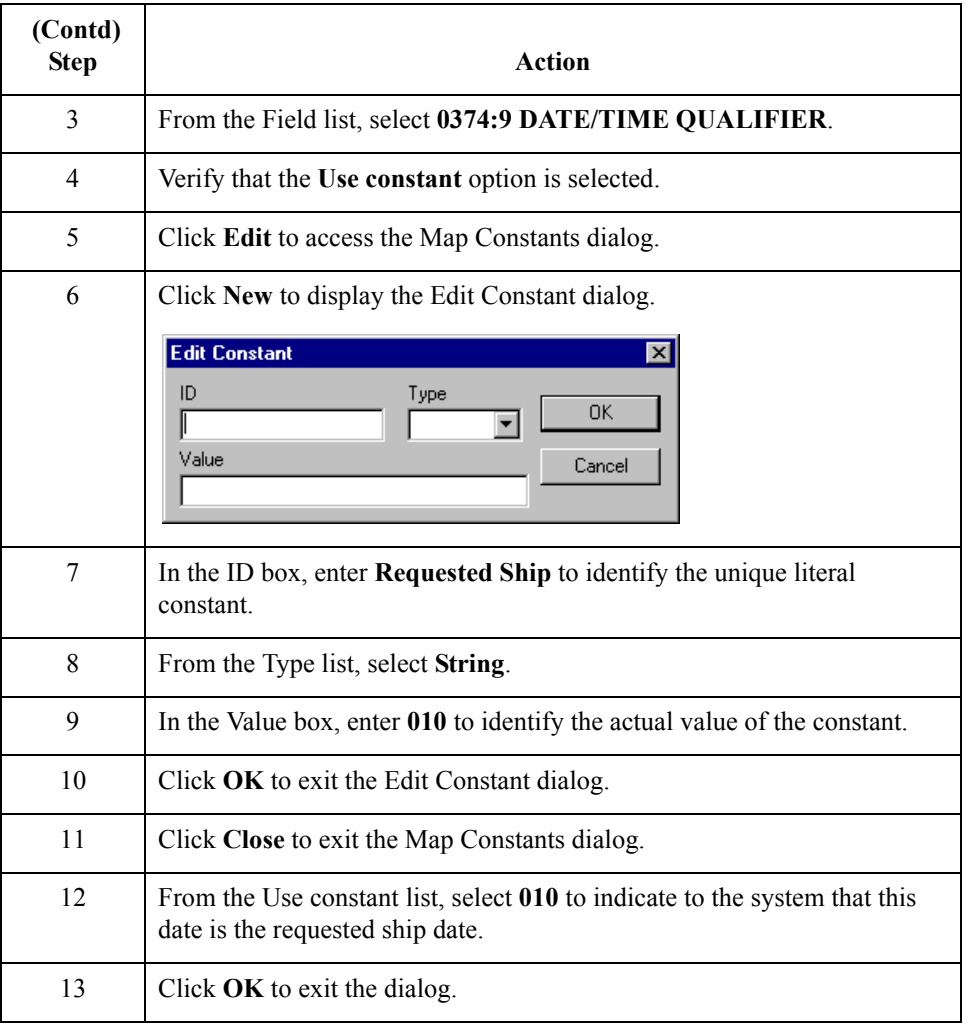

### **How to customize the DTM:401 element**

 $\sqrt{2}$ 

The DTM:401 element (in the DTM:4 segment) contains the Date/Time Qualifier for the date in the DTM:402 element. For this tutorial, your trading partner sends you just two types of dates: the requested ship date and the ship no later date (in that order). You used the key field function for the DTM:4 segment to indicate to Gentran:Server that only the requested ship date is printed in the Date field (DTM:402), so you can prevent the qualifier (DTM:401) from being printed. The ship no later date is printed in the Date field for the DTM:2 segment.

Use this procedure to hide the Date/Time Qualifier field.

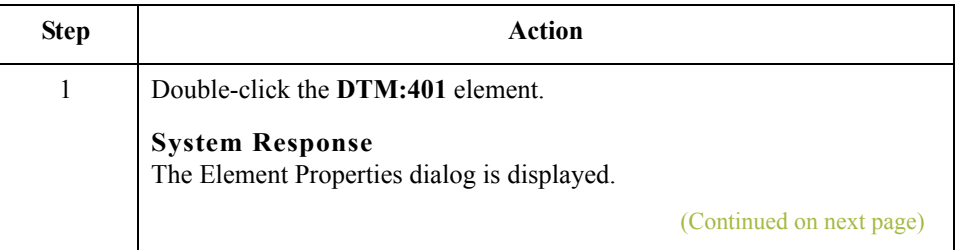

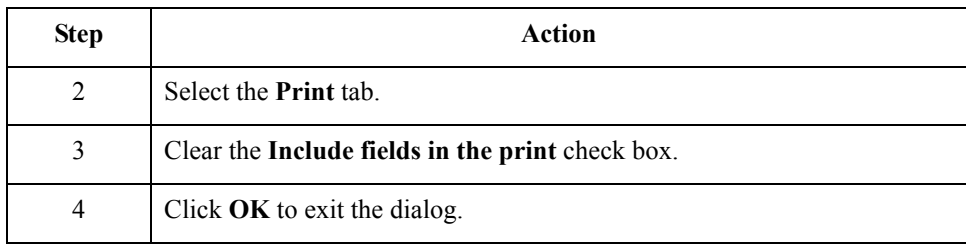

#### **How to customize the DTM:402 element**

The DTM:402 element contains the Date corresponding to the date qualifier in the DTM:401 element. For this tutorial, the DTM:402 element is used to designate when the shipment is requested.

In this section of the tutorial, you rename the label for this field (the new label is named Requested). You add the words Ship Date later in this tutorial using static text (static text is text that is always printed when the form is used, and that is not defined in the field properties of the element) so that Ship Date is displayed on the line below Requested. Therefore, the full field label is Requested Ship Date.

The EDI data from your trading partner is formatted as "YYMMDD," but you format the date as "MM/DD/YY" on the printout.

Use this procedure to change the element and field lengths, hide the Date field label, and set the date format for the date on the printout.

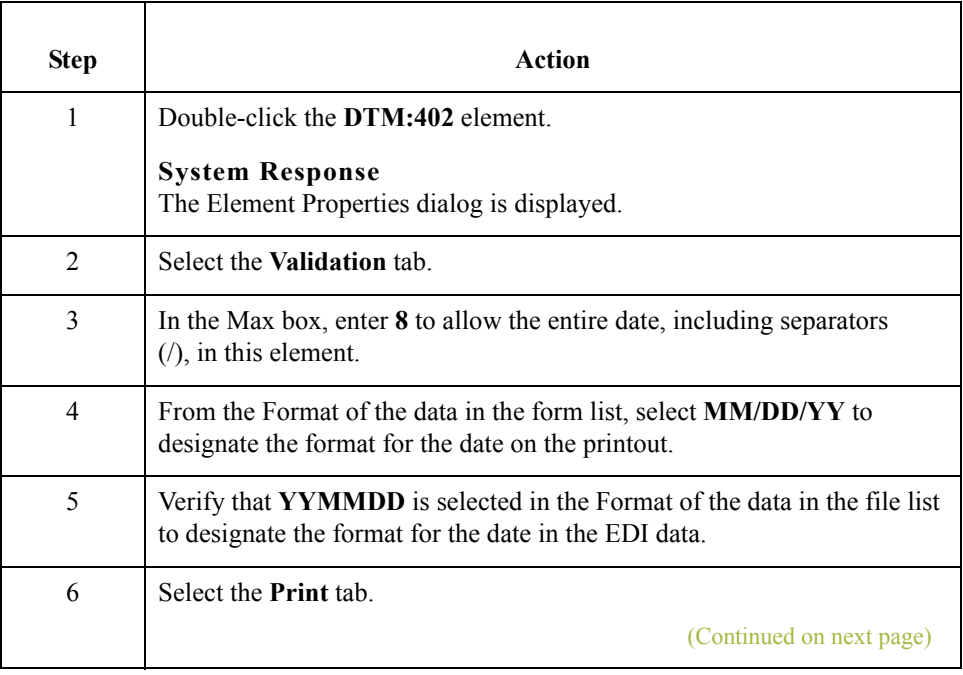

 $\mathcal{L}$ 

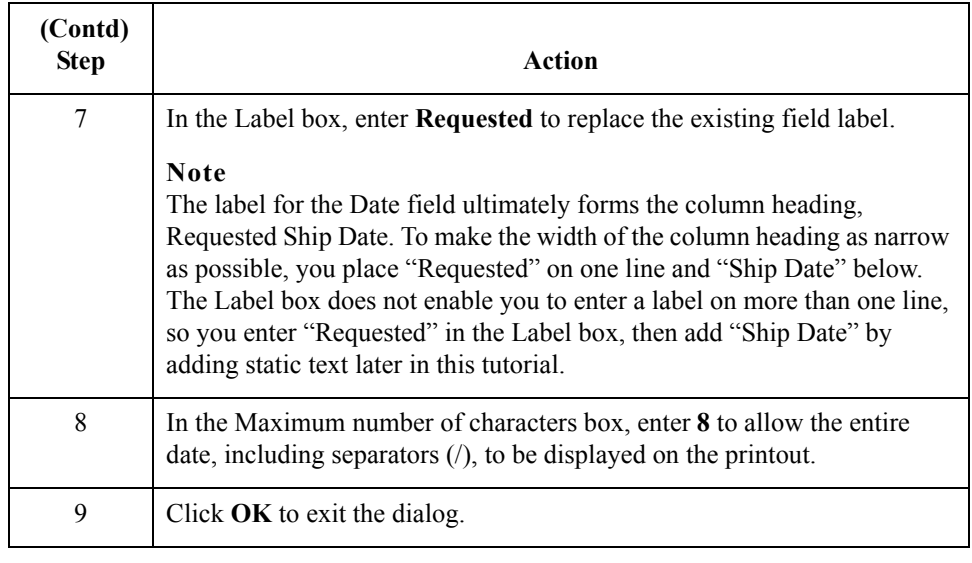

 $\mathfrak{h}$ 

## **Customizing the DTM:2 Segment**

**Overview** The DTM:2 segment (in the PO1 group) is used to print the latest date that the order can be shipped. To ensure that Gentran:Server prints the correct date in the Date field, you must use the key field function. The key field function enables you to specify a second qualification in selecting a segment (the segment name is the first qualification). Data must be provided in the order designated through the use of key fields. For example, for this tutorial, you expect the requested ship date (DTM:4) first, and then the ship no later date (DTM:2).

#### **Important**

For this tutorial, the dates printed in the DTM:4 and DTM:2 segments can be set up using key fields because you expect the dates in a particular order. If the dates were sent in a different order, then only one date would be printed. If you were not sure of the order in which your partner sends the dates, then you could not use key fields. You would need to use three DTM segments (using the promote function), and two of those DTM segments would need to be identical.

For this tutorial, if the Date/Time qualifier field contains the value "010" (Requested Ship), then the date is printed in the Date field of the DTM:4 segment. If the Date/Time Qualifier field contains the value "038," then the date is printed in the Date field of the DTM:2 segment.

 $\mathfrak{h}$ 

**How to use a key field for the DTM:2 segment**

2 - 88

Use this procedure to use a key field for the DTM:2 segment.

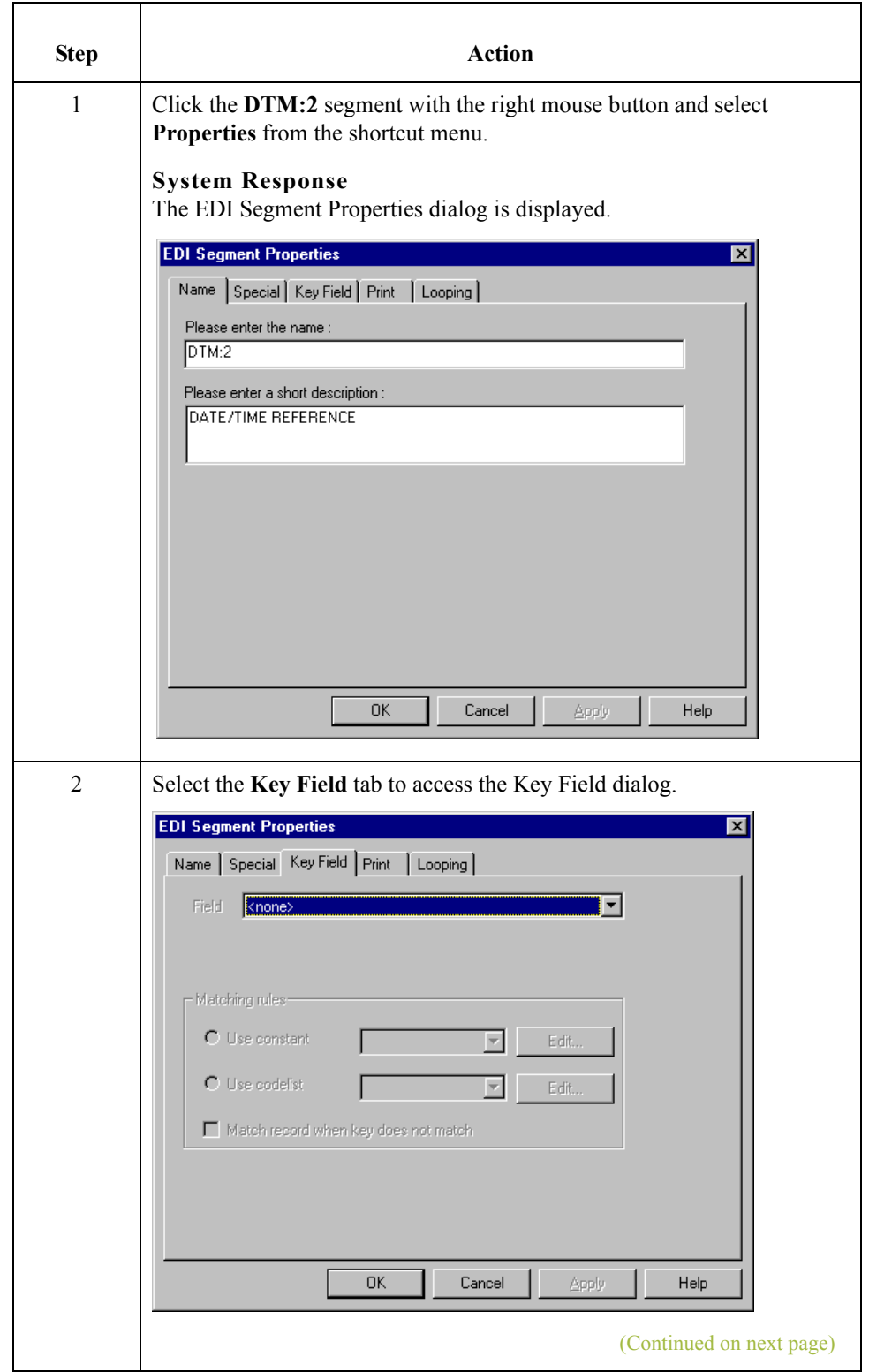

 $\sqrt{2}$ 

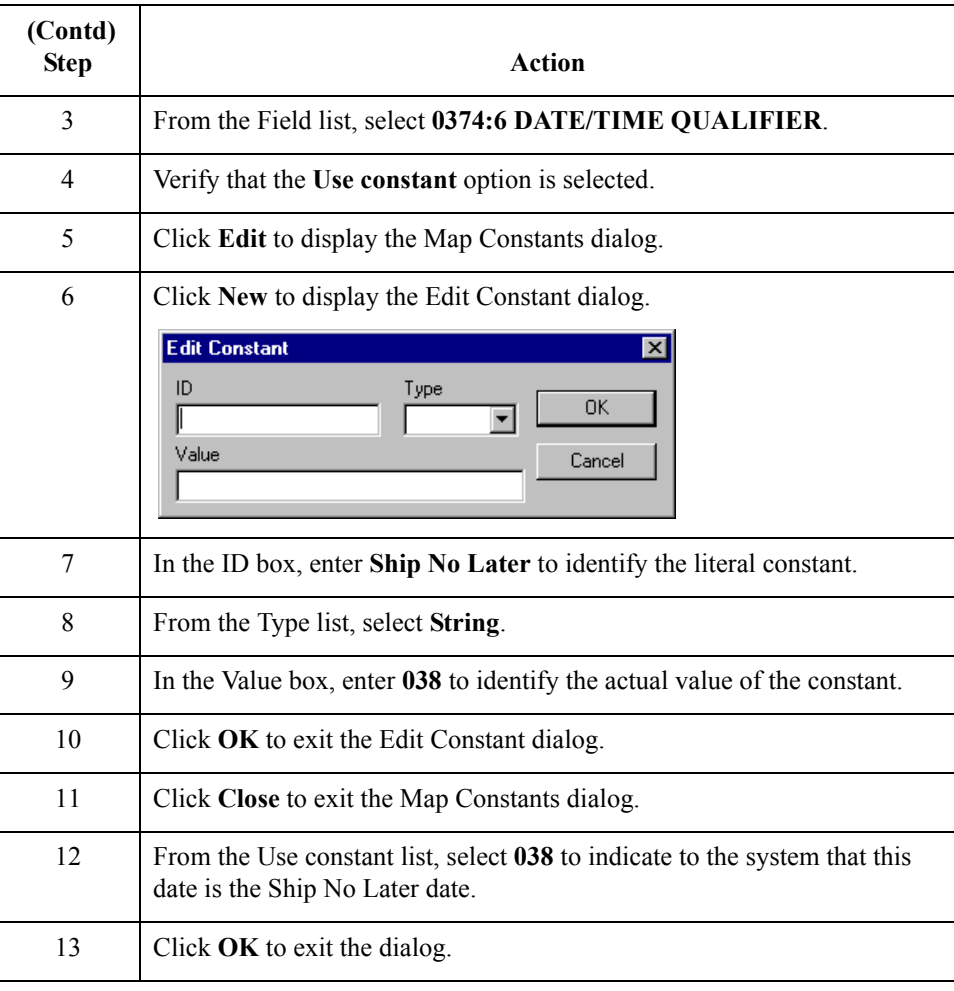

### **How to customize the DTM:201 element**

The DTM:201 element (in the DTM:2 segment) contains the Date/Time Qualifier for the date in the DTM:202 element. For this tutorial, your trading partner sends you just two types of dates: the requested ship date and the ship no later date (in that order). You used the key field function for the DTM:2 segment to indicate to Gentran:Server that the ship no later date is printed in the DTM:202 field (Date). The DTM:201 element must be present, but you can prevent this field from being displayed, since the meaningful information for a printout is the date itself.

Use this procedure to hide the second Date/Time Qualifier field.

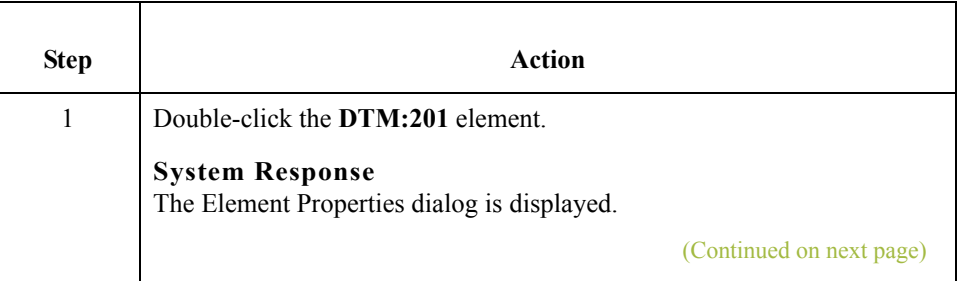

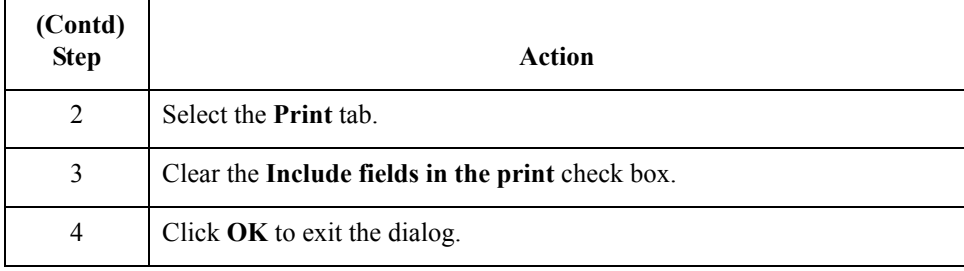

### **How to customize the DTM:202 element**

The DTM:202 element contains the Date corresponding to the date qualifier in the DTM:201 element. For this tutorial, the DTM:202 element is used to designate the latest date that shipments should be shipped.

In this section of the tutorial, you rename the label for this field (the new label is named Ship No). You add Later further in this tutorial using static text so that Later is displayed on the line below Ship No. The full field label is Ship No Later.

The EDI data from your trading partner is formatted as YYMMDD, but you format the date as MM/DD/YY on the printout.

Use this procedure to change the field and element lengths, hide the Date field label, and set the date format for the date on the printout.

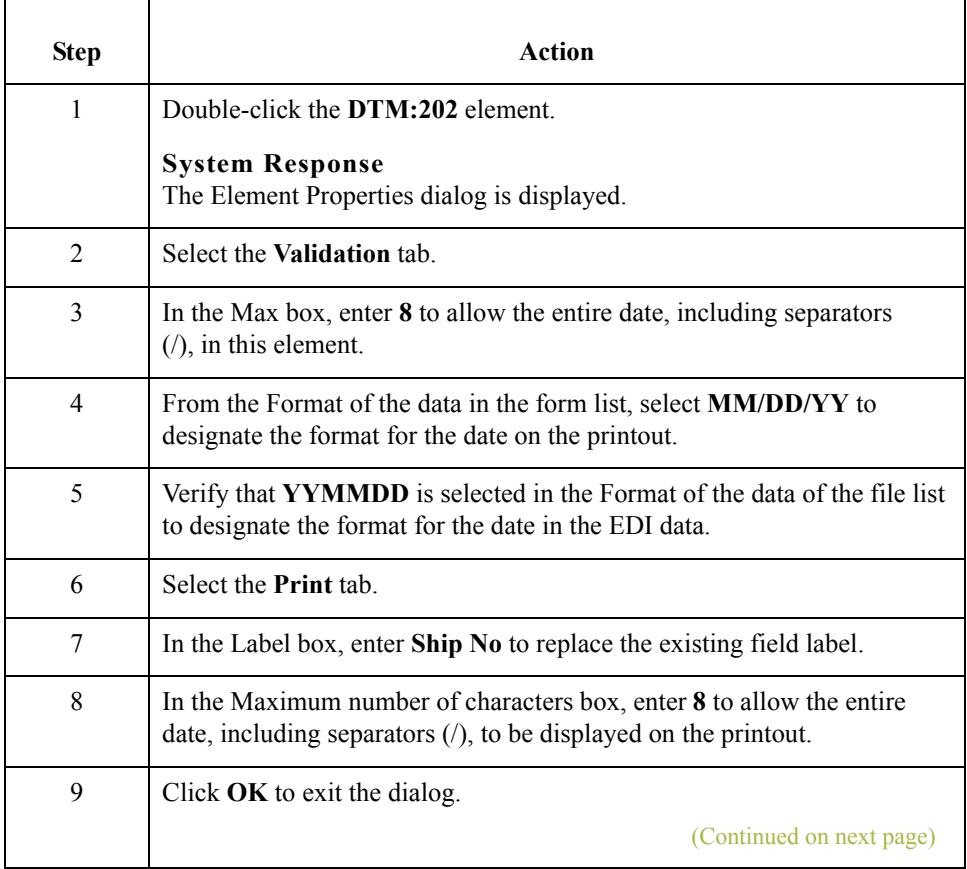

 $\sqrt{2}$ 

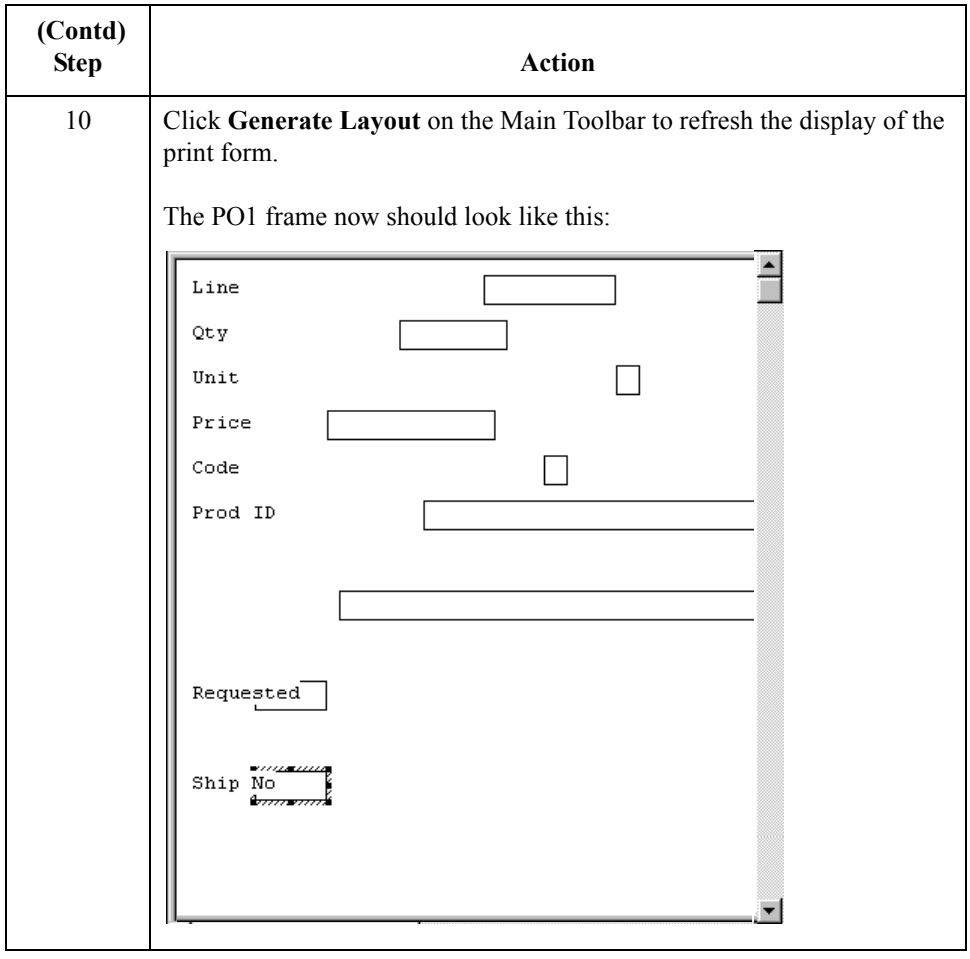

Now you are ready to format the fields and their labels to make the frame more consistent and visually attractive.

 $\int$ 

# Format the Print Form **0**

## **Overview**

**Introduction** In the previous section of this tutorial, you customized the print form for an ANSI X12 003040 purchase order (850) that you use to print the data you receive from Pet Zone. After successfully customizing the fields and elements of the print form, you are ready to format the layout of the form.

> One form can consist of several frames. Each group and repeating segment has a corresponding frame that contains all the groups, segments, and elements at that level. When the form is printed, the frames are printed consecutively, in the order in which they occur in the form. Each frame is not printed on a separate page.

This section explains how to format the form, field by field.

 $\mathcal{L}$ 

## **Resizing the Header Frame**

#### **Overview** When a printout is produced based on the customized print form, the information is arranged according to how the frames and the fields contained in them were arranged when the form was compiled. You should eliminate unnecessary space as you arrange the fields on each frame.

#### **Note**

When the form is generated, the upper left corner of each frame in the form is placed in the upper left corner of the Layout Window.

**Procedure** Use this procedure to resize the header frame.

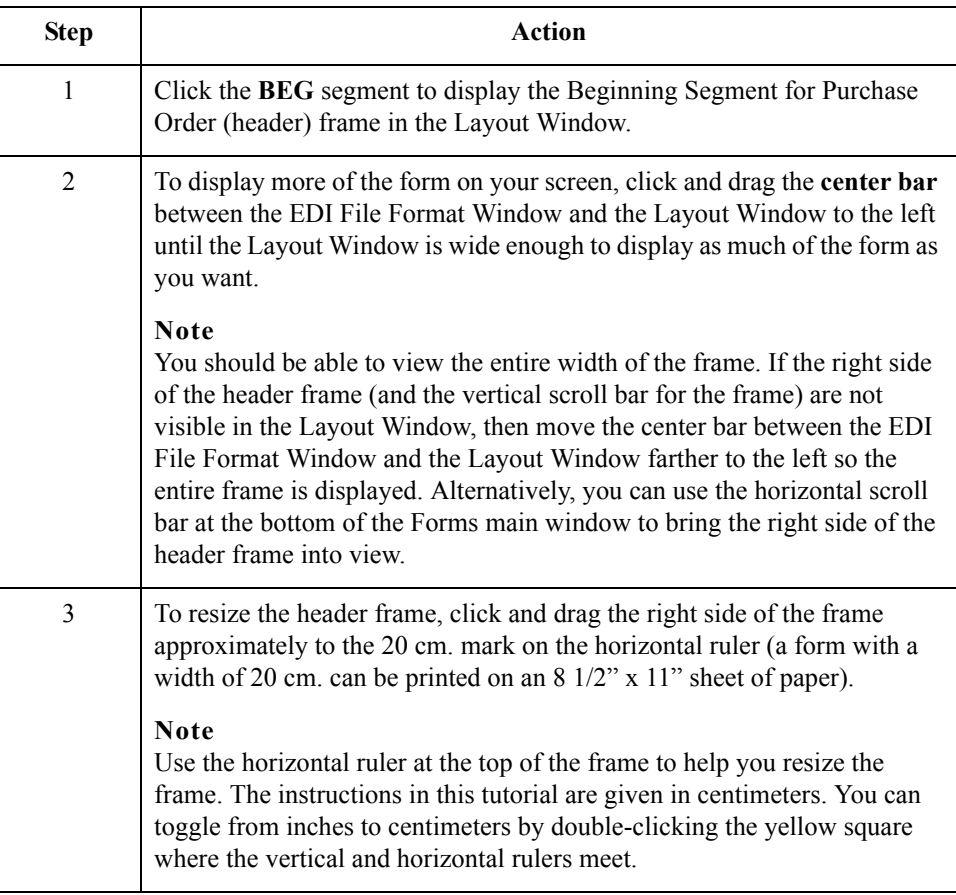

 $\mathcal{L}$ 

 $2^{\circ}$  - 94

## **Adding a Title to the Form**

**Overview** You want the form to have a title designating the standard agency (ANSI X12), the version (3040), the type of document (purchase order), and the trading partner for which this form is used. You add a title to the print form by adding static text.

**Procedure** Use this procedure to add and position the title for the form.

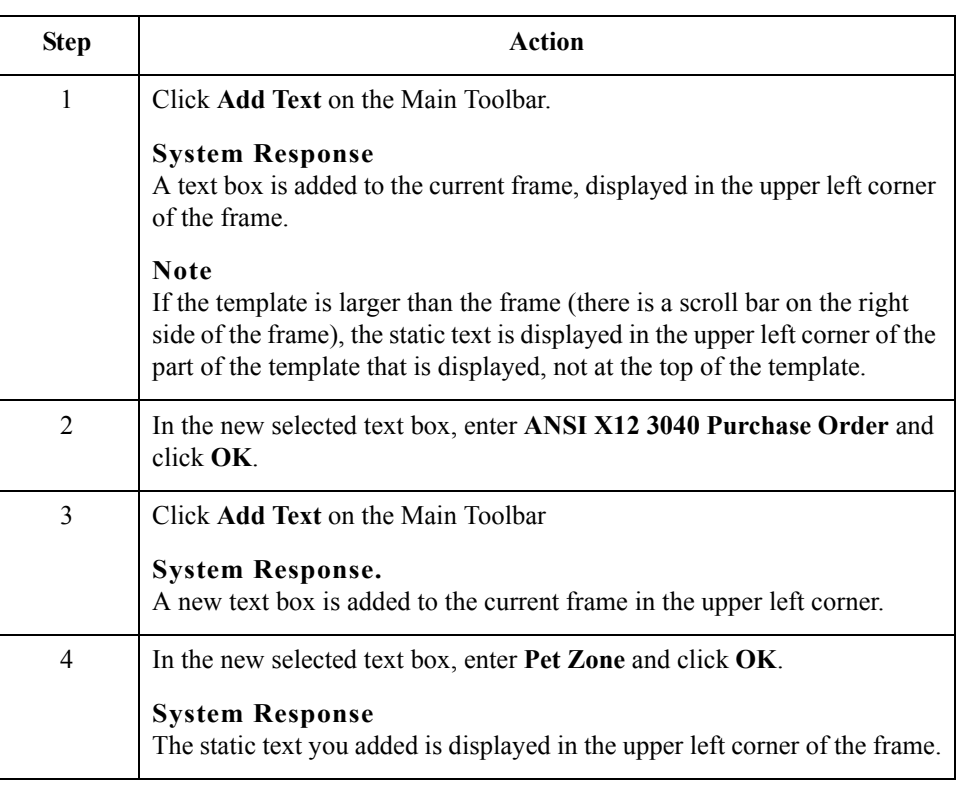

## **How to center the**

 $\sqrt{2}$ 

Use this procedure to center the static text at the top of the purchase order form.

**text**

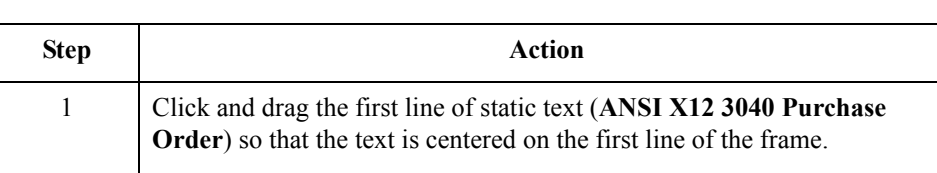

(Continued on next page)

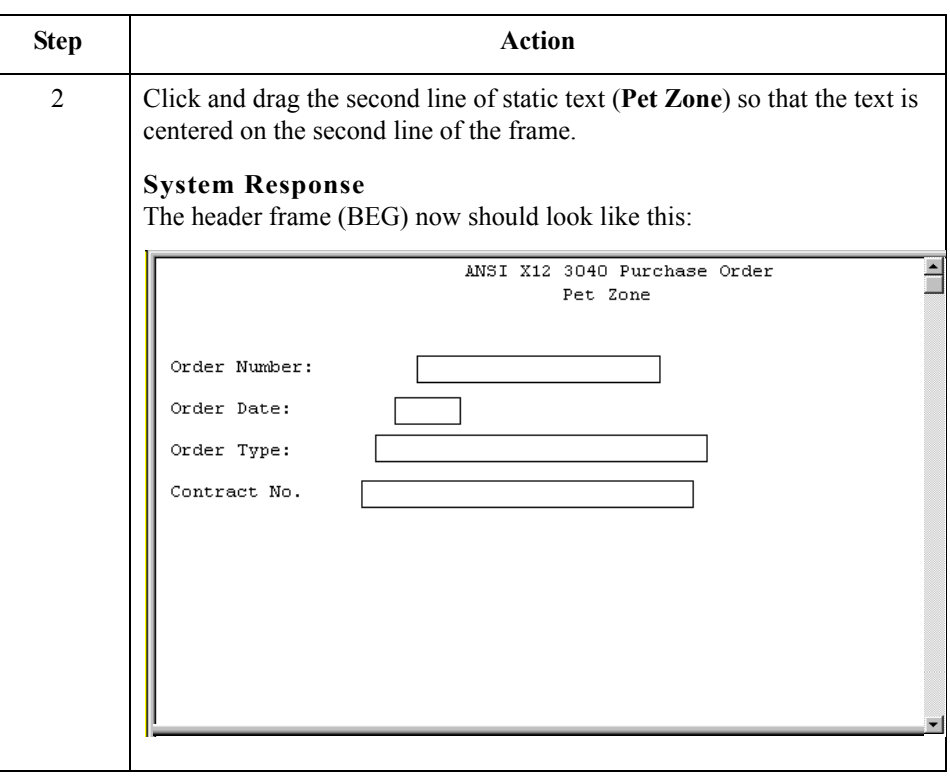

 $\int$ 

. 96

## **Arranging the Header Fields (BEG and REF Segments)**

**Overview** By default, each field and its associated label are printed on their own line. However, it is common for purchase orders and forms to arrange some fields in columns of information. The first fields you rearrange are the header fields, which are the fields associated with the BEG and REF segments.

> You prevented some of the field labels from being printed (by removing the field label in the Label box of the Print dialog). For these fields, the fields are displayed on your print form, but their associated labels are not.

#### **Note**

If you forget which unlabeled field contains what data, you can click the field. Its associated element is highlighted in the EDI File Format Window, providing you with a description of the field.

### **How to resize the header fields**

When you customized the element properties in the previous section of this chapter, you changed the display lengths (on the Element Properties dialog) for some of the fields on the header frame. The fields that are displayed in the Layout Window currently reflect the default display lengths for the fields. To reflect the new sizes of the fields in the Layout Window, you must select the fields for which you changed the display lengths, then resize the fields.

#### **Note**

If a field and its corresponding field label move together, the Lock Labels to Fields option is turned on. Click the Lock Labels button on the Main Toolbar to turn off the Lock Labels option.

Use this procedure to resize the fields on the header frame.

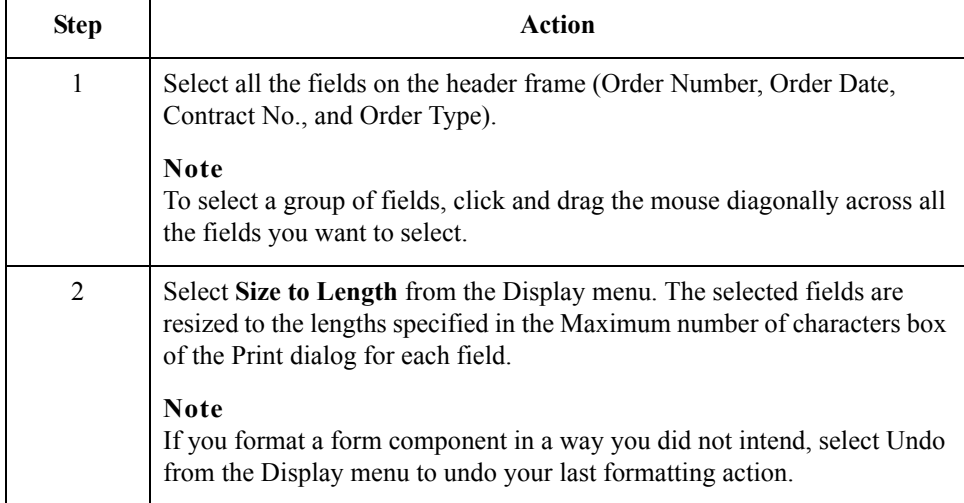

 $\sqrt{2}$ 

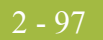

#### **How to move and align the header fields and field labels**

Use this procedure to move and align the fields and field labels on the header frame.

#### **Note**

If a field is not in the part of the frame that currently is displayed, use the scroll bar to scroll down the frame until you locate the hidden fields.

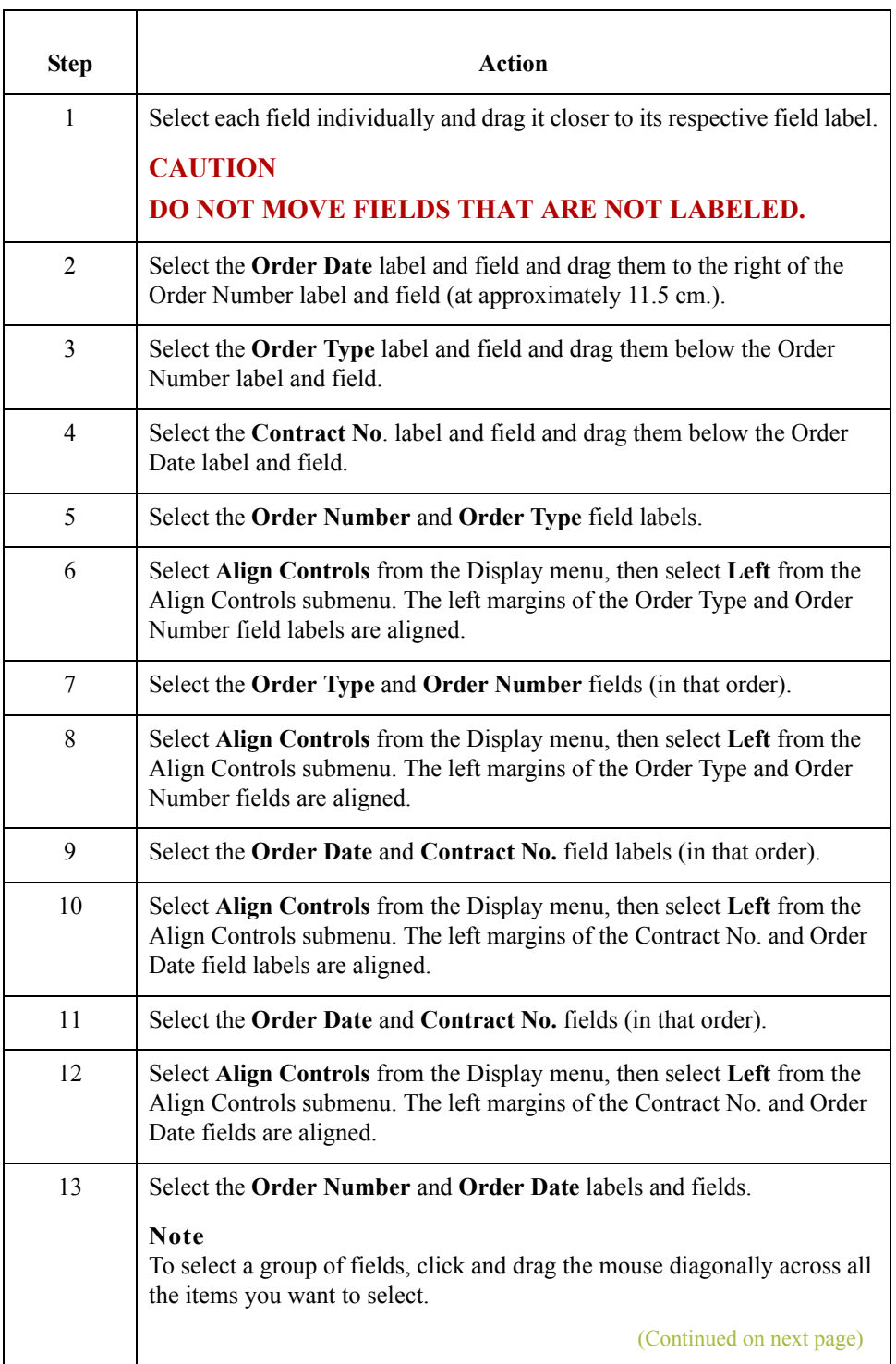

 $\langle$ 

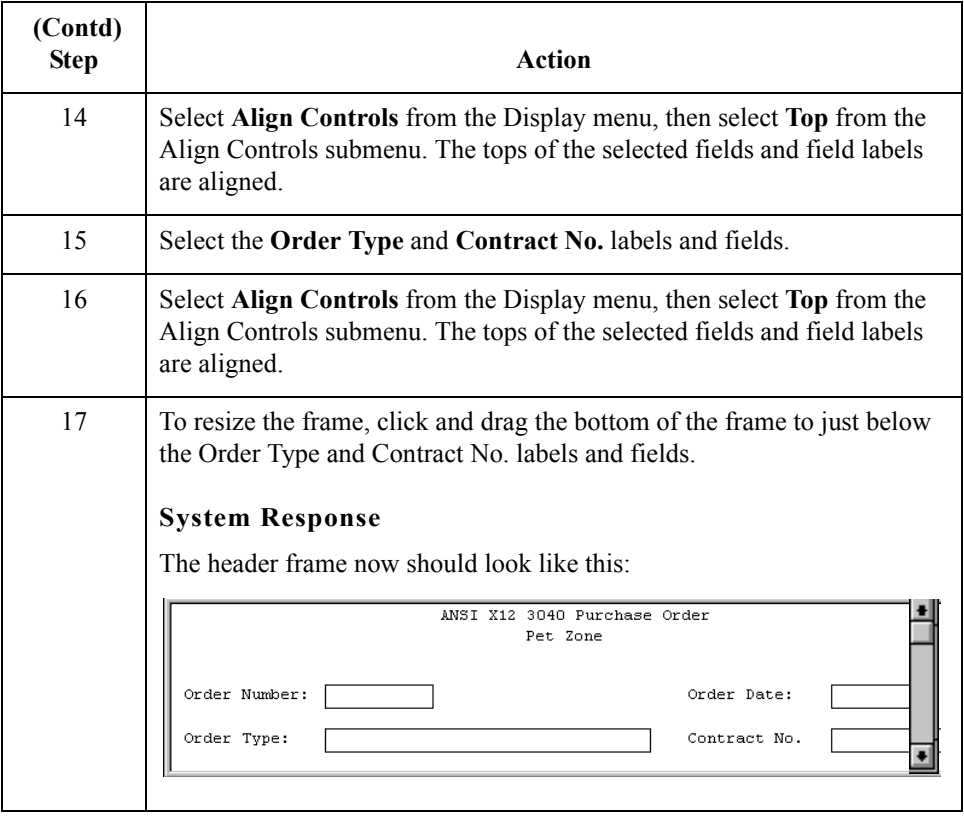

 $\mathfrak{h}$ 

## **Arranging the Note Field**

**Overview** The field that contains any notes or messages for the purchase order is contained on a separate frame than the header fields. To access this frame, select the NTE segment.

> You prevented the label for the Free Form Message field from being displayed, so you see the field in the layout of your print form, but not its associated label.

> In arranging the Free Form Message field and its frame, you first move the field, then you resize the frame to give it the same width as the header frame.

**How to move the field** You should move the Free Form Message field so that its left side is aligned with the left sides of the field labels on the header frame.

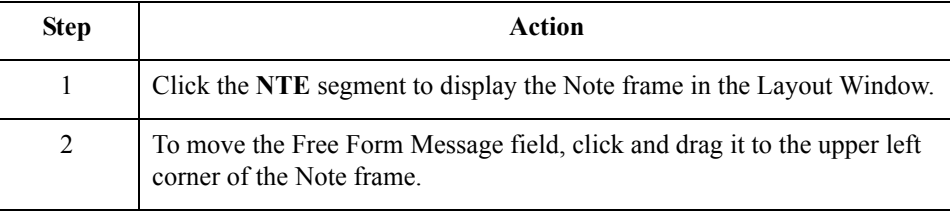

**How to resize the NTE frame**

Use this procedure to resize the NTE (Note) frame.

#### **Note**

When the form is generated, the upper left corner of each frame in the form is placed in the upper left corner of the Layout Window.

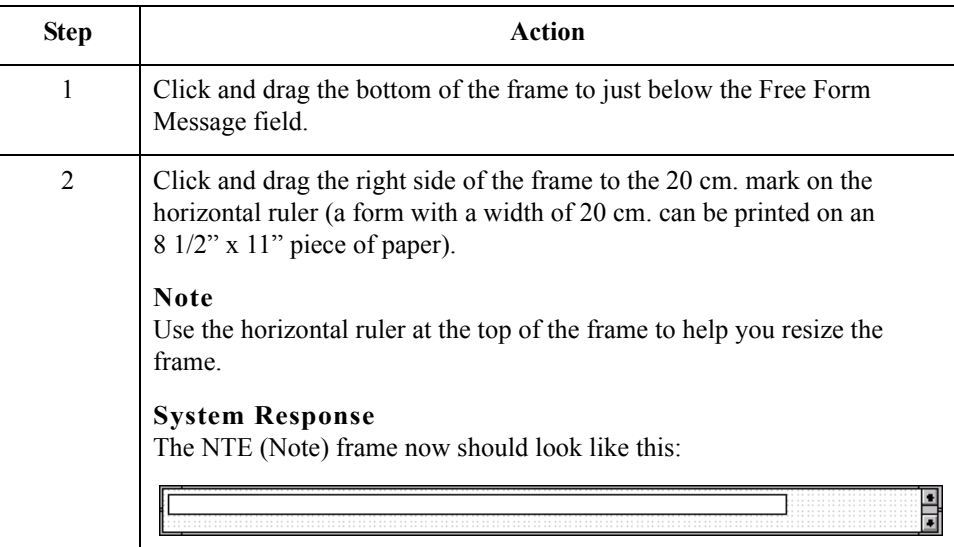

 $\mathcal{S}_{\mathcal{A}}$ 

2 - 100

## **Arranging the Terms of Sale Fields**

**Overview** The fields that contain information about the Terms of Sale for the purchase order are contained on another frame. To access this frame, select the ITD segment.

> You prevented the labels for the Terms Type Code and Description fields from being displayed, so you see the fields in your print form, but not their associated labels.

In arranging the Terms of Sale fields and their frame, you first resize, move, and align the fields, then you resize the frame to give it the same width as the other frames.

**How to resize the**

Use this procedure to resize the Terms of Sale fields.

## **ITD fields**

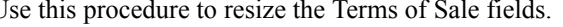

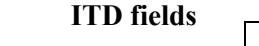

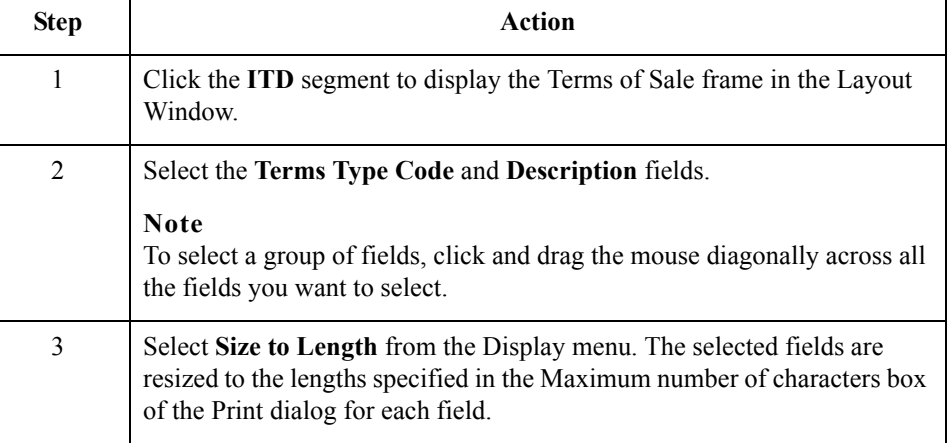

#### **How to move the fields**

Use this procedure to move the Terms of Sale fields.

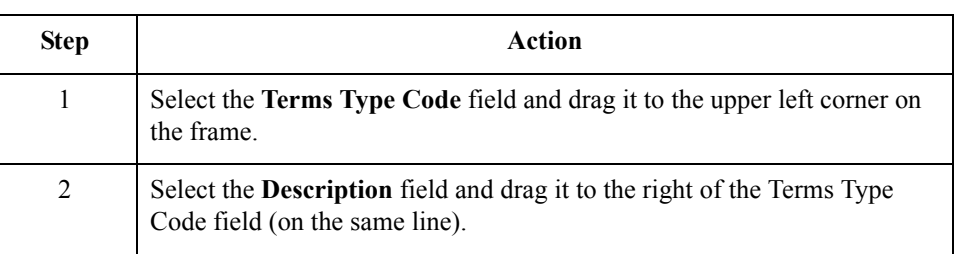

#### **How to align the fields**

Use this procedure to align the Terms of Sale fields.

**Step Action** 1 Select the **Terms Type Code** and **Description** fields. 2 Select **Align Controls** from the Display menu, then select **Top** from the Align Controls submenu. The tops of the selected fields are aligned.

#### **How to resize the ITD frame**

Use this procedure to resize the ITD (Terms of Sale) frame.

#### **Note**

When the form is generated, the upper left corner of each frame in the form is placed in the upper left corner of the Layout Window.

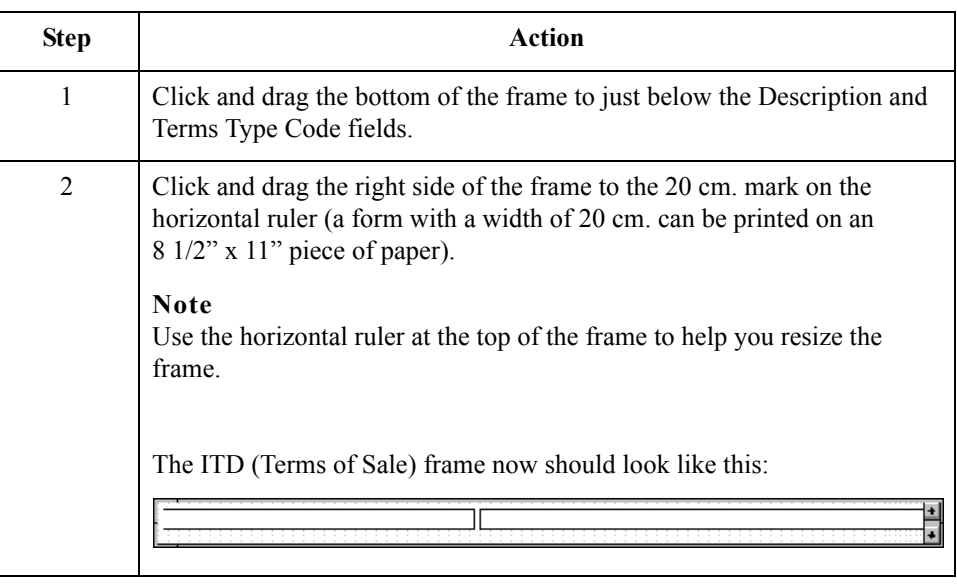

2 - 102

## **Arranging the Name and Address Fields**

**Overview** The fields that contain information about the Names and Addresses for the purchase order are contained on three frames. When you finish formatting all the associated name and address fields, the information printed in these fields is arranged in a standard address format (the name on the first line; the street address on the next four lines; and the city, state, and zip code on the last line). To access the first frame, select the N1 segment.

> After you format the fields in the N1 group, the address fields (on three frames corresponding to the N1, N3, and N4 segments) should look like these:

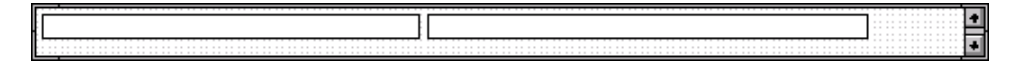

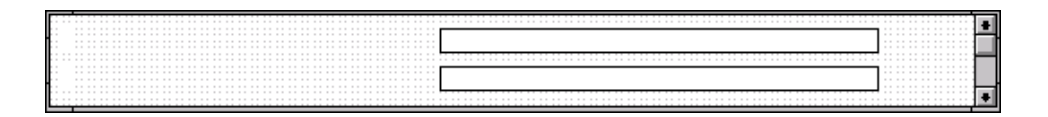

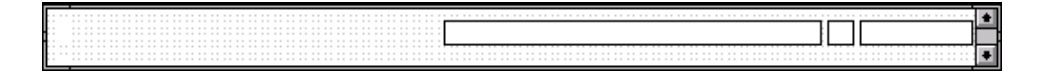

You prevented all the labels for the name and address fields from being displayed, so you see the fields in your print form, but not their associated labels.

In arranging the Name and Address fields and their frames, first you resize the frames to give them the same width as the header frame, then you move and resize the fields.

#### **How to resize the N1 frame**

 $\theta$ 

Use this procedure to resize the N1 (Name) frame.

#### **Note**

When the form is generated, the upper left corner of each frame in the form is placed in the upper left corner of the Layout Window.

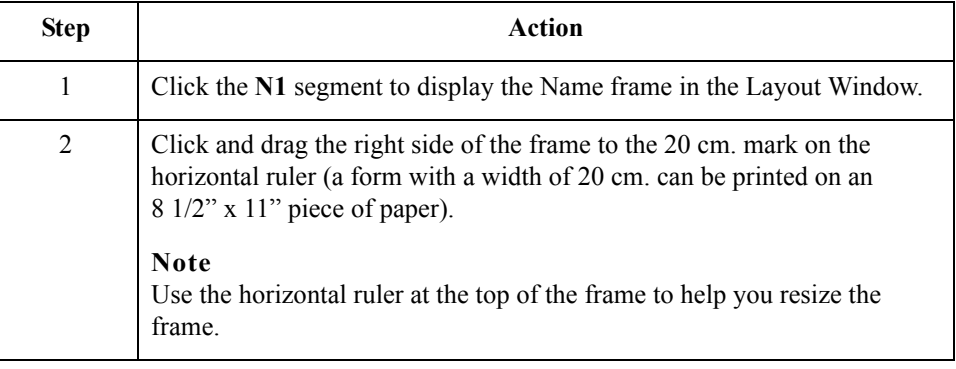

#### **How to resize the N3 frame**

Use this procedure to resize the N3 (Address Information) frame.

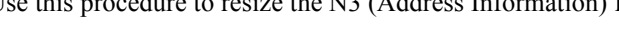

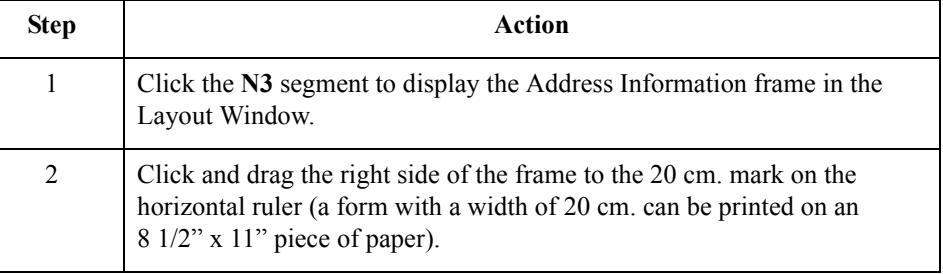

# **How to resize the**

Use this procedure to resize the N4 (Geographic Location) frame.

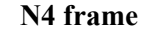

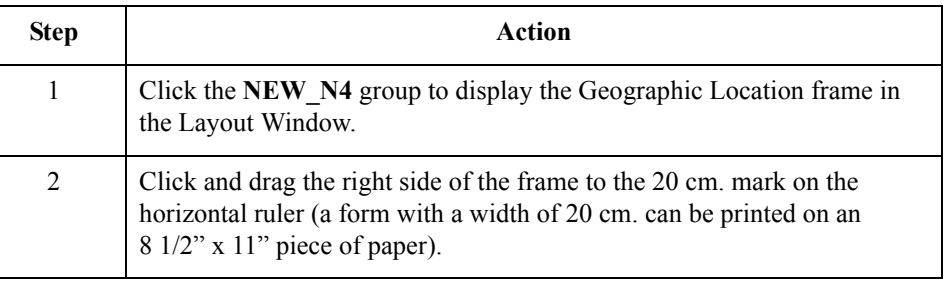

### **How to arrange the N1 fields**

Use this procedure to arrange the Name fields on the N1 frame.

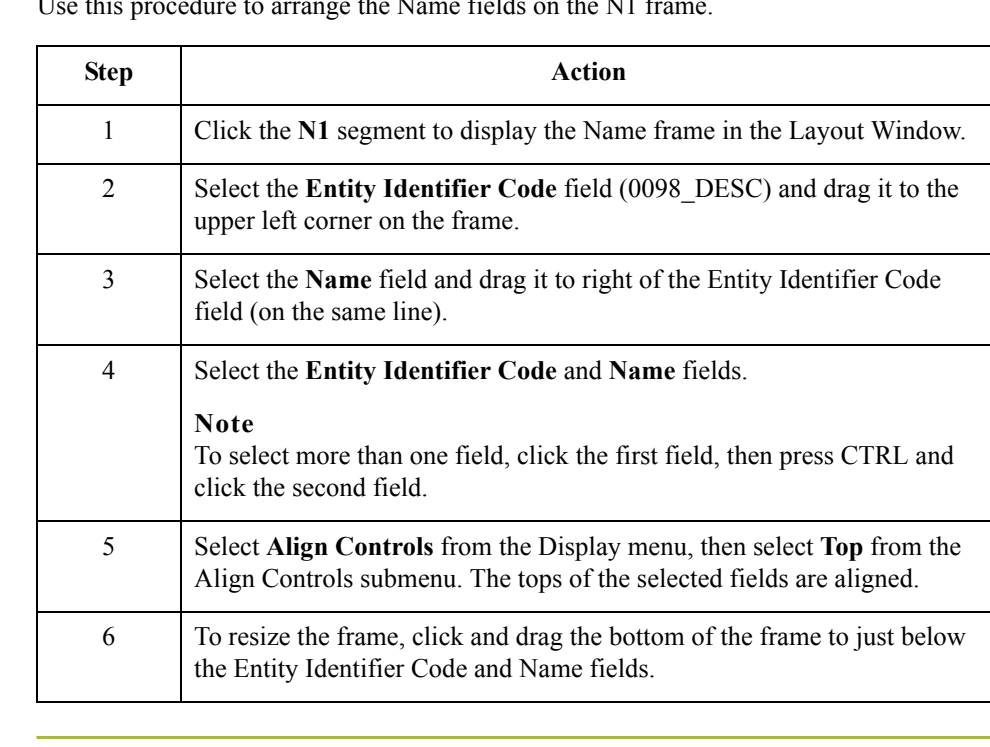

 $\langle$ 

### **How to arrange the N3 fields**

Use this procedure to move the Address Information fields on the N3 frame.

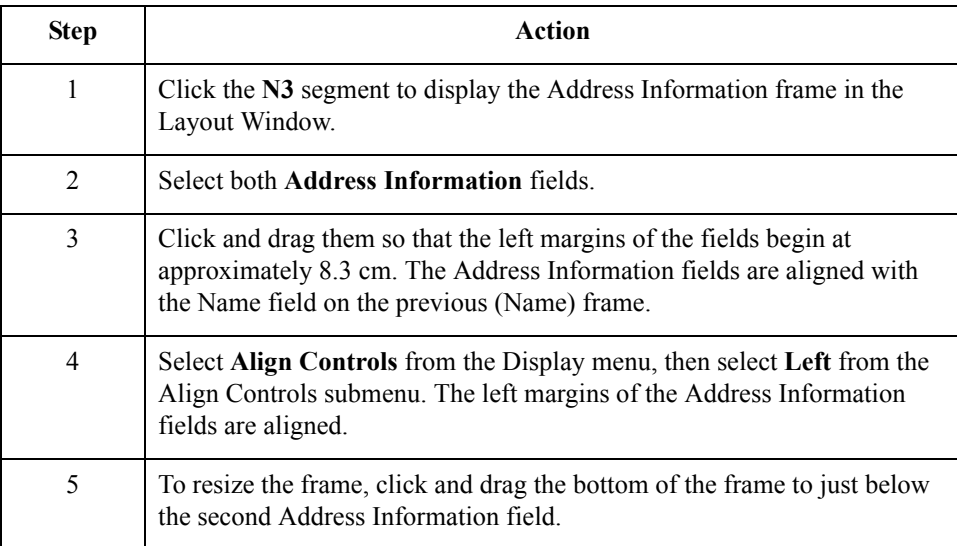

# **How to arrange**

Use this procedure to move the Geographic Location fields on the N4 frame.

### **the N4 fields**

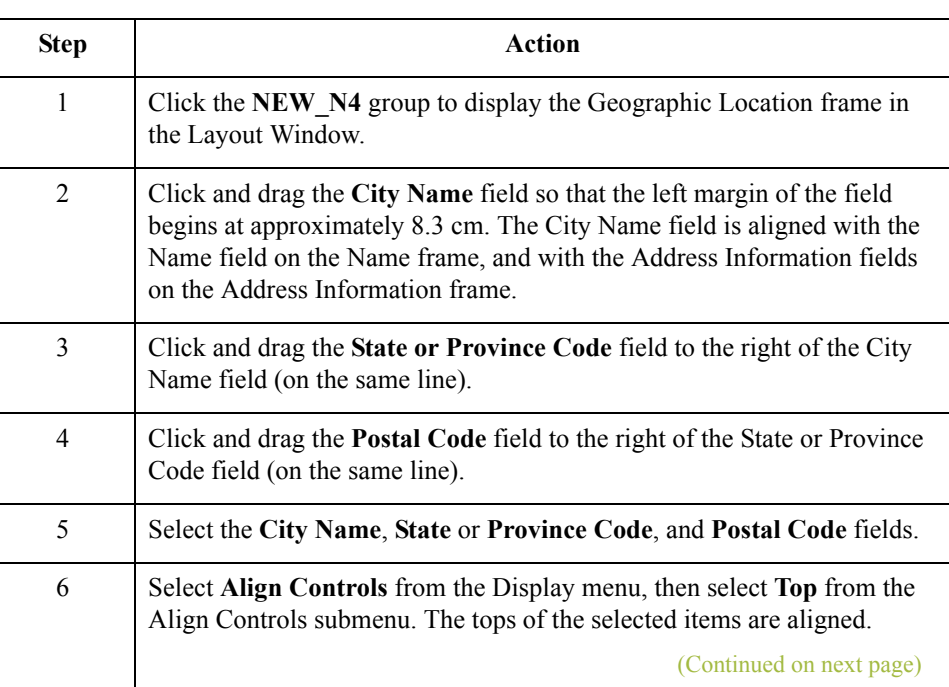

 $\mathfrak{g}$ 

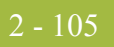

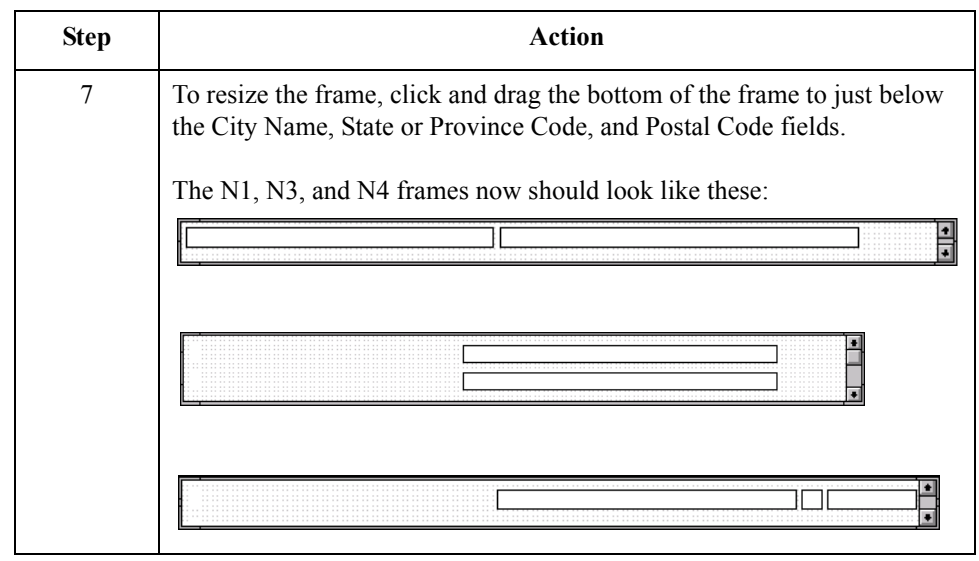

 $\int$ 

# **Arranging the Line Items Fields**

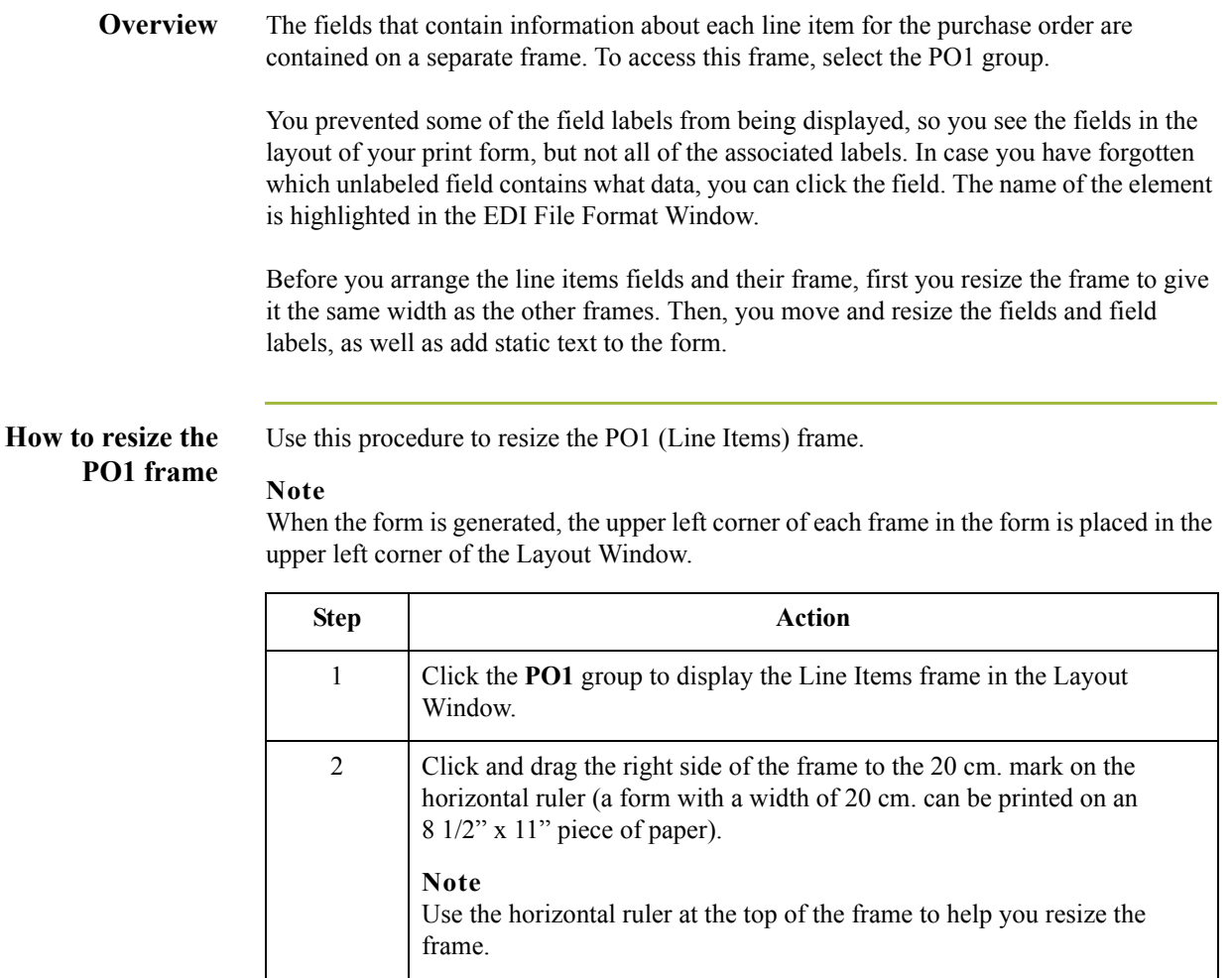

 $\sqrt{2}$ 

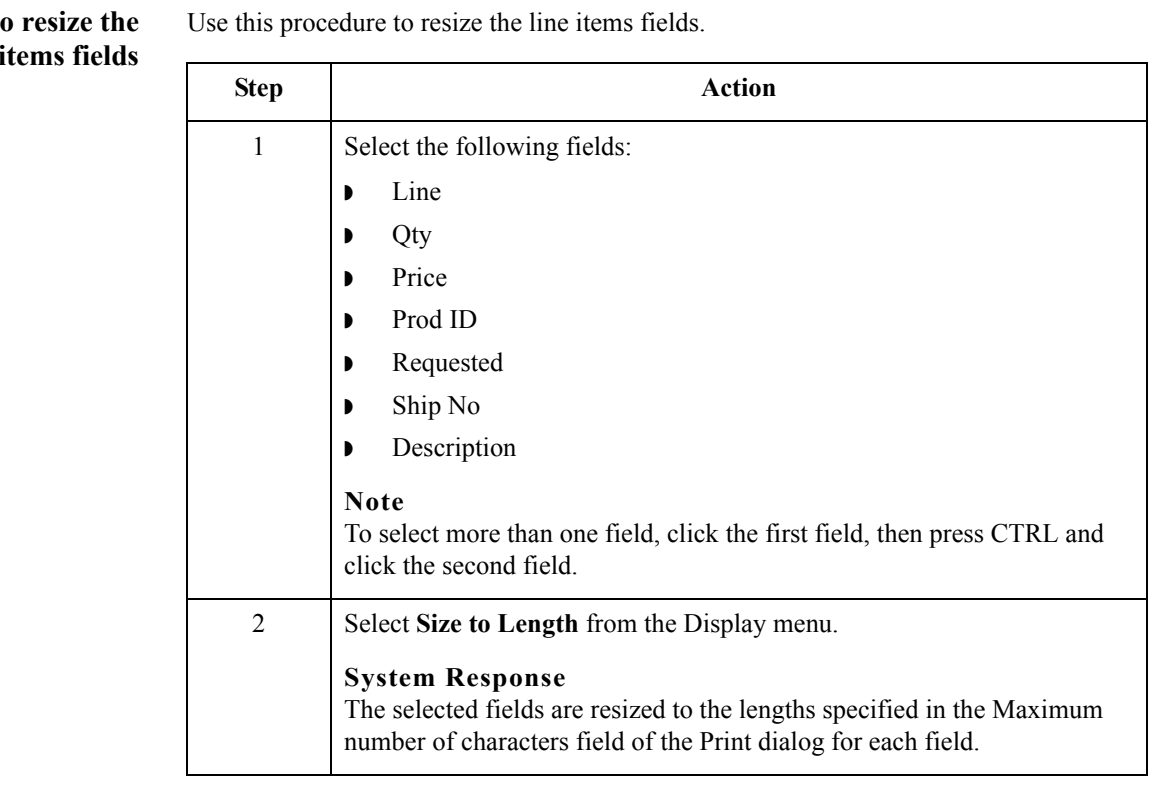

### **How to** line

### **Adding column headings**

You can add column headings (using static text) to the frame to change the way the field labels are displayed in the form. Currently, each field label in this form takes up one line of text.

You need all the horizontal space that is available to arrange the line item fields horizontally. By adding a second line of text to some of the longer field labels (these field labels are identified in the steps that follow), more horizontal space is available on the frame.

You are adding the following lines of static text to the form:

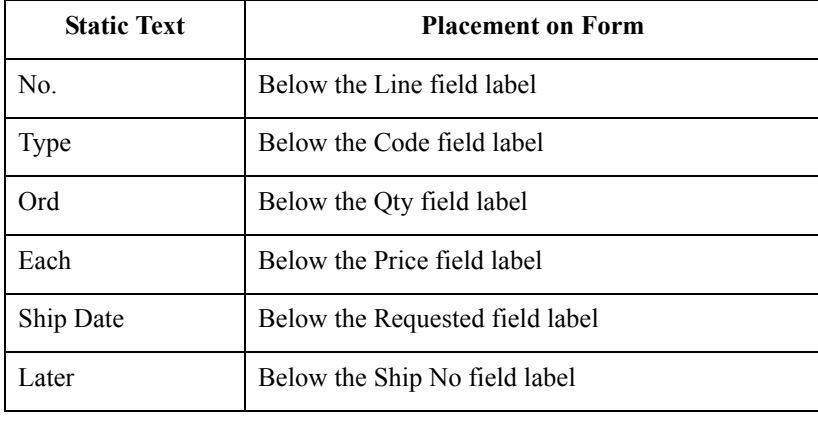

(Continued on next page)

 $\mathcal{L}$ 

### **Adding column headings (contd)**

You add all of the static text (column headings and separating lines), then move each line of static text into its proper location, later in this section.

When you finish adding the static text and moving each line of static text to its proper location, the PO1 (Baseline Item Data) frame should look like this:

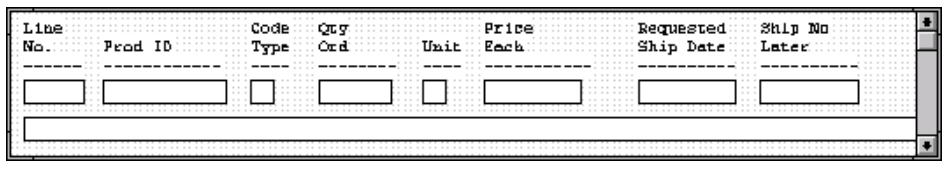

**Procedure** Use this procedure to add and position static text.

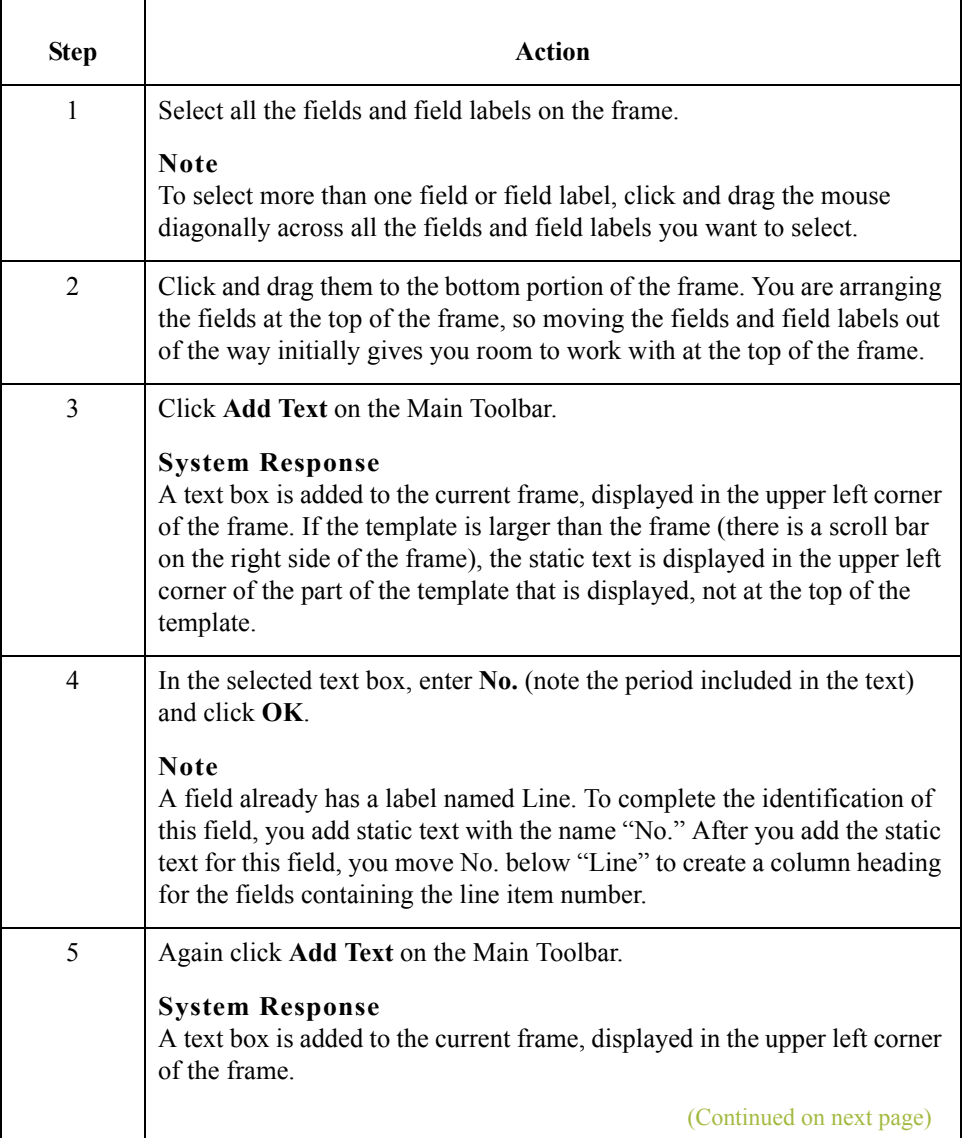

 $\sqrt{2}$ 

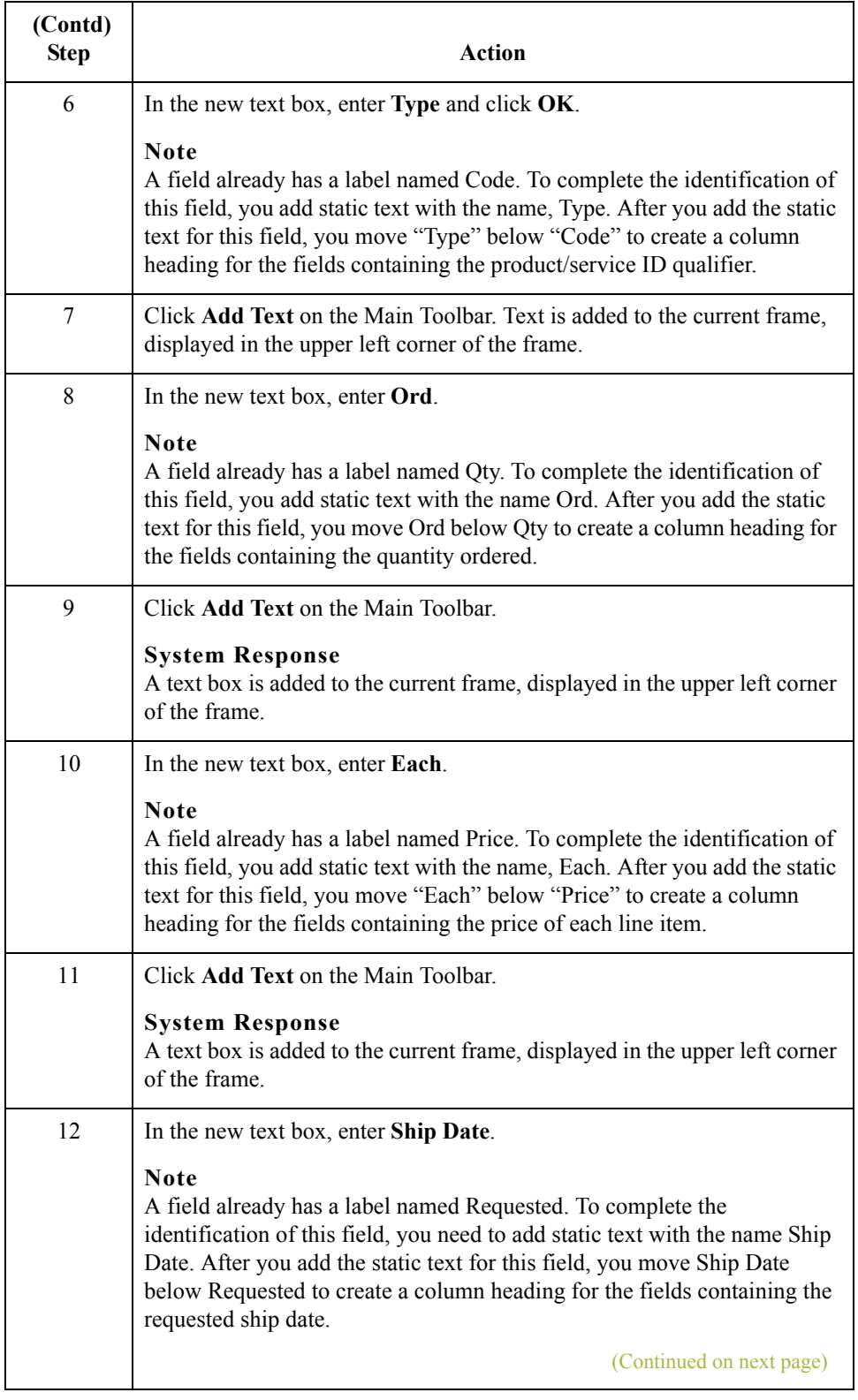

 $\sqrt{2}$ 

2 - 110

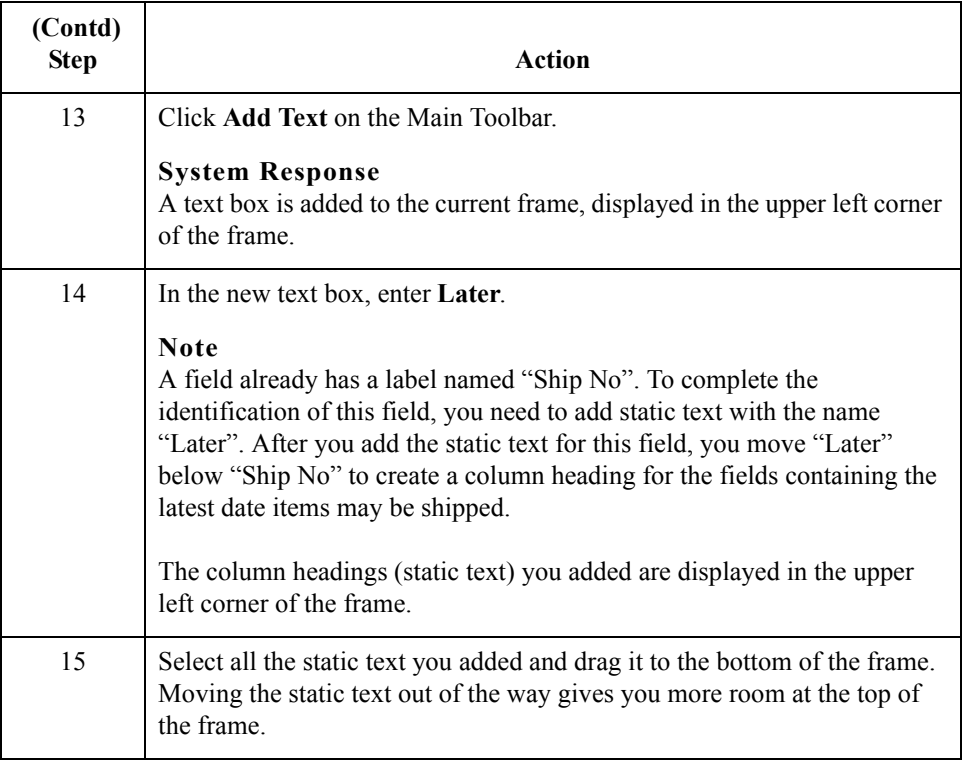

### **How to add lines separating column headings and fields**

In this print form, rectangular boxes are used to designate fields. The boxes make it easy to distinguish fields from field labels and static text. On the printout, there are not rectangular boxes surrounding the data in the fields. The printed field data and the field labels tend to look the same on the printout (same typeface, same size text, no boldface or italic type). You can make the field labels and static text stand out from the fields containing the actual data by adding lines separating the labels from the fields. You add static text to the form to add the separating lines.

You add the following lines of static text (hyphens) to the form:

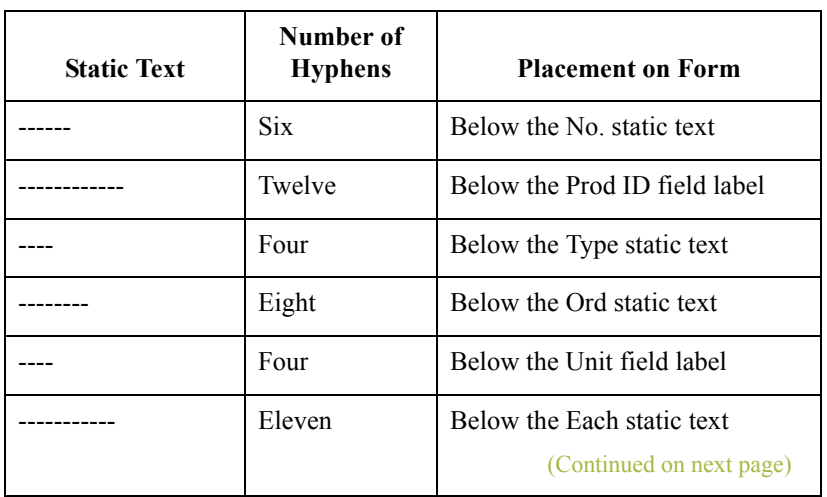

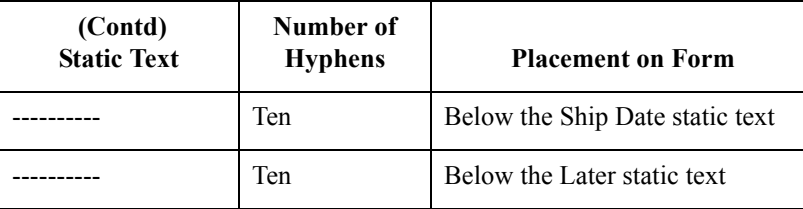

When you finish adding the static text and moving each line of static text to its proper location, the PO1 (Baseline Item Data) should look like this:

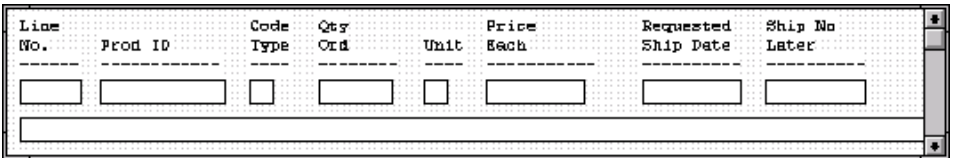

You add all of the static text, then move each static text to its proper location.

Use this procedure to add and position separating lines (------) in the form.

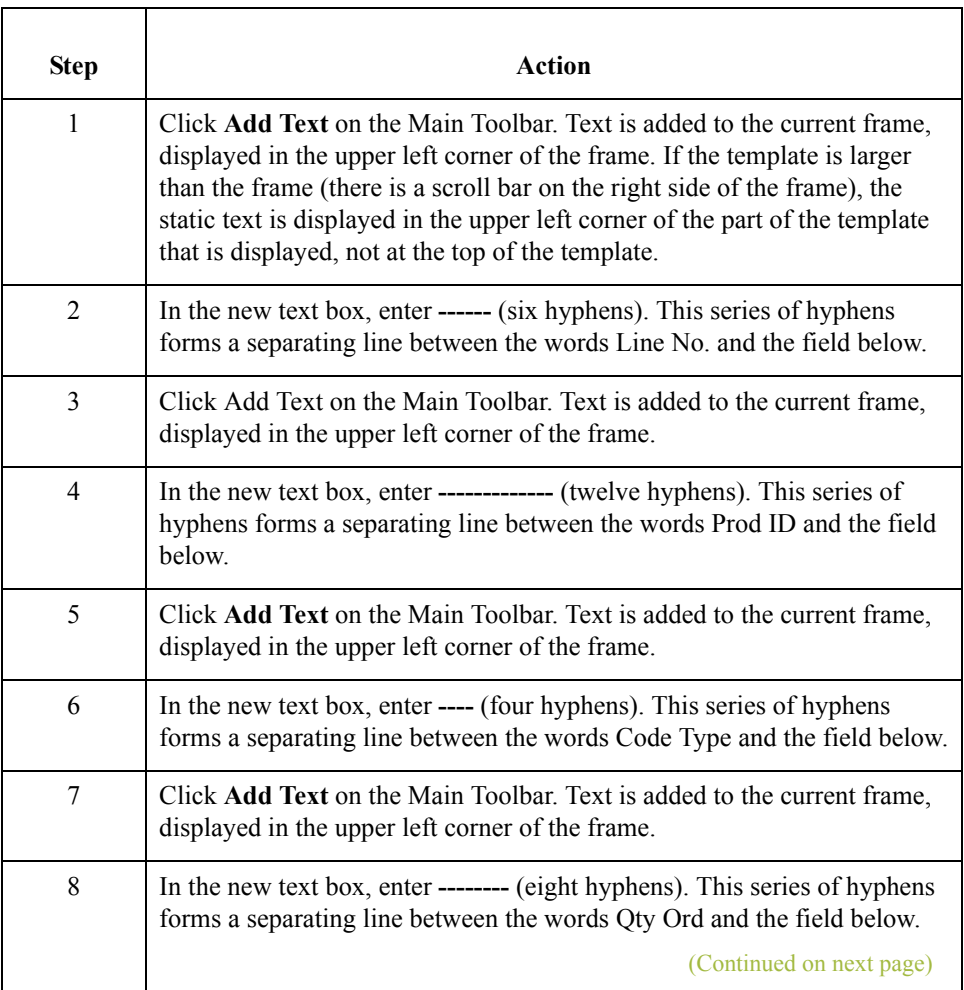

2 - 112

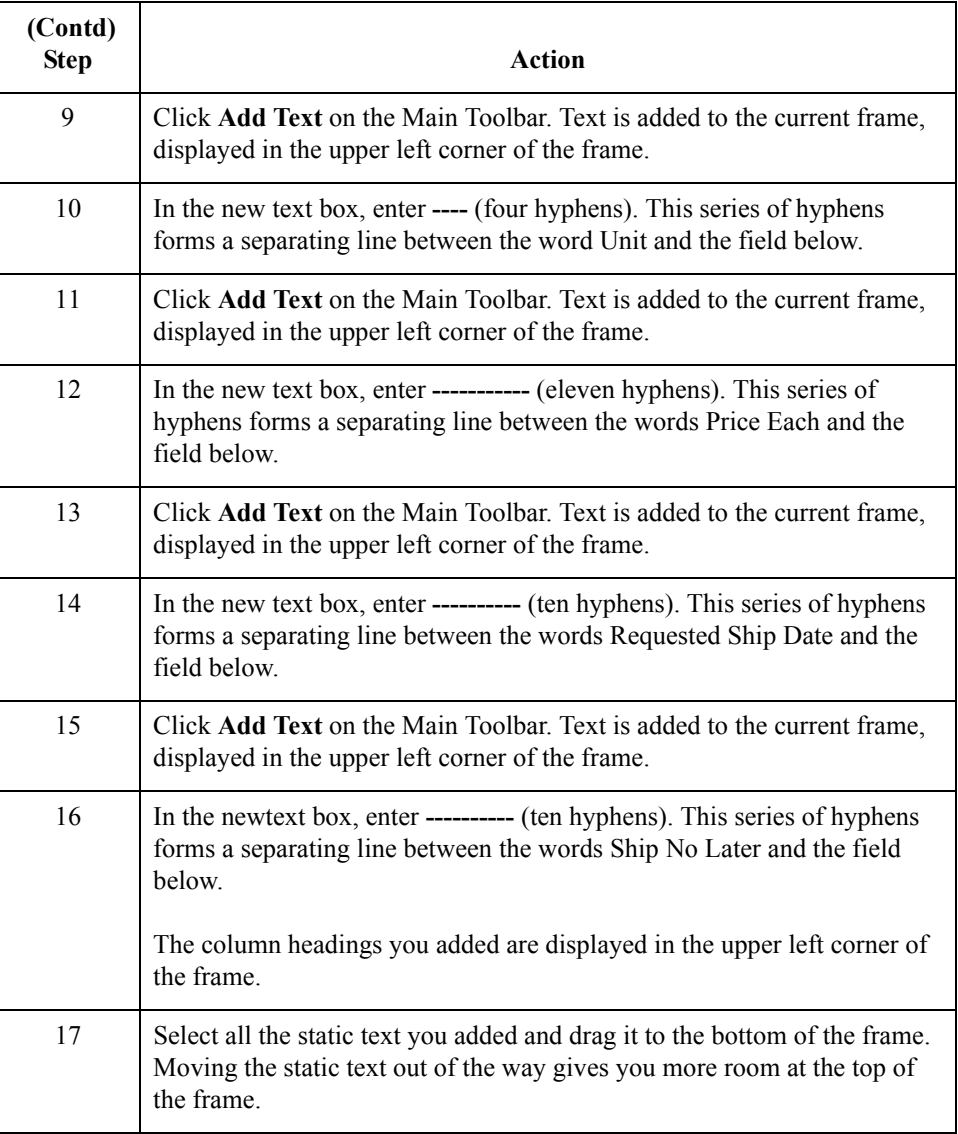

### **Moving the PO1 fields, column headings, and separating lines**

 $\sqrt{2}$ 

The PO1 frame now contains all of the fields, column headings, and separating lines that are arranged on the form to create columns of information. Now you are ready to move the fields, labels, static text (column headings), and separating lines to their proper locations on the frame.

### **How to arrange the line no. column**

Use this procedure to arrange the Line No. column on the PO1 frame.

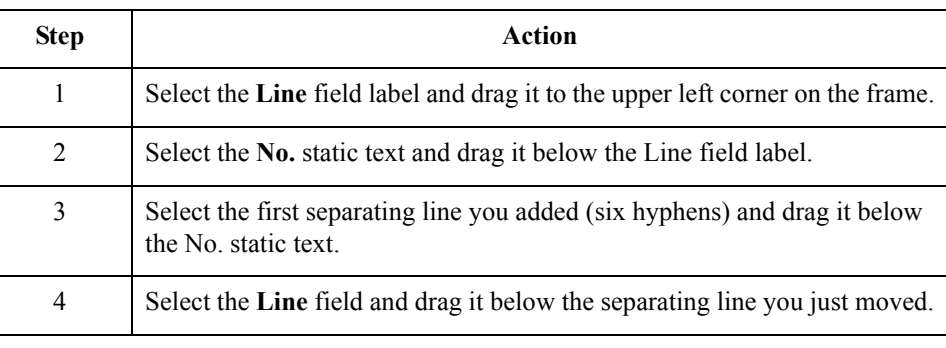

#### **How to arrange the prod ID column**

Use this procedure to arrange the Prod ID column on the PO1 frame.

## **Step Action** 1 Select the **Prod ID** field label and drag it to the right of the No. static text. 2 Select the second separating line you added (twelve hyphens) and drag it below the Prod ID field label. 3 Select the **Prod ID** field and drag it below the separating line you just moved.

### **How to arrange the code type column**

Use this procedure to arrange the Code Type column on the PO1 frame.

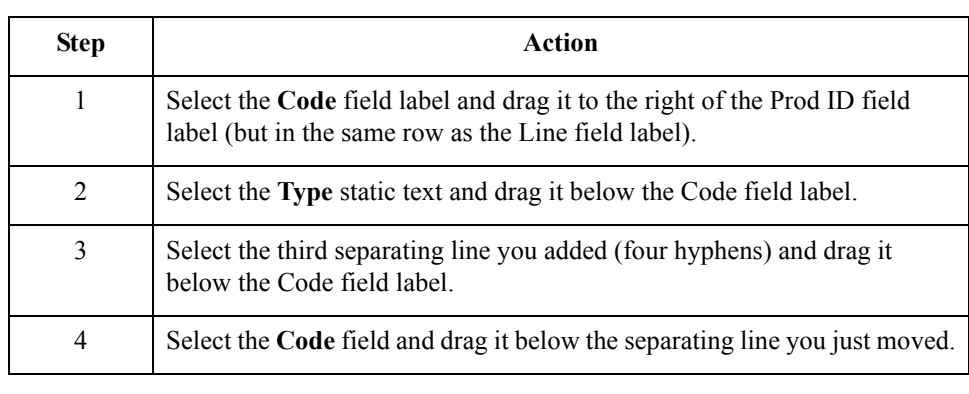

I

#### **How to arrange the Qty Ord column**

2 - 114

Use this procedure to arrange the Qty Ord column on the PO1 frame.

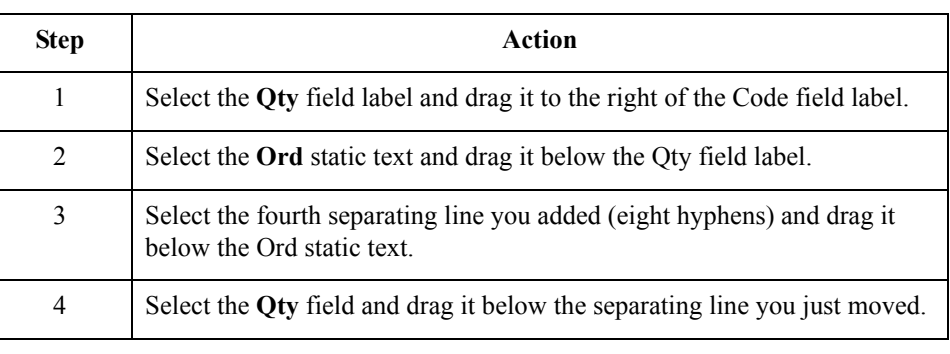

**How to arrange the Unit column**

Use this procedure to arrange the Unit column on the PO1 frame.

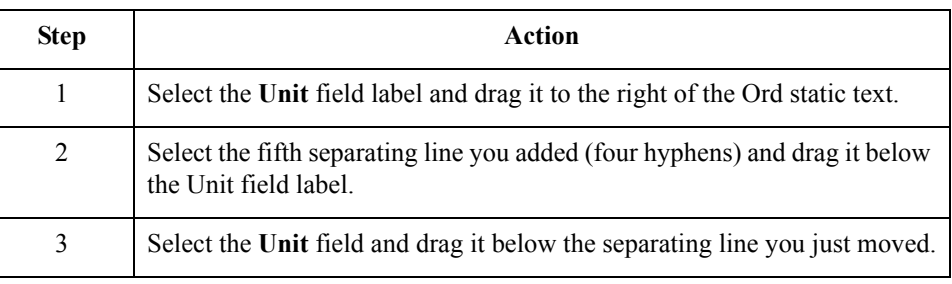

#### **How to arrange the Price Each column**

 $\sqrt{2}$ 

Use this procedure to arrange the Price Each column on the PO1 frame.

# **Step Action** 1 Select the **Price** field label and drag it to the right of the Unit field label (but in the same row as the Qty field label). 2 Select the **Each** static text and drag it below the Price field label. 3 Select the sixth separating line you added (eleven hyphens) and drag it below the Each static text. 4 Select the **Price** field and drag it below the separating line you just moved.

### **How to arrange the Requested Ship Date column**

Use this procedure to arrange the Requested Ship Date column on the PO1 frame.

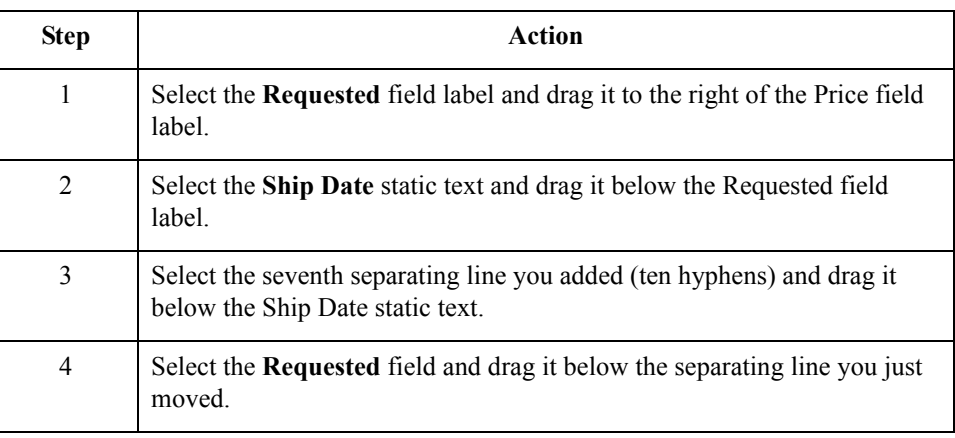

### **How to arrange the Ship No later column**

Use this procedure to arrange the Ship No Later column on the PO1 frame.

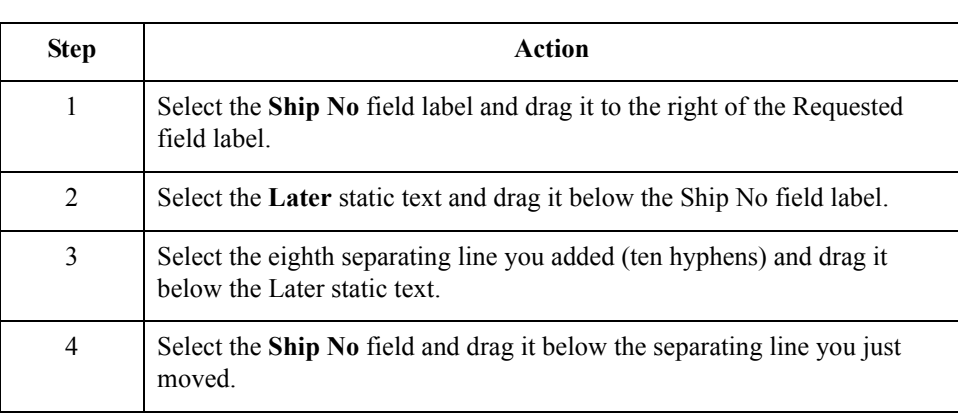

### **How to move the Description field**

The Description field is not placed in a column. Rather, this field is placed below the other fields on the PO1 frame.

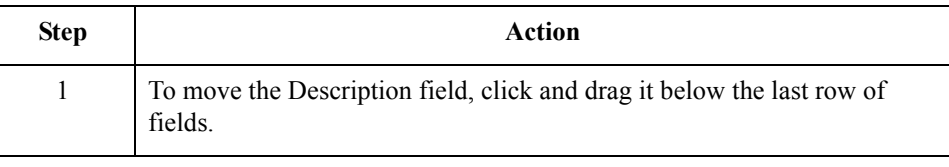

 $\langle$ 

#### **How to resize the PO1 frame**

2 - 116

You should resize the PO1 frame to eliminate unnecessary space resulting from arranging the fields on the frame.

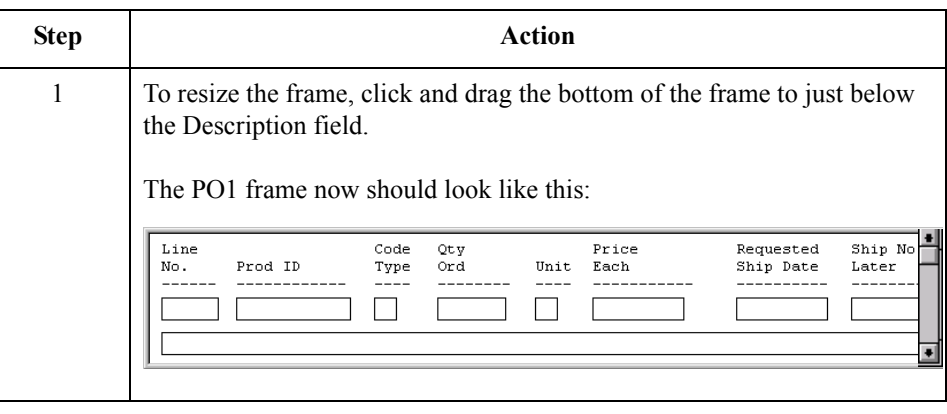

How to align rows One of the remaining tasks in formatting the print form is to align the fields, field labels, and static text. First, you align the items in rows to give the form a consistent appearance. You align the items in columns later in this tutorial.

Use this procedure to align the fields, field labels, and static text by row (horizontally).

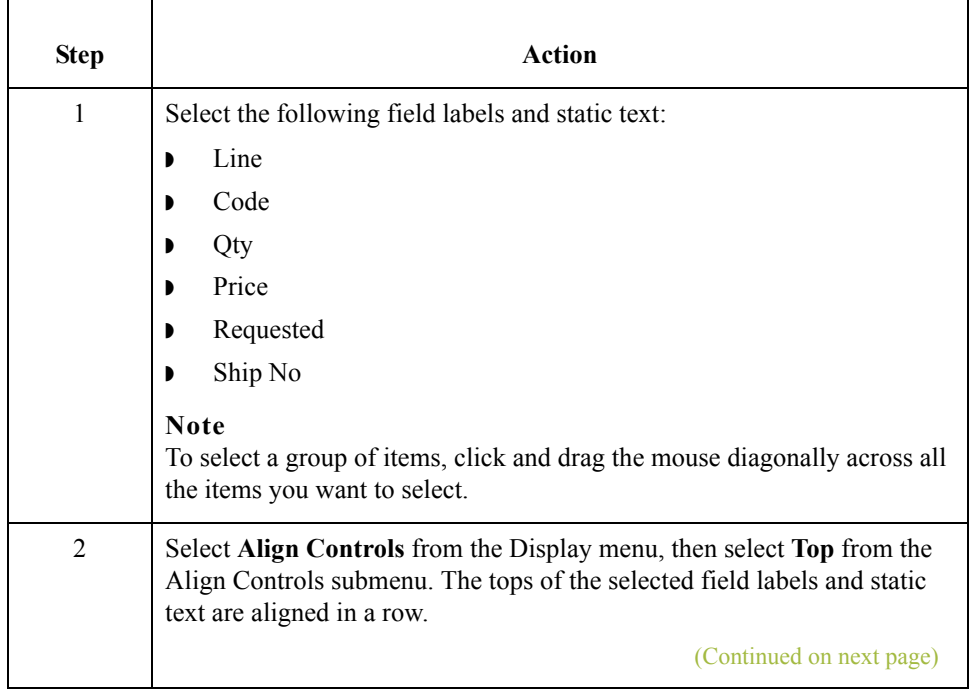

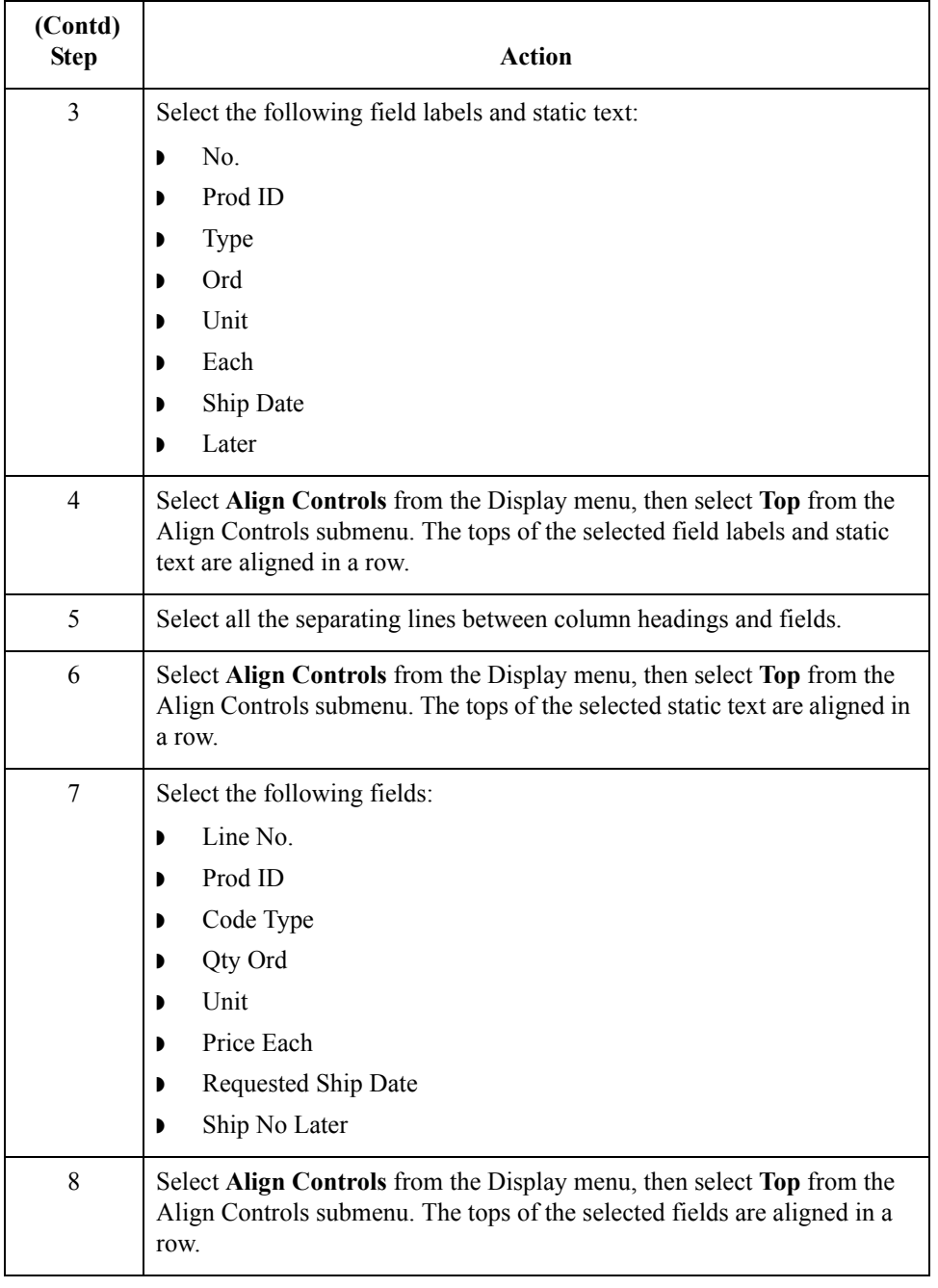

 $\int$ 

#### **How to align columns**

2 - 118

Now, you align the fields, field labels, and static text in columns to help give the form a consistent appearance.

Use this procedure to align the fields, field labels, and static text in columns.

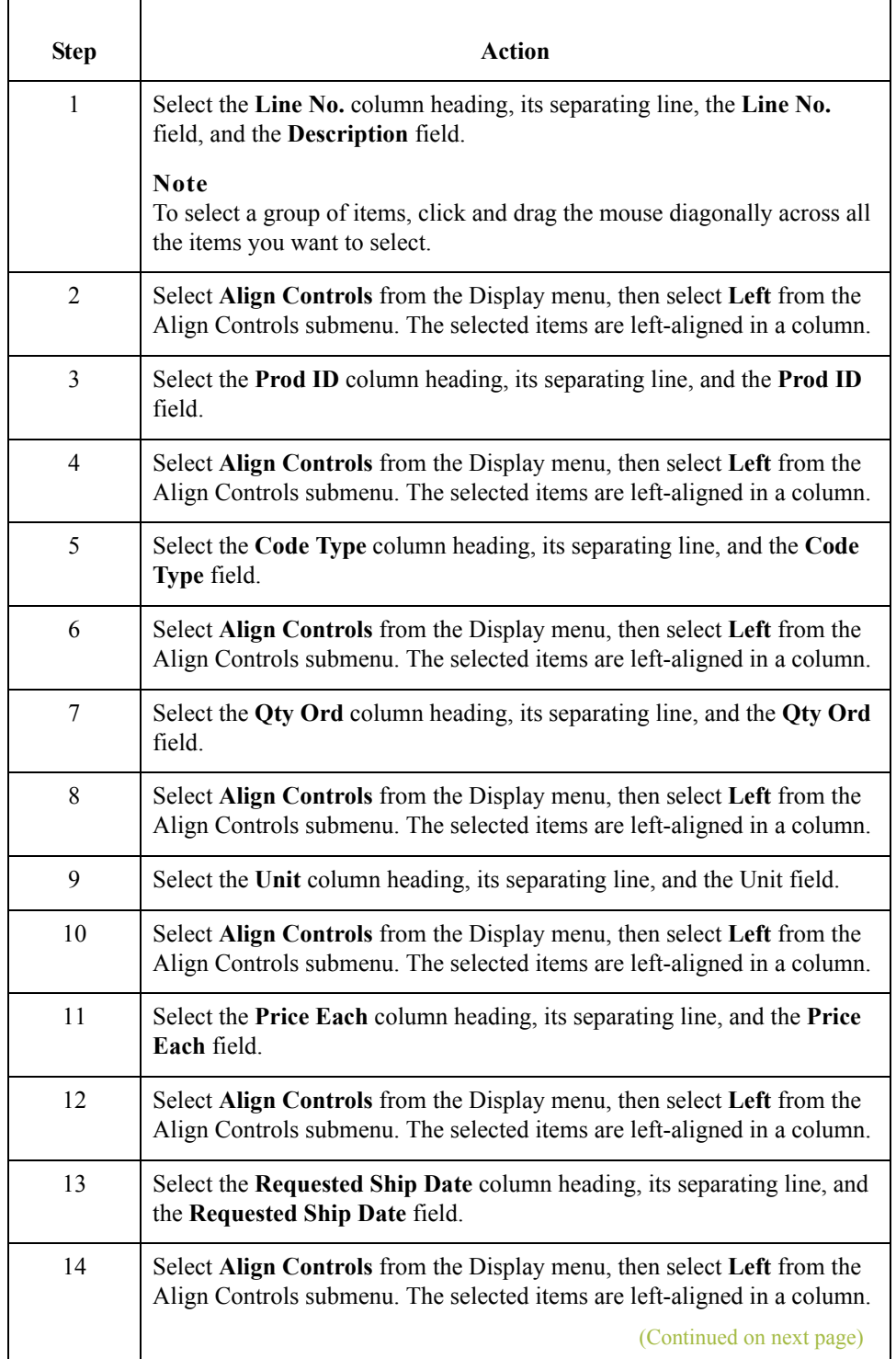
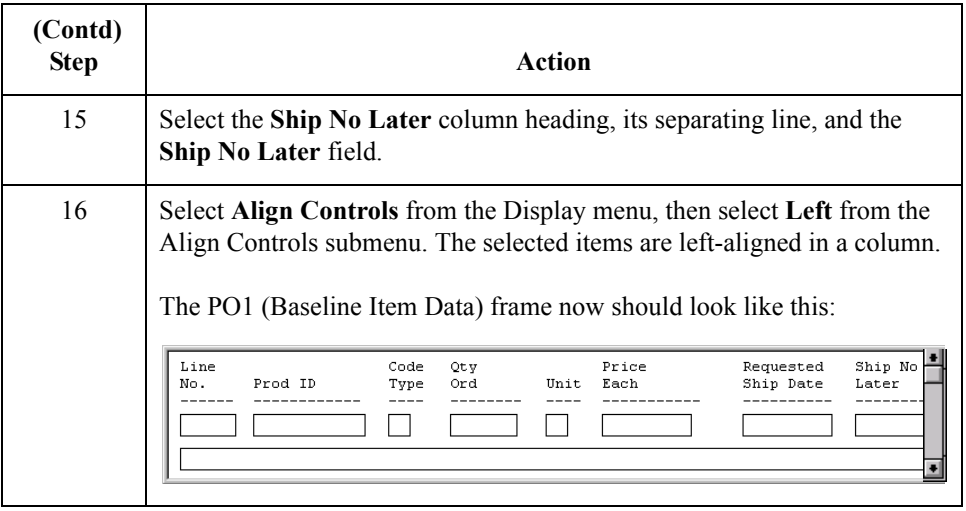

### **Creating the Line Items frame without column headings**

You have completed formatting the Line Items frame so that the line item information is displayed in columns and rows. If you were to register the translation object now with Gentran:Server and run EDI data through the translation object, then you would see that the column headings would be repeated for every line item.

The column headings need to be printed on the printout only once, so you copy and paste the PO1 group to create a second PO1 group (named PO1:2). The formatting in the PO1 group is retained in the PO1:2 group. You change the maximum use of the first PO1 group to one (so that the column headings are printed only once). Then, you remove the column headings in the PO1:2 group from the area that is printed, leaving only the fields for printing the information on the printout.

In addition, you change the maximum use of the PO1:2 group to 99,999. Your partner can send you up to 100,000 line items, so the total maximum use of both PO1 groups does not need to exceed 100,000. The maximum use of the PO1:2 group is changed to 99,999.

**How to copy and paste the PO1 group** Use this procedure to copy and paste the PO1 group.

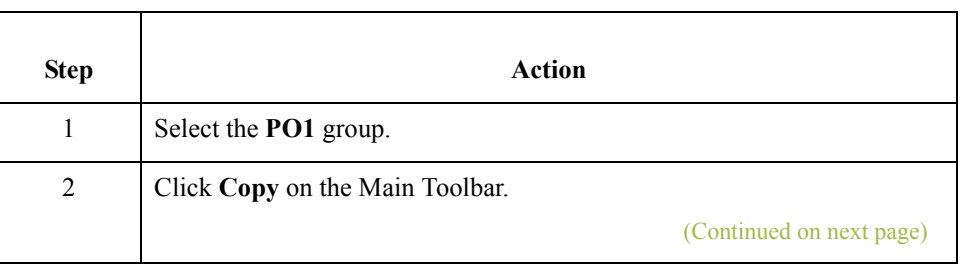

 $\mathcal{L}_{\mathcal{A}}$ 

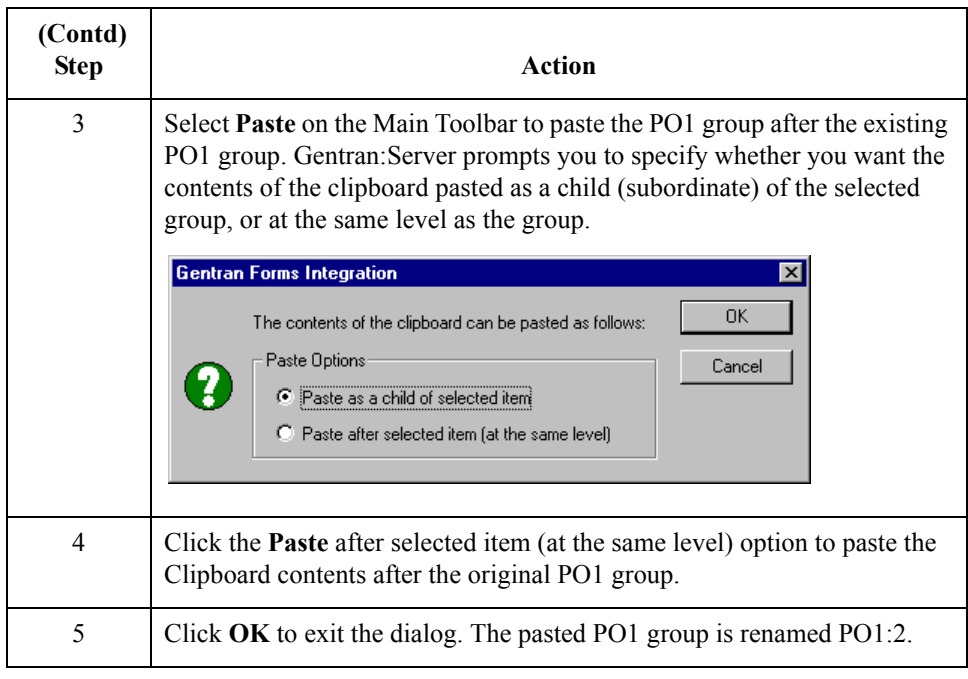

### **How to change the maximum use of the PO1 group**

Use this procedure to change the maximum use of the PO1 group.

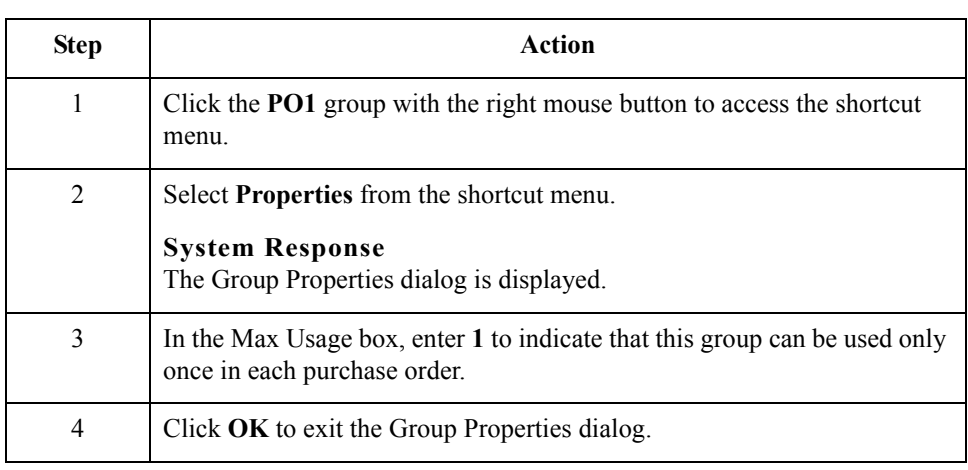

### **How to change the maximum use of the PO1:2 group**

Use this procedure to change the maximum use of the PO1:2 group.

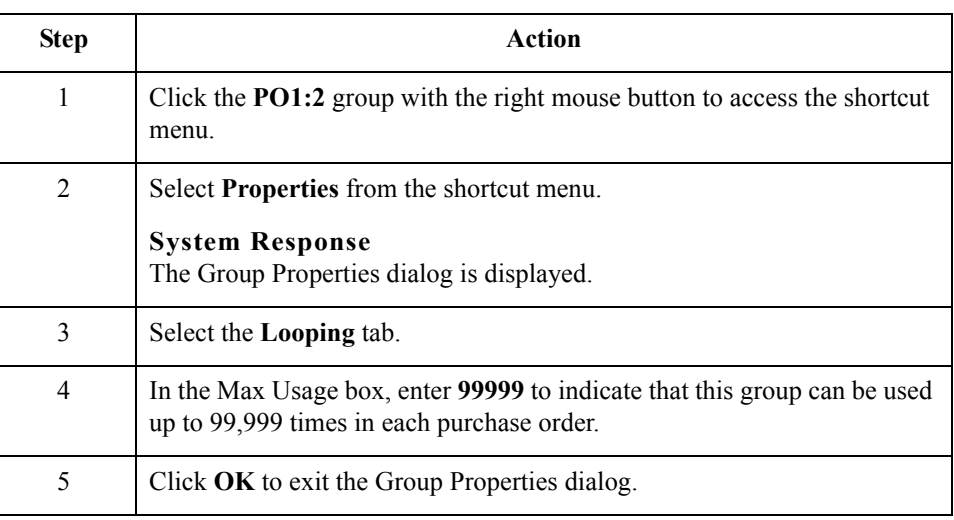

**How to move the PO1:2 column headings below the print area**

Use this procedure to move the column headings on the second Line Items frame (PO1:2) below the print area, so the headings are not printed.

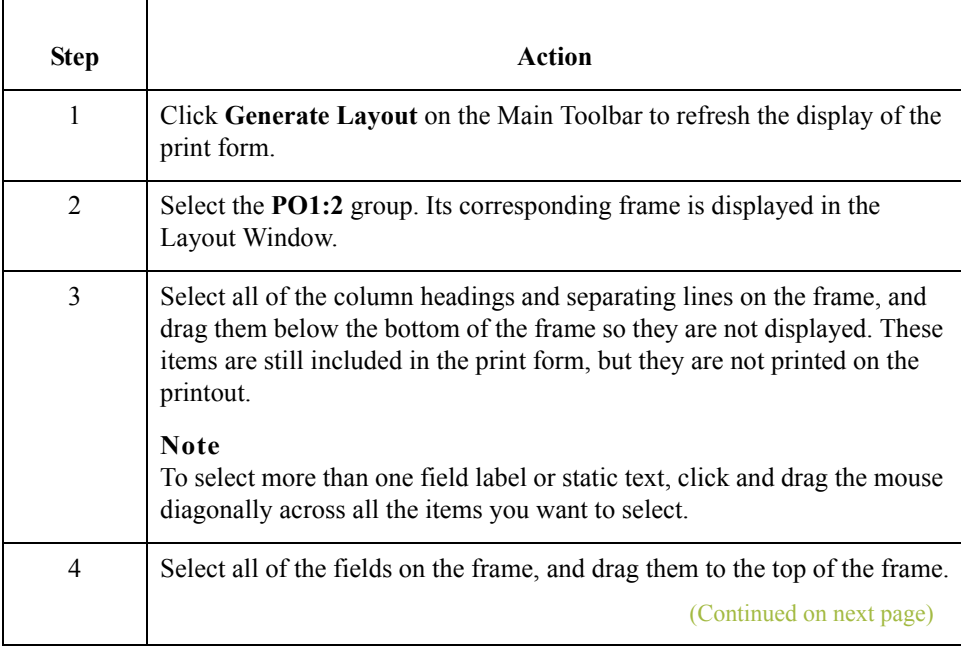

2 - 122

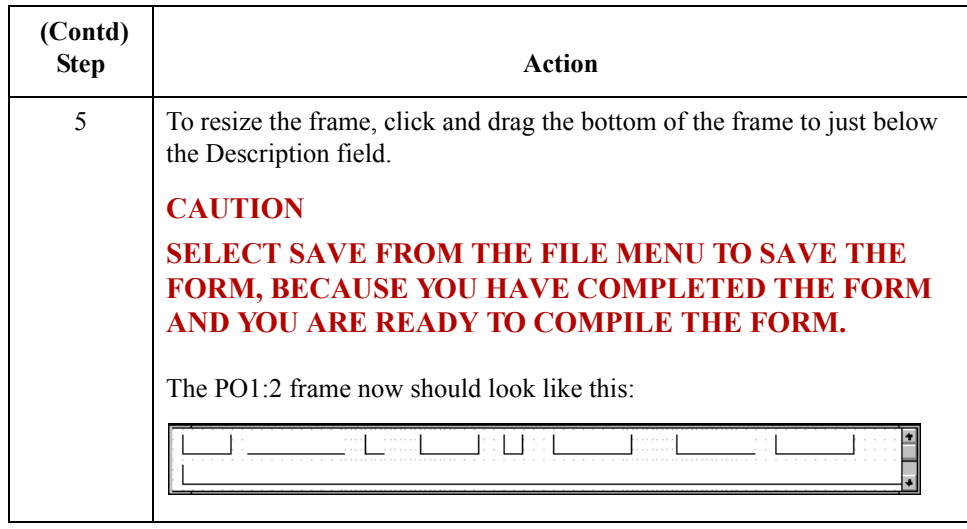

## **Resizing the Transaction Total Frame**

**Overview** The Number of Line Items field (CTT Group group) for the purchase order is contained on a separate frame than the rest of the purchase order information because this field contains summary information that you want to be printed at the bottom of the translation object.

> You resize the Transaction Total (CTT\_Group) frame to give it the same width as the other frames in the purchase order.

**Procedure** Use this procedure to resize the following steps to resize the Transaction Total frame.

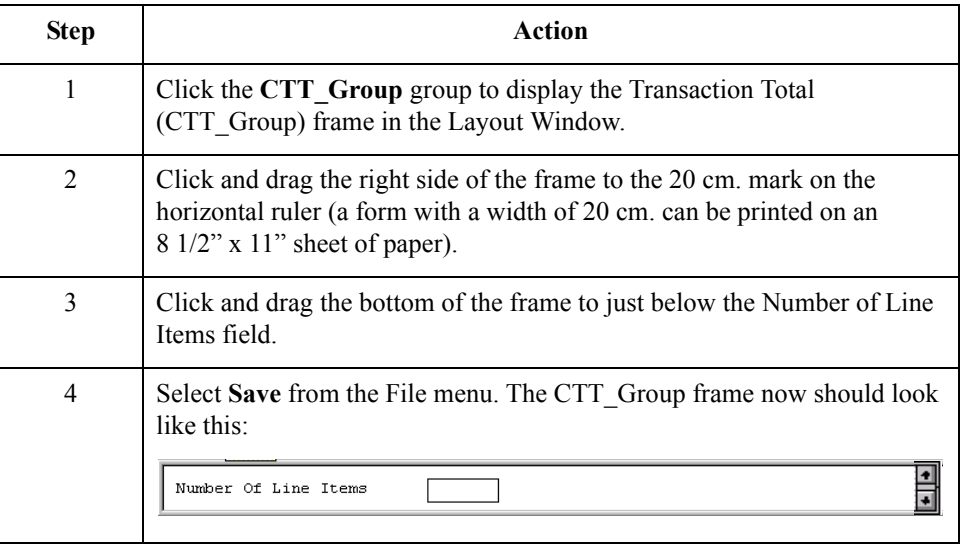

You have completed your Purchase Order form and you are ready to compile the form.

 $\mathcal{L}$ 

## Finalize the Form **0**

## **Overview**

**Introduction** Now that you have created and customized the print form, you are ready to compile the form to generate the translation object (\*.TPL) that Gentran:Server uses before you print the report and test the compiled translation object.

## **Compiling the Form**

**Overview** The Compile function compiles the form. The form that you create using Gentran:Server is a source form. When that source form is compiled, the result is a compiled translation object.

> This translation object must be registered with the Gentran:Server system before you can use it. Use the Compile function after the form is completed and saved.

#### **Procedure** Use this procedure to compile the form.

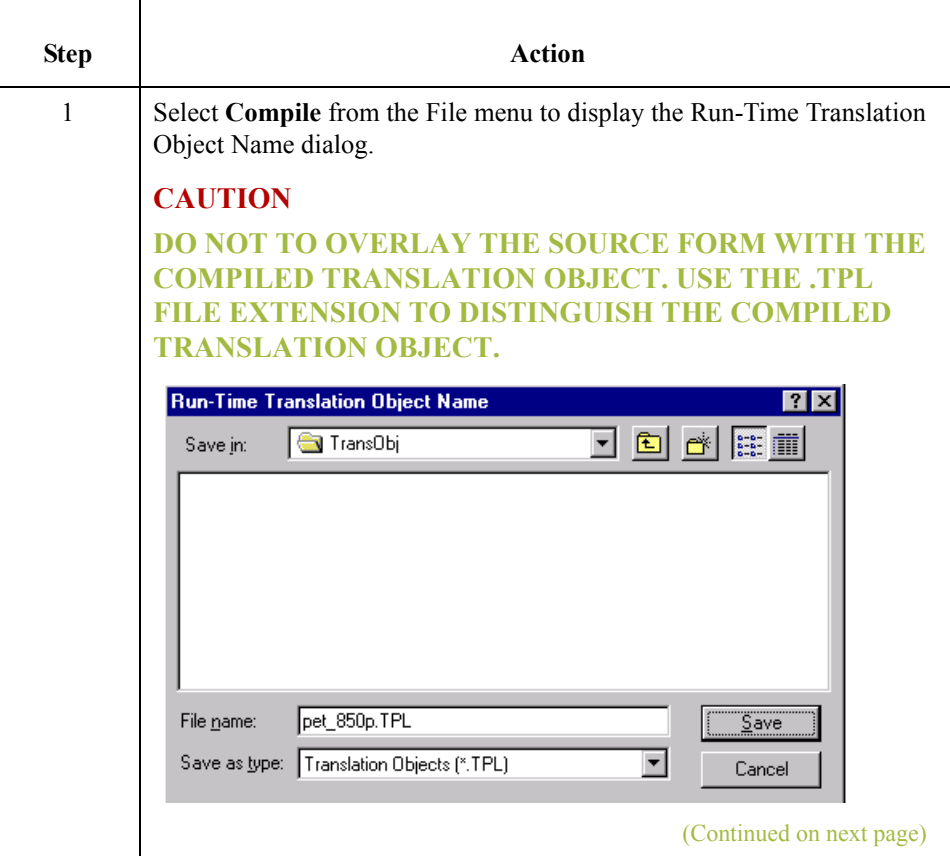

 $\langle$ 

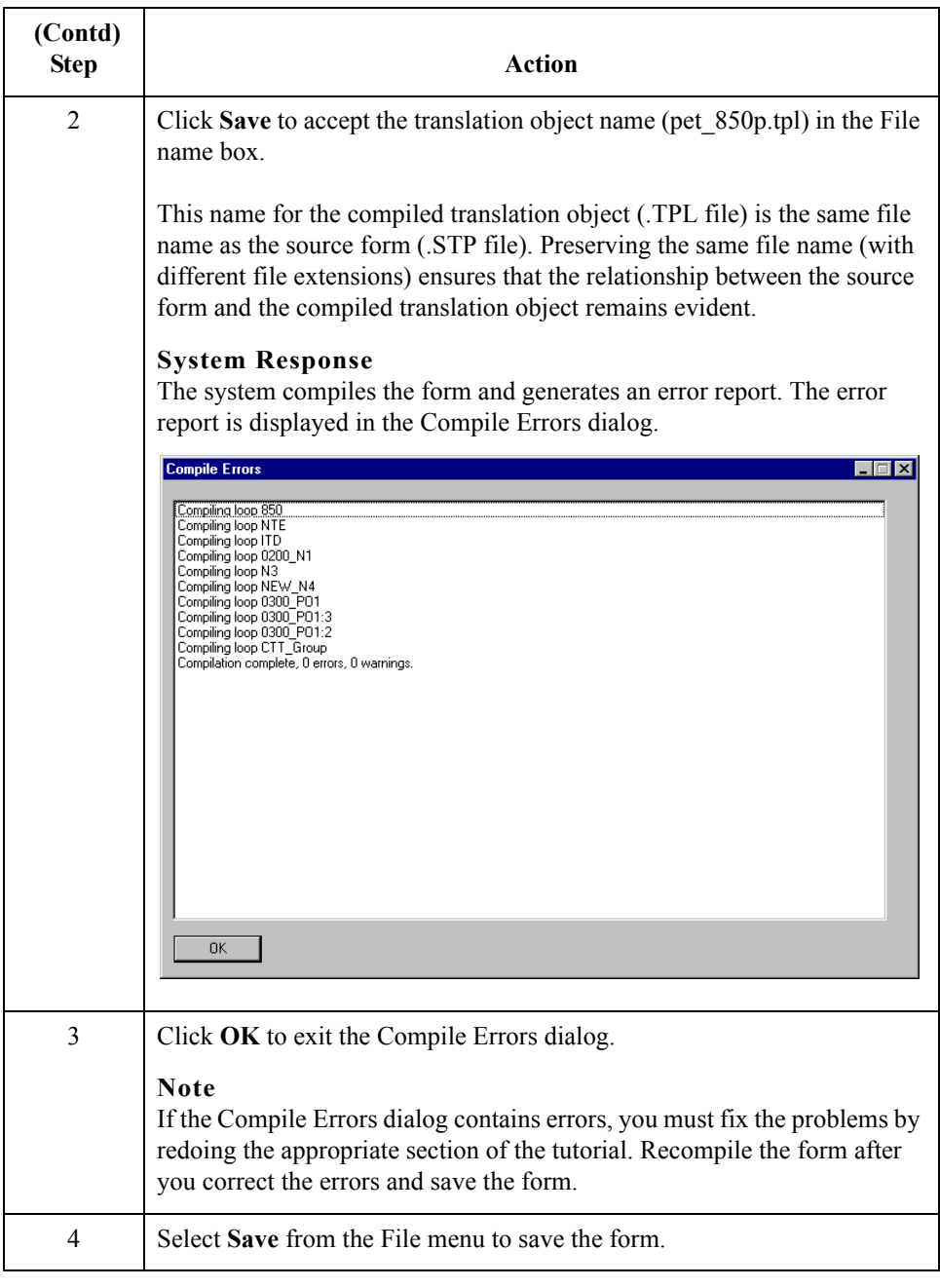

 $\mathfrak{h}$ 

## **Printing the Report**

**Overview** The Gentran: Server report enables you to validate and review the translation object, and make modifications as needed. If you review the report and determine that the translation object is incorrect, you should reiterate the form creation process as many times as necessary (make the modifications, save the form, recompile the form, and print the report again).

#### **Procedure** Use this procedure to print the Gentran: Server report.

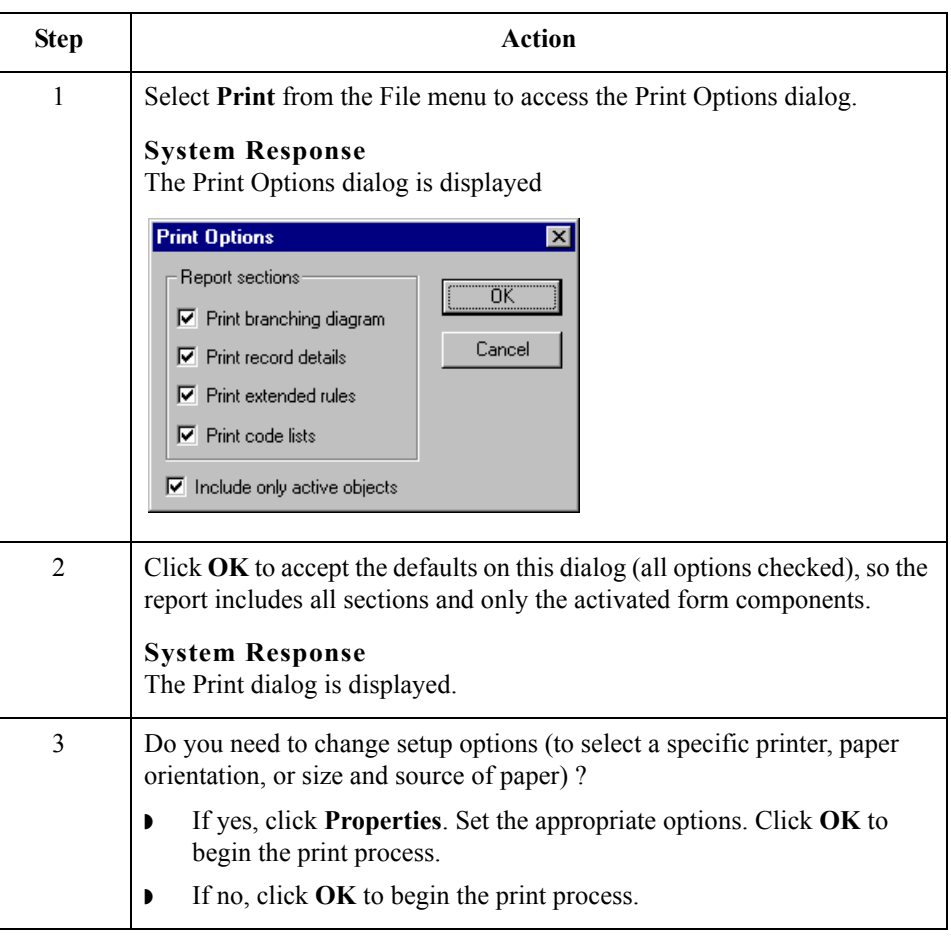

 $\mathcal{L}_{\mathcal{A}}$ 

2 - 128

## **Testing the Translation Object**

**Overview** Before you can use the ANSI 850 Pet Zone print translation object, you must test the translation object to verify that there are no errors in it. To test the translation object, you must have a file containing test data. For this tutorial, you use the PETTEST2.INT test file.

**Procedure** Use this procedure to test the print translation object you just created.

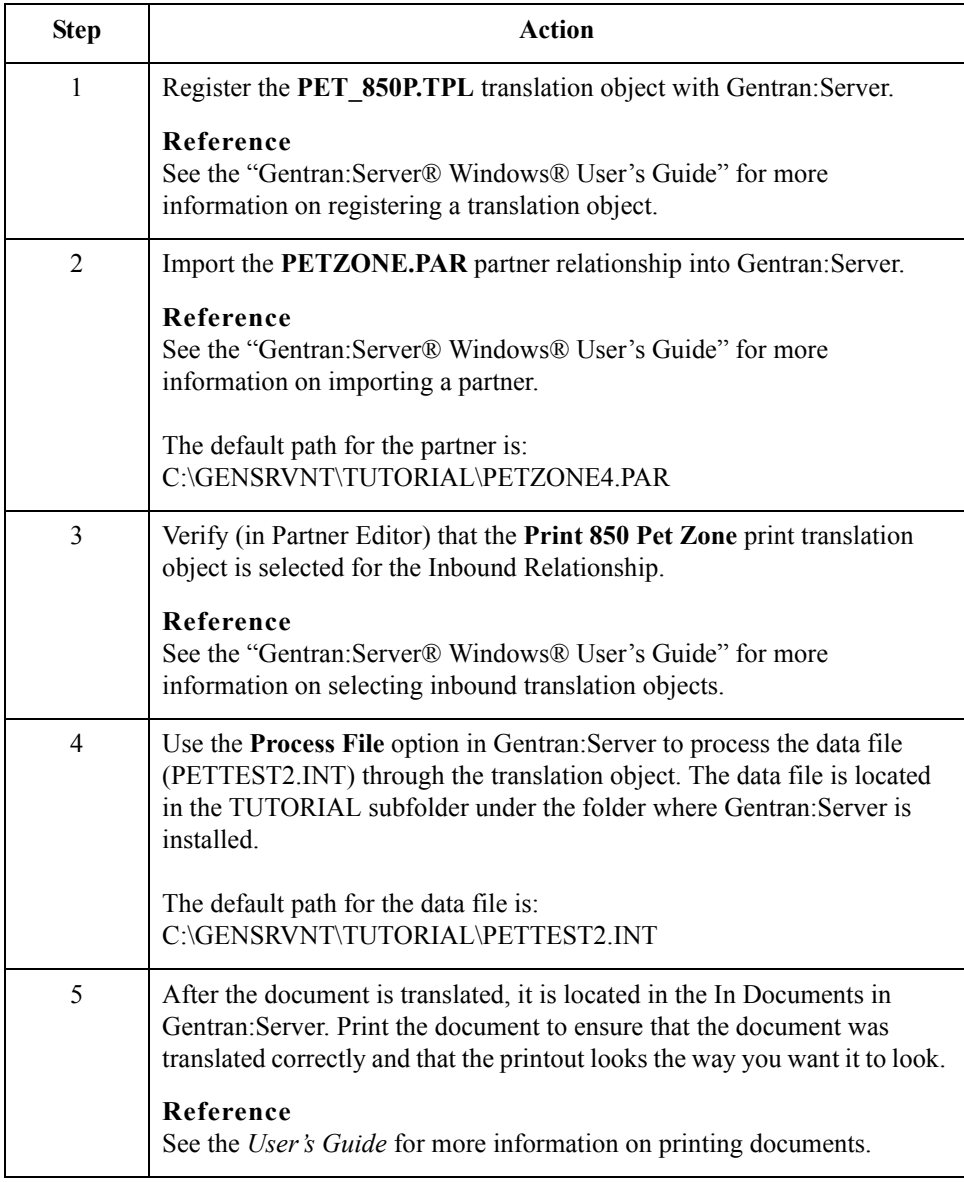

# **Creating a Screen Entry Form**

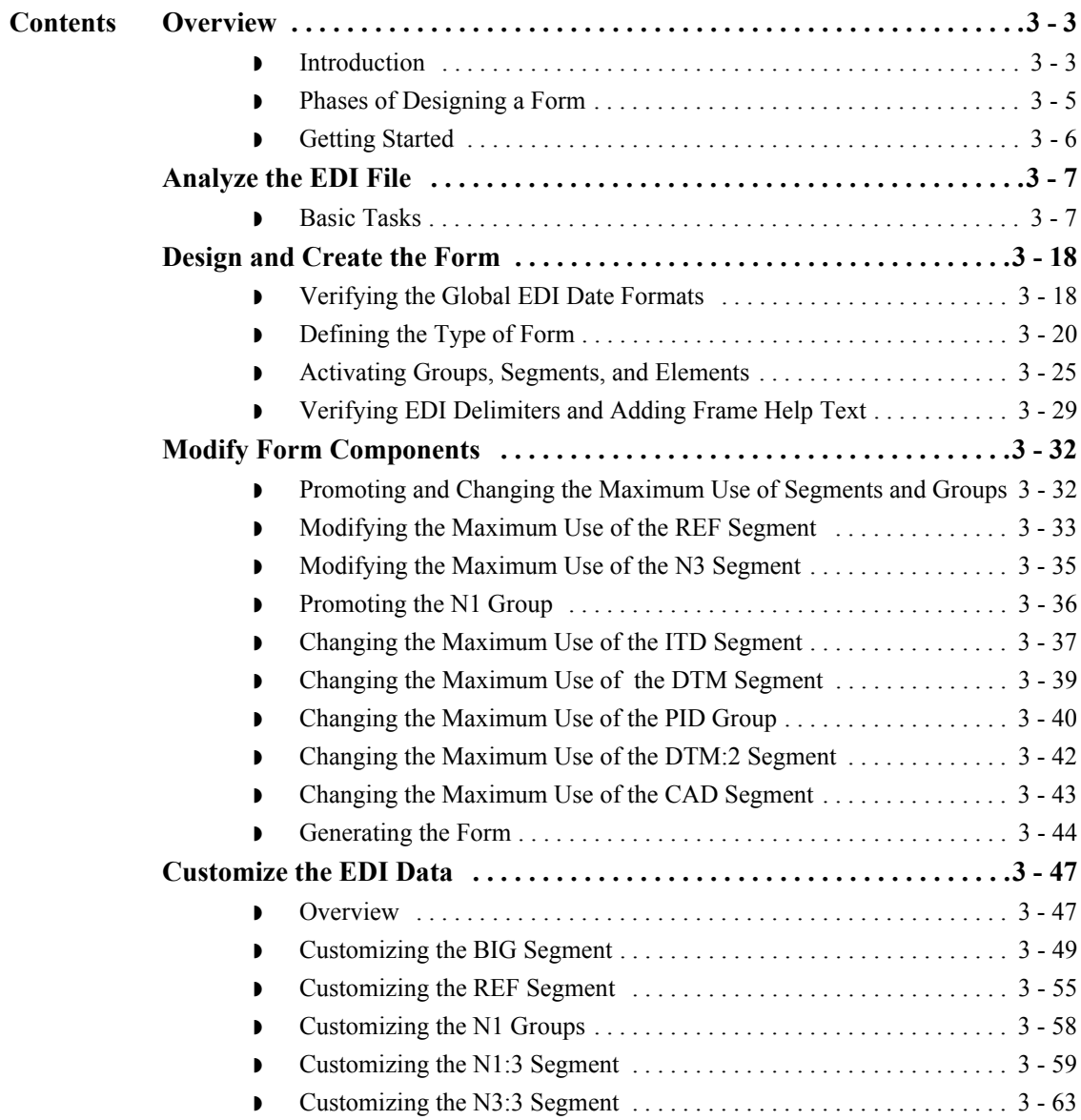

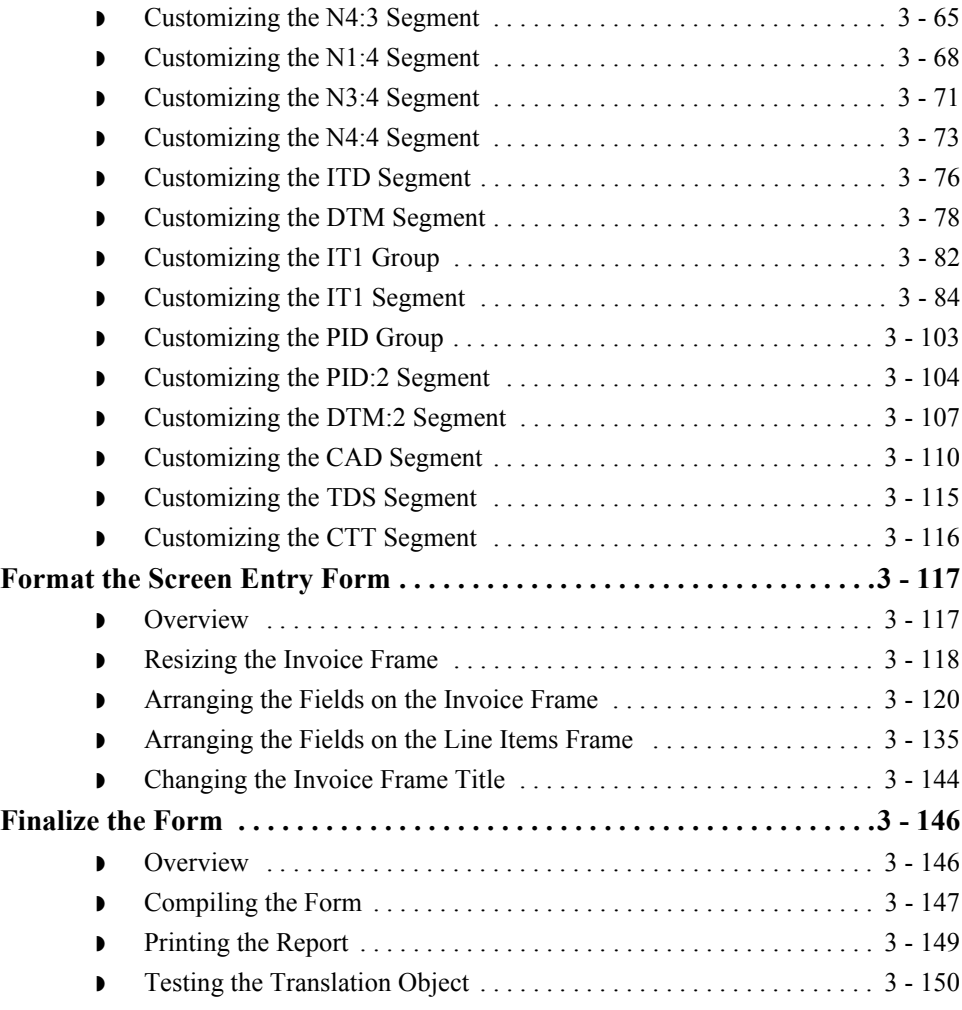

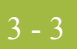

## Overview **0**

## **Introduction**

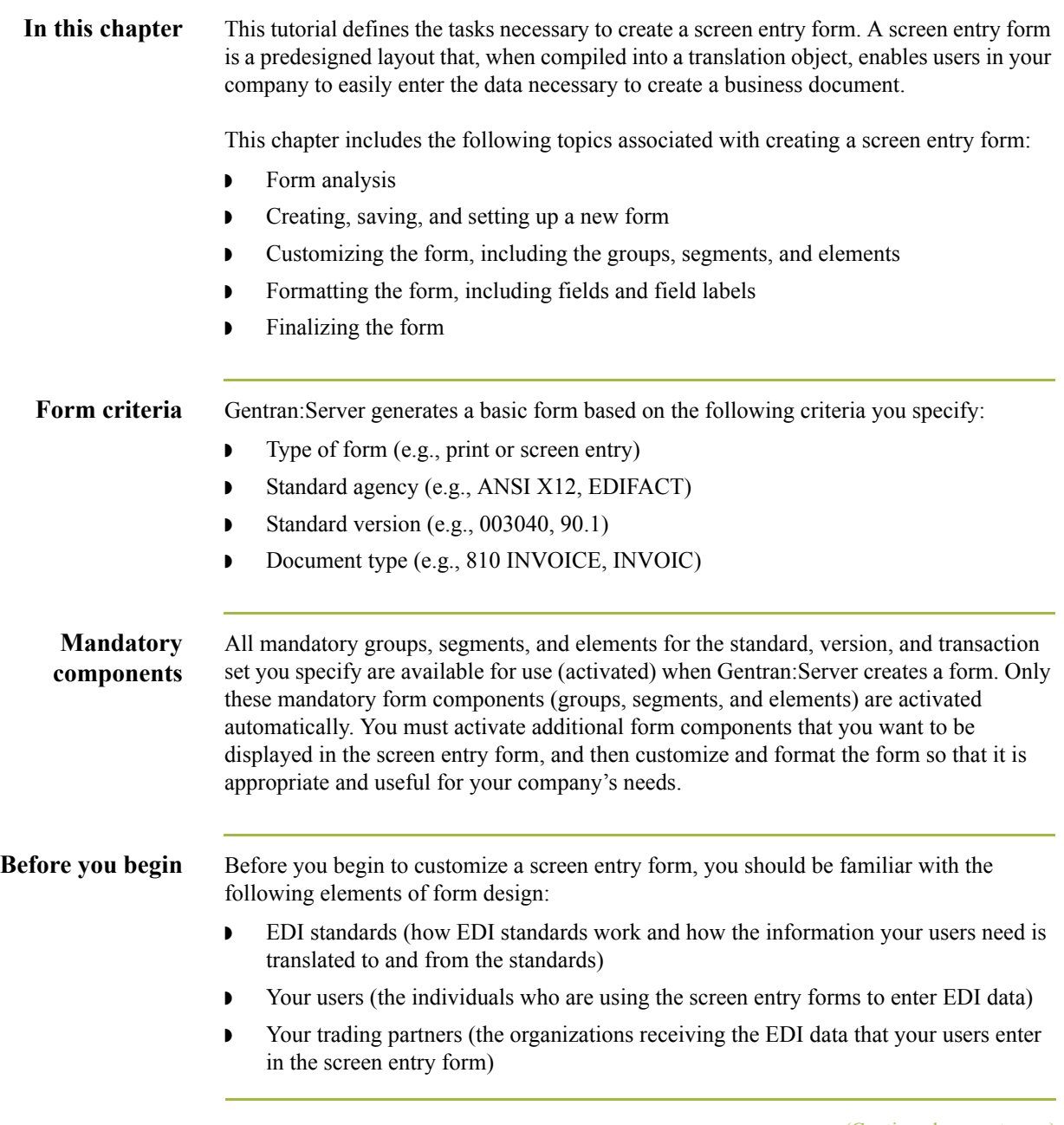

(Continued on next page)

#### **Before you begin (contd)**

You can create a different screen entry form for each combination of transaction set, trading partner, and standard version. There is no limit to the number of screen entry forms you can create, and the number of screen entry forms you create is not affected by the number of print forms you create.

#### **Recommendation**

We recommend that you mock up a layout of the screen entry form the way you ultimately want it to look. As you are designing the layout, you should take into consideration the people who are using the translation object. Make sure that the form makes sense to the people who are using it. By analyzing your company's needs before you actually create the screen entry form, you reduce the amount of time spent later on redesigning or reformatting the form.

## **Phases of Designing a Form**

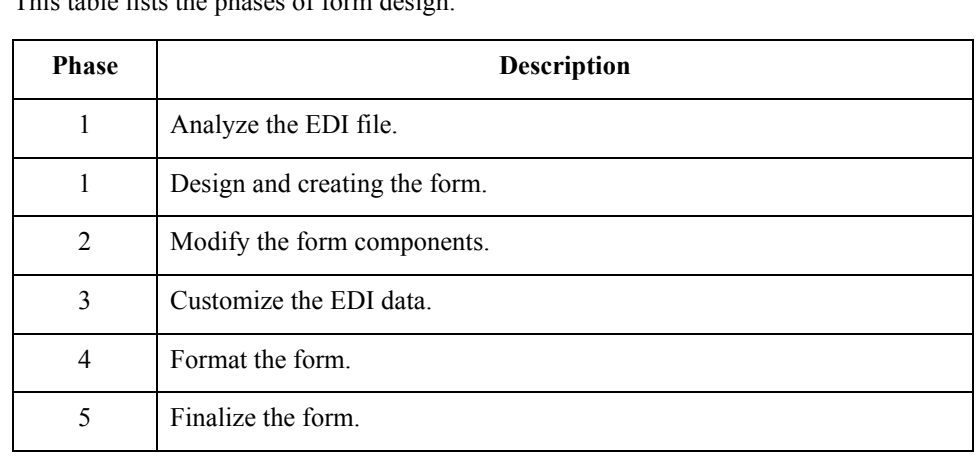

**Design phases** This table lists the phases of form design.

# **Getting Started**

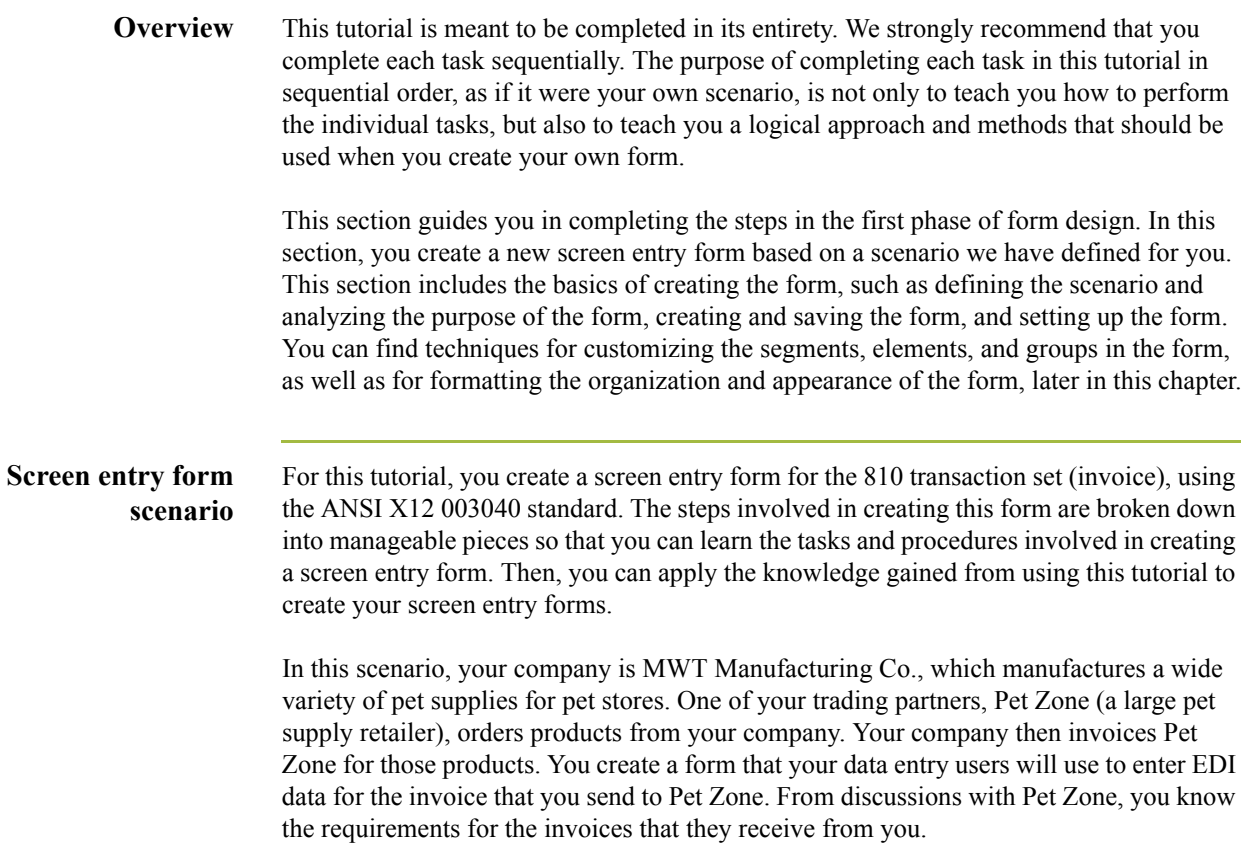

 $\mathfrak{h}$ 

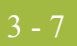

## Analyze the EDI File **0**

## **Basic Tasks**

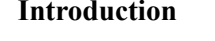

To analyze the EDI file, first you must determine what data you need to send your trading partner and what data your trading partner expects to receive. It is important to analyze the data in this way so that the invoice contains all the necessary information, and so that your company can bill your partner correctly for the order you shipped to them. You and your partner must agree on which standard, version, and transaction set you are using. In this tutorial, you are using an ANSI X12 version 003040 810 invoice. It is important to know the information your partner expects you to send in the invoice, and what data is contained in each element used.

It is very helpful to review the EDI standard that you are using before analyzing the EDI file. We recommend that you obtain an EDI standard manual for the standard and version that you are using. Standard manuals are available from EDI standard agencies.

After discussing with your partner what you are sending, determining which segments and elements your partner requires, and reviewing the EDI standard, you can list the items that you must use (activate). When Gentran:Server generates the EDI file format, the system includes all the groups, segments, and elements that are defined by the standard agency for the version of the document you selected. The system activates all the groups, segments, and elements that are defined as mandatory (must be present) by the standard. The system does not enable you to deactivate mandatory groups, segments, and elements.

**Form analysis** The first step in creating a form is the analysis of the form requirements. If the analysis you perform is complete, you have all the information you need to create the form in an efficient and logical manner. If you omit this critical step and proceed directly to creating the form, it is likely that creating the form is a much longer and arduous task, and the form may not work the way you need it to, due to oversights and omissions.

> Creating a screen entry form for the ANSI X12 810 invoice requires several steps. Some steps are performed at the document level (such as activating form components), and others are iterative steps that are performed for each group, segment, or element in the form. In this analysis phase, you must determine what EDI data you are sending Pet Zone, as well as what information Pet Zone requires to process the invoice. The fields on the form must account for all information that you expect to send to Pet Zone.

 $\mathcal{S}_{\mathcal{A}}$ 

#### **Mandatory components**

This table lists the following groups, segments, and elements have been defined as mandatory by the standard committee for an ANSI X12 invoice (810). These components are activated automatically when you create a new form.

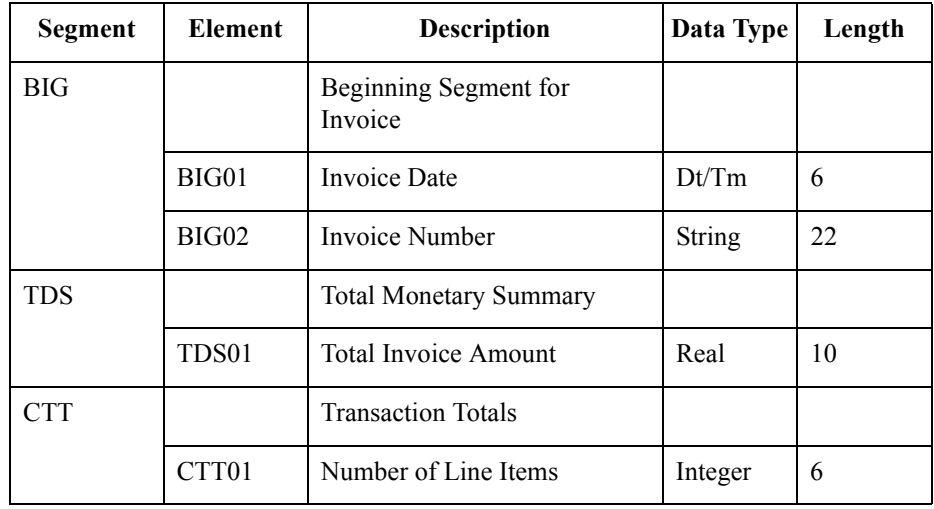

When translating data, the system does not process groups, segments, and elements that are not activated. Therefore, *you* must make available (activate) the groups, segments, and elements that are not defined as mandatory by the standard, but that you have determined that you need to use in the form.

#### **Required components**

This table lists the form components that are required (need to be activated) and are not mandatory for the standard for this tutorial.

#### **Note**

When you activate a conditional group or segment, the mandatory subordinate segments and elements are activated automatically. A conditional group or segment is used only if there is EDI data available for an element contained in it.

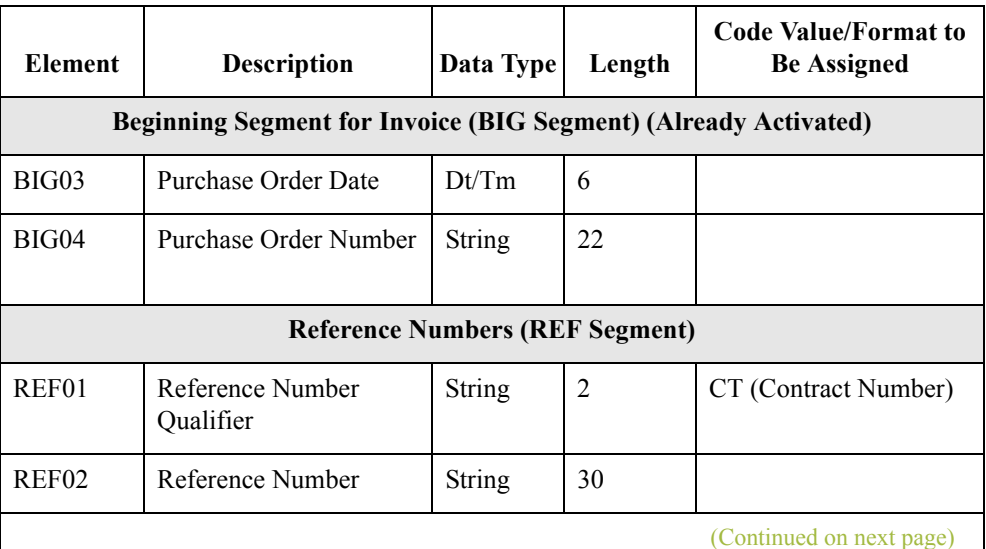

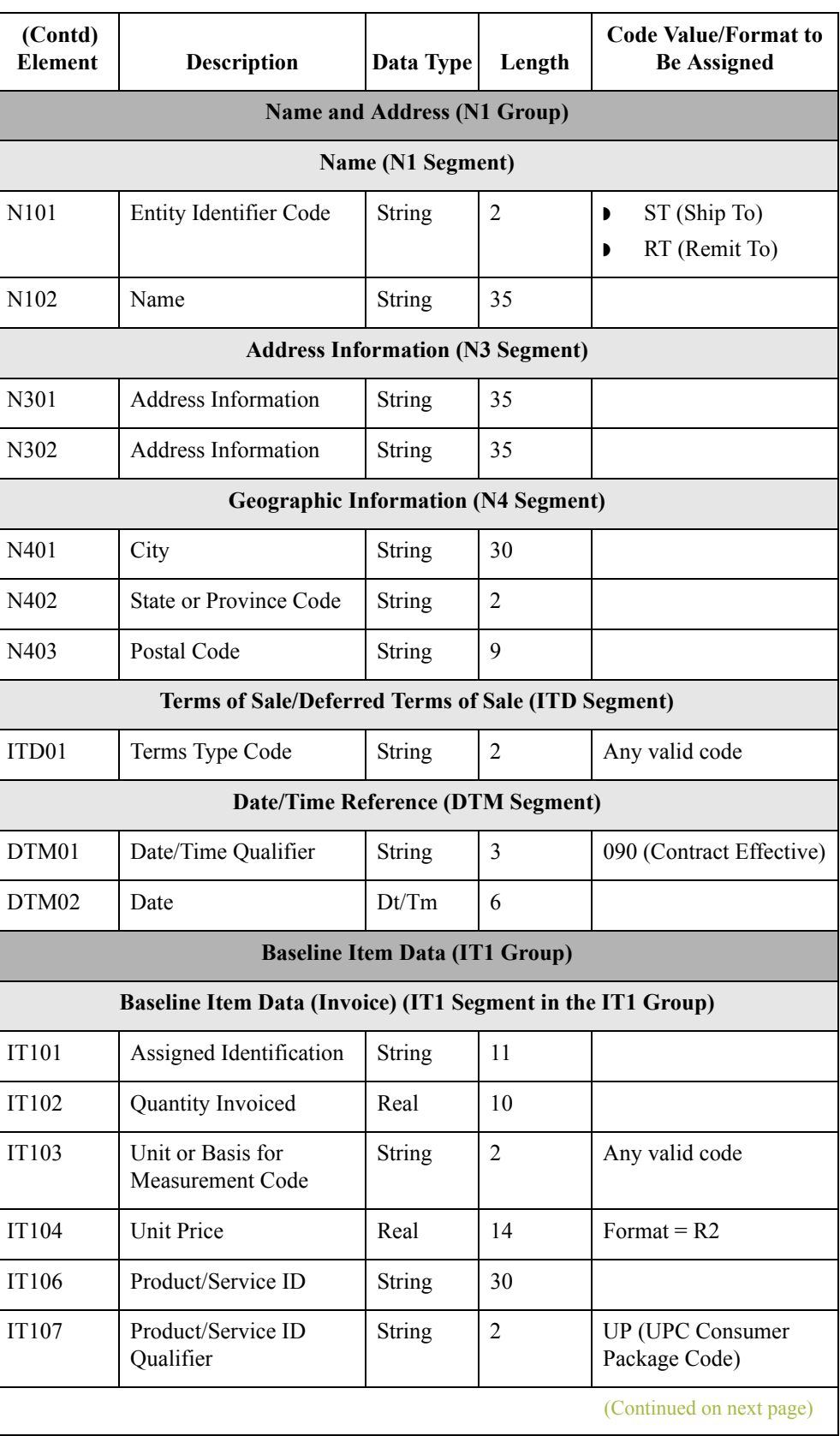

 $\langle$ 

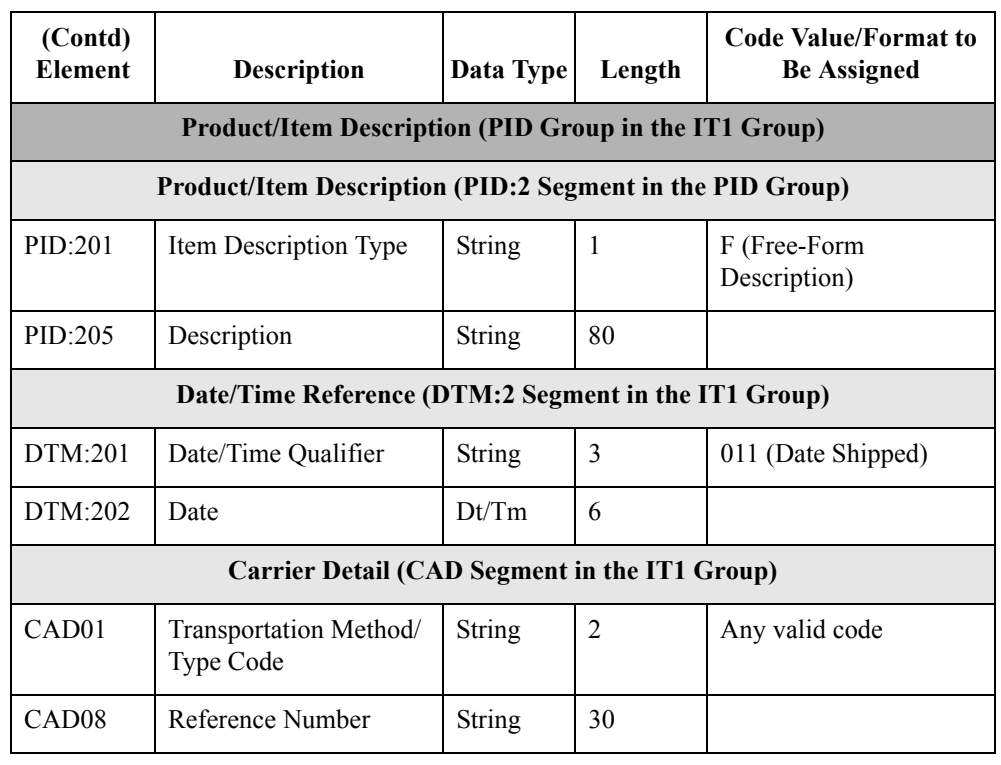

#### **Segment analysis** For each segment activated (either mandatory or optional), you must ask the following questions:

- ◗ Does the segment have a maximum use greater than one?
- ◗ What elements need to be activated for the segment?
- ◗ This table describes the segment components used in this tutorial.

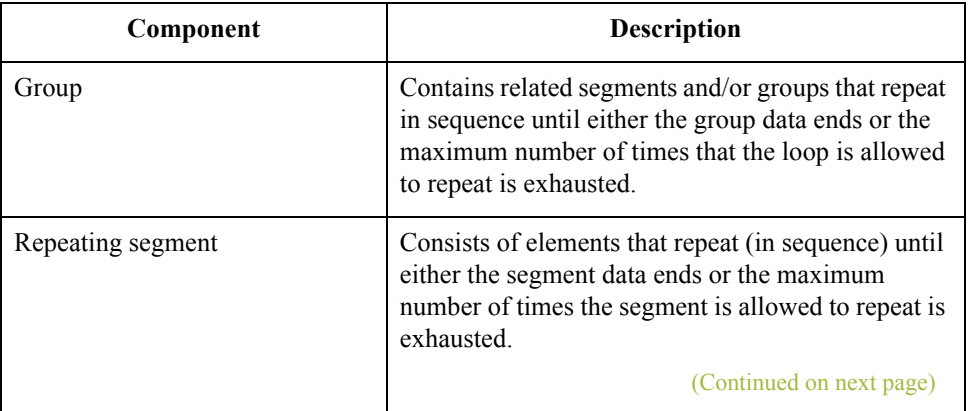

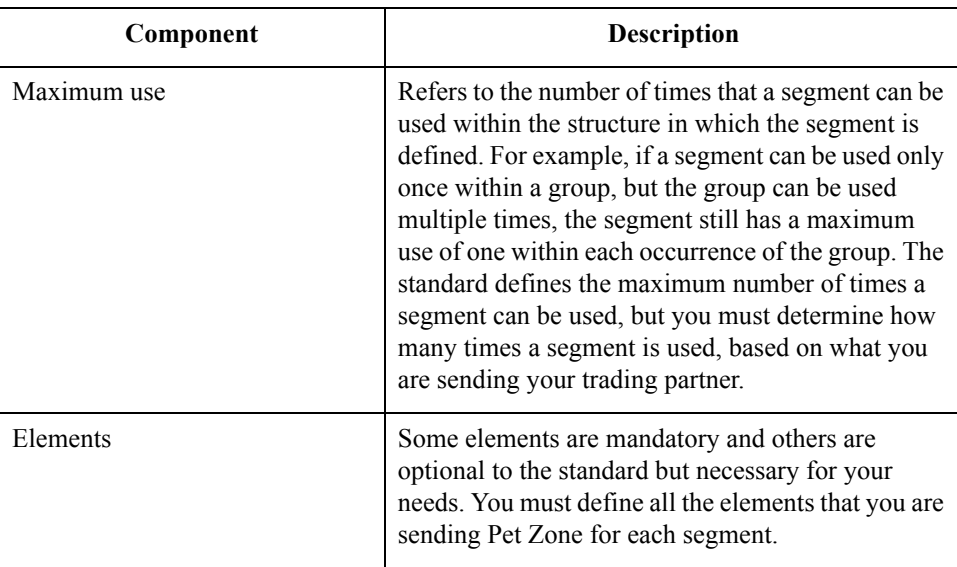

### **Customization**

**tasks**

Gentran:Server generates a form based on the groups, segments, and elements you activate. At this point, the form is compliant with the standard and it contains all the necessary components based on the data you send Pet Zone. However, you need to customize the form components to produce a form that is easy to use to enter data in a logical manner.

This table lists the customization tasks described in this tutorial.

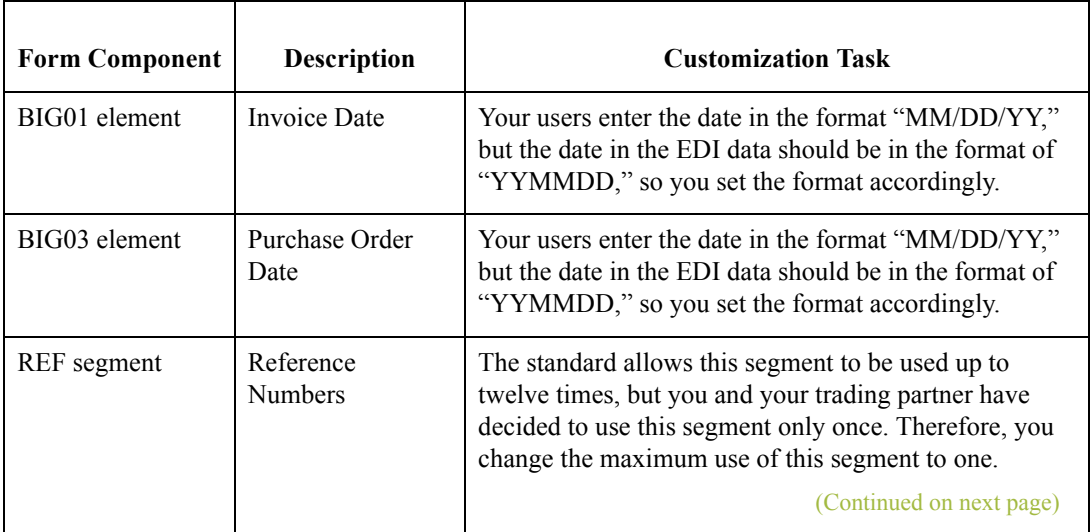

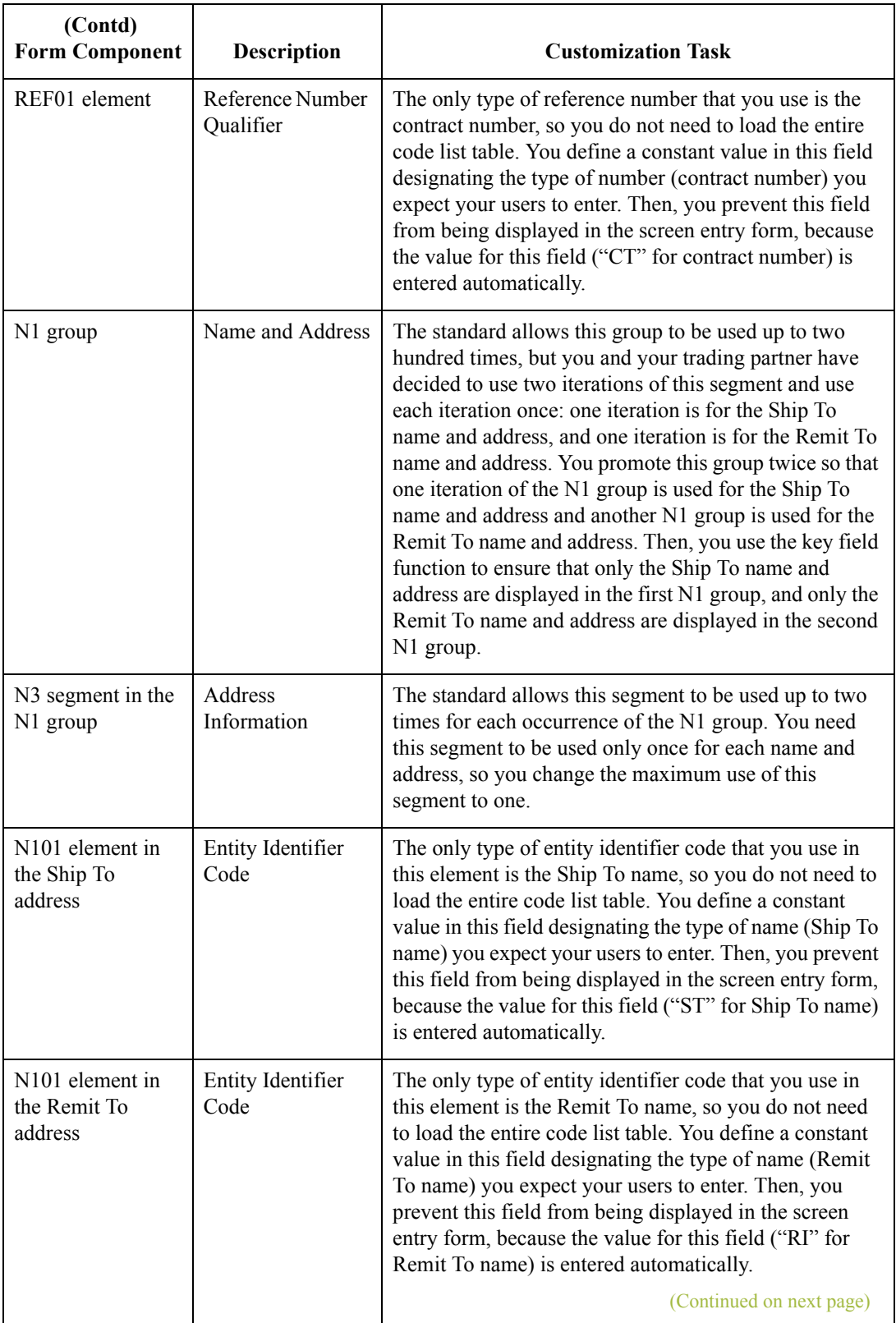

 $\mathfrak{h}$ 

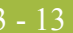

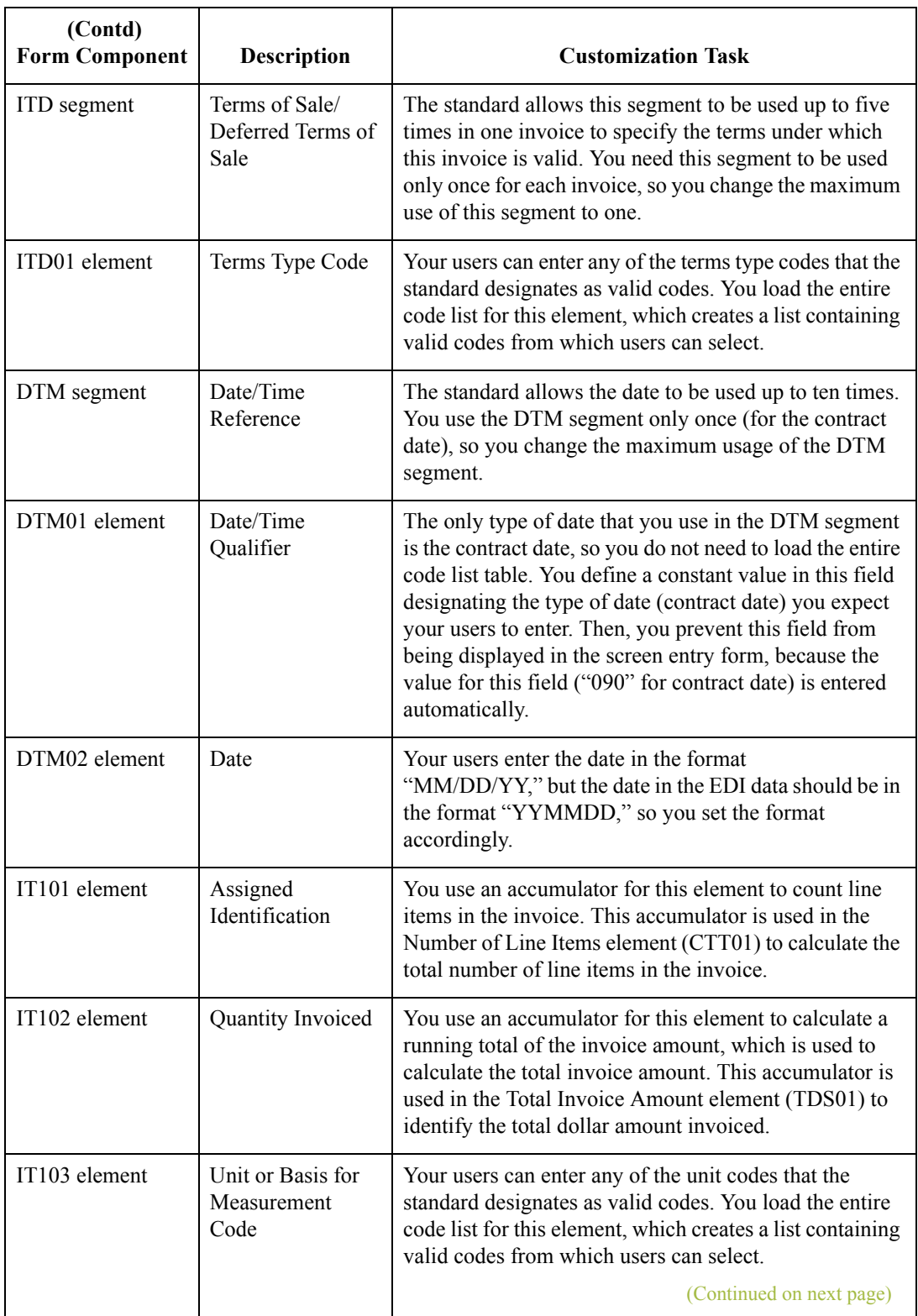

 $\int$ 

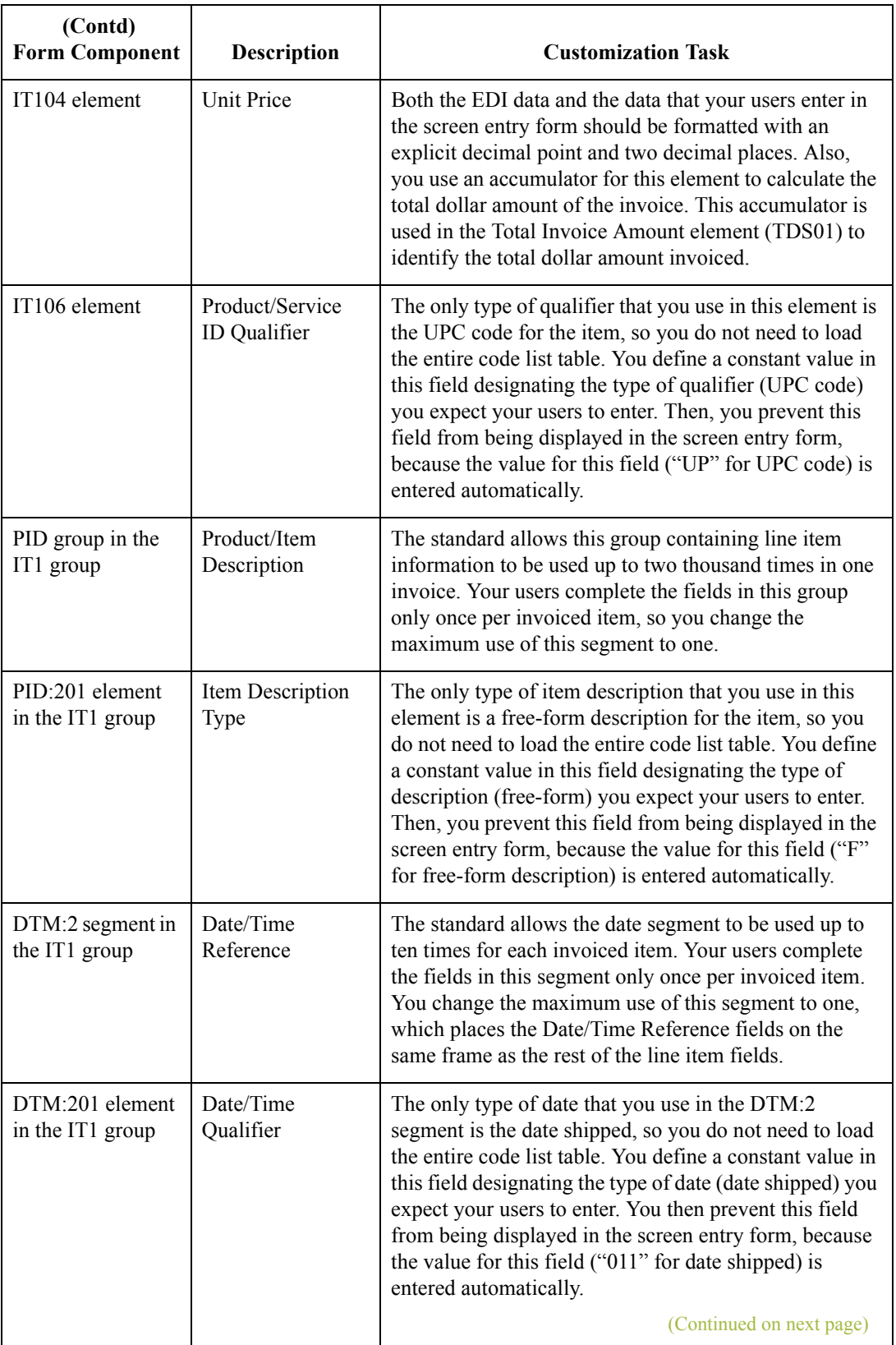

 $\mathfrak{h}$ 

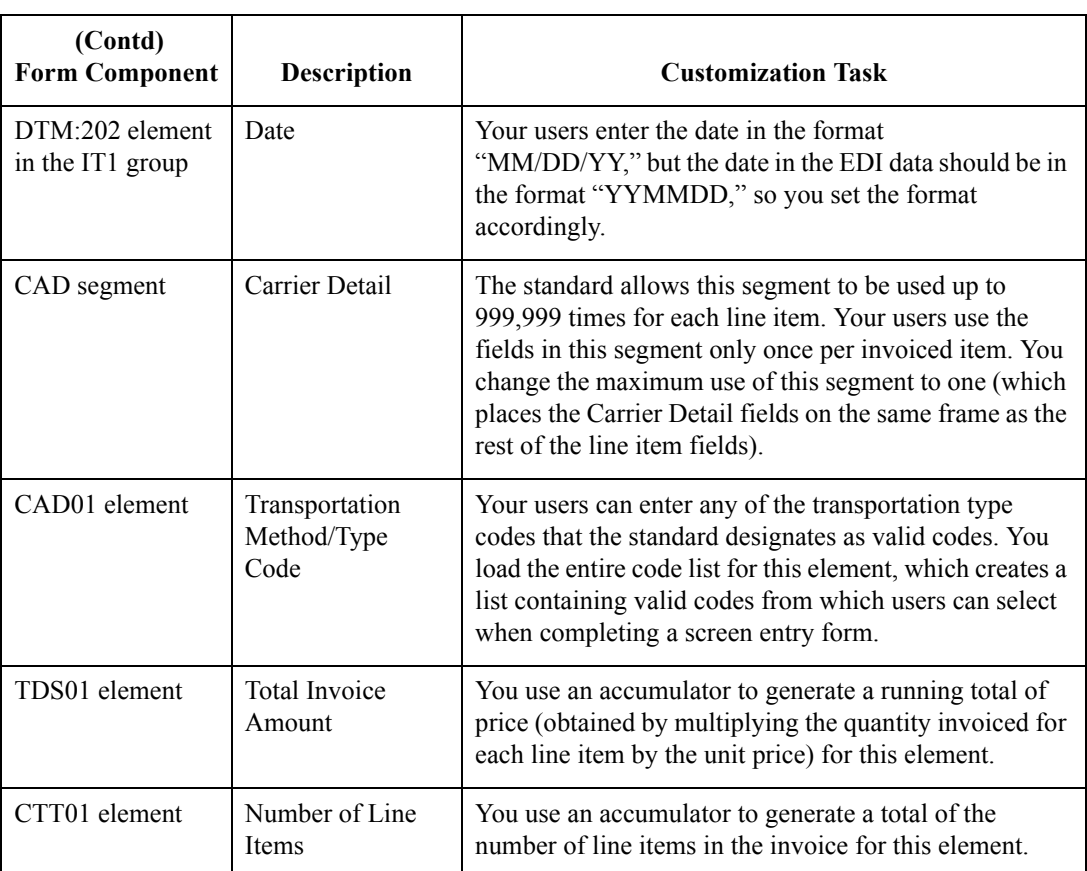

 $\int$ 

## Design and Create the Form **0**

## **Verifying the Global EDI Date Formats**

**Introduction** The Forms Integration subsystem enables you to customize the global EDI date formats (for all forms). You can specify the default EDI format of dates for both six-character dates and eight-character dates. When you customize the global EDI date formats, the settings are valid for all forms created in the current session of Gentran:Server. However, you can override the default date formats for an individual element on the Element Properties dialog for that element.

> You must verify that you are using the correct global date formats the first time you use Gentran:Server. Typically, you verify the global EDI date formats one time only. You can change the default date formats if they do not match the formats you intend to use.

**Procedure** Use this procedure to verify the global EDI date formats.

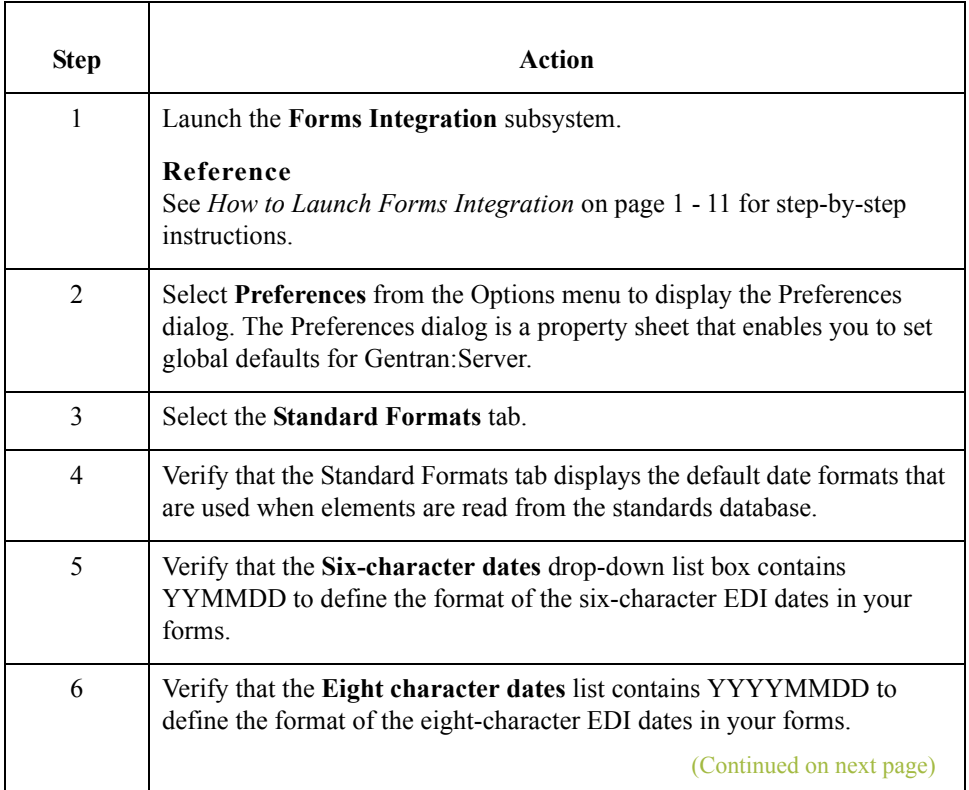

 $\mathcal{L}$ 

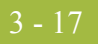

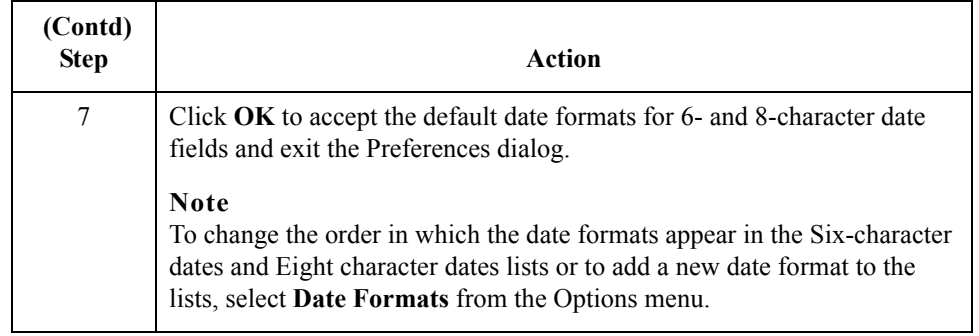

## **Defining the Type of Form**

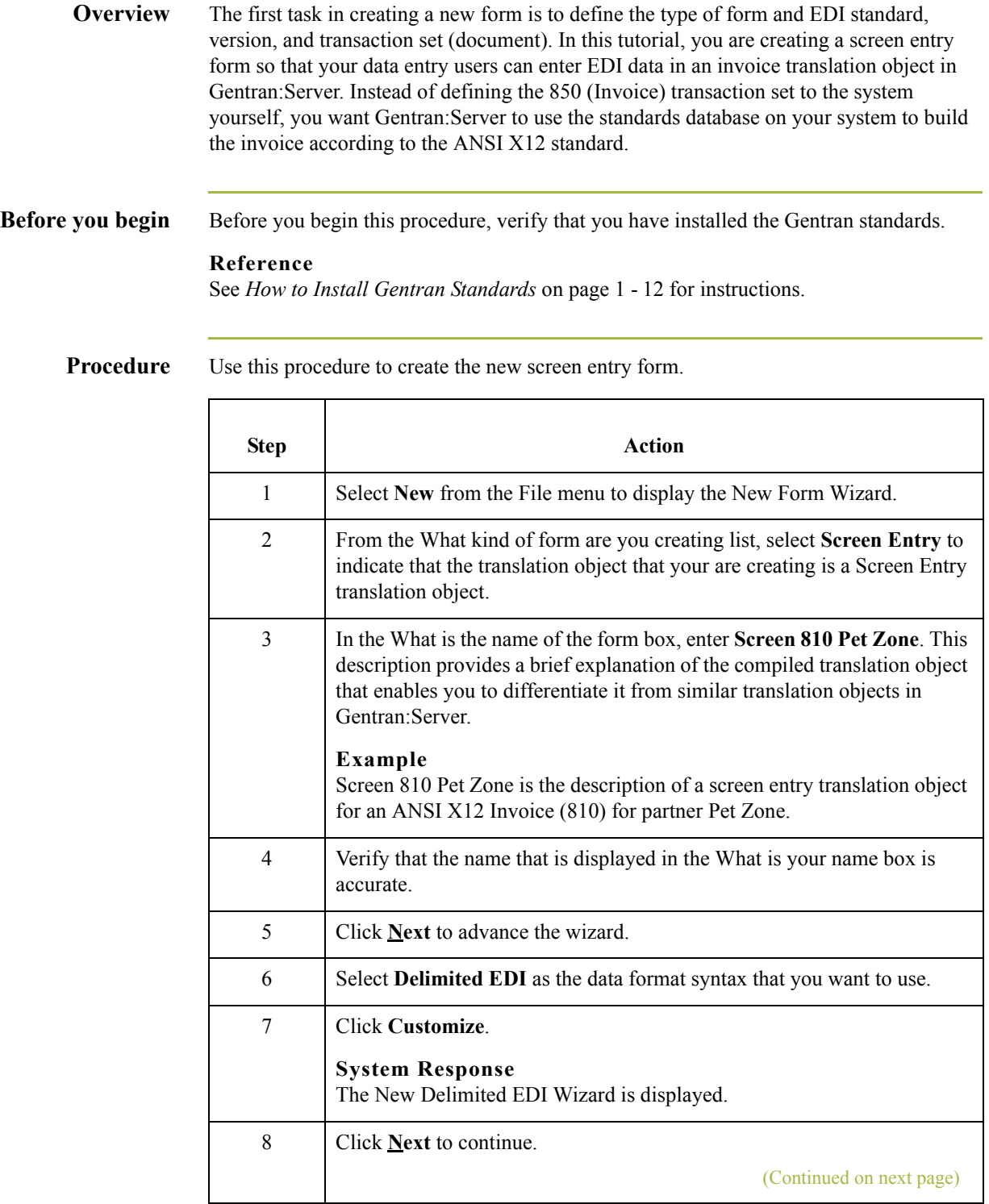

 $\int$ 

3 - 18

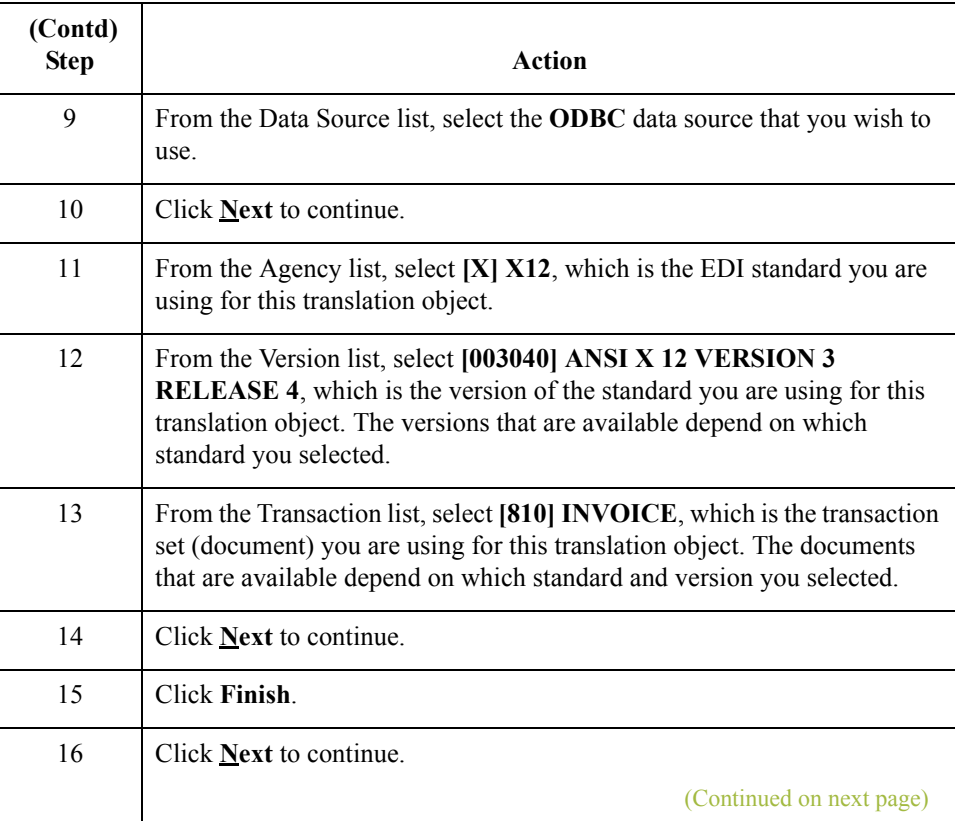

 $\int$ 

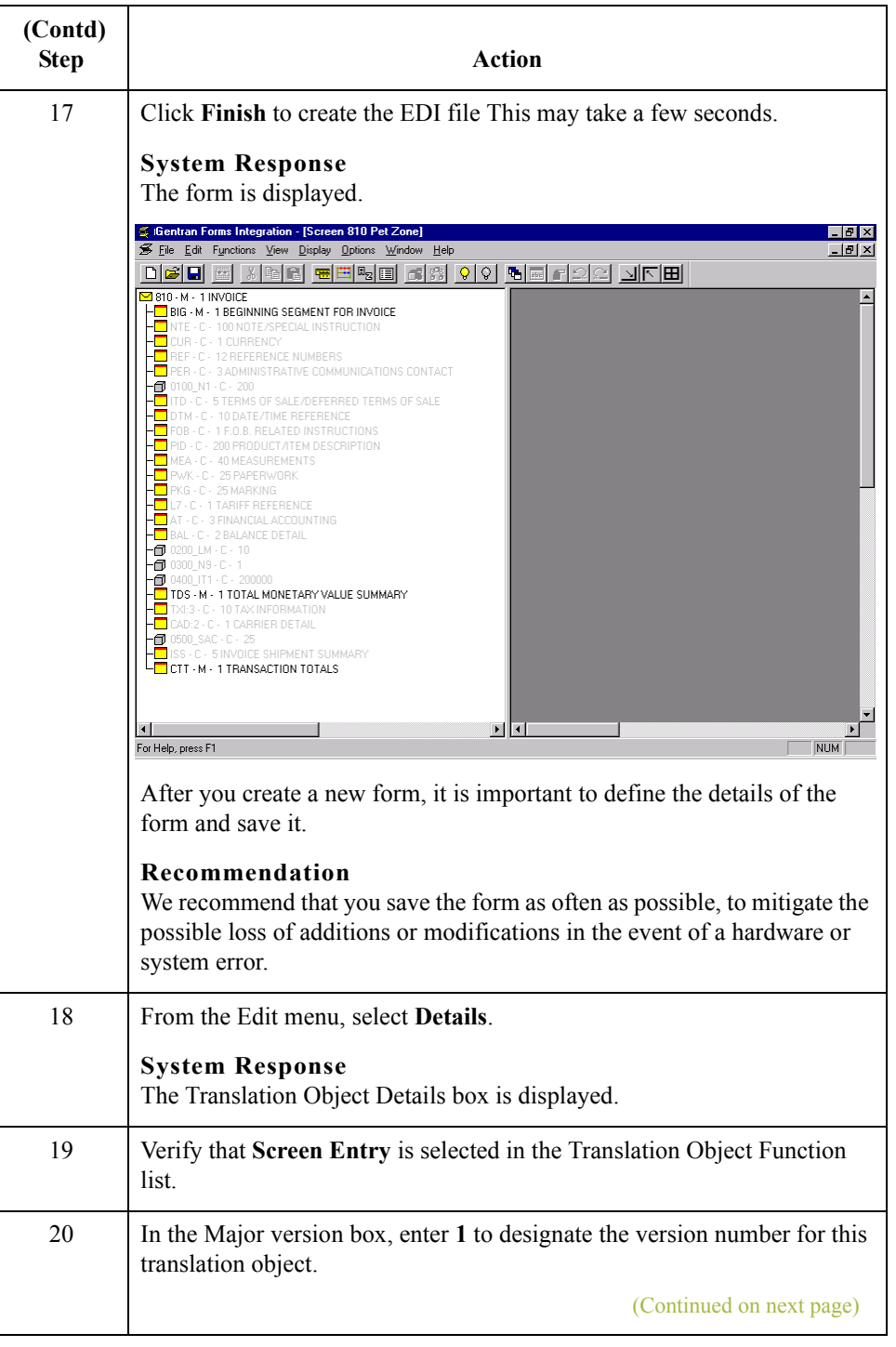

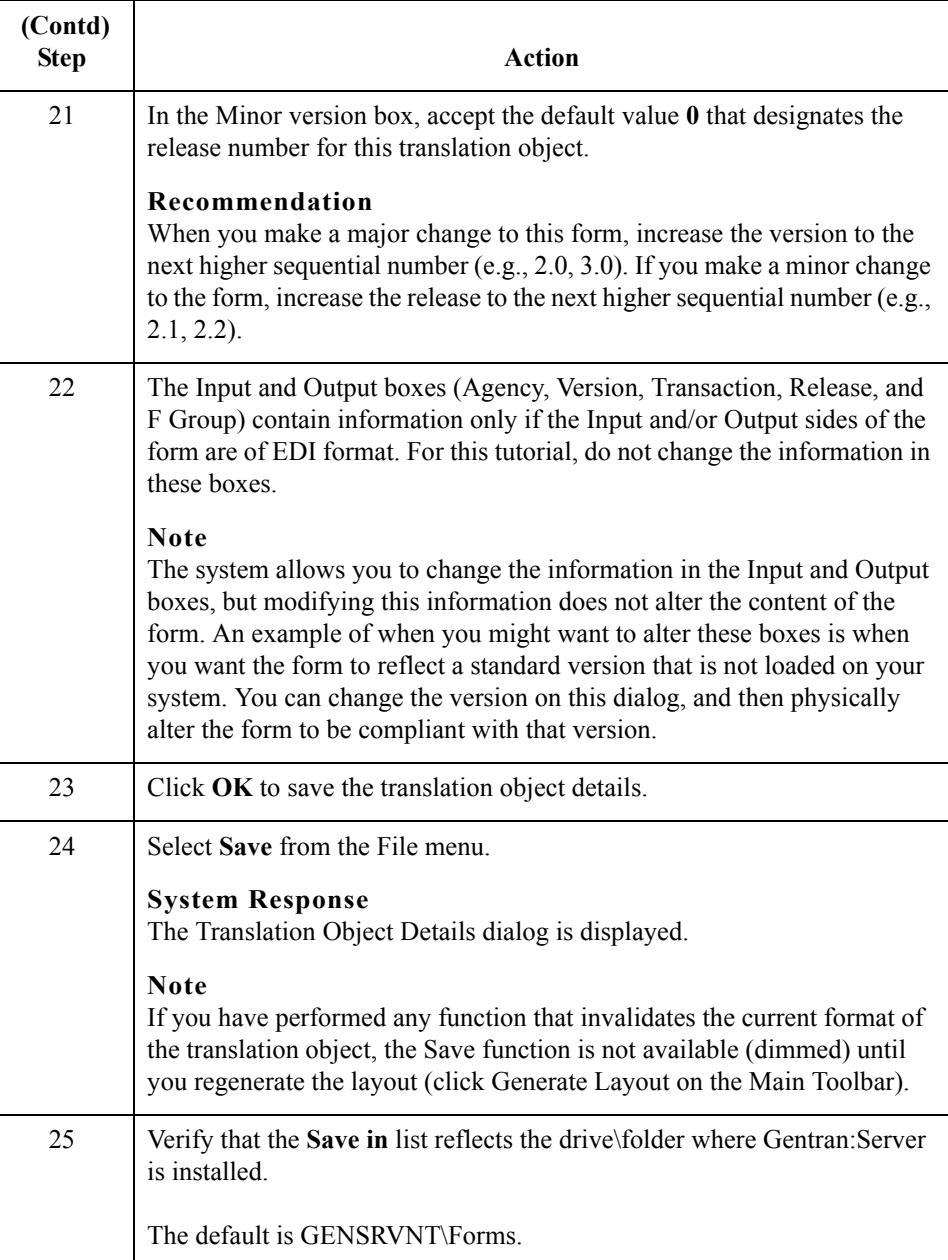

 $\langle$ 

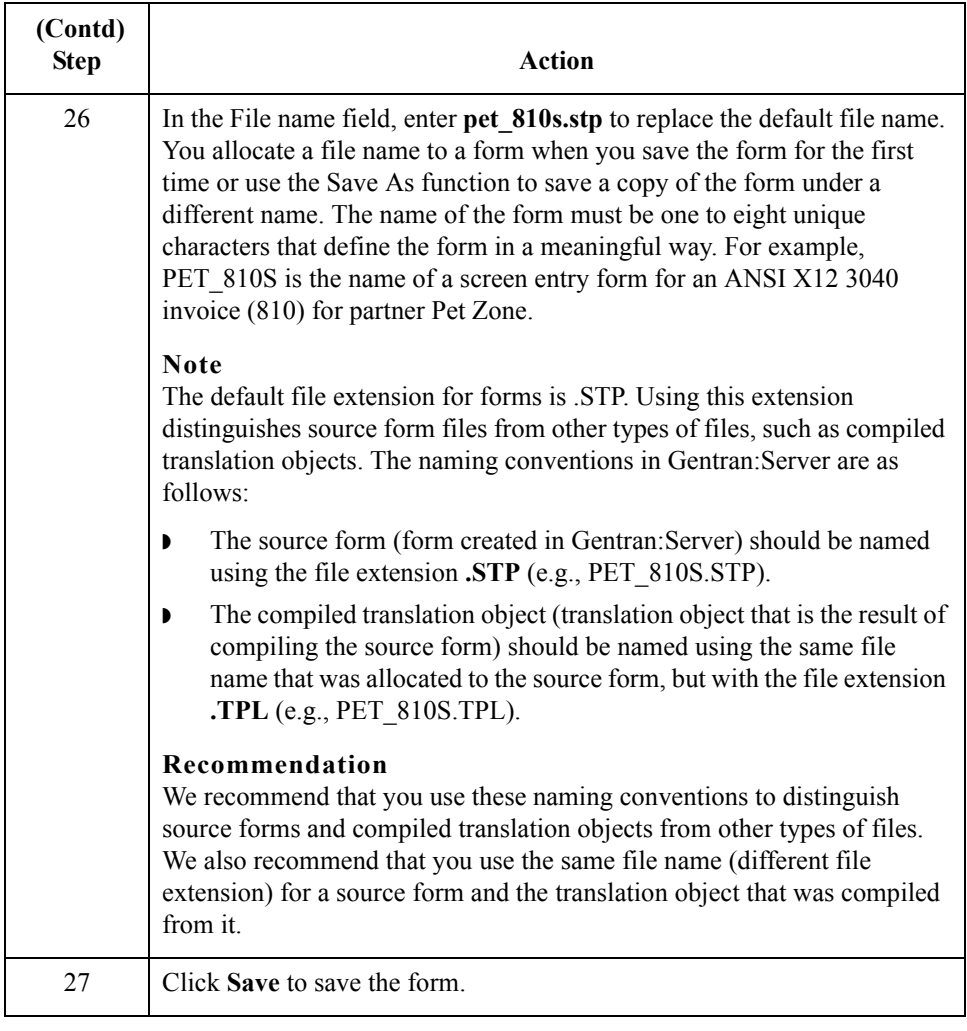

 $\mathfrak{h}$ 

### **Activating Groups, Segments, and Elements**

**Overview** When Gentran: Server generates the form, the system includes all the groups, segments, and elements that are defined by the standard agency (ANSI) for the version (003040) of the transaction set (810) you selected. The system activates all the groups, segments, and elements that are defined as mandatory (must be present) by the standard. The system does not enable you to deactivate the mandatory groups, segments, and elements.

**Example** In the example below, the 810 INVOICE file icon and BIG segment are mandatory for the invoice. You do not need to activate these components. The NTE, CUR, and REF segments are not mandatory, so they are dimmed on the form. To view the segments and elements in a group or segment on your form, double-click the form component in the EDI File Format Window (left side of the Forms main window). To activate an inactive form component, click Activate on the Main Toolbar, then click the form component. The component is no longer dimmed.

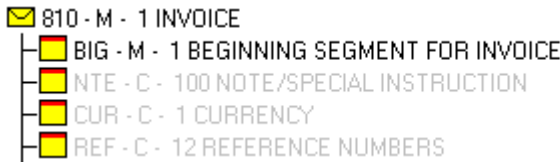

When translating data, the system does not process groups, segments, and elements that are not activated. Therefore, *you* must activate the groups, segments, and elements that are not defined as mandatory by the standard, but that you have determined that you need to use in the form.

This table lists the Groups, segments, composites, elements to be used in this tutorial.

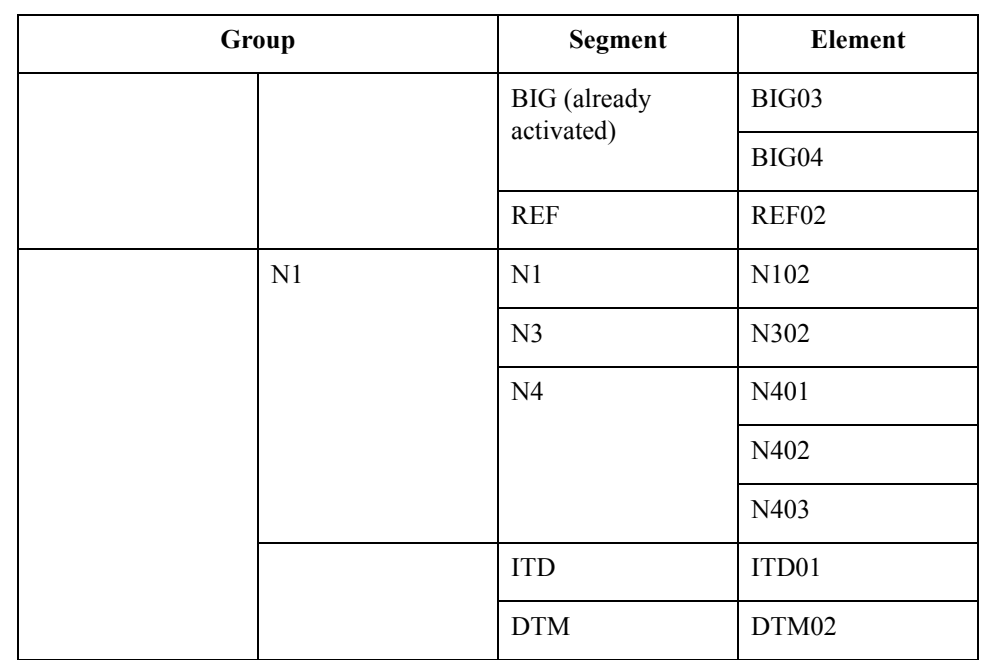

**Groups, segments, composites, elements used in this tutorial**

 $\mathcal{S}_{\mathcal{A}}$ 

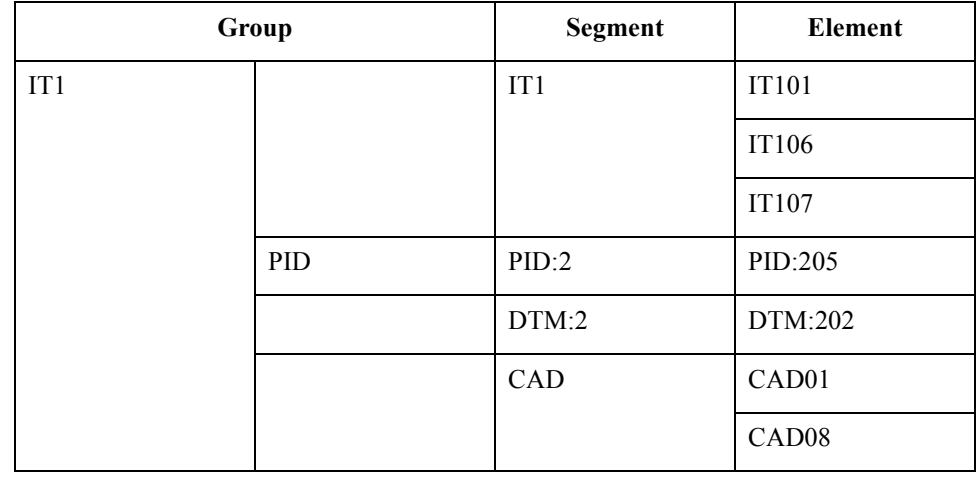

### **Procedure** Use this procedure to activate the required groups, segments, and elements.

### **CAUTION**

 $\overline{\mathsf{T}}$ 

**YOU MUST ACTIVATE ALL REQUIRED GROUPS, SEGMENTS, COMPOSITES, AND ELEMENTS LISTED ON THE FOLLOWING TABLE. FAILURE TO DO SO WILL HINDER YOUR ABILITY TO PERFORM STEPS LATER IN THIS TUTORIAL.**.

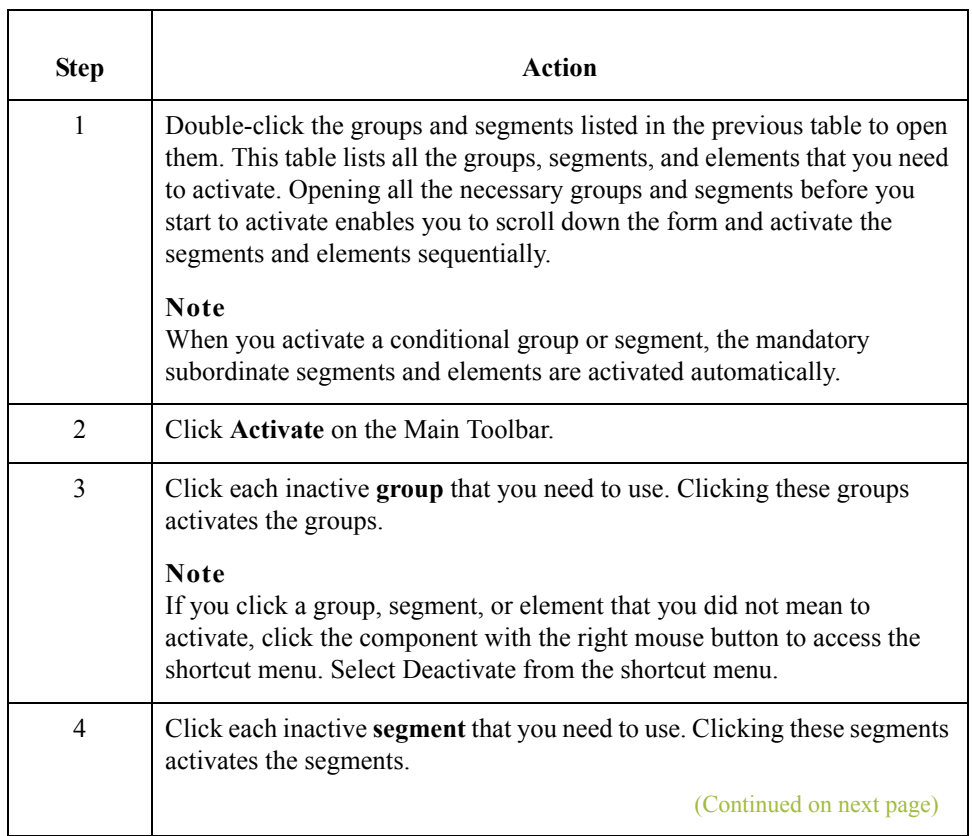

 $\mathcal{L}$ 

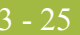

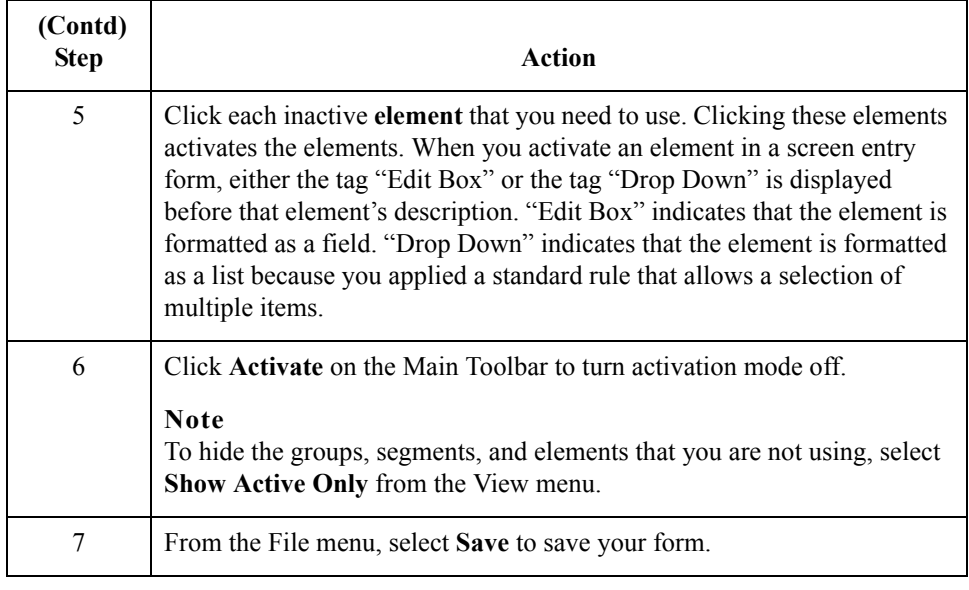

3 - 26

## **Verifying EDI Delimiters and Adding Frame Help Text**

**Overview** If you are using an EDI standard that contains composite elements or subelements, you must define the EDI delimiters to Gentran:Server. Delimiters are flags that you define to the system as sepa.rating specific EDI components. Delimiters are necessary for all variable field-length standards, because the data is compressed (and the leading zeroes and trailing blanks are removed). The fields vary in length, so the system needs a flag to determine where one element ends and another begins. For example, an element delimiter marks the beginning of a new element.

#### **CAUTION**

**ALTHOUGH SETTING EDI DELIMITERS IN GENTRAN:SERVER IS MANDATORY** *ONLY* **IF YOU ARE USING A STANDARD WITH COMPOSITE ELEMENTS OR SUBELEMENTS, WE RECOMMEND THAT YOU PERFORM THIS TASK REGARDLESS OF WHICH STANDARD YOU USE.**

In addition, you add frame Help text so screen entry translation object users can access online Help for the Invoice Details frame

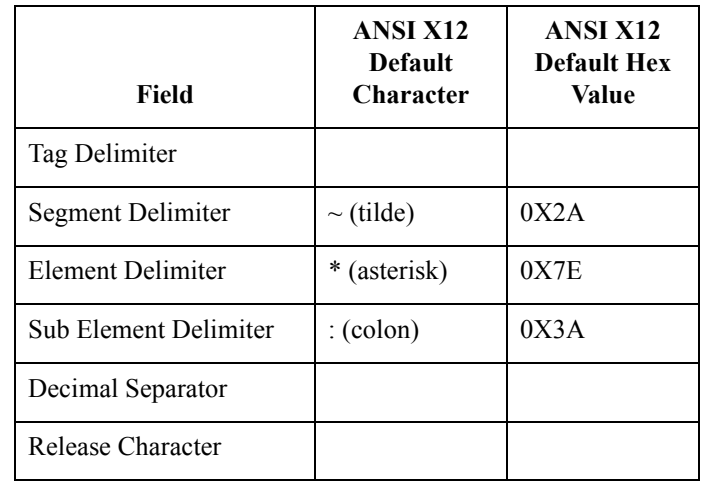

**EDI delimiters** This table lists the default delimiters for ANSI X12.
**Procedure** Use this procedure to add frame Help text and set EDI delimiters.

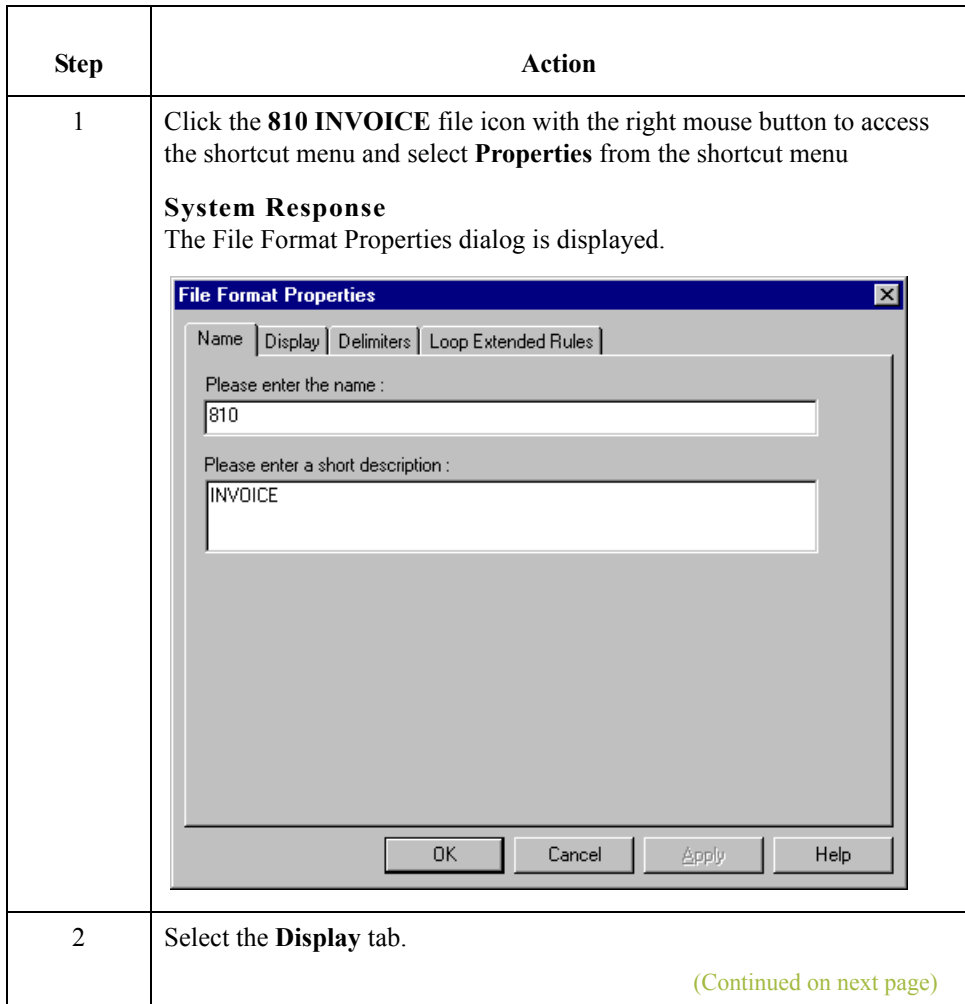

 $\mathfrak{h}$ 

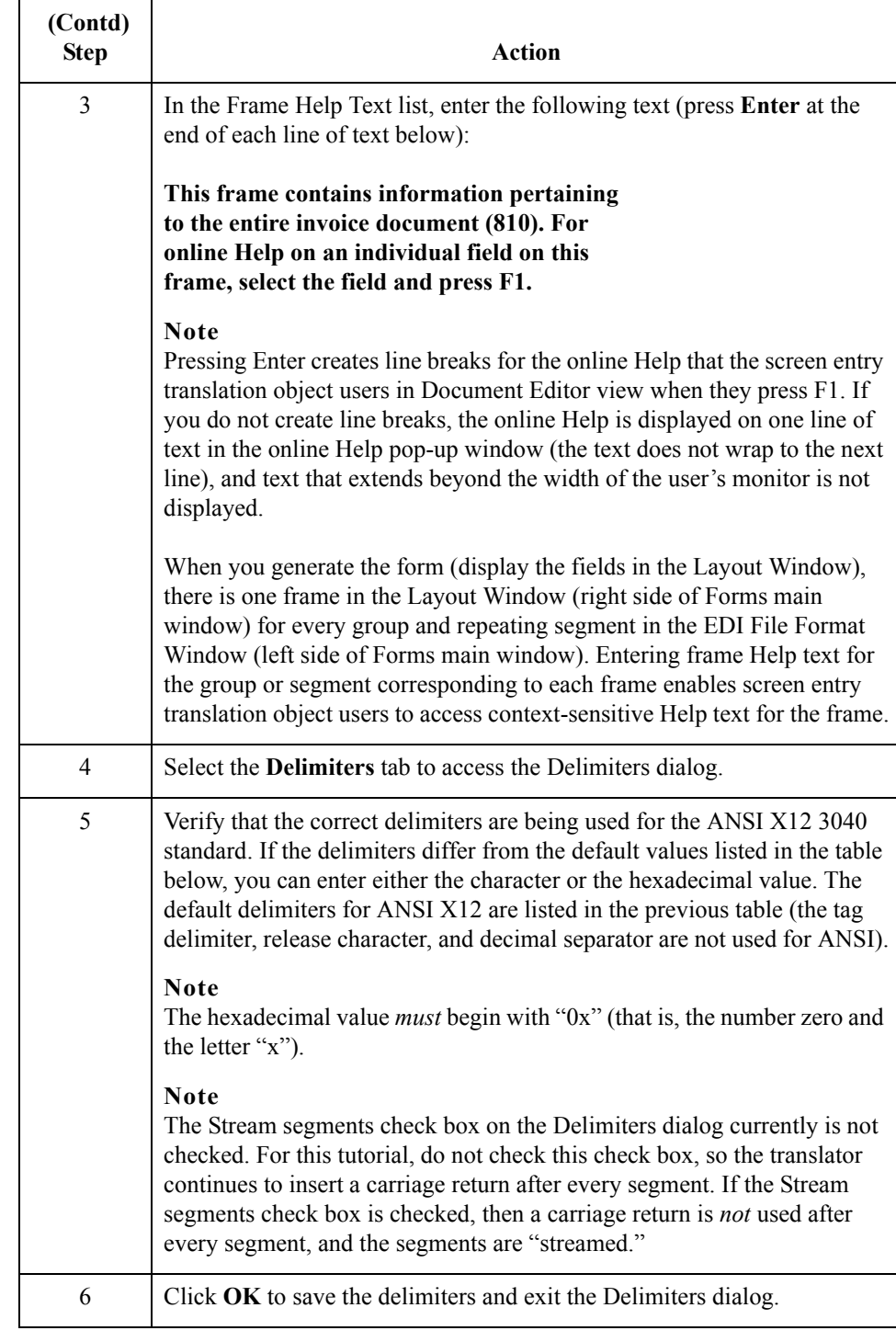

# Modify Form Components **0**

# **Promoting and Changing the Maximum Use of Segments and Groups**

**Introduction** The Promote function extracts one iteration (instance) of a group or repeating segment. Promote is a specialized function that preserves the integrity of the EDI structure.

> Changing the maximum use of a segment or group changes the maximum number of times the segment or group can be used. A segment or group with a maximum use greater than one repeats (loops), and is placed on a separate frame than the segment or group to which it is subordinate. A segment or group with a maximum use of one does not repeat, and its fields are displayed on the same frame as the segment or group or segment to which it is subordinate.

> In this tutorial, you change the maximum use of the groups and segments before you generate the form (display the fields in the Layout Window). By customizing the group and segment properties first, all fields are placed on their appropriate frames the first time you generate the form. If you change the maximum use of the groups and segments *after* you generate the form, the fields are placed on several more frames than are present ultimately in the form. Therefore, changing the group and segment properties before you first generate the form enables the fields to be placed on as few frames as necessary.

3 - 30

## **Modifying the Maximum Use of the REF Segment**

**Overview** The REF segment contains Reference Numbers used in the EDI data, such as a contract number used to identify when a relationship began between your company and your trading partner. The standard allows the REF segment to be used up to twelve times in one invoice. In this tutorial, you use the REF segment only once (for the contract number). You change the maximum use of the REF segment to one, which places the associated fields on the same frame as the header segment.

#### **Procedure** Use this procedure to change the maximum use of the REF segment.

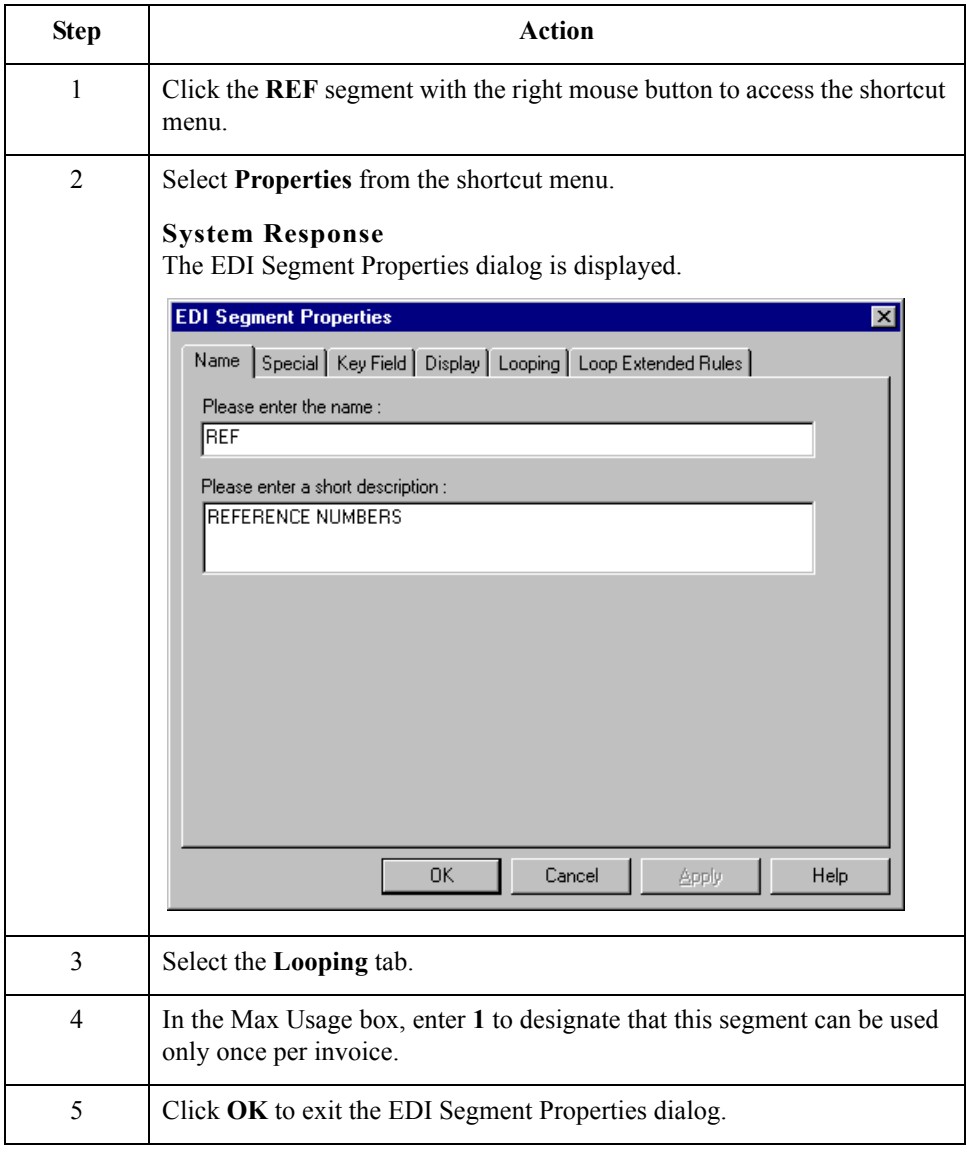

## **Modifying the Maximum Use of the N3 Segment**

**Overview** The N3 segment in the N1 group contains the Address of the entity or individual named in the N1 segment. If the form were generated now (displaying the layout of the fields in the form on the right side of your screen), the fields associated with the N1 and N4 segments would be located on the main invoice frame, but the fields associated with the N3 segment would be located on a separate frame. The separate frame is necessary because the N3 segment has a maximum use of two, so it requires another frame for users to enter two sets of address information. (In screen entry forms, each group with a maximum use greater than one and repeating segment has a corresponding frame that contains all the groups, segments, and elements at that level.)

> Your users need the N3 segment to be used only once in one invoice, so you change the maximum use from two, as the standard allows, to one. When you generate the form, the fields associated with the N3 segment are displayed on the same frame as the fields for the N1 and N4 segments.

#### **Procedure** Use this procedure to change the maximum use of the N3 segment.

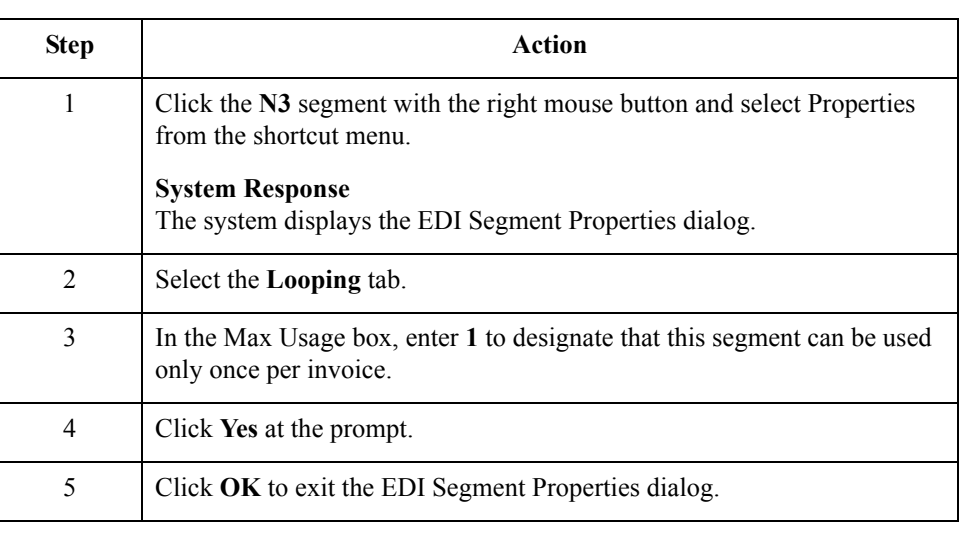

 $\mathcal{L}_{\mathcal{A}}$ 

# **Promoting the N1 Group**

**Overview** The standard allows the N1 group to be used up to two hundred times in one invoice. The N1 group contains the N1, N3, and N4 segments to provide the name and address of an entity or individual.

> You promote the N1 group twice to accommodate the information for both the Ship To and Remit To names and addresses. Promoting the N1 group causes two singly-occurring N1 groups to exist in the form.

**Procedure** Use this procedure to promote the N1 group.

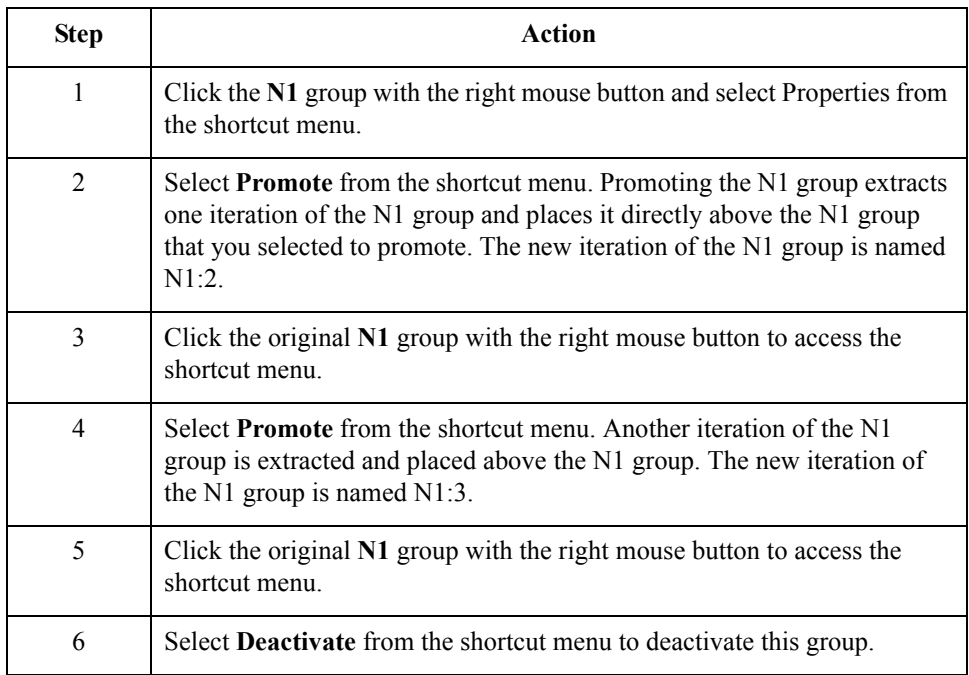

 $\mathcal{L}$ 

3 - 32

## **Changing the Maximum Use of the ITD Segment**

**Overview** The ITD segment is a conditional segment that specifies the Terms of Sale/Deferred Terms of Sale for the invoice. The standard specifies that the ITD segment can be used up to five times in one invoice. For this tutorial, you know that your users must use the ITD segment only once, so you change the maximum use of this field from five to one.

> If the form were generated now, the Terms Type Code would be displayed on a separate frame than the majority of the invoice fields because the ITD segment has a maximum use of five. After you change the maximum use to one and generate the form, the Terms Type Code field is displayed on the parent frame.

#### **Procedure** Use this procedure to change the maximum use of the ITD segment.

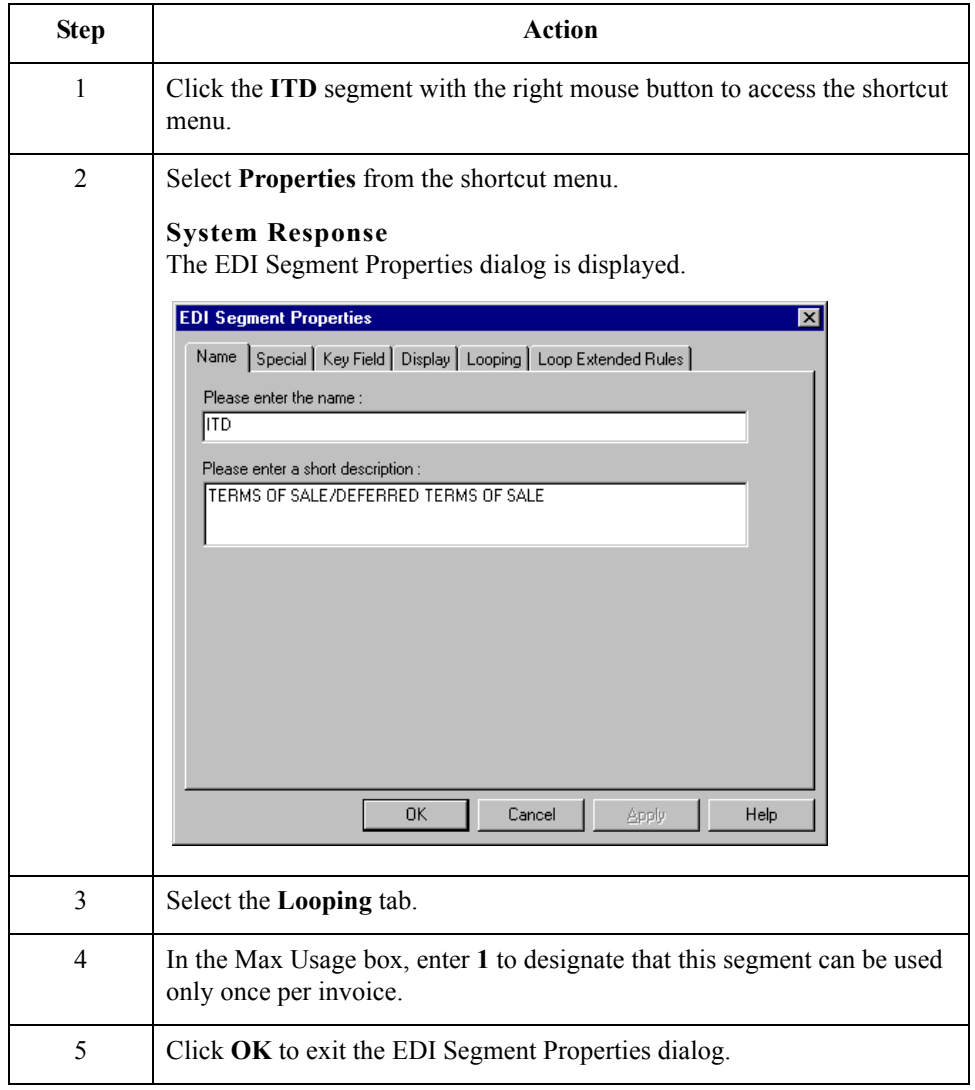

3 - 34

## **Changing the Maximum Use of the DTM Segment**

**Overview** The DTM segment contains the Date/Time Reference Numbers for the invoice. In this tutorial, the DTM segment is used for the contract date associated with the contract number (in the REF segment). The standard allows the DTM segment to be used up to ten times in one invoice. In this tutorial, you use the DTM segment only once (for the contract date). You change the maximum use of the DTM segment to one, which places the associated fields on the main Invoice frame with the majority of the invoice fields.

#### **Procedure** Use this procedure to change the maximum use of the DTM segment.

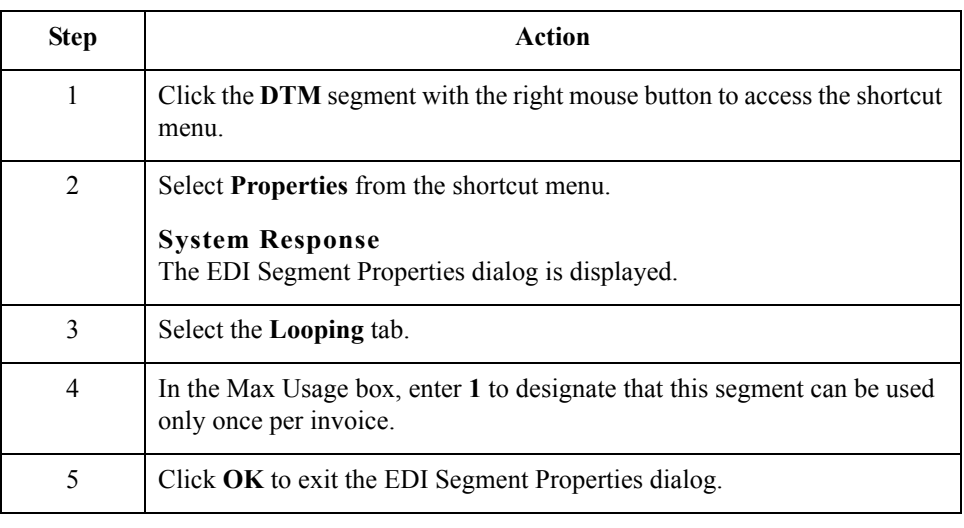

## **Changing the Maximum Use of the PID Group**

**Overview** The standard allows the PID group (Product Item/Description) in the IT1 group to be used up to one thousand times in one invoice. If the invoice were generated now, the fields associated with the PID group would be displayed on a separate frame than the majority of the invoice fields. For this tutorial, you know that your users complete the fields in the PID group only once per invoiced item. You change the maximum use of the PID group to one, which moves the Product Item/Description fields to the frame containing line item information.

**Procedure** Use this procedure to change the maximum use of the PID group.

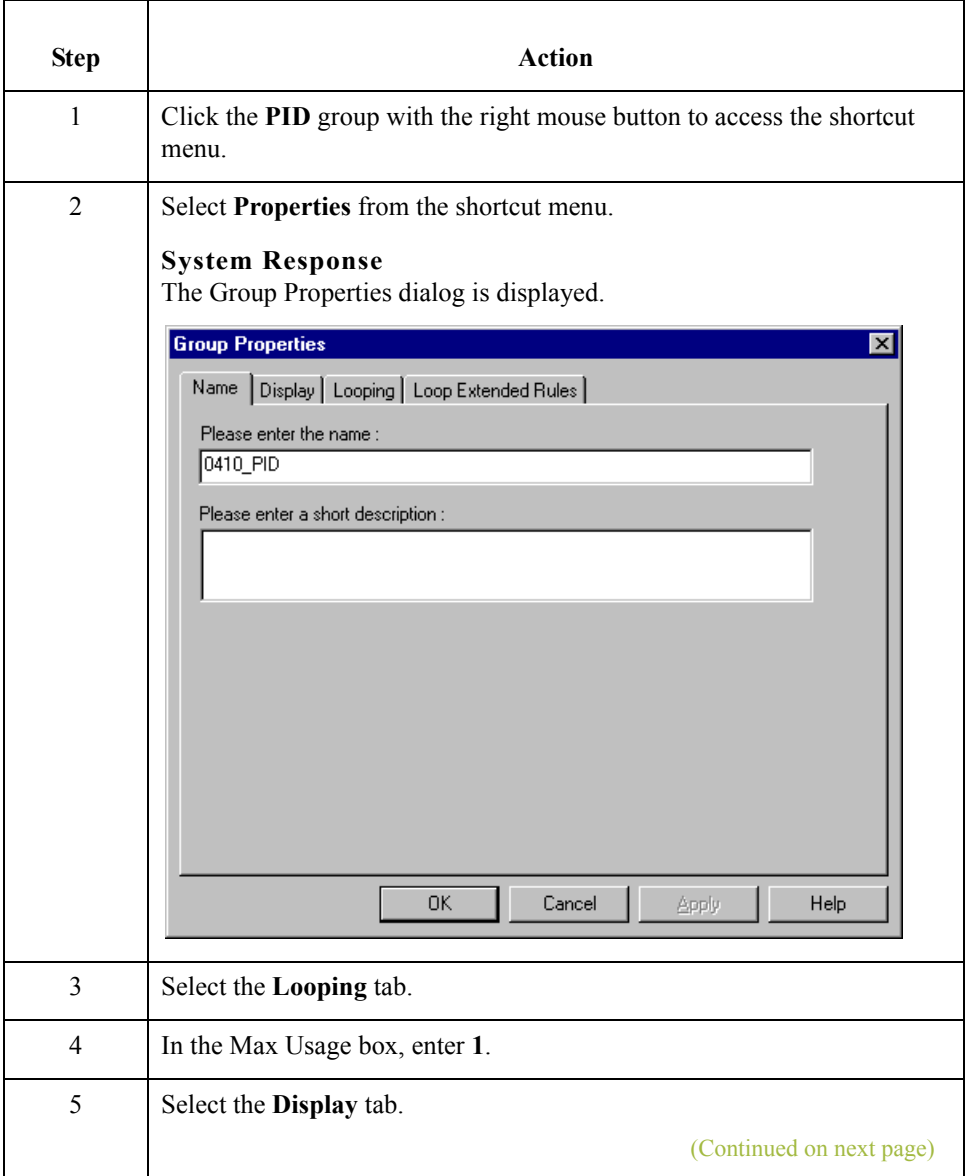

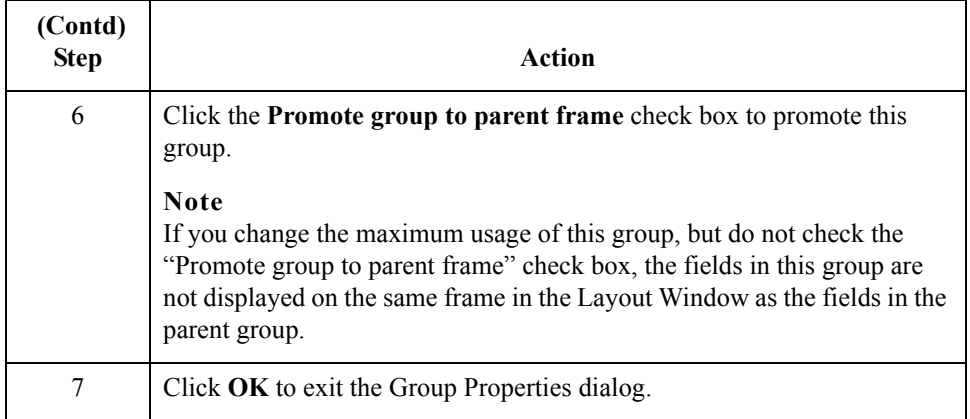

 $\mathfrak{h}$ 

## **Changing the Maximum Use of the DTM:2 Segment**

**Overview** The standard allows the DTM:2 segment (Date/Time Reference) in the IT1 group to be used up to ten times in one invoice. If the invoice were generated now, the fields associated with the DTM:2 segment would be displayed on a separate frame than the majority of the invoice fields. For this tutorial, you know that your users complete the fields in the DTM:2 segment only once per invoiced item. You change the maximum use of the segment from ten to one, which enables the Date/Time Reference fields to be displayed on the frame containing other line item information.

**Procedure** Use this procedure to change the maximum use of the DTM:2 segment.

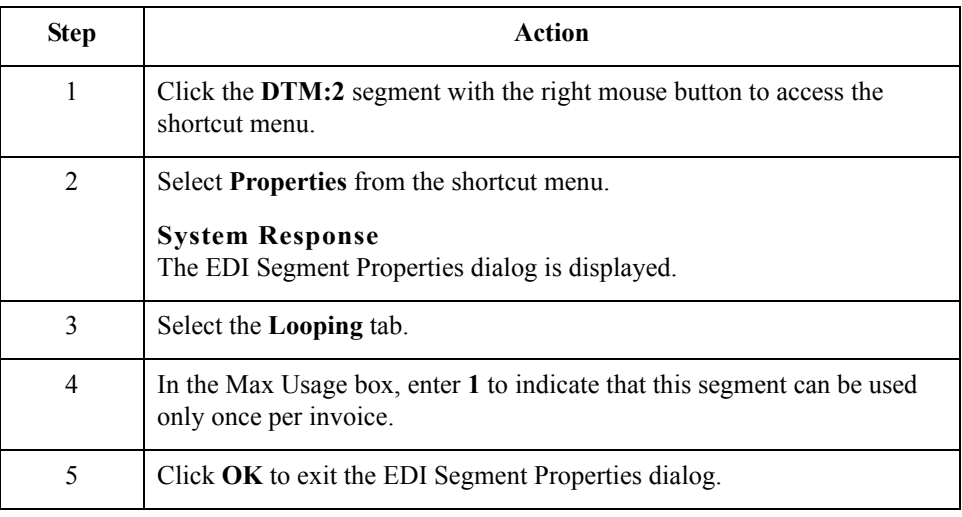

 $\mathcal{L}_{\mathcal{L}}$ 

3 - 38

## **Changing the Maximum Use of the CAD Segment**

**Overview** The standard allows the CAD segment (Carrier Detail) to be used up to 999,999 times in one invoice. If the form were generated now, the fields associated with the CAD segment would be displayed on a separate frame than the majority of the invoice fields. For this tutorial, you know that your users complete the fields in the CAD segment only once per invoiced item. You change the maximum use of the CAD segment, which moves the Carrier Detail fields to the frame containing other line item information.

#### **Procedure** Use this procedure to change the maximum use of the CAD segment.

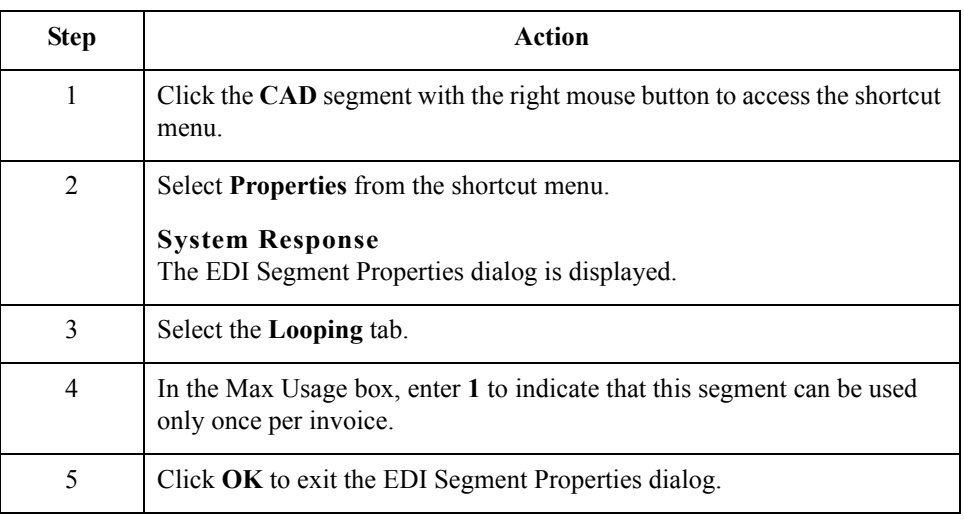

## **Generating the Form**

**Overview** Generating a form is different from compiling a form. When you *compile* a form, the source form is translated into a compiled translation object. When you *generate* a form, the fields of the form are displayed on a frame in the Layout Window (right side of the Forms main window), based on the groups, segments, and elements that are activated.

**Procedure** Use this procedure to generate the screen entry form based on the groups, segments, and elements you activated.

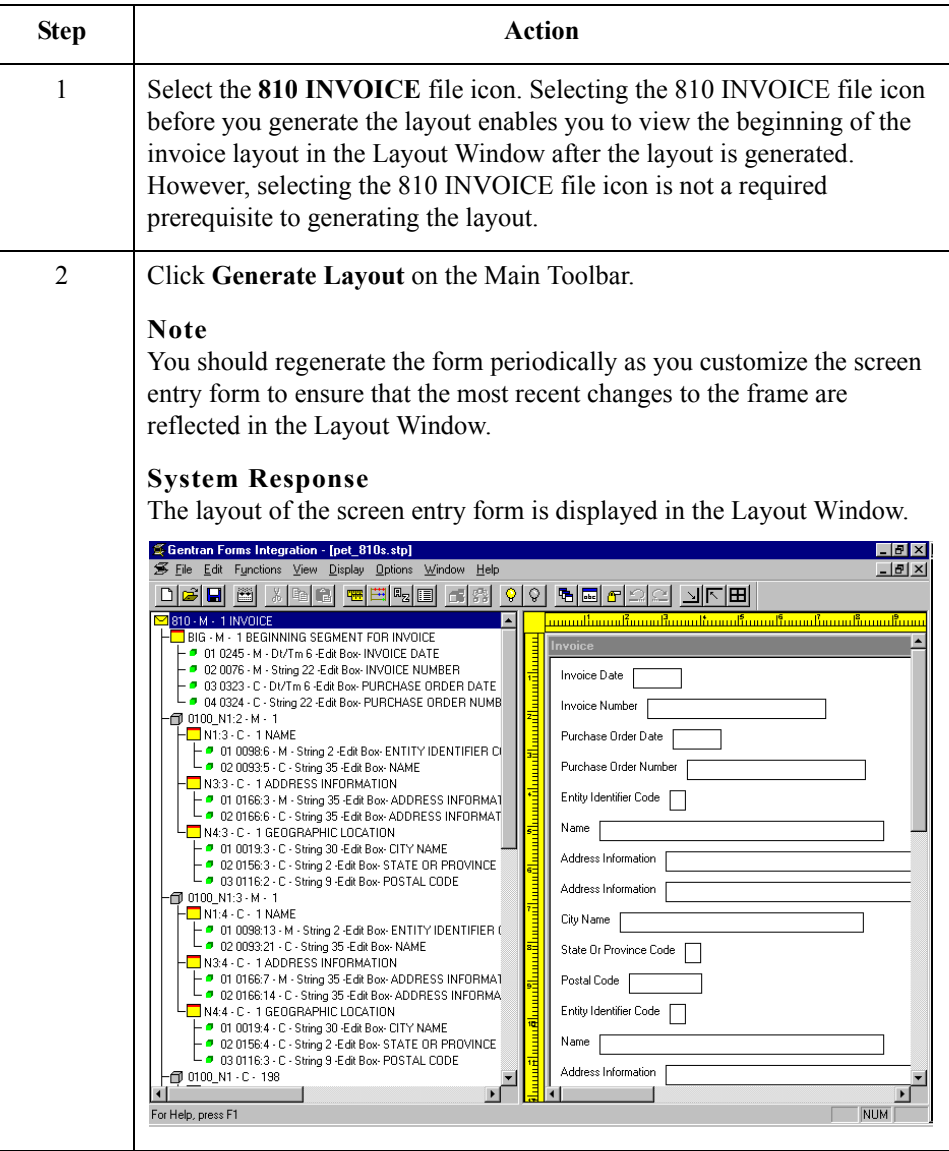

#### **After generating the form**

When you generate the form, there is one field on the right side of your screen (Layout Window) for every activated element on the left side of your screen (EDI File Format Window). You can click either the field or its corresponding element to select it. To access the Element Properties dialog for a field or element, either double-click the element, or use the right mouse button to click the field or element, and then select Properties from the shortcut menu.

#### **Note**

When you first generate the form, each field in the Layout Window is labeled with the same name as its corresponding element in the EDI File Format Window. As you customize the form, however, you change some of the labels and remove others, so all the fields are not labeled the same as their corresponding elements. Even though you change or remove some field labels, each field still corresponds to one element.

When the screen entry form is generated, the fields associated with each non-repeating segment or group are displayed on a frame in the Layout Window. If a segment or group is defined as repeating, then a list is displayed on the parent frame, and the fields for that repeating segment or group are displayed on the parent frame, and the fields for that repeating segment or group are displayed on a separate frame.

All frames in a screen entry form are titled. The default title for each frame is its transaction set, group, or segment name, but you can change the default titles to better identify the information that is entered.

# Customize the EDI Data **0**

# **Overview**

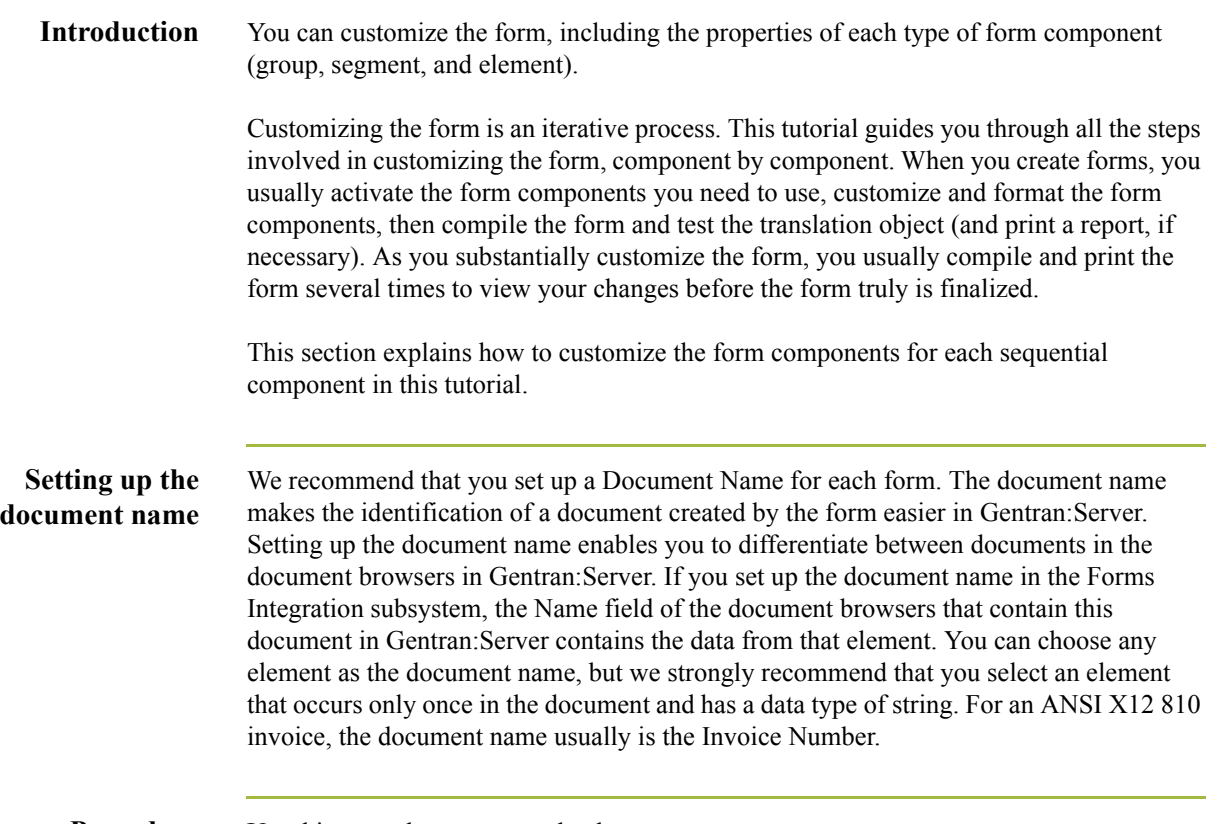

### **Procedure** Use this procedure to set up the document name.

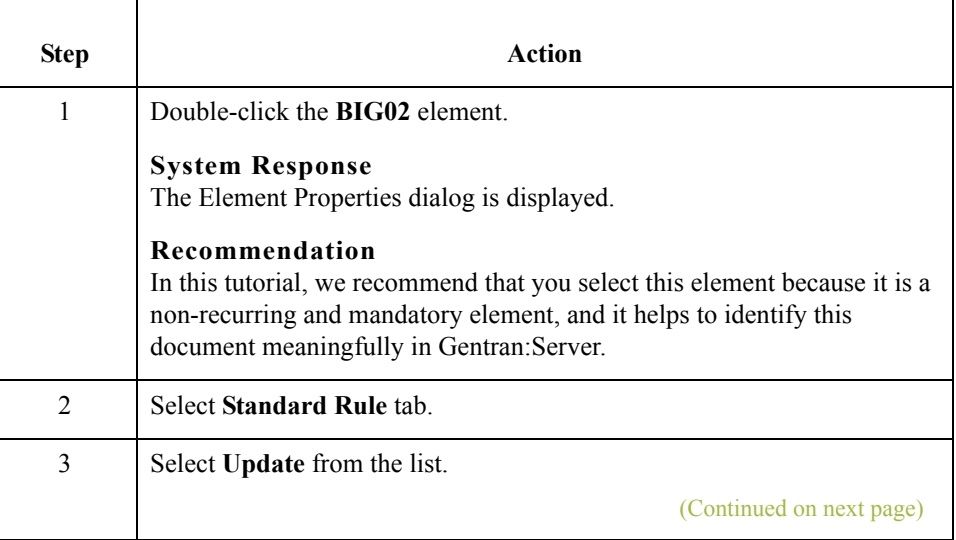

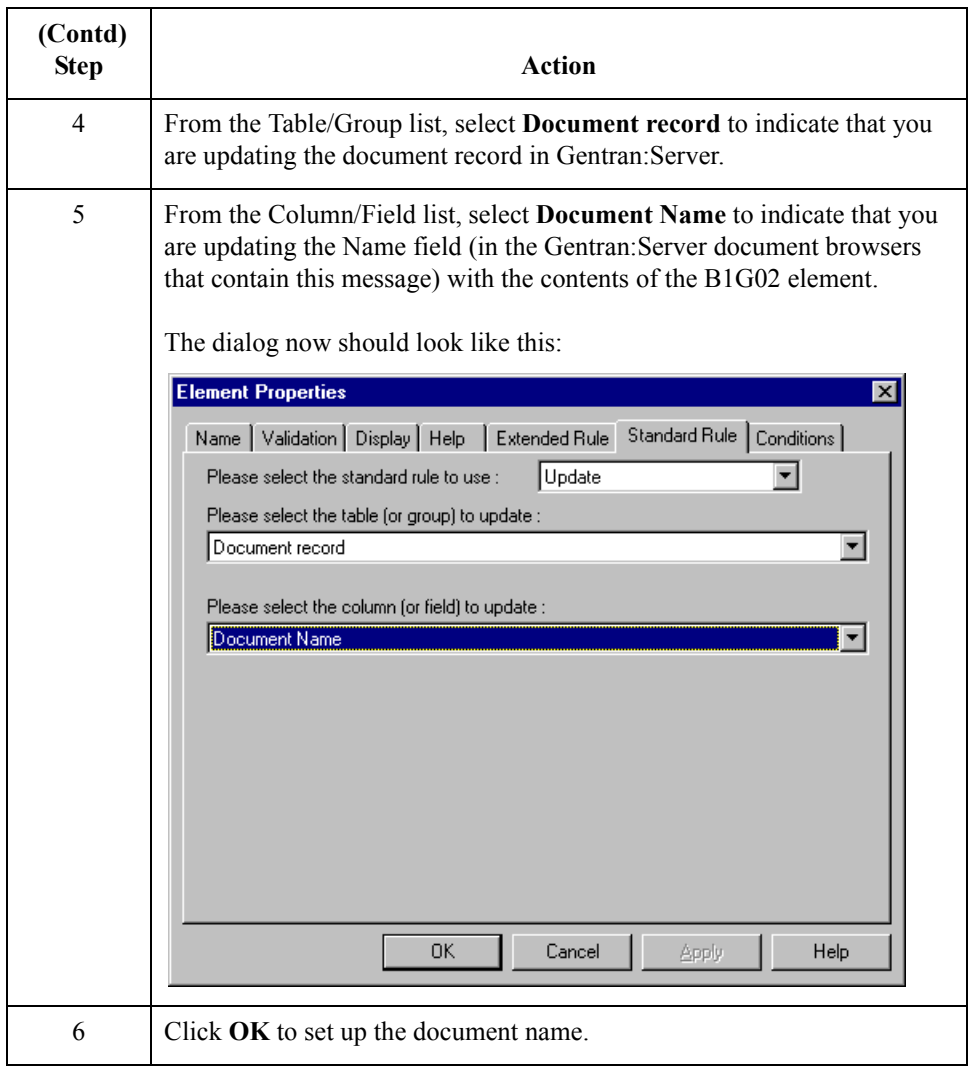

 $\mathfrak{h}$ 

## **Customizing the BIG Segment**

**Overview** The BIG segment contains the Beginning Segment for the invoice. This segment uses two mandatory elements: Invoice Date and Invoice Number. You also have activated the Purchase Order Date and Purchase Order Number elements for this segment. Each of these elements contains information that pertains to the entire invoice.

### **How to customize the BIG01 element**

The BIG01 element is a mandatory element that contains the Invoice Date. Your users format the date as "MM/DD/YY" when they enter the date in the screen entry translation object, but the EDI data is sent to your trading partner as "YYMMDD." You must change the maximum length of this field from six to eight, to accommodate the entire date, including separators (/). Also, you add Help text to this field.

Use this procedure to set the date format, change the element and field lengths, and add Help text to the Invoice Date field.

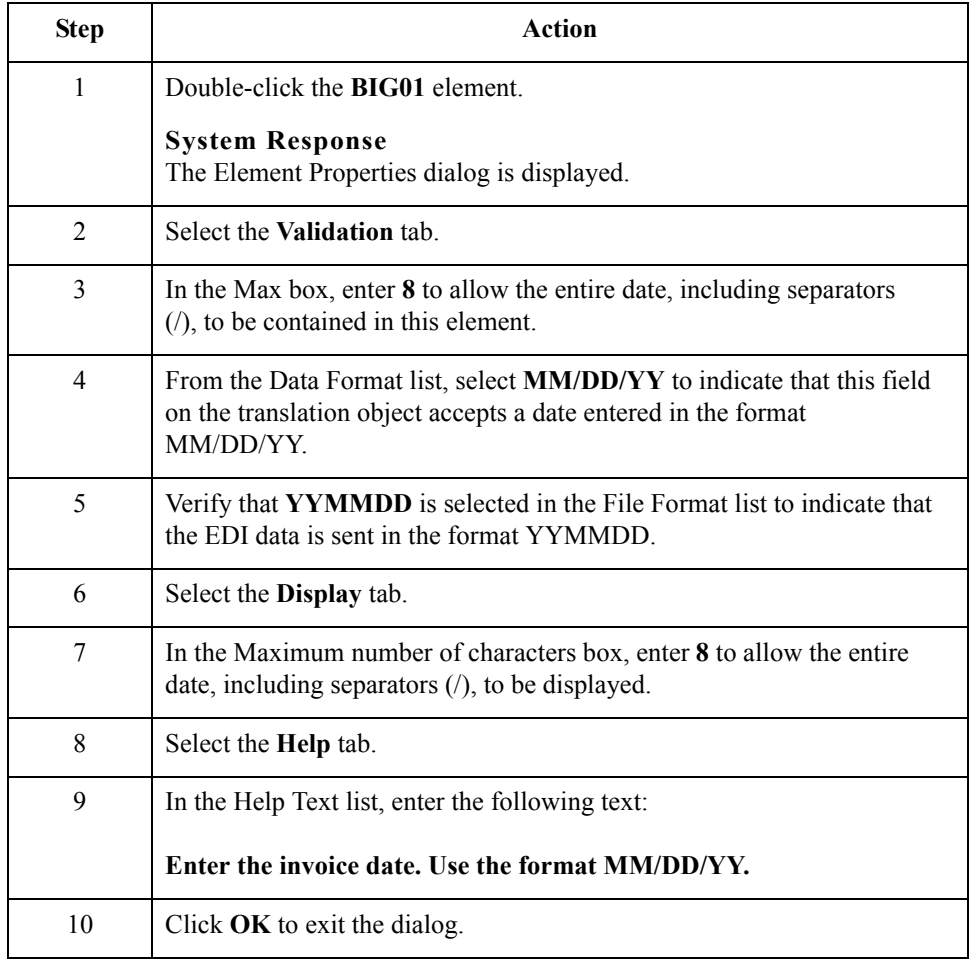

### **How to customize the BIG02 element**

The BIG02 element is a mandatory element containing the Invoice Number. This element is defined by the standard to be a string of twenty-two alphanumeric characters. You know that your invoice number is an eight-character alphanumeric string, so you change the element and field lengths to accommodate the shorter invoice number. In addition, you rename the field label and add Help text to the field.

Use this procedure to change the field and element lengths and the field label, and add Help text to the Invoice Number field.

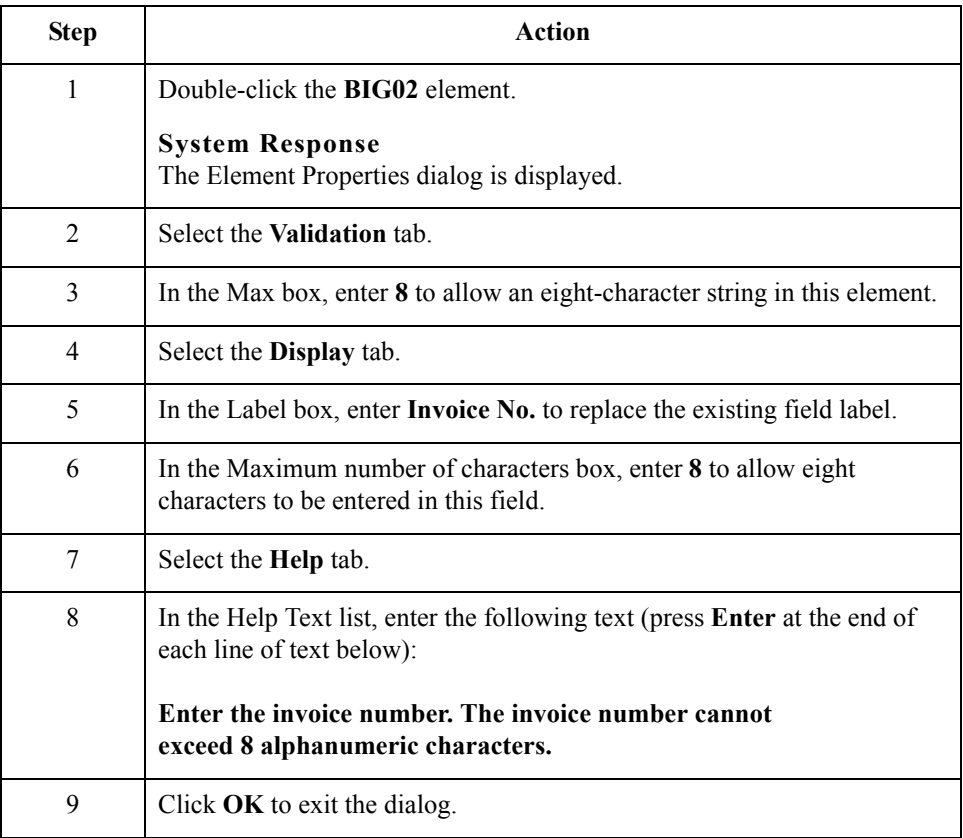

**How to customize the BIG03 element**

The BIG03 element contains the Purchase Order Date, which is the date when your trading partner sent the purchase order. Your users format the date as "MM/DD/YY" when they enter the date into the screen entry translation object, but the EDI data is sent to your trading partner as "YYMMDD." You change the maximum length of this field to eight to accommodate the entire date, including separators (/). To save space in the screen entry form, you rename this field. Also, you add Help text to the field.

Use this procedure to set the date format, change the element and field lengths, change the field name, and add Help text to the Purchase Order Date field.

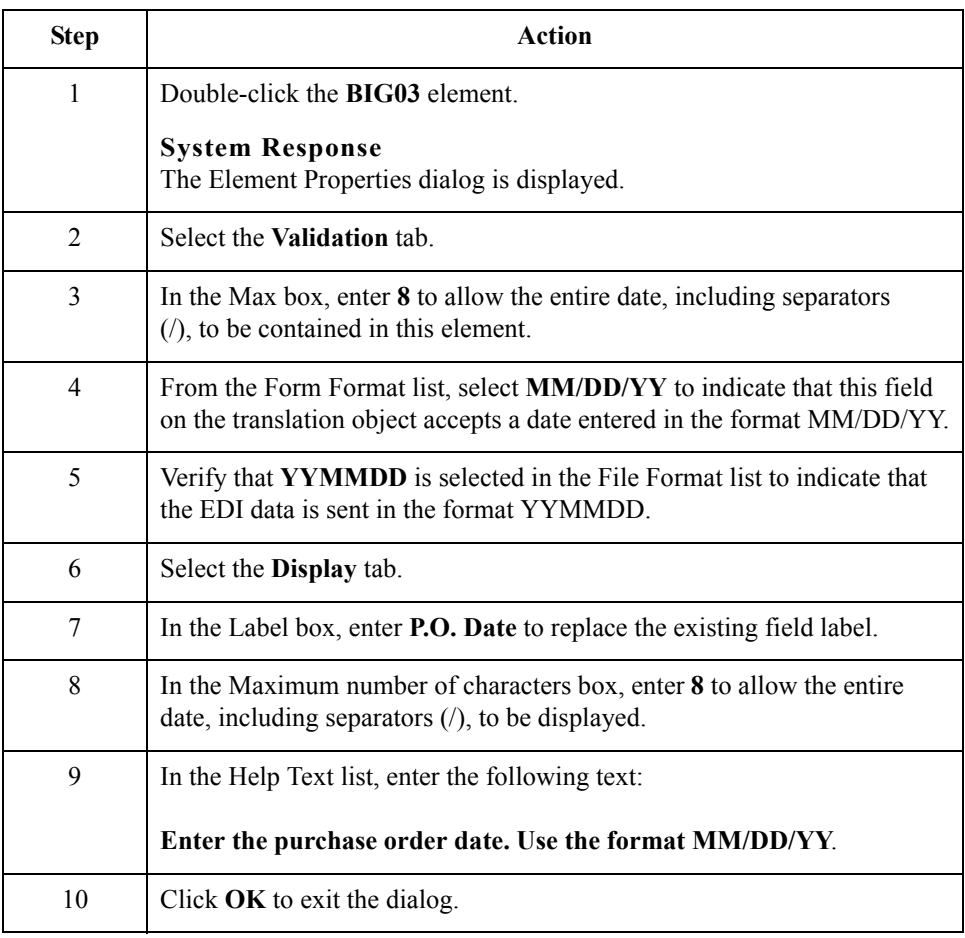

### **How to customize the BIG04 element**

The BIG04 element contains the Purchase Order Number. This element is defined by the standard to be a string of twenty-two alphanumeric characters. You know that your trading partner's purchase order number is always a ten-character alphanumeric string, so you change the element and field lengths to accommodate the shorter purchase order number. In addition, you rename the field label and add Help text to the field.

Use this procedure to change the field and element lengths, change the field label, and add Help text to the Purchase Order Number field.

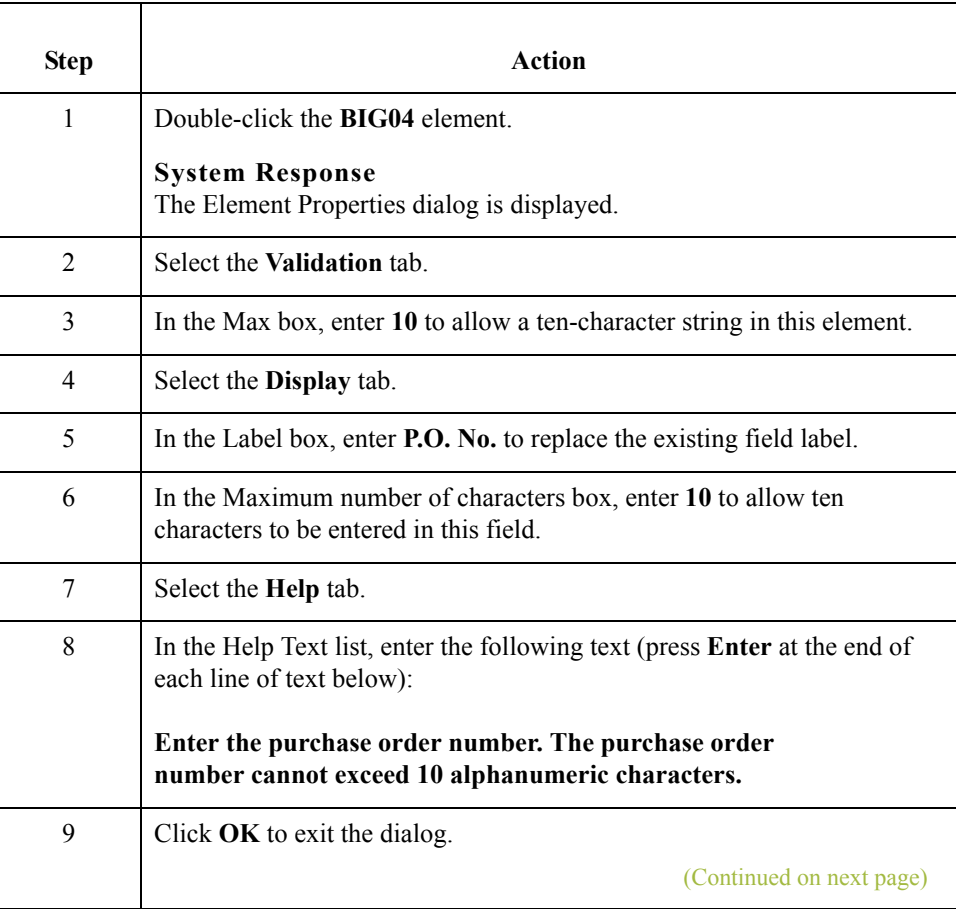

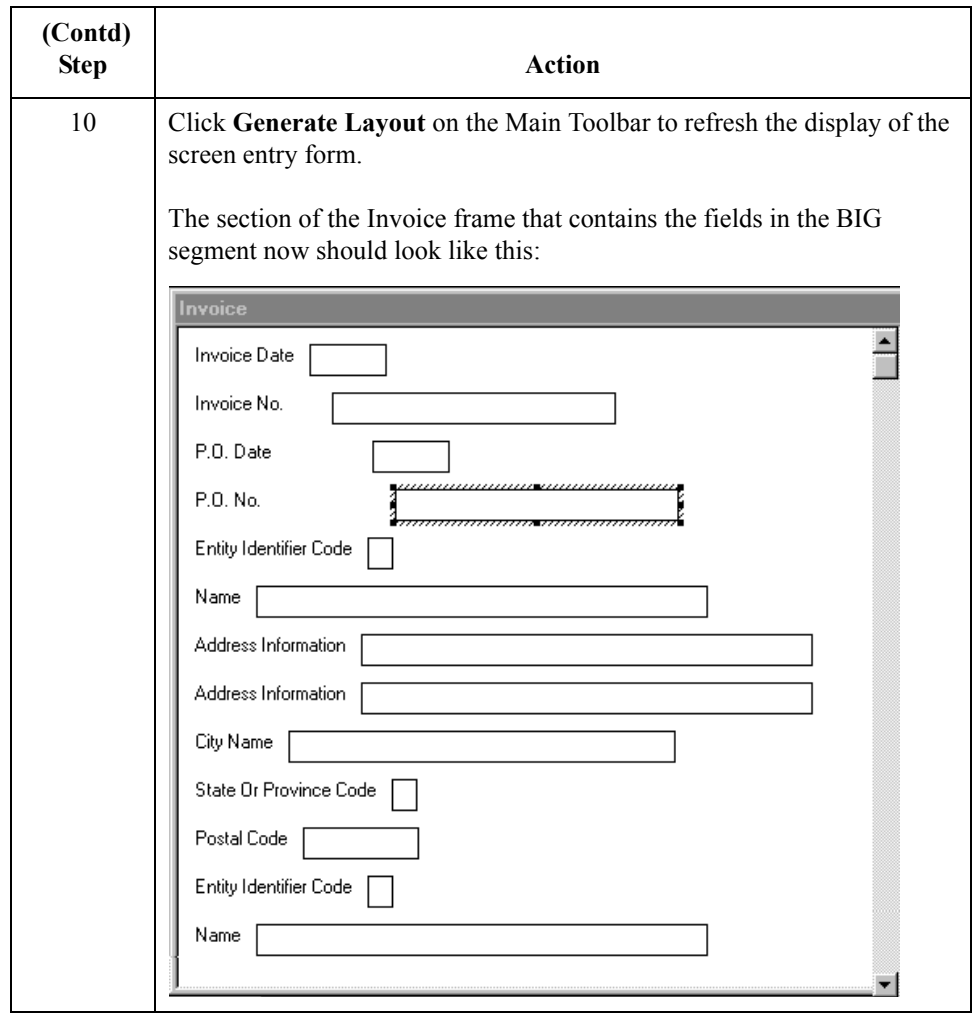

 $\int$ 

. 48

## **Customizing the REF Segment**

translation object.

**Overview** The REF segment contains Reference Numbers used in the EDI data, such as a contract number. The standard allows the REF segment to be used up to twelve times in one invoice. In this tutorial, you use the REF segment only once (for the contract number). You already have promoted the REF segment to obtain just one instance of the reference number, and to place the associated fields on the same frame as the BIG segment. **How to customize the REF01 element** The REF01 element (Reference Number Qualifier) is a mandatory element for the REF segment. The REF01 element contains the two-character code to indicate what type of reference number follows (e.g., contract number). Because you know that the only type of reference number your users enter for this invoice is a contract number, you define a constant value for the Reference Number Qualifier field, designating that the constant "CT" always qualifies the number in the Reference Number field. Then, you hide the

> When a user enters a contract number in the Reference Number field, the system assigns the code "CT" to the Reference Number Qualifier field.

Reference Number Qualifier field, because it does not need to be displayed in the

Use this procedure to define a constant value in the Reference Qualifier field and hide the field.

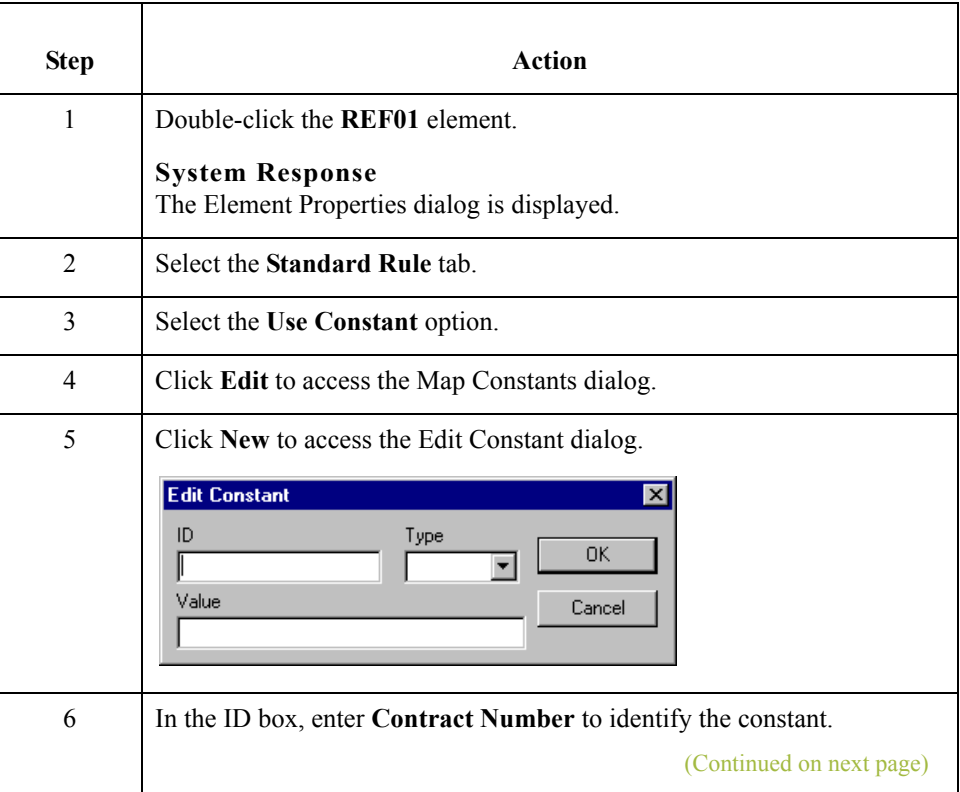

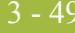

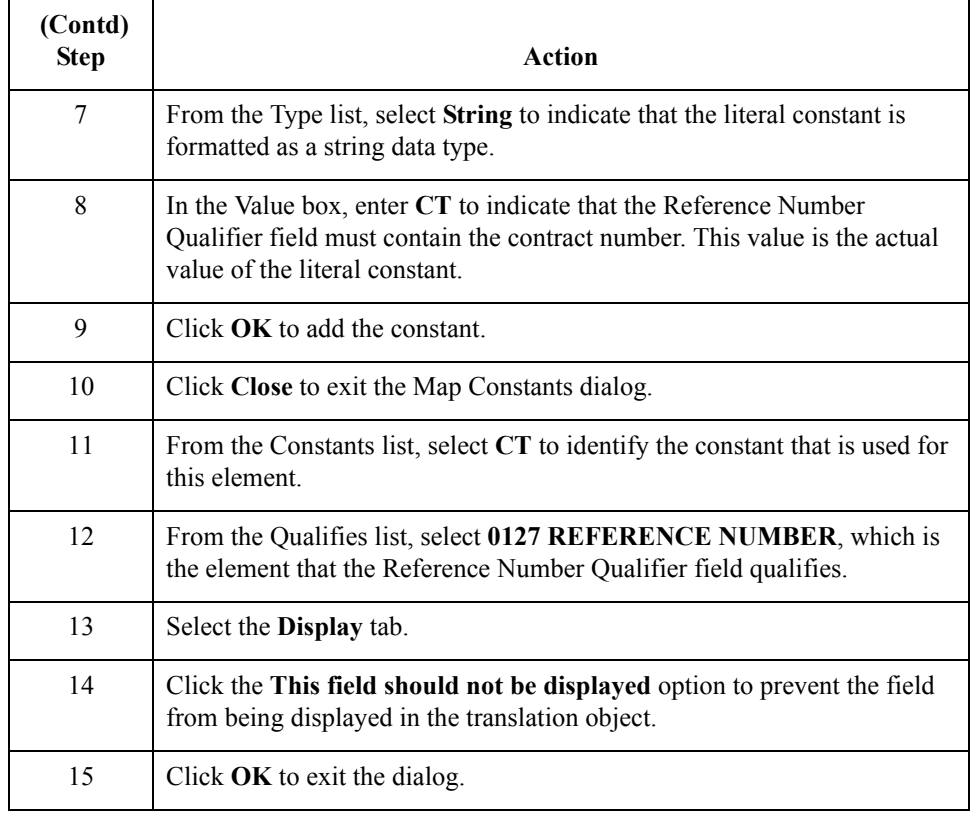

### **How to customize the REF02 element**

The REF02 element contains the Reference Number. This element is defined by the standard to be a string of thirty alphanumeric characters. In this tutorial, you know that the reference number (the contract number) is an eight-character alphanumeric string, so you change the element and field lengths to accommodate the shorter reference number. In addition, you rename the field label and add Help text to the field.

Use this procedure to change the field and element lengths, change the field label, and add Help text to the Reference Number field.

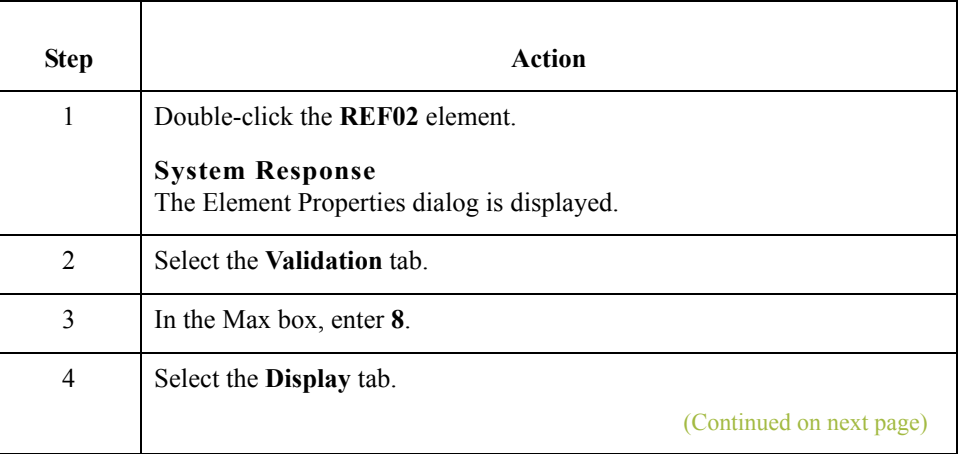

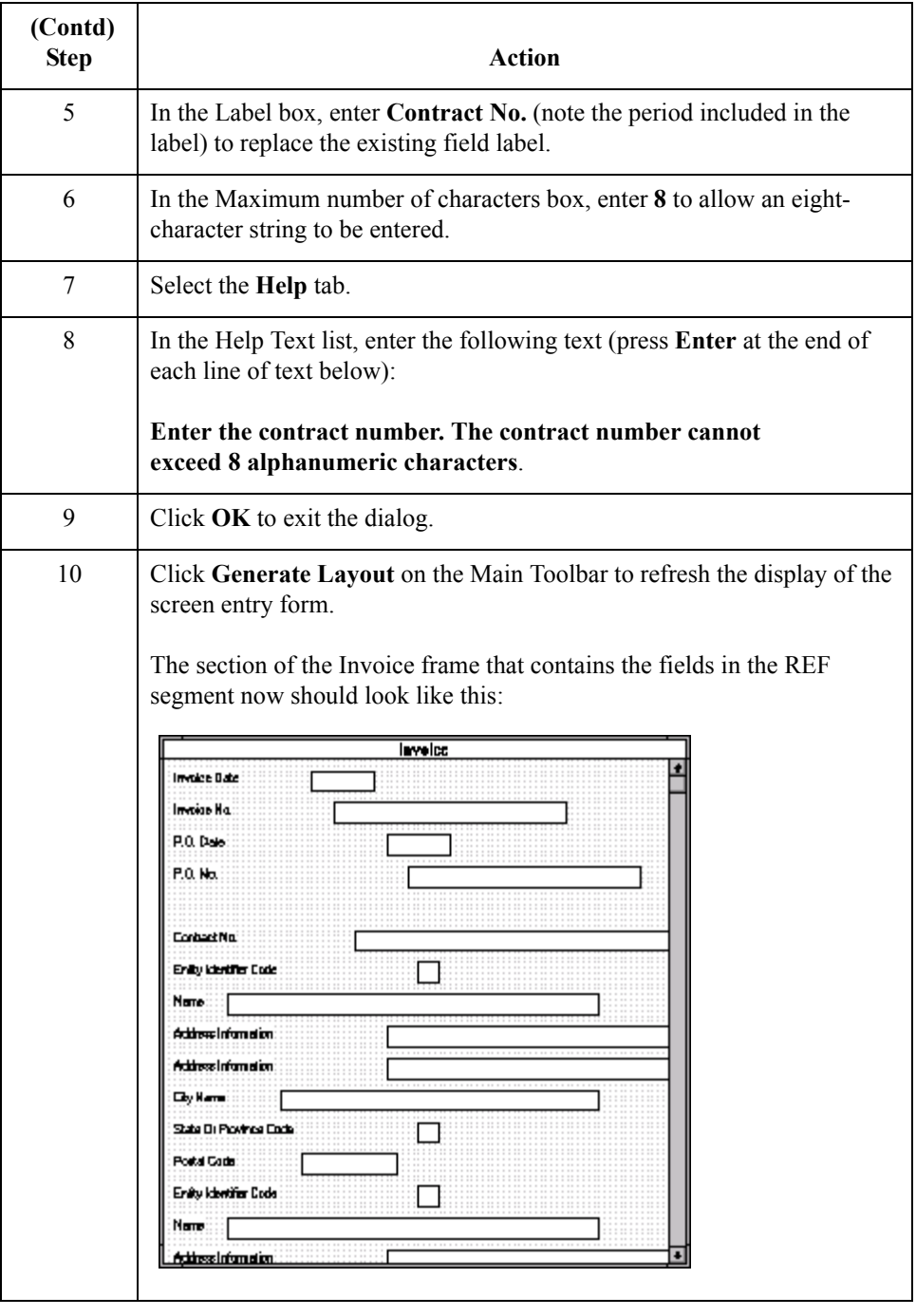

 $\mathfrak{h}$ 

## **Customizing the N1 Groups**

**Overview** You already promoted the N1 group twice to accommodate the information for both the Ship To and Remit To names and addresses. There are now two N1 groups activated in the form: N1:2 (for the Ship To name and address) and N1:3 (for the Remit To name and address).

> You activated the N1, N3, and N4 segments in each N1 group to provide the name and address of an entity or individual. For this tutorial, you use the N1 groups to identify these two types of addresses:

- ◗ Ship to name and address (Entity Identifier Code "ST")
- ◗ Remit to name and address (Entity Identifier Code "RI")

To make the screen entry translation object more convenient for your users, you changed the maximum use of the N3 segment (for both N1 groups) from two to one. Changing the maximum use of the N3 segment enabled the Address Information fields of the N3 segment to be displayed on the Invoice frame with the N1 and N4 fields.

## **Customizing the N1:3 Segment**

### **Overview** The N1:3 segment in the N1:2 group identifies the Name of the entity or individual. If the N1:3 segment is used, then the N1:301 element is mandatory. The N1:301 element contains the Entity Identifier Code, which identifies the type of name and address in that iteration of the group.

To ensure that Gentran:Server displays the correct name and address in the Ship To and Remit To fields, you should use the key field function. The key field function enables you to specify a second qualification in selecting a segment (the segment name is the first qualification). Data must be provided in the order designated through the use of key fields. For example, for this tutorial, your screen entry translation object users enter the ship to name and address (N1:2 group) first, and then the remit to name and address (N1:3 group).

By using the key field function, if a screen entry translation object user enters only a Remit To name and address (N1:3 group) in a document using this invoice translation object, then saves the document and opens it later, the Remit To name and address are displayed in the correct fields. If you do not use the key field function, then in the same scenario described above, the Remit To name and address are displayed in the Ship To fields (since they are the first N1 fields in which data can be displayed).

### **How to use a key field for the N1:3 segment**

Use this procedure to use a key field for the N1:3 segment (in the N1:2 group).

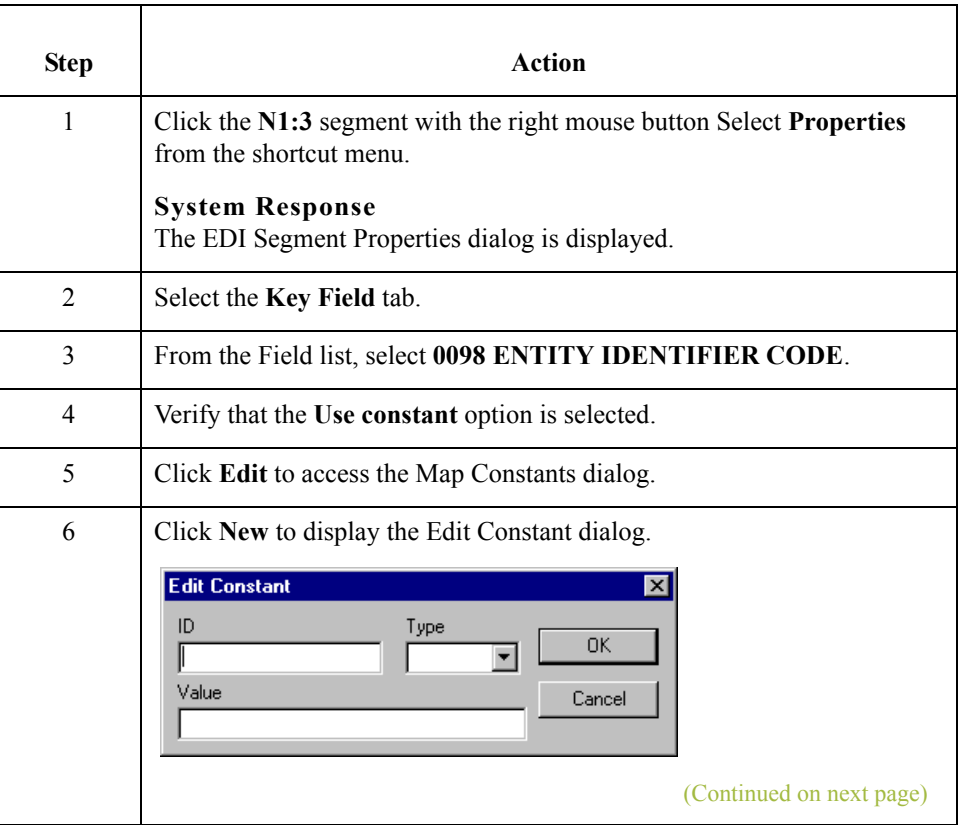

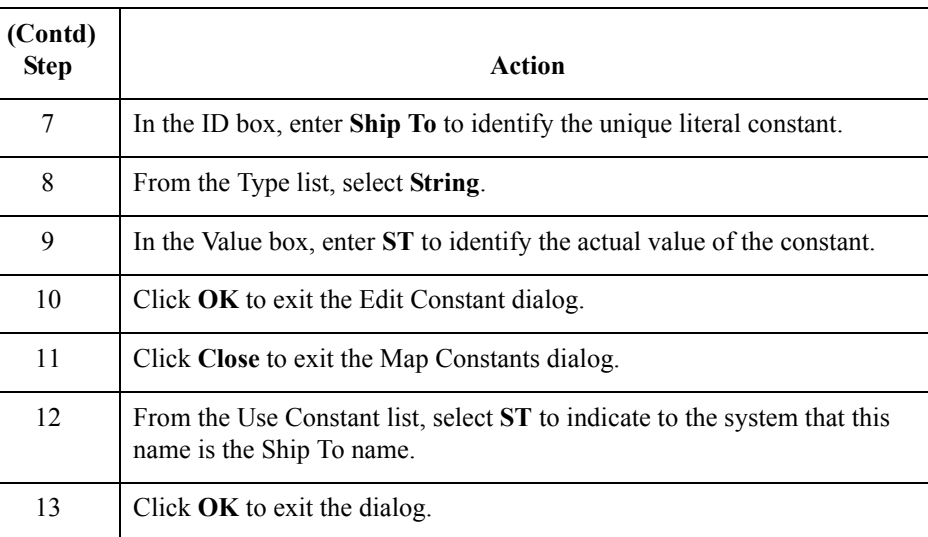

### **How to customize the N1:301 element**

The N1:301 element (in the N1:3 segment) contains the Entity Identifier Code, which is used to identify whether the name and address that follows is the Ship To or Remit To name and address. For this tutorial, you know that your users enter only the Ship To name and address information in the fields associated with the N1:2 group. Therefore, you use the constant value "ST" (which you defined in the previous section) in the Entity Identifier Code field, indicating that this group (N1:2) contains only shipping information. Then, you hide the Entity Identifier Code field, because it does not need to be displayed on the translation object.

Use this procedure to use a constant value for the Entity Identifier Code field and hide the field.

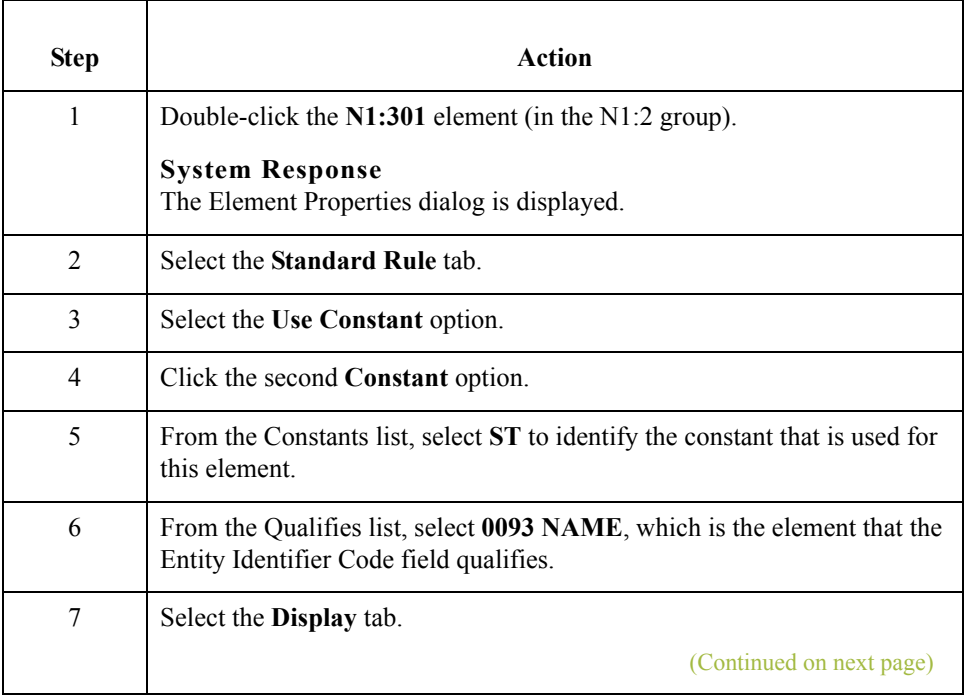

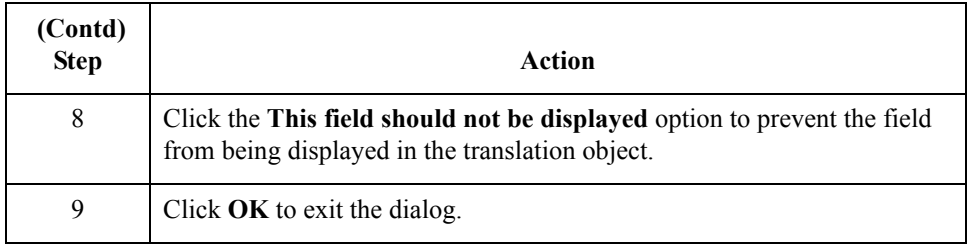

### **How to customize the N1:302 element**

The N1:302 element (in the N1:3 segment) contains the name of the person or company that received the order for which you are sending an invoice. Your users are familiar with the standard address format (the name on the first line; the address on the next lines; the city, state, and postal code on the last line). For this reason, you do not need to label the fields containing the address, city, state, and postal code. You rename the field label and add Help text to the field.

Use this procedure to rename the field label and add Help text to the Name field.

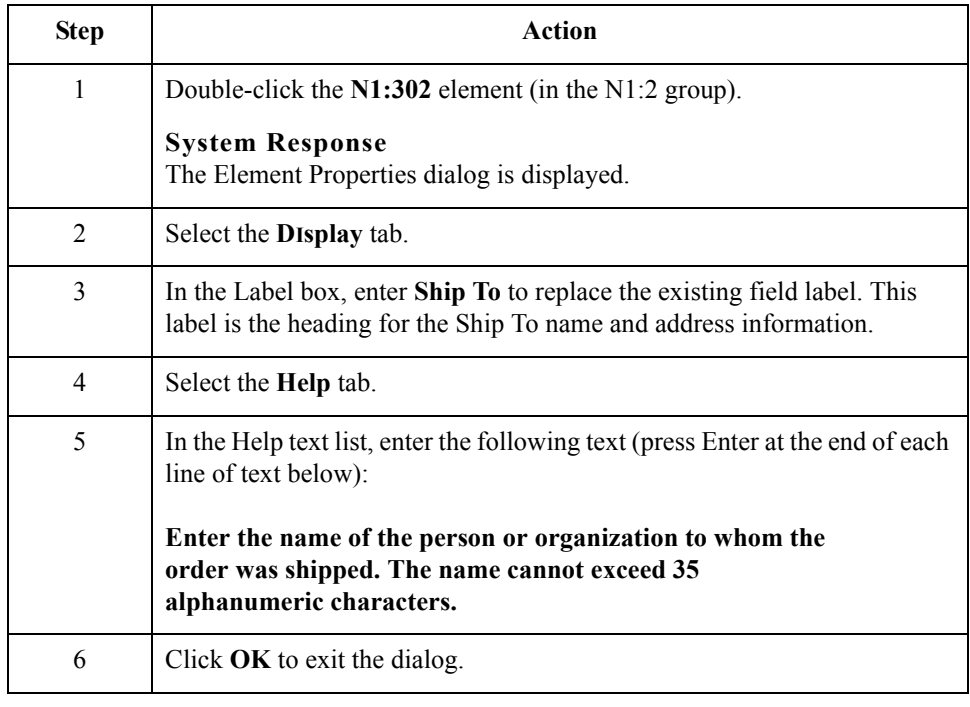

# **Customizing the N3:3 Segment**

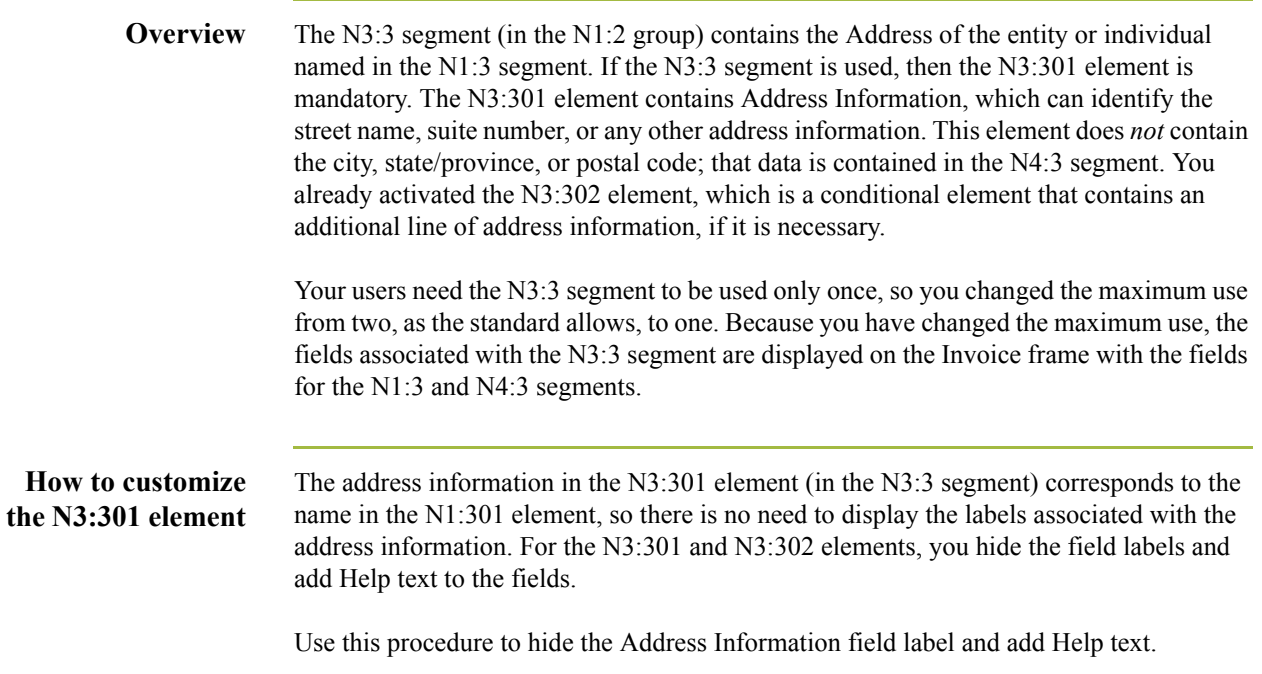

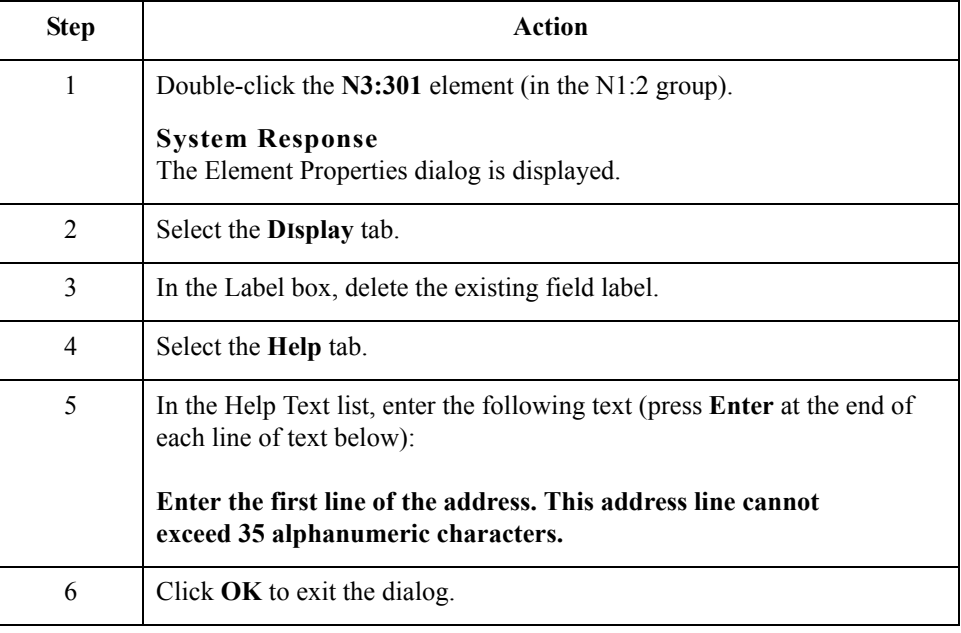

### **How to customize the N3:302 element**

Use this procedure to hide the second Address Information field label of the Remit To address and add Help text.

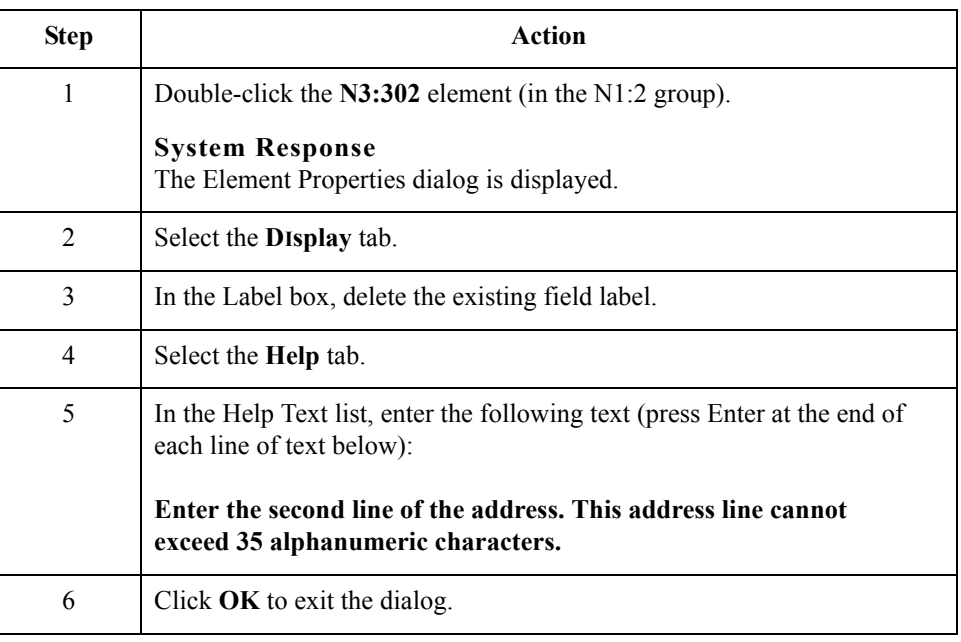

## **Customizing the N4:3 Segment**

**Overview** The N4:3 segment in the N1:2 group contains the Geographic Location of the entity or individual named in the N1:3 segment. The N4:301 element contains the name of the city, the N4:302 element contains the code for the state or province, and the N4:303 element contains the postal code.

> The geographic information in the N4:3 segment corresponds to the name in the N1:301 element, so there is no need to display the labels associated with the geographic information. You hide the field labels for the N4:31, N4:302, and N4:303 elements and add Help text to those fields.

Use this procedure to hide the field label and add Help text to the City Name field.

### **How to customize the N4:301 element**

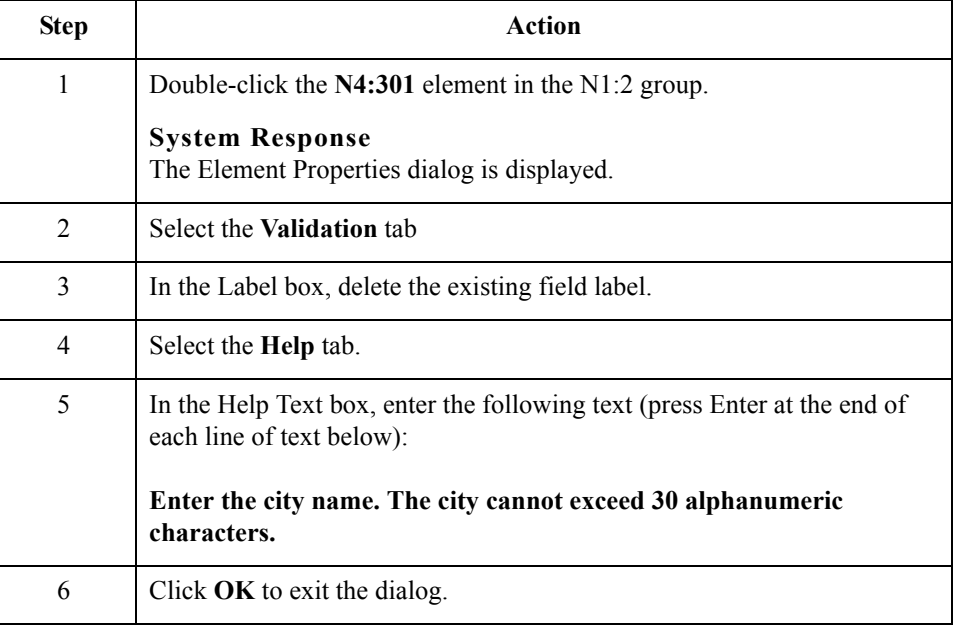

### **How to customize the N4:302 element**

Use this procedure to hide the field label and add Help text to the State or Province Code field.

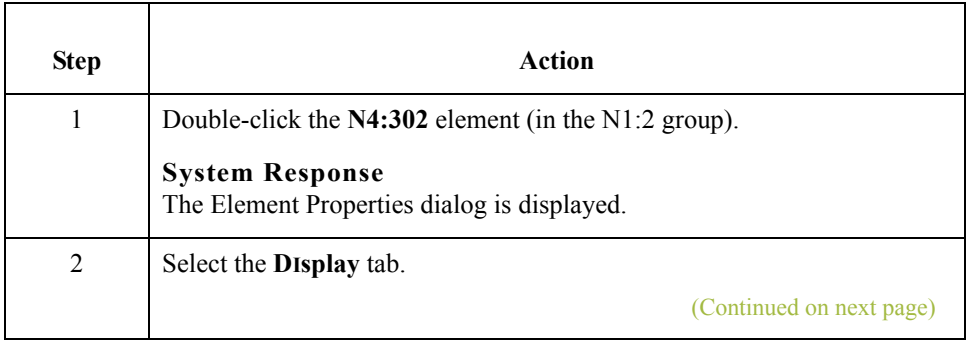

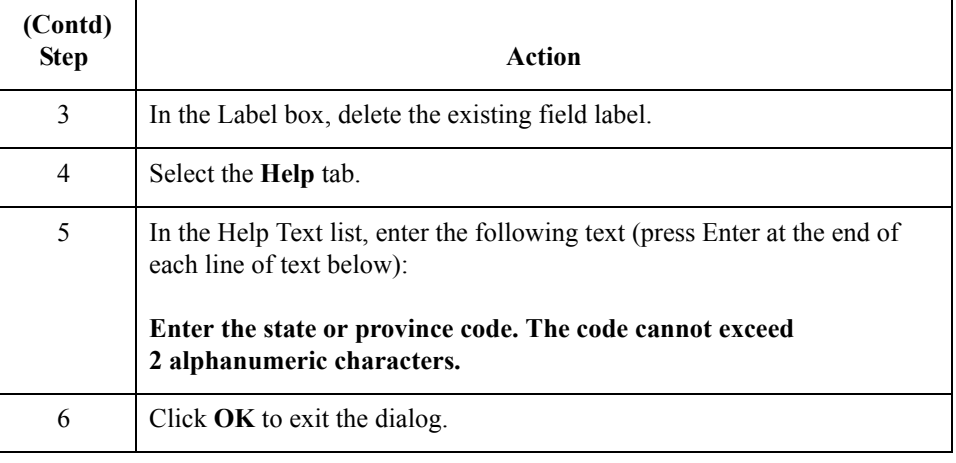

### **How to customize the N4:303 element**

3 - 58

Use this procedure to hide the field label and add Help text to the Postal Code field.

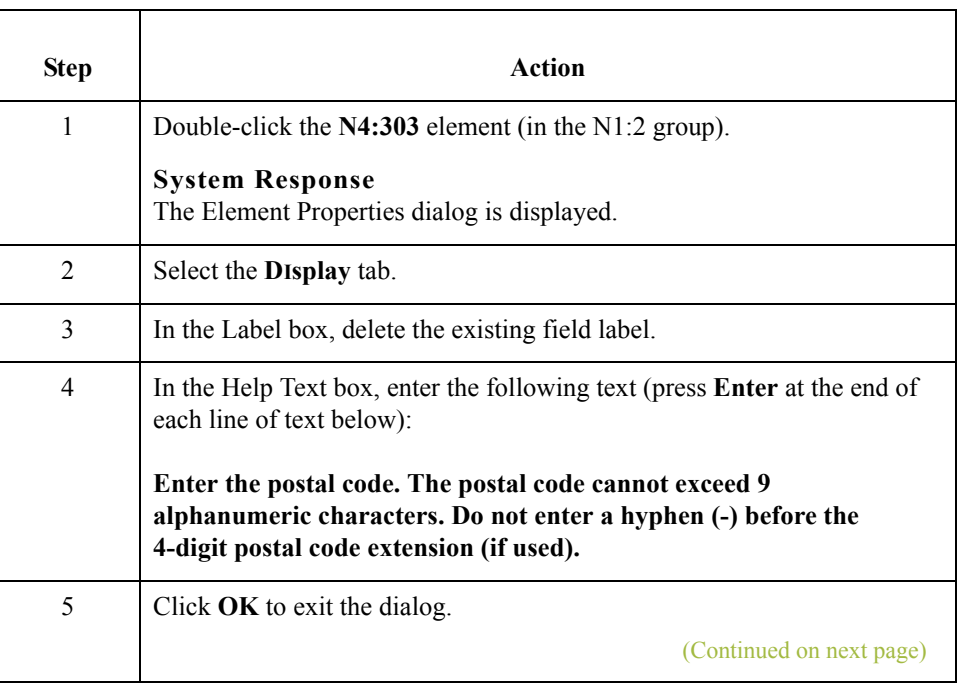

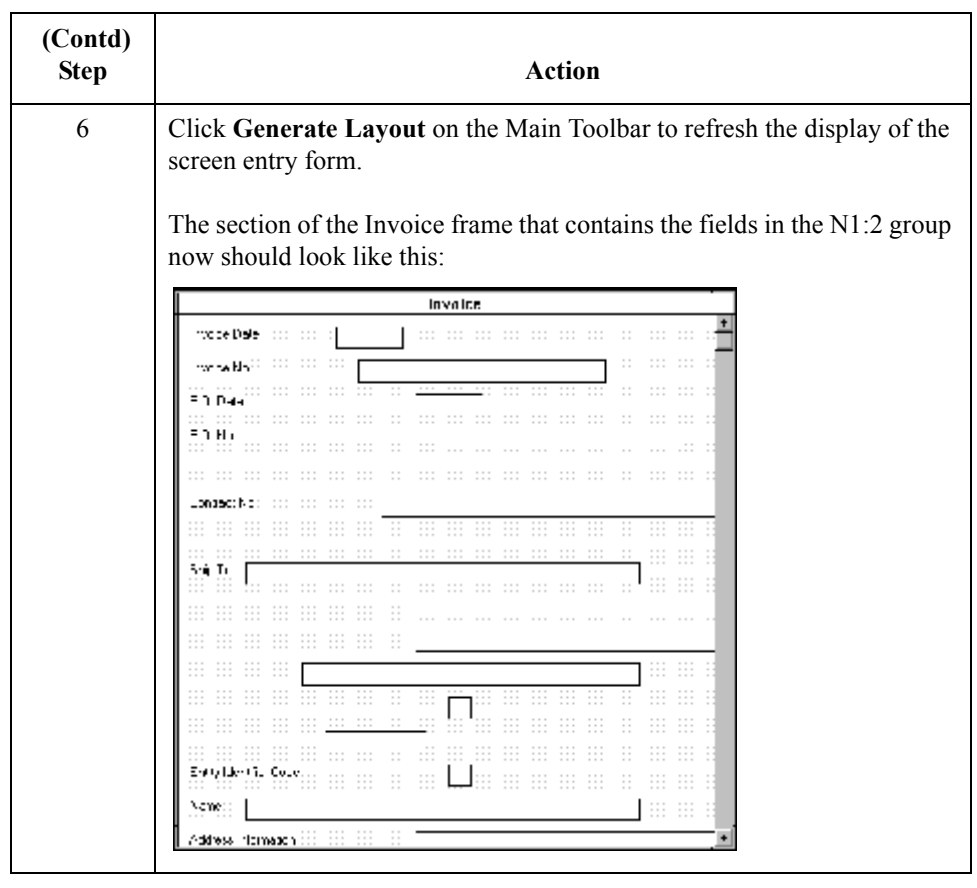

3 - 60

## **Customizing the N1:4 Segment**

**Overview** The N1:4 segment in the N1:3 group identifies the Name of the entity or individual. If the N1:4 segment is used, then the N1:401 element is mandatory. The N1:401 element contains the Entity Identifier Code, which identifies the type of name and address in that iteration of the group. **How to customize the N1:401 element** The N1:401 element (in the N1:4 segment) contains the Entity Identifier Code, which is used to identify whether the name and address that follows is the Ship To or Remit To name and address. For this tutorial, you know that your users enter only the Remit To

name and address information in the fields associated with the N1:3 group. Therefore, you define the constant value "RI" in the Entity Identifier Code field, indicating that this group (N1:3) contains only Remit To information. Then, you hide the Entity Identifier Code field, because it does not need to be displayed on the translation object.

Use this procedure to define a constant value for the Entity Identifier Code field and hide the field.

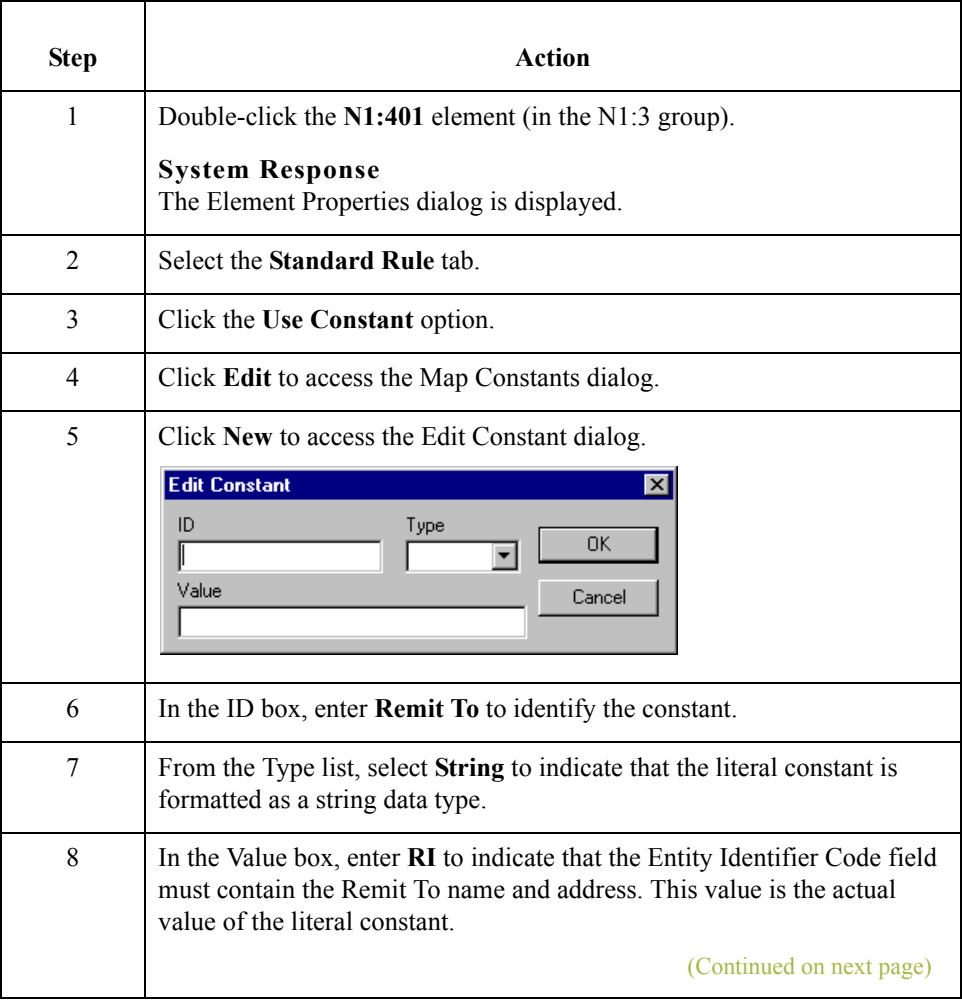

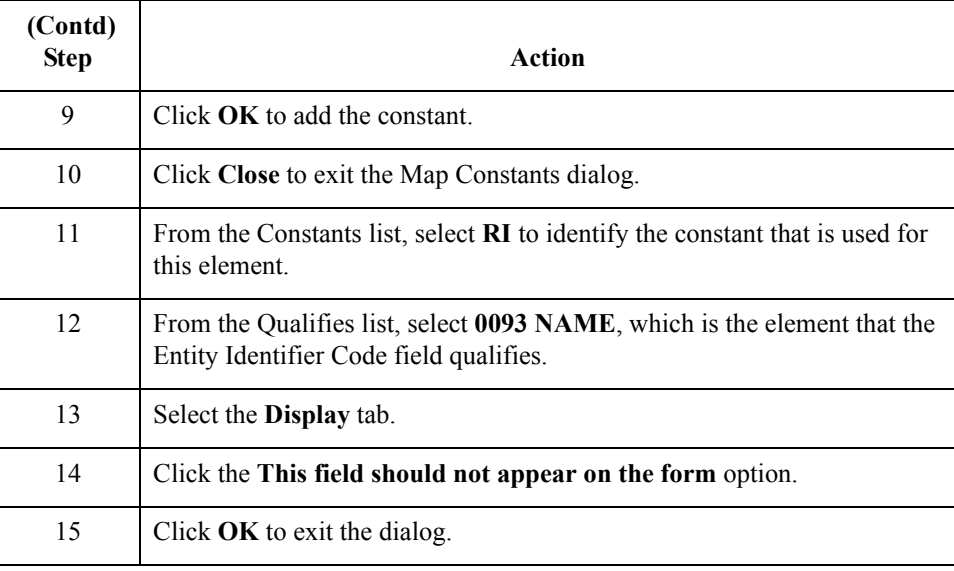

#### **How to customize the N1:402 element**

The N1:402 element (in the N1:4 segment) contains the name of the person or company to whom the invoice should be remitted. Your users are familiar with the standard address format (the name on the first line; the address on the next lines; the city, state, and postal code on the last line). For this reason, you do not need to label the fields containing the address, city, state, and postal code. You rename the field label and add Help text to the field.

Use this procedure to rename the field label and add Help text to the Name field.

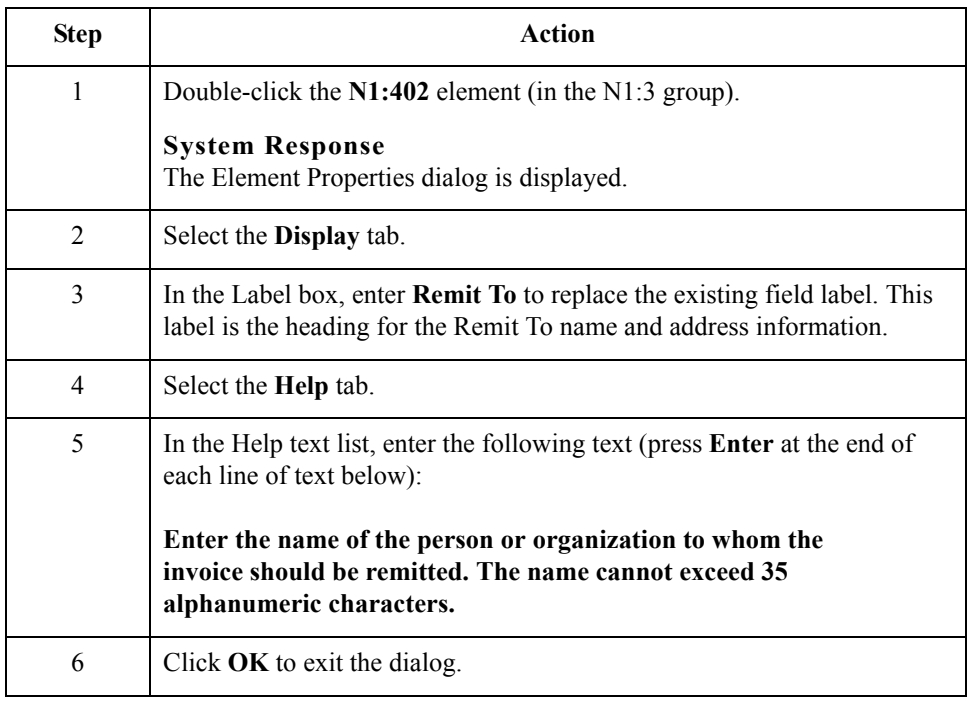

3 - 62

# **Customizing the N3:4 Segment**

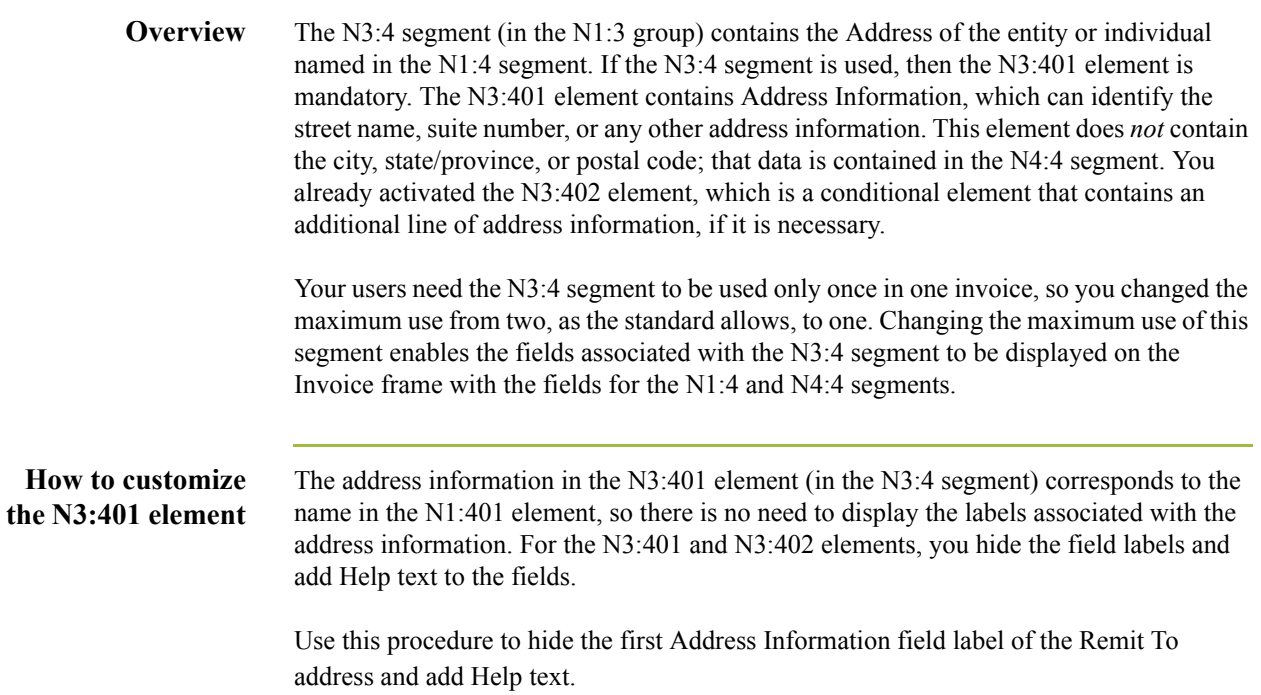

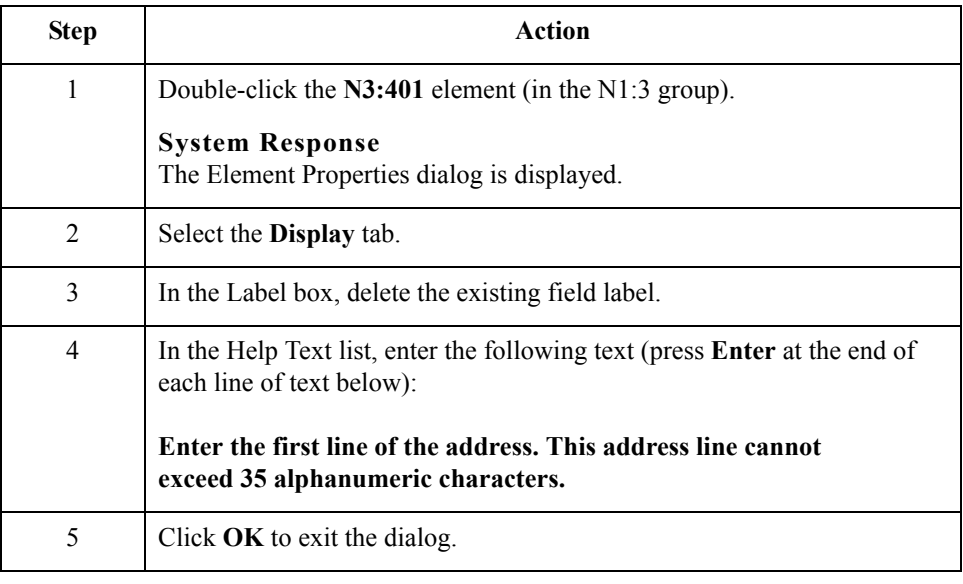
### **How to customize the N3:402 element**

Use this procedure to hide the second Address Information field label and add Help text.

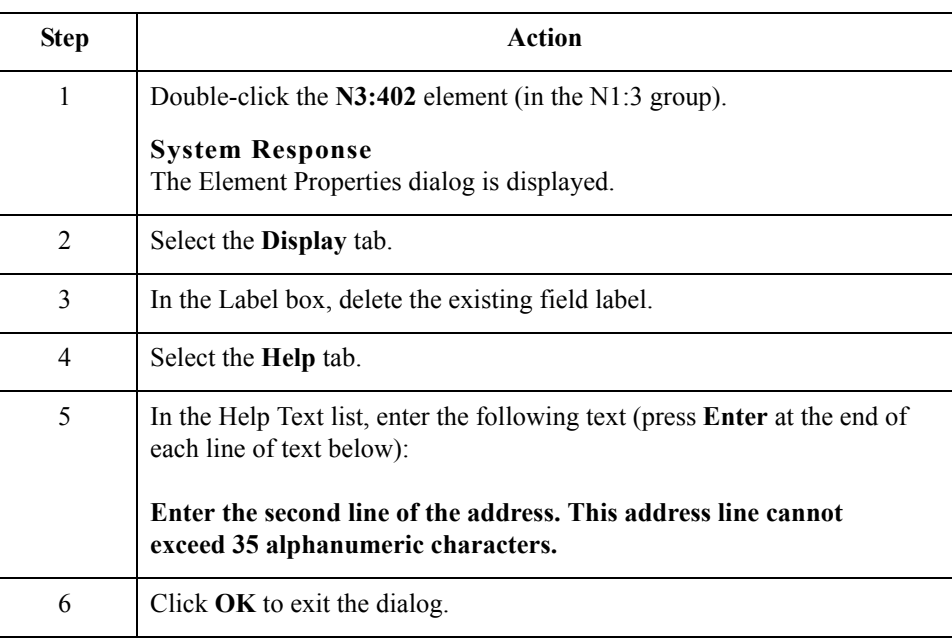

# **Customizing the N4:4 Segment**

3 - 64

**Overview** The N4:4 segment in the N1:3 group contains the Geographic Location of the entity or individual named in the N1:4 segment in the N1:3 group. The N4:401 element contains the name of the city, the N4:402 element contains the code for the state or province, and the N4:403 element contains the postal code.

> The geographic location in the N4:4 segment corresponds to the name in the N1:401 element, so there is no need to display the labels associated with the geographic location. You hide the field labels for the N4:401, N4:402, and N4:403 elements and add Help text to those fields.

**How to customize the N4:401 element**

Use this procedure to hide the field label and add Help text to the City Name field.

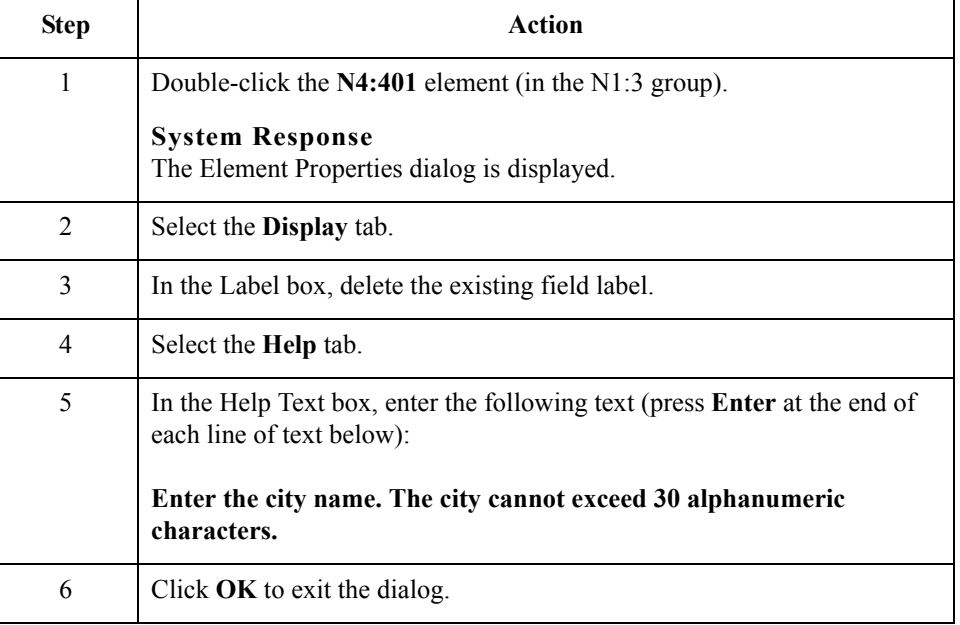

**How to customize the N4:402 element** Use this procedure to hide the field label and add Help text to the State or Province Code field.

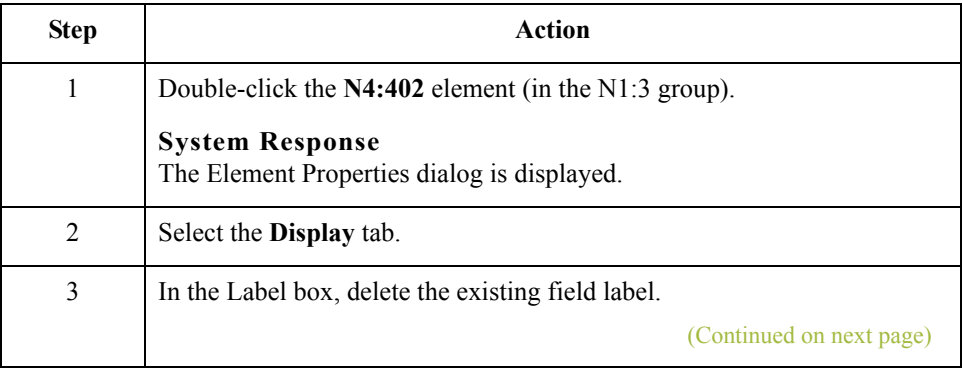

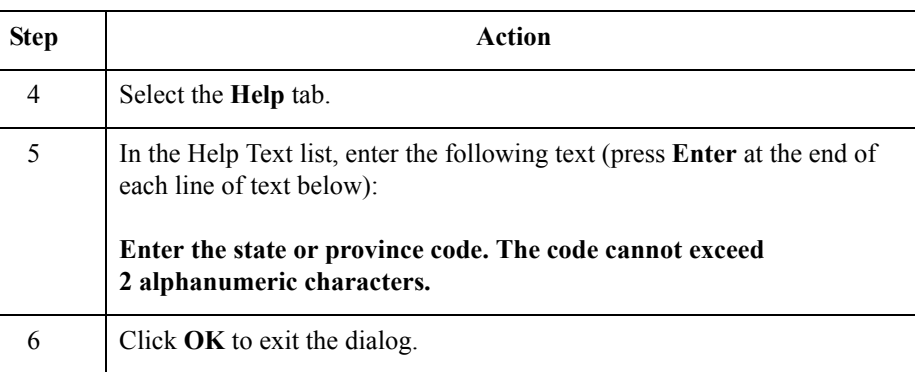

### **How to customize the N4:403 element**

Use this procedure to hide the field label and add Help text to the Postal Code field.

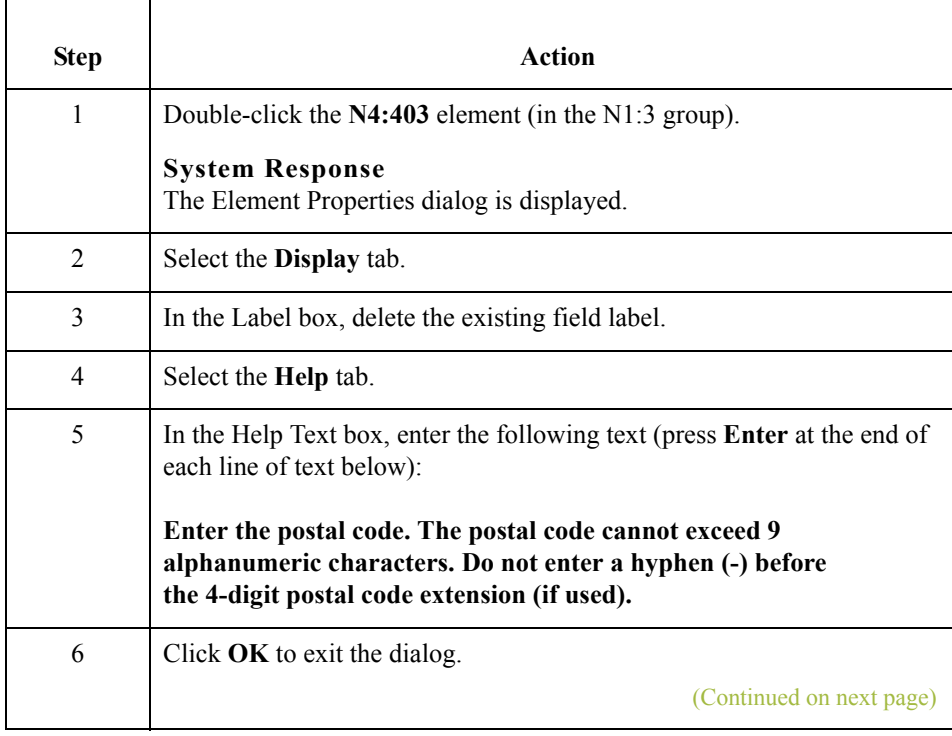

3 - 66

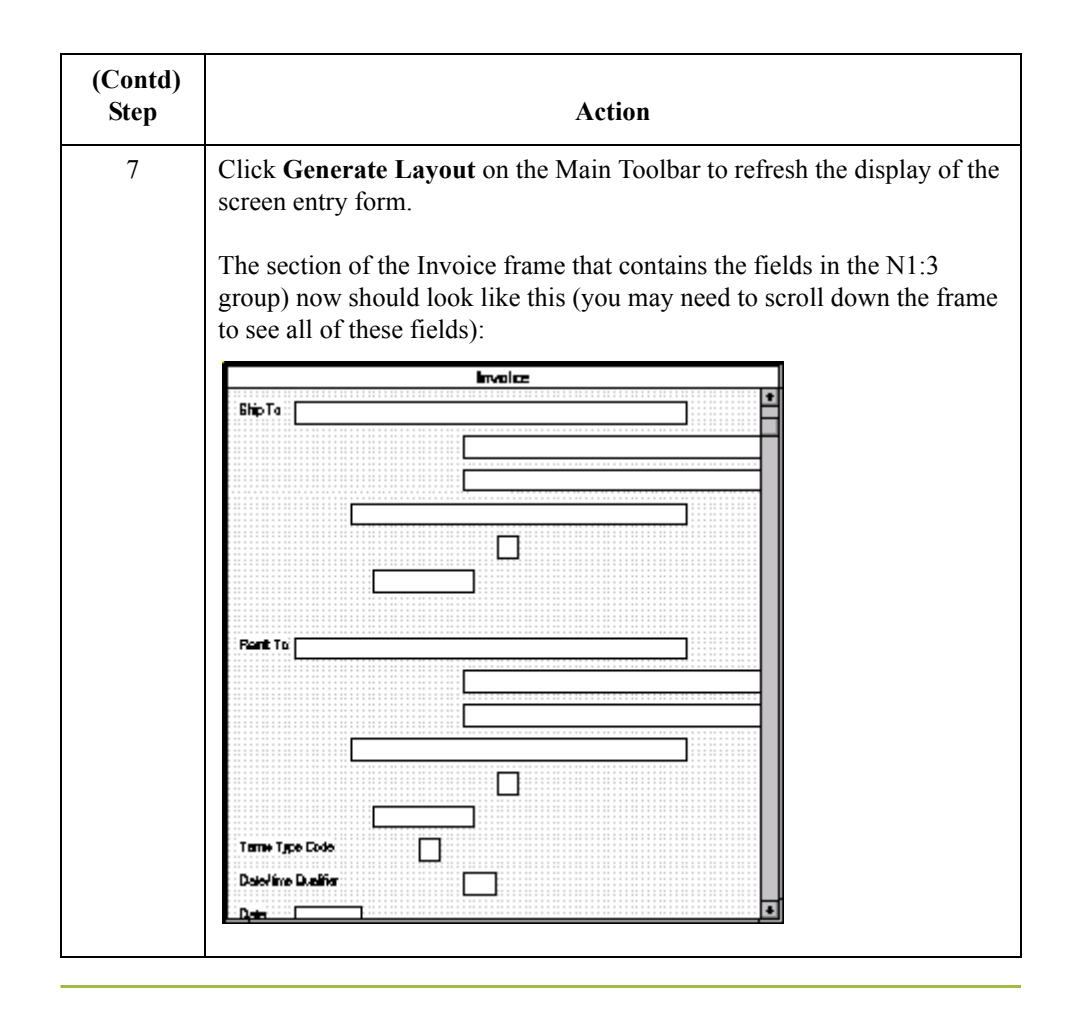

 $\mathfrak{g}$ 

## **Customizing the ITD Segment**

**Overview** The ITD segment is a conditional segment that specifies the Terms of Sale/Deferred Terms of Sale for the invoice. The standard specifies that the ITD segment can be used up to five times in one invoice. For this tutorial, you know that your users must use the ITD segment only once, so you changed the maximum use of this segment from five to one.

### **How to customize the ITD01 element**

The ITD01 element contains the Terms Type Code, a two-character code that identifies the terms under which this invoice is valid. Gentran:Server uses a list (instead of an edit box, or field) when you apply a standard rule that allows a selection of multiple items. When users use a translation object that contains a list, they select an item from the list, instead of typing a value in a field. You customize the ITD01 element so that a list containing all valid codes in the Terms Type Code code list is available to your users when they use the screen entry translation object. The Terms Type Code list enables them to select the appropriate EDI code from the code list.

After you specify the code list table to use for the list for the Terms Type Code field, you rename the field label. Also, you add Help text to the field.

Use this procedure to load the Terms Type Code code list from the standard, rename the field label, and add Help text to the Terms Type Code field.

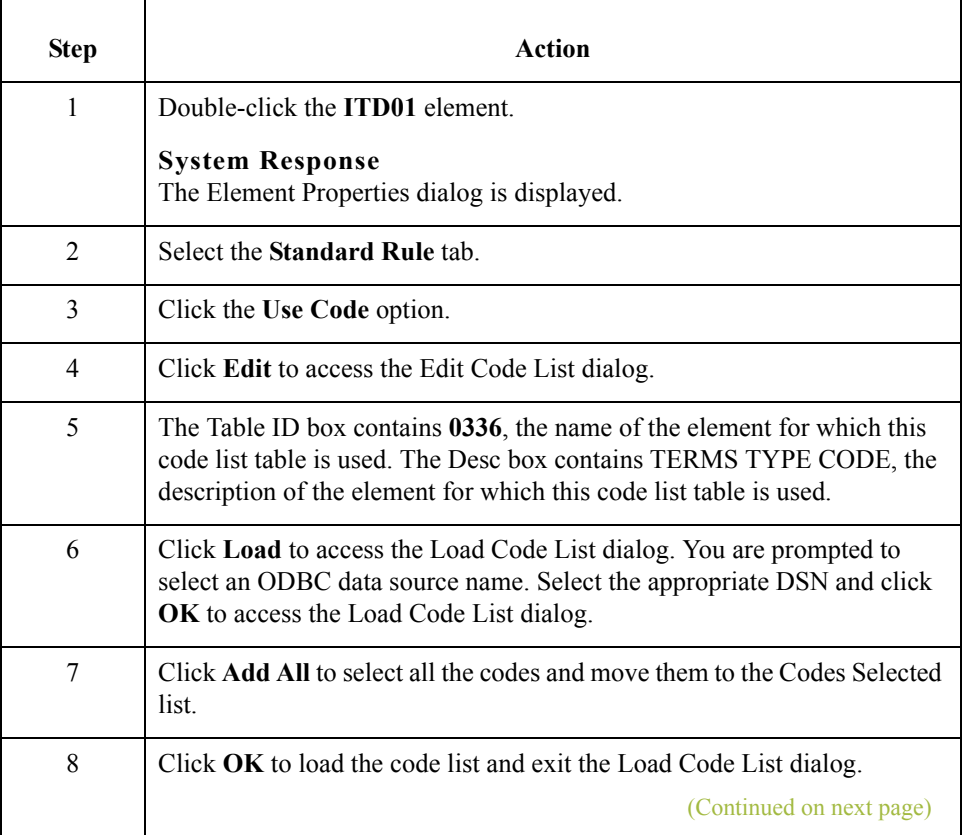

 $\mathcal{S}_{\mathcal{A}}$ 

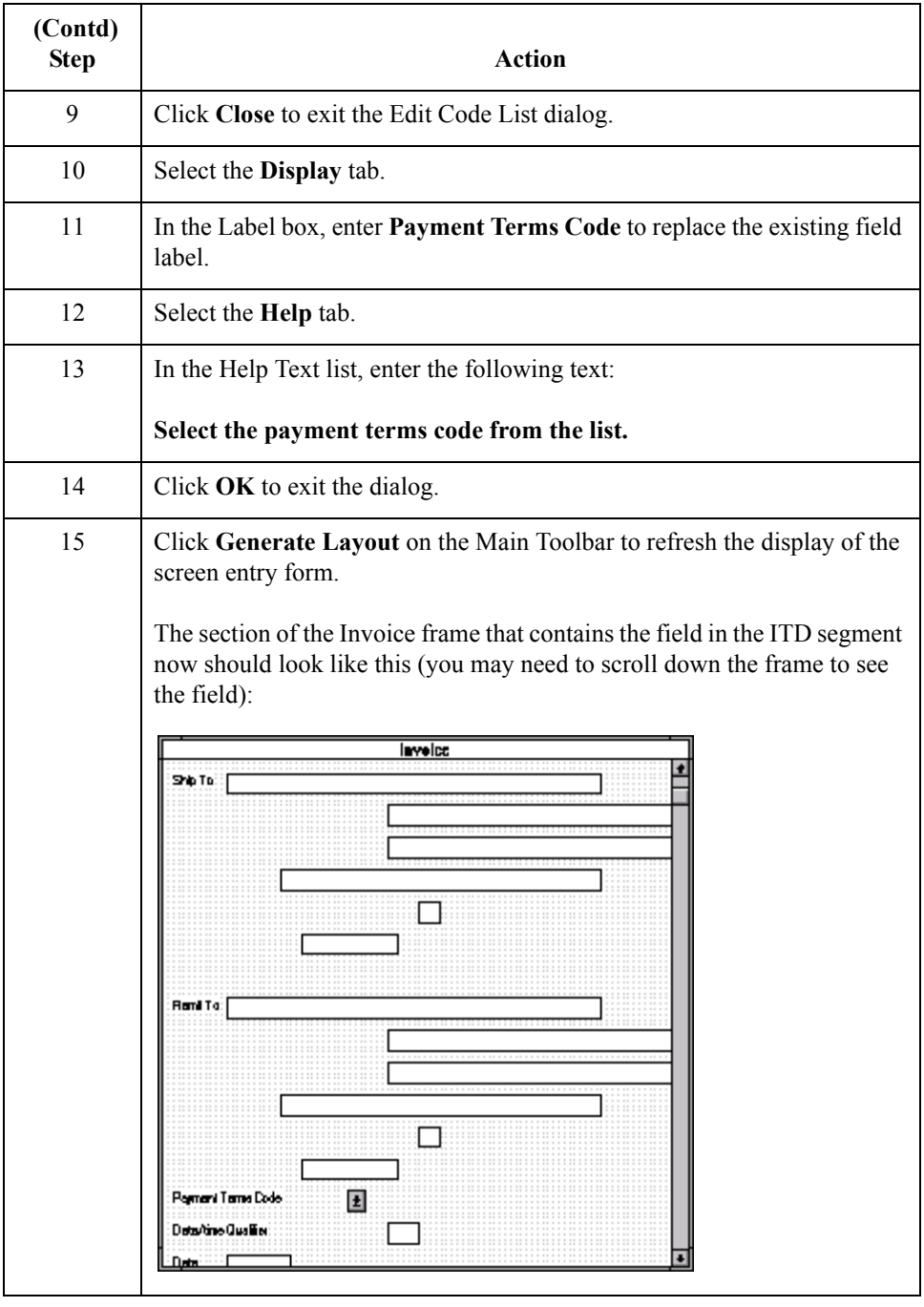

 $\mathfrak{h}$ 

# **Customizing the DTM Segment**

H

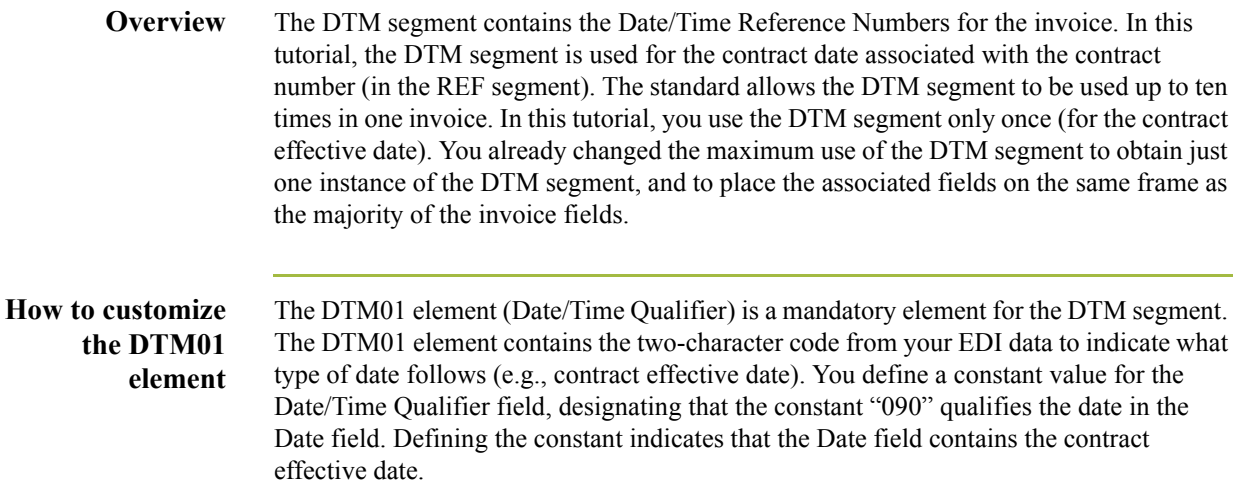

When a user enters a contract effective date in the Date field, the system automatically assigns the code "090" to the Date/Time Qualifier field.

Use this procedure to define a constant value and hide the Date/Time Qualifier field.

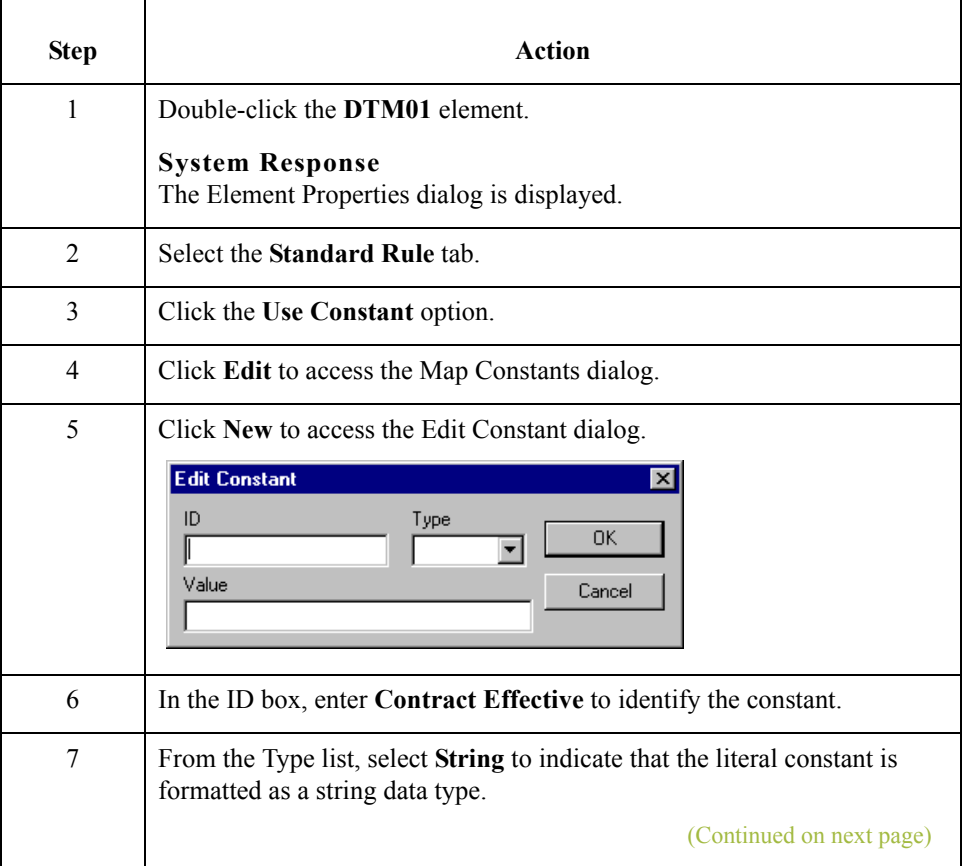

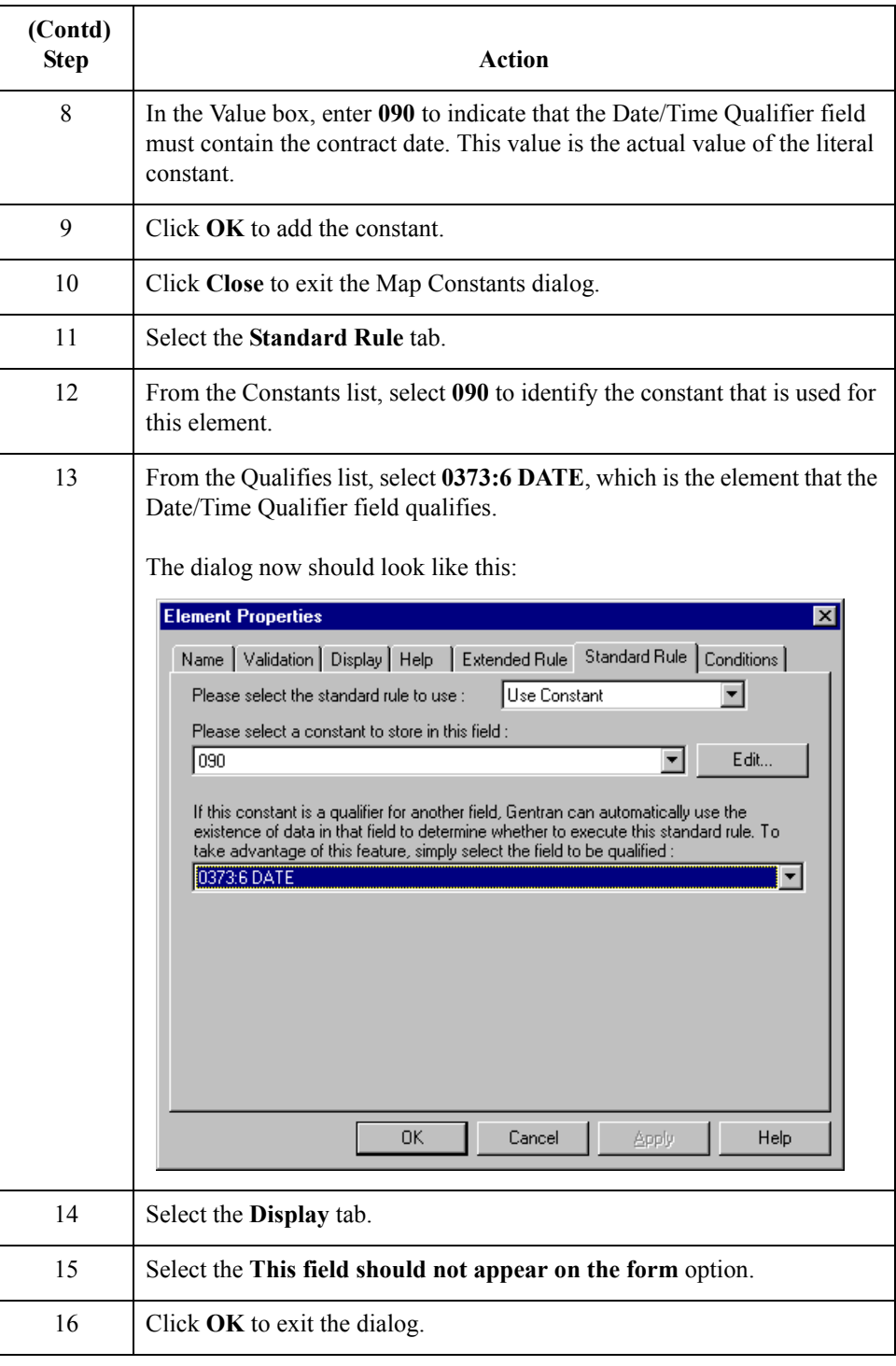

 $\sqrt{2}$ 

### **How to customize the DTM02 element**

The DTM02 element in the DTM segment contains the contract effective date. This element is defined by the standard to be a date/time data type, consisting of six alphanumeric characters. In this tutorial, you know that the contract date is always an eight-character alphanumeric string, so you change the element and field lengths to accommodate the longer date. In addition, you rename the field label to more accurately reflect the field contents, and add Help text to the field.

Use this procedure to change the field and element lengths, change the field label, and add Help text to the Date field.

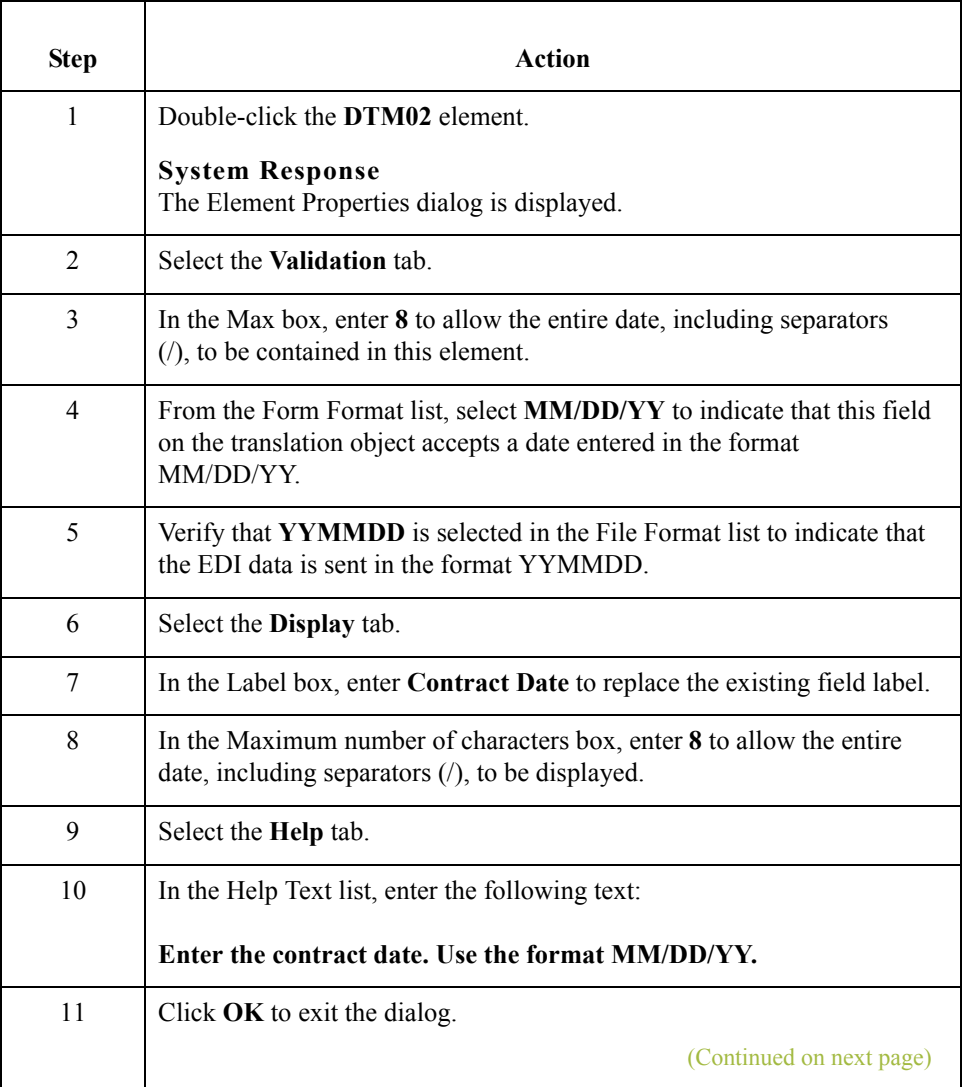

 $\mathcal{L}$ 

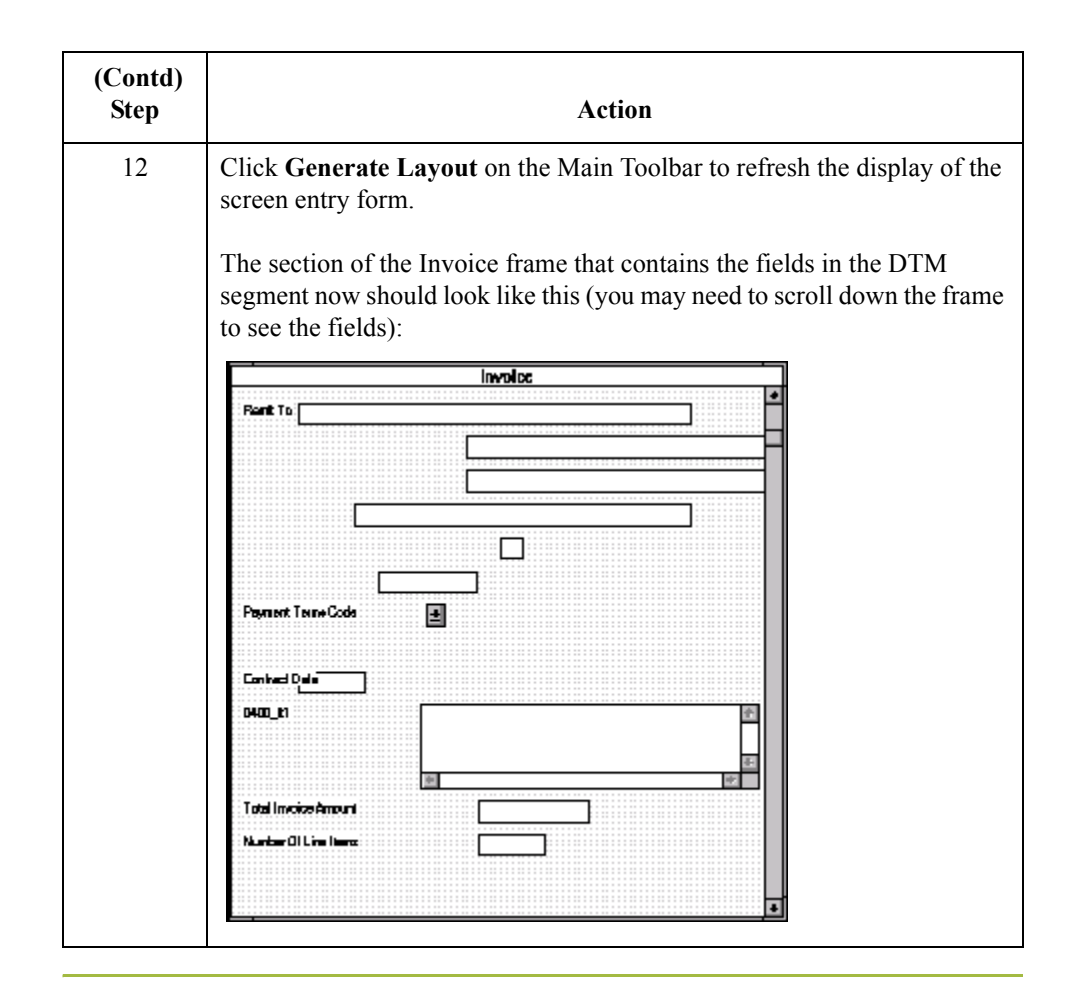

 $\mathfrak{g}$ 

## **Customizing the IT1 Group**

### **Overview** The standard allows the IT1 group to be used up to one hundred thousand times in one invoice. The IT1 group contains the following segments and group that you already activated: IT1 segment, PID group, DTM:2 segment, and CAD segment.

The fields associated with the IT1 group are arranged on the 0400 It1 frame, which is separate from the Invoice frame that you have been working with thus far in this tutorial. Your users complete the fields on the 0400 It1 frame for each item in the invoice. The list of all line items in the invoice is displayed in a list on the Invoice frame. In that list, the invoiced items are displayed line by line, forming columns of information.

You already promoted or changed the maximum use of the following form components: PID group, DTM:2 segment, and CAD segment. Now, you are ready to customize these components and rename the IT1 group.

### **Procedure** Use this procedure to rename the IT1 group and its frame and add Help text to the list that is displayed on the Invoice frame.

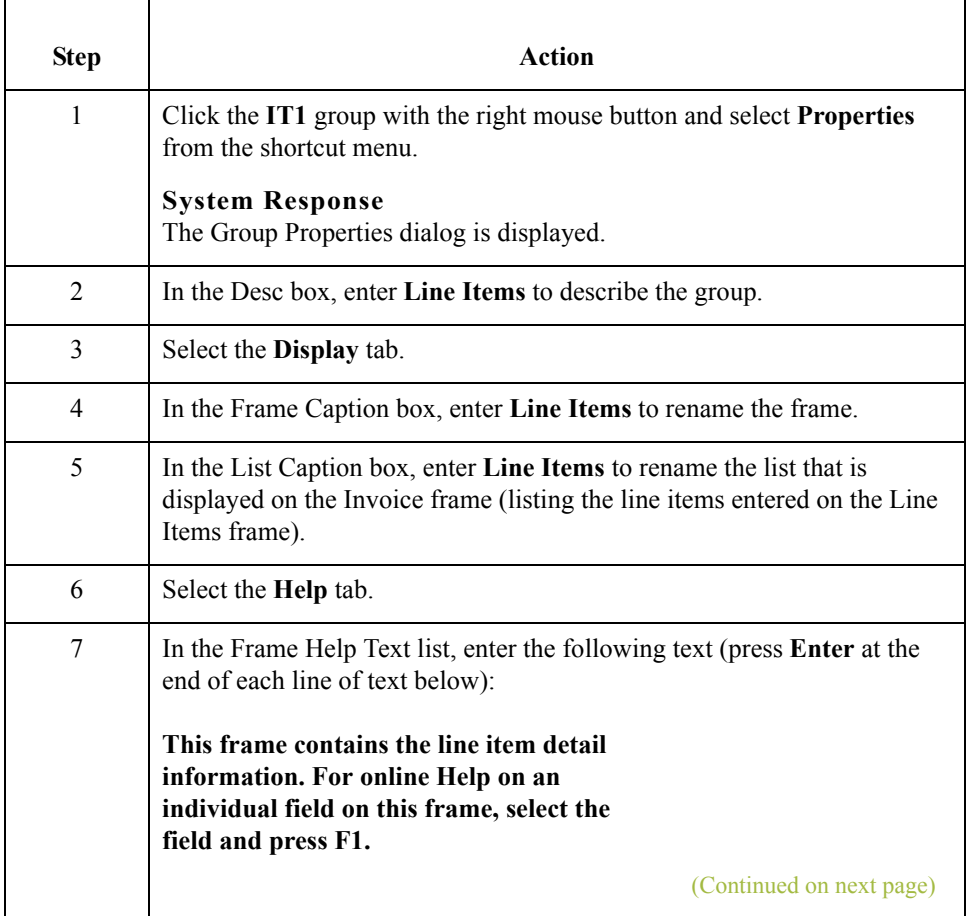

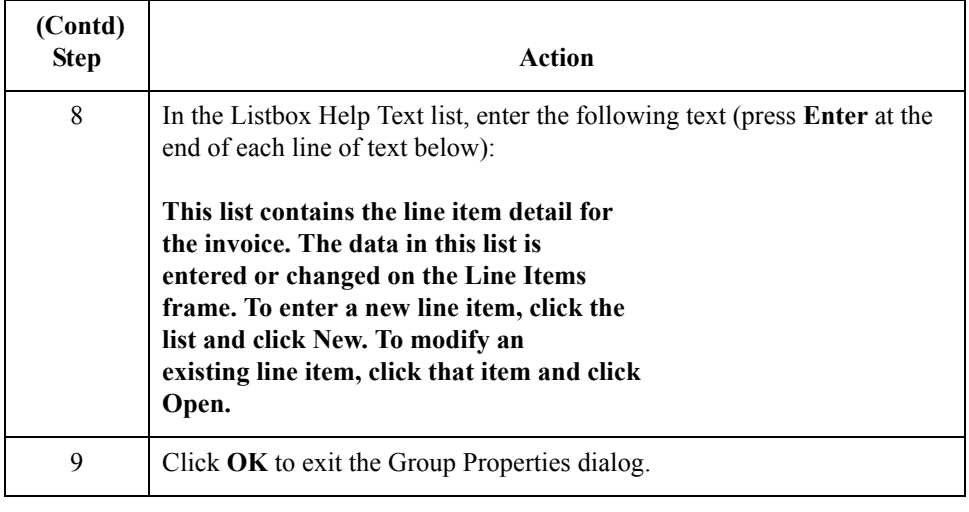

 $\mathfrak{h}$ 

# **Customizing the IT1 Segment**

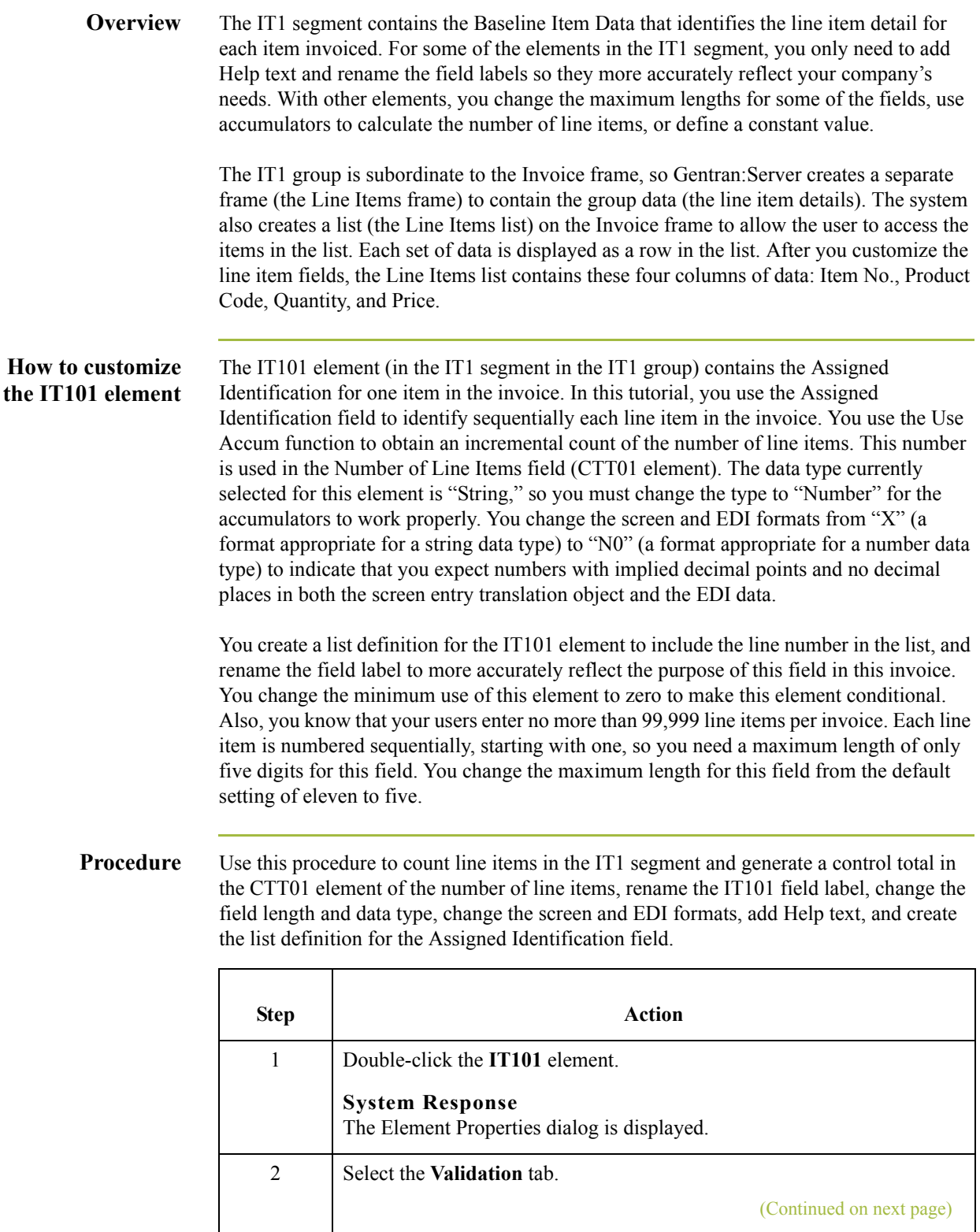

 $\mathfrak{h}$ 

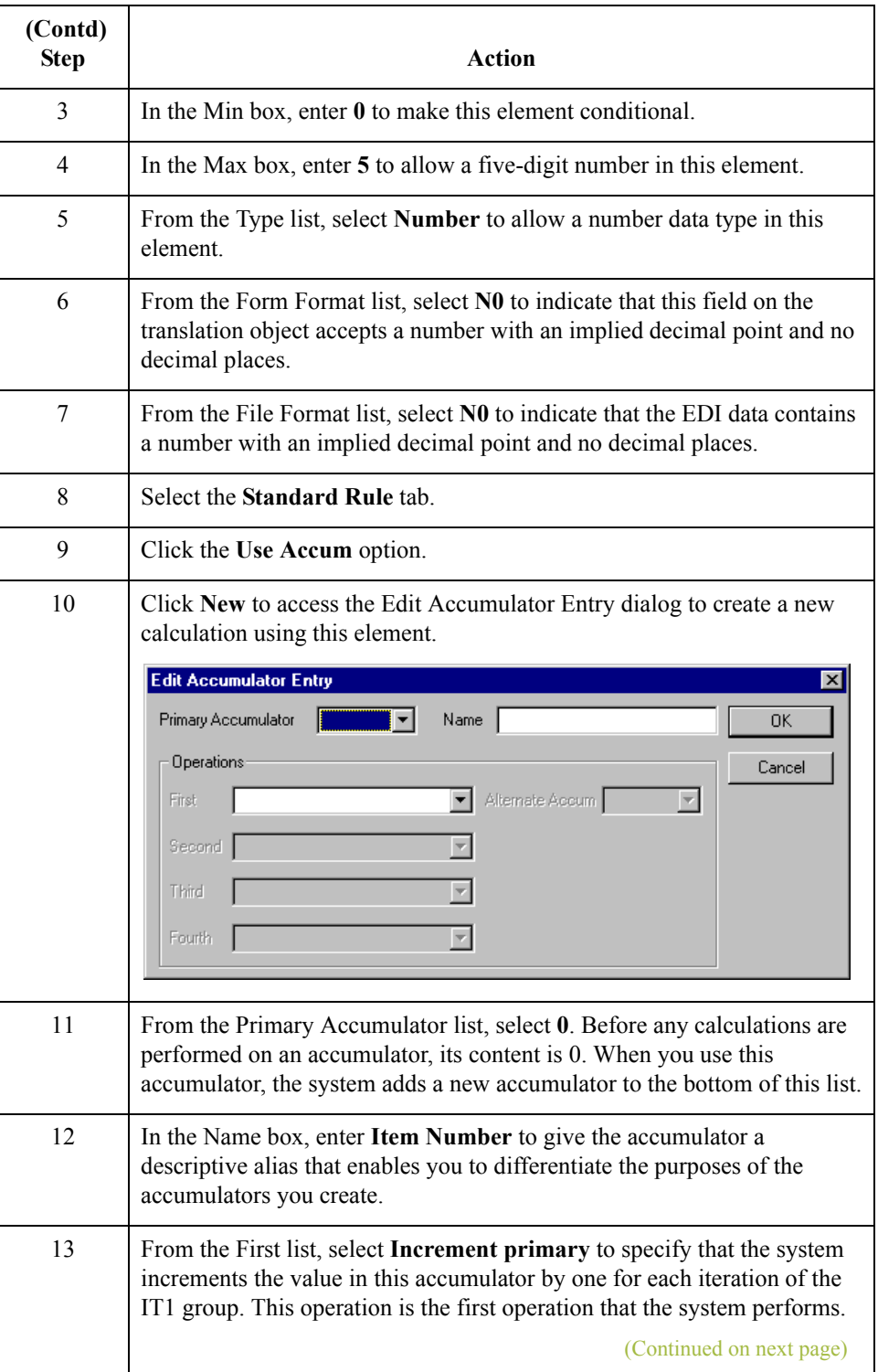

 $\sqrt{2}$ 

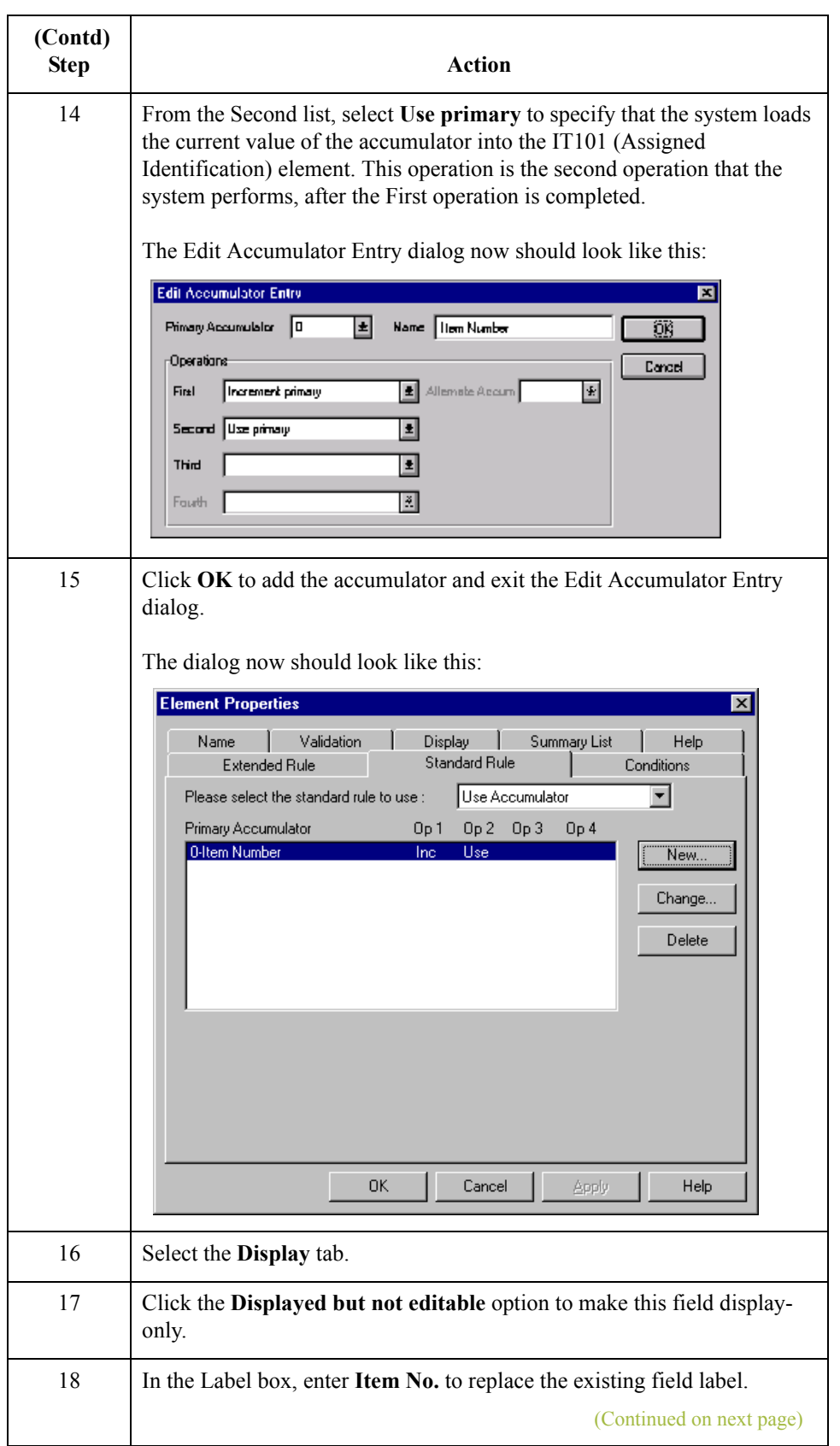

 $\int$ 

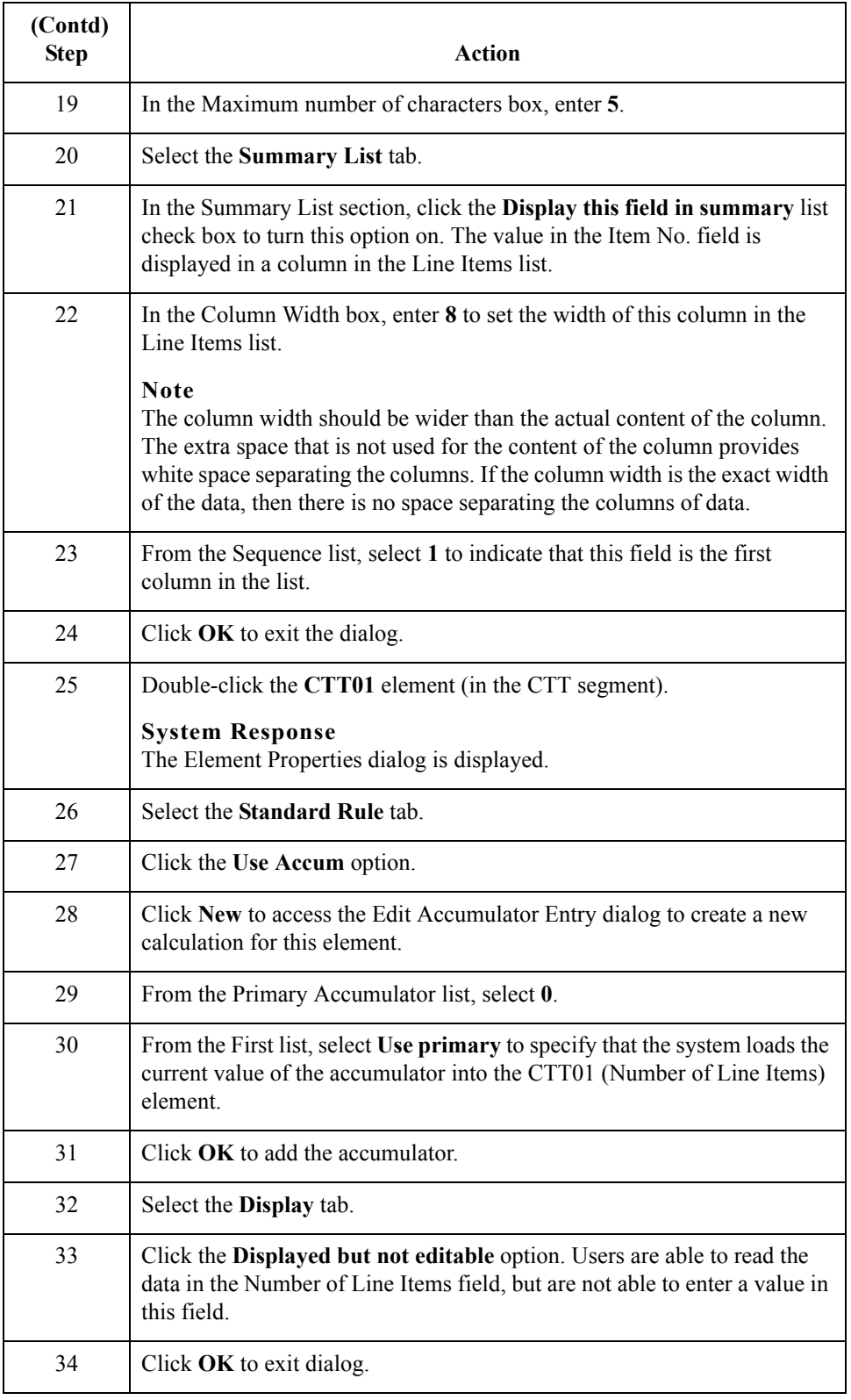

 $\mathfrak{h}$ 

### **How to customize the IT102 element**

The IT102 element contains the Quantity Invoiced for each item in the invoice. The quantity for each line item is used to calculate the total dollar amount of the invoice. From this calculation, you generate a running total of extended price and load the final total into the TDS01 (Total Invoice Amount) element.

You create a list definition for the IT102 element to include the quantity invoiced in the list. For brevity on the translation object, you rename the field label. The standard allows up to a ten-digit number in this field. You know that your users do not enter a quantity of more than 99,999 (a five-digit number) for any one item, so you change the maximum length for this field and element to five.

Use this procedure to use an accumulator in the IT102 element to generate a running total of extended price that is used in the TDS01 element, rename the field label, change the field and element lengths, add Help text, and create the list definition for this field.

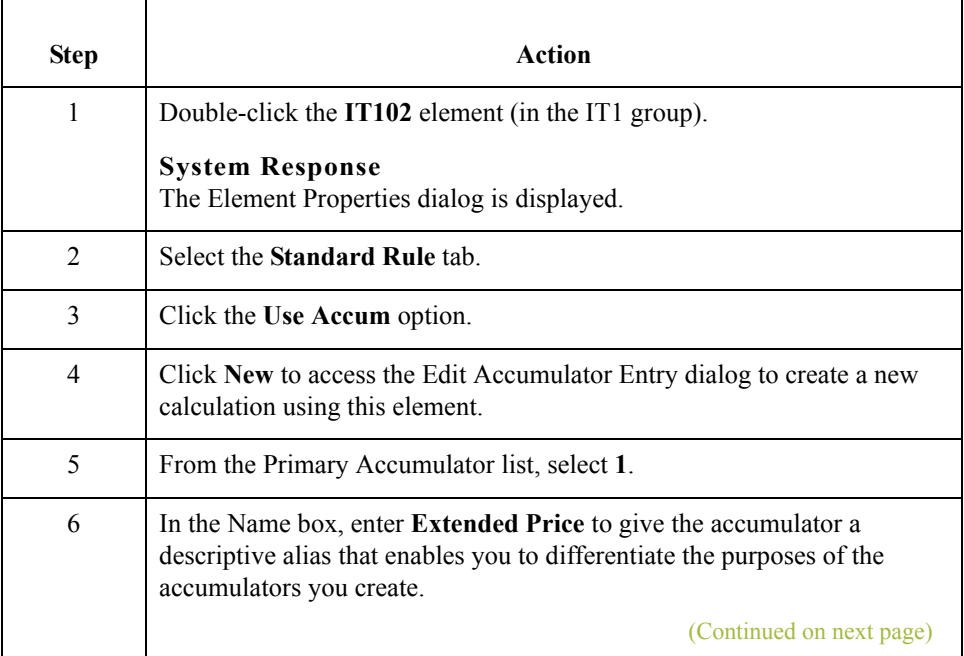

 $\mathcal{L}$ 

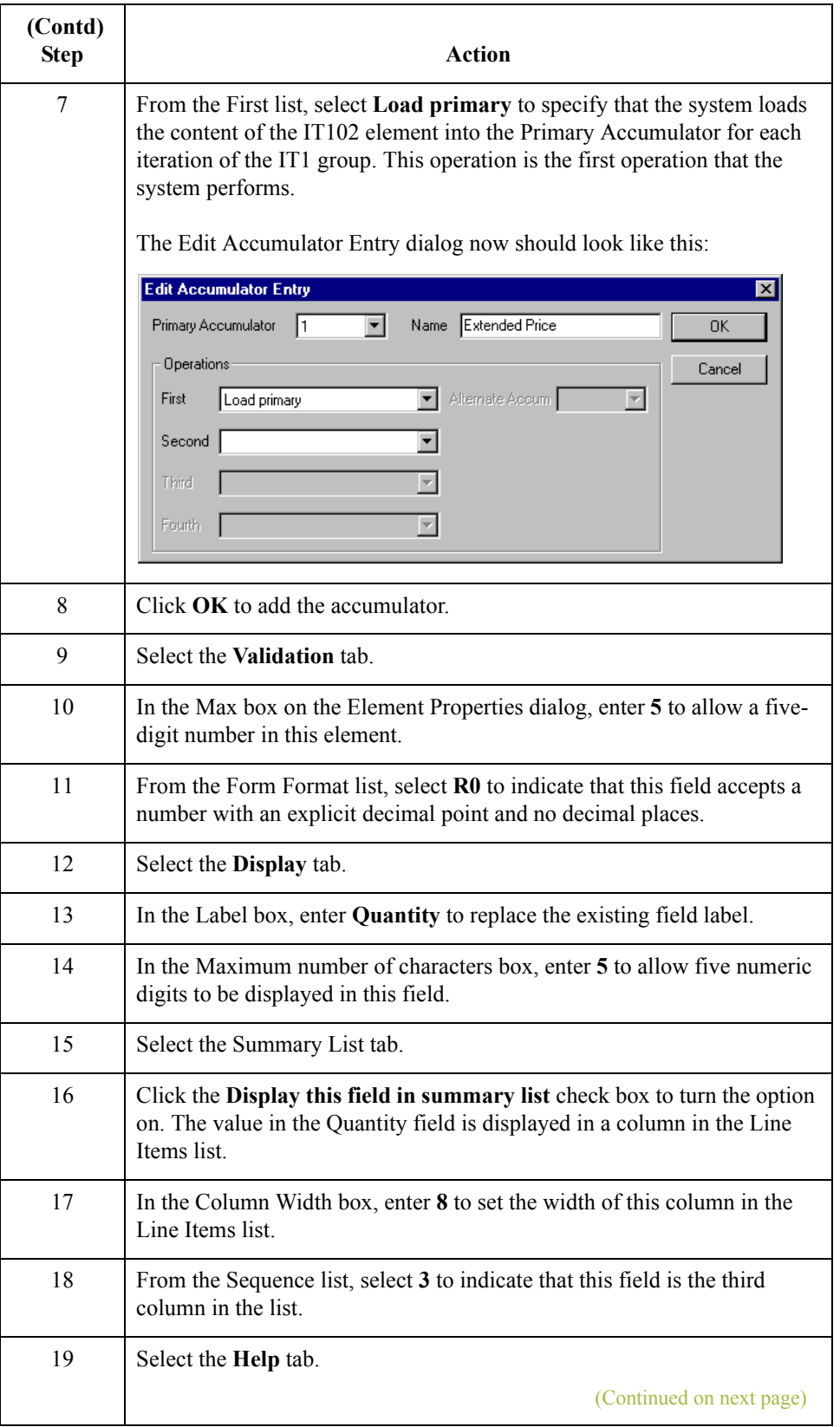

 $\mathcal{G}$ 

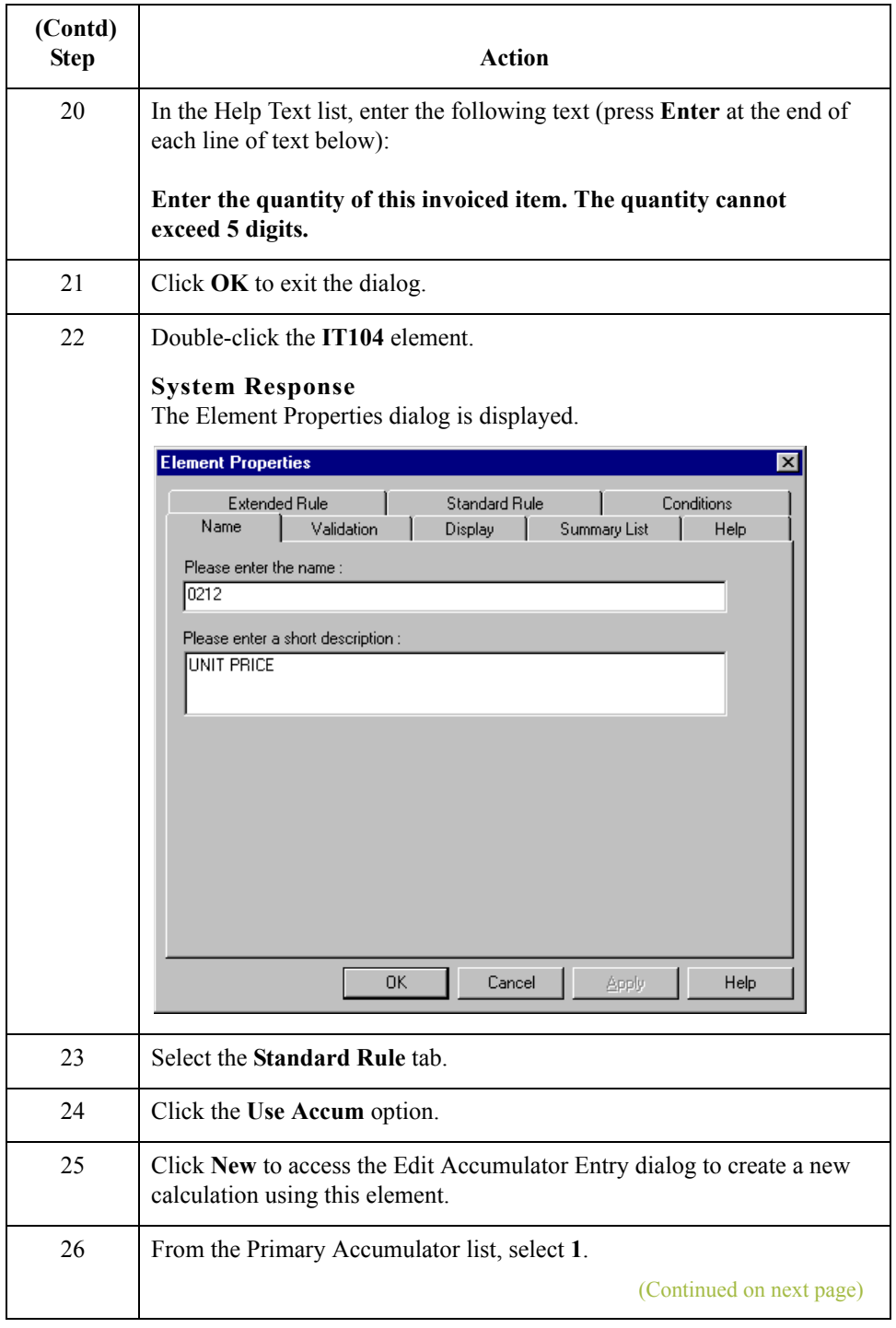

 $\int$ 

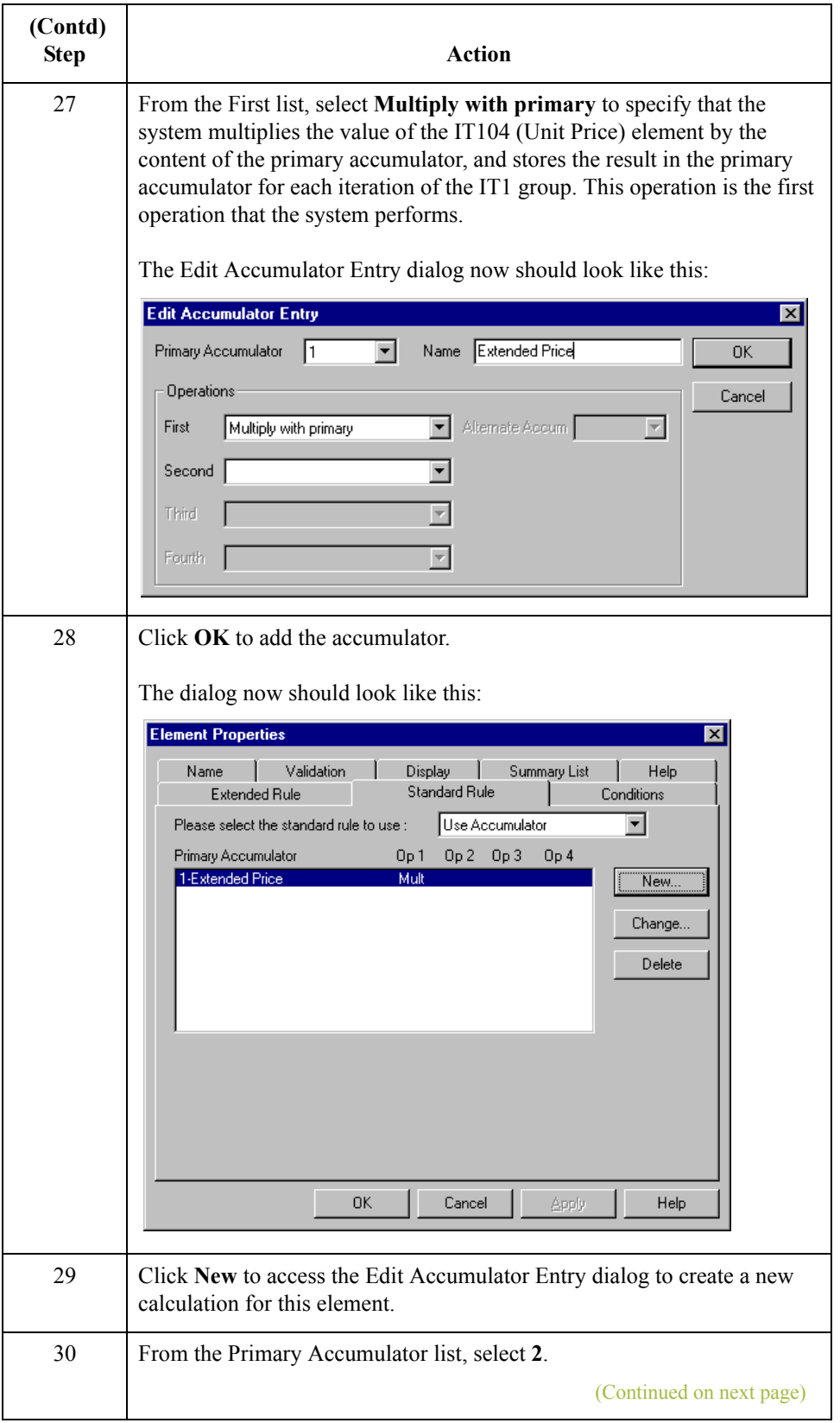

 $\mathfrak{h}$ 

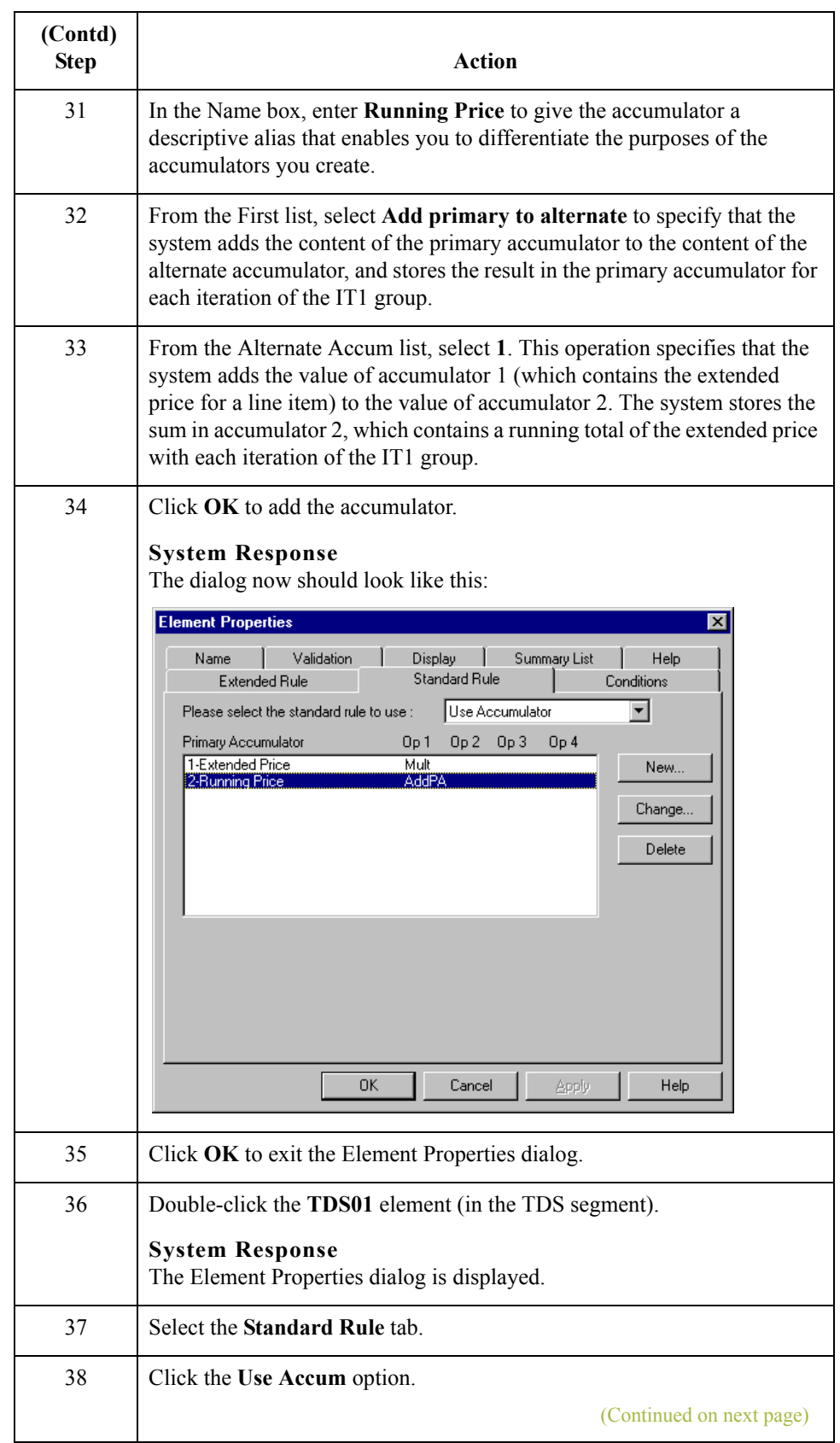

 $\int$ 

 $3 - 84$ 

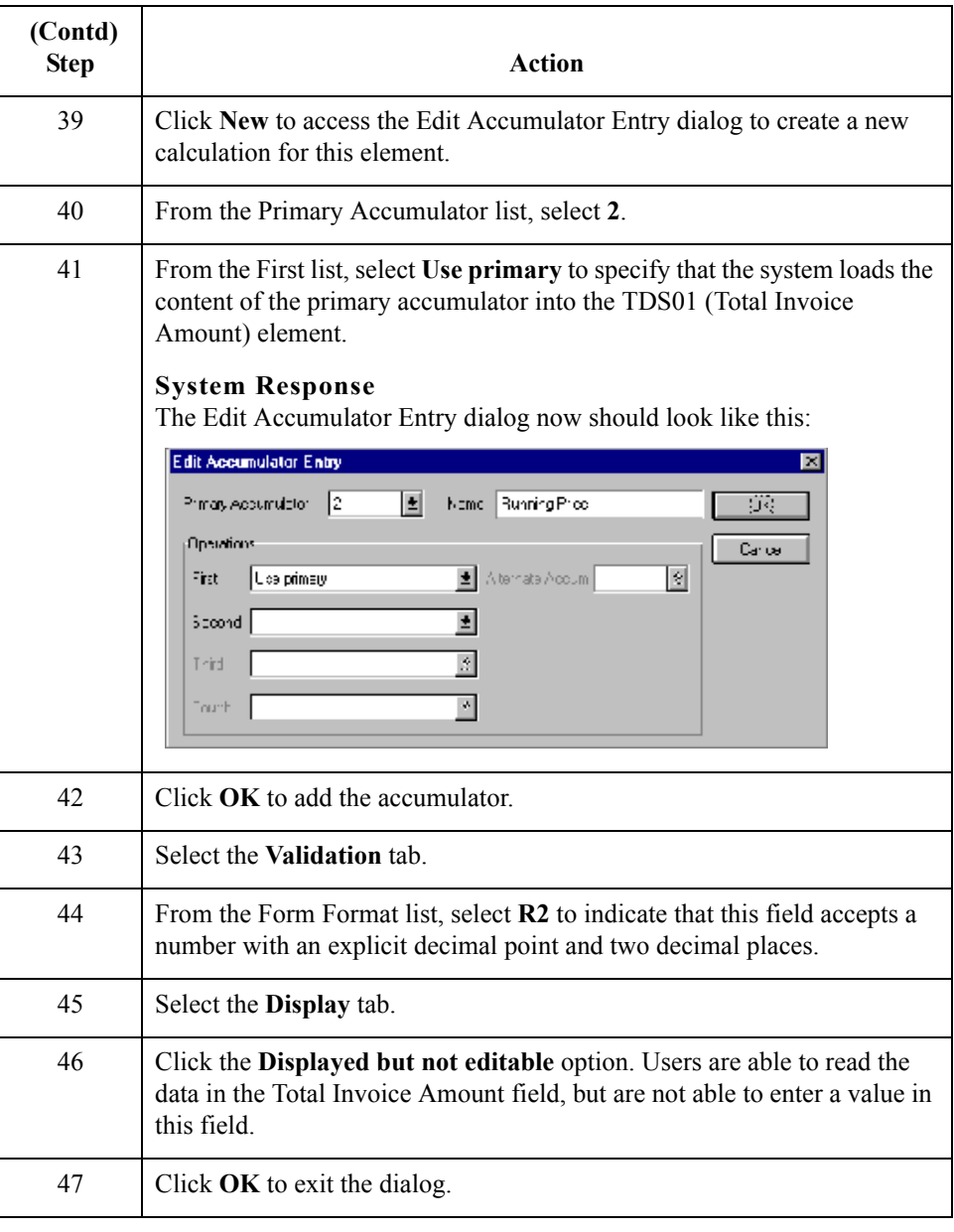

**How to customize the IT103 element**

The IT103 element contains the Unit or Basis for Measurement Code for each item in the invoice. For brevity on the translation object, you rename the field label. Also, you customize the IT103 element so that a list containing all valid codes in the Unit or Basis for Measurement Code code list is available to your users when they use the screen entry translation object. The list enables them to select the appropriate EDI code from the ones available.

Use this procedure to rename the field label, add Help text, and load the code list table from the standard for the Unit or Basis for Measurement Code field.

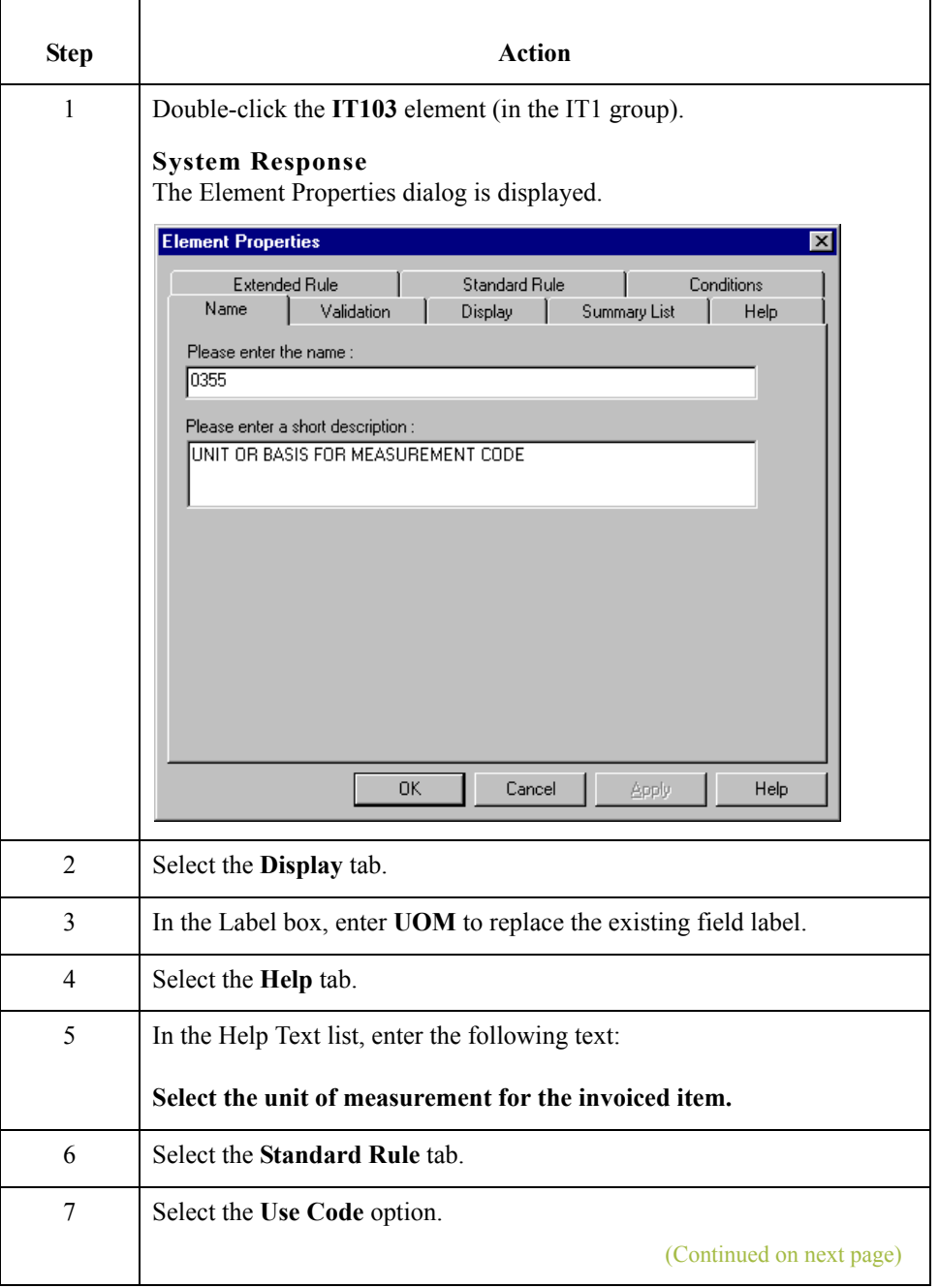

 $\mathcal{L}$ 

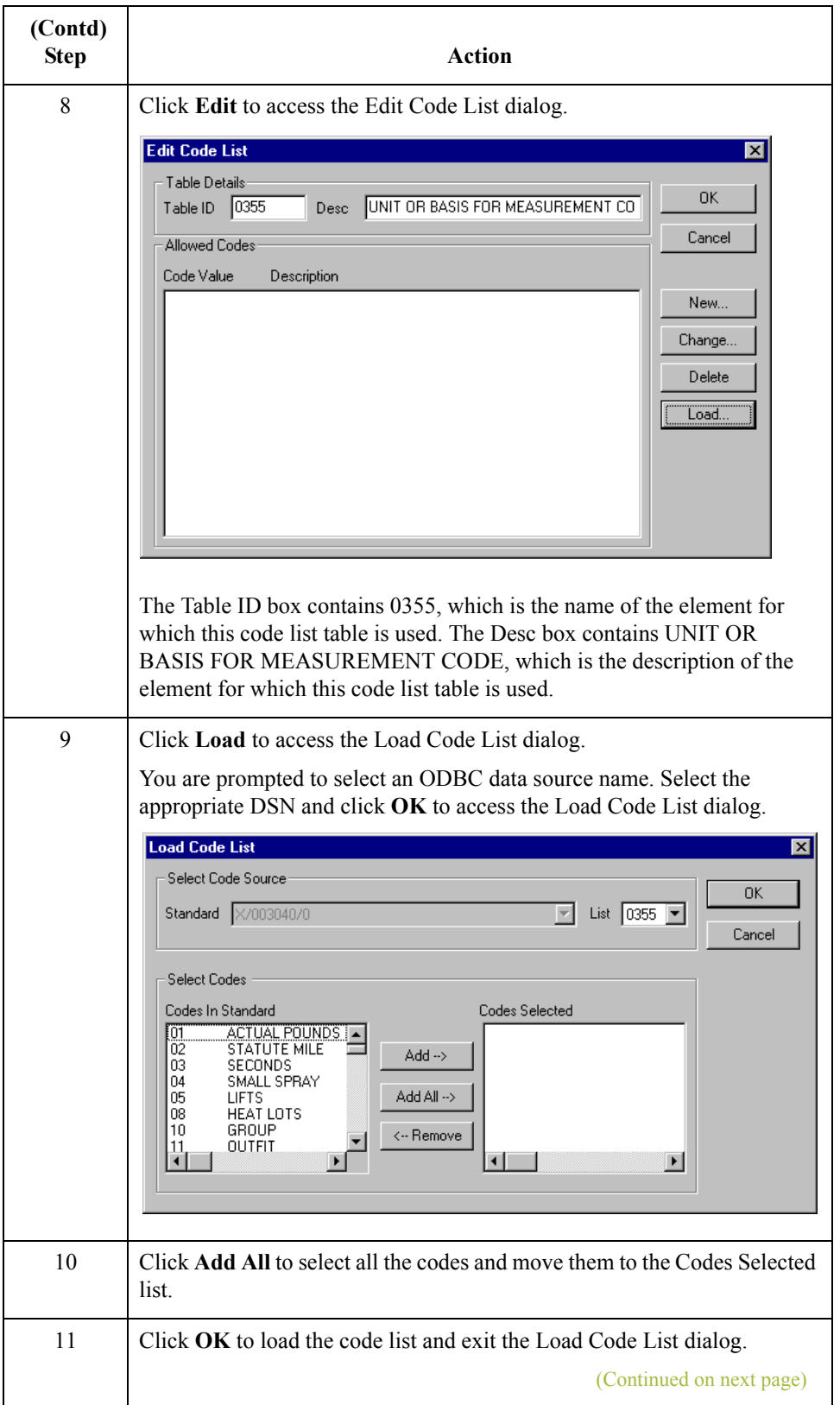

 $\mathfrak{h}$ 

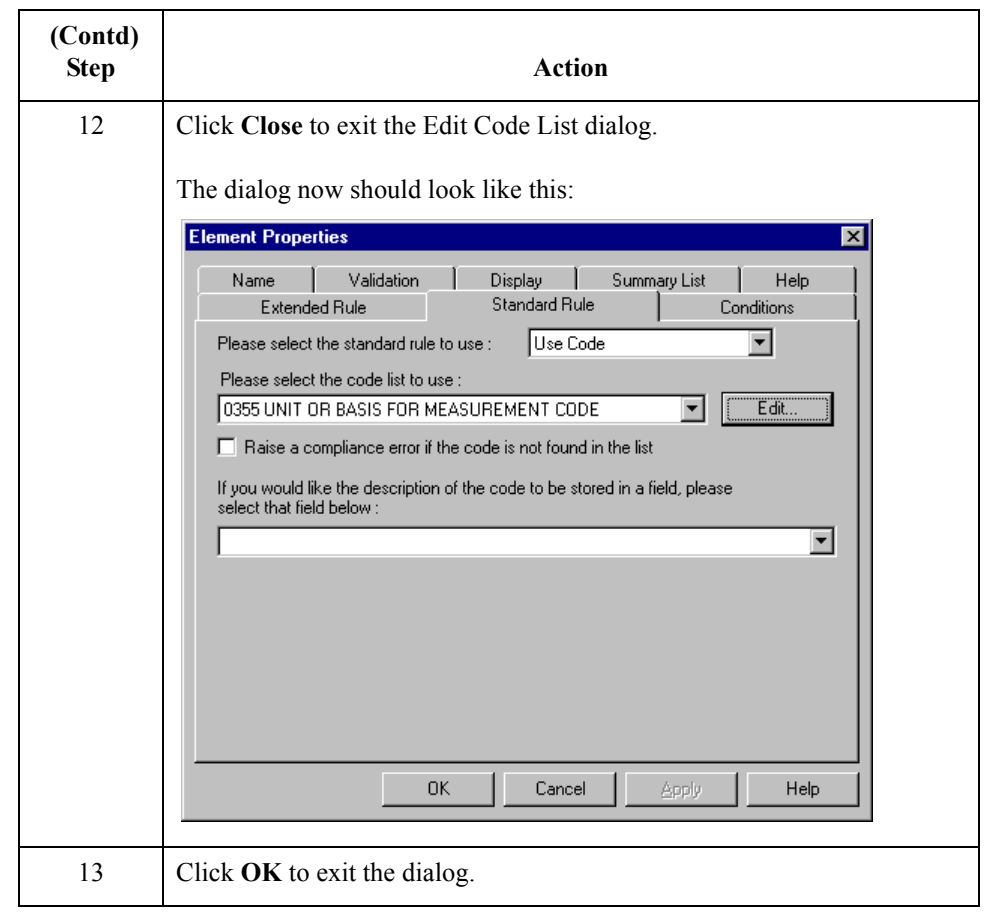

### **How to customize the IT104 element**

The IT104 element contains the Unit Price for each item in the invoice. You already used an accumulator for this field so that the price for each line item is used to calculate the total dollar amount of the invoice. From this calculation, a running total of extended price is generated and the final total is loaded into the TDS01 (Total Invoice Amount) element. You create a list definition for the IT104 element to include the unit price in the list.

For this tutorial, you rename the field label. Also, the standard designates an "R9" screen format for this field, meaning that the price is formatted with an explicit decimal point and up to nine decimal places. Your users enter a price in an "R2" format (a number with up to two decimal places), so you change the screen format from "R9" to "R2."

The standard defines this element as having a maximum length of fourteen. For this tutorial, the items you sell Pet Zone are not priced at more than \$9,999.99 each, so this field needs a maximum length of only eight (four places for the dollars; two places for the cents; one place for the decimal point; and one place for a plus or minus sign, if present).

(Continued on next page)

 $\mathcal{L}$ 

### **How to customize the IT104 element (contd)**

Use this procedure to rename the field label, change the field length and number format, add Help text, and create the list definition for the Unit Price field.

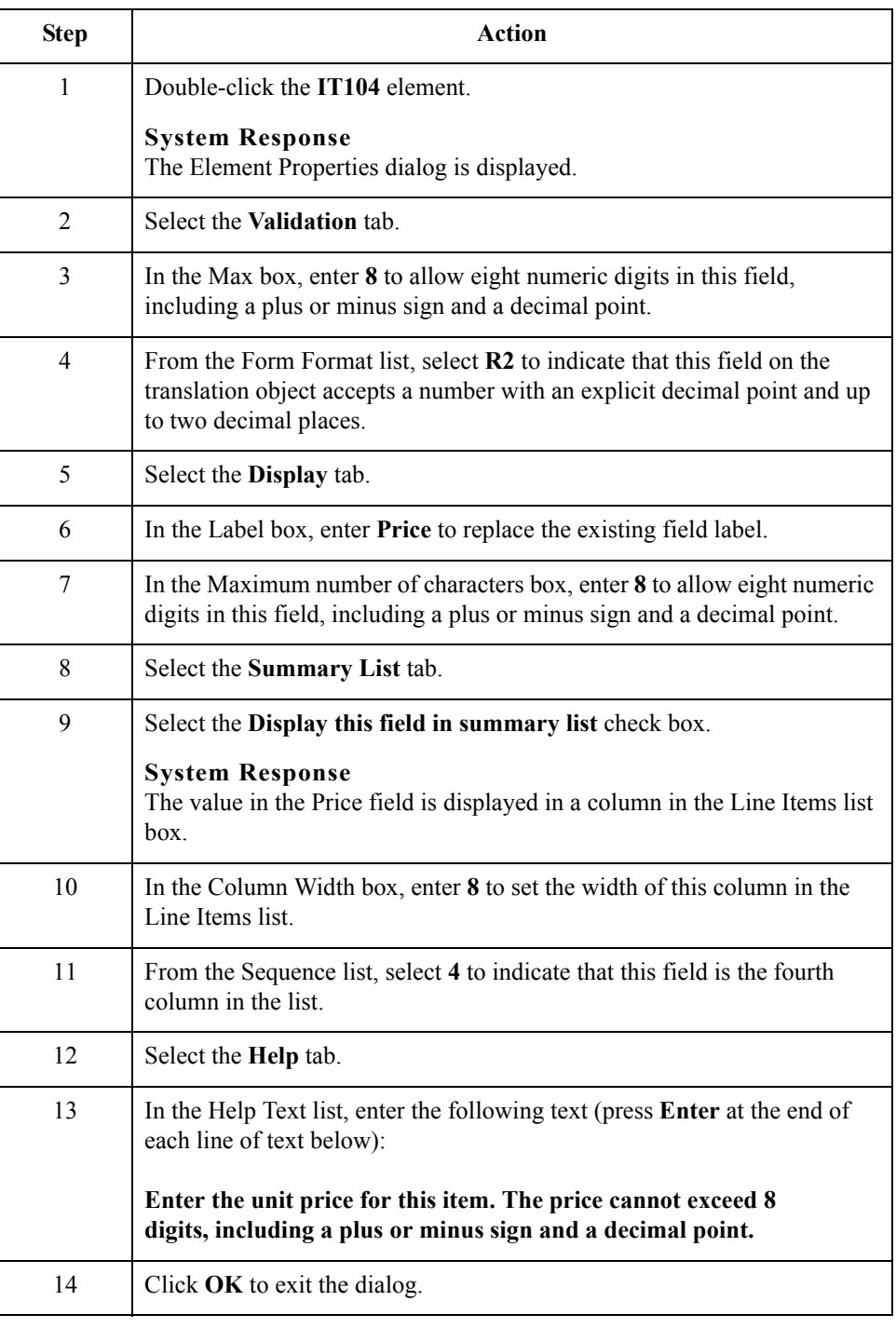

 $\sqrt{2}$ 

### **How to customize the IT106 element**

The IT106 element contains the Product/Service ID Qualifier for each item in the invoice. The IT101 element contains the two-character code to indicate what type of product/ service ID is in the Product Code field (IT107 element). You know that the only type of product/service ID that your users enter for this invoice is the UPC code, so you define a constant value for the Product/Service ID Qualifier field, designating that the constant "UP" qualifies the number in the Product Code field. When a user enters a UPC code in the Product Code field, the system automatically assigns the code "UP" to the Product/ Service ID Qualifier field.

Use this procedure to define a constant value and hide the Product/Service ID field.

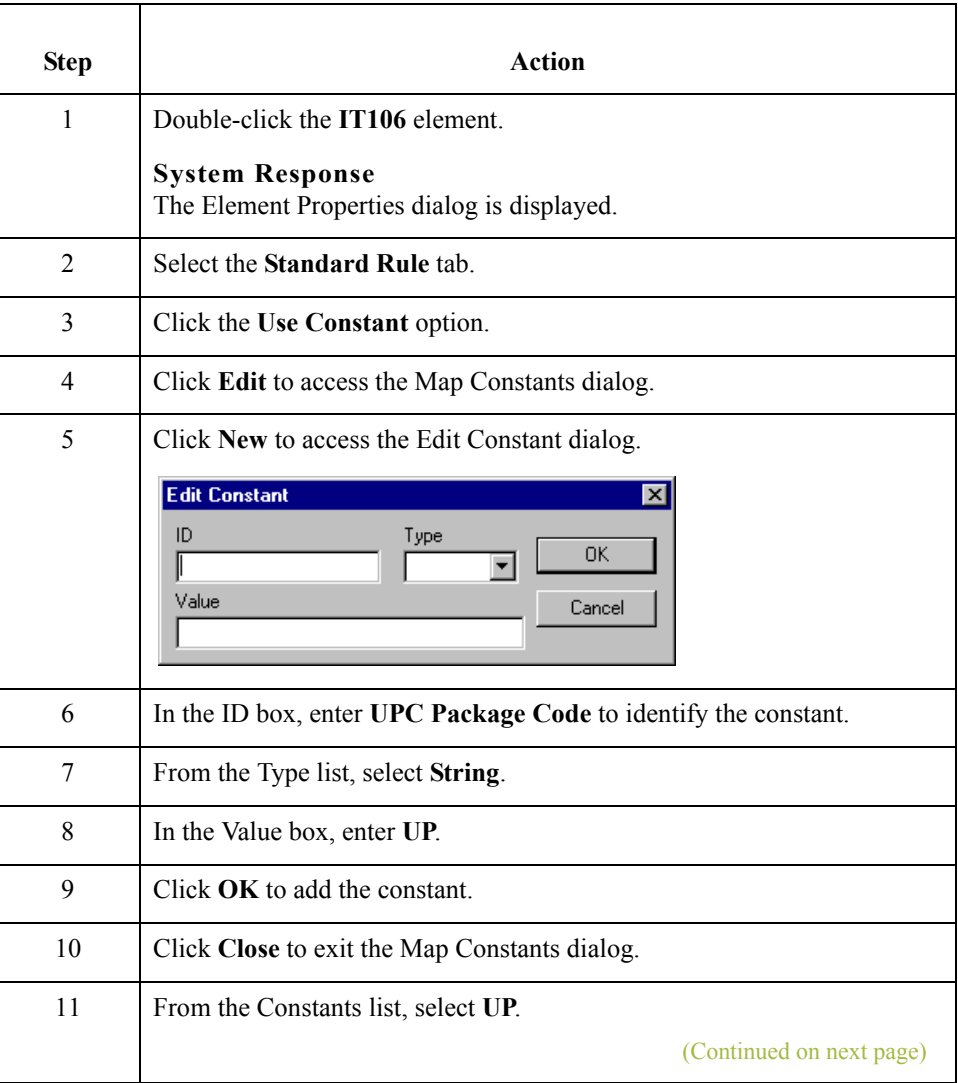

 $\mathcal{L}$ 

 $3 - 90$ 

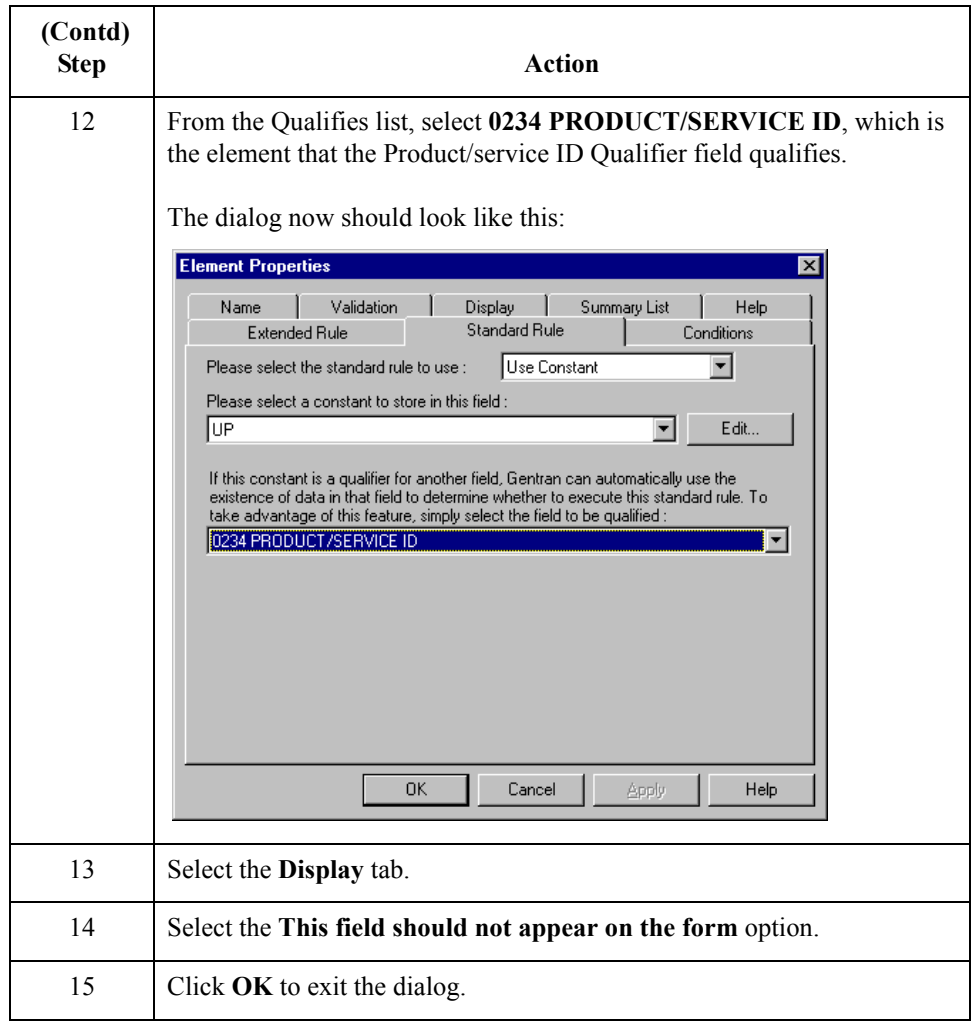

## **How to customize the IT107 element**

The IT107 element contains the Product/Service ID for each item in the invoice. For this tutorial, you rename the field label to Product Code. The standard allows up to a thirtycharacter string in this field. You know that your users enter product identification numbers (UPC codes) that are no longer than ten characters, so you change the maximum length for this field. Also, you create a list definition for the IT107 element to include the product code in the Line Items list on the Invoice frame.

Use this procedure to rename the field label, change the field length, add Help text, and create the list definition for the Product/Service ID field.

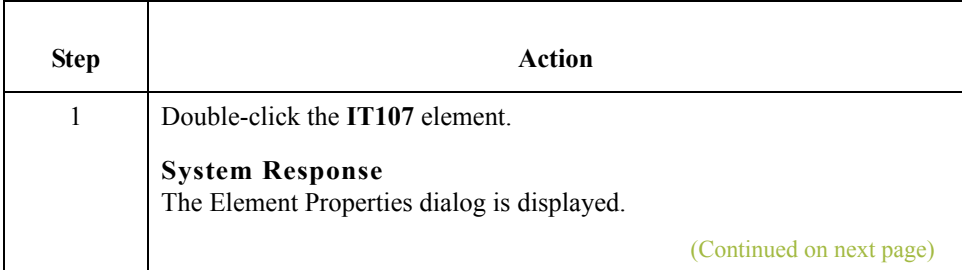

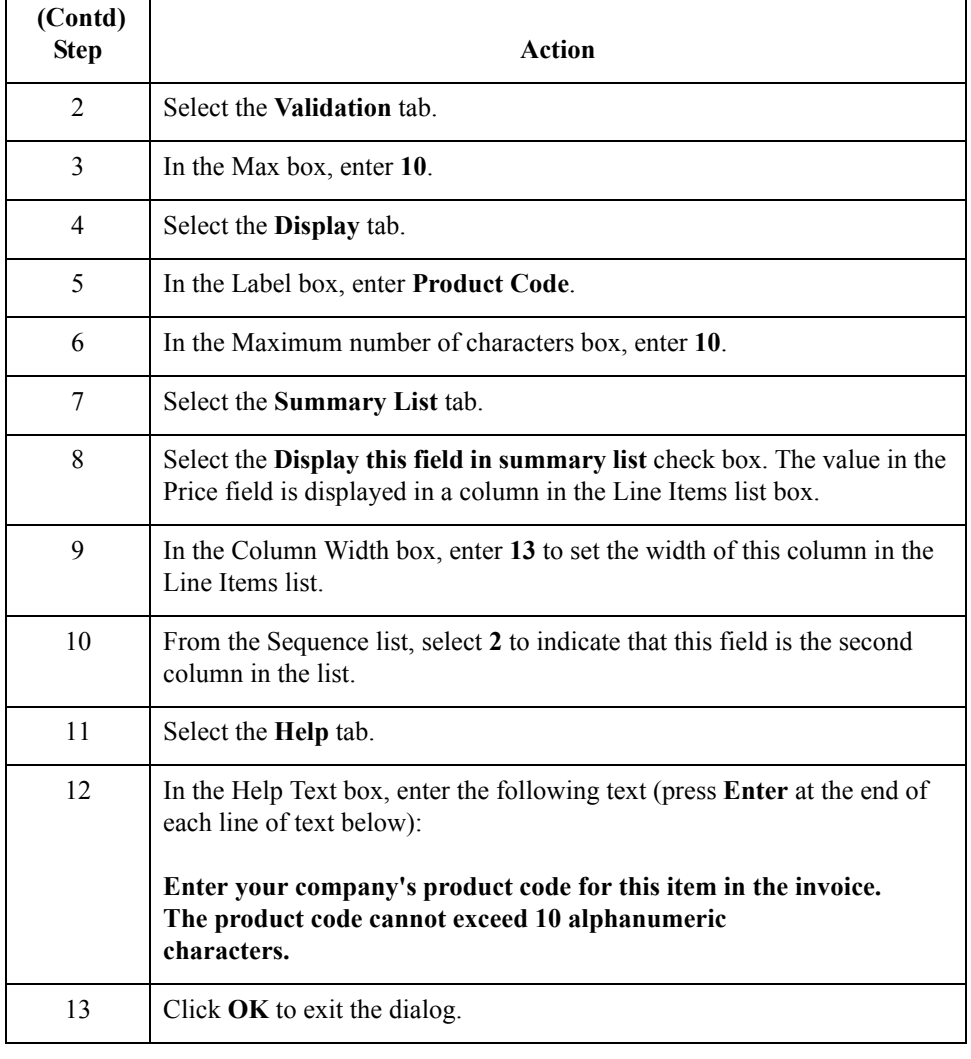

 $\sqrt{2}$ 

# **Customizing the PID Group**

**Overview** The PID group contains the Product/Item Description for each item in the invoice. You already activated the PID:2 segment in the PID group.

 $\sqrt{2}$ 

# **Customizing the PID:2 Segment**

**Overview** The PID:2 segment (in the PID group) contains the Product/Item Description for each item in the invoice. When the PID:2 segment is activated, the PID:201 element is mandatory. Earlier in this tutorial, you activated the PID:205 element also. The PID:205 element provides a description of each item in the invoice, and the PID:201 element qualifies that description.

### **How to customize the PID:201 element**

By standard definition, the PID:201 element contains the Item Description Type ("F" for free-form item description, "S" for structured description, or "X" for semi-structured description) for the invoiced item. For this tutorial, you know that the only type of description your users enter for this invoice is a free-form description. You define a constant value for the Item Description Type field to indicate that the constant "F" qualifies the text in the Description field. When a user enters a free-form description in the Description field, the system automatically assigns the code "F" to the Item Description Type field.

Use this procedure to define a constant value and hide the Item Description Type field.

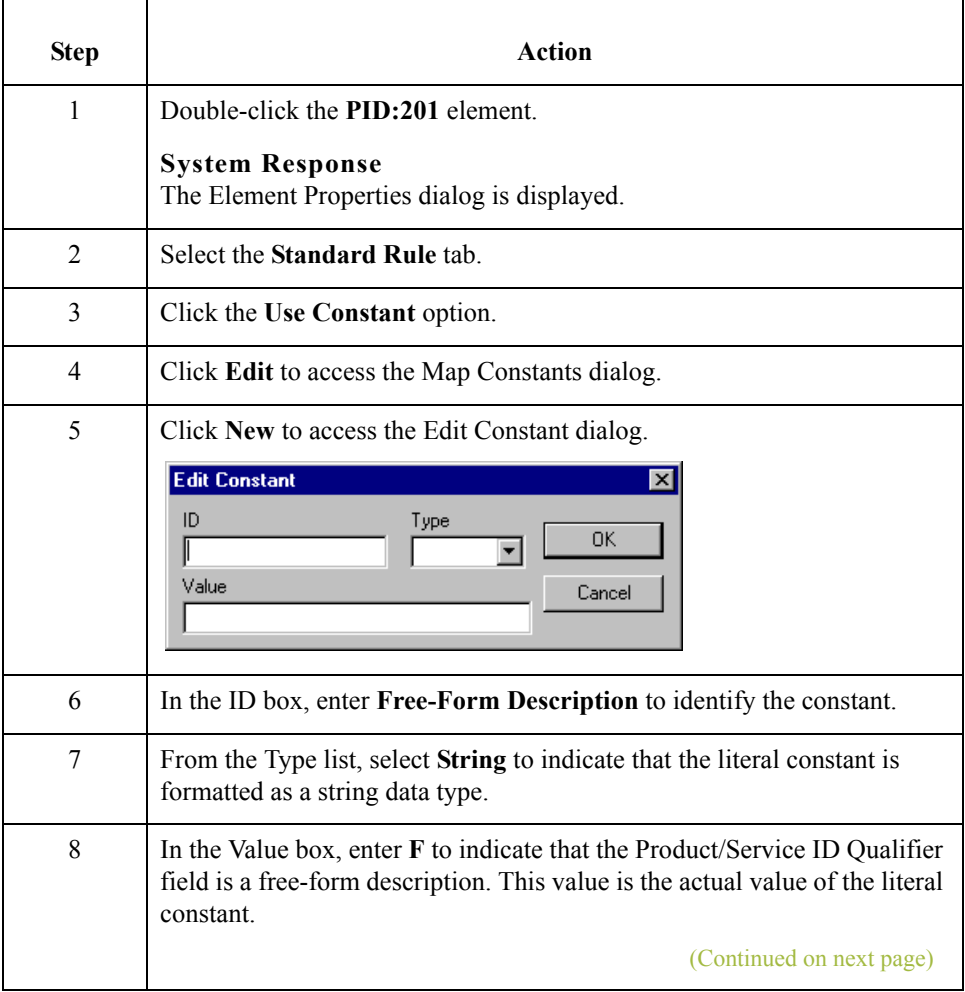

 $\mathcal{L}$ 

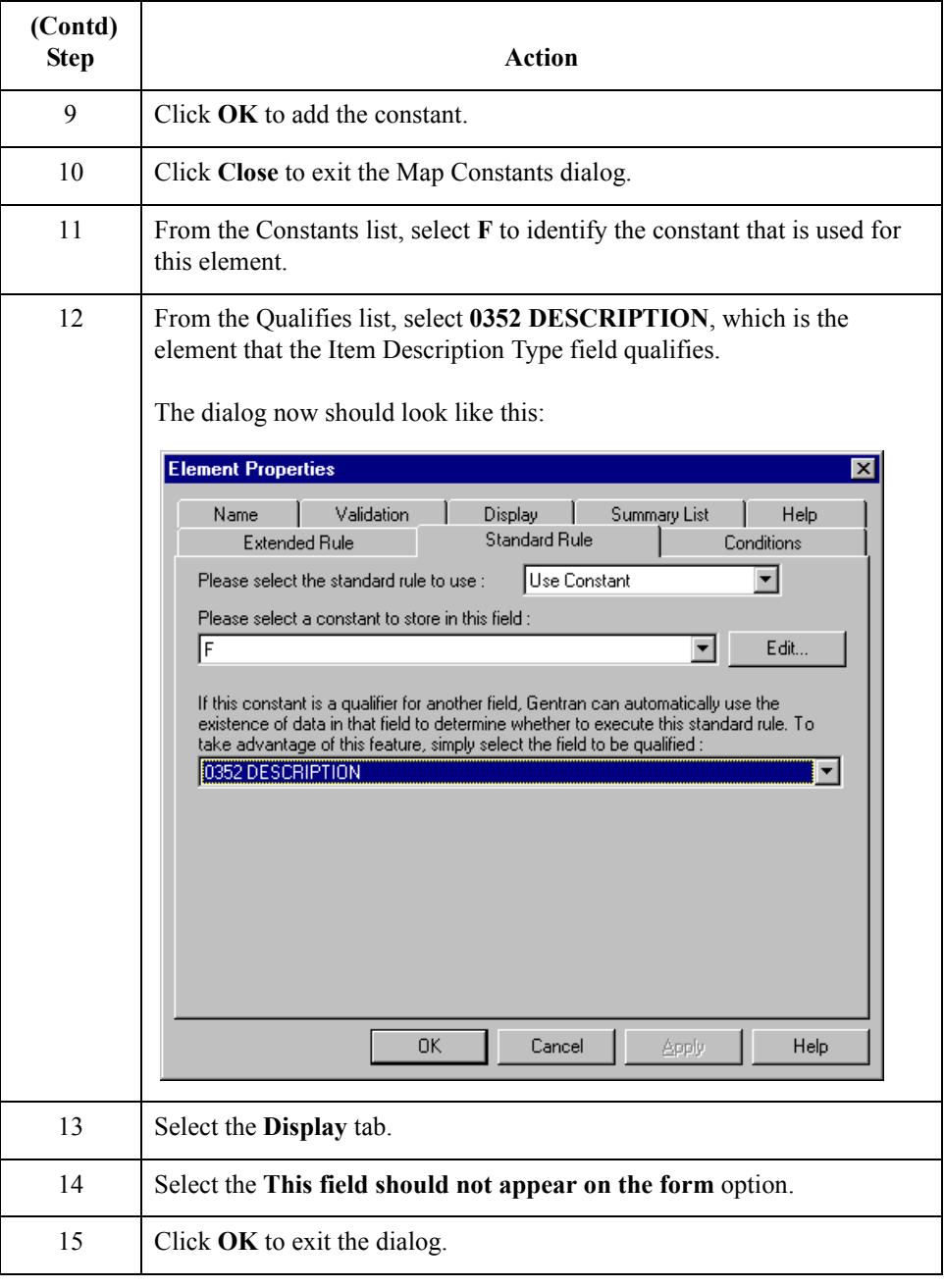

 $\sqrt{2}$ 

### **How to customize the PID:205 element**

The PID:205 element contains the Description of each invoiced item, and is defined by the standard to be a string of up to eighty alphanumeric characters. You add Help text to this field.

Use this procedure to add Help text to the Description field.

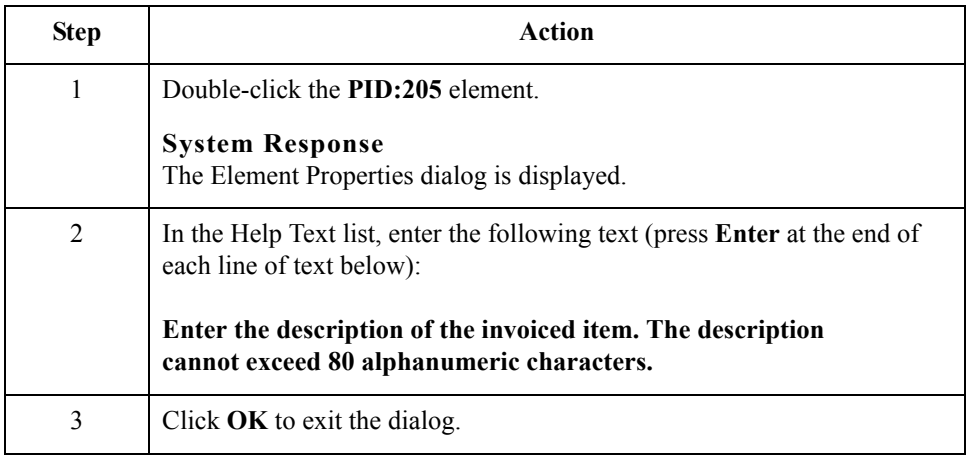

3 - 96

# **Customizing the DTM:2 Segment**

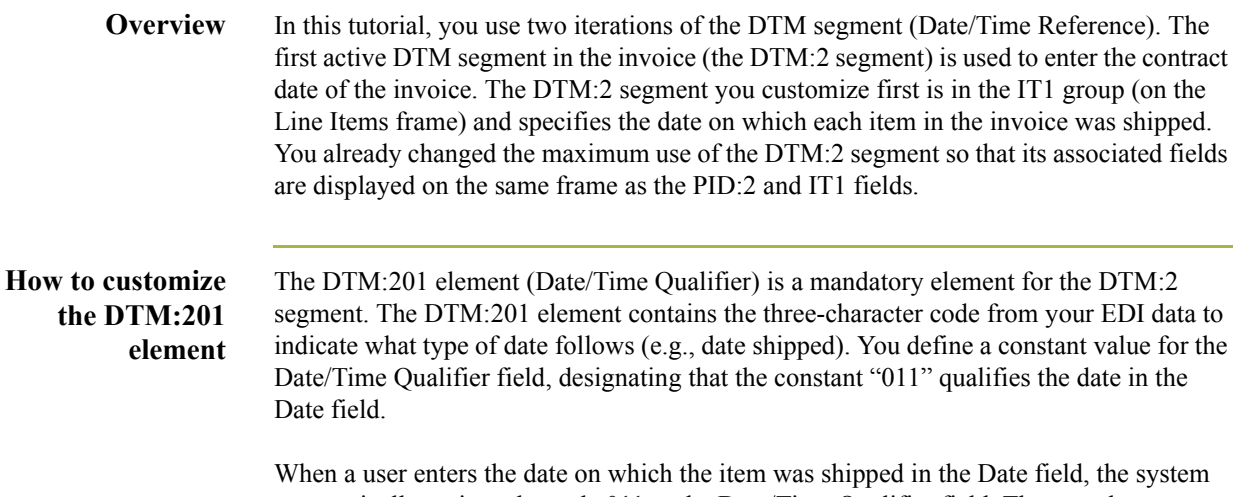

automatically assigns the code 011 to the Date/Time Qualifier field. The user does not need to enter the code in the qualifier field, so the qualifier field does not need to be displayed.

Use this procedure to define a constant and hide the Date/Time Qualifier field.

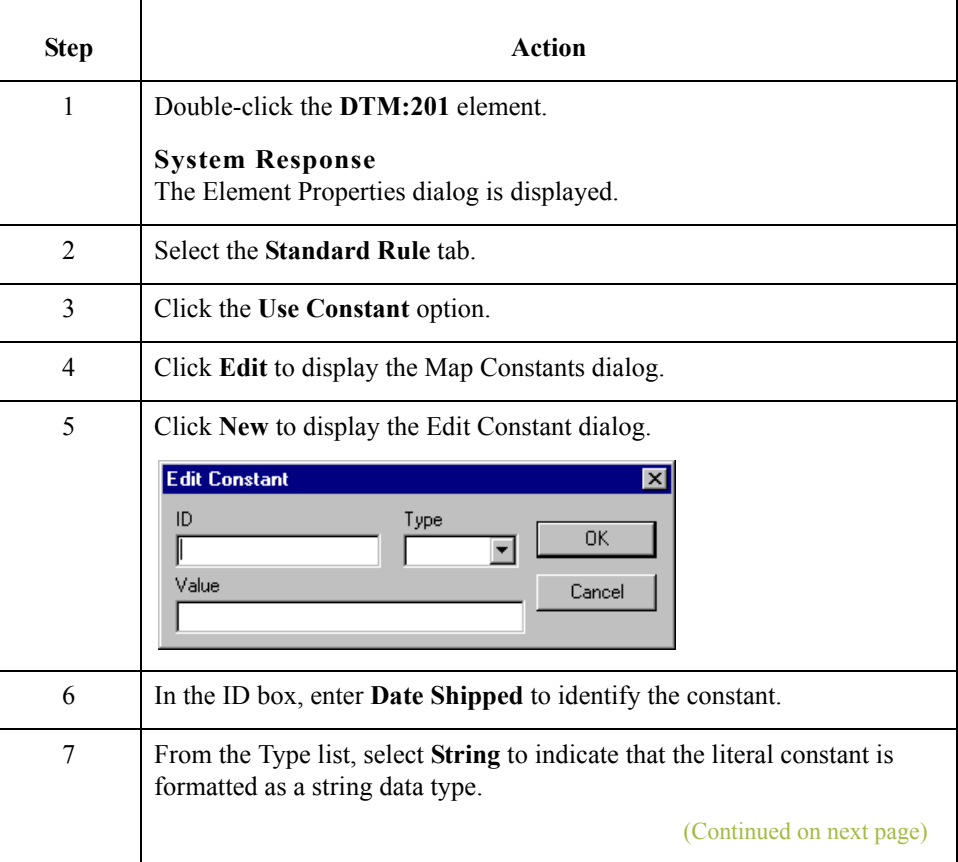

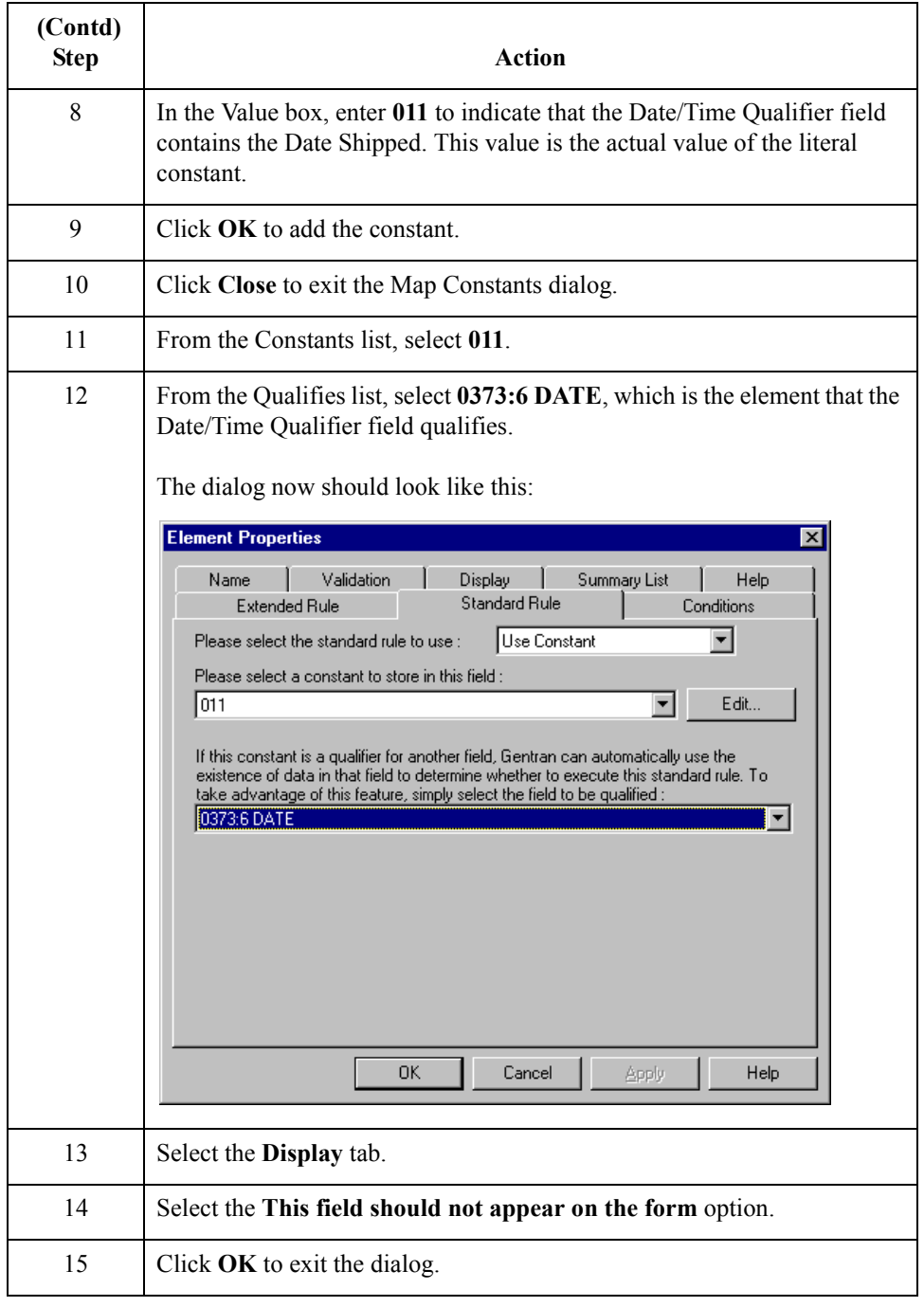

 $\int$ 

### **How to customize the DTM:202 element**

The DTM:202 element in the DTM:2 segment contains the Date qualified by the Date/ Time Qualifier field. This element is defined by the standard to be a Date/Time data type of six characters. In this tutorial, you know that the shipped date is always an eightcharacter date, so you change the element and field lengths to accommodate the new length. Also, you rename the field label and add Help text to the field.

Your users format the date as "MM/DD/YY" when they enter the date in the screen entry translation object, but the EDI data is sent to your trading partner as "YYMMDD." You set the screen format and EDI format for this element accordingly.

Use this procedure to set the date format, change the element and field lengths, rename the field label, and add Help text to the Date field.

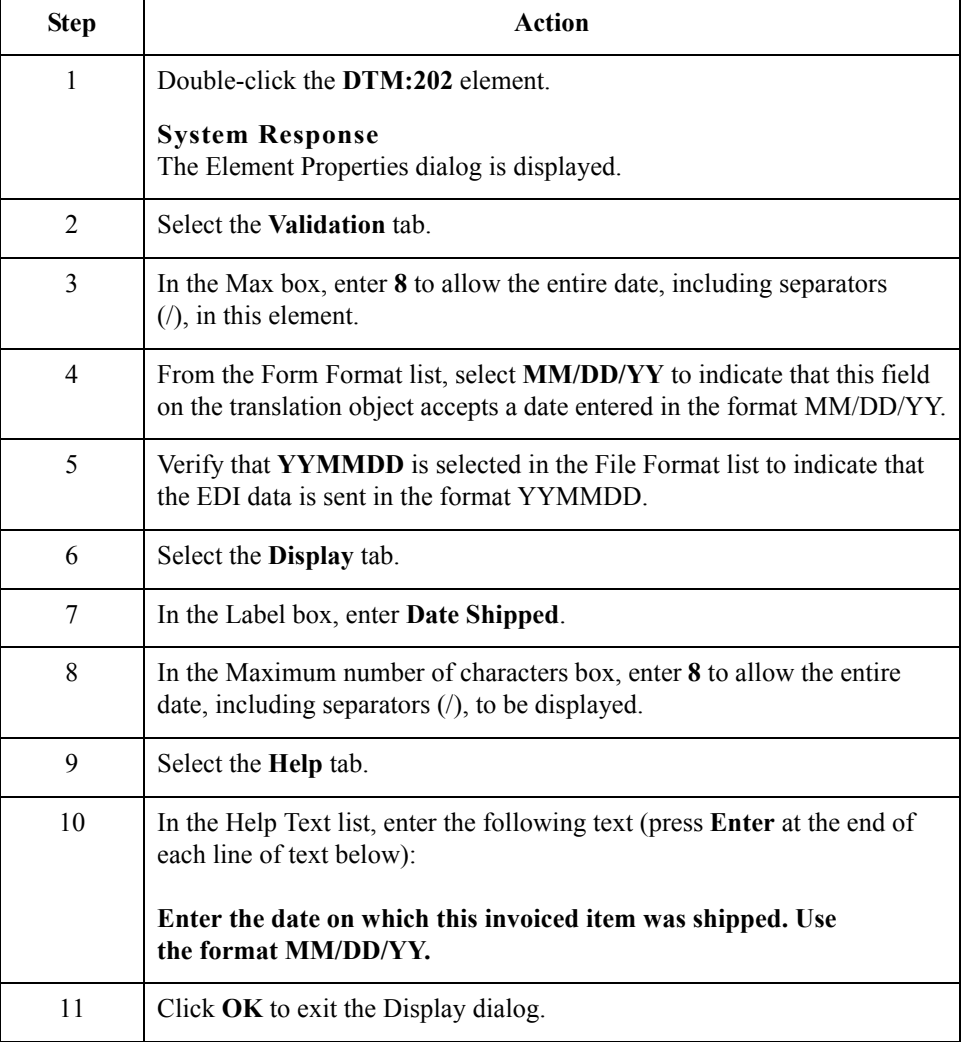

 $\sqrt{2}$
### **Customizing the CAD Segment**

**Overview** The CAD segment contains Carrier Detail, such as the transportation method. For this tutorial, you provide a list for users from which users select the transportation method for the invoiced item, and provide a field so they can enter a reference number to identify the carrier.

### **How to customize the CAD01 element**

The CAD01 element, the Transportation Method/Type Code, contains the two-character code that identifies the transportation method (e.g., parcel post, air express, etc.) for each invoiced item. You customize the CAD01 element so that a list containing all valid codes in the Transportation Method/Type Code list is available to your users when they use the screen entry translation object.

After you specify the code list table to use for the list for the Transportation Method/Type Code field, you rename the field label to identify this field better.

Use this procedure to load the code list table from the standard, rename the field label, and add Help text to the Transportation Method/Type Code field.

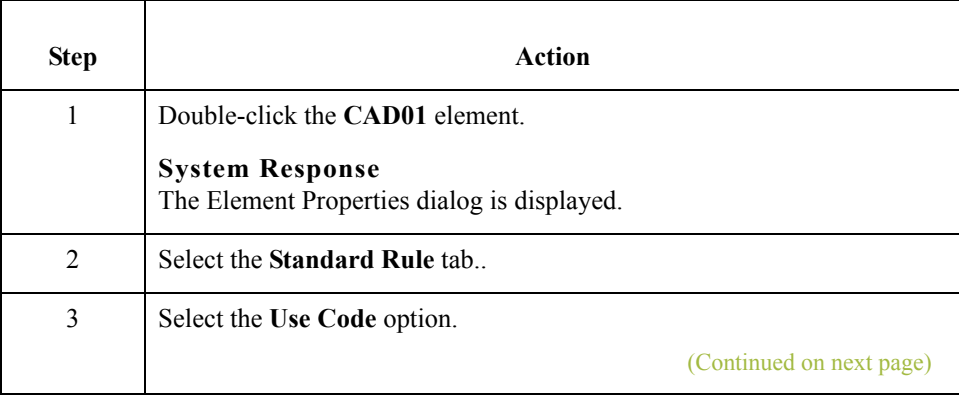

 $\mathcal{L}$ 

3 - 100

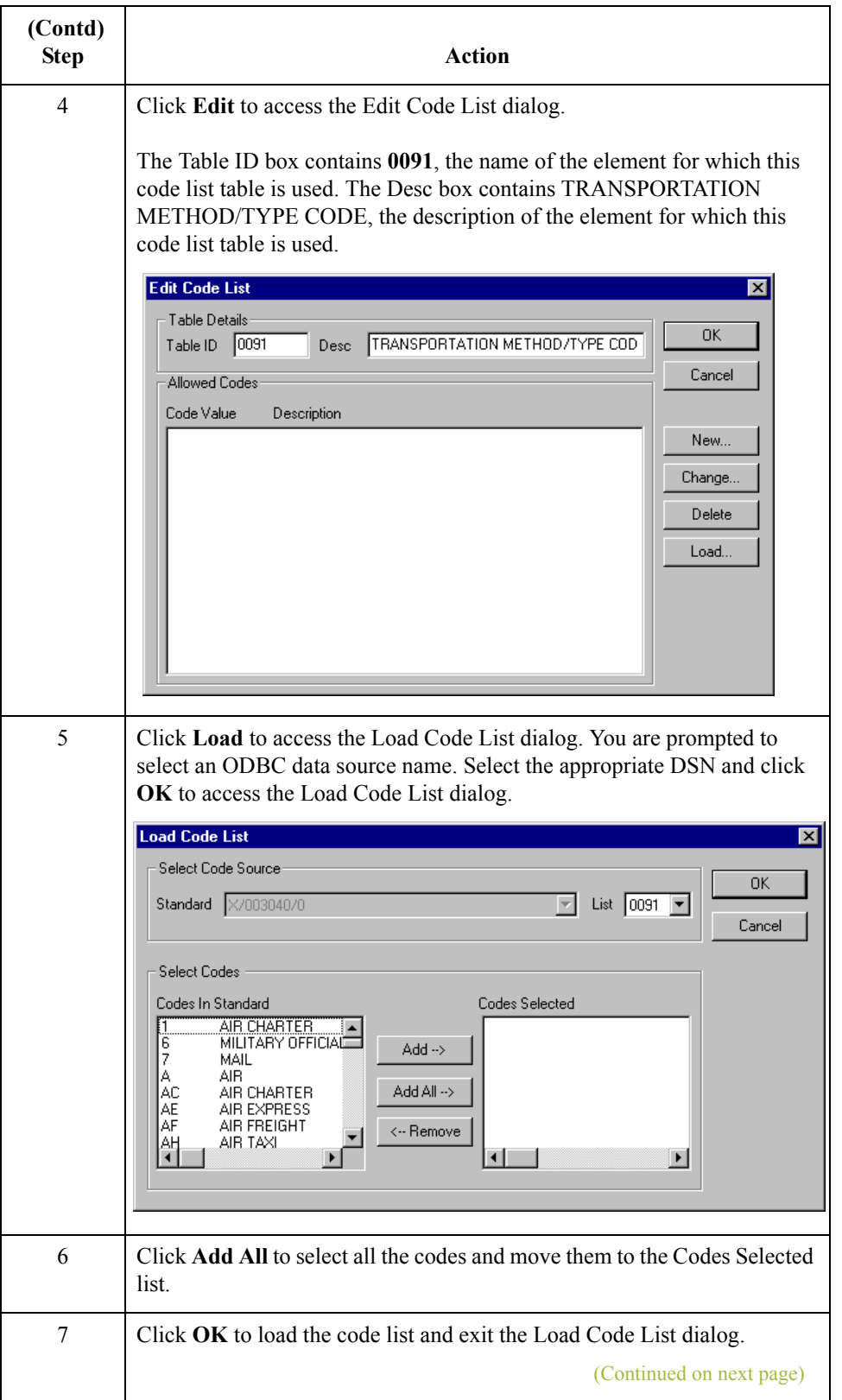

 $\mathcal{G}$ 

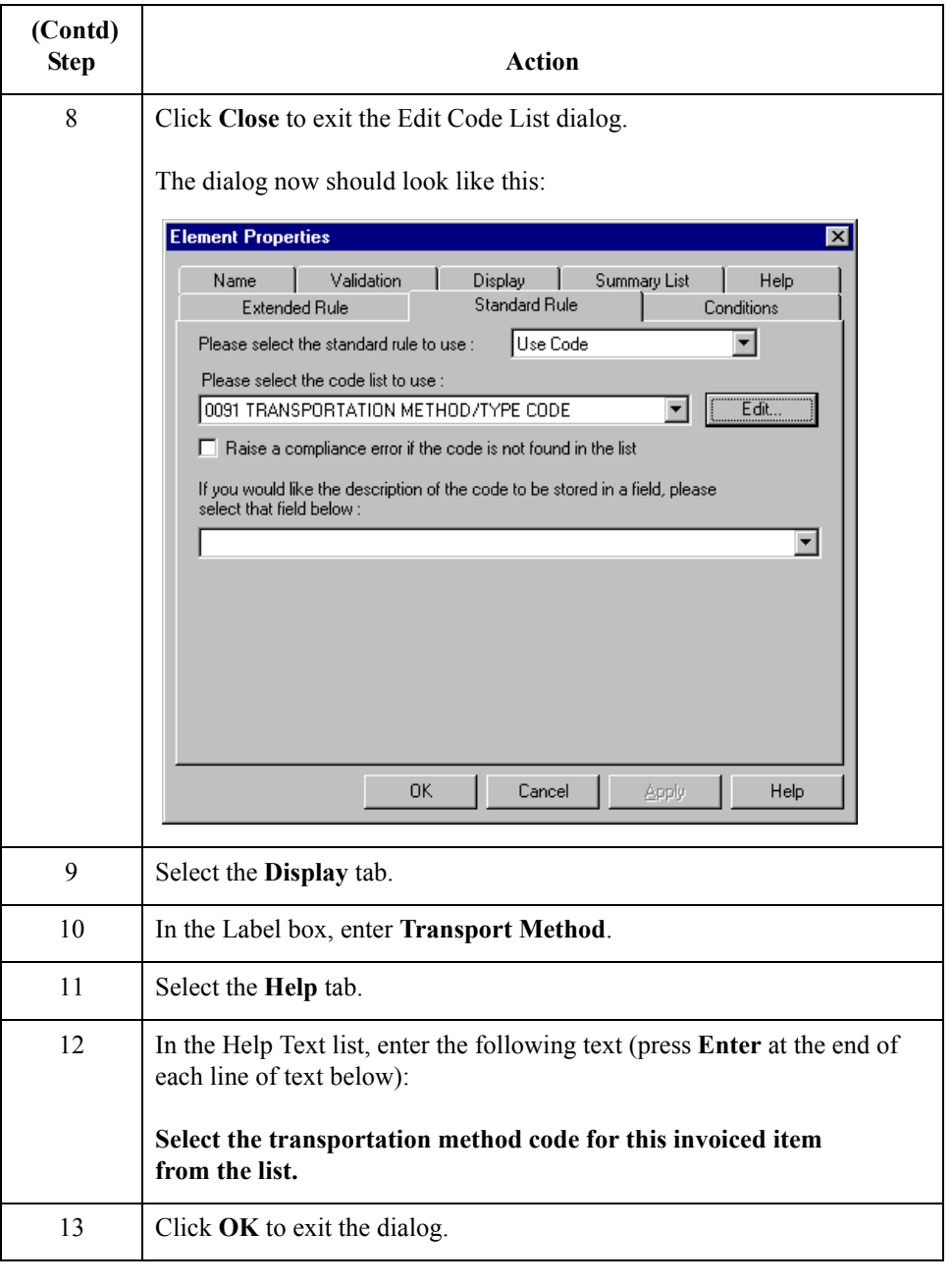

 $\int$ 

### **How to customize the CAD08 element**

3 - 102

The CAD08 element contains a Reference Number, which is used in this tutorial to identify the carrier for an invoiced item. This element is defined by the standard to be a string of thirty alphanumeric characters. Your company has assigned reference numbers to the carriers with whom they have contracted. In this tutorial, you know that the carrier reference number cannot exceed twelve alphanumeric characters. You change the element and field lengths to accommodate the shorter reference number. In addition, you rename the field label and add Help text to the field.

Use this procedure to change the field and element lengths, rename the field label, and add Help text for the Reference Number field.

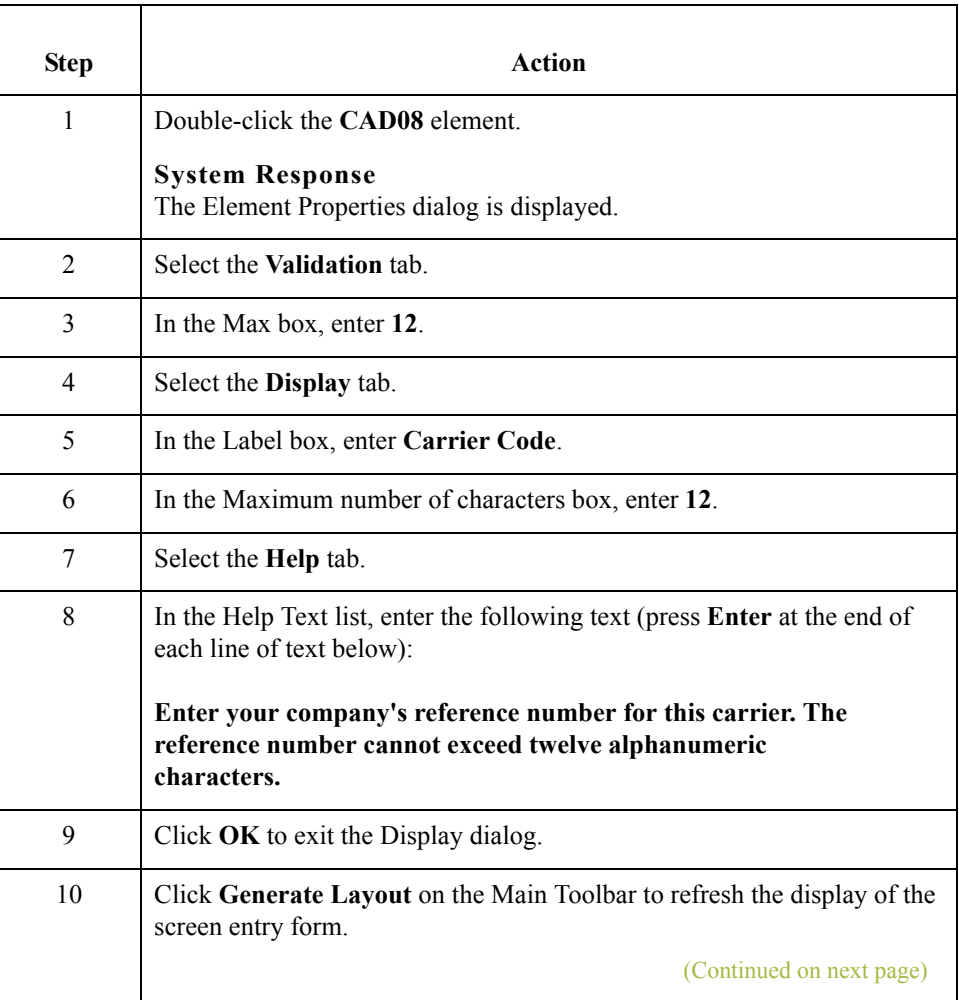

 $\mathcal{L}$ 

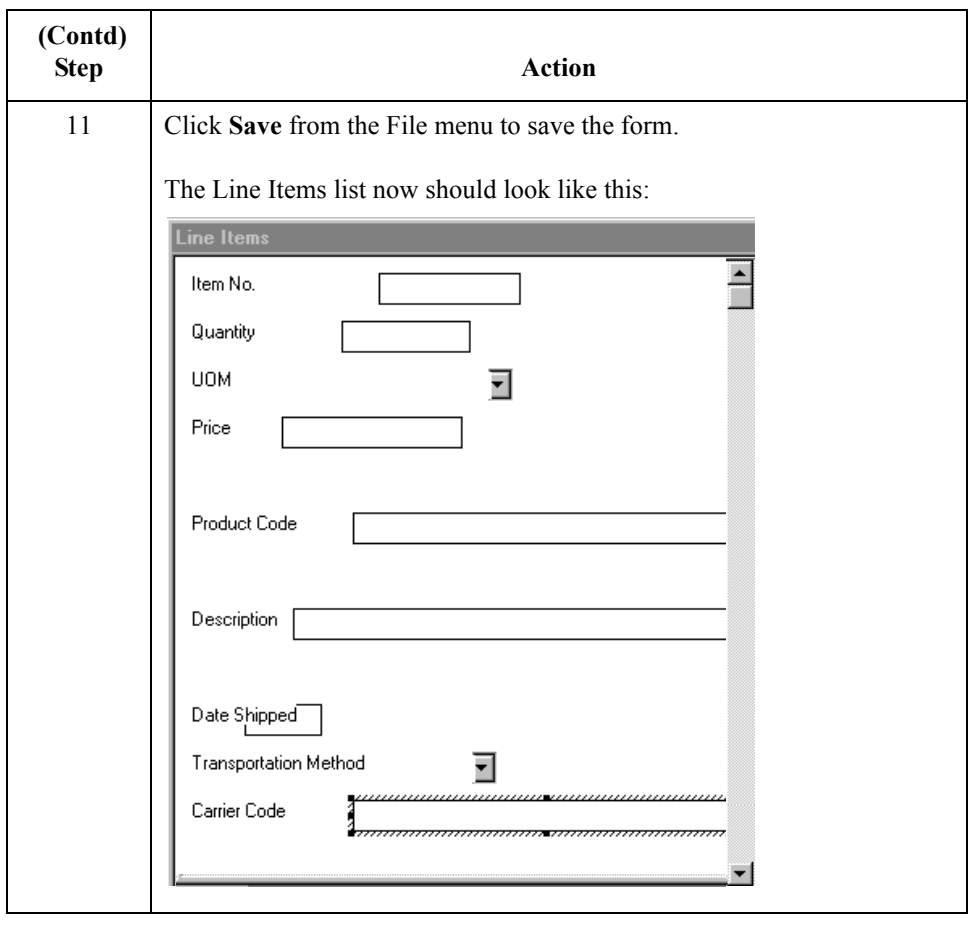

 $\int$ 

### **Customizing the TDS Segment**

**Overview** The TDS segment contains the Total Monetary Value Summary for the invoice. You already used an accumulator in the TDS01 element to calculate the total dollar amount invoiced, and made this field display-only so that users cannot change the value in this field.

# **Customizing the CTT Segment**

**Overview** The CTT segment is a mandatory segment that displays Transaction Totals for the invoice. For this tutorial, you use the CTT01 element to display the total number of line items invoiced. You already used an accumulator in the CTT01 element to generate a total of the number of line items, and made this field display-only so that users cannot change the value in this field.

> Now that you have customized all of the elements used in this invoice, you are ready to format the fields and labels to make the frames more consistent and visually attractive.

 $\mathcal{L}$ 

## Format the Screen Entry Form **0**

### **Overview**

**Introduction** In the previous section of this tutorial, you customized the screen entry form for an ANSI X12 003040 invoice (810) that your users will use to enter data to invoice Pet Zone for items that were shipped to them. After successfully customizing the fields and elements of the screen entry form, you are ready to format the layout of the form.

This section explains how to format the form, field by field.

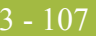

### **Resizing the Invoice Frame**

#### **Overview** When a form is compiled into a translation object, the fields are arranged according to how the frames and the fields contained on them were arranged when the form was compiled. You should eliminate unnecessary space as you arrange the fields on each frame.

#### **CAUTION**

**WHEN YOU RESIZE THE FRAMES OF A SCREEN ENTRY FORM, YOU MUST RESIZE BASED ON THE RESOLUTION OF THE TARGET MONITOR (E.G., THE MONITOR ON WHICH THE END USER VIEWS THE TRANSLATION OBJECT). FOR EXAMPLE, IF YOU SIZE THE FRAMES OF A SCREEN ENTRY FORM ON A SUPER VGA MONITOR, THE COMPILED TRANSLATION OBJECT MAY NOT FIT IN THE DISPLAY AREA OF A VGA MONITOR.**

#### **Procedure** Use this procedure to resize the Invoice frame.

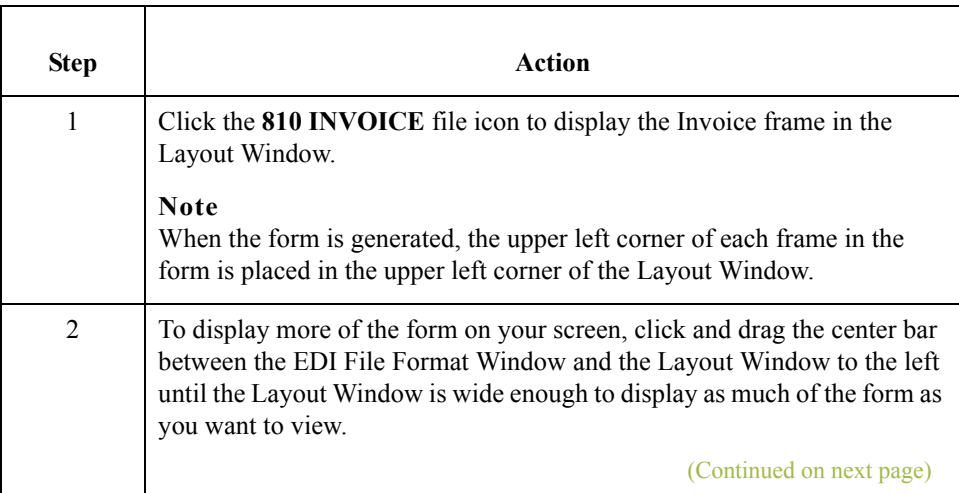

 $\mathcal{L}$ 

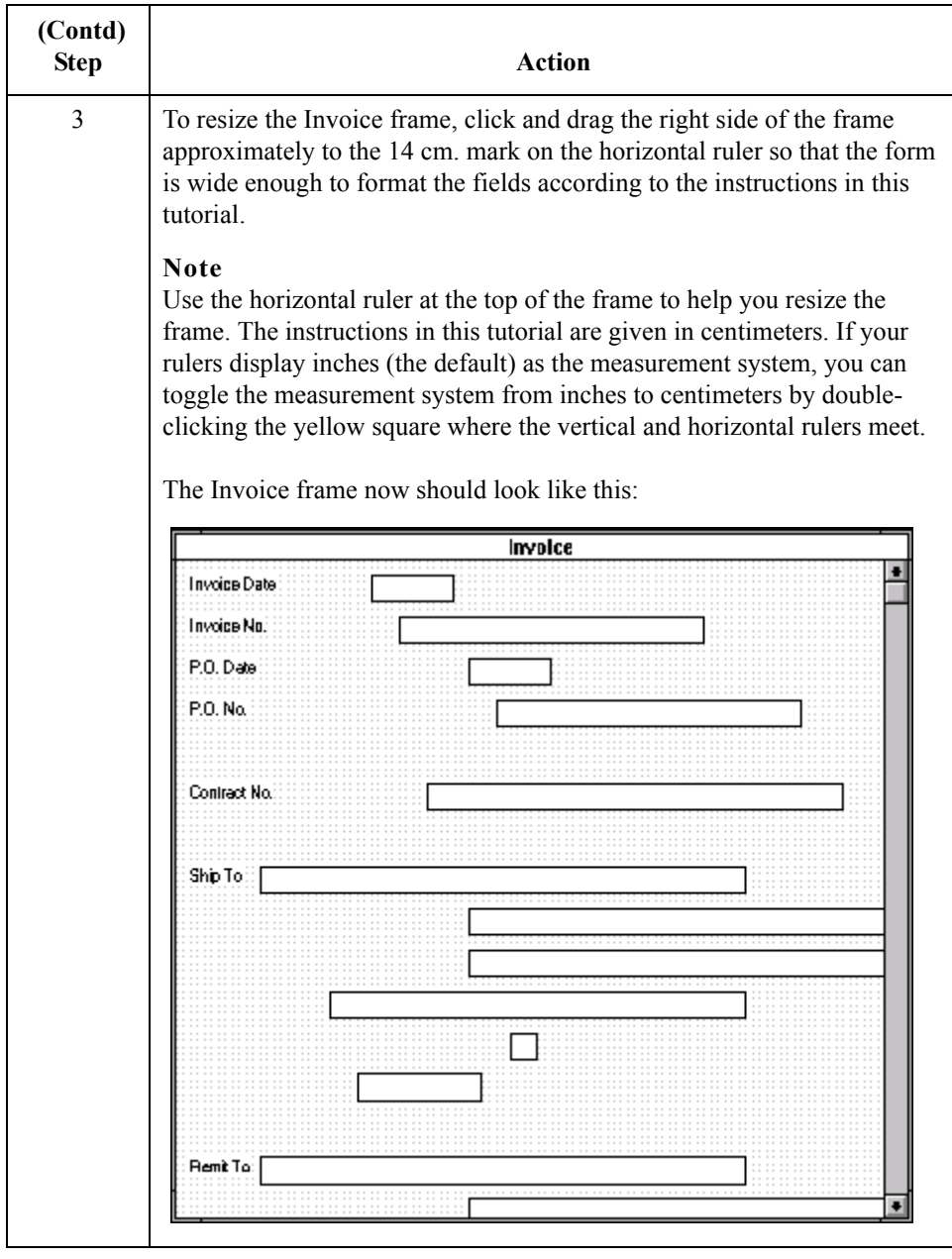

### **Arranging the Fields on the Invoice Frame**

**Overview** You begin formatting the screen entry form by arranging the fields on the Invoice frame. You place the fields in the translation object in a logical order, then align the fields to give the frame a consistent and orderly appearance.

**Invoice frame** When you have finished arranging the fields, your Invoice Frame should look like the one in the example below.

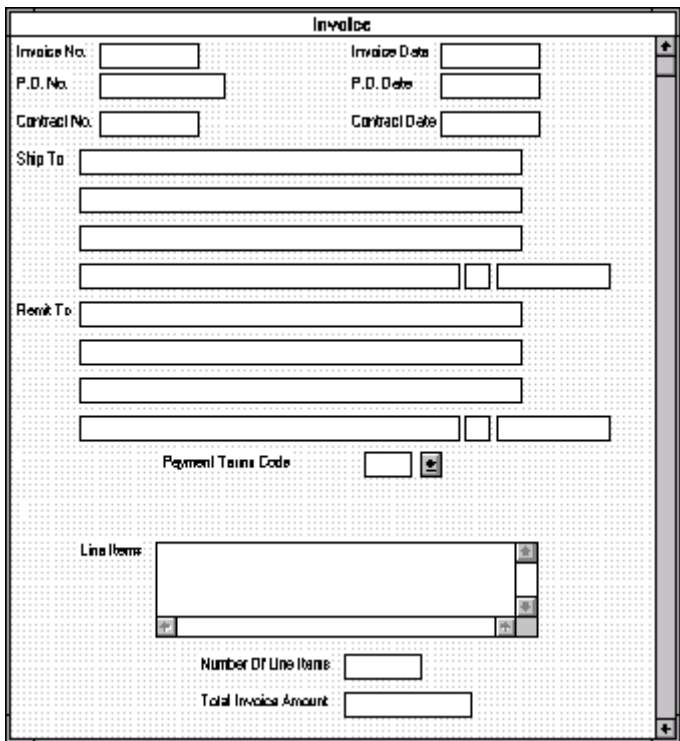

By default, each field and its associated label are displayed on their own line. However, it is common for invoices to place two or more fields on a line.

You prevented some of the field labels from being displayed (by removing the field label in the Label field of the Display dialog). For these fields, the fields are displayed on your screen entry form, but their associated labels are not displayed.

#### **Note**

If you forget which unlabeled field contains what data, you can click the field. Its associated element is highlighted in the EDI File Format Window, providing you with a description of the field.

### **How to resize, move, and align the fields**

Use this procedure to resize, move, and align the fields on the Invoice frame of the screen entry form:

### **Note**

If a field and its corresponding field label move together, the Lock Labels to Fields option is selected. Click the Lock Labels button on the Main Toolbar to turn off the Lock Labels option.

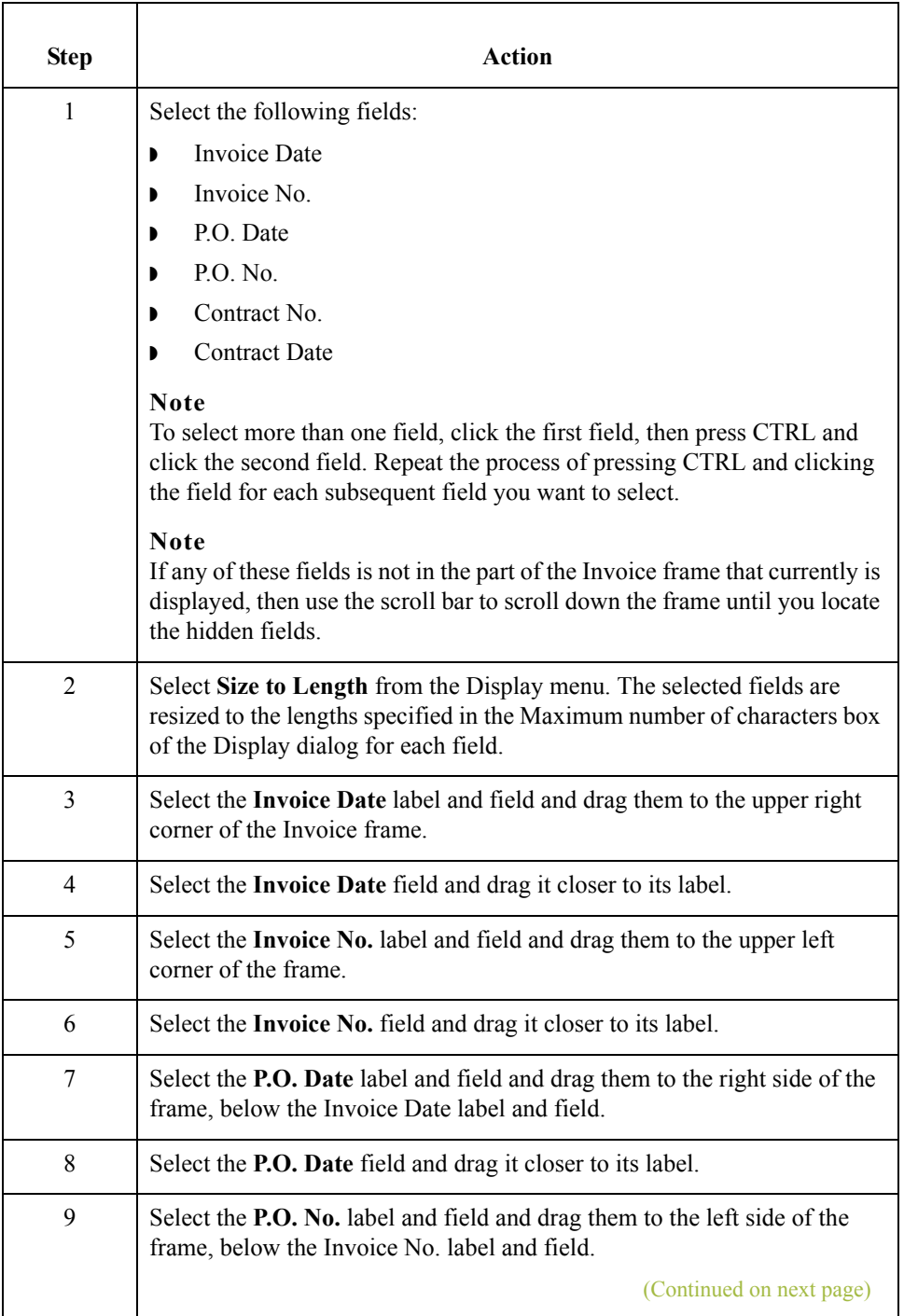

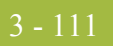

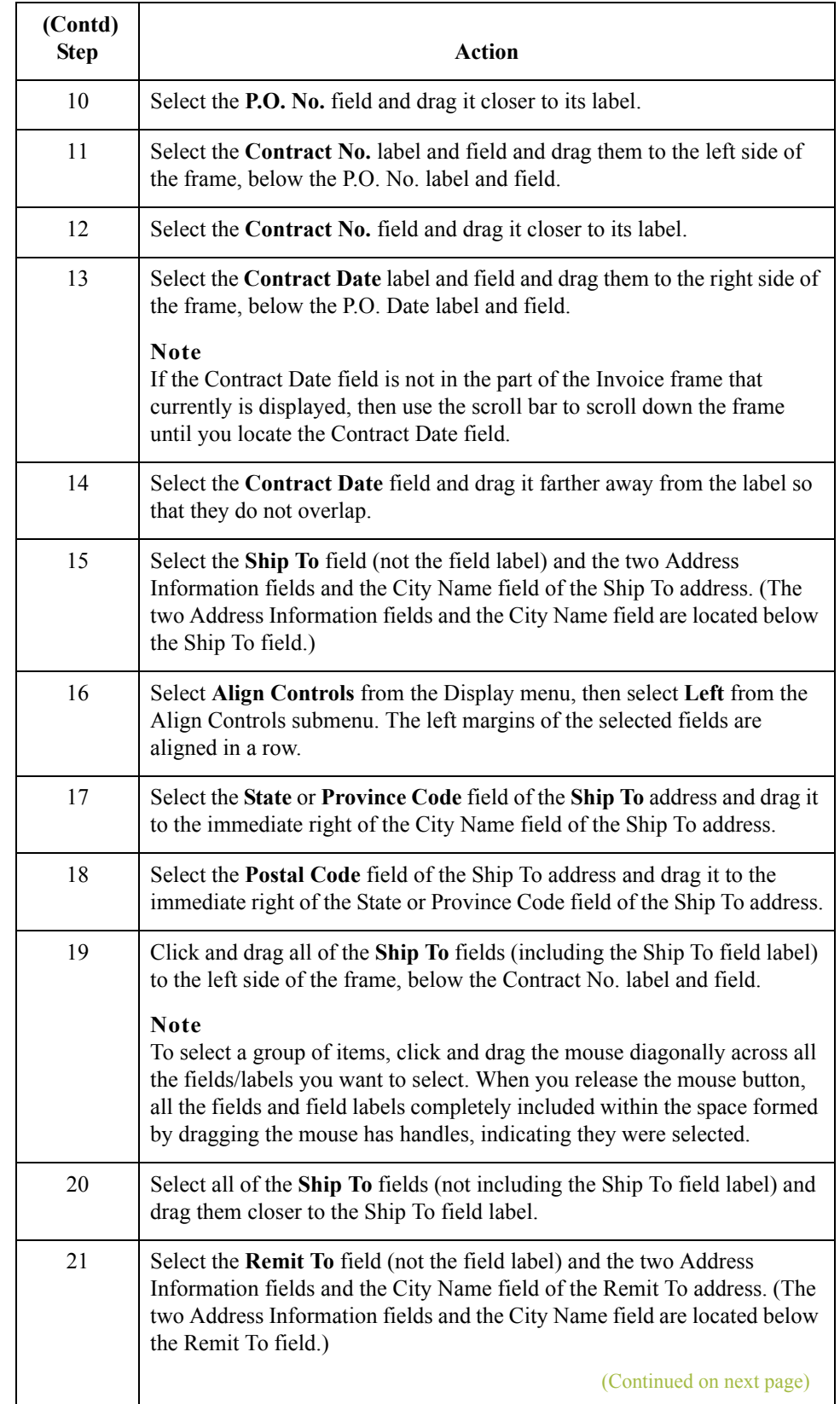

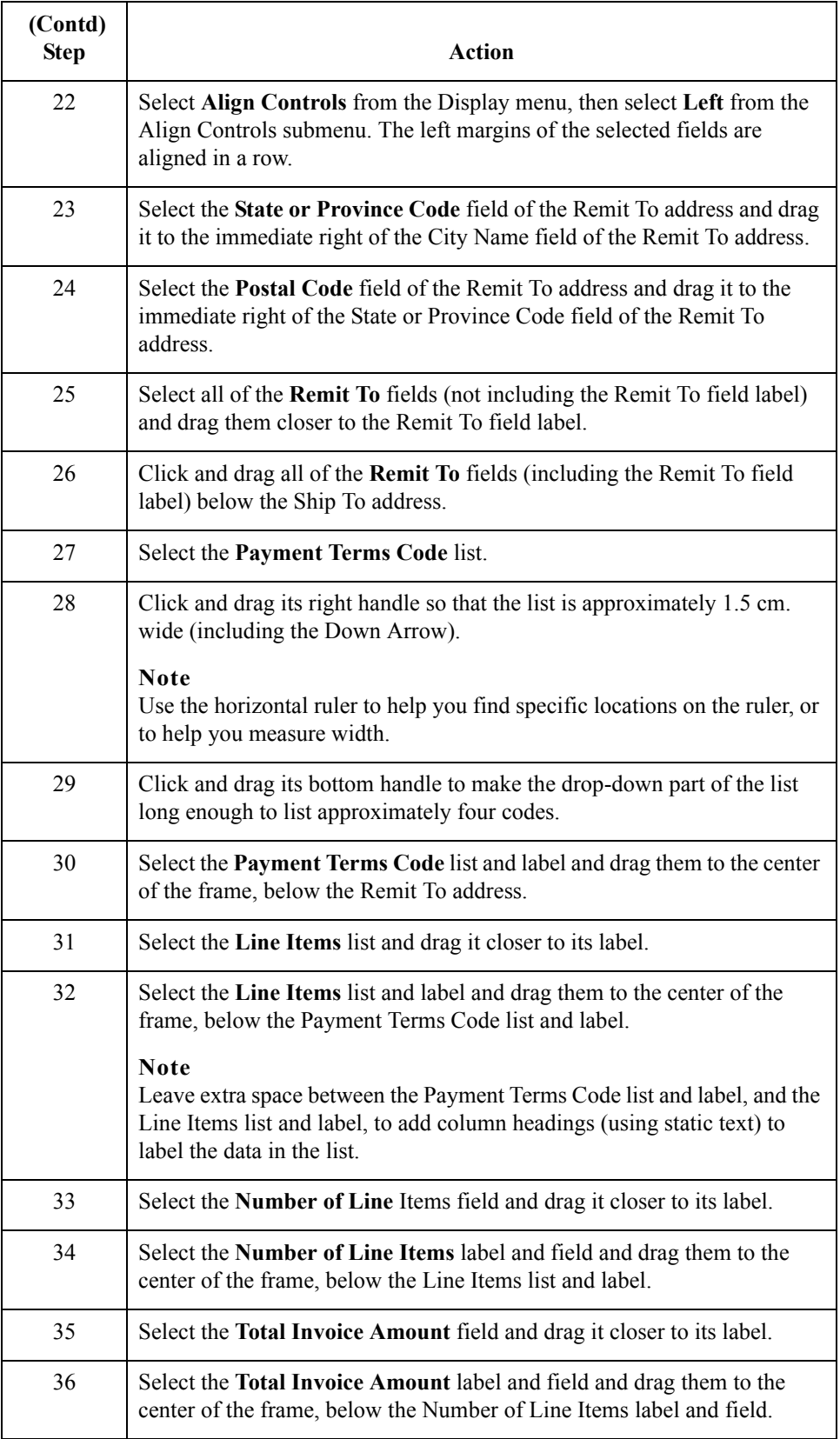

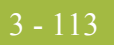

#### **How to resize the invoice frame**

You should resize the Invoice frame to make the most efficient use of space. You already resized the frame horizontally before you began arranging the fields. Then, you arranged the fields on the frame, so the fields do not use the same amount of vertical space as before you arranged the fields. To make better use of the frame space, you resize the frame vertically now.

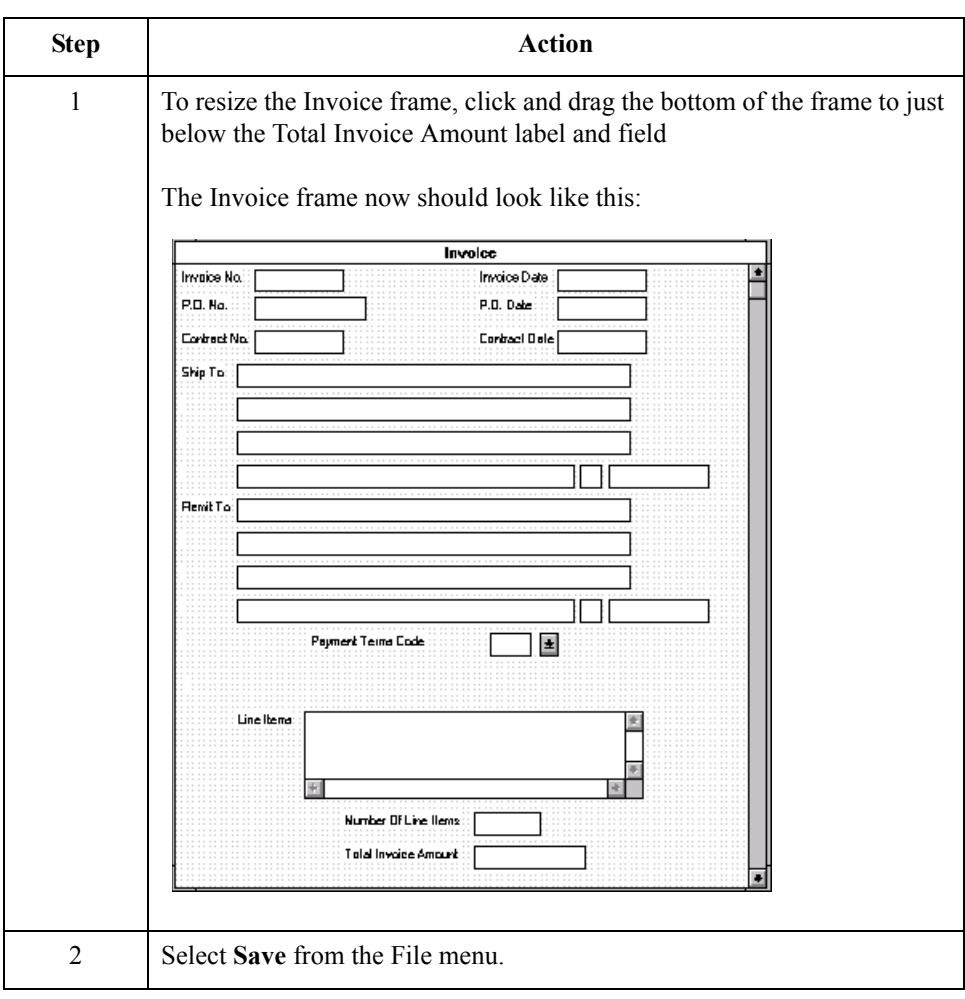

### **How to align the fields and field labels**

3 - 114

Now that the fields in the Invoice frame are resized and moved to their proper locations, you can align the fields and labels.

Use this procedure to align the fields and field labels on the Invoice frame.

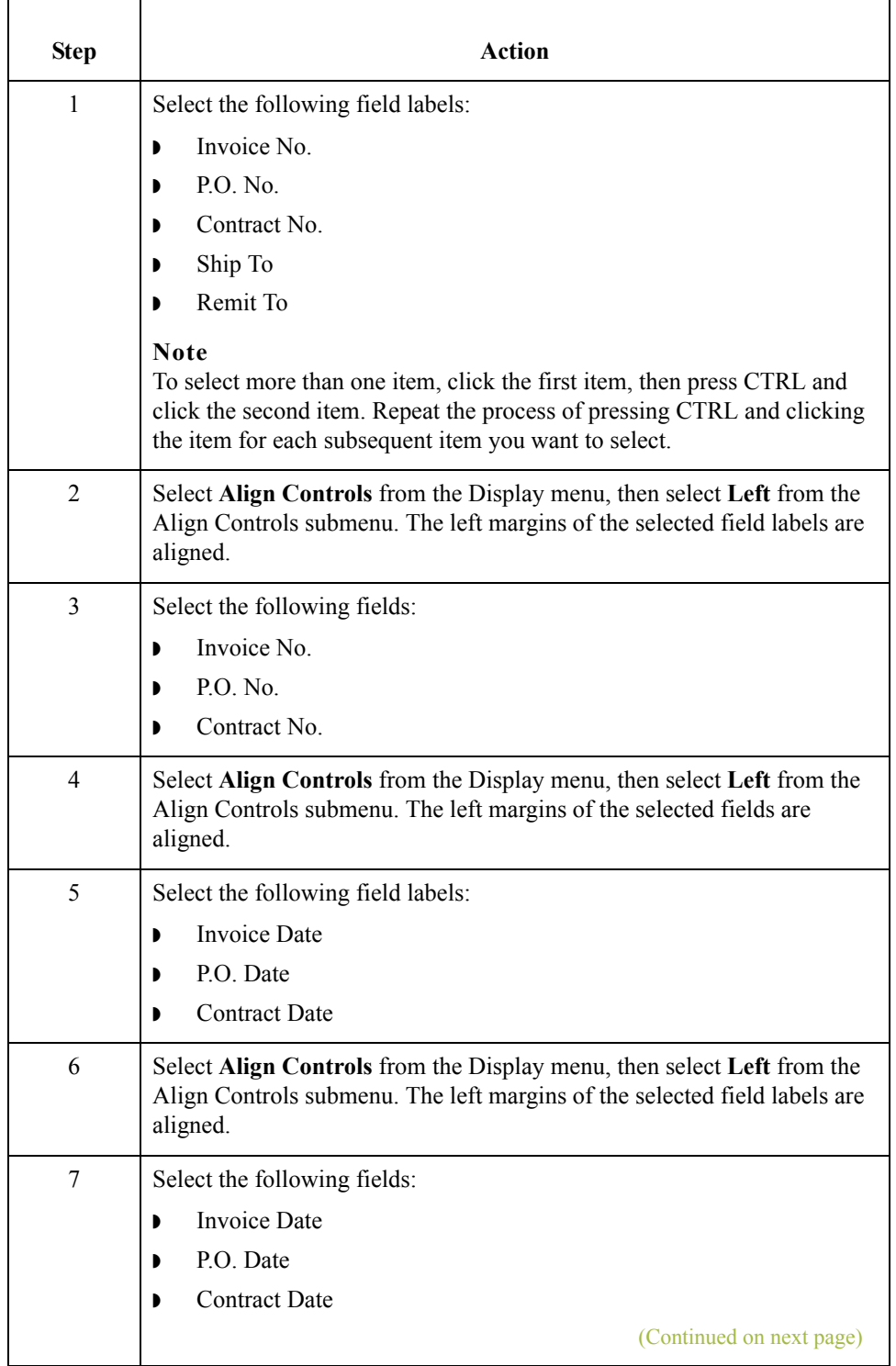

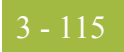

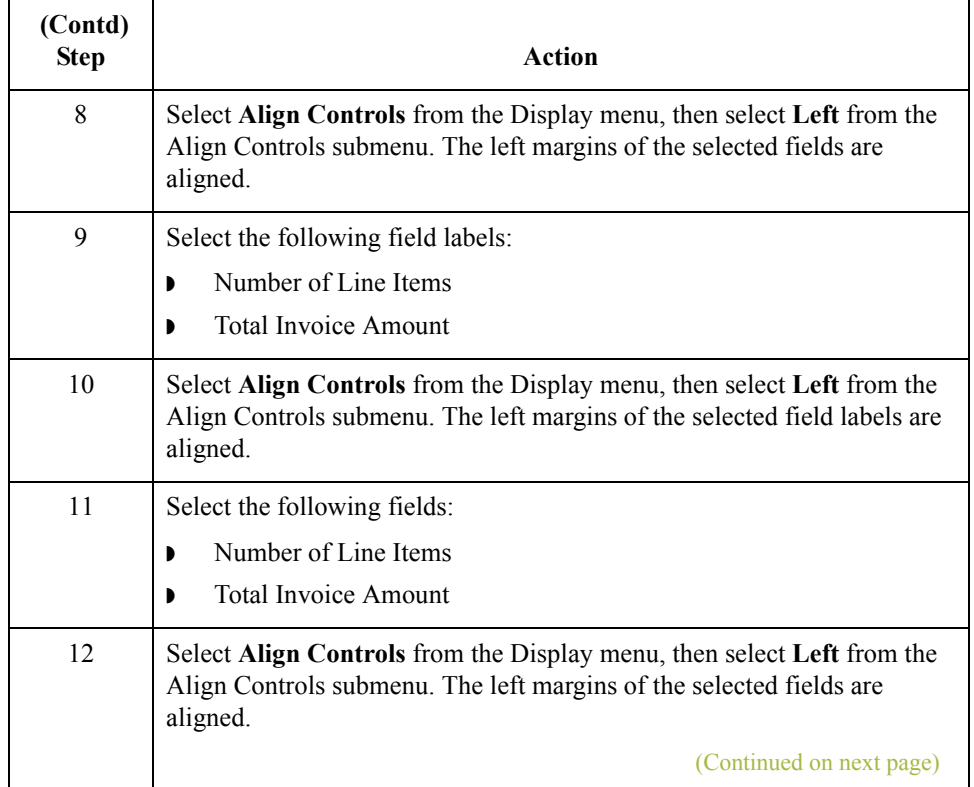

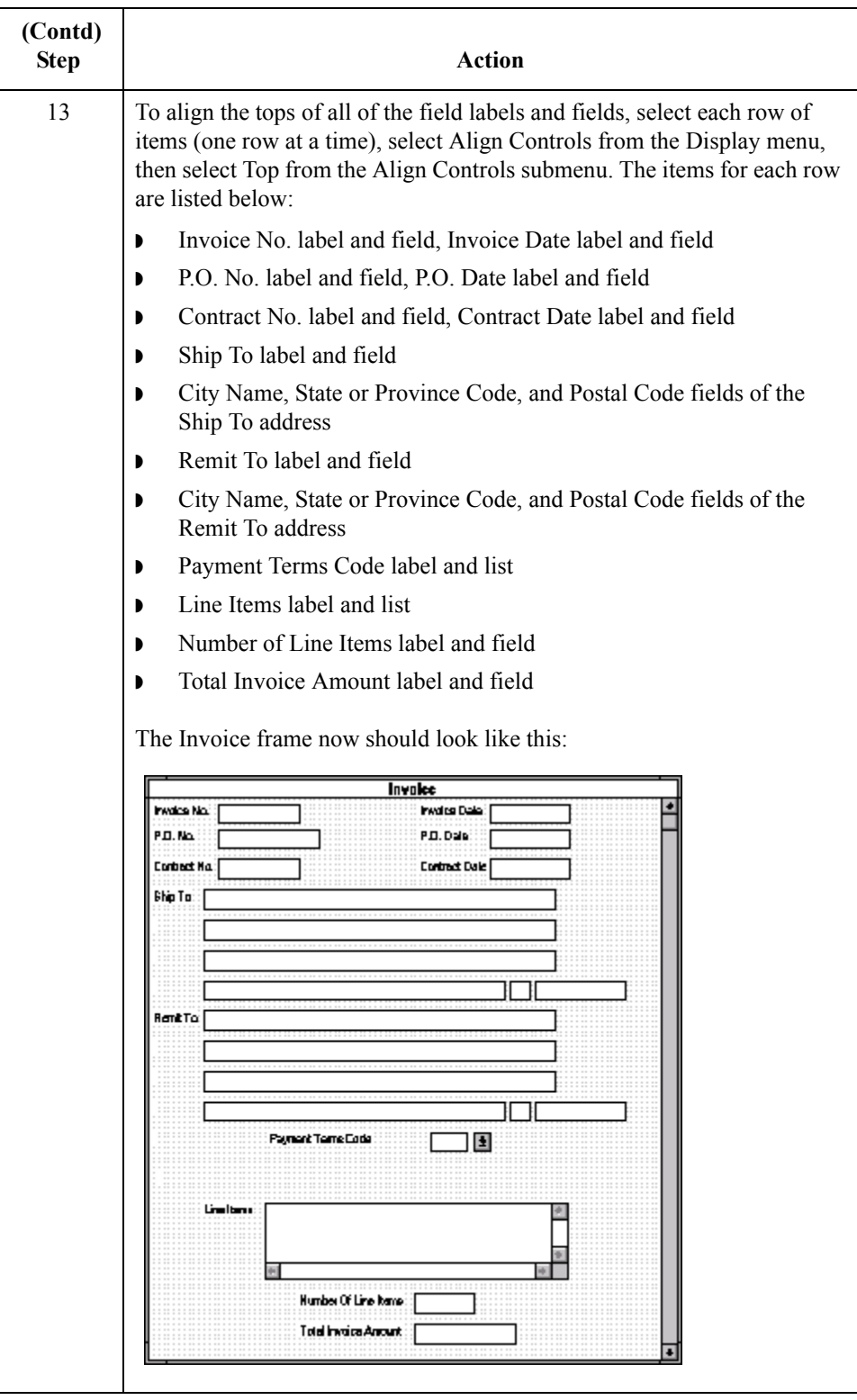

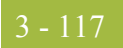

#### **How to add column headings to the line items list**

Gentran:Server labels the fields on the Line Items frame, but does not label the column headings for the Line Items list on the Invoice frame. The Line Items list displays the information entered into the fields on the Line Items frame. To label the columns in the Line Items list, you must add the column headings with static text (text that is always included in the screen entry translation object).

You add the following column headings to the Line Items list on the Invoice frame:

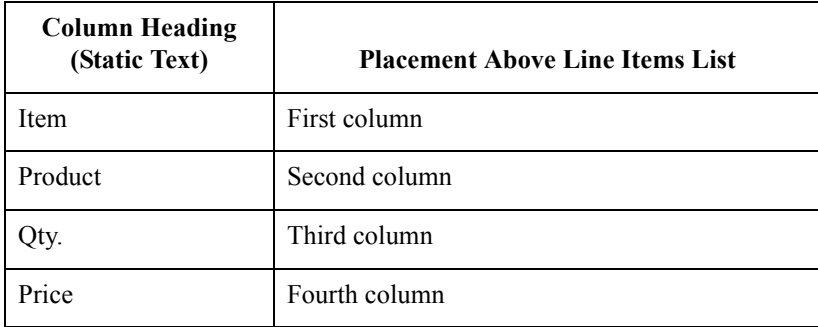

After you add the column headings and move each column heading to its proper location, the Line Items list and the column headings should look like this:

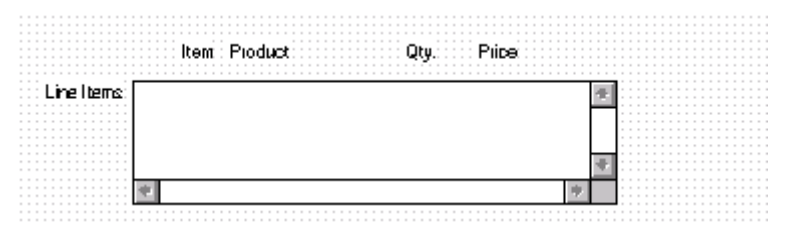

Use this procedure to add and position the column headings.

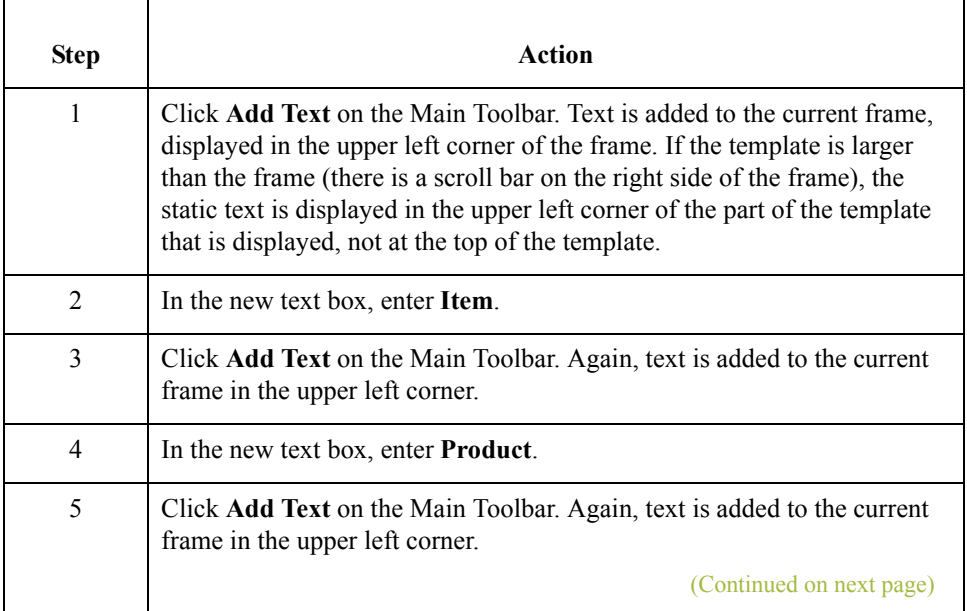

 $\mathcal{L}_{\mathcal{A}}$ 

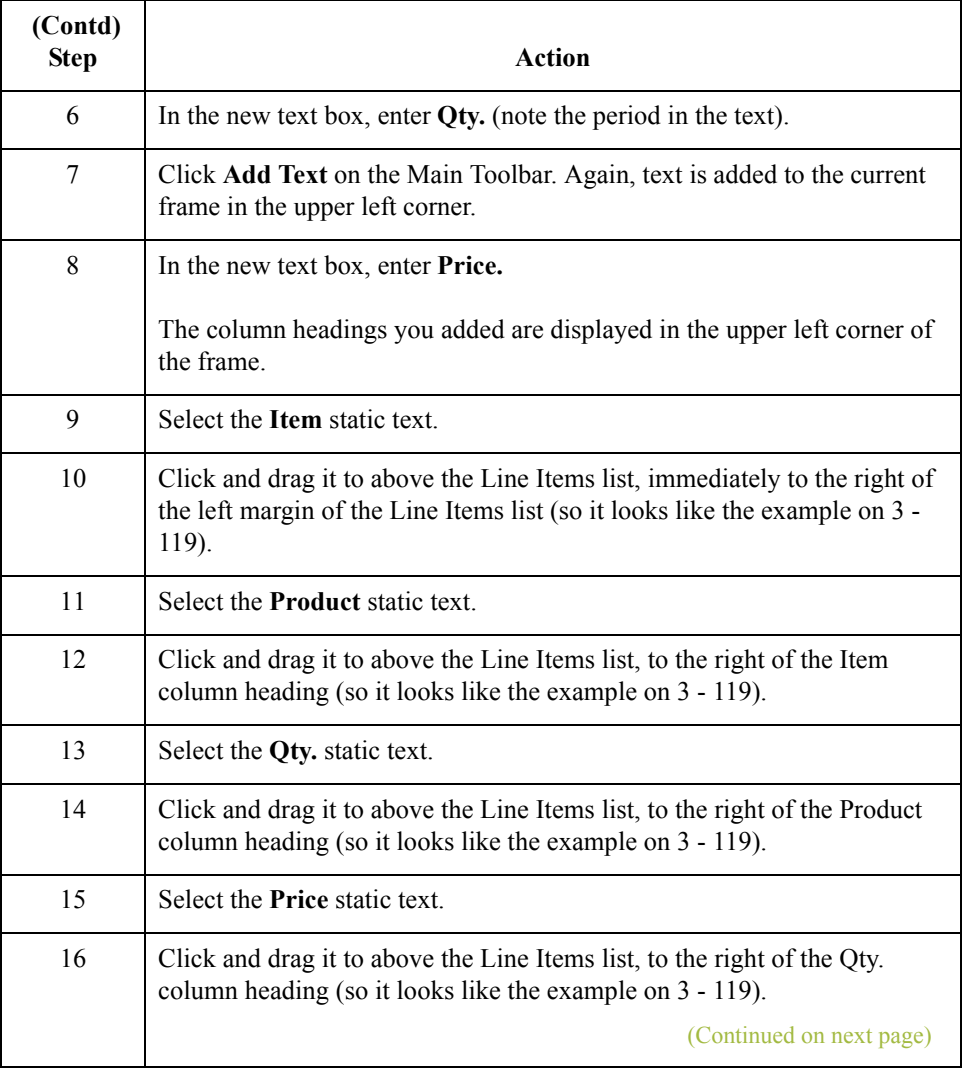

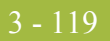

<span id="page-272-0"></span>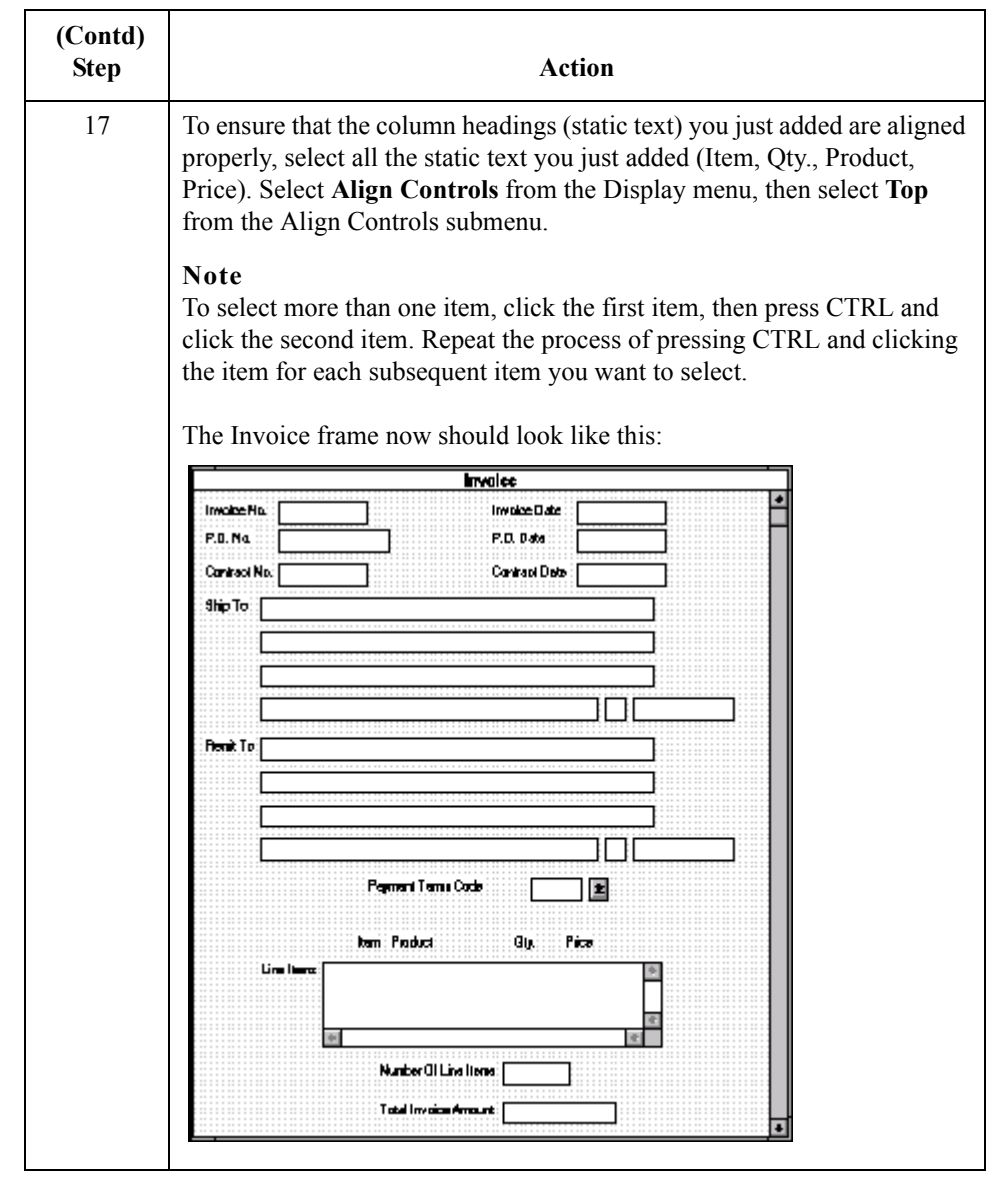

 $\int$ 

### **How to set the tab sequence on the invoice frame**

The tab sequence is the order in which the cursor moves from field to field in the screen entry translation object when a user presses **TAB**. When you create a screen entry form, the system automatically positions the fields and sets the tab sequence for those fields. However, usually you want to modify the tab sequence of the fields to meet your screen entry requirements and the new positions of the fields on the frame.

Use this procedure to set the tab sequence for the fields on the Invoice frame.

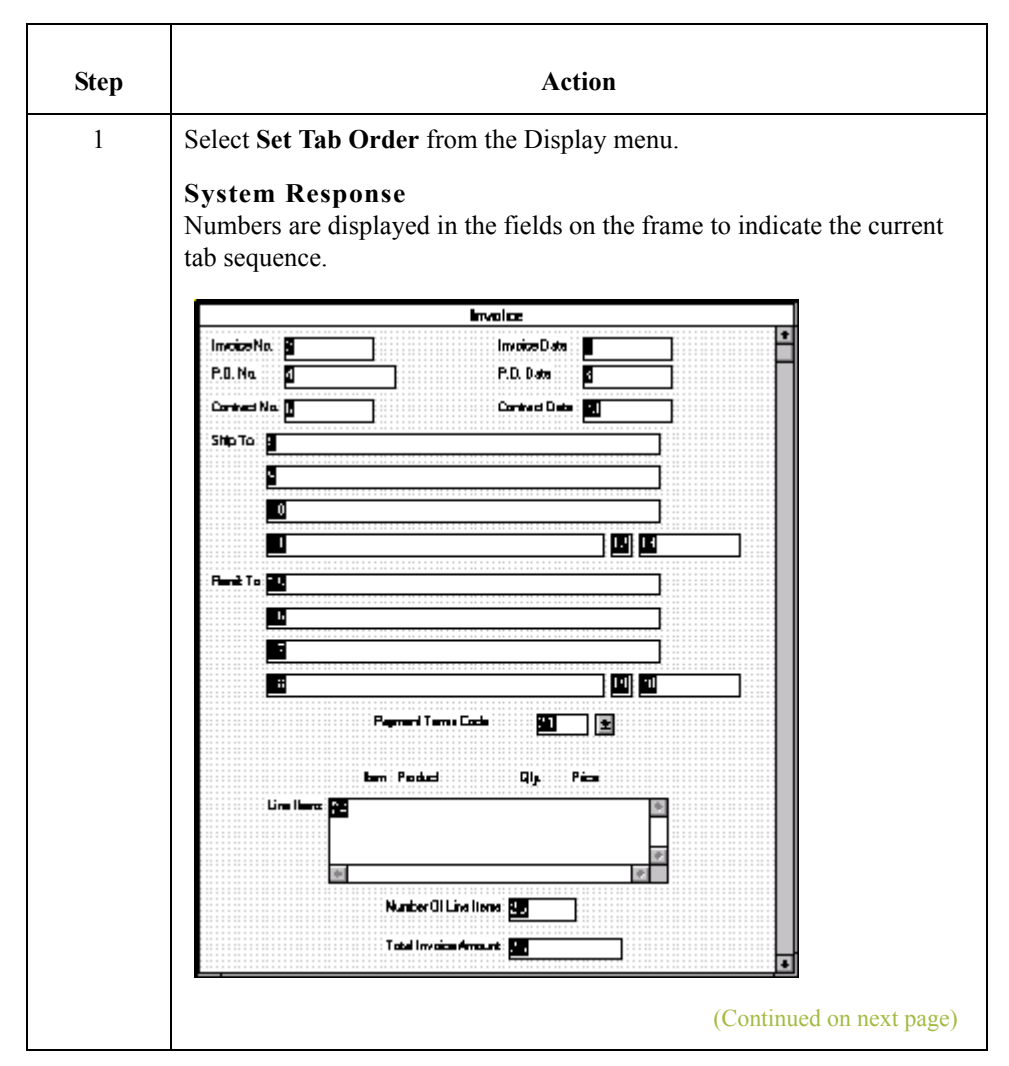

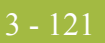

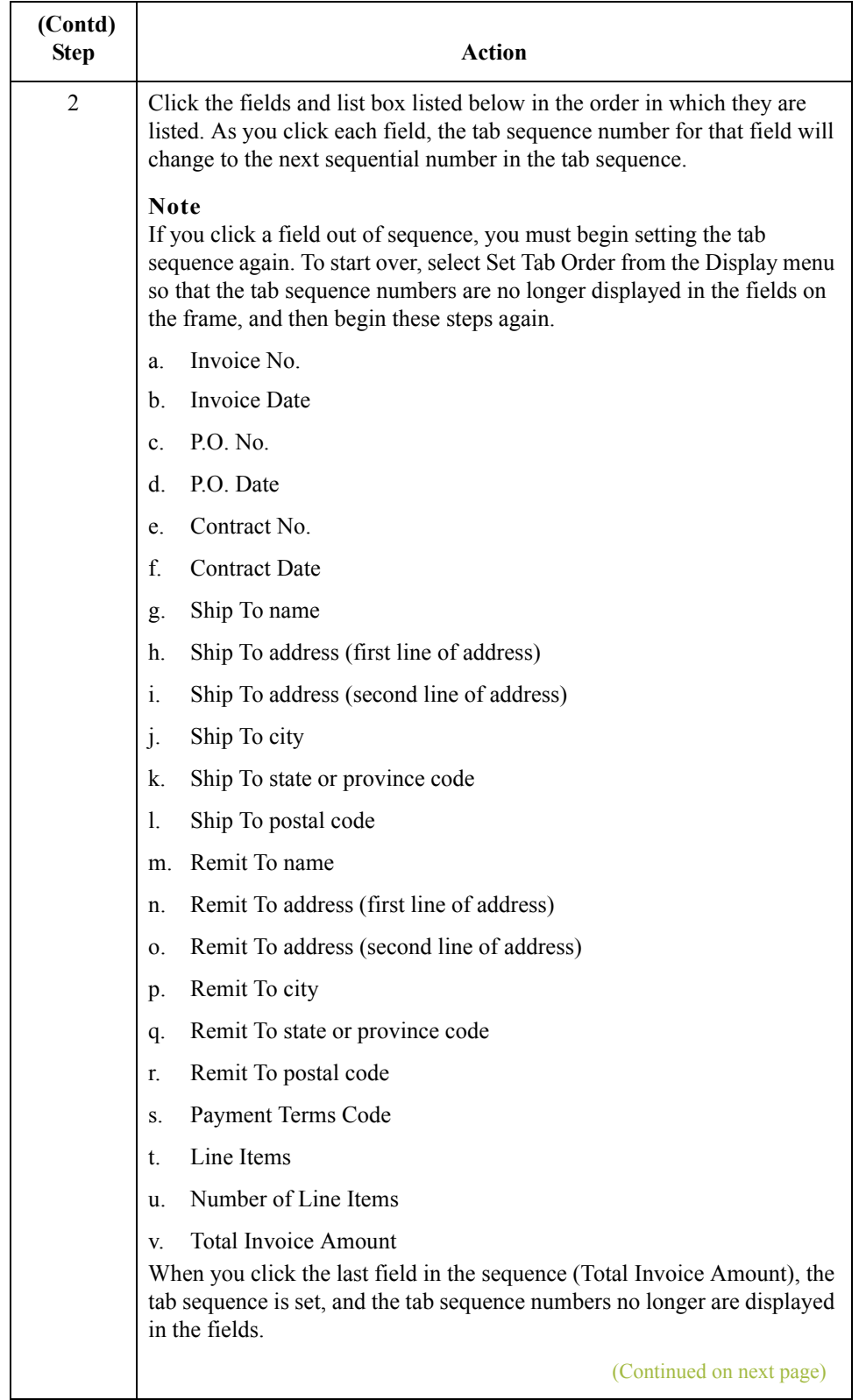

 $\int$ 

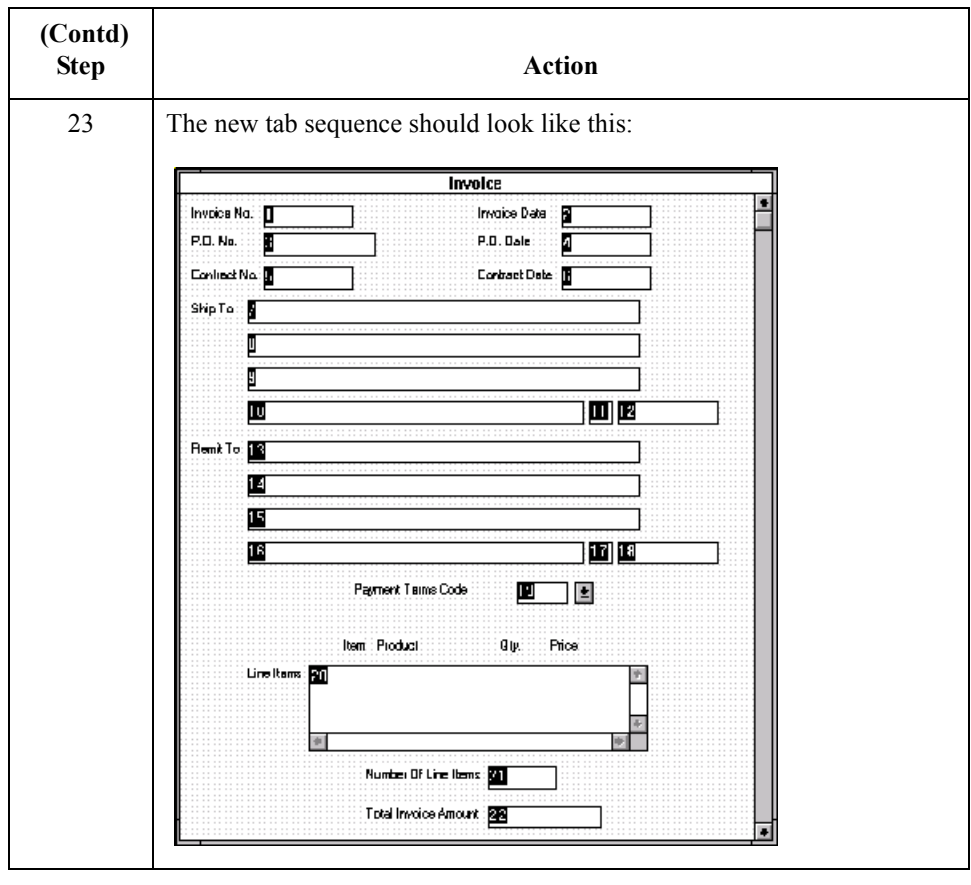

### **Arranging the Fields on the Line Items Frame**

**Overview** Now that the fields, labels, and static text are arranged on the Invoice frame, you are ready to arrange the fields on the Line Items frame. You will place the fields in a logical order, then align the fields (as you did with the fields on the Invoice frame) to give the frame a consistent and orderly appearance. When you finish arranging the fields, the Line Items frame in your form should look like the one in the example below.

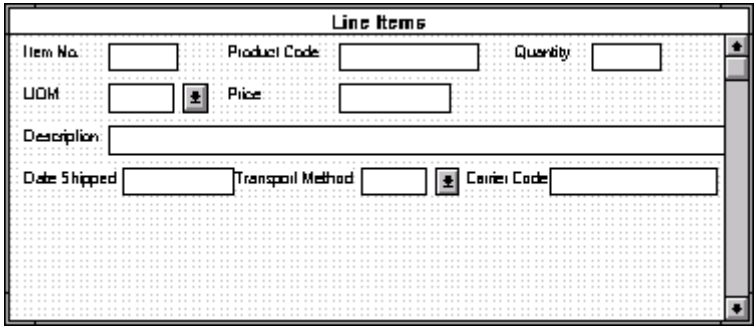

#### **How to resize the line items frame**

Before you begin arranging the fields on the Line Items frame, you should resize the frame so that it is the same width as the Invoice frame. When this form is compiled into a translation object, the fields will be arranged according to how the frames and the fields contained on them were arranged when the form was compiled. You should eliminate unnecessary space as you arrange the fields on each frame.

#### **Note**

When the form is generated, the upper left corner of each frame in the form is placed in the upper left corner of the Layout Window.

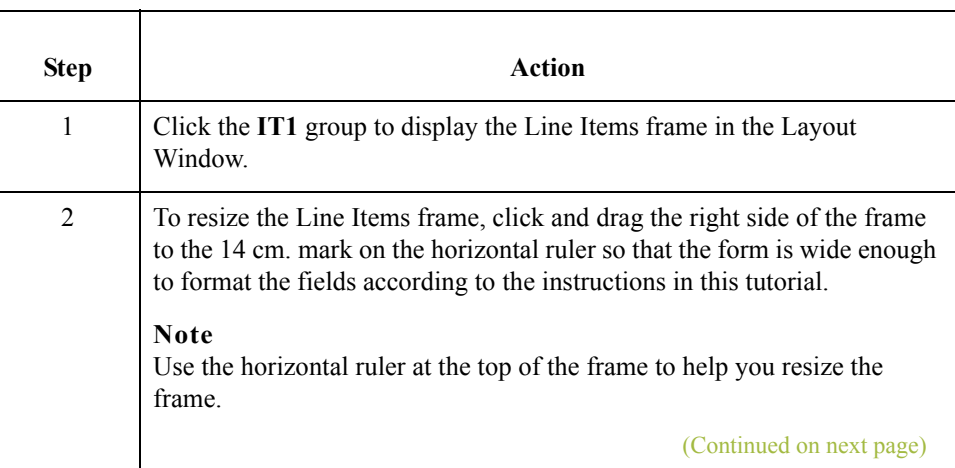

 $\mathcal{L}_{\mathcal{A}}$ 

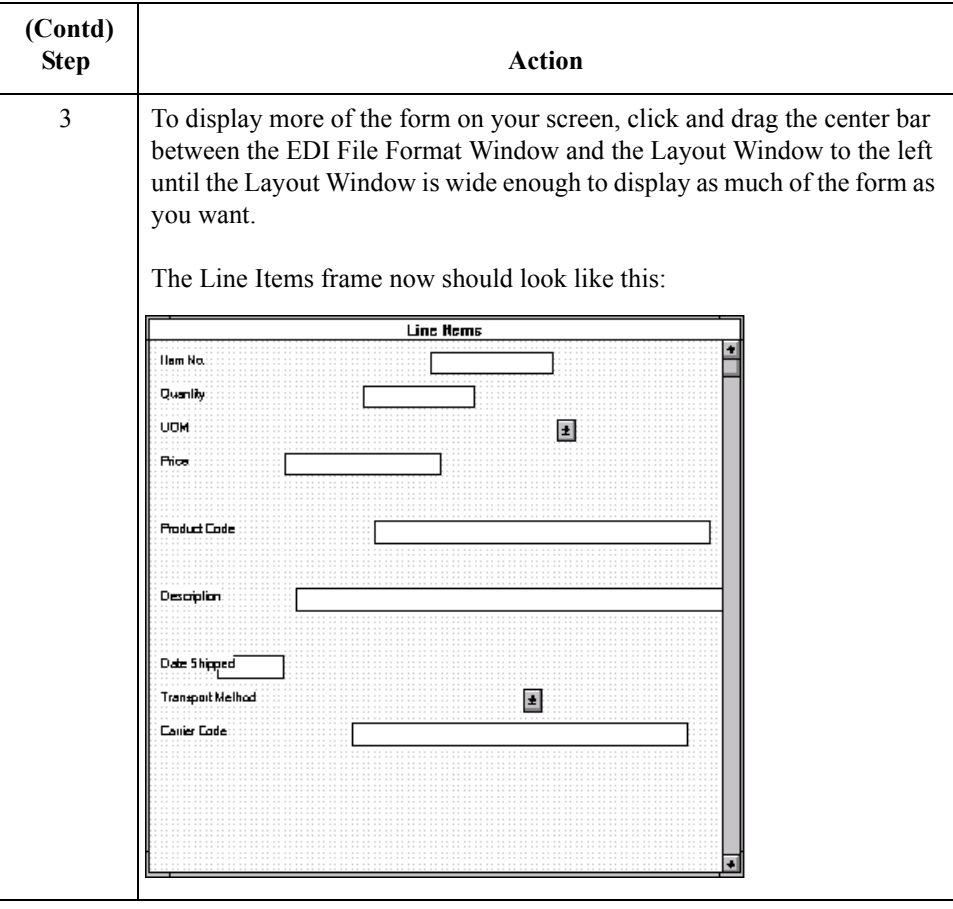

#### **How to resize the fields**

 $\mathfrak{h}$ 

Use this procedure to resize the fields on the Line Items frame of the screen entry form.

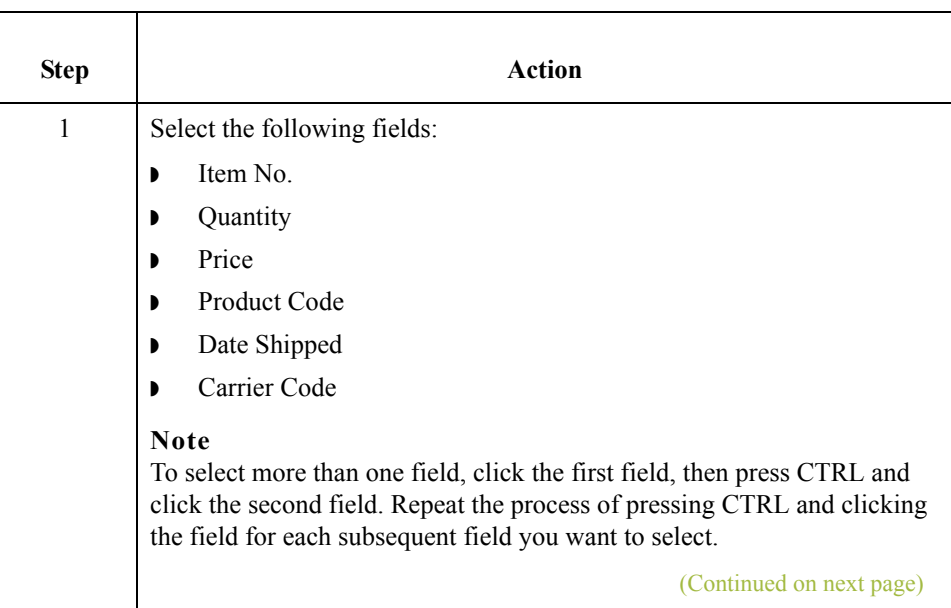

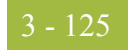

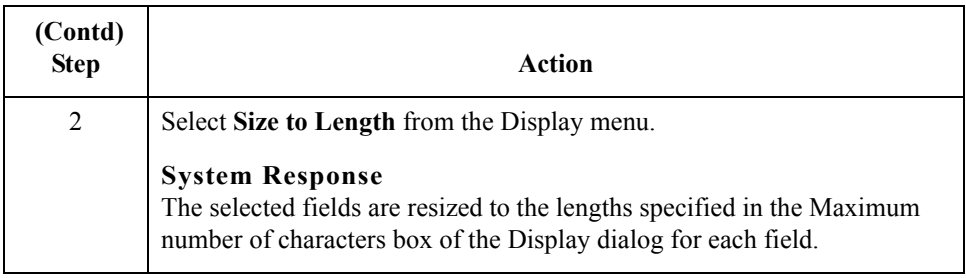

### **How to move and align the fields**

Use this procedure to move and align the fields on the Line Items frame of the screen entry form.

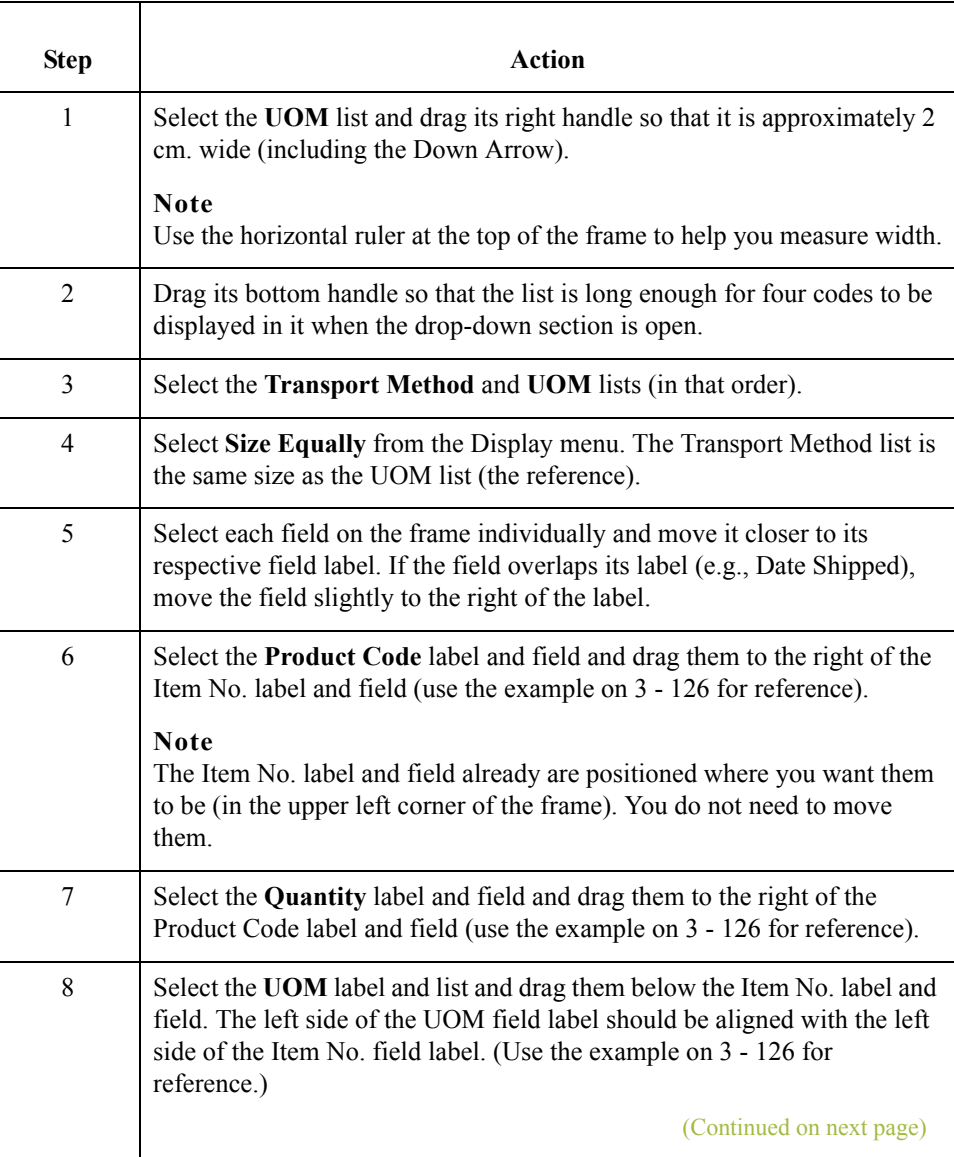

 $\langle$ 

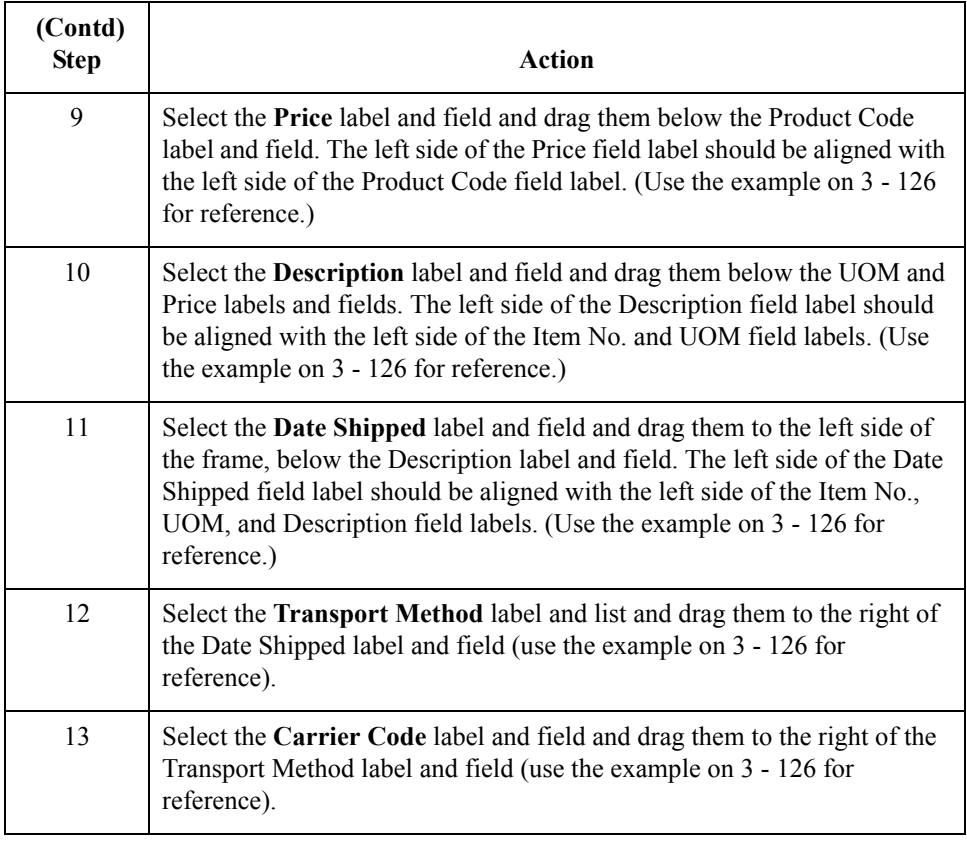

### **How to resize the line items frame**

 $\sqrt{2}$ 

Use this procedure to resize the Line Items frame.

<span id="page-279-0"></span>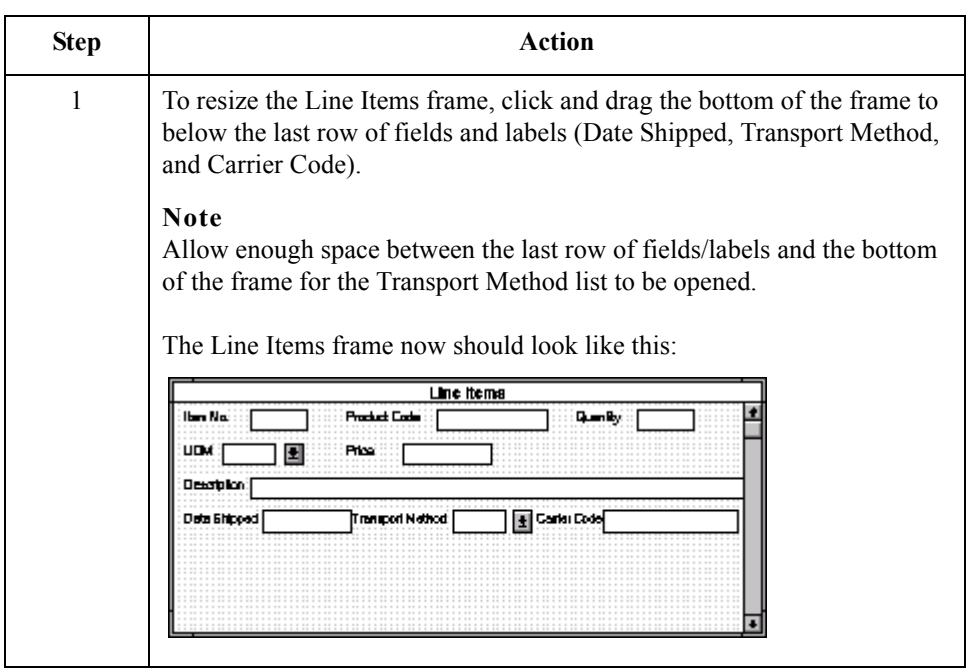

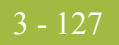

### **How to align the fields and field labels**

Use this procedure to align the fields and field labels on the Line Items frame.

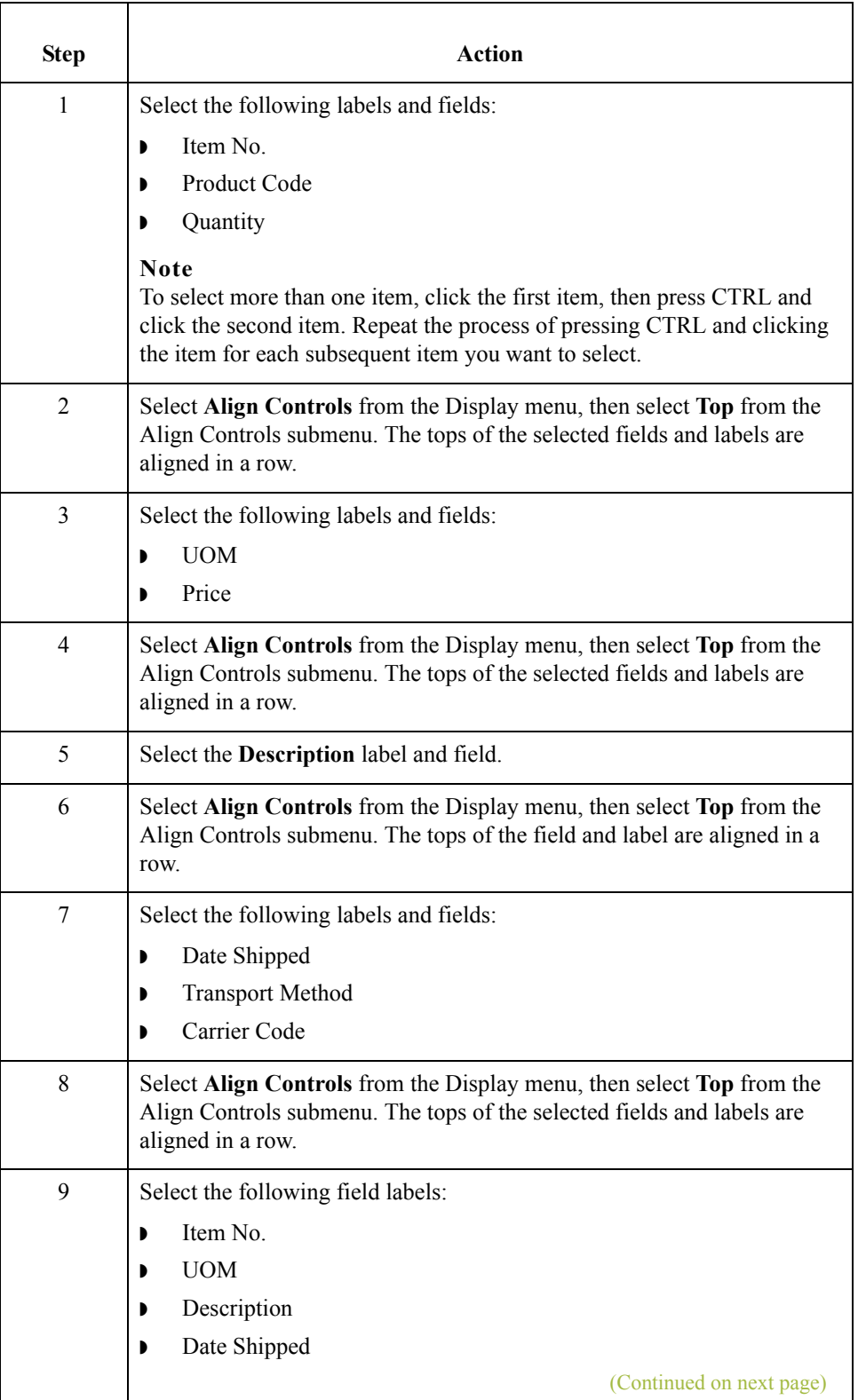

 $\langle$ 

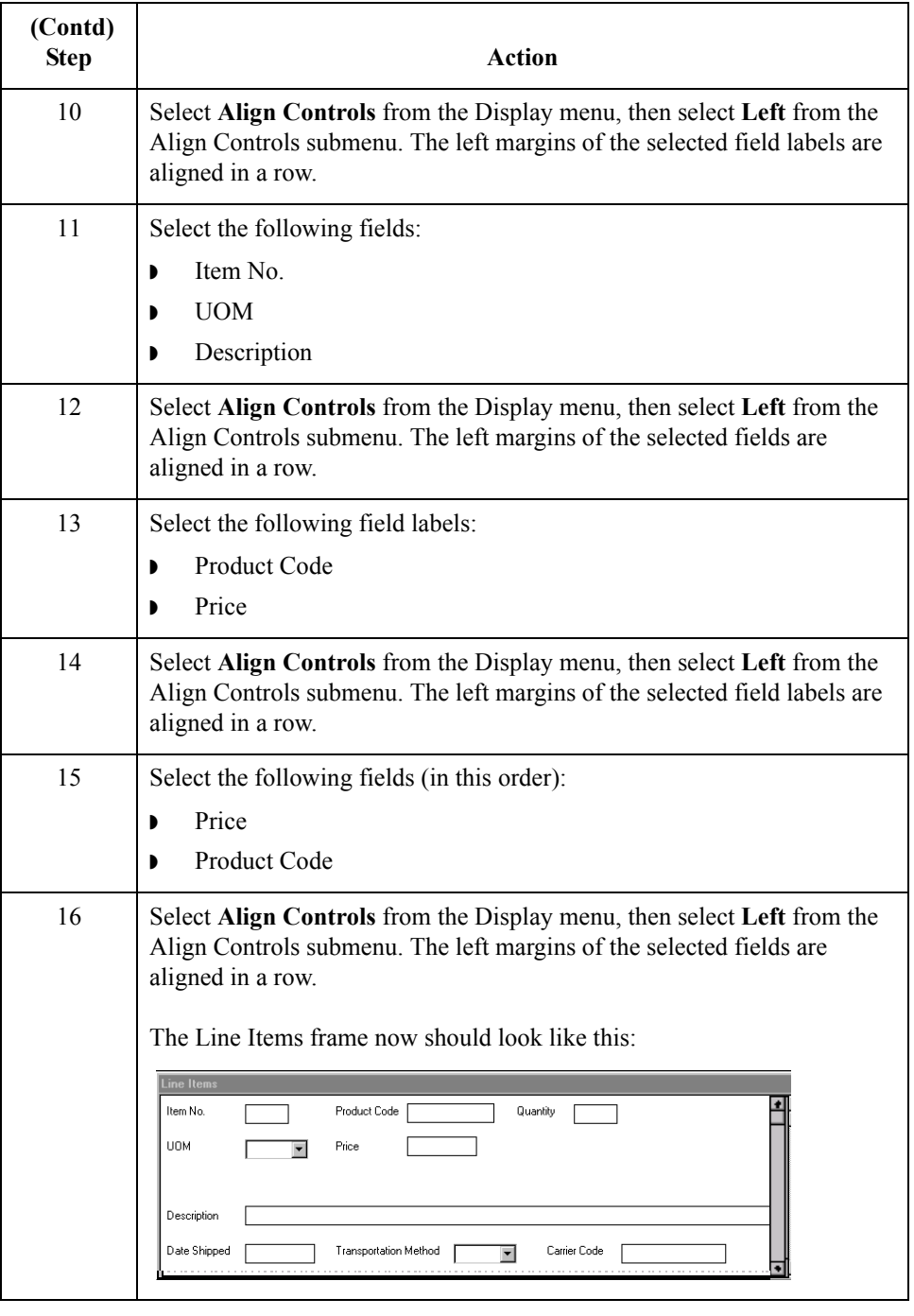

**How to set the tab sequence on the line items frame**

Use this procedure to set the tab sequence of the fields on the Line Items frame.

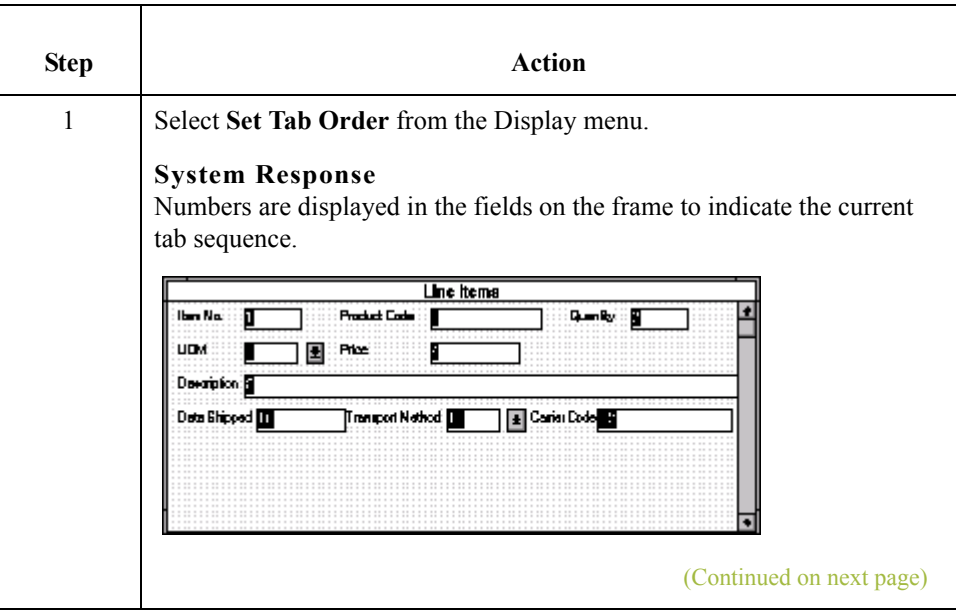

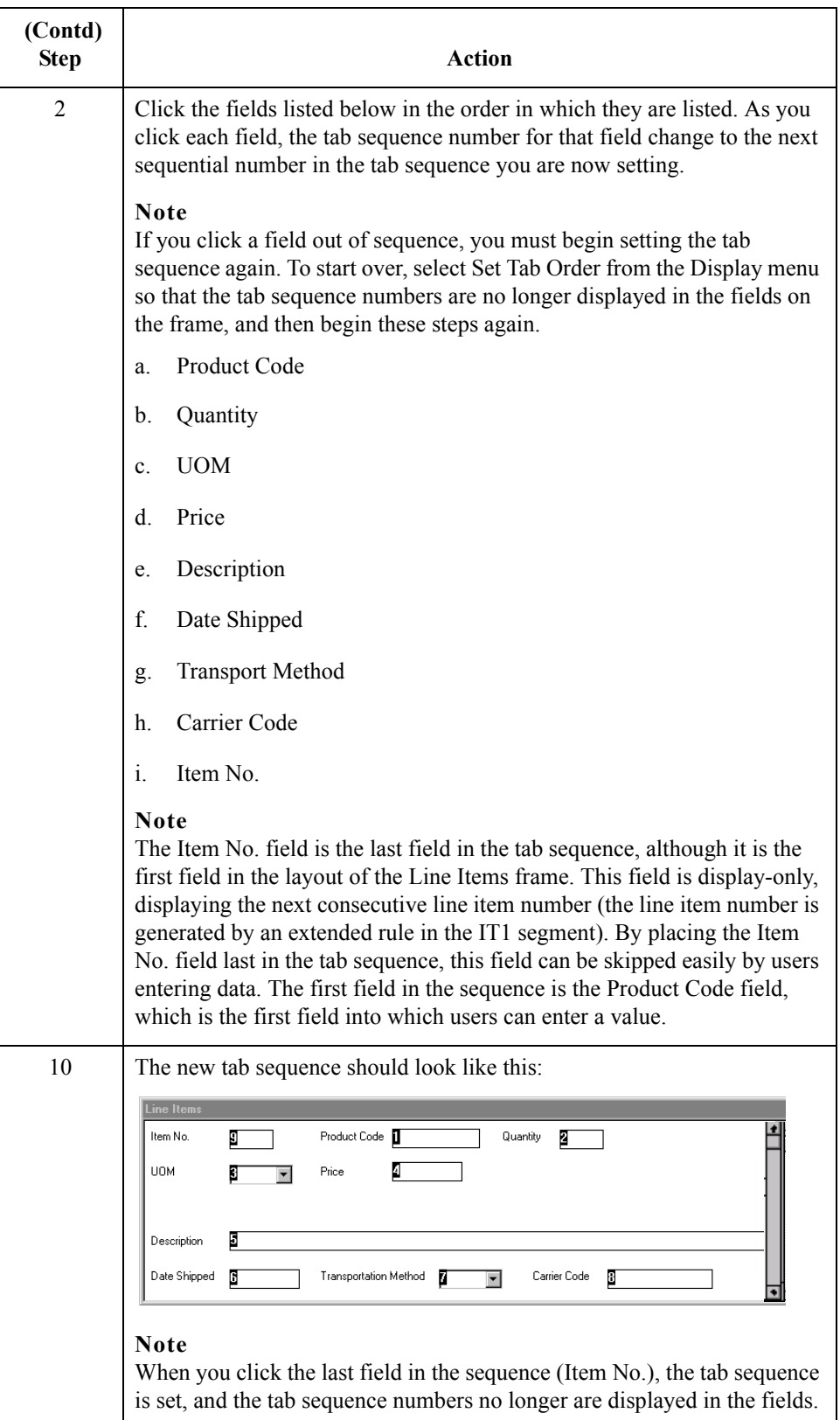

### **Changing the Invoice Frame Title**

**Overview** The system automatically titles the frames in a screen entry form when the form is created, based on the name of the file, segments, or groups. You can modify the frame titles (for example, at the file or document level) to distinguish one form from the others. The parent frame of the invoice currently is titled Invoice. You give this frame a more descriptive title to distinguish it from other invoices that your company uses.

#### **Procedure** Use this procedure to change the frame title.

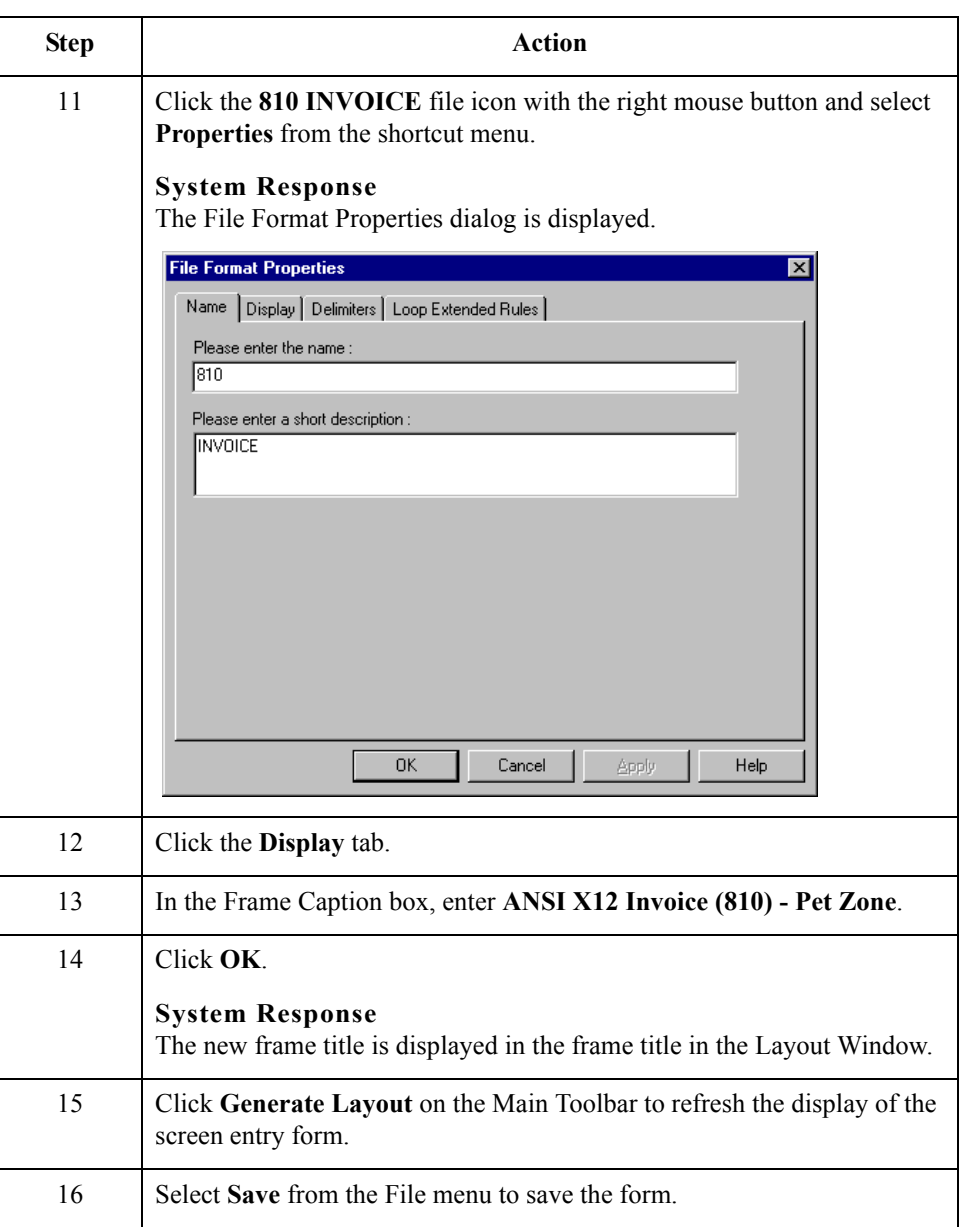

You have completed your Invoice form. Now, you are ready to finalize the form.

 $\mathcal{L}$ 

### Finalize the Form **0**

### **Overview**

**Introduction** Now that you have created and customized a screen entry form, you are ready to compile the form to generate the translation object (\*.TPL) that Gentran:Server uses before you print the report and test the compiled translation object.

### **Compiling the Form**

**Overview** The Compile function compiles the form. The form that you create using Gentran:Server is a *source form*. When that source form is compiled, the result is a compiled translation object.

> This translation object must be registered with the Gentran:Server system before you can use it. Use the Compile function after the form is completed and saved.

#### **Procedure** Use this procedure to compile the form.

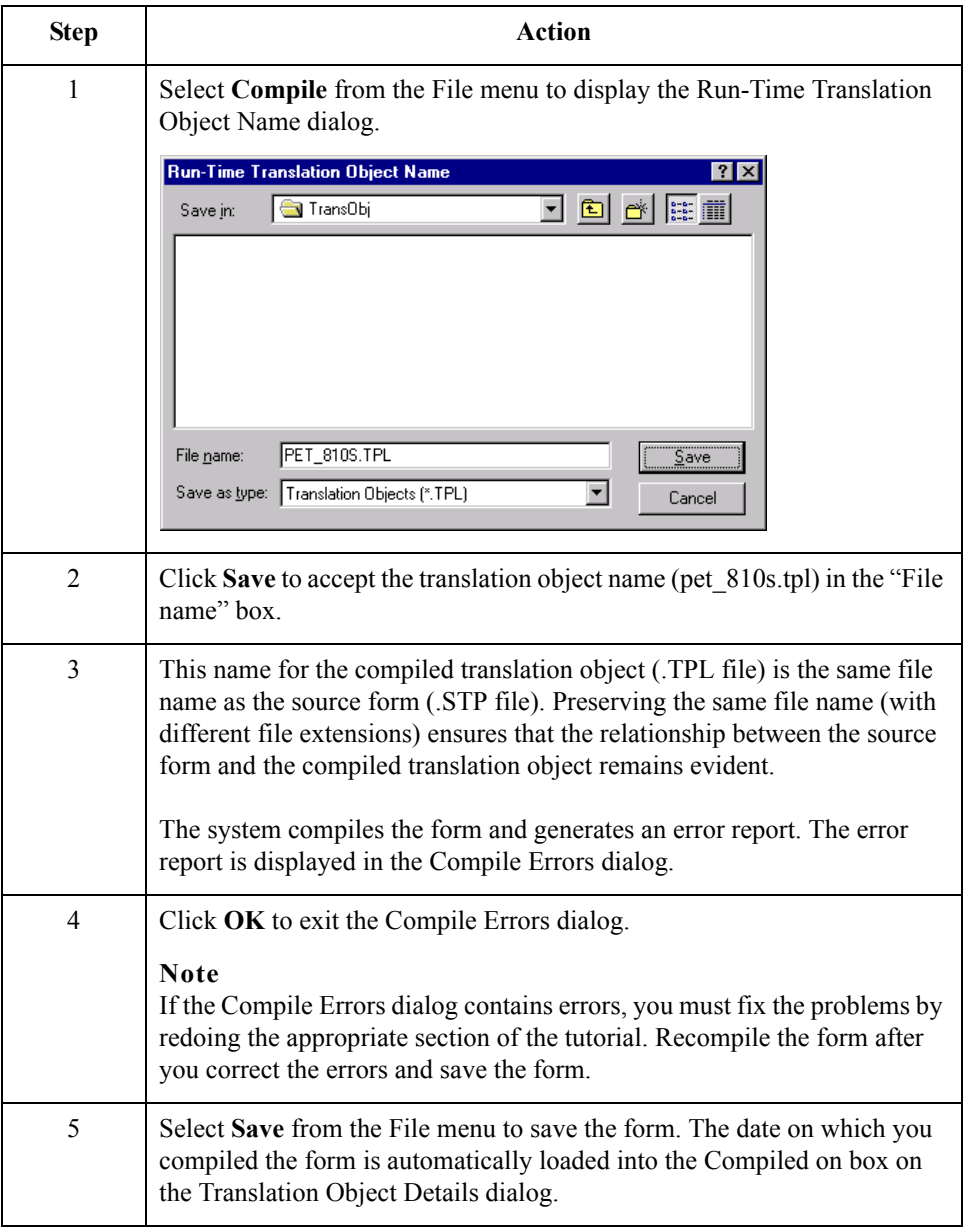

3 - 134

### **Printing the Report**

**Overview** The Gentran: Server report enables you to validate and review the translation object, and make modifications as needed. If you review the report and determine that the translation object is incorrect, you should reiterate the form creation process as many times as necessary (make the modifications, save the form, recompile the form, and print the report again).

### **Procedure** Use this procedure to print the Gentran: Server report.

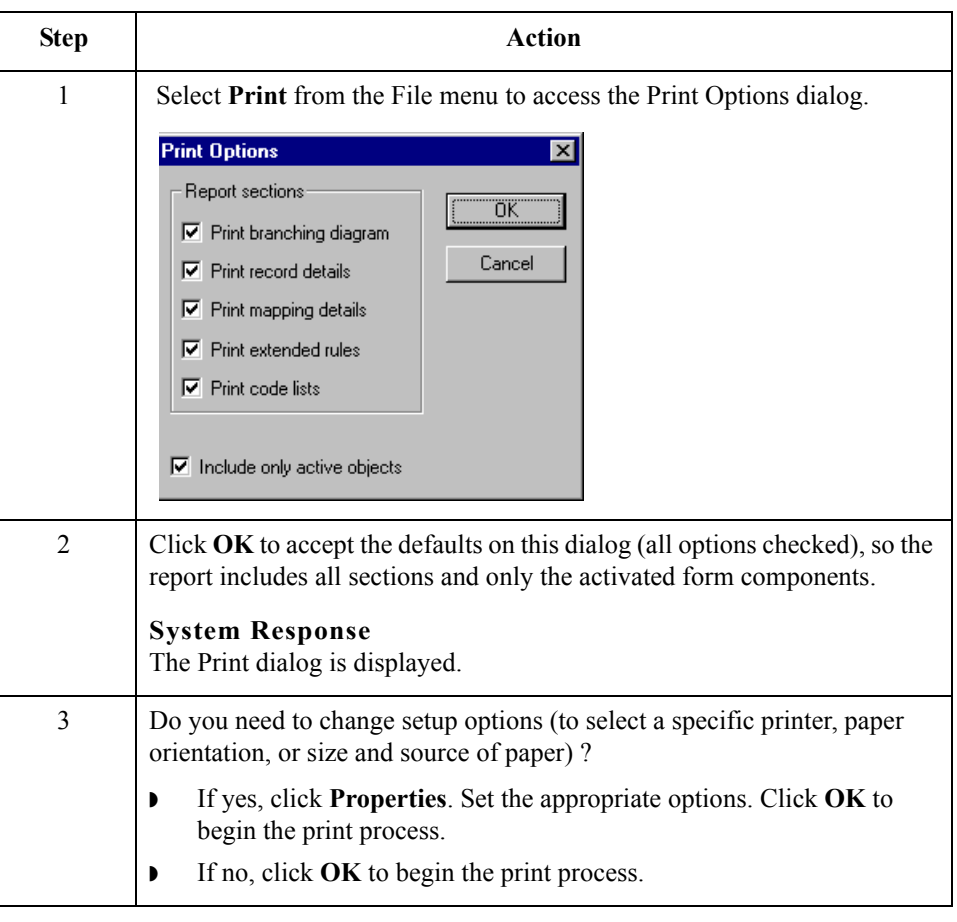

 $\mathcal{L}$
## **Testing the Translation Object**

**Overview** After you compile the form, print and verify the report, and register the translation object with Gentran:Server, you should test the translation object to verify that the data is translated correctly. To test the compiled translation object, you should use the translation object to create a new document. You also should verify acknowledgement processing (if applicable) and verify communications with your network.

## **Important**

The translation object must be registered with the Gentran:Server system before you can use it. See the "Gentran:Server® Windows® User's Guide" for information on registering the translation object.

**Procedure** Use this procedure to test the screen entry translation object you just created.

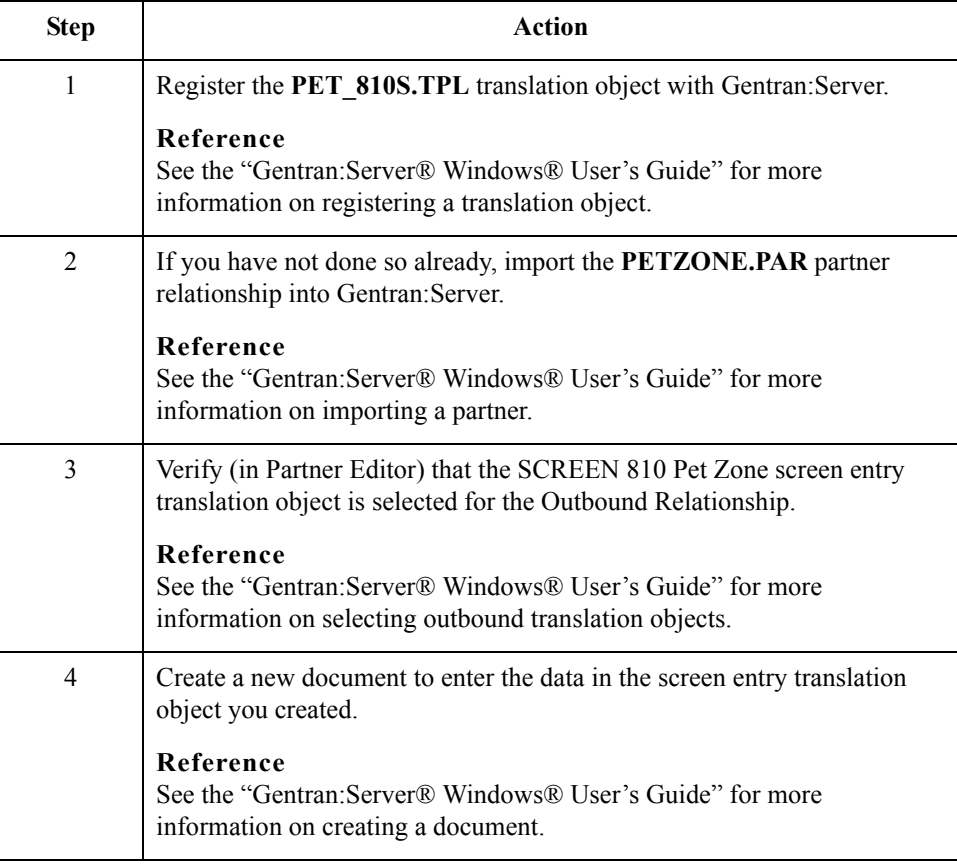

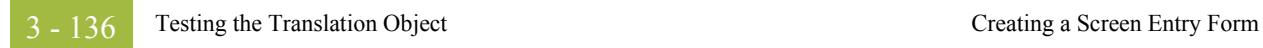

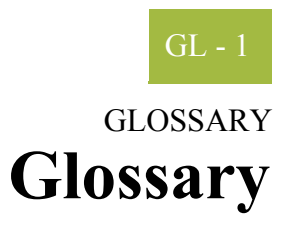

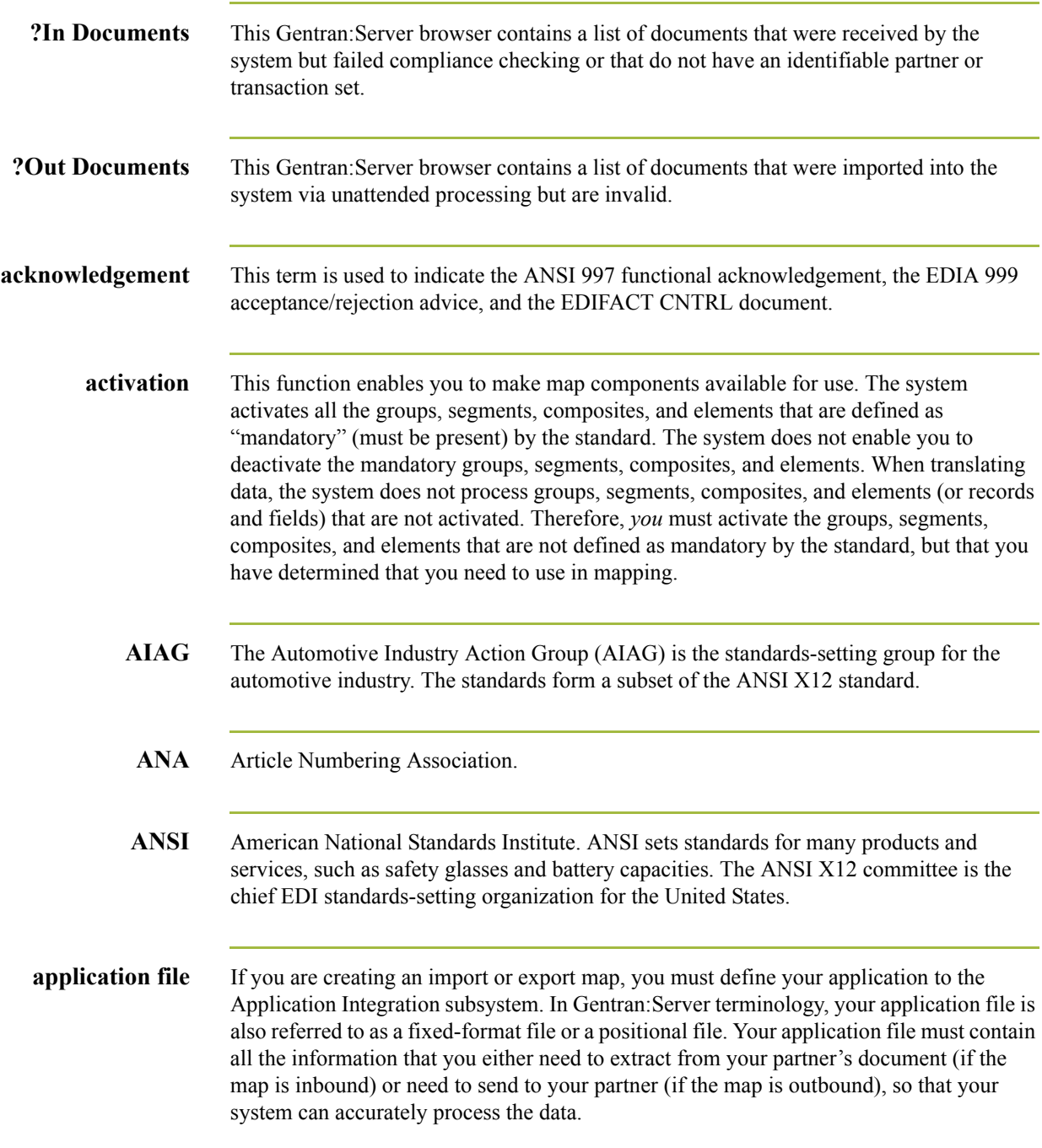

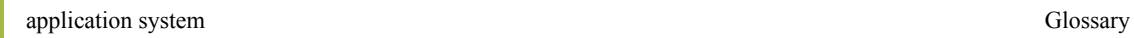

 $GL - 2$ 

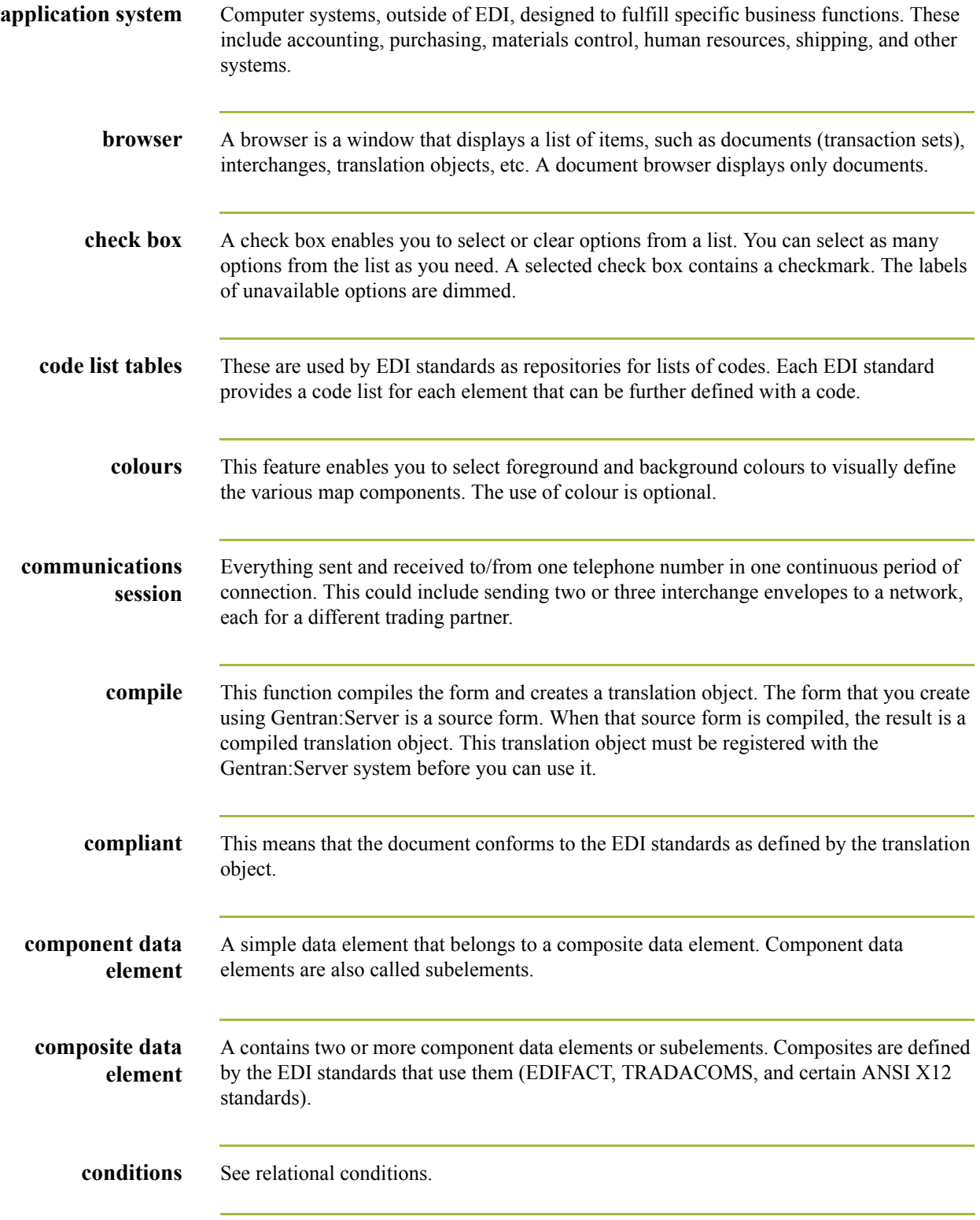

 $\mathfrak{h}$ 

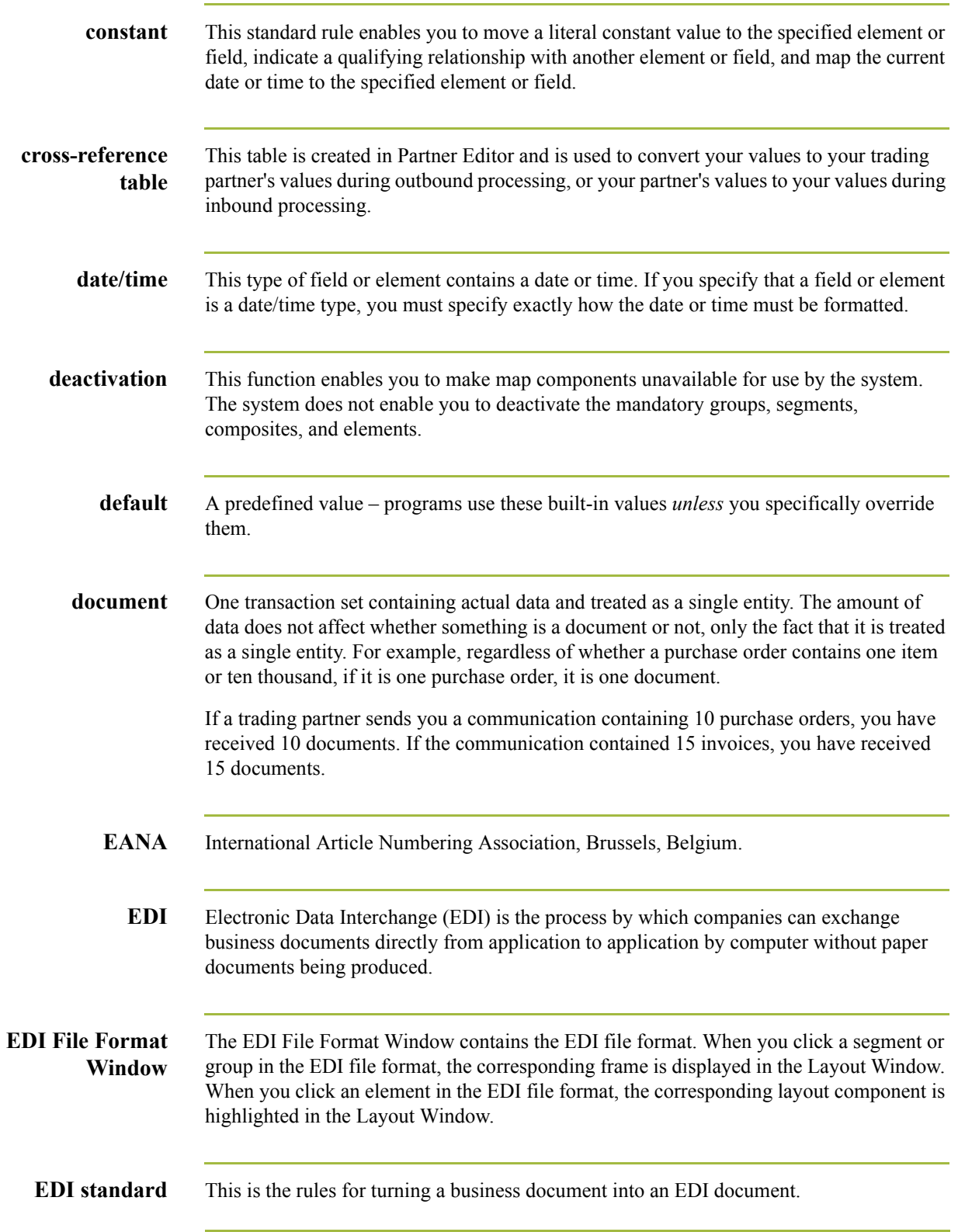

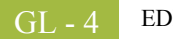

- **EDIA** The Electronic Data Interchange Association, formerly known as the Transportation Data Coordinating Committee (TDCC).
- **EDIFACT** This is the standards organization of the United Nations Economic and Social Council. The acronym is short for the Electronic Data Interchange for Administration, Commerce, and Transport.
	- **element** The smallest piece of usable information defined by the standards. Examples might include a quantity, unit price, or description. An individual element can have somewhat different meanings depending on context. Therefore, elements are normally not considered to have useful meaning until they are combined into segments. An element is the EDI map component that is mapped (linked) to a corresponding application field to move data to and from the EDI file.

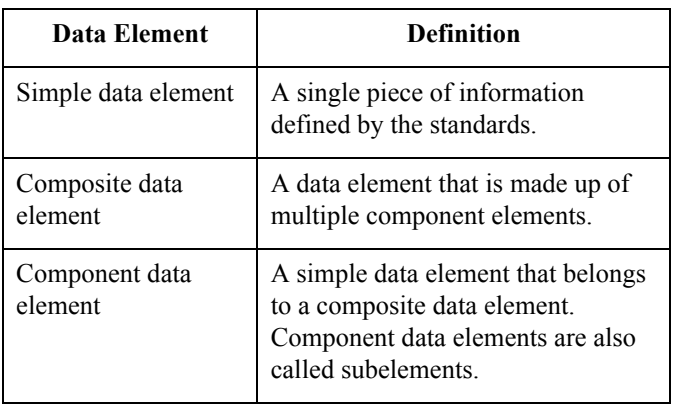

There are three types of data elements, as illustrated in the table below:

**envelope** A way of separating information in transmissions for ease of processing. Each envelope contains a header segment and a trailer segment, which separate the envelope from other envelopes and provide information about the contents of the envelope.

There are three levels of envelopes, as follows:

- ◗ Transaction Set Each transaction set (business document) is contained within a transaction set envelope.
- ◗ Functional Group An envelope containing related business documents. The standards define which transaction sets should be placed together into a functional group envelope.
- ◗ Interchange Envelope All material being sent to one trading partner in one communication. The term Interchange Envelope is the term used by ANSI. EDIA uses the term Transmission Envelope to refer to this level of envelope. Since we use the term transmission for other uses, we refer to Interchange Envelope only.

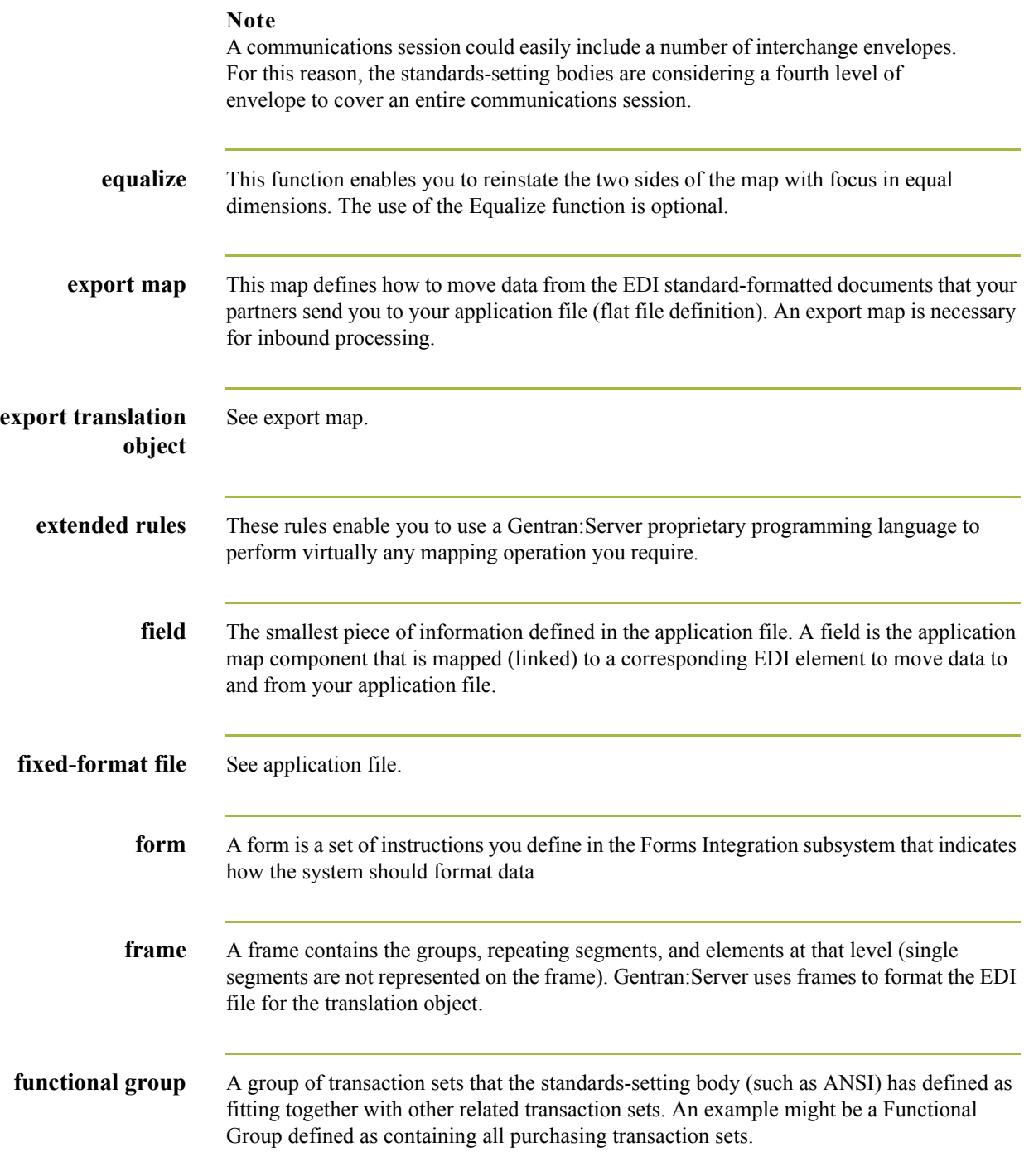

 $\int$ 

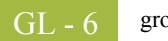

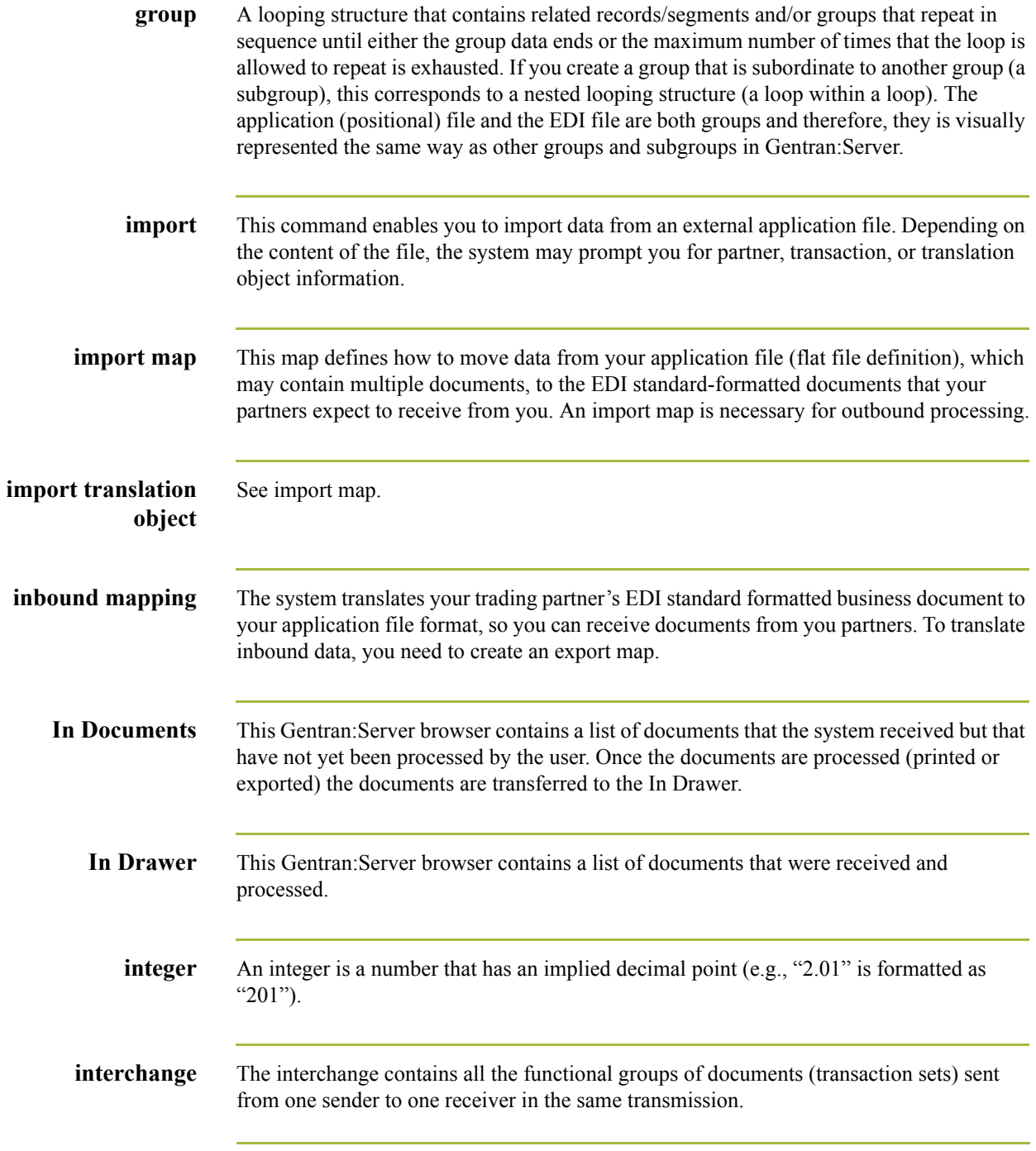

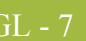

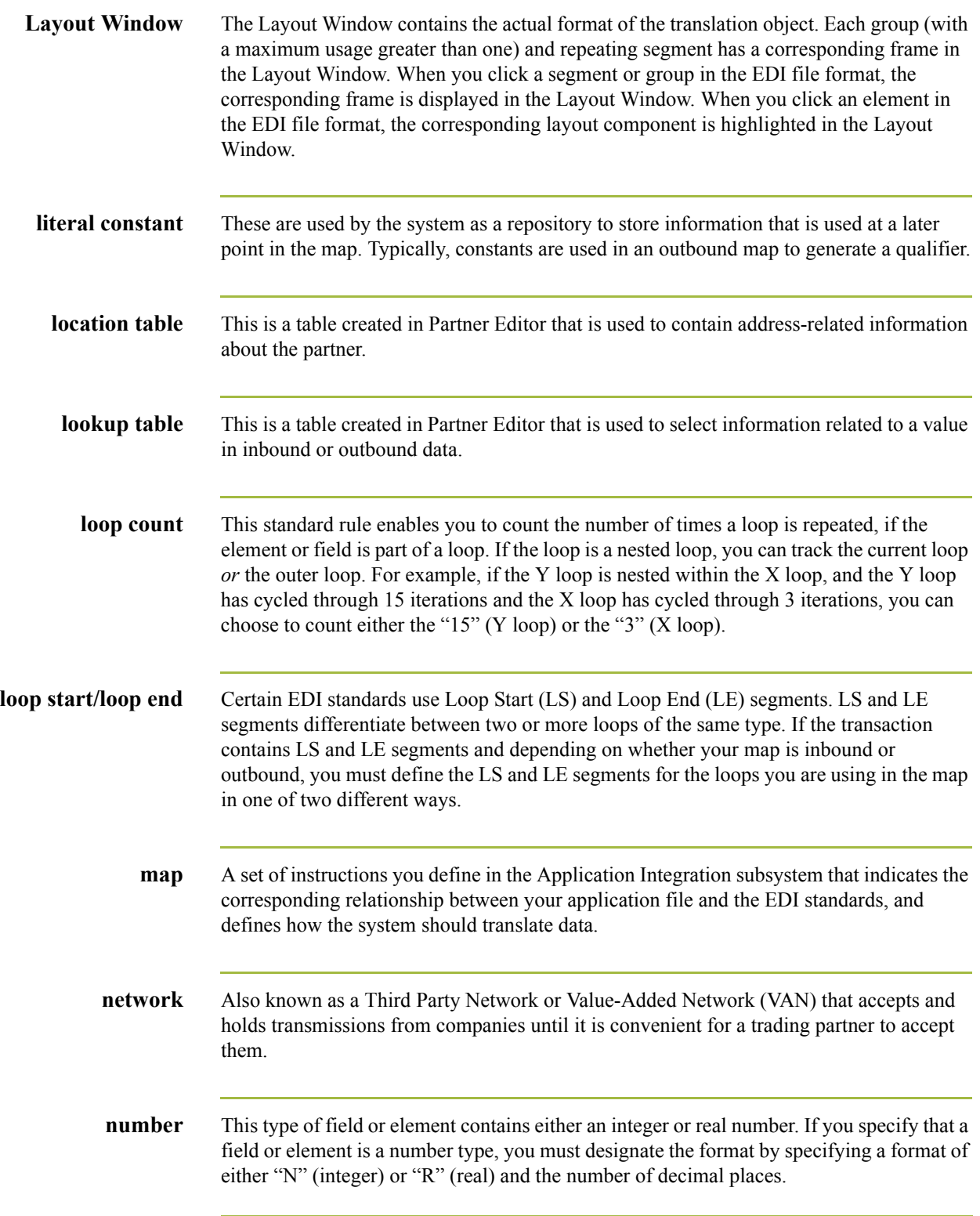

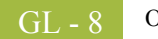

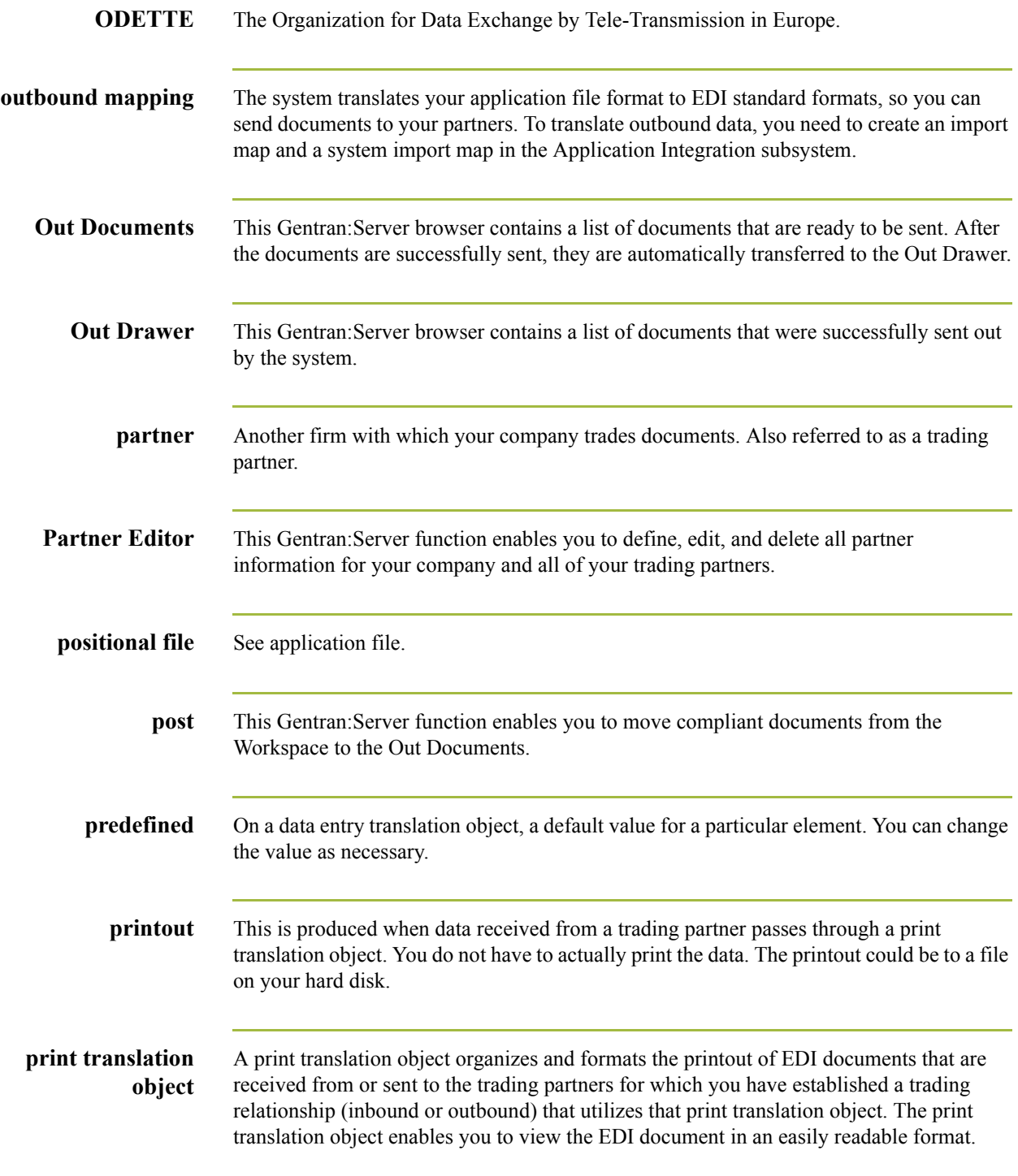

 $\mathcal{G}$ 

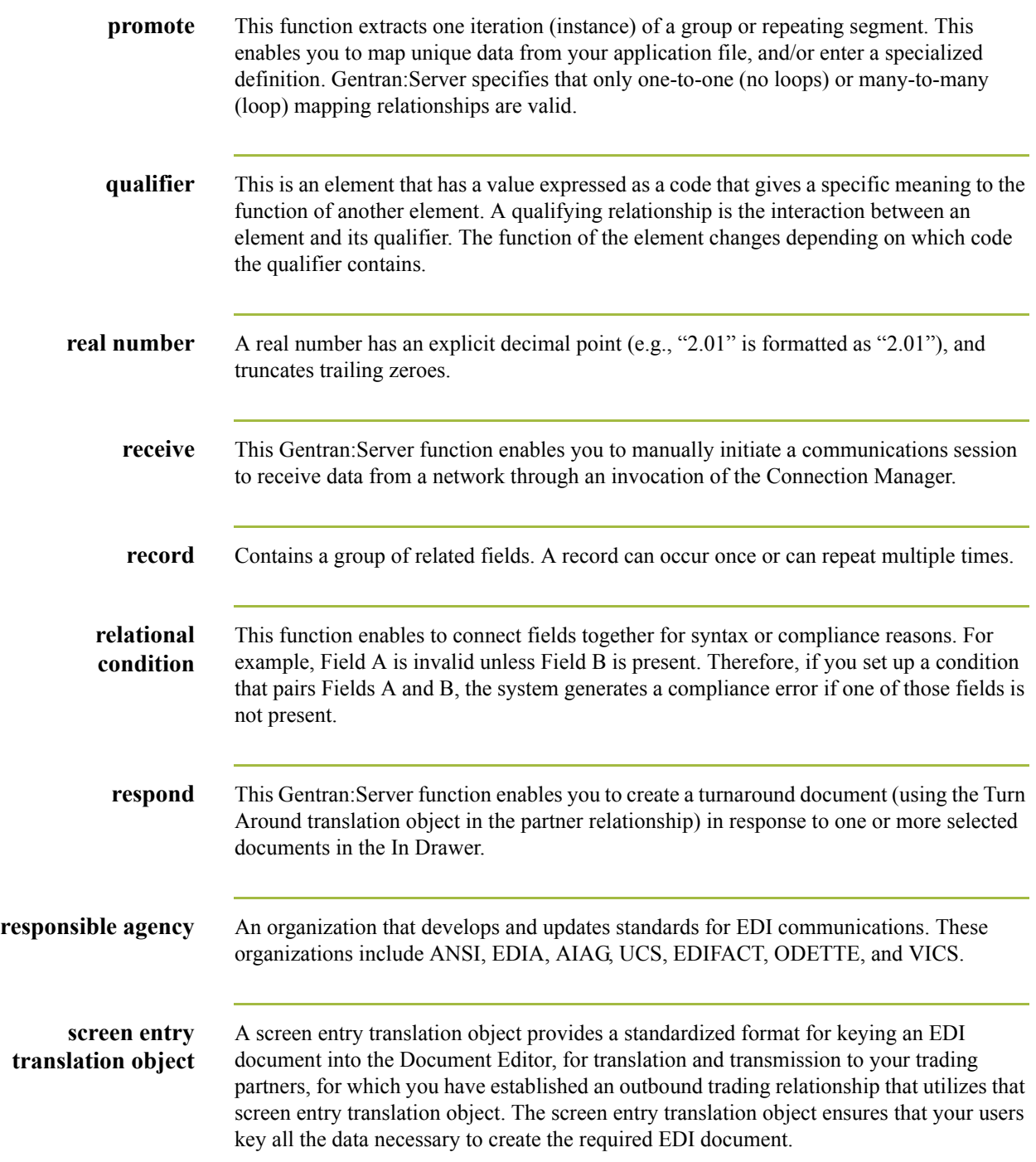

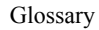

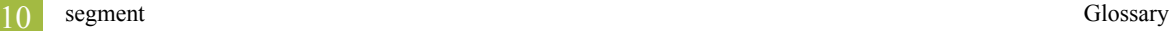

 $GL$ 

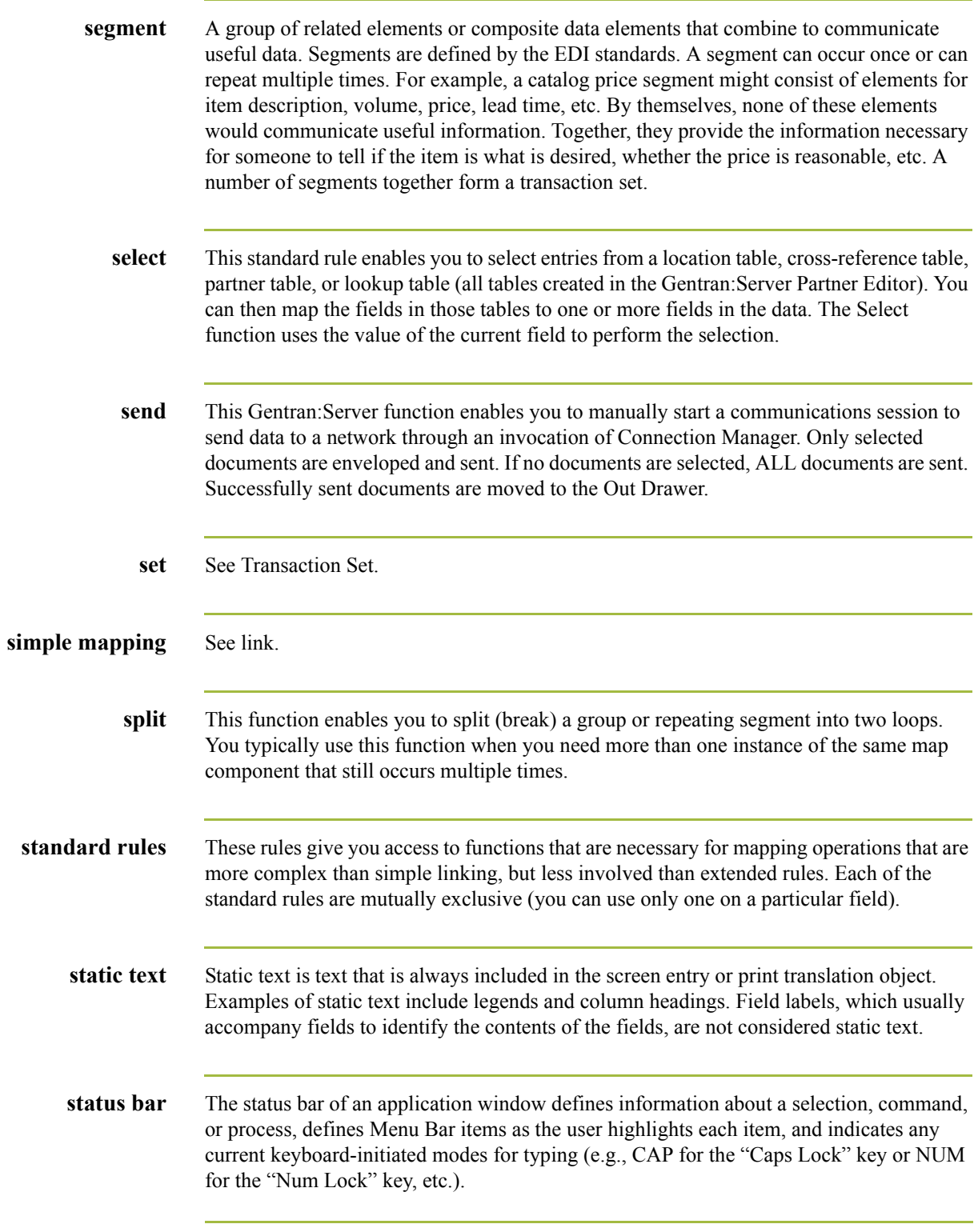

 $\mathcal{G}$ 

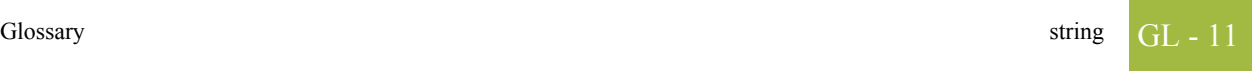

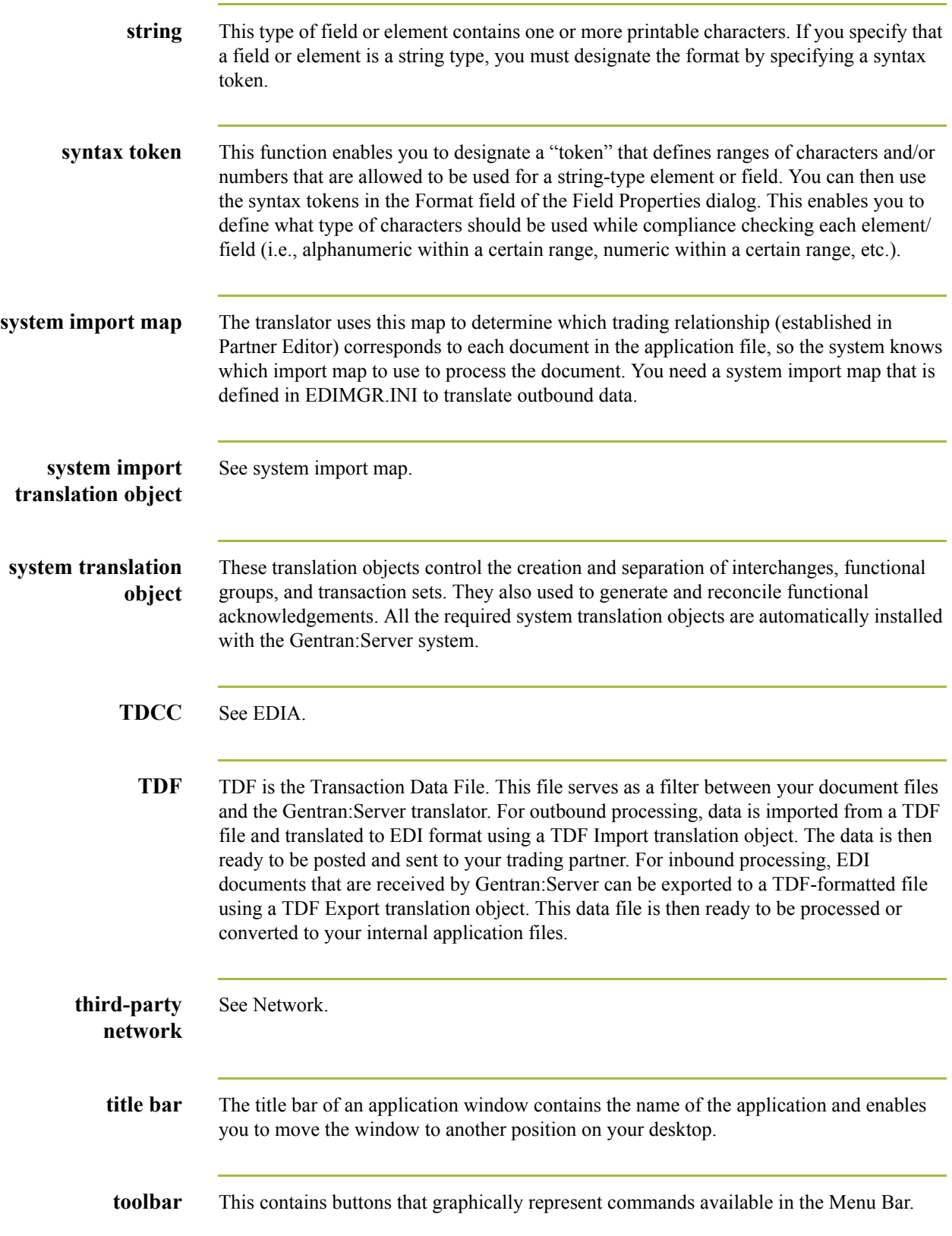

 $\langle$ 

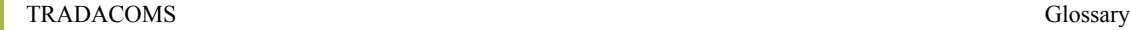

GL - 12

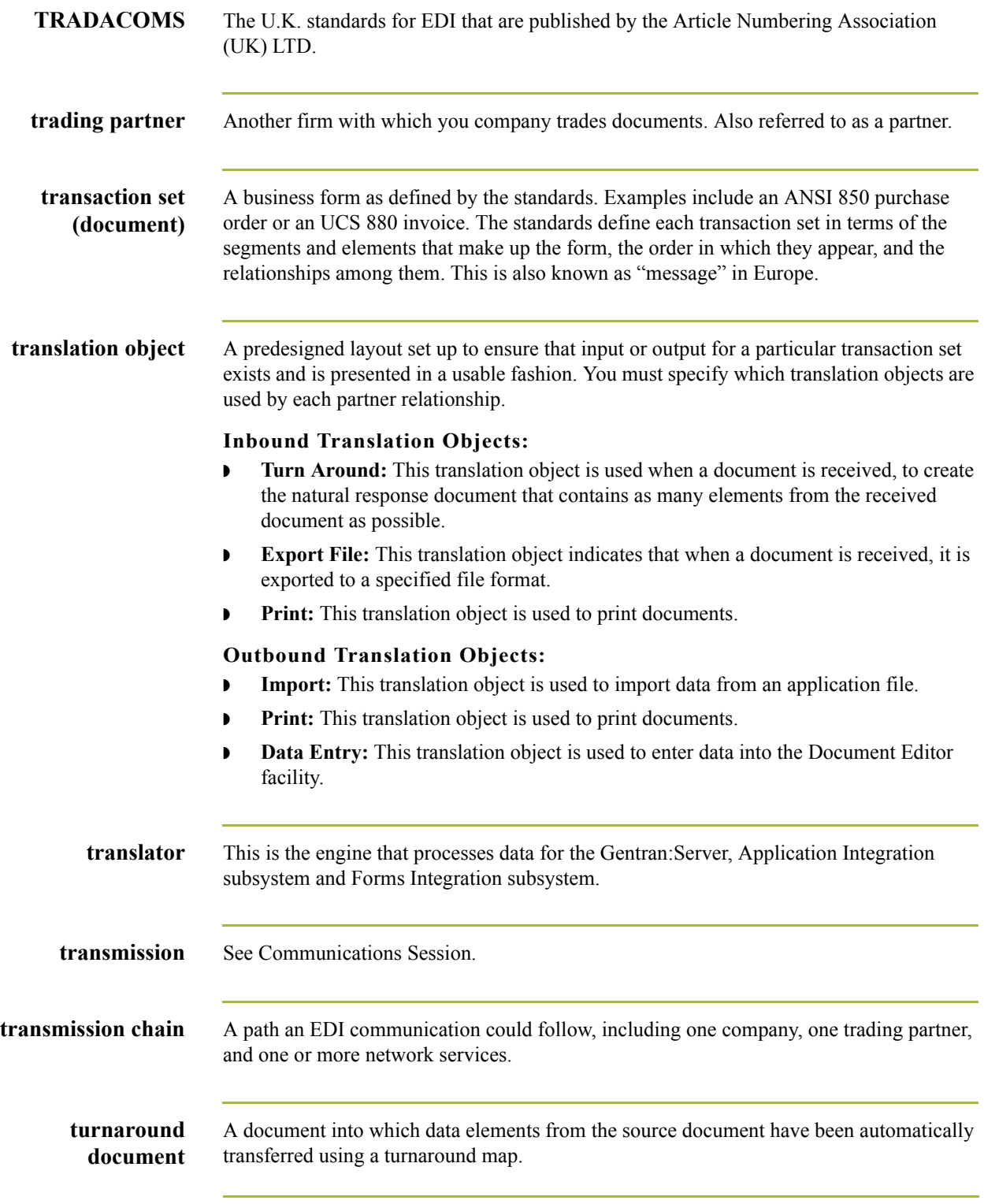

 $\mathcal{G}$ 

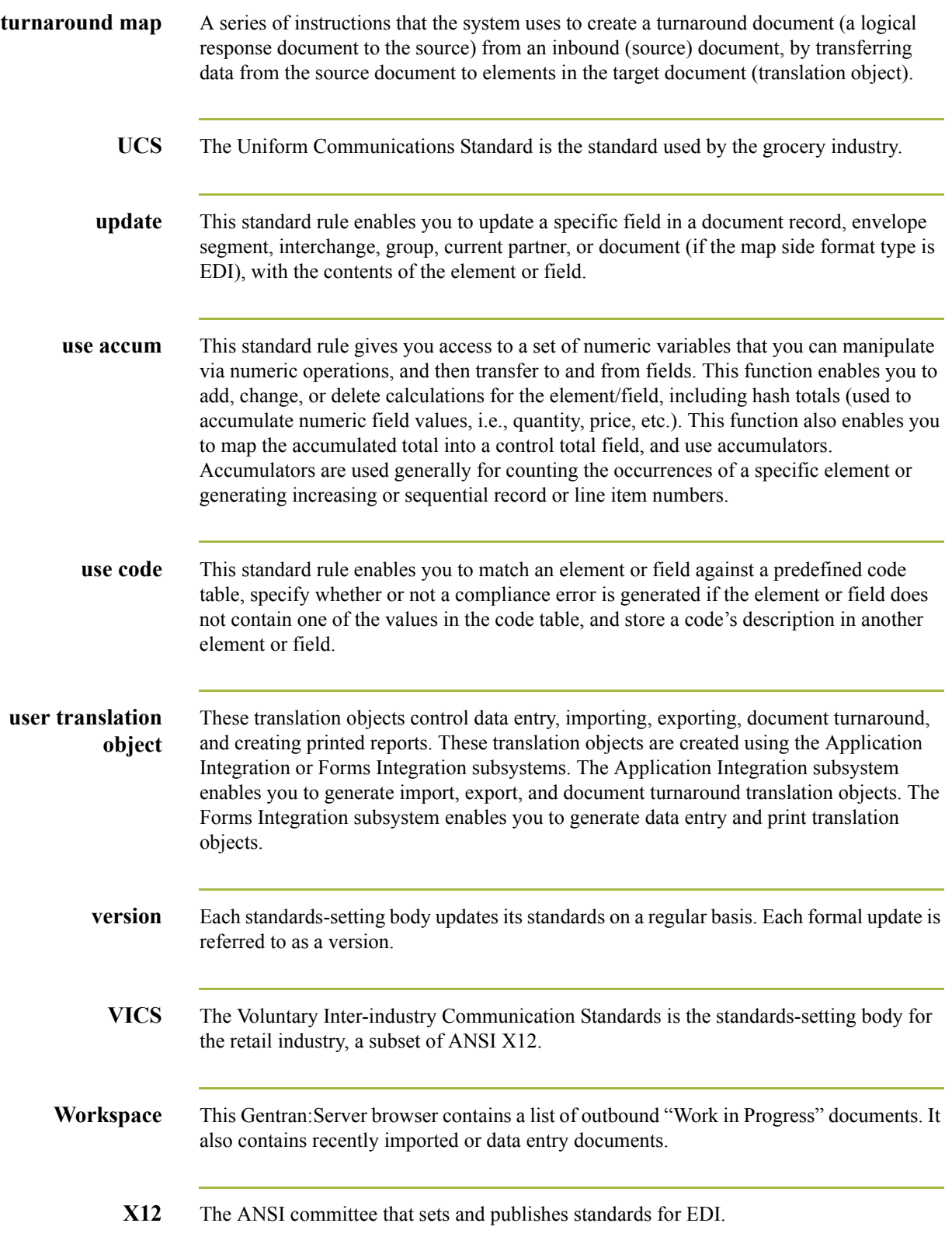

 $\mathfrak{h}$ 

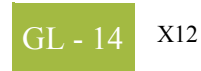

 $\int$